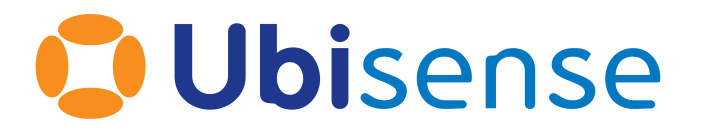

# ACS Configuration Manual

Version 2.11, Tuesday, February 13, 2024

Part Number: ACS\_UG\_2.11\_EN

Ubisense Limited, St Andrew's House, St Andrew's Road, Cambridge CB4 1DL, United Kingdom.

Telephone: +44 (0)1223 535170. Website: *[https://www.ubisense.com](https://www.ubisense.com/)*.

Copyright © 2024, Ubisense Limited 2014 - 2024. All Rights Reserved. You may not reproduce this document in whole or in part without permission in writing from Ubisense at the following address:

Ubisense Limited St Andrew's House St Andrew's Road Cambridge CB4 1DL United Kingdom

Tel: +44 (0)1223 535170

#### WWW: *[https://www.ubisense.com](http://www.ubisense.com/)*

All contents of this document are subject to change without notice and do not represent a commitment on the part of Ubisense. Reasonable effort is made to ensure the accuracy of the information contained in the document. However, due to on-going product improvements and revisions, Ubisense and its subsidiaries do not warrant the accuracy of this information and cannot accept responsibility for errors or omissions that may be contained in this document.

Information in this document is provided in connection with Ubisense products. No license, express or implied to any intellectual property rights is granted by this document.

Ubisense encourages all users of its products to procure all necessary intellectual property licenses required to implement any concepts or applications and does not condone or encourage any intellectual property infringement and disclaims any responsibility related thereto. These intellectual property licenses may differ from country to country and it is the responsibility of those who develop the concepts or applications to be aware of and comply with different national license requirements.

UBISENSE®, the Ubisense motif, SmartSpace® and AngleID® are registered trademarks of Ubisense Ltd. DIMENSION4™ and UB-Tag™ are trademarks of Ubisense Ltd.

Windows® is a registered trademark of Microsoft Corporation in the United States and/or other countries. The other names of actual companies and products mentioned herein are the trademarks of their respective owners.

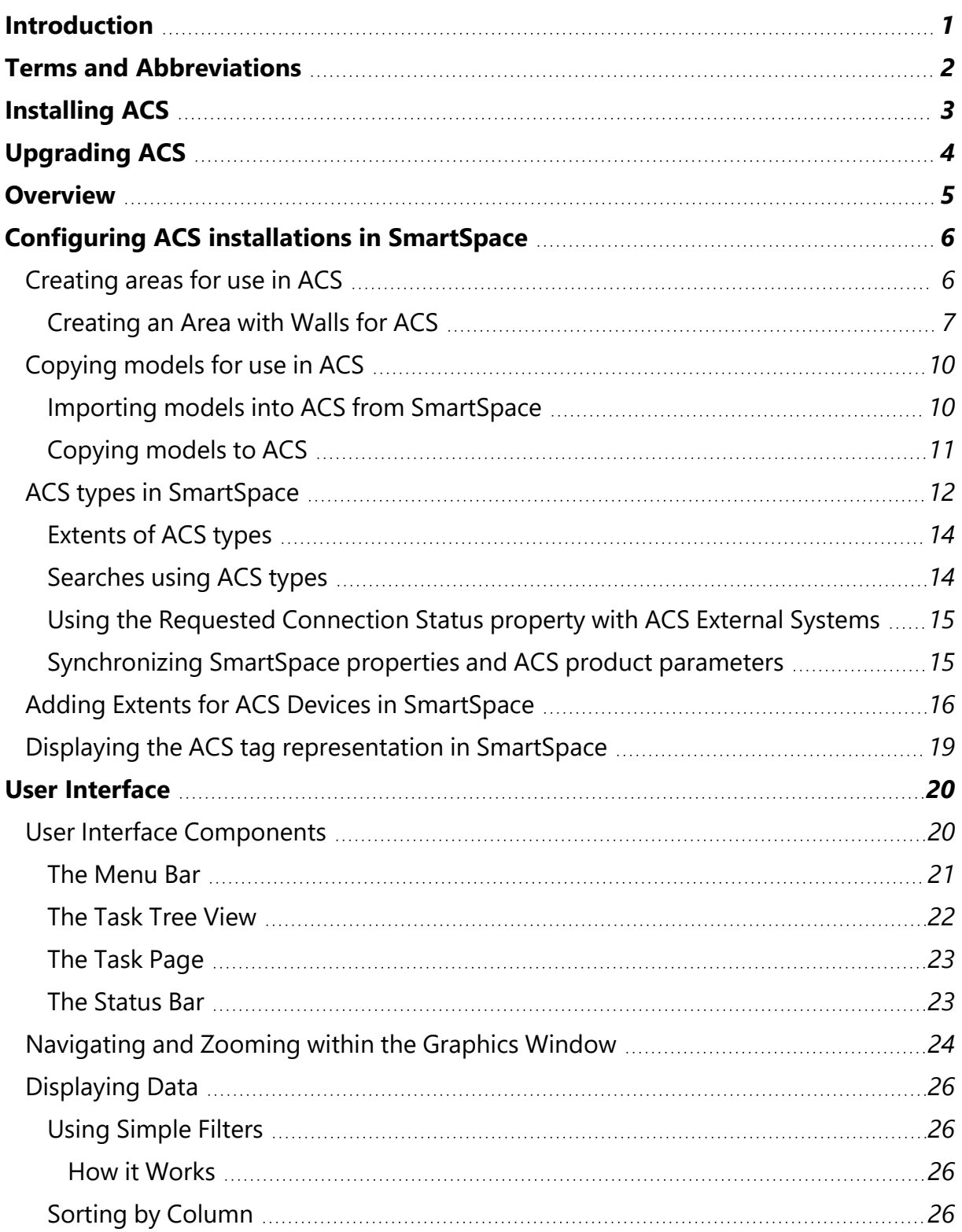

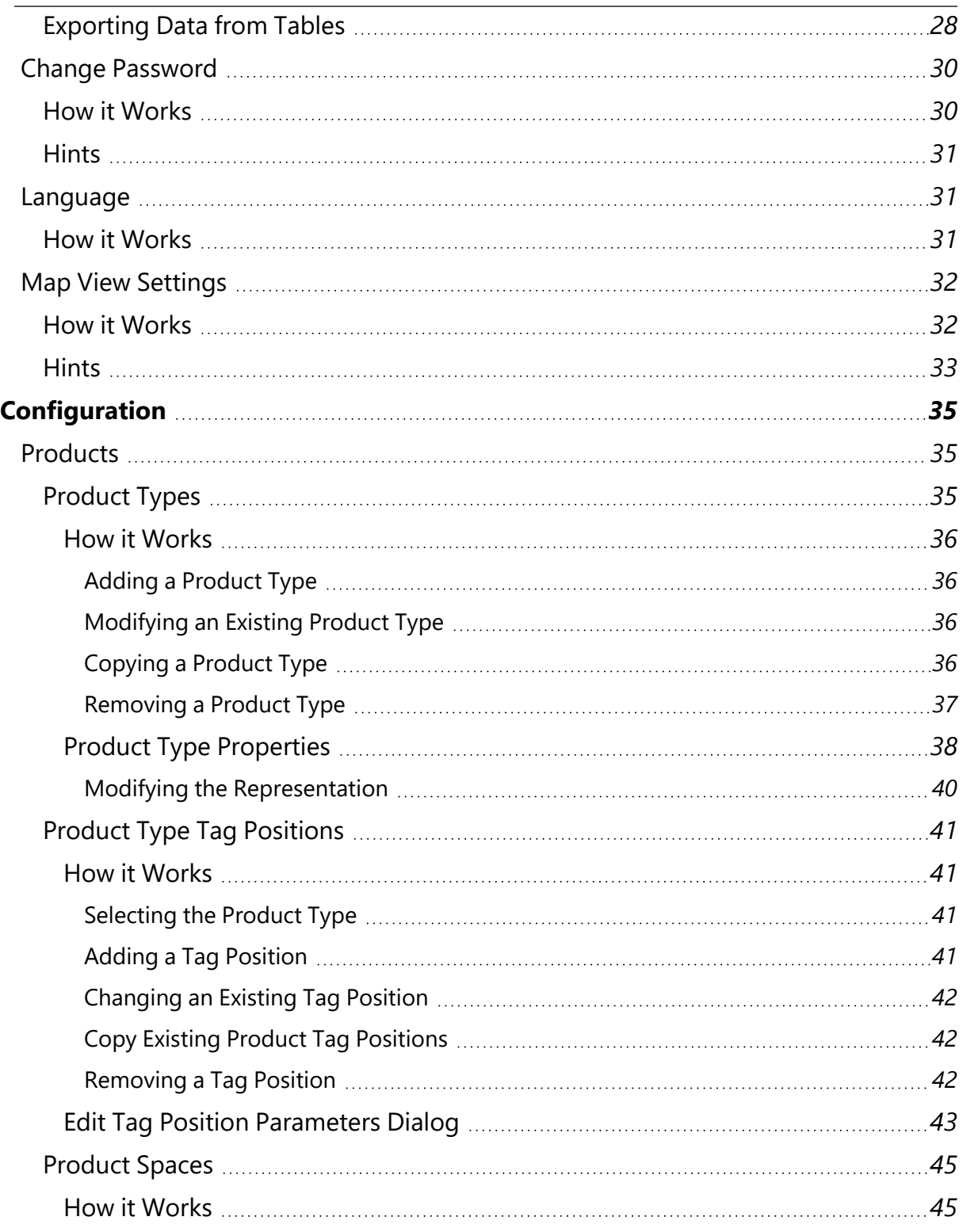

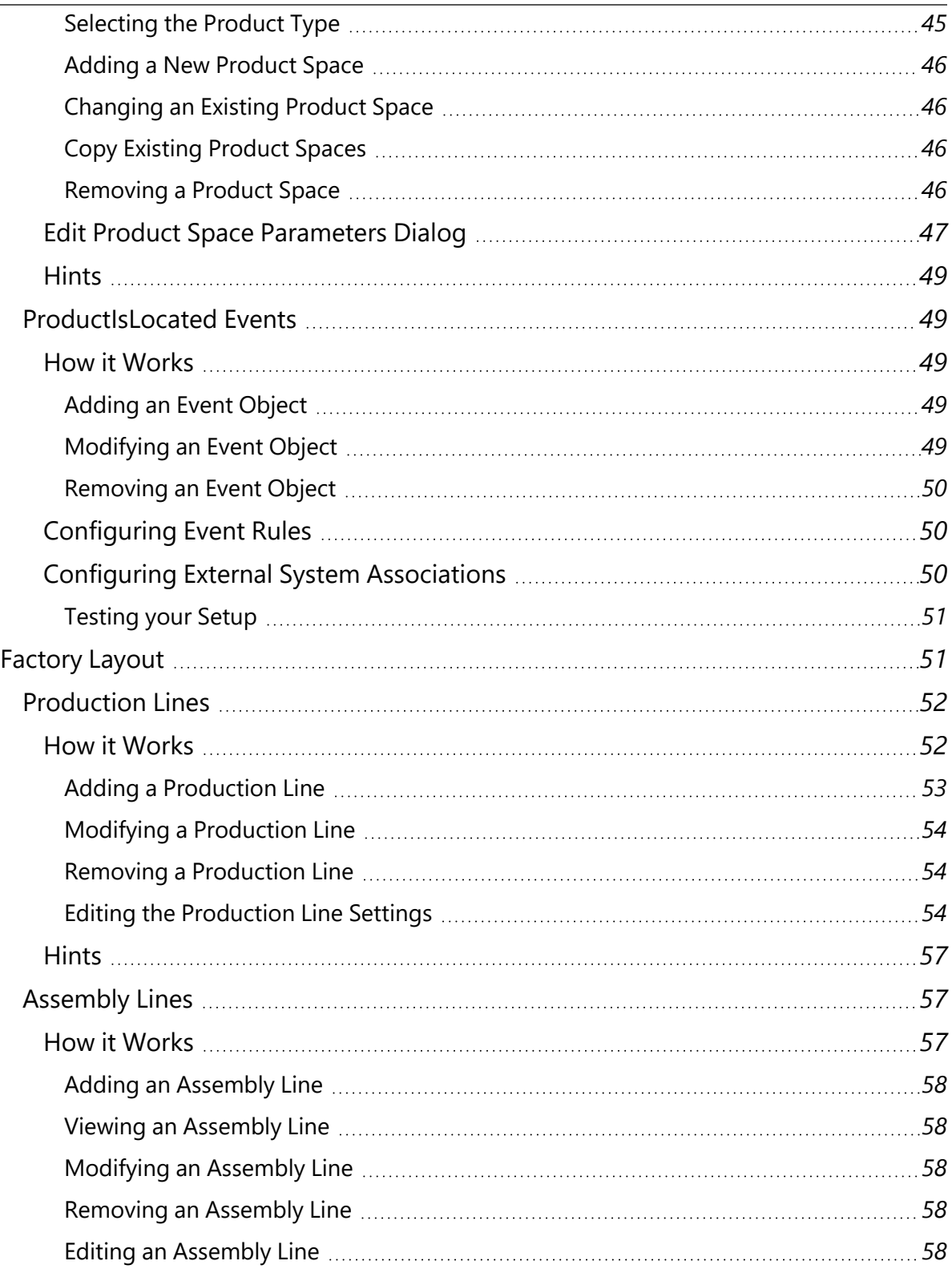

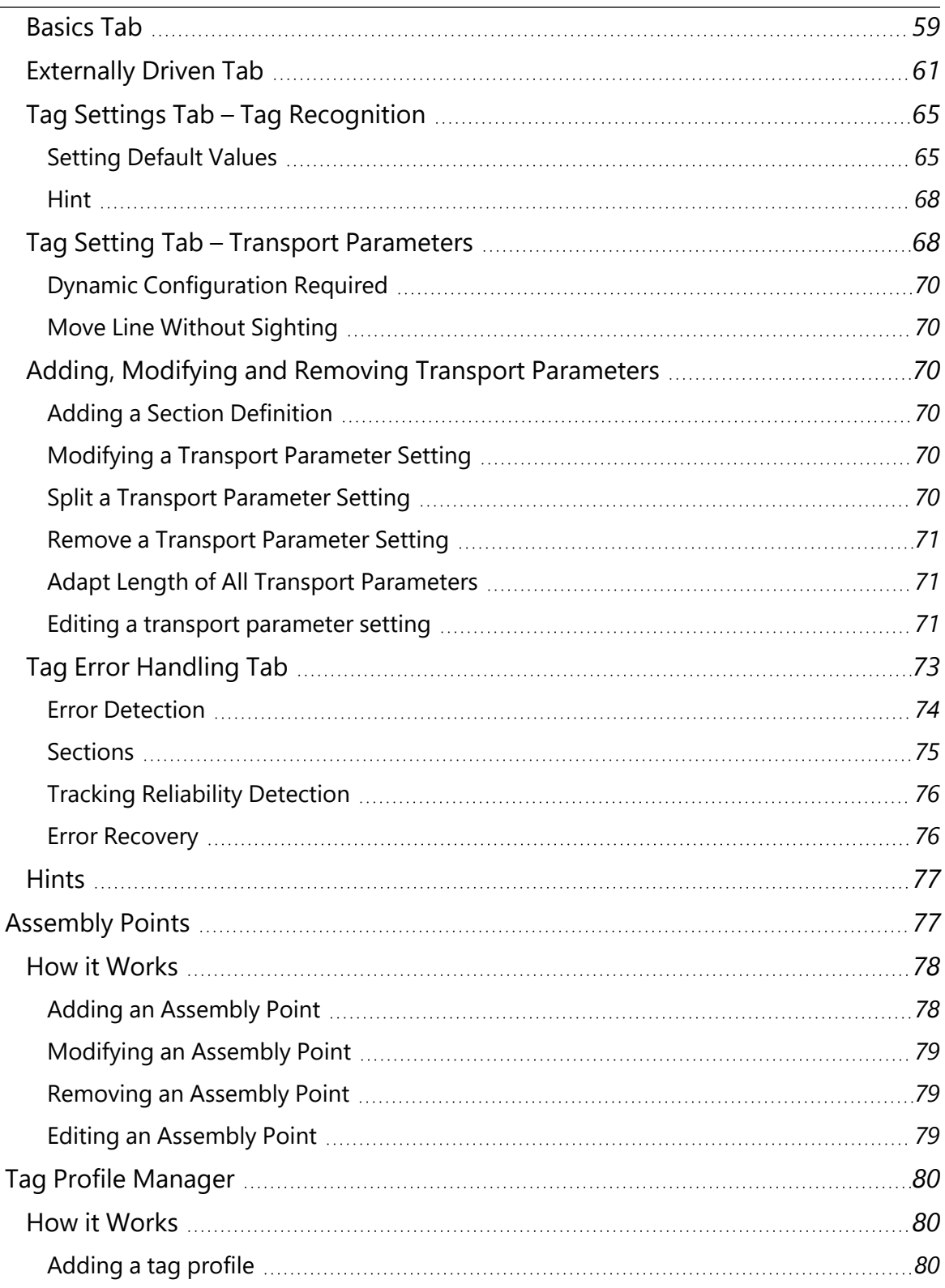

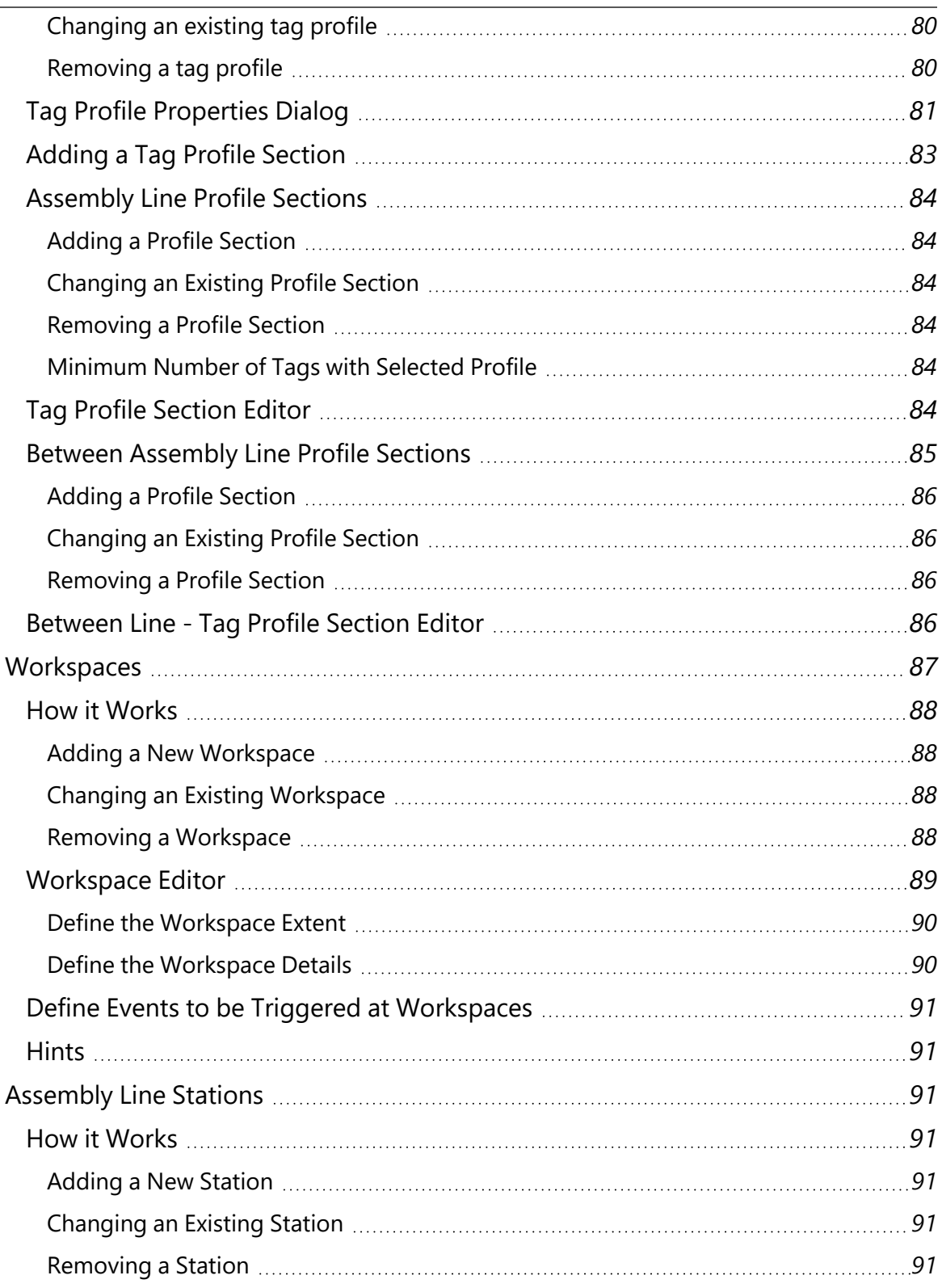

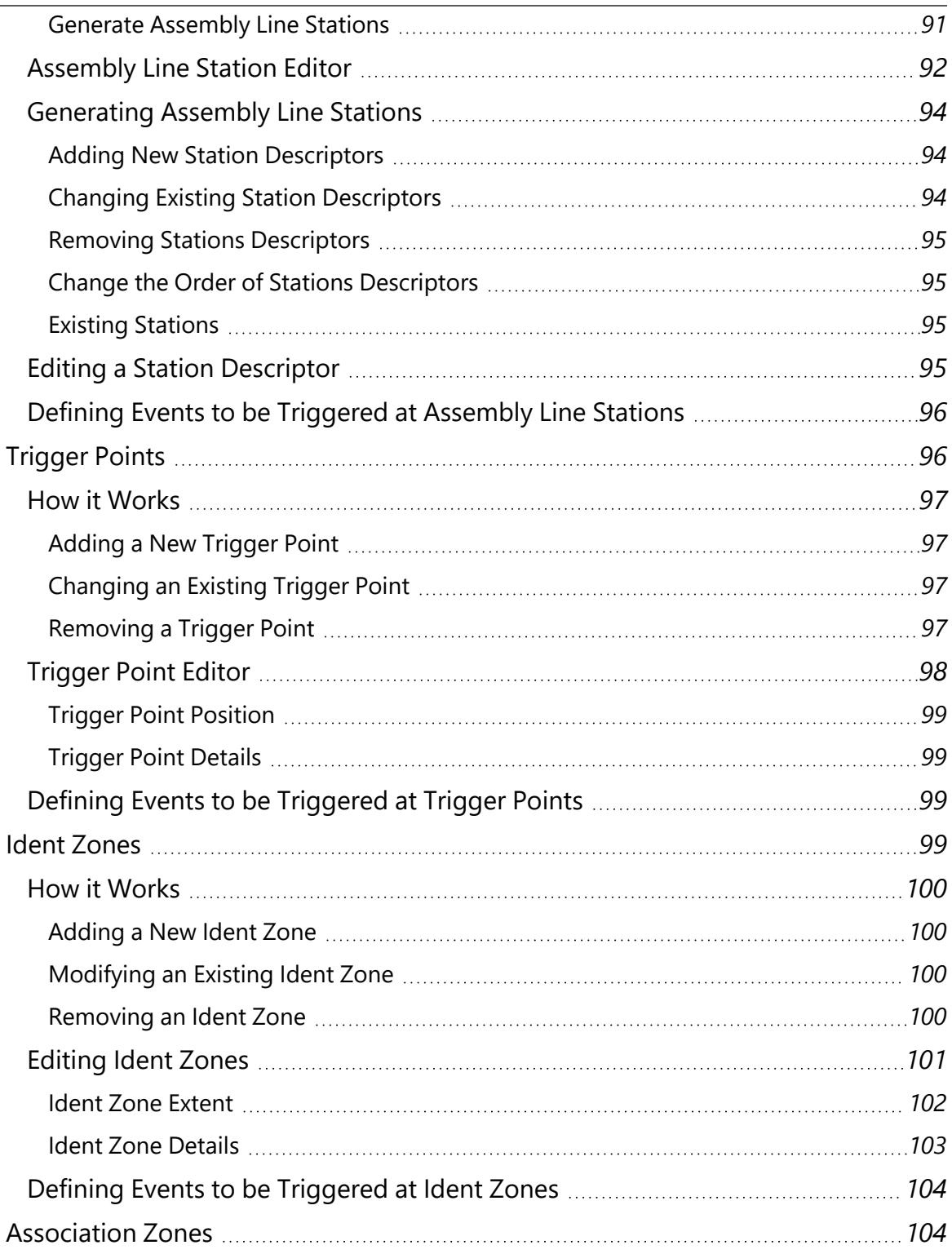

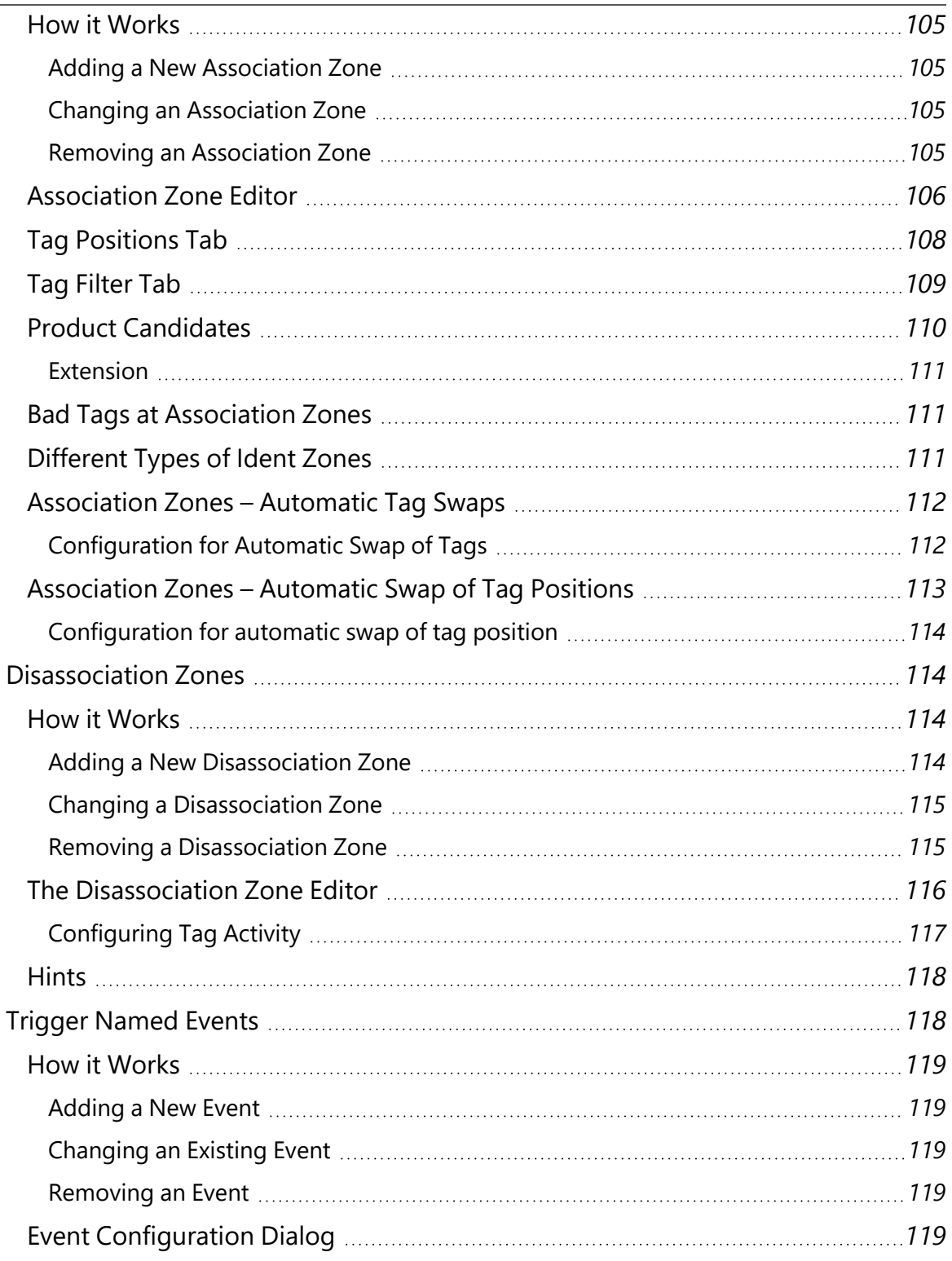

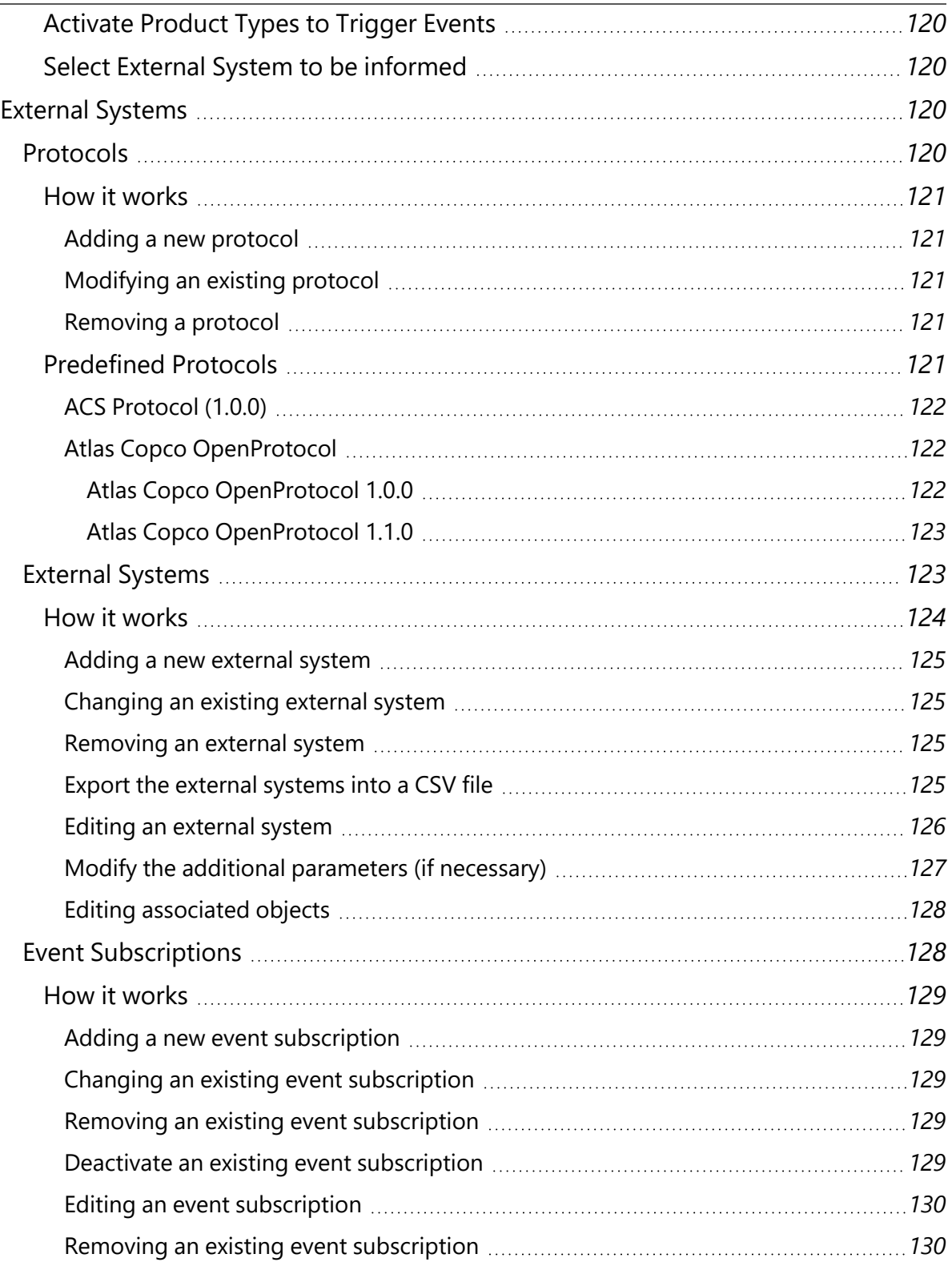

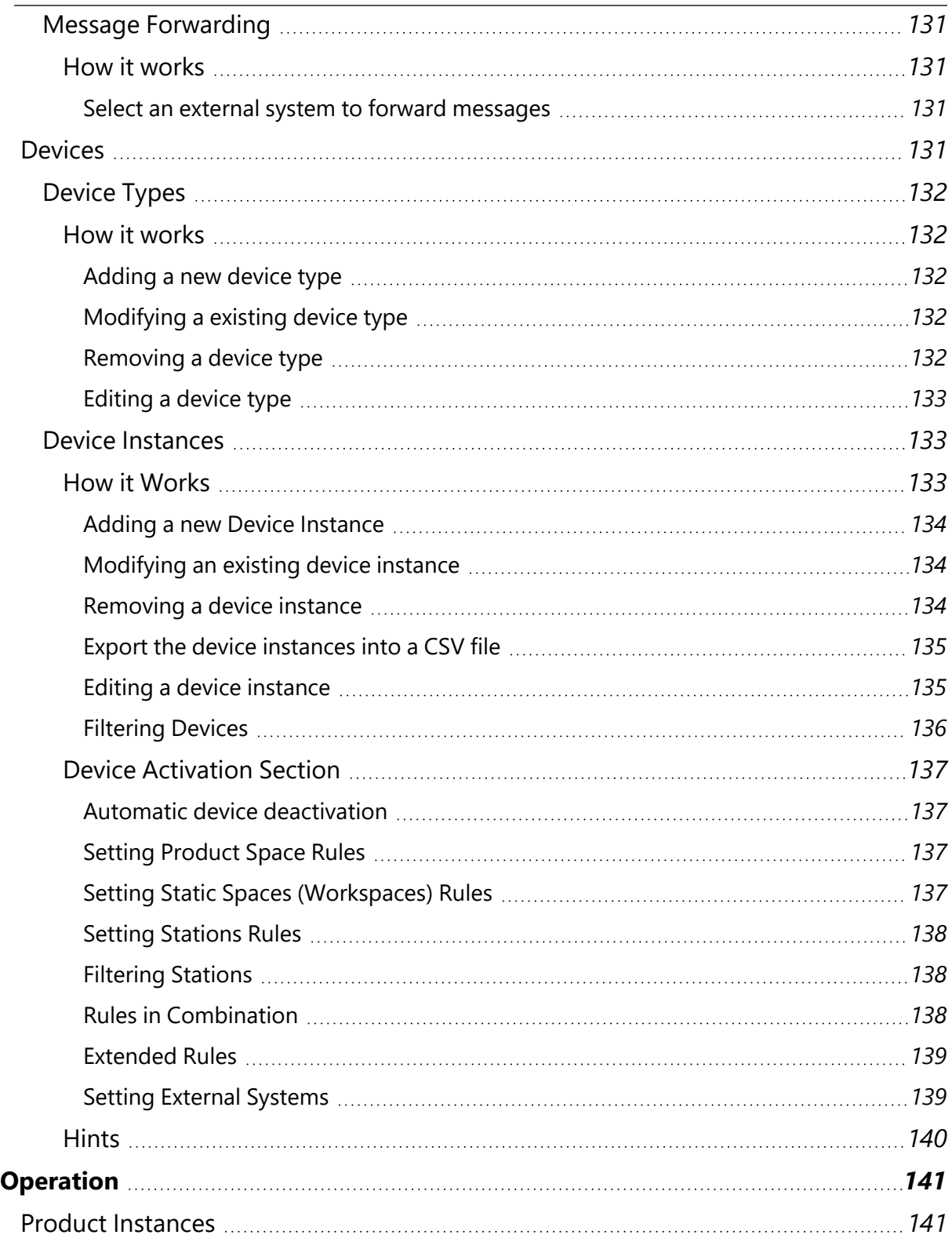

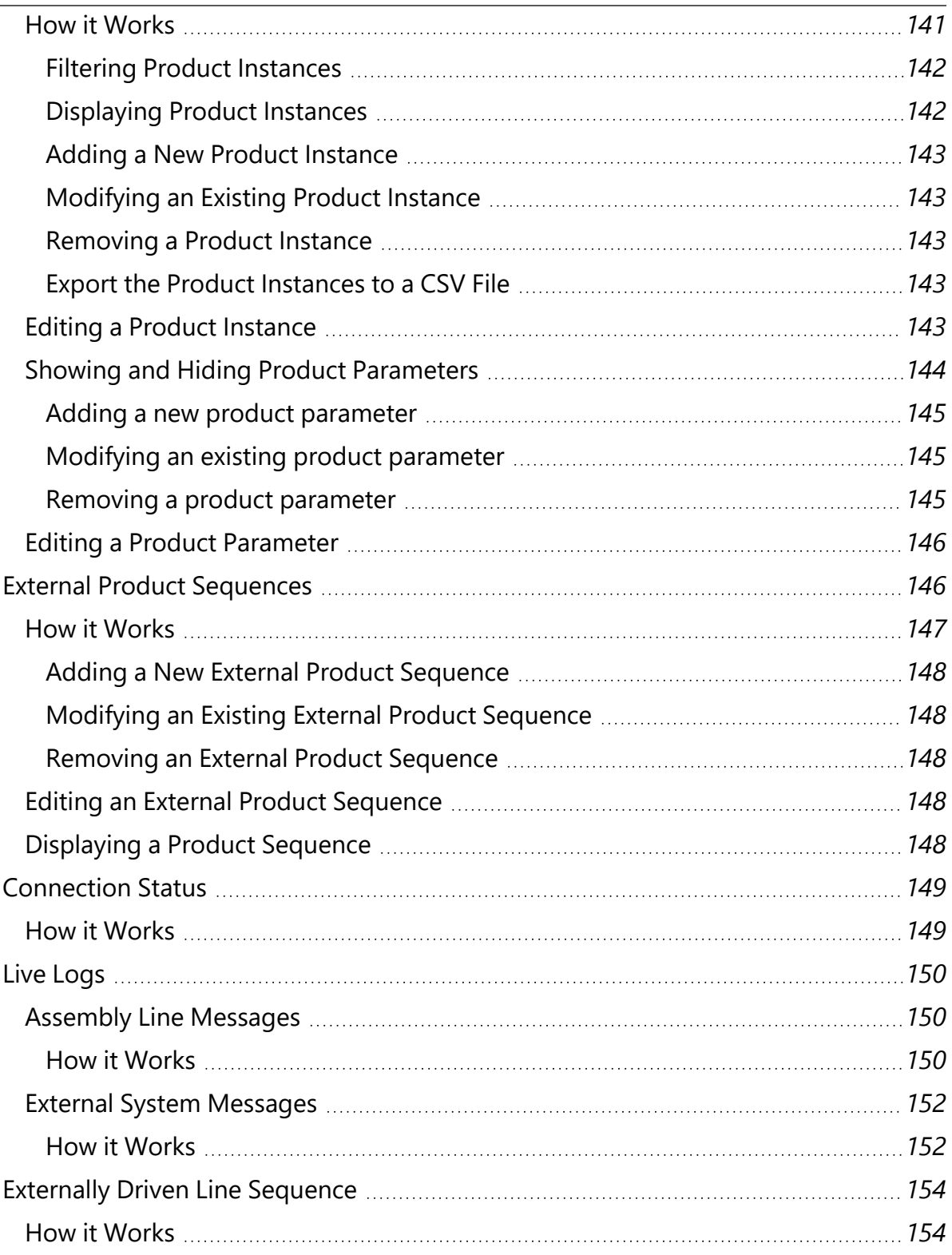

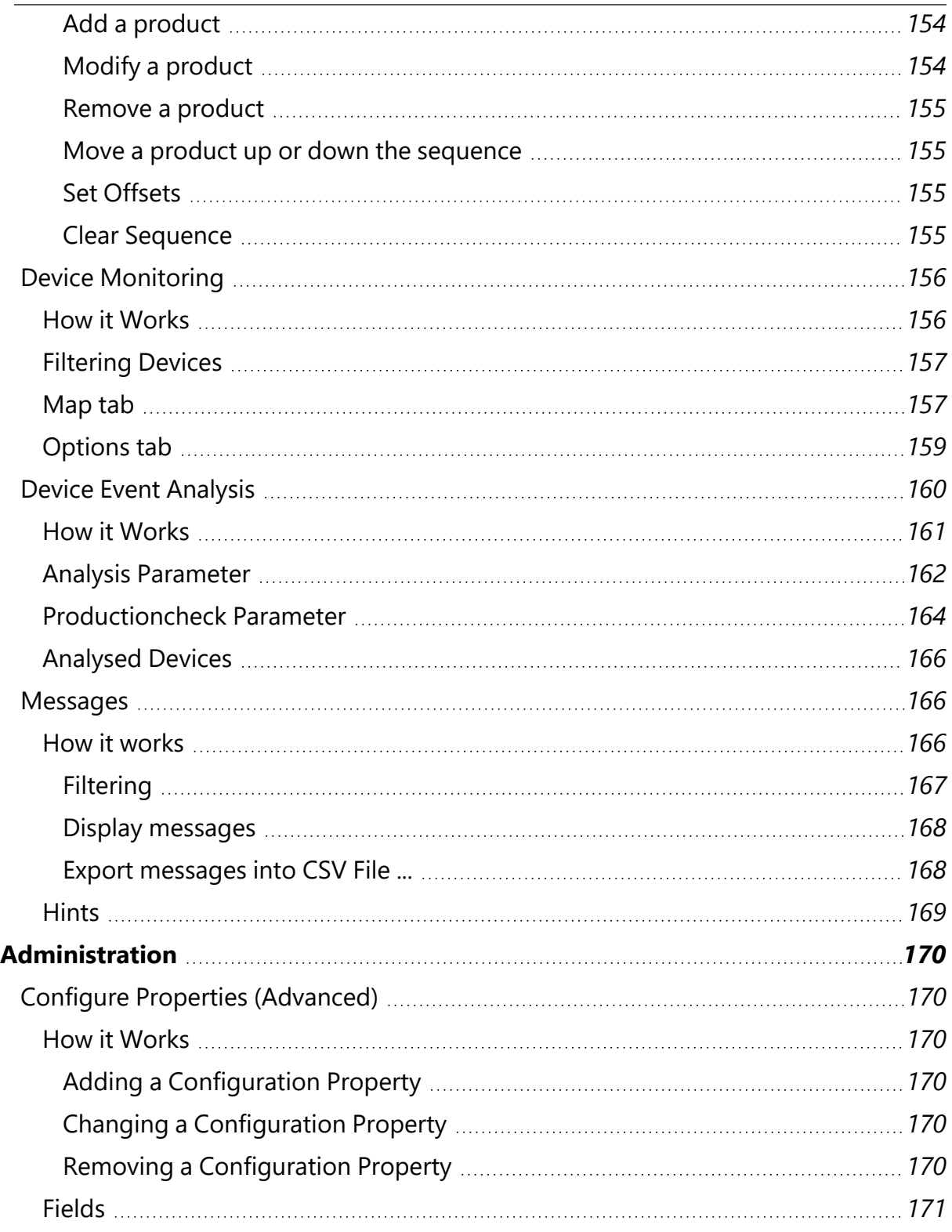

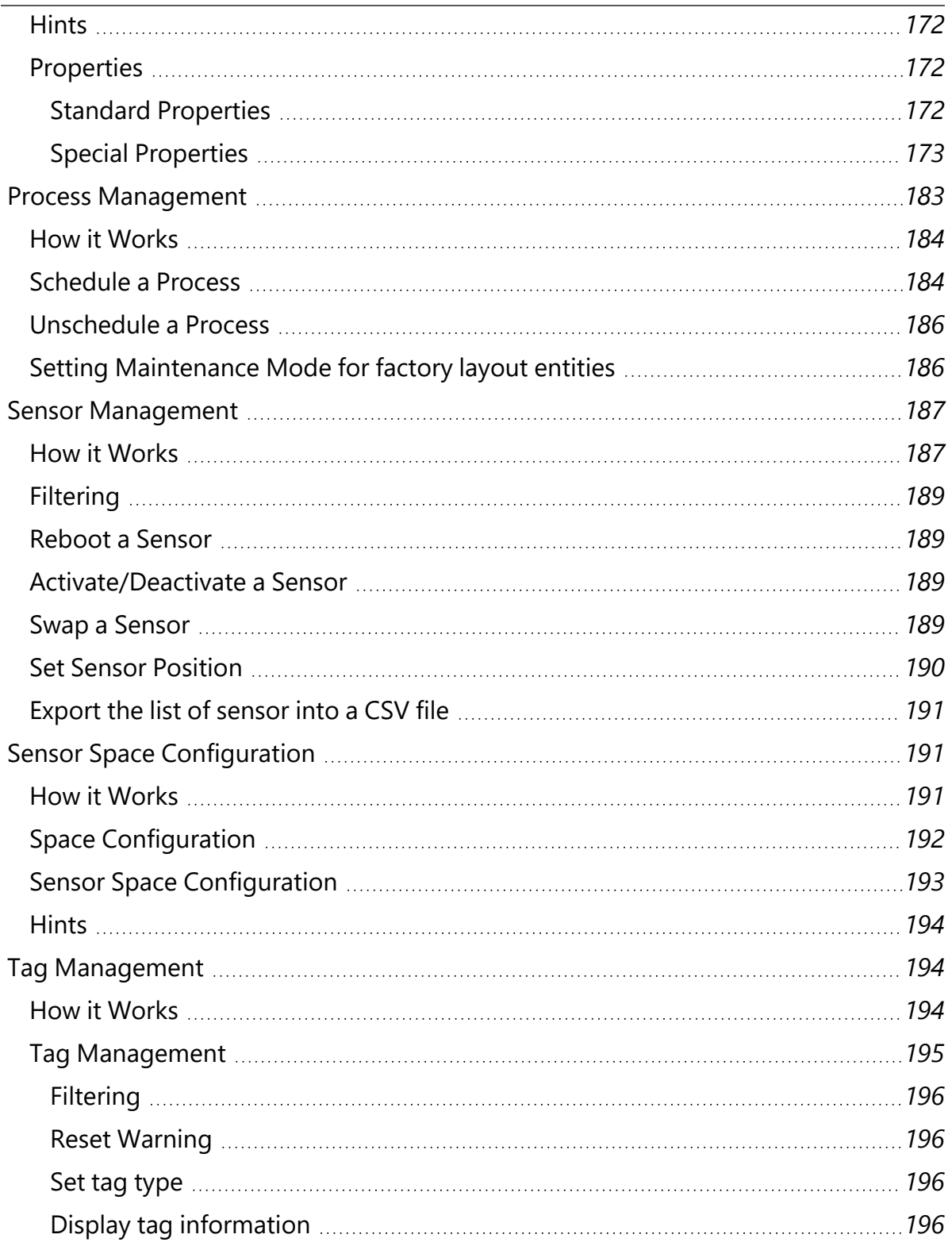

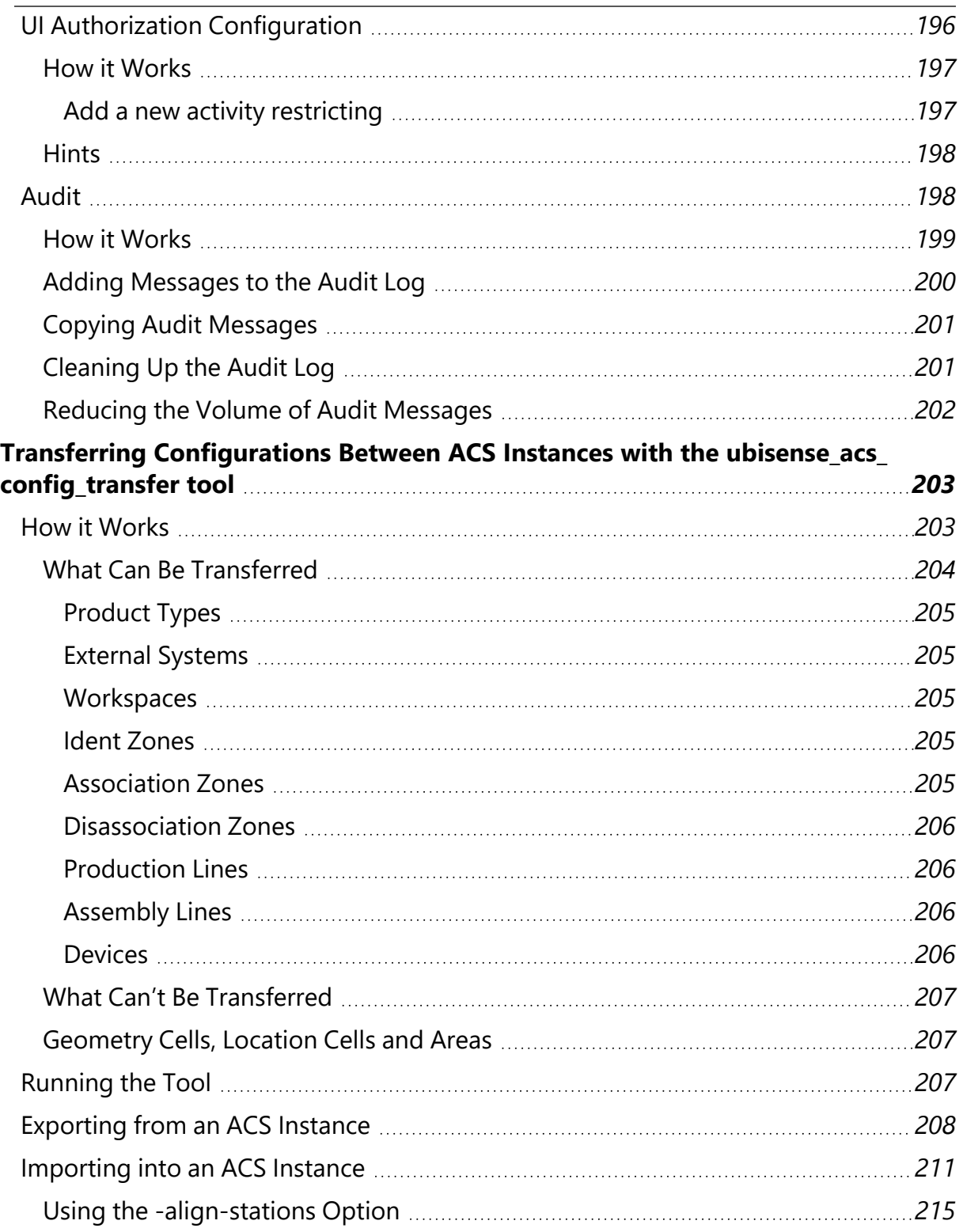

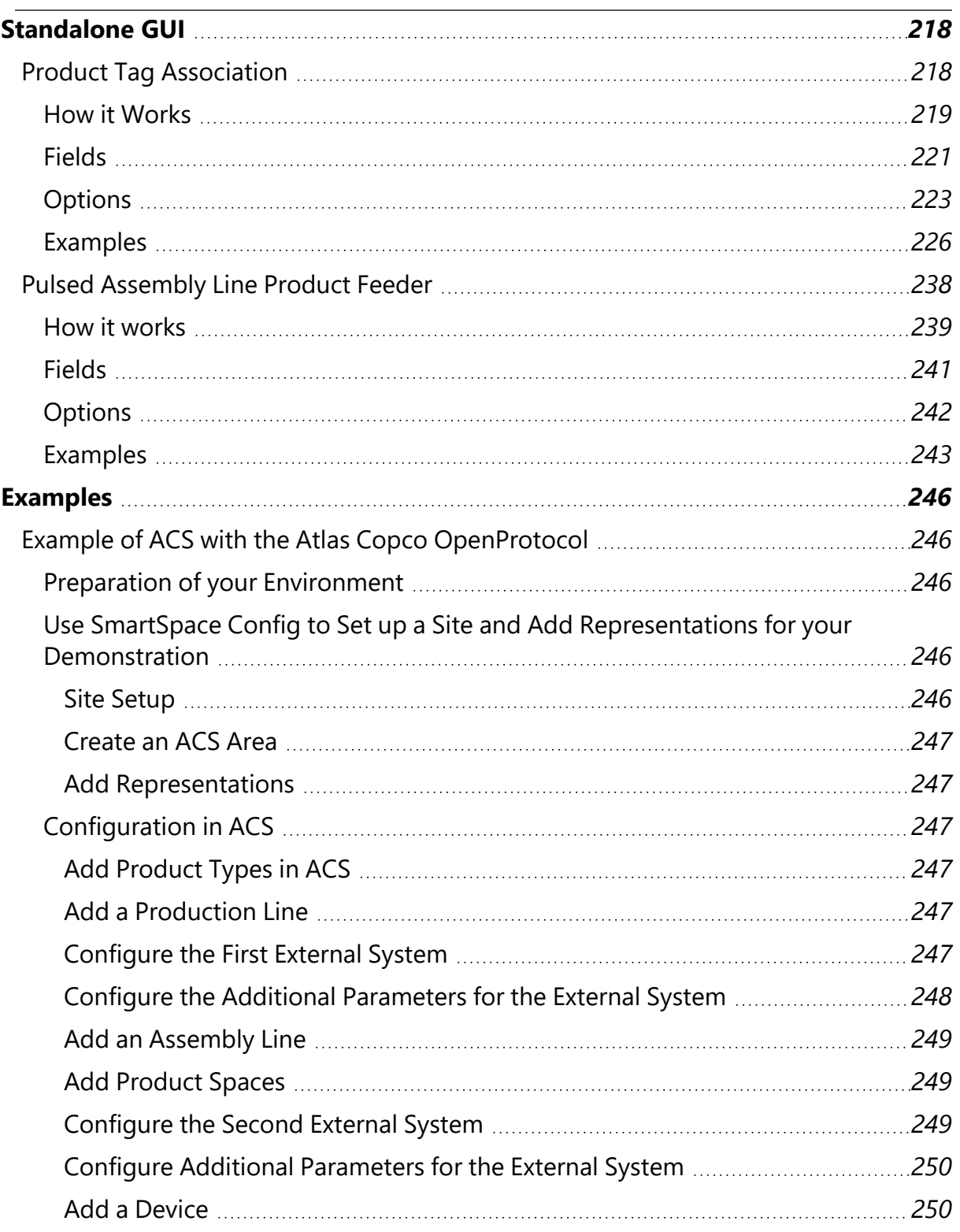

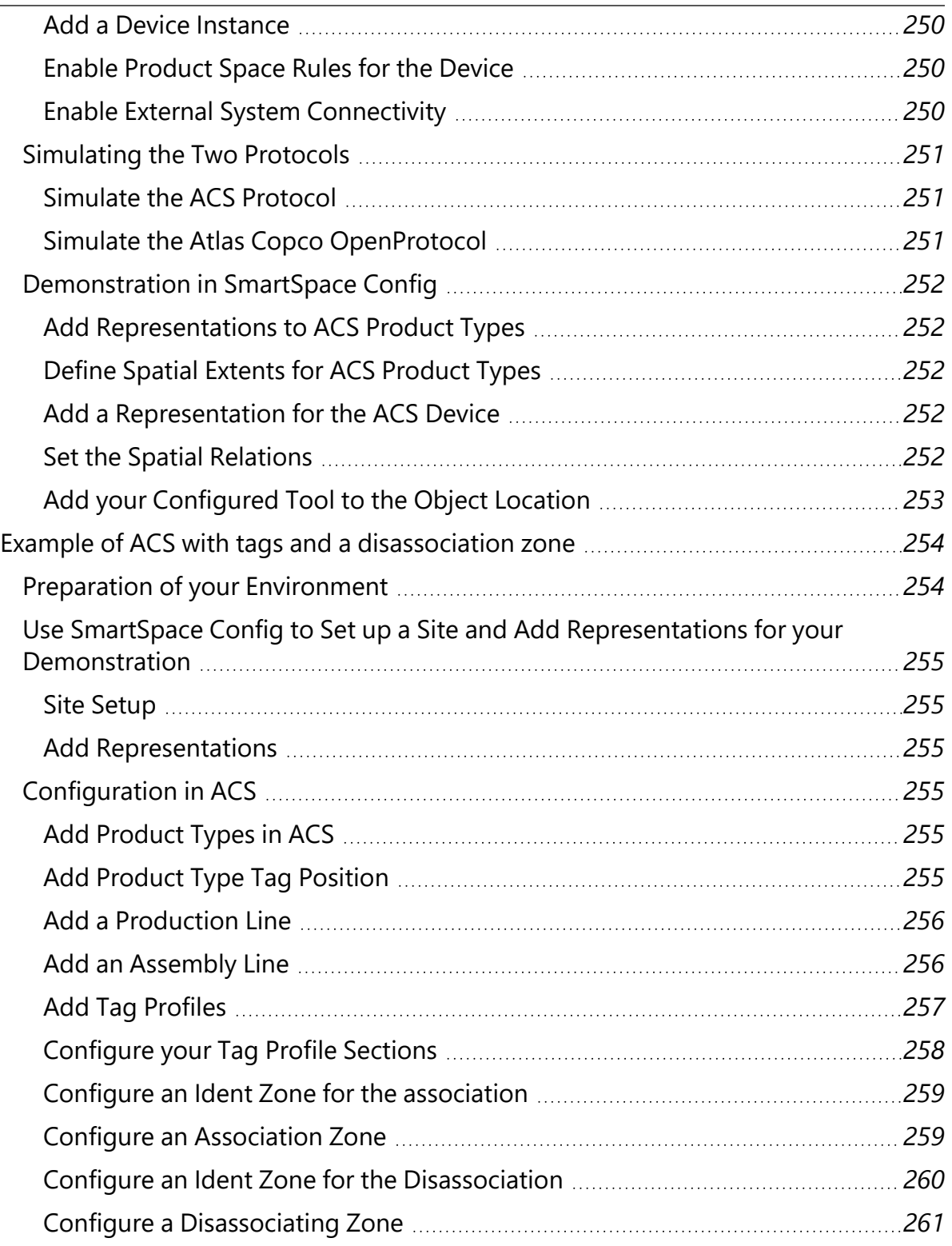

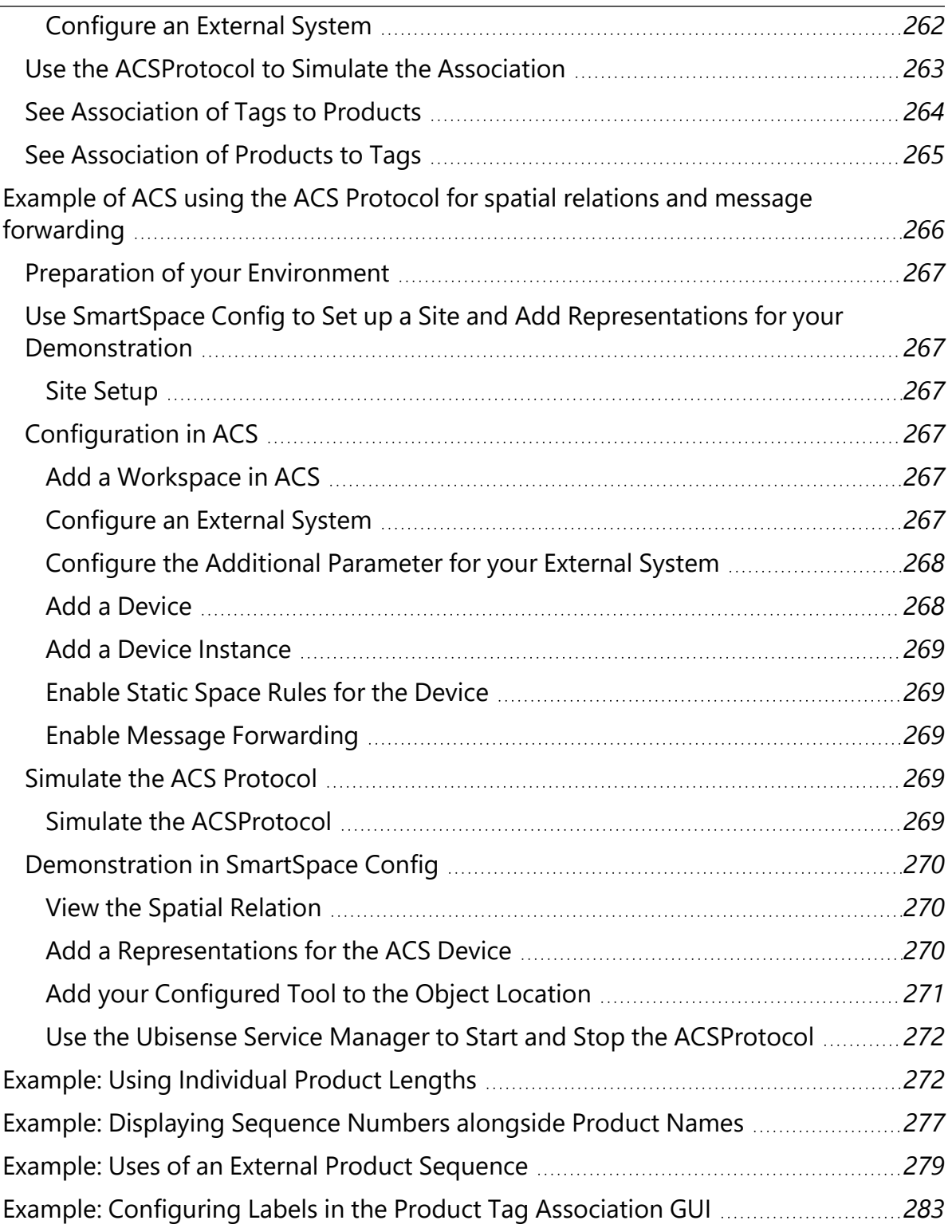

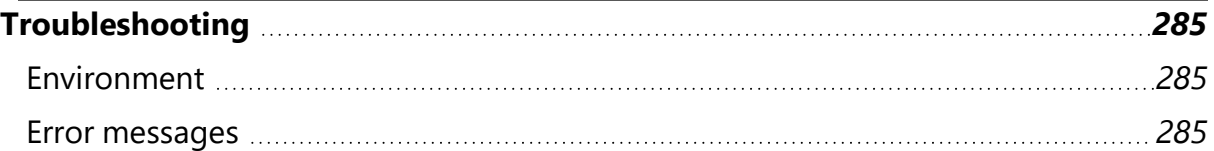

#### <span id="page-19-0"></span>Introduction

ACS (Assembly Control System) is part of Ubisense's strategy of developing smart location-driven applications with the aim of:

- Enhancing error proofing
- Increasing efficiency
- Increasing flexibility

ACS supports this by "location-enabling" products and devices in assembly environments.

This guide describes the configuration of ACS. Installation guides are available as listed in *[Installing](#page-21-0) ACS*.

Additional information on the Ubisense ACS Protocol, the ACS Atlas Copco Open Protocol, Exception Messages in ACS, and Testing Tools for ACS are available on the *[Ubisense](https://docs.ubisense.com/portal/Content/Downloads.htm#ACS) [Documentation](https://docs.ubisense.com/portal/Content/Downloads.htm#ACS) Portal*.

### <span id="page-20-0"></span>Terms and Abbreviations

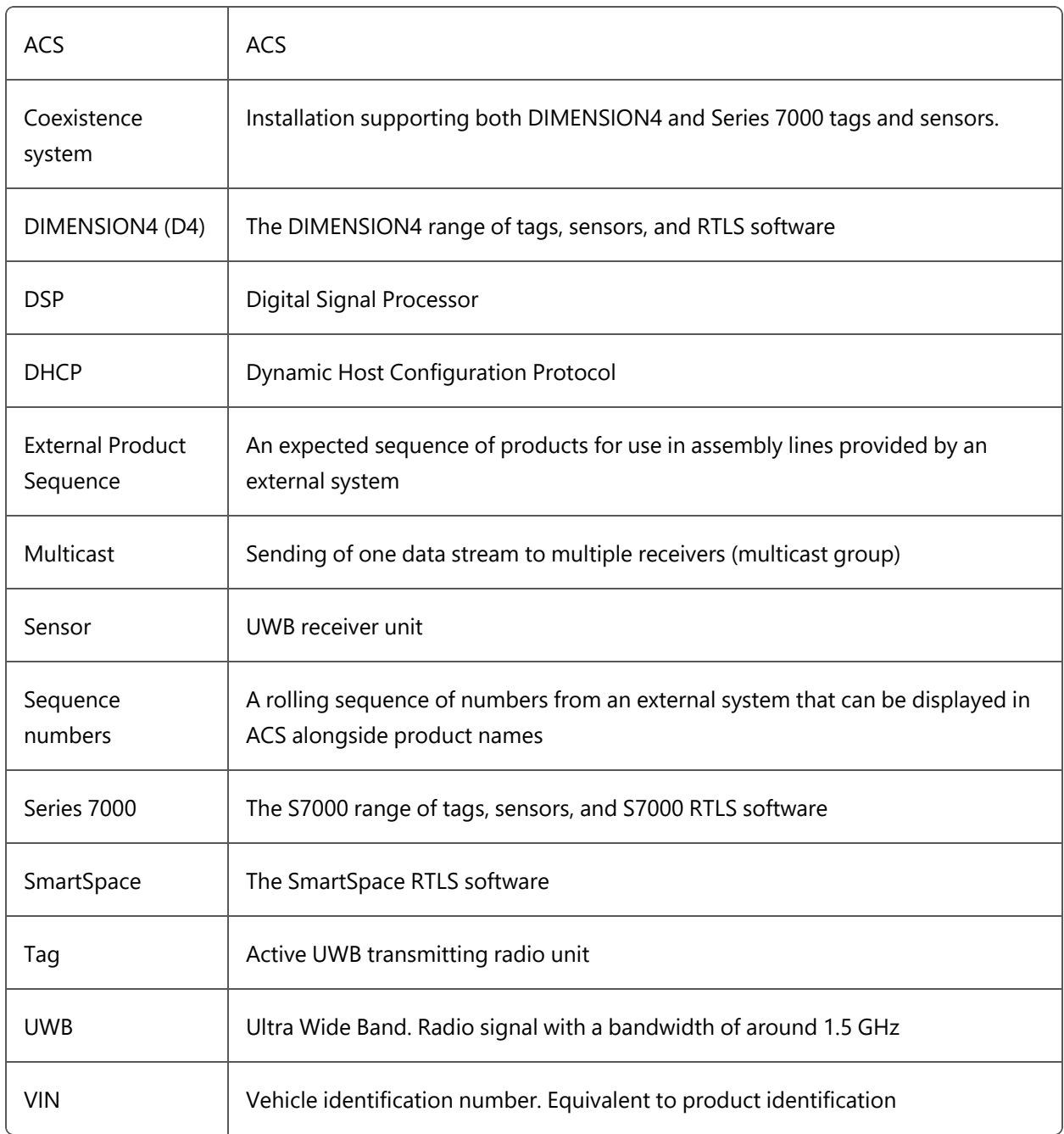

# <span id="page-21-0"></span>Installing ACS

The following guides provide information on installing ACS alongside other Ubisense applications:

- <sup>l</sup> *Ubisense Installation Guide for SmartSpace + Series7000 + ACS* (SmartSpaceS7kACSInstall.pdf)
- <sup>l</sup> *Ubisense Installation Guide for SmartSpace + Series7000 + ACS with Site connector* (SmartSpaceS7kACSSCInstall.pdf)
- <sup>l</sup> *Ubisense Installation Guide for SmartSpace + DIMENSION4 + ACS* (SmartSpaceD4ACSInstall.pdf)
- <sup>l</sup> *Ubisense Installation Guide for SmartSpace + DIMENSION4 + ACS with Site connector* (SmartSpaceD4ACSSCInstall.pdf)
- <sup>l</sup> *Ubisense Installation Guide for SmartSpace + DIMENSION4 + Series7000 + ACS* (SmartSpaceD4S7kACSInstall.pdf)
- <sup>l</sup> *Ubisense Installation Guide for SmartSpace + DIMENSION4 + Series7000 + ACS with Site connector* (SmartSpaceD4S7kACSSCInstall.pdf)

# <span id="page-22-0"></span>Upgrading ACS

The following guides provide information on migrating ACS 2.6 to SmartSpace:

- <sup>l</sup> *Ubisense Installation Guide for Migrating ACS 2.6* + Series 7000 to SmartSpace (ACS26MigrateSSS7kACS.pdf)
- <sup>l</sup> *Ubisense Installation Guide for Migrating ACS 2.6* + Series 7000 with Site connector to SmartSpace (ACS26MigrateSSS7kACSSC.pdf)
- <sup>l</sup> *Ubisense Installation Guide for Migrating ACS 2.6* + DIMENSION4 to SmartSpace (ACS26MigrateSSD4ACS.pdf)
- <sup>l</sup> *Ubisense Installation Guide for Migrating ACS 2.6* + DIMENSION4 with Site connector to SmartSpace (ACS26MigrateSSD4ACSSC.pdf)
- <sup>l</sup> *Ubisense Installation Guide for Migrating ACS 2.6* + DIMENSION4 Series 7000 to SmartSpace (ACS26MigrateSSD4S7kACS.pdf)
- <sup>l</sup> *Ubisense Installation Guide for Migrating ACS 2.6*+ DIMENSION4 Series 7000 with Site connector to SmartSpace (ACS26MigrateSSD4S7kACSSC.pdf)

#### <span id="page-23-0"></span>**Overview**

ACS consists of two main parts:

- **Server middleware**: The server middleware is the link between sensors and external systems, like device controllers. The middleware receives tag locations for devices and products from the sensors, and decides on the basis of spatial properties and relationships what to send e.g. to device controllers, such as VIN numbers of products at which devices shall be operated.
- **Application software**: The application software has a graphical user interface allowing the user to interact with ACS. The main purpose of the application software is to configure the data regarding the assembly of products. Besides that there are two separate very simple graphical user interfaces used at operation of ACS to enter information about actual products in assembly.

The rest of this manual describes in detail the configuration, administration and operational tasks to be performed with the main ACS user interface.

# <span id="page-24-0"></span>Configuring ACS installations in SmartSpace

From version 2.7 onwards, ACS was installed with SmartSpace in place of earlier Ubisense services. Where previously Ubisense Site Manager would have been used for some configuration of ACS, some of these activities were carried out using SmartSpace Config. With the release of version 2.8, support for ACS in SmartSpace has been enhanced, in particular enabling you to see ACS objects in SmartSpace Config and in the web map. With these additional changes Ubisense Site Manager is no longer required.

After you have installed ACS, configuration activities outside the ACS Main GUI are:

• Creation of a Geometry Cell and Location Cell in SmartSpace

Adding cells to your site is described in Cells on the SmartSpace website on the Ubisense Documentation Portal

- Creation of ACS areas
- Import of suitable graphics for use as models for ACS product types

ACS products can be viewed in the Place objects workspace in SmartSpace Config. Additionally, depending on the SmartSpace modules you have licensed, you can use ACS types in searches on the web map or in business rules. See the SmartSpace website on the Ubisense Documentation Portal for further information.

#### <span id="page-24-1"></span>Creating areas for use in ACS

In ACS, areas are used to partition the site model. Usually an area will represent some complete, but relatively self-contained region of the site, such as one floor of a building, or one functional area of a large floor. ACS areas can include walls which are used to create a simple visualization of the area's layout. Walls are defined in text files containing a list of coordinates for the start and end point of each wall in an area. To create an area with walls for use in ACS, you must first define the walls and then load them into a new area. The extent of the area is automatically created. After they have been defined, you can view the areas in the map views in ACS.

Command-line tools are available for working with walls and areas for ACS:

- **ubisense\_load\_walls** creates a new area with a given name with wall details read from a specified file
- **ubisense\_export\_walls** allows you to export existing wall data for an area for import into a different dataset

Other command-line tools enable you to import and export area data in **.xbd** format:

- **ubisense\_import\_area\_data** allows you to import area data from a file into ACS
- **ubisense\_export\_area\_data** allows you to export existing area data from ACS

You can download these tools using the Ubisense Application Manager where they can be found in the **DOWNLOADABLES** tab under **Ubisense Generation 2.X > ACS > Tools**.

#### <span id="page-25-0"></span>Creating an Area with Walls for ACS

The following example shows how a file of co-ordinates that define the locations of a number of walls can be used to create an area for use in ACS.

The file **walls-area-1.txt** contains details of an area with each wall defined in a line of details containing a pair of (x,y) co-ordinates for the beginning and end of the wall:

```
-35.25 -32.25 -35.25 25.35-35.25 -32.25 -2.6 -32.25-35.25 -25.1 -35.25 25.35-34.95 -31.95 -34.95 -25.3-34.95 -31.95 -16.76 -31.95
```
The co-ordinates are calculated from the origin on your site map. You can specify an offset during area creation to shift the area and walls relative to the origin. The height of the area is also specified during this process.

To create a new area called Area-1 containing these walls with a vertical extent of 1.5 m, run the following command:

ubisense\_load\_walls create Area-1 "Area 1" 0 1.5 walls-area-1.txt

In the ACS Main GUI, you can now select the area for display in maps for example in the Edit Assembly Parameters dialog:

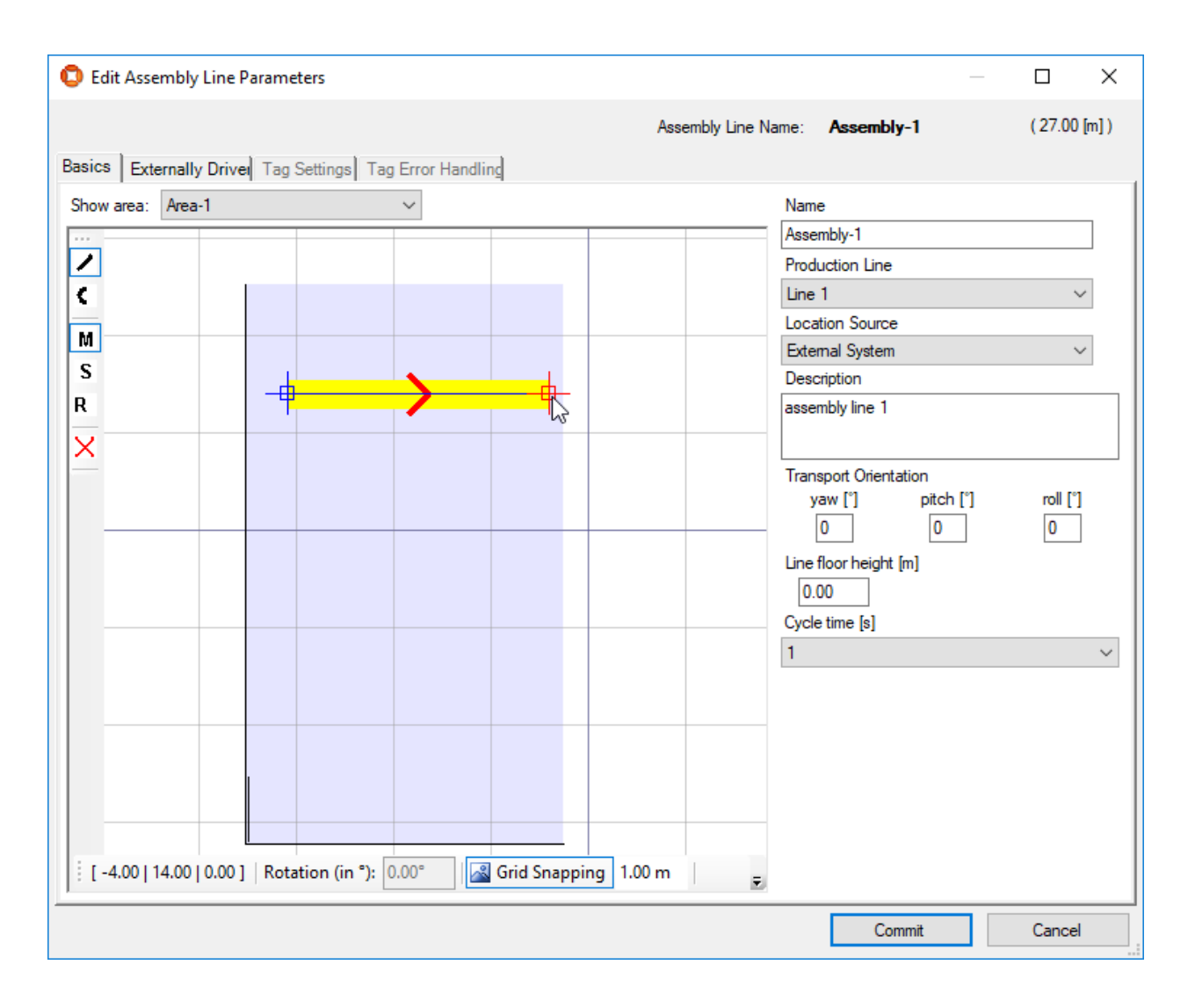

You can view the extents of imported areas in SmartSpace by using the **Pull areas from Generation2.X** button in the Spatial properties workspace:

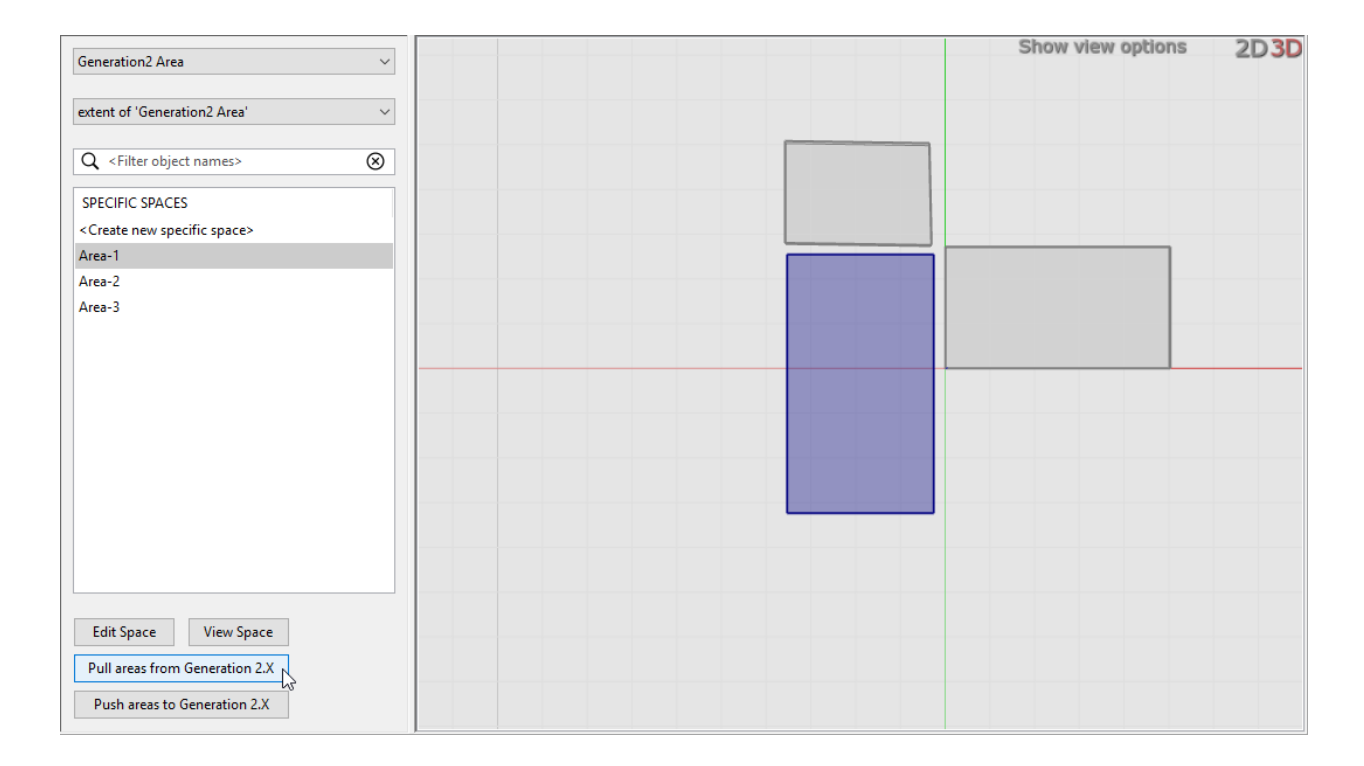

**Note:** You cannot see the details of walls in SmartSpace.

After you have pulled details of ACS areas into SmartSpace Config you can edit their extents. You must then use the **Push areas to Generation2.X** button to propagate the changes to the ACS Main GUI. Similarly, if you edit areas extents in the ACS Main GUI and you want to see these changes in SmartSpace, you must use the **Pull areas from Generation2.X** button to ensure the details match.

You can also create ACS areas directly in SmartSpace Config and define their extents. However areas created in this way cannot have walls within them and are not visible in the ACS Main GUI. See Creating areas for use in ACS in the SmartSpace section of the Ubisense Documentation Portal.

You can use the **ubisense\_load\_walls** command to list all areas whether imported or created in SmartSpace. For example, the three areas shown in the preceding screenshots are listed as follows:

```
Area-3 Generated by SmartSpace Config
Area-2 Area 2
Area-1 Area 1
```
#### <span id="page-28-1"></span><span id="page-28-0"></span>Copying models for use in ACS

#### Importing models into ACS from SmartSpace

You can import 2D models into ACS from SmartSpace. Note, however, that the 3D view engine is not the same in ACS and SmartSpace and you cannot share 3D representations between SmartSpace and ACS.

When you want to use a representation in ACS, the original image size, in pixels, must be in terms of powers of 2. So, for example, a square image could be 256 x 256 or 512 x 512. Rectangular images can be, for example, 256 x 128 or 256 x 512. If the original images do not conform to this rule, then, although they appear as expected in SmartSpace, when they are imported into ACS the representations' origins may be shifted or their scaling distorted.

**Note:** If your image does have dimensions that conform to the power of 2 rule, you could add transparent padding to the image to make it comply.

You import 2D models using the Model import workspace where you can select an image file for import and give it a name.

For any models you intend to associate with product types, you must include the suffix **\_template** in their names.

To import an object representation:

- 1. In SmartSpace Config click MODEL IMPORT to open the Model import workspace.
- 2. Double-click **<Import representation>**.
- 3. Navigate to the image file.
- 4. The filename, including its suffix, becomes the default name of the representation.

Edit the name ensuring that you add the suffix **\_template** to the filename.

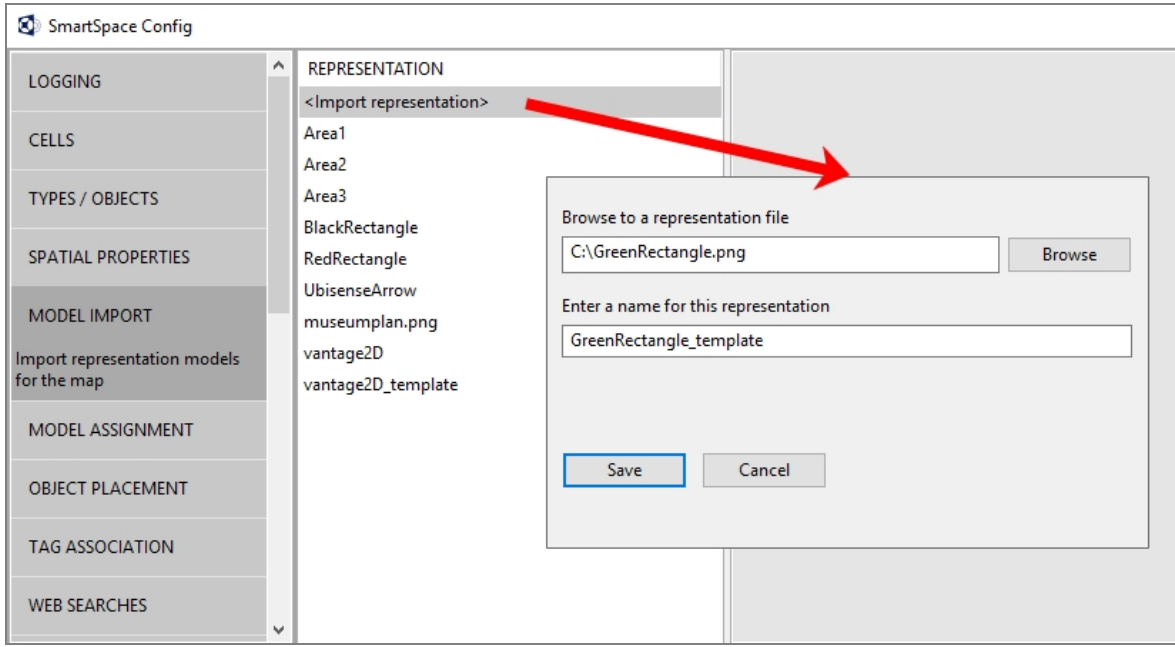

- 5. Click **Save**.
- 6. You can now adjust the size and orientation of the representation, and set its origin to match the object it will depict.

See *Model import* on the SmartSpace website at http://www.ubisensesmartspace.com/ for further information on manipulating imported representations.

<span id="page-29-0"></span>When you have imported the models you require, you can copy them to ACS.

#### Copying models to ACS

To copy 2D models to ACS:

- 1. In SmartSpace Config, click MODEL ASSIGNMENT to open the Model assignment workspace.
- 2. Click the **Copy 2D models to Ubisense Generation2.X programs** button to display a list of 2D models to be copied.

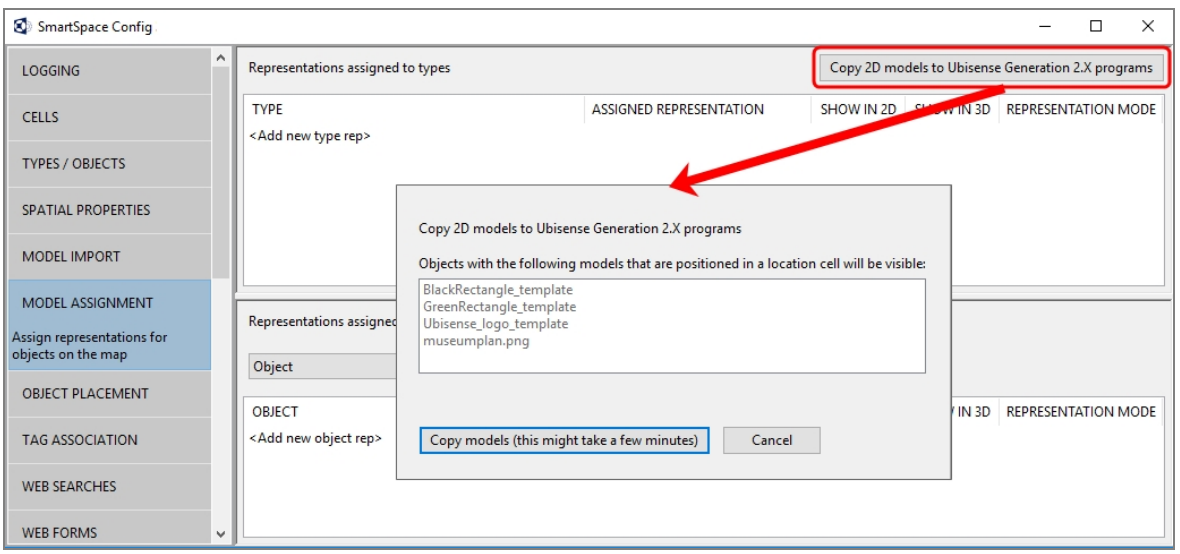

All objects listed in the dialog will be imported into ACS. However, only those whose names end in **\_template** will be offered as representations when defining product types.

3. Click the **Copy models...** button and the files are copied to ACS.

When the operation is complete, the dialog closes and you are returned to the Model assignment workspace.

You can now use the templates when defining ACS Product types.

#### <span id="page-30-0"></span>ACS types in SmartSpace

A number of ACS types are available in SmartSpace to which you can add properties and representations .

The following table summarizes ACS types and their properties in SmartSpace, and how you can use them is discussed below.

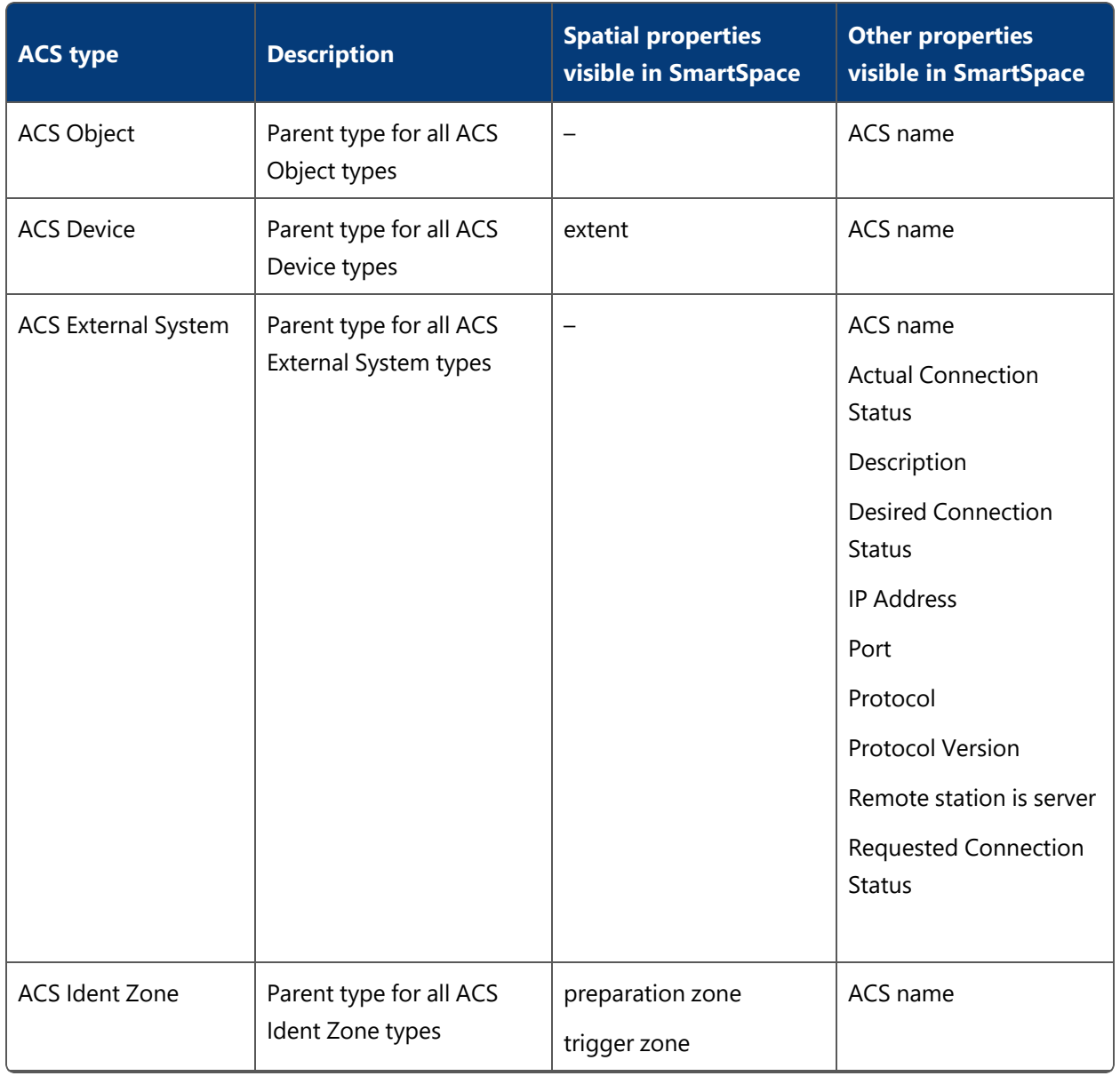

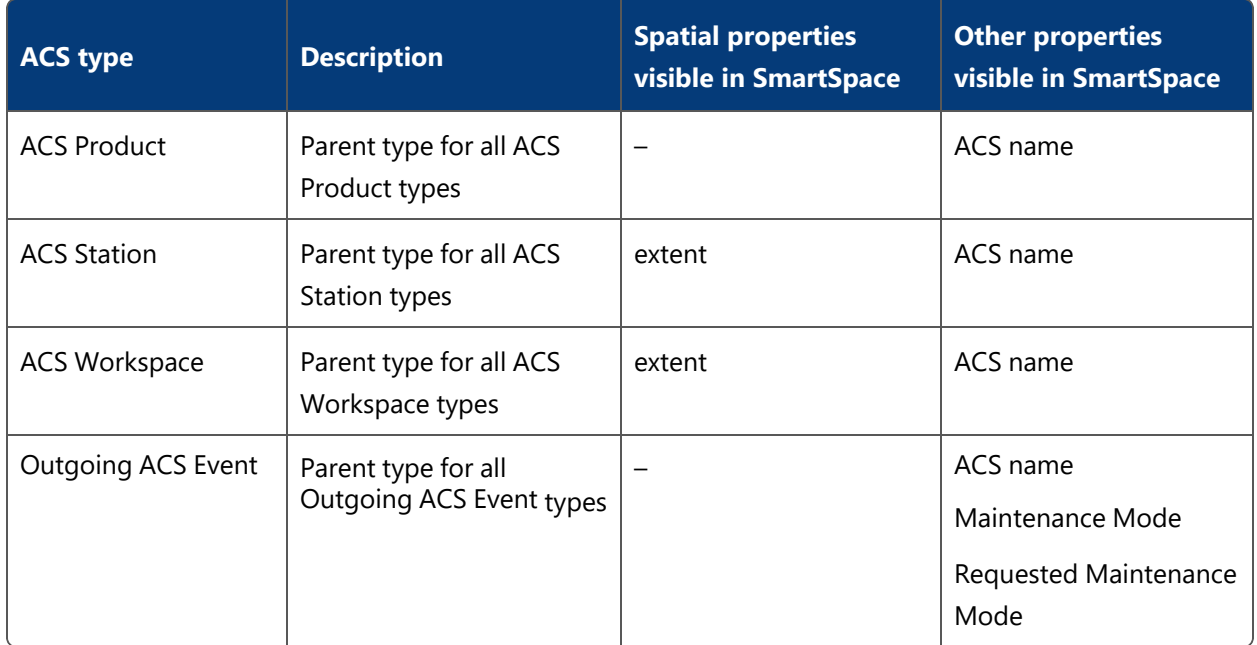

You can use SmartSpace Config to create properties for ACS types. However, there are limits to what you can do with ACS types:

- You must not create types based on any of the ACS types.
- You must not create or rename ACS objects using SmartSpace Config.
- You must not create properties that are 'used as the name of the type' for ACS types.

#### <span id="page-32-0"></span>Extents of ACS types

SmartSpace Config will show spatial properties automatically for ACS Device, ACS Ident Zone, ACS Station, ACS Workspace types and you can edit them in the Spatial properties workspace. Do not delete any object-specific spaces in SmartSpace because ACS may then delete the object entirely.

ACS Product spaces are not visible in SmartSpace, and any space properties you add to ACS Products in SmartSpace Config will not be visible in the ACS Main GUI.

#### <span id="page-32-1"></span>Searches using ACS types

If you have licensed the Visibility component of SmartSpace, you create searches to use with the web map and web forms for display in a browser. When creating a search for an ACS type, it is based on the ACS name property. For example a search for ACS Products would be defined in the Web searches workspace as shown below:

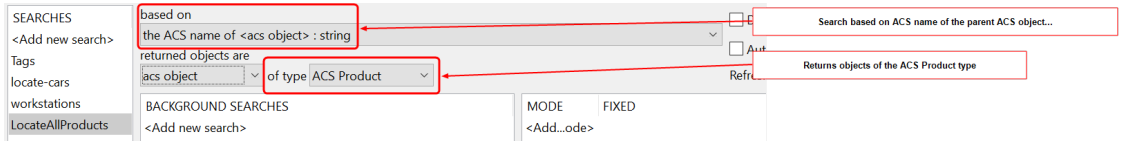

#### <span id="page-33-0"></span>Using the Requested Connection Status property with ACS External Systems

The ACS External System type has a number of properties whose values can be seen in SmartSpace. However, with one exception, you cannot set these values in SmartSpace. If you attempt to do so they will change back to the real values from ACS. The special case is the Requested Connection Status which you can set to one of three permitted values:

- Connected
- Disconnected
- Restart

This value is sent to the Desired Connection Status in ACS. If you have the Visibility component licensed, you can create a web search and a web form that allows users to connect or disconnect external systems.

#### <span id="page-33-1"></span>Synchronizing SmartSpace properties and ACS product parameters

ACS product parameters can be pushed into SmartSpace properties by following these steps:

1. Identify the property to sync in the ACS Main GUI.

Go to **Operation > Product Instances** and click **Show parameters**. Select a product and any parameters associated with it are listed.

2. Create a corresponding property in SmartSpace Config.

In the Types and objects workspace, select the ACS type in the upper part of the types and properties list. Double-click <Create new property> and enter the details of the property.

3. Set up the transfer process with the **ubisense\_acs\_smartspace\_sync\_admin** tool.

You can get the **ubisense\_acs\_smartspace\_sync\_admin** tool using the Application Manager where you can find it in the DOWNLOADABLES tab under Ubisense Generation 2.X > SmartSpace backwa **tools**.

The command-line usage is as follows:

```
ubisense acs smartspace sync admin.exe create <property> <type>
<internal>
```
where:

- $\bullet$  <property> is the name in the ACS Main GUI Product Instances screen
- $\bullet$   $\lt$ type> is the type of object that has a value for the parameter
- It is the internal name of the type, which must inherit "ACS:: Physical"

For example, "ACS::Physical" and "ACS::Product" are both valid and user-defined product types prefixed with "ACS::" are also valid

•  $\le$  internal  $>$  is the internal name of the the SmartSpace property, for example [Custom]sequence\_number<ACS::Product>

#### <span id="page-34-0"></span>Adding Extents for ACS Devices in SmartSpace

If you need various hysteresis values, you can use SmartSpace Config to configure multiple extents using different spatial property names, and you can then select them in the ACS Main GUI. The steps to take are summarized below. See Types and objects and Spatial properties on the SmartSpace website on the Ubisense Documentation Portal for further information on configuring types and their spatial properties in SmartSpace Config, and the section on Devices for information on configuring devices in ACS.

To configure additional non-default extents for ACS devices:

**In SmartSpace Config:**

1. In TYPES / OBJECTS, create a new property of type "Space" for the ACS Device type or any of its descendants:

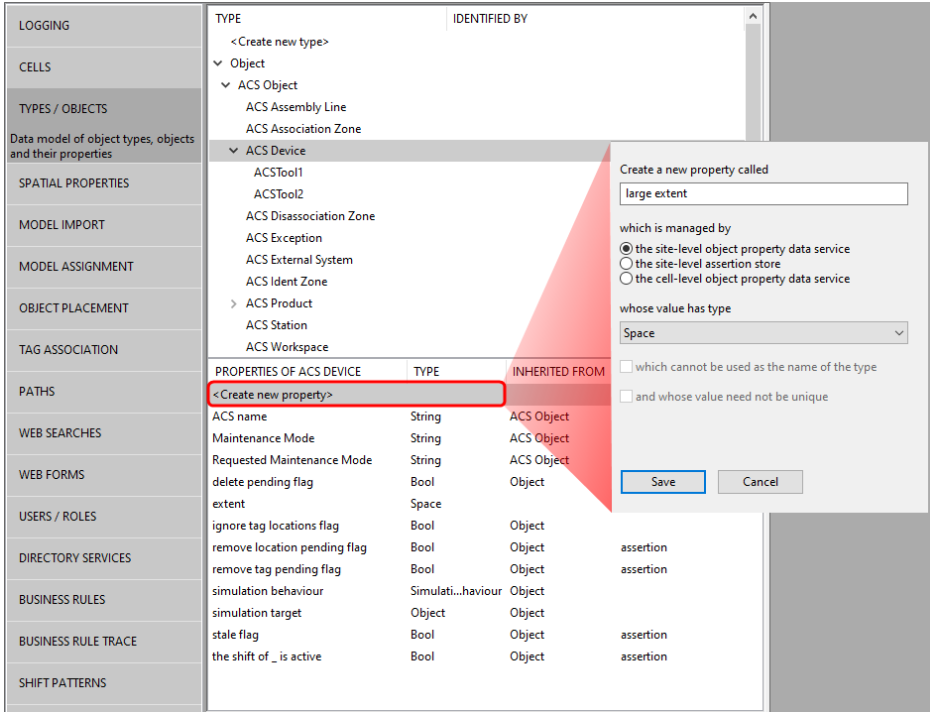

2. In SPATIAL PROPERTIES, create a default space for the property you just created:
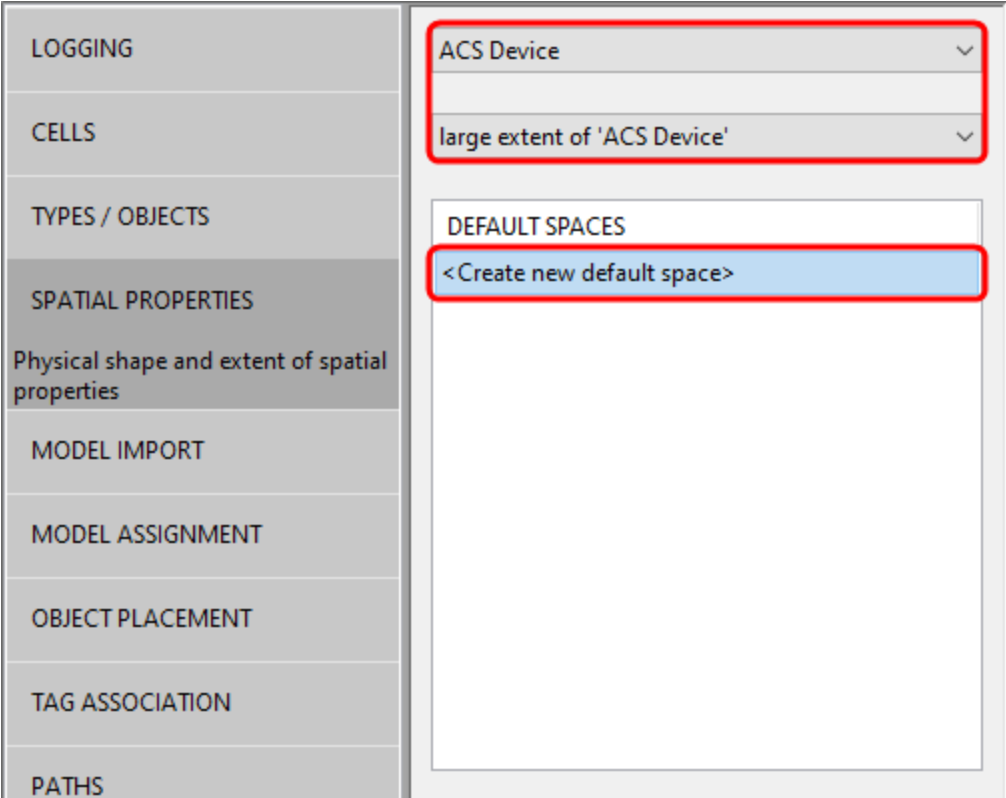

**In the ACS Main GUI**

3. In the Device Instances dialog, choose the space you just created from the Space dropdown:

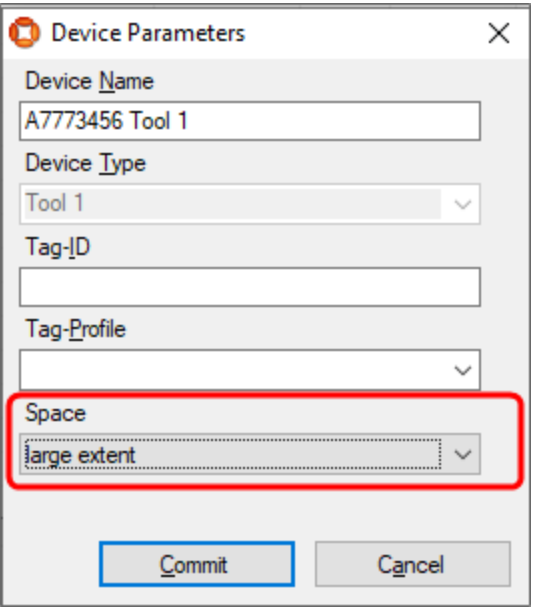

4. Depending on your workflow and how this is done across multiple datasets, changing the default extent might be confusing, so always consider giving non-default extents a suitable property name.

# Displaying the ACS tag representation in SmartSpace

In ACS, tags are displayed using a green representation. To enable the same default representation in SmartSpace, for example to be visible in the Place objects workspace, download and run the **ubisense\_toggle\_v2\_tag\_rep** tool.

Download the tool using Ubisense Application Manager. You can find the **ubisense\_toggle\_v2\_tag\_rep** tool by choosing the **DOWNLOADABLES** tab and going to **Ubisense Generation 2.X > ACS > Tools**. Select the **ubisense\_toggle\_v2\_tag\_rep** tool, click **Download selected items** and then choose your download location and click **Start download**.

To switch the default representation on, use the following command:

```
ubisense_toggle_v2_tag_rep on
```
# User Interface

The user interface of ACS is designed to both support a work flow of configuration tasks in order to set up a complete system and to allow the user to easily select single configuration topics if configurations have to be changed or administration tasks have to be performed.

This chapter describes the ACS user interface and general activities such as:

- Navigating and zooming within the graphics window
- Accessing Ubisense Platform Applications directly from ACS
- Changing your password
- Changing the language used in ACS
- Configuring the display of objects in map view
- Applying column sort and filters to organize displays of data
- Exporting data from ACS.

Subsequent chapters describe the configuration, operational and administrative tasks.

# User Interface Components

The ACS user interface consists of several parts.

## User Interface

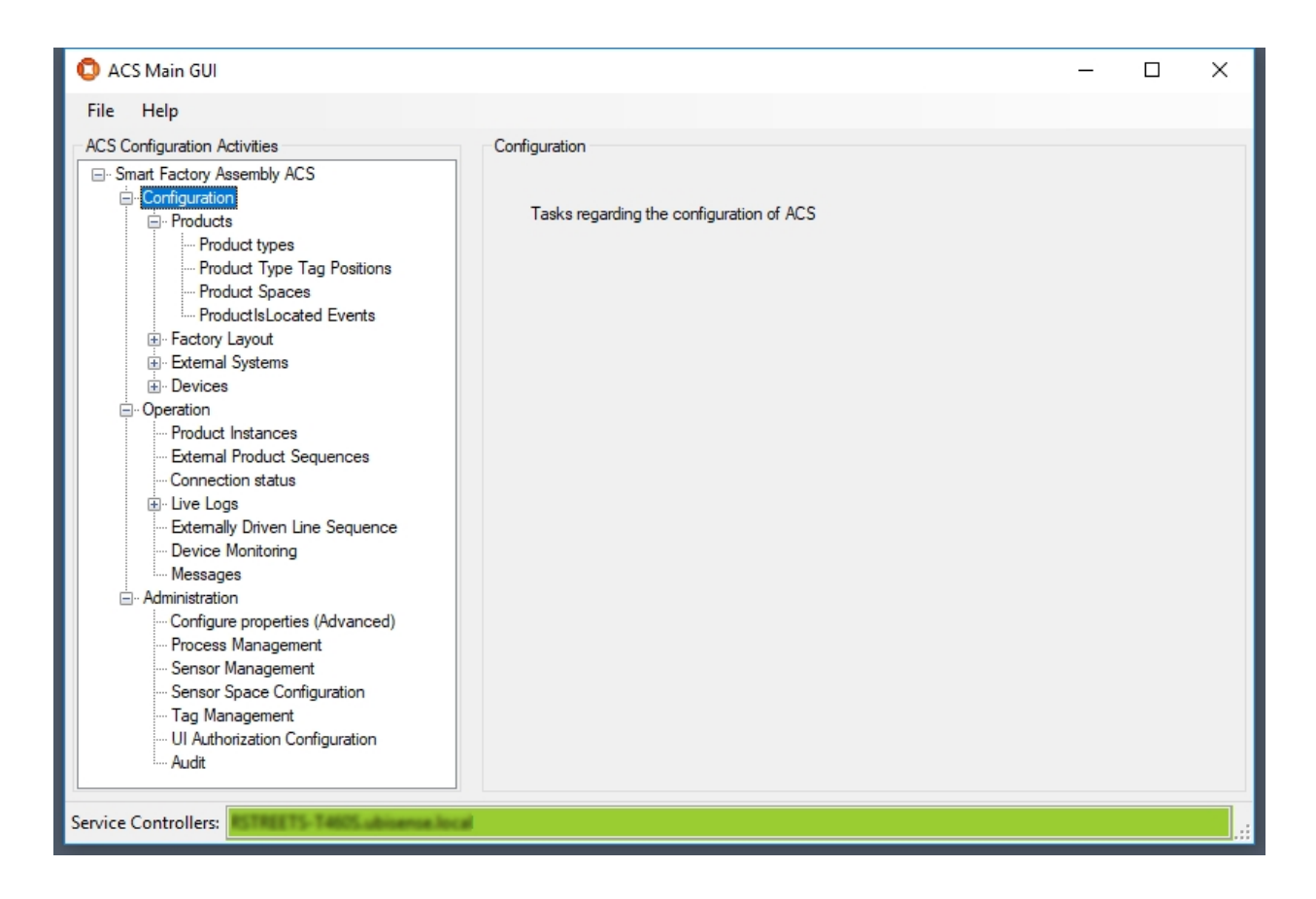

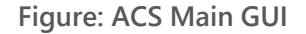

# The Menu Bar

File Help

The **menu bar** provides lists of general actions to be performed. The entries of the menu strip can change dynamically.

# **ACS Configuration Activities El-**Smart Factory Assembly ACS Configuration **E**. Products Factory Layout Edemal Systems **E** Devices **E**. Operation E Administration

# The Task Tree View

The **task tree** view allows you to select pages to perform configuration tasks or do some administration of ACS.

If you want to start a completely new ACS configuration perform the tasks, top down in the order they are within the tree.

# The Task Page

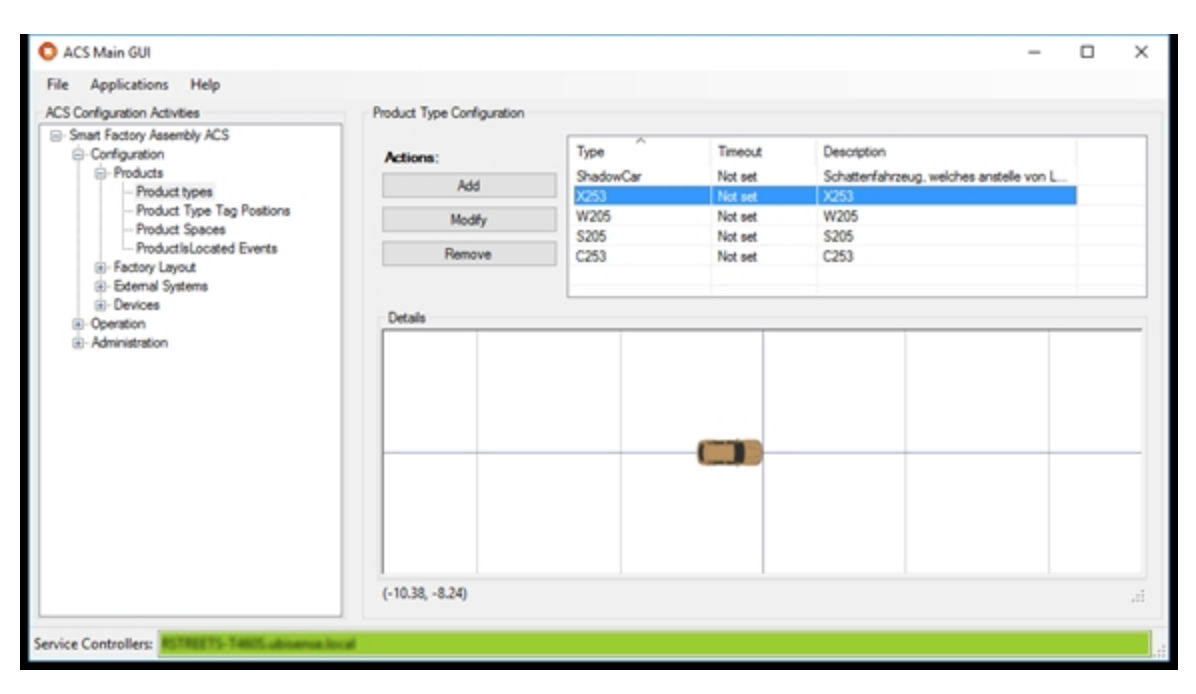

The **task page** changes its contents depending on what you have selected in the task tree view. Each page provides controls to perform a single, self contained configuration or administration task.

# The Status Bar

Service Controllers: AxelG-E6440.ubisense.local

The **status bar** shows the service controller names. Usually it is just one name but it is possible that you have more than one service controller configured.

Under **Administration > Configure properties (Advanced) > Group ACS > ProductionControllerNames** you can configure appropriate the controller names of production systems that you may be connected to. If you add such a name and are connected to that controller, the field changes to yellow and the names of the controller are extended with *Connected with production dataset!*

Service Controllers: AxelG-E6440.ubisense.local: Connected with production dataset!

# Navigating and Zooming within the Graphics Window

Some tabs display a map of the workshop or assembly hall, together with objects that you want to configure, such as monitored areas, sensors, static assembly points or assembly lines. These map controls have common functions to navigate and change the view.

All maps can show their contents in 2D in a top-down view. Where necessary the map view can be changed to 3D, so that you can visualize the vertical location and extent of objects.

The following image shows a 2D top-down map view:

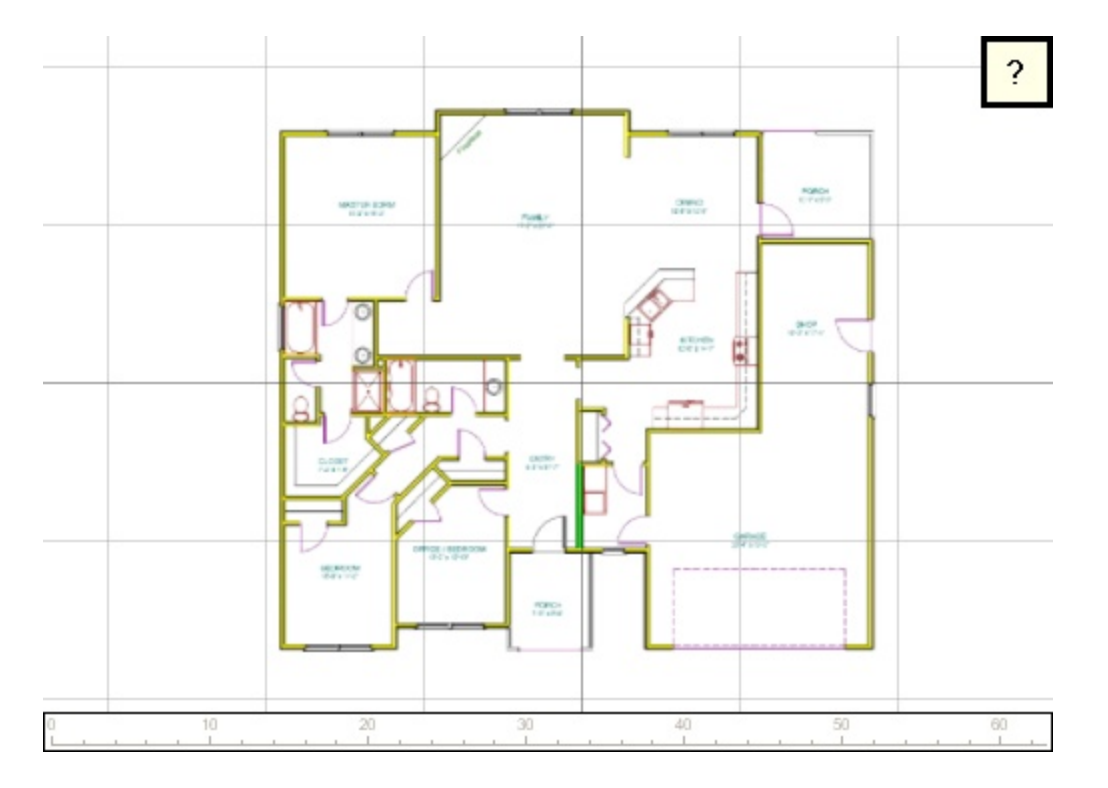

**Figure: 2D Map View**

The 2D map view provides the following navigation functions:

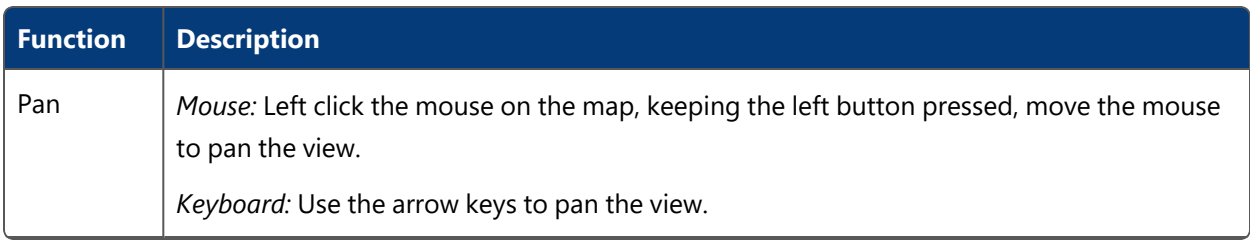

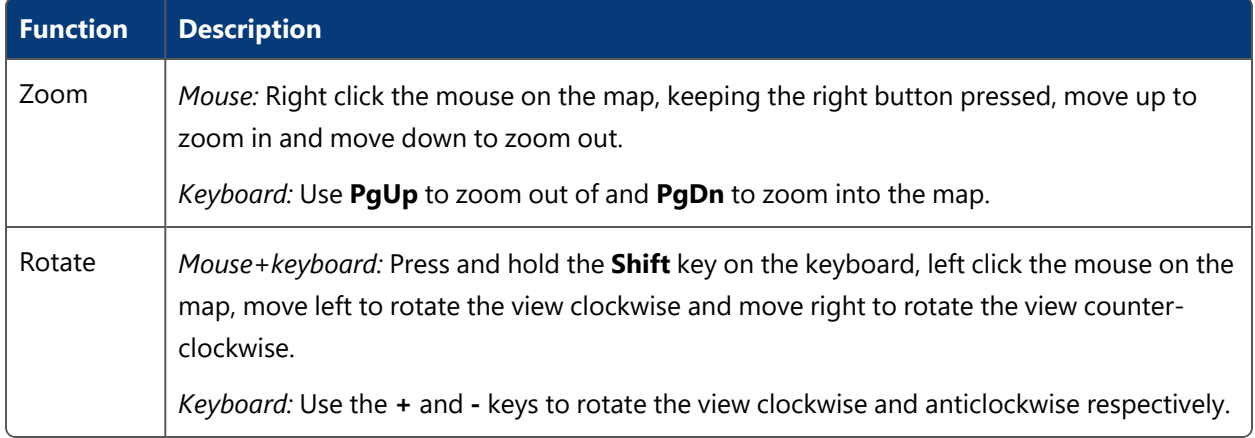

For maps providing a 3D view too you can toggle between 2D and 3D:

- Press the 3 key on the keyboard to switch to 3D view;
- Press the 2 key on the keyboard to switch to 2D view.

The image below shows a 3D map view:

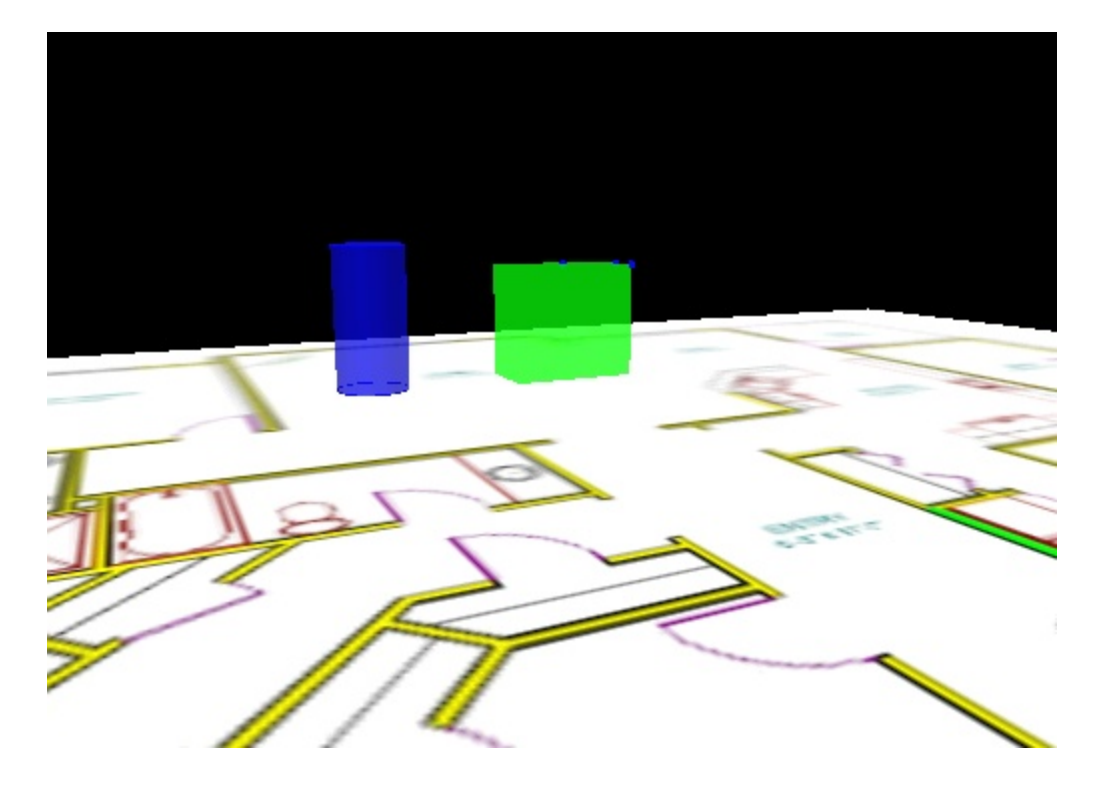

**Figure: 3D Map View**

The 3D map view provides the following additional navigation functions:

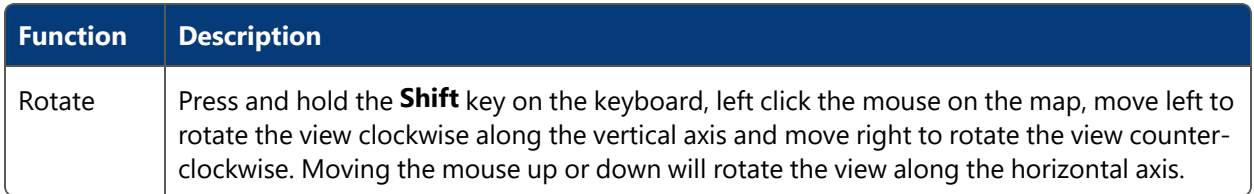

# Displaying Data

ACS provides methods to filter, sort and export data displayed in many of the tables in the GUI. This chapter describes how to use these features.

# <span id="page-44-0"></span>Using Simple Filters

ACS provides a simple filter on some tables in the ACS user interface.

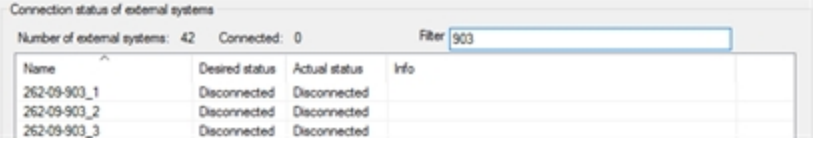

**Figure: Example of Simple Filter**

## **How it Works**

In a table which has a simple filter, type text into the **Filter** field. The table displays all entries which contain the text you entered.

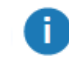

The filter is case sensitive.

To remove the filter, delete the text.

# Sorting by Column

Where the ACS user interface displays data in a tabular format, you can sort the entries by any one of the columns. Entries can be sorted in alphabetical or reverse-alphabetical order.

By default, when you first display a tab, the entries are displayed in alphabetical order by the leftmost column. Any changes to sorting are retained until you close down ACS.

To sort on a column, click in the column heading. Click again to reverse the sort order. The current column and the direction of sorting are identified by an upward-pointing or downwardpointing arrow above the column heading.

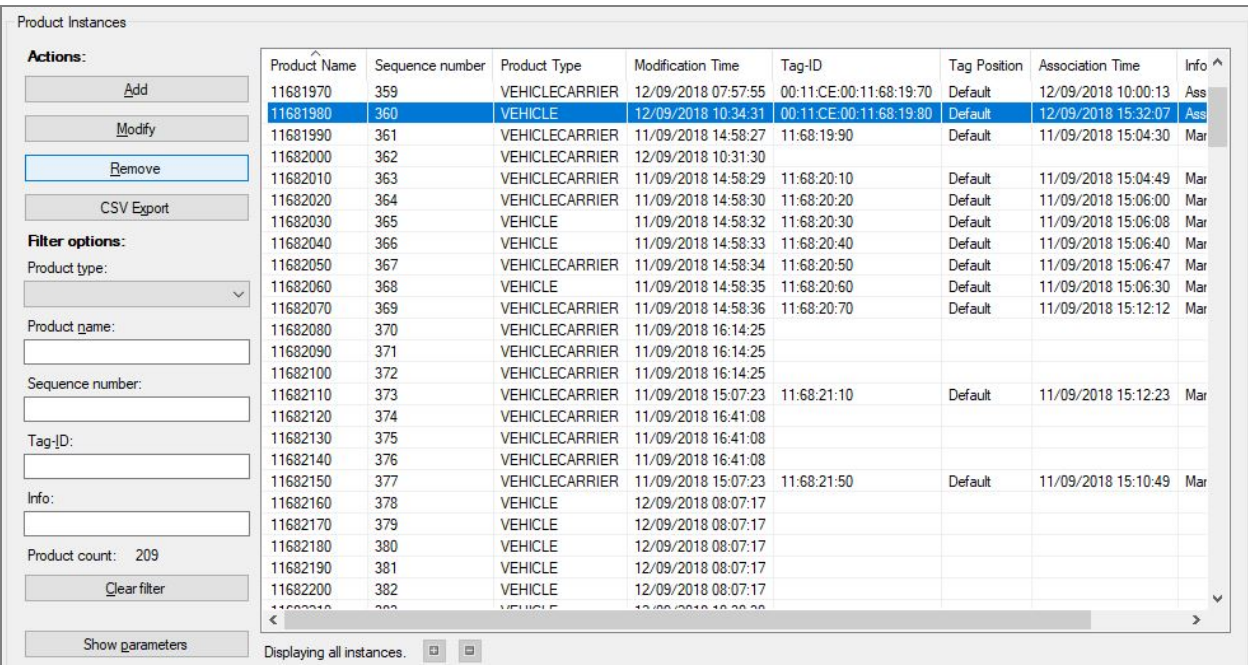

For example, in the Product Instances Tab, tags are displayed sorted by Product Name:

To sort by Association Time, click in the Association Time column heading and the table is sorted accordingly:

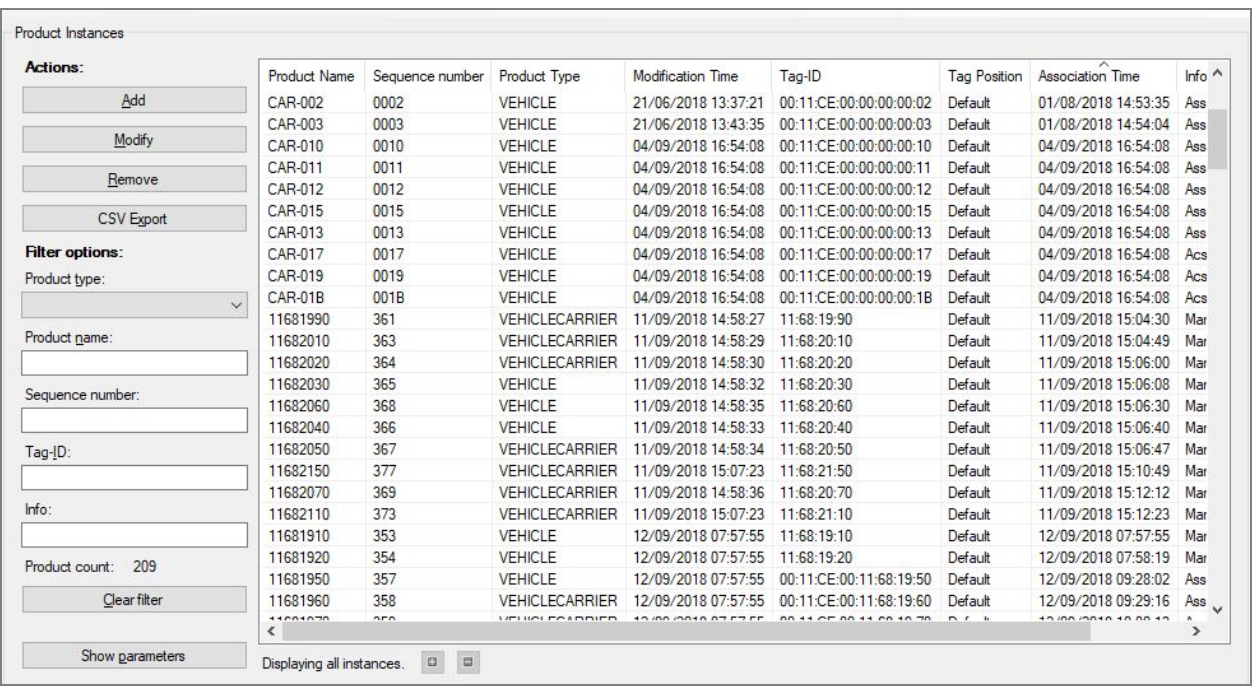

**Sorting columns with check boxes**

When a list view column contains a check box, the first click on the column header makes the checked items display at the top of the list. The checked items are then sorted on other columns in the table.

# Exporting Data from Tables

Data displayed in any table in the ACS user interface can be copied to the Clipboard and imported into other applications. All items currently in the table are copied, even if they are not visible.

To copy data to the Clipboard, click in the relevant table and press CTRL+C.

ACS encloses each entry with double quotes and separates items within a row with a comma.

Quotes in the names of any items in the dataset are escaped with a backslash.

For example, copy the following from the Device Instances Tab:

Ð

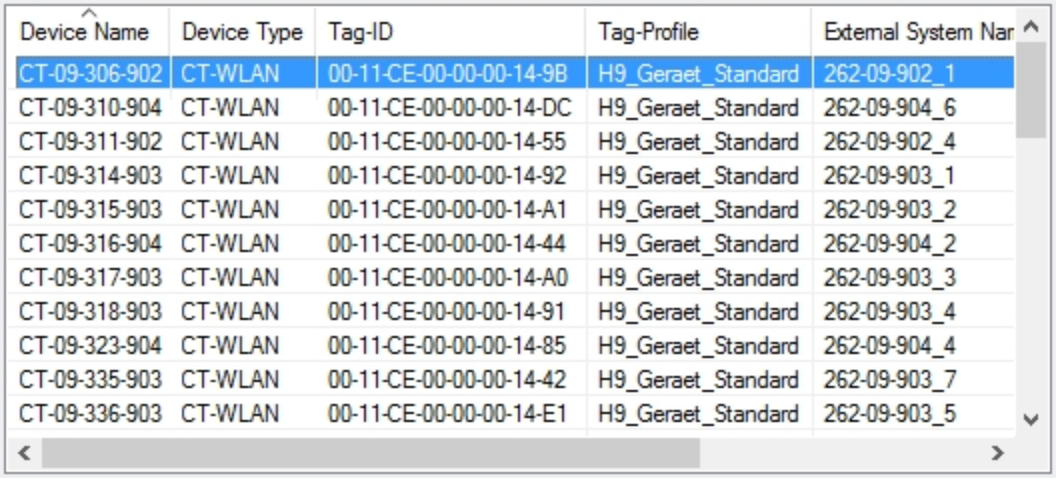

Paste into Notepad and the additional unseen rows and columns of data are also included:

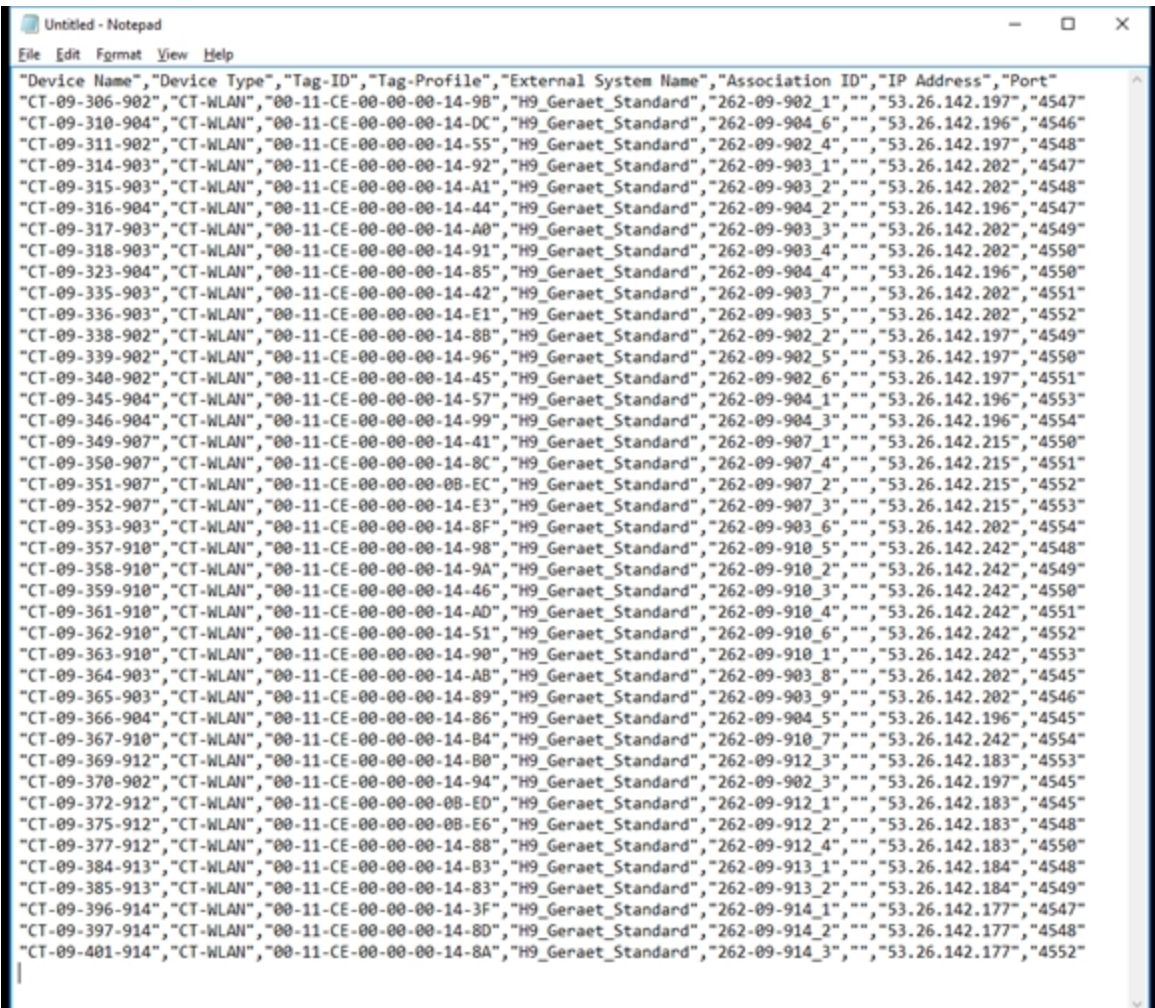

# Change Password

#### **Standard user**

Use this to change your password when authorization is enabled in ACS.

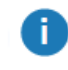

It is *not* possible to change your user name.

# How it Works

1. From the menu bar, select **File > Change Password**.

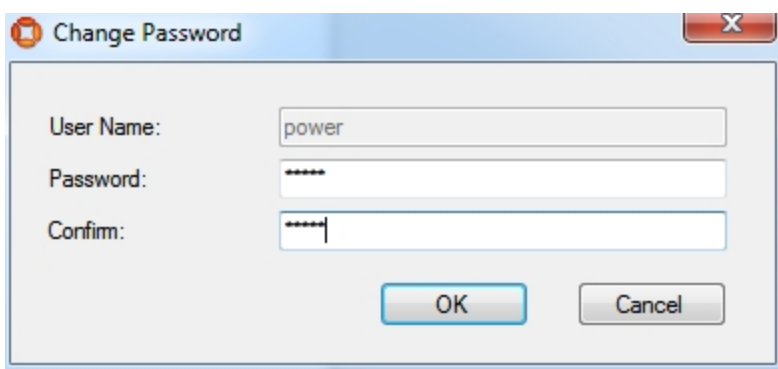

- 2. Type in your new password in both fields **Password** and **Confirm**.
- 3. Click **OK** to change your password.
- 4. If everything was OK you will get the following message.

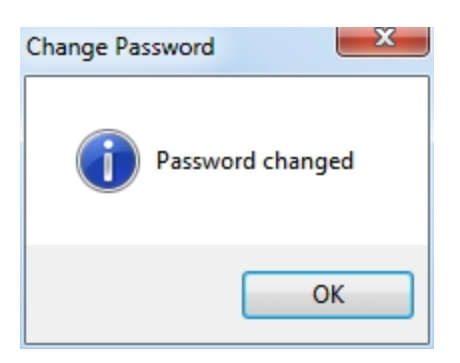

If the fields did not match you will get the following message.

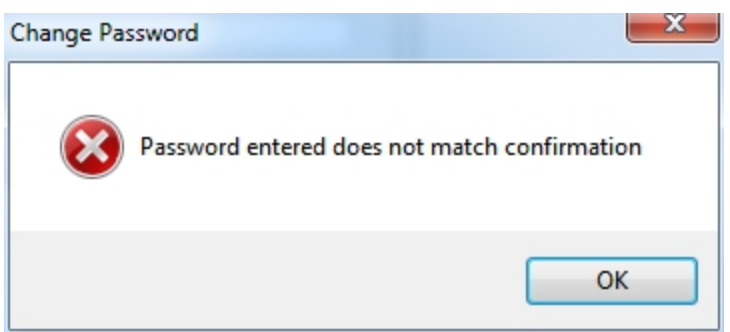

# **Hints**

You *cannot* enter an empty password.

# Language

**Standard user**

Configure the language used in ACS independent of the current system language.

## How it Works

1. From the menu bar, select **File > Options > Language**.

The current language is marked with a check mark.

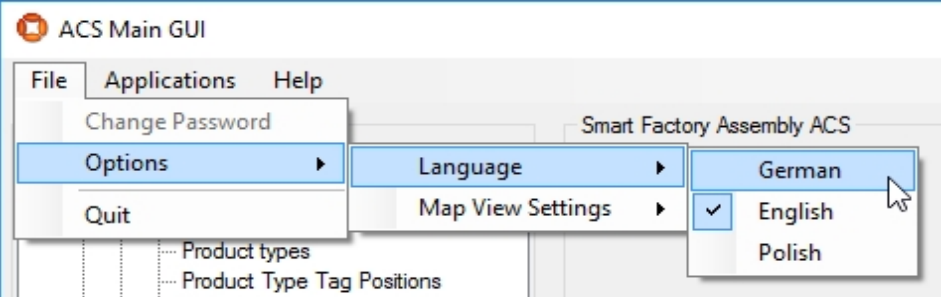

2. Select one of the available languages.

3. After changing the language, restart ACS.

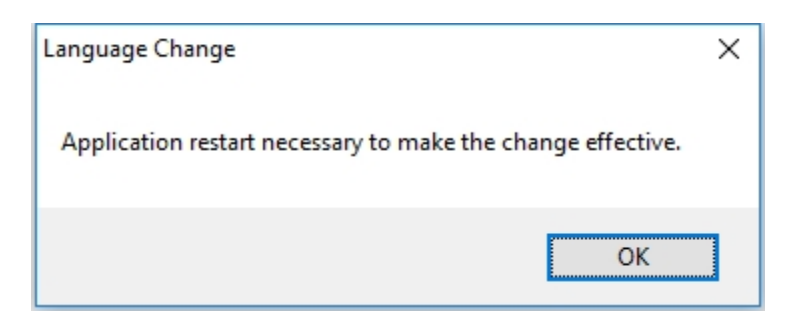

# Map View Settings

**Standard user**

Configure whether or not to display **Located Objects** and what kind of objects - **Devices**, **Products**, **Tags** - to display in the map views.

# How it Works

From the menu bar, select **File > Options > Map View Settings** and click **Show Located Objects** to toggle between enabled and disabled.

When enabling **Show Located Objects**, the **Device**, **Product** and **Tag** options are enabled by default. Each one of these options can also be toggled.

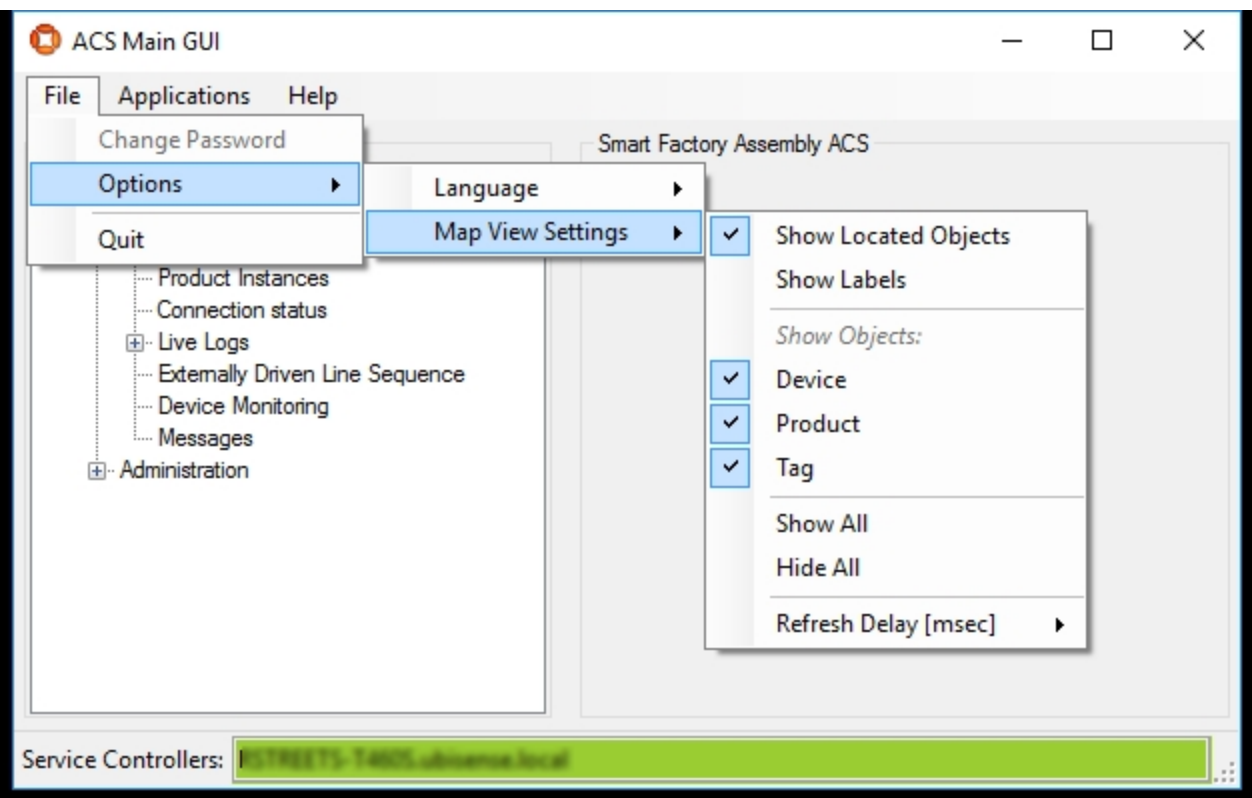

# **Figure: Map View Settings**

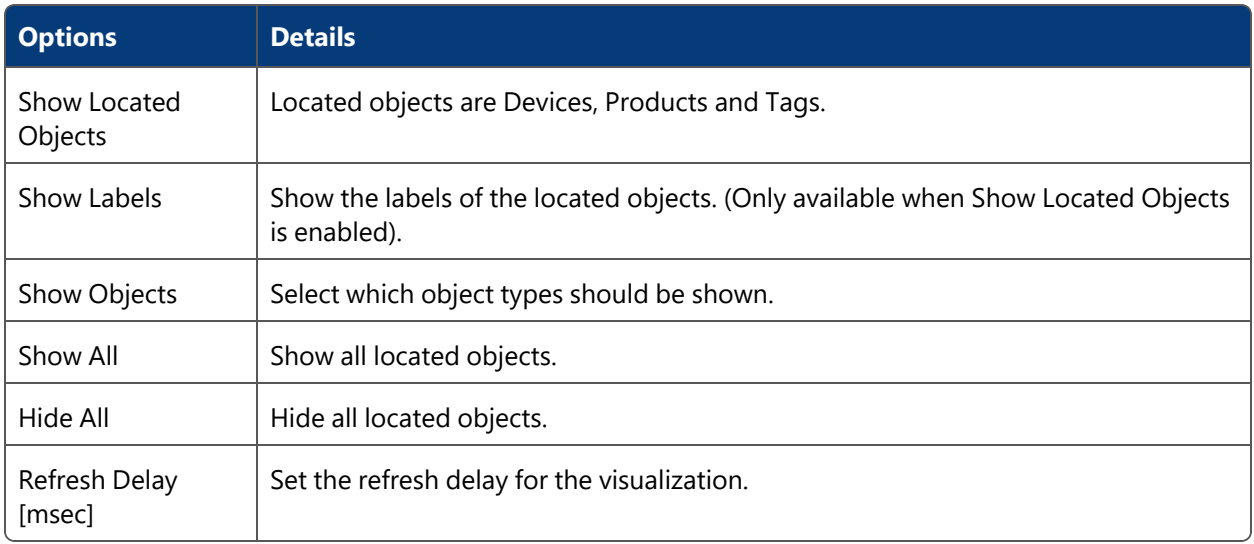

# Hints

This configuration is used in all the ACS map views.

If the map view settings restrict the visualization of any of the object types then a yellow exclamation mark is shown above the map view.

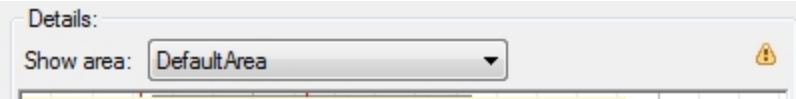

**Figure: Warning Displayed When Not All Object Types are Displayed**

# **Configuration**

The ACS **Configuration** section allows the configuration of products and devices, external systems and factory layout related configurations. This includes the following:

- Connect ACS to device controllers or other external systems.
- Send information to controllers.
- Receive information from other sources.

The options described in this section describe the manual configuration of an ACS Ð instance. If you have already created configuration, for example in a test environment, and want to apply the same configuration in a production environment, a tool, **ubisense\_acs\_config\_transfer**, enables you to make a bulk transfer of this configuration instead of manually recreating it. See *Transferring [Configurations](#page-221-0) Between ACS Instances with the [ubisense\\_acs\\_config\\_transfer](#page-221-0) tool*.

# **Products**

In **Products**, you can define the:

- Real-world products (Product Types).
- Positions where tags are going to be placed on products (Product Type Tag Positions).
- Zones at products (Product Spaces) in which devices may be activated.

# <span id="page-53-0"></span>Product Types

**Standard user**

In **Product Types** you can create and define real-world product types.

You must define their physical extent by assigning a visual representation and modifying it accordingly.

From ACS version 2.8, product types are available in SmartSpace as objects based on the ACS Product type and you can add new product types both in the ACS Main GUI (described in this section) or in the Types and objects workspace in SmartSpace Config.

You can display and amend product types' spatial extents using the Spatial properties workspace in SmartSpace Config and assign representations to them using the Model assignment workspace. With the relevant licenses installed in SmartSpace, you can create searches for use with Web maps and Web forms and use ACS Product types in Business rules.

## **How it Works**

#### **Adding a Product Type**

- 1. Click **Add** to add a new type. This will display the **Edit Product Type Properties** dialog.
- 2. Click **Commit** to save the new product type.

## **Modifying an Existing Product Type**

- 1. Select a Product Type in the list.
- 2. Click **Modify** to change the selected Type. This will display the **Edit Product Type Properties** dialog.

Clicking **Reset Details** during changing an existing Product Type will undo your changes.

3. Click **Commit** to save changes to the Product Type.

## **Copying a Product Type**

- 1. Select a Product Type in the list.
- 2. Click **Copy** to copy the selected Type. This will display the **Copy product type** dialog.
- 3. Give the new Type a name and description.
- 4. Click **Commit** to create the copied Product Type.

After you have copied the product type, you can modify it where it differs from the source product type.

All of the following is copied to the new product type:

- Product type properties, including the representation, defined in the **Product Type Properties** dialog (described below)
- <sup>l</sup> Product type tag positions, defined on the **Product Type Tag [Positions](#page-59-0)** *tab*
- <sup>l</sup> Product spaces, defined on the **Product [Spaces](#page-63-0)** *tab*
- Any configured [ProductIsLocated](#page-67-0)Events, defined on the **ProductIsLocated Events** tab
- [Production](#page-70-0) Line configuration for the source product type, defined on the **Production [Lines](#page-70-0)** *tab*

**Note**: if the source product is designated as a shadow product on a production line, this designation is not carried over to the new product.

- Events configured for the source product type for workspaces, assembly line spaces, trigger points and ident zones (where the source product type is selected in the Active Types list for an event). See *Trigger [Named](#page-136-0) Events*.
- <sup>l</sup> Tag Positions for AssociationZones, defined on the **[Association](#page-122-0) Zones** *tab*
- For all Device Events (Object Is Located Event), the configuration of Product Spaces. See *Setting [Product](#page-155-0) Space Rules*.

#### **Removing a Product Type**

Select a Product Type in the list and click **Remove**.

## Configuration

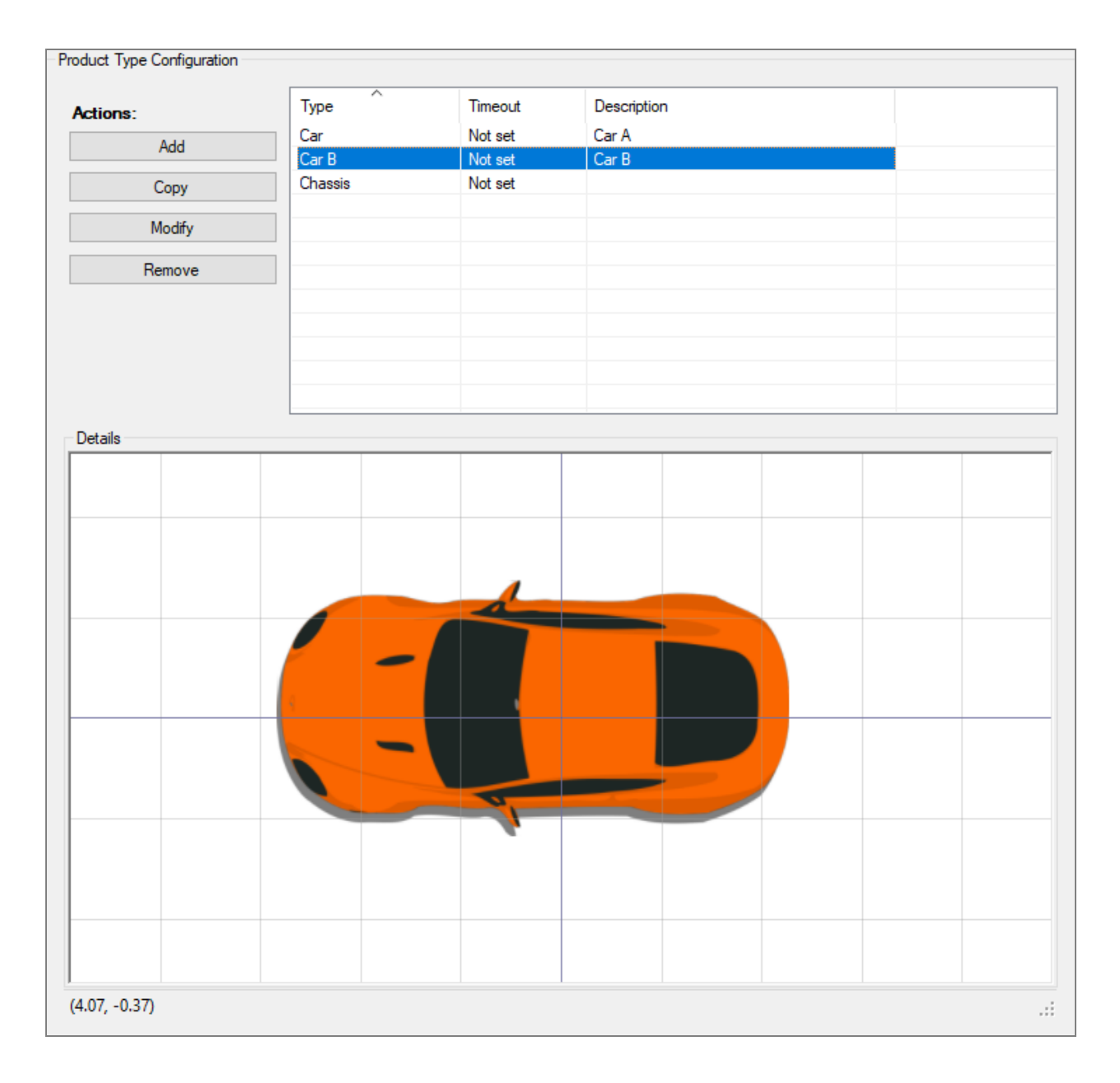

**Figure: Adding, Modifying, Copying and Removing a Product Type**

## **Product Type Properties**

Use the **Product Type Properties** dialog to define attributes common to all product instances of that type. There are a number of alphanumerical attributes to be defined and the graphical representation of the Product Type.

# Configuration

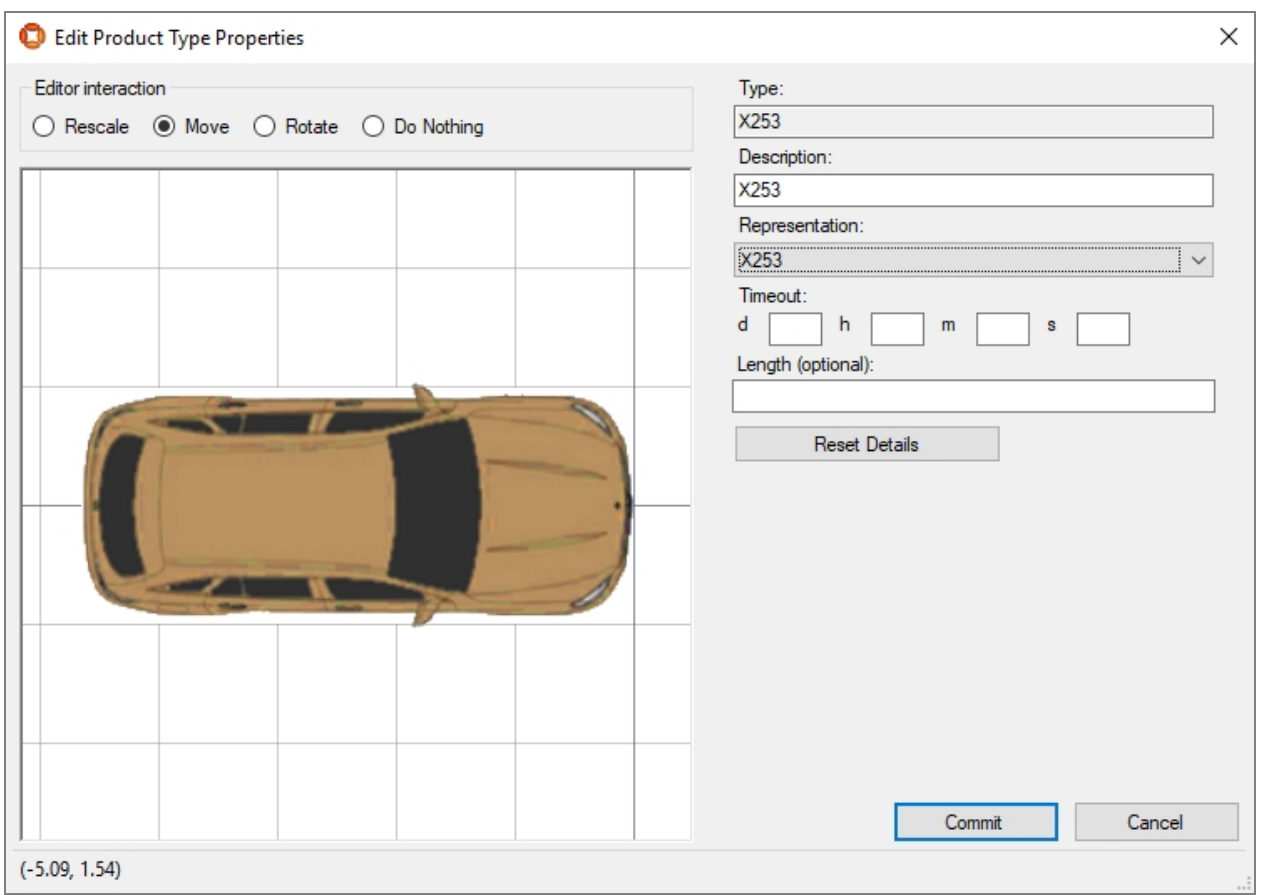

# **Figure: Editing Product Type Properties**

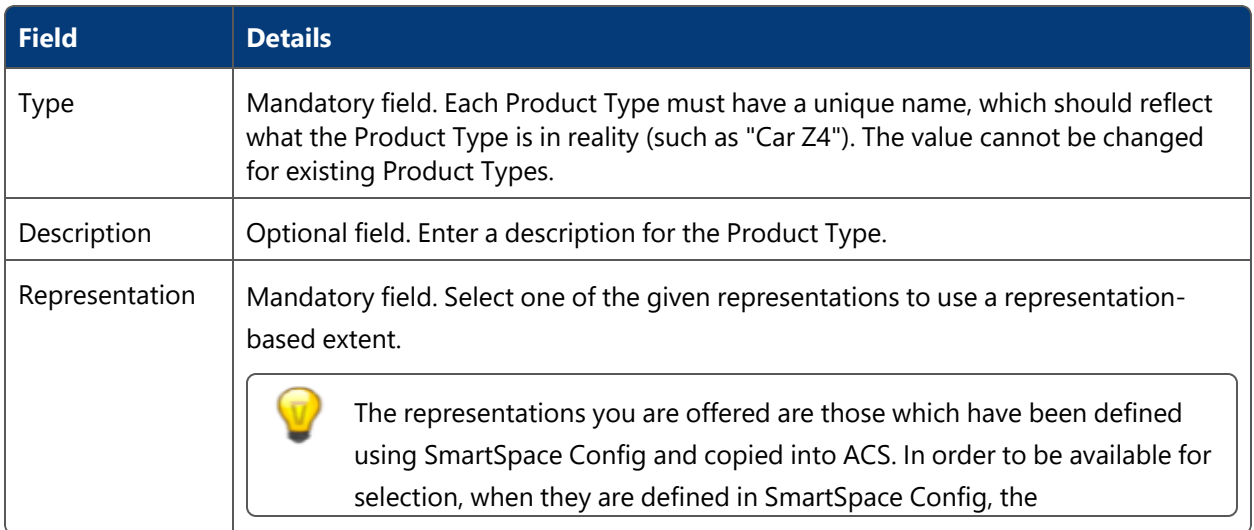

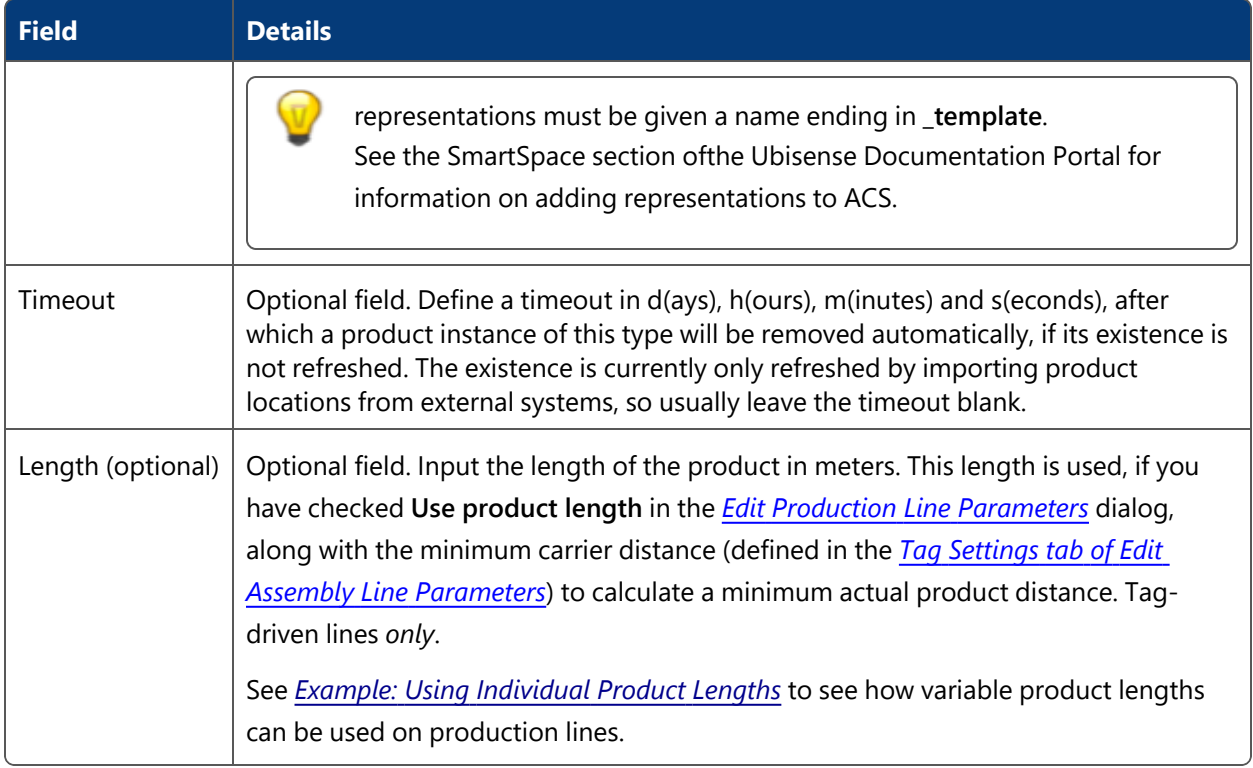

- Click Reset Details to load the attribute values as currently stored in the database.
- Click **Commit** to save the attributes in the database and close the dialog.
- Click **Cancel** to discard any changes and close the dialog.

#### **Modifying the Representation**

Use the **Editor interaction** buttons to select the interactions you want to execute on the representation in the map view.

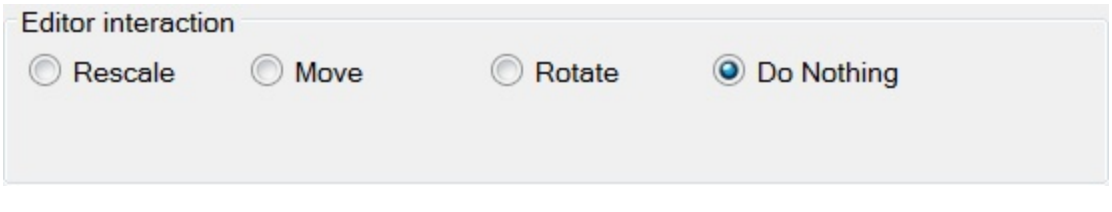

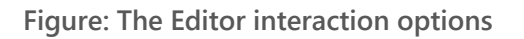

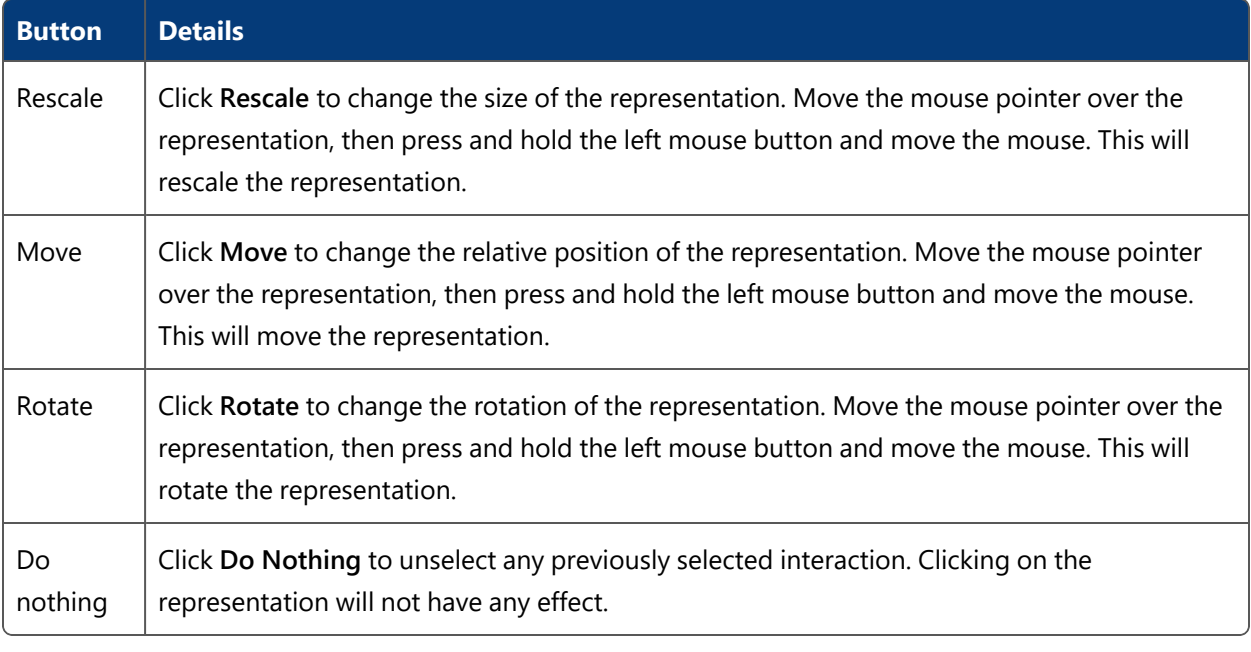

You can also change the representation used by a product type in the MODEL ASSIGNMENT workspace in SmartSpace Config. Types used by ACS can be identified by the prefix ACS in their names, for example **ACS Product**.

# <span id="page-59-0"></span>Product Type Tag Positions

**Standard user**

You can define one or more named Tag Positions for *[Product](#page-53-0) Types* on the **Product Type Tag Positions** tab.

A Tag Position defines where on the physical extent of a product the tag is placed during the assembly process.

**How it Works**

#### **Selecting the Product Type**

The list of tag positions contains either all tag positions of all Product Types or only the tag positions of a single Product Type. You can choose this by either selecting **All** or a specific product type in the **Select Product Type** list.

#### **Adding a Tag Position**

1. Click **Add** to add a new tag position. This will display the **Edit Tag Position Parameters** dialog.

2. Click **Commit** to save new tag position.

#### **Changing an Existing Tag Position**

- 1. Select a tag position in the list.
- 2. Click **Modify** to change the selected tag position. This will display the **Edit Tag Position Parameters** dialog.
- 3. Click **Commit** to save changes to the tag position.

#### **Copy Existing Product Tag Positions**

- 1. Select the product type from the **Select Product Type** list where you want to copy the tag positions to.
- 2. Click **Copy** to copy the product tag positions. This will display the **Copy Product Tag Positions** dialog.
- 3. Select the product type to copy the tag positions from and click **Copy**. This will copy all product tag positions from one product type to the other.

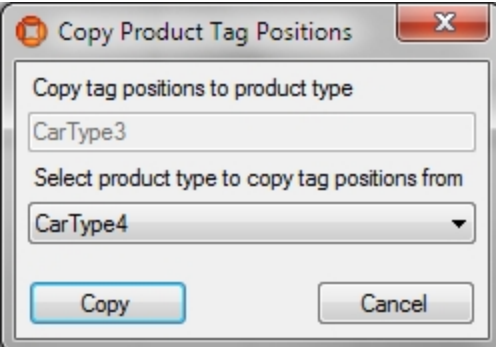

**Figure: Copy Product Tag Positions from one Product Type to another**

#### **Removing a Tag Position**

Select a tag position in the list and click **Remove**.

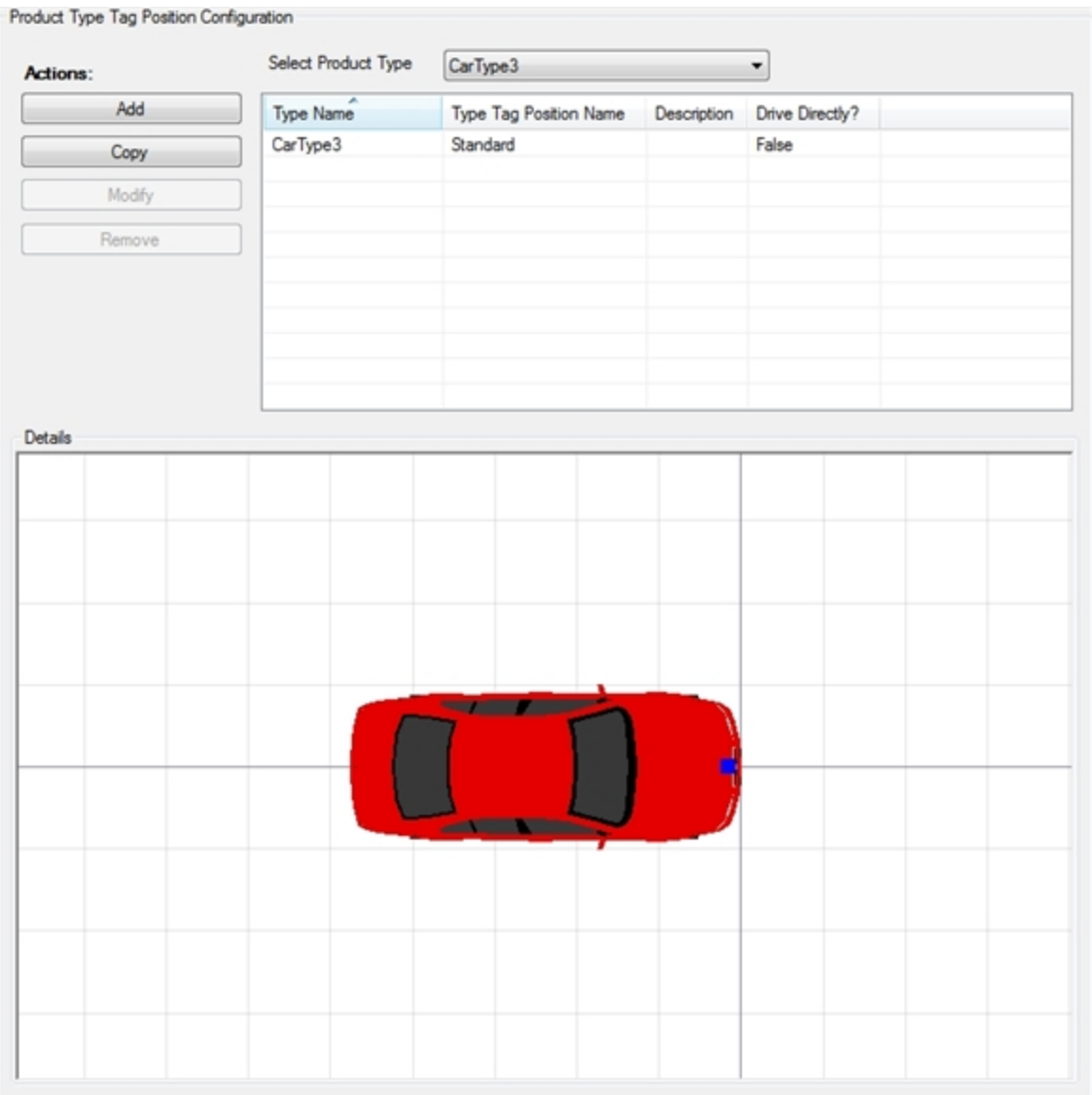

**Figure: The Product Type Tag Position Configuration**

**Edit Tag Position Parameters Dialog**

Use the **Edit Tag Position Parameters** dialog to define a tag position common to all product instances of a product type.

# Configuration

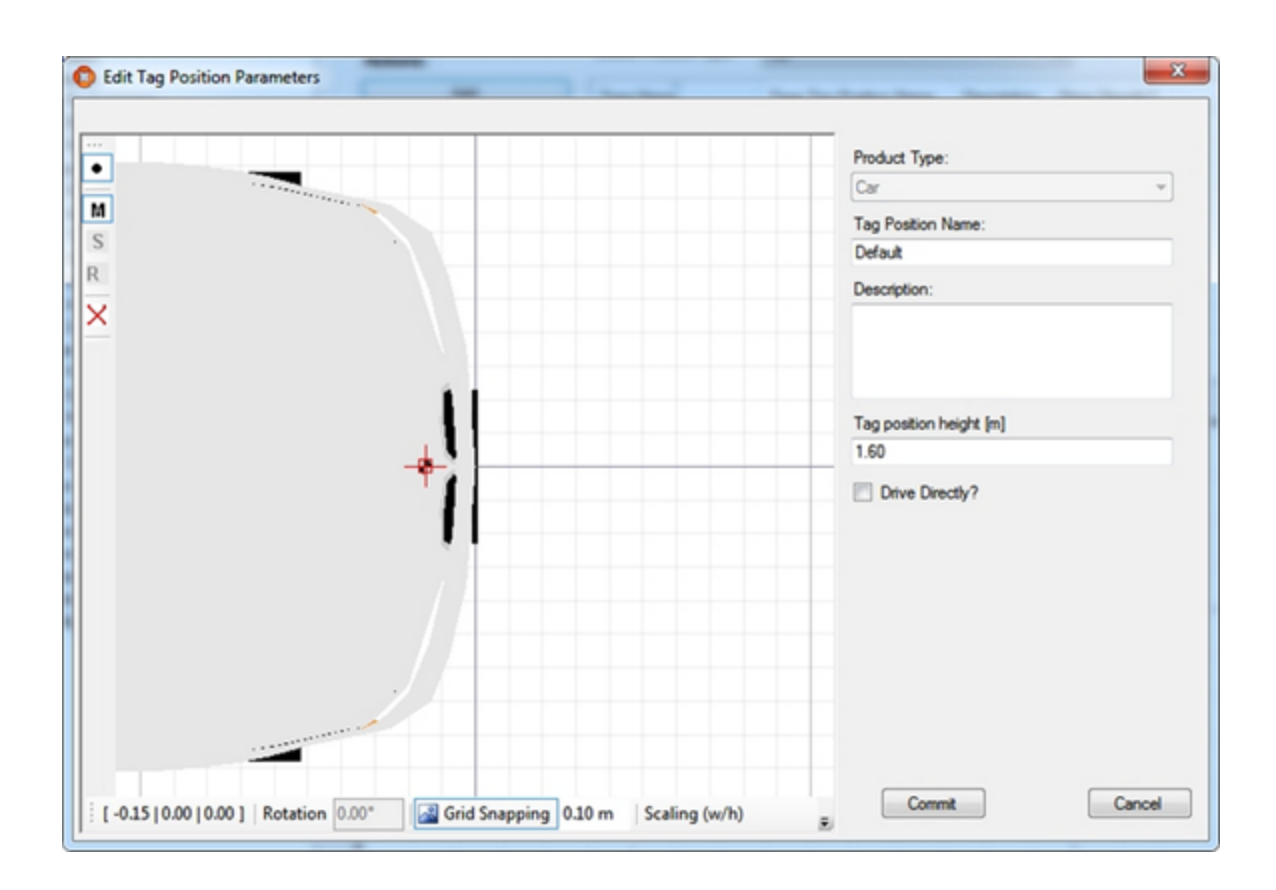

**Figure: Editing Tag Position Parameters**

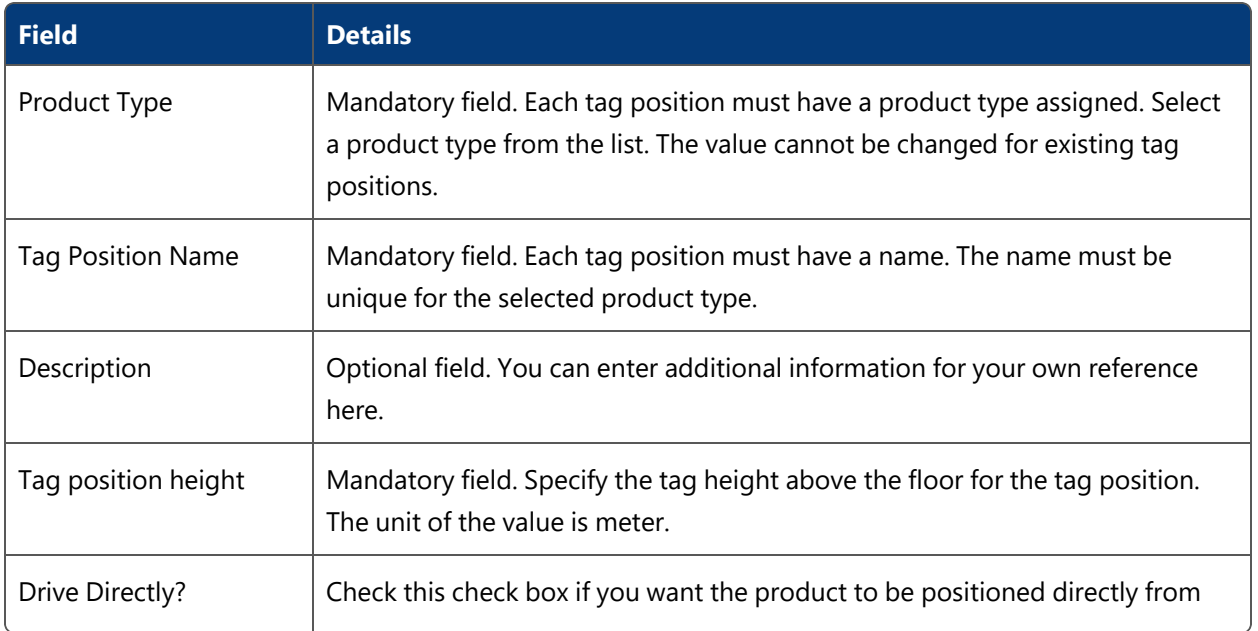

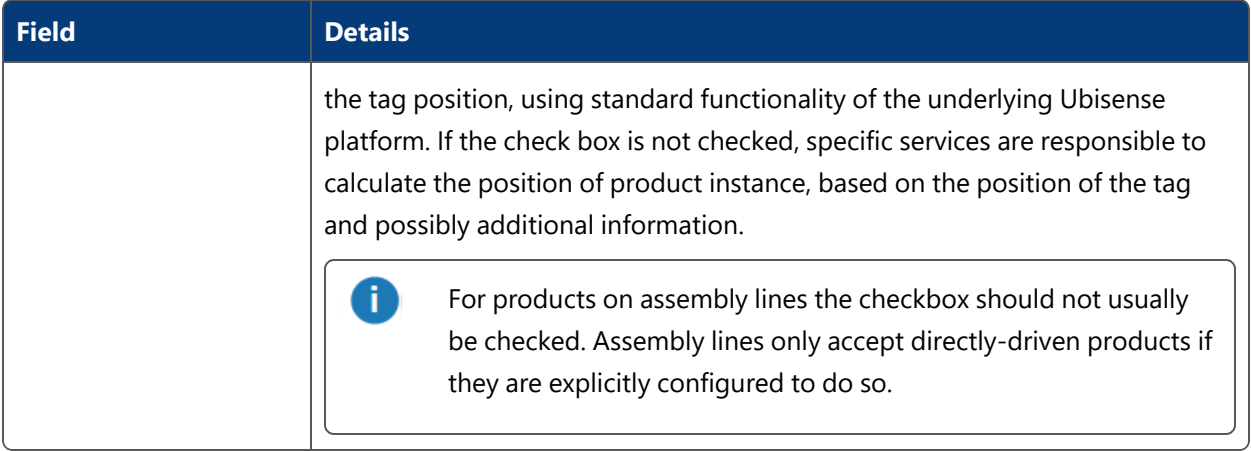

- Click Commit to save the attributes in the database and close the dialog.
- **Click Cancel to discard any changes and close the dialog.**

# <span id="page-63-0"></span>Product Spaces

**Standard user**

For each *[Product](#page-53-0) type*, you can define the spaces where your devices will be used on the **Product Spaces** tab.

The Product Spaces are necessary for the association between device and product. If a device is moved into a Product Space (and the association rules are configured accordingly, see *[Association](#page-155-0) Rules*) the product identification can be sent to the controller of the device.

From ACS version 2.8, ACS product types and individual products are available in SmartSpace. However, due to the potentially large number of spaces that might be defined for a product type, product spaces are not visible in SmartSpace.

**How it Works**

#### **Selecting the Product Type**

The list of Product Spaces contains either all Product Spaces of all Product Types or only the Product Spaces of a single Product Type. You can choose this by either selecting **All** or a specific Product Type in the **Select Product Type** list.

You can use the Simple Filter to display items matching the criteria you input. See *Using [Simple](#page-44-0) [Filters](#page-44-0)* for further information.

## **Adding a New Product Space**

- 1. Click **Add** to add a new Product Space. This will display the **Edit Product Space Parameters** dialog.
- 2. Click **Commit** to save the new Product Space.

## **Changing an Existing Product Space**

- 1. Select a Product Space in the list.
- 2. Click **Modify** to change the selected Product Space. This will display the **Edit Product Space Parameters** dialog.
- 3. Click **Commit** to save changes to the Product Space.

#### **Copy Existing Product Spaces**

- 1. Select the Product Type from the list where you want to copy the Product Spaces to.
- 2. Click **Copy** to copy the Product Spaces. This will display the **Copy Product Spaces** dialog.
- 3. Select the Product Type to copy the Product Spaces from and click **Copy**. This will copy all Product Spaces from one Product Type to the other.

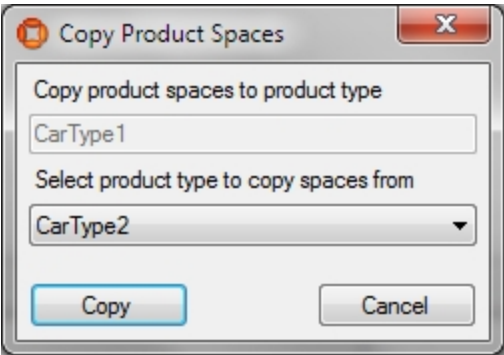

**Figure: The Copy Product Spaces dialog**

#### **Removing a Product Space**

Select a Product Space in the list and click **Remove**.

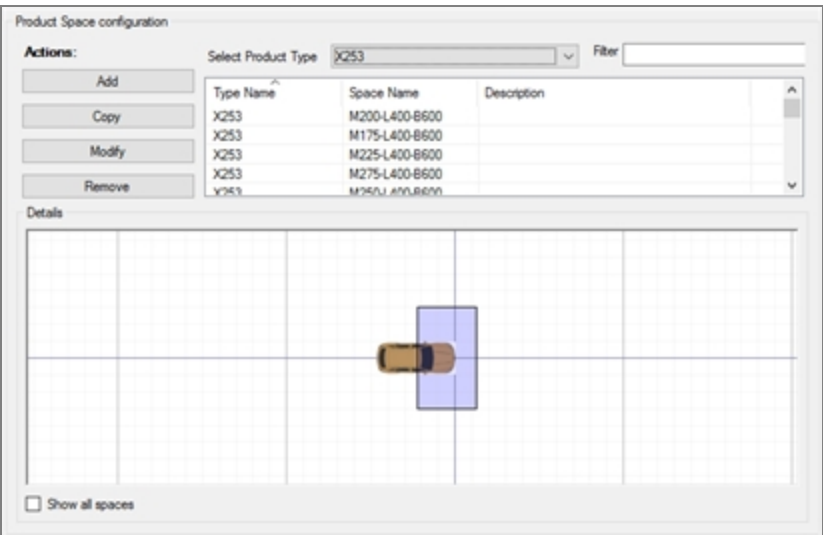

**Figure: The Product Space configuration screen**

**Edit Product Space Parameters Dialog**

Use the **Edit Product Space Parameter**s dialog to define a Product Space common to all product instances of a Product Type. The space extent in 2D must be defined graphically whereas a number of alphanumerical attributes including space floor and ceiling height must additionally be defined.

# Configuration

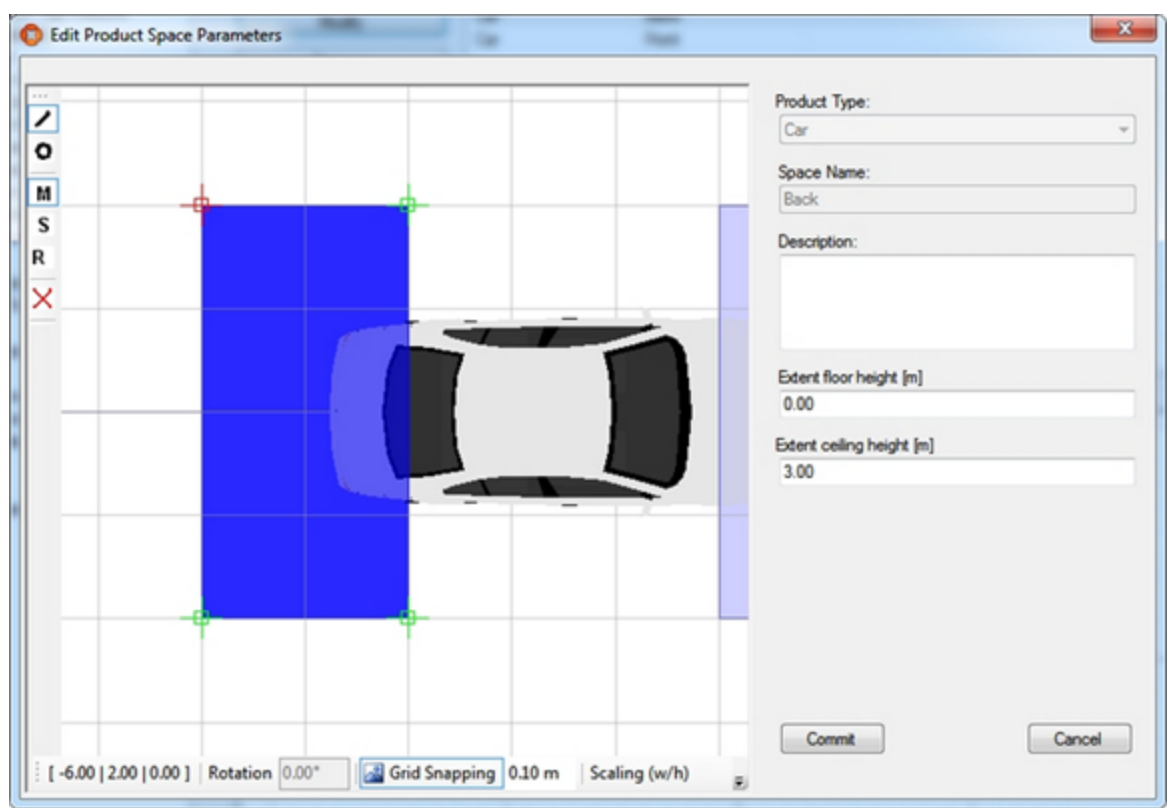

**Figure: Editing Product Space Parameters**

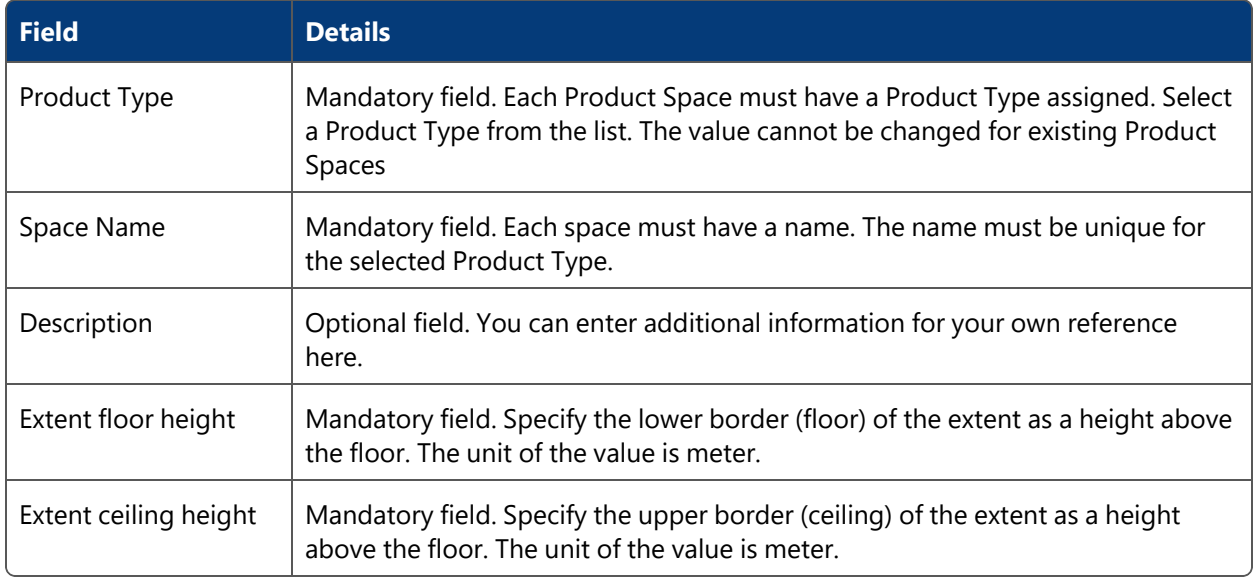

- Click Commit to store the attributes in the database and close the dialog.
- **Click Cancel to discard any changes and close the dialog.**

#### **Hints**

If you define space extents please be aware that you must not define them too small. A device tracked by a tag on it must be well covered by the Product Space extent taking into the account the inaccuracy of the system. The optimum size of a Product Space depends on the use case and on the sensor density, but as a rule of thumb extents with less than 1.5m from the center of the space to its borders may lead to problems.

<span id="page-67-0"></span>It is possible to define multiple Product Spaces for a Product Type.

# ProductIsLocated Events

#### **Standard user**

You can use *ProductIsLocatedEvents* to notify an external system (event consumer) when products enter or exit certain zones in a factory. For example, a Manufactory Execution System (MES) might require information about which vehicles are currently located in which rework bays (in a rework area).

ProductIsLocatedEvents are very similar to Workspace events (see *[Workspaces](#page-105-0)*). However, ProductIsLocatedEvents can deal with many workspaces and/or stations, whereas Workspace events only deal with a single workspace.

**How it Works**

## **Adding an Event Object**

An event object defines rules for associating products and zones and the link to external systems, which use these events.

To add an event object:

- 1. Click **Add**. In the editor window, specify:
	- A unique name for the event.
	- An optional description for the event.
- 2. Click **Commit**.

The event object is saved.

#### **Modifying an Event Object**

To modify an event object:

- 1. Select the event object, and then either click **Modify**, or double-click the event.
- 2. Modify the details as required. Note that you cannot change the name of the event.
- 3. Click **Commit**.

## **Removing an Event Object**

To remove an event object, select the event object, and then click **Remove**.

When you delete an event object, the event rules and external system association are also deleted.

**Configuring Event Rules**

A ProductIsLocatedEvent is an assertion that a product is either located within a specified zone, or that it is no longer located within a zone.

You need to configure event rules to define which product types and zones (workspaces and stations) must be used for generating events.

The **Event Rules** section contains the following tabs:

- <sup>l</sup> **Product Types**, for selecting *[product](#page-53-0) types*. Only product instances of the selected types can generate events. You must select at least one Product Type for the rule to become valid.
- **Workspaces**, for selecting the workspaces. Product instances of a type (which you have selected in the **Product Types** tab) generate events when they enter or leave the selected workspaces.
- **Stations**, for selecting stations. Product instances of a type (which you have selected in the **Product Types** tab) generate events when they enter or leave the selected stations.

n You must select at least one workspace or one station for the rule to become valid. You can specify only workspaces, or only stations or any combination of both.

## **Configuring External System Associations**

An *External System Association* is the link between a ProductIsLocatedEvent and the external systems that use these events.

When a ProductIsLocatedEvent is generated, all associated external systems are informed; these systems can then send out messages containing event information.

To define an External System Association:

- 1. Select a ProductIsLocatedEvent.
- 2. In the list of external systems, select the check boxes of the required external systems.

To remove an External System Association:

- 1. Select a ProductIsLocatedEvent.
- 2. In the list of external systems, deselect the check box of the required external system.

#### **Testing your Setup**

This section explains how to test a setup for a ProductIsLocatedEvent with the following rules:

- Product type <P> is selected.
- <sup>l</sup> Workspaces or stations **<S1>** and **<S2>** are selected, and external system **<ES>** is associated to the ProductIsLocatedEvent, **<ES>** being configured using the ACSProtocol.

To test your setup:

- 1. Establish the connection between ACS and an ACSProtocol simulation tool (**ubisense\_acs\_ protocol\_clientserver.exe**).
- 2. Move a product instance **<PI>** of type **<P>** into **<S1>**.

An event is generated, resulting in a telegram being sent to the ACSProtocol simulation tool, in the following form:

```
TH0100000086***ISINZ01****************************<S1>**********
******************<PI>
```
3. Move the product instance **<PI>** of type **<P>** out of **<S1>**.

An event is generated, resulting in a telegram being sent to the ACSProtocol simulation tool, in the following form

```
TH0100000086**ISOUTZ01****************************<S1>**********
******************<PI>
```
# Factory Layout

The **Factory Layout** section allows you to define a simple virtual model of your factory.

Topics covered include:

- Create Production Lines and Assembly Lines where products are worked on
- Define Workspaces where devices will operate
- Define Ident Zones where products will be identified to trigger actions

# <span id="page-70-0"></span>Production Lines

## **Standard user**

An ACS Production Line holds a list of *[Assembly](#page-75-0) Lines* in a specified order which reflects the order in which products are dealt with on subsequent Assembly Lines during the production process. For each Production Line, you also define which *[Product](#page-53-0) Types* are supported by the production line.

**How it Works**

In the **Production Line Configuration** tab you see a list of Production Lines. When you select a Production Line the associated Assembly Lines are listed in the Assembly Lines area. The order of the Assembly Lines reflects the order of the production process.

If the Production Line has attribute **closed?** set as *true* this means that products are cycling on the Production Line.

The tab also lists the Product Types that are allowed for this Production Line.

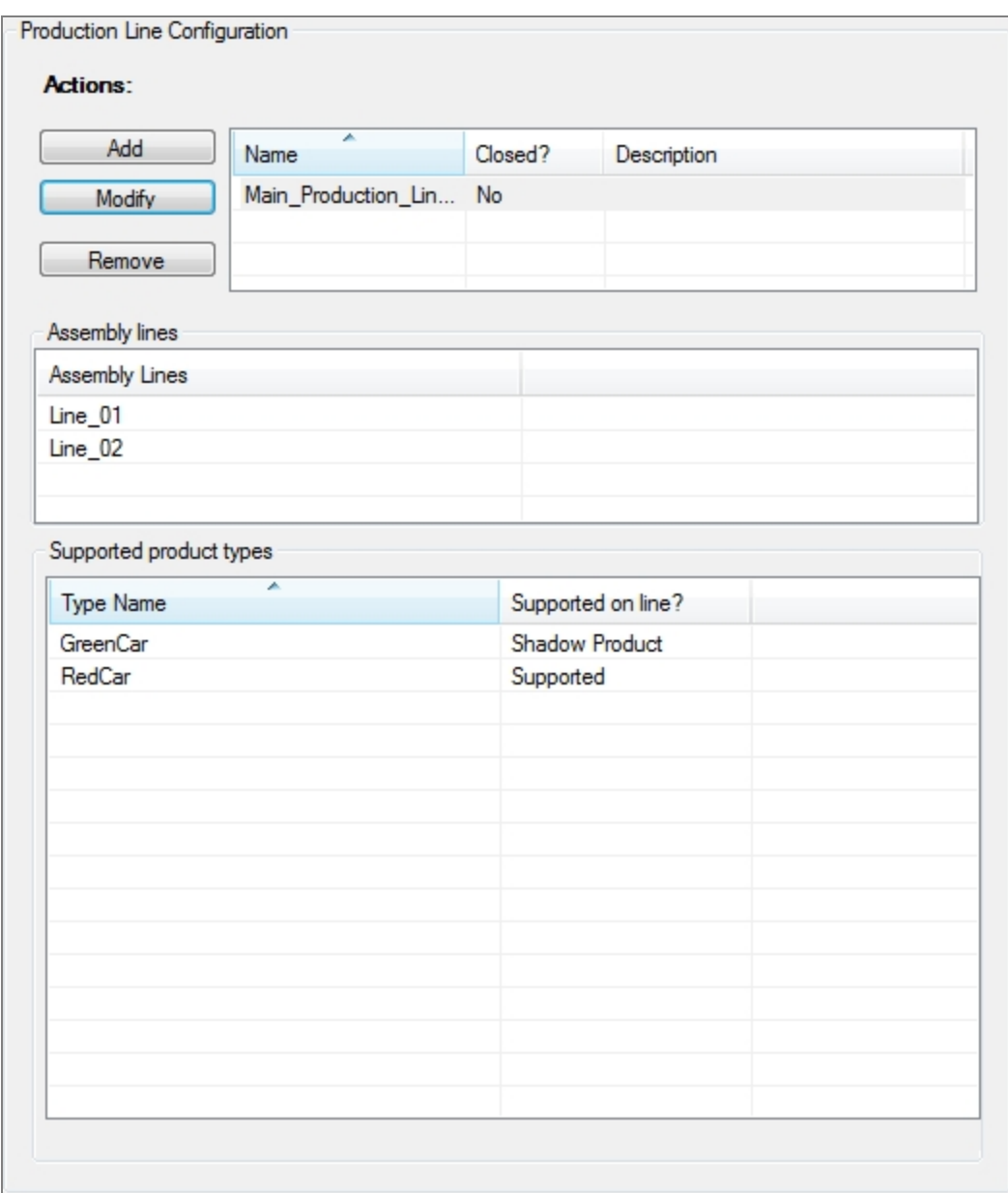

**Figure: Production Line Configuration Tab**

## **Adding a Production Line**

Click **Add** to add a new production line. This displays an editor where you can enter the attributes of a Production Line (see below for details).
## **Modifying a Production Line**

Select a Production Line from the list and then click **Modify**. This displays the editor filled with the attributes which can be changed.

## **Removing a Production Line**

Select a Production Line from the list and click **Remove** to delete the selected Production Line.

## **Editing the Production Line Settings**

The possible settings of a Production Line are displayed in the following figure.

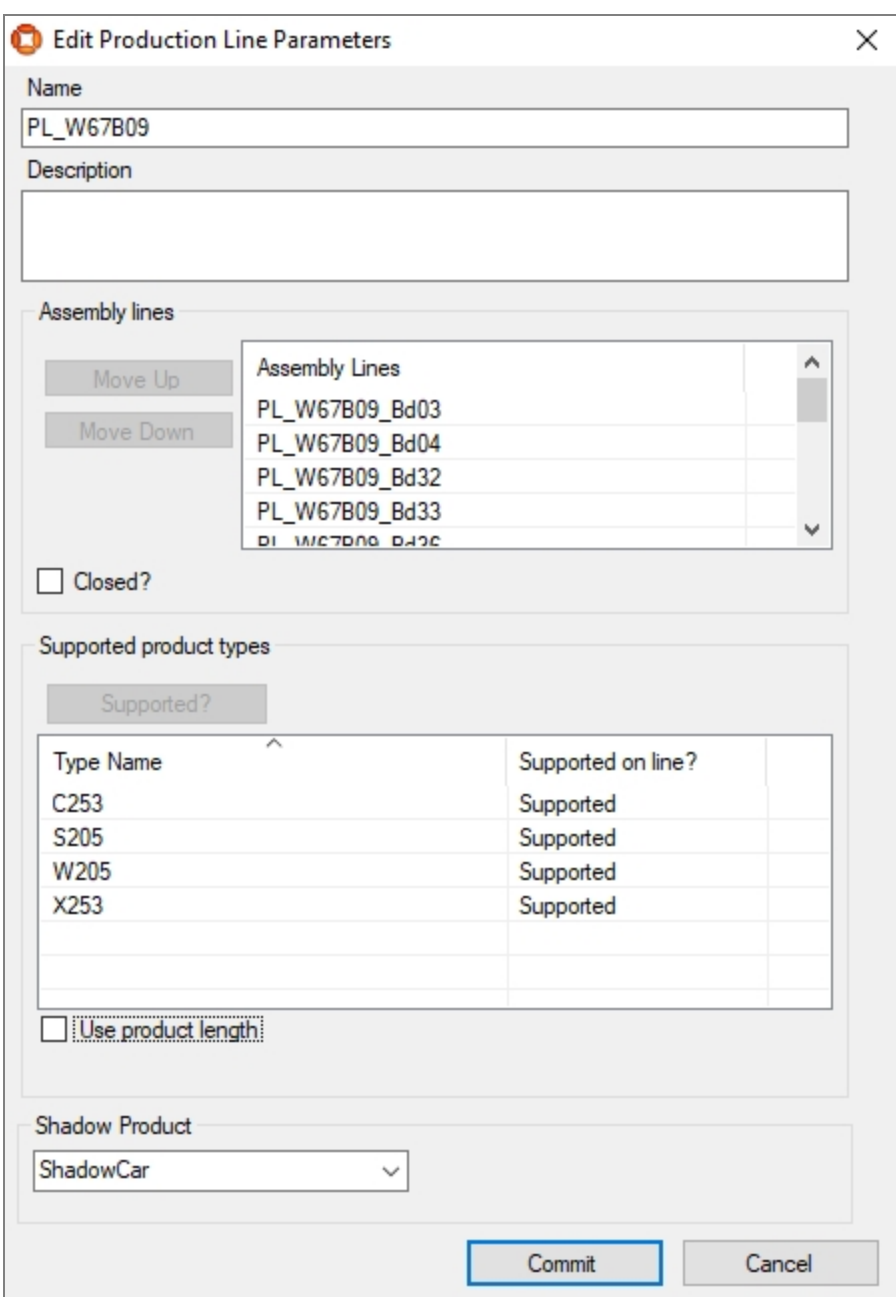

# **Figure: Edit Production Line Parameters Dialog**

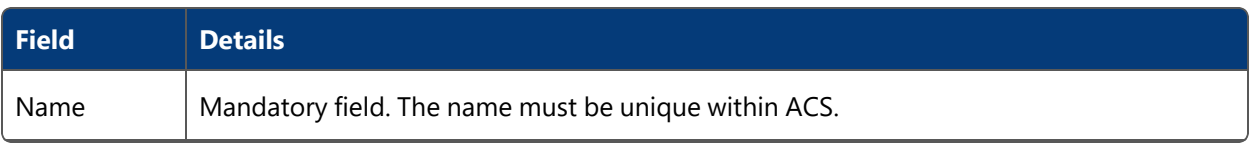

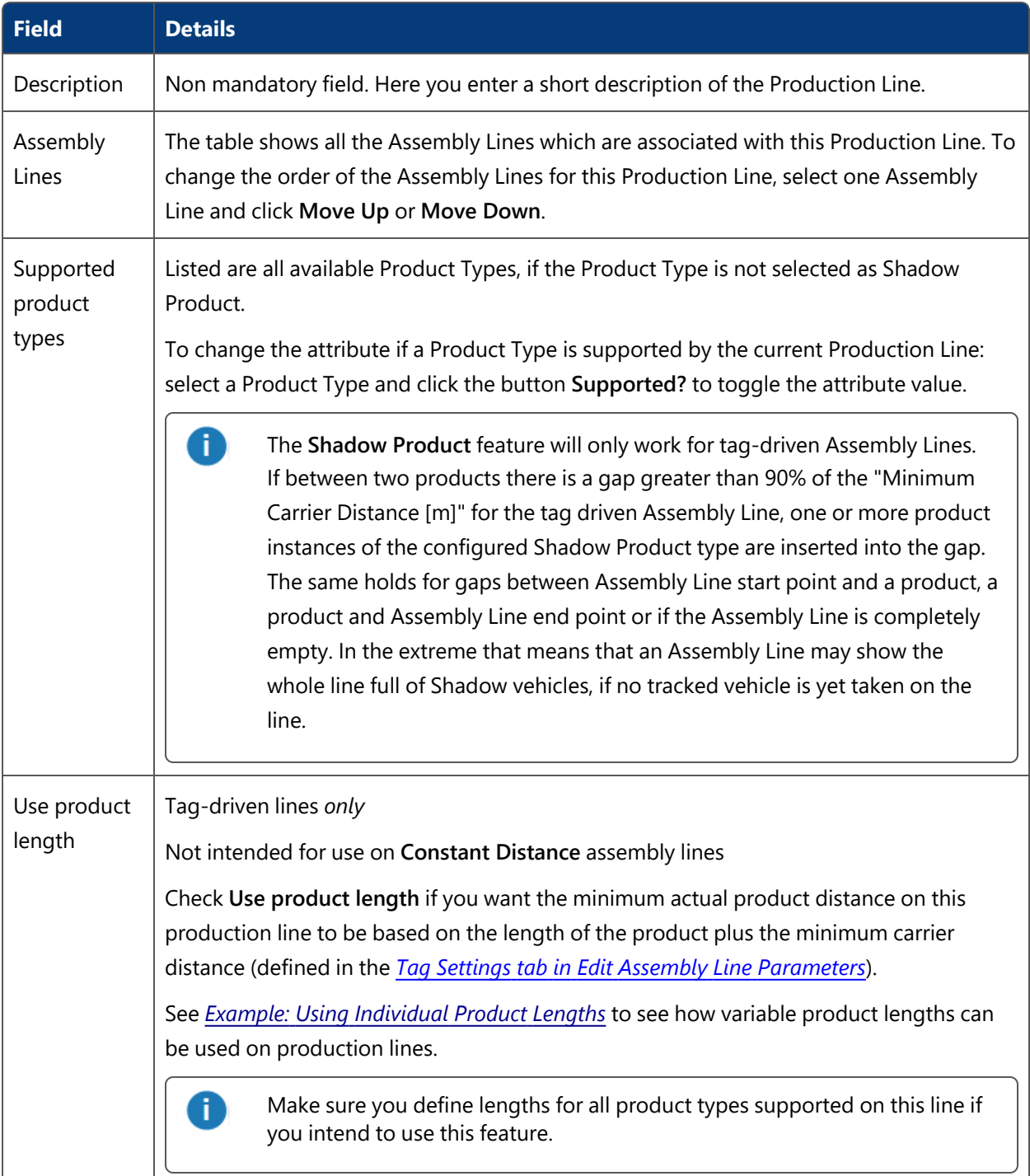

- <sup>l</sup> To save the current settings, click **Commit**.
- <sup>l</sup> To discard the changes, click **Cancel**.

If the entered data is not valid (for example no name is entered) this will be shown as a red exclamation mark.

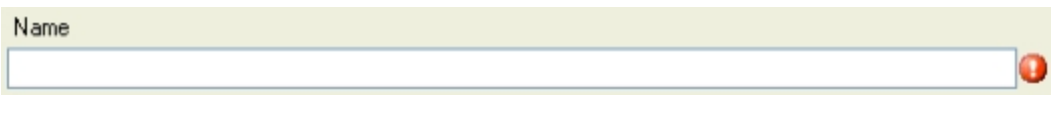

**Figure: Warning for Invalid Data**

### **Hints**

The Association of assembly lines to production lines is defined in *[Assembly](#page-75-0) Lines*. So if you add a new production line there are no assembly lines listed as associated. If there are associated assembly lines the order will be changed here.

## <span id="page-75-0"></span>Assembly Lines

#### **Standard user**

The ACS Assembly Line is a model of a real world assembly line for products. ACS has built-in services to very accurately track products on an assembly line. This is done by specifying:

- The path of the Assembly Line.
- The minimum distance of subsequent products on the line.
- The usual speed at which the products are transported.
- Optionally further more advanced properties.

It is possible to define a series of Assembly Lines.

#### **How it Works**

In the **Basic Assembly Line Configuration** tab you can see some basic data for all the Assembly Lines. To add, view, modify or remove an assembly line you have the corresponding buttons which in case of adding, viewing and modifying an Assembly Line opens the custom assembly editor. Selecting a line in the table shows the corresponding geometry of the selected line.

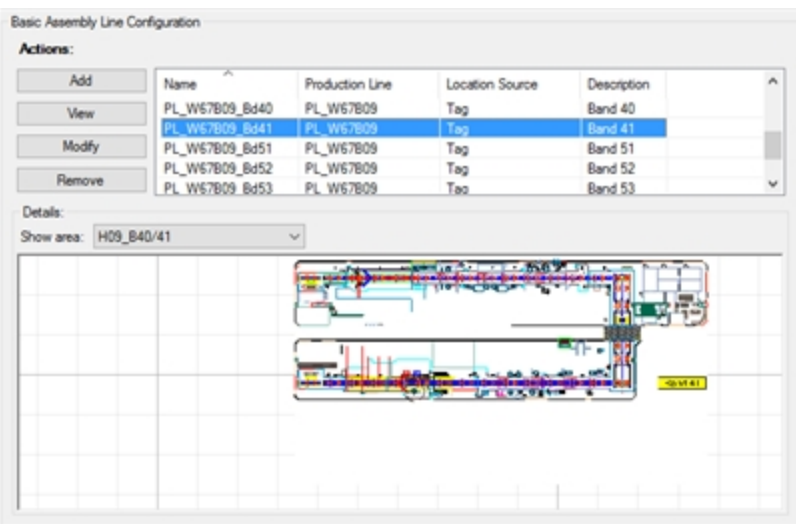

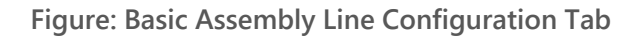

#### **Adding an Assembly Line**

Click **Add** to add a new Assembly Line. Detail fields (see below) will be pre-set with default values. This opens the custom Assembly Line editor dialog.

#### **Viewing an Assembly Line**

Click **View** to view an Assembly Line.

#### **Modifying an Assembly Line**

Select an Assembly Line from the list and click the **Modify** button. This opens the custom assembly line editor filled with the data of the selected Assembly Line.

#### **Removing an Assembly Line**

Select an Assembly Line from the list and click **Remove** to delete the selected Assembly Line.

#### **Editing an Assembly Line**

When clicking **Add** or **Modify** the custom assembly line editor dialog opens.

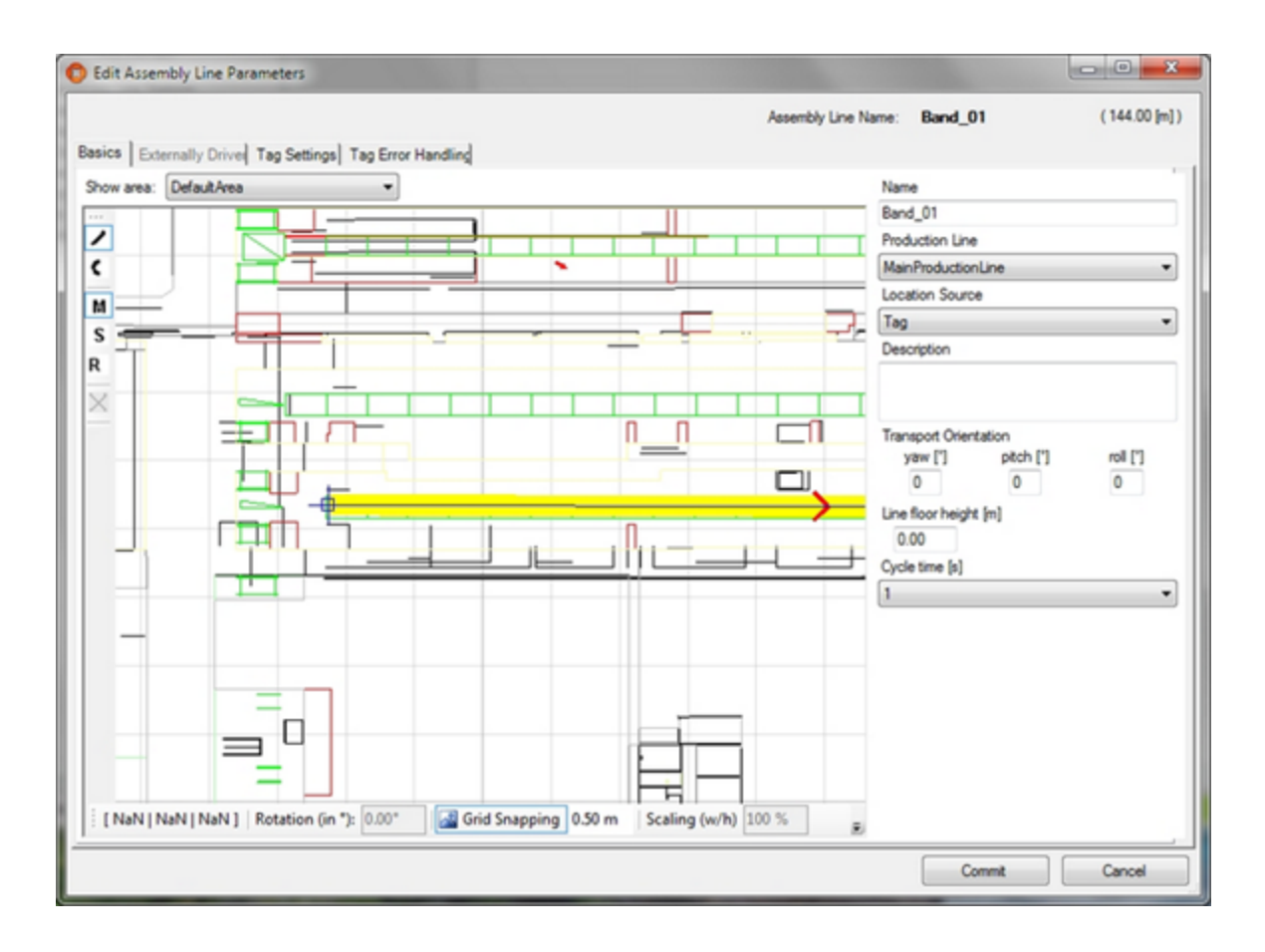

**Figure: Edit Assembly Line Parameters Dialog**

## <span id="page-77-0"></span>**Basics Tab**

The basic settings are the primary configuration of an Assembly Line which you must enter.

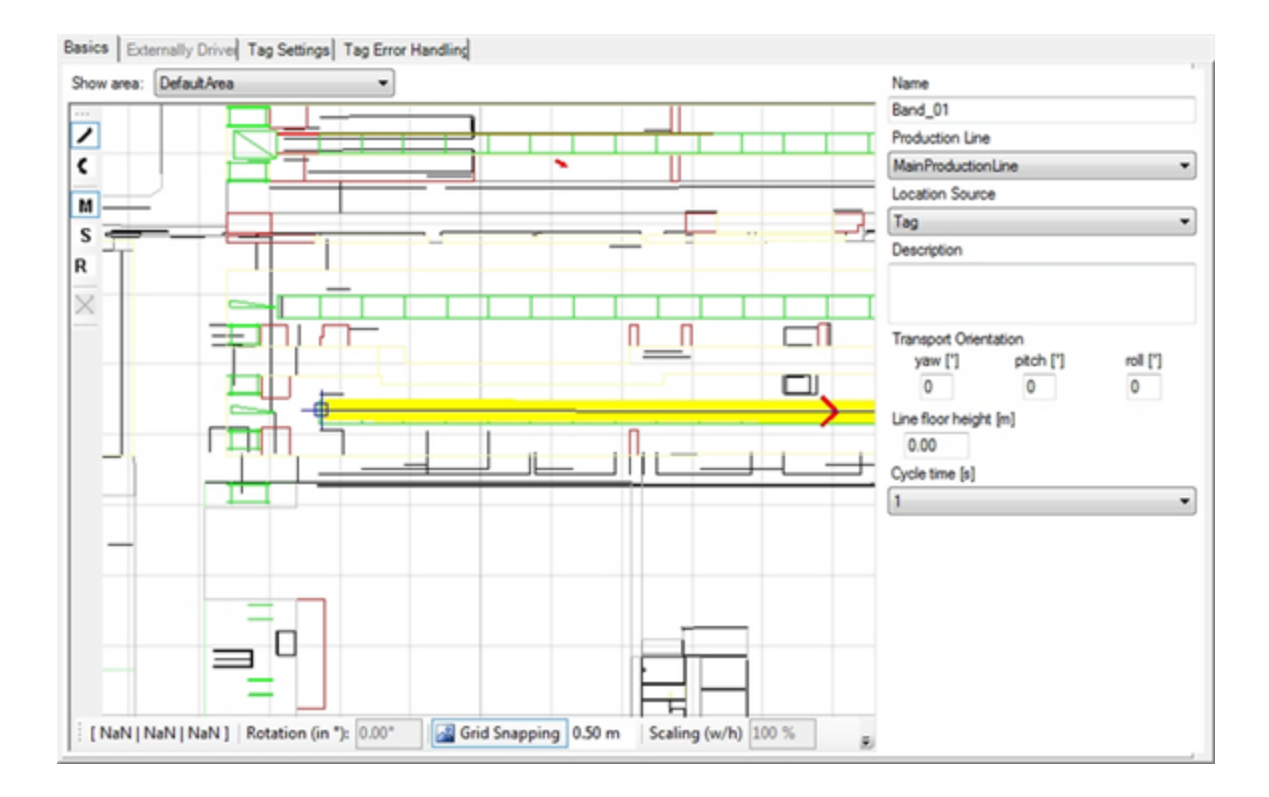

**Figure: Basic Settings for an Assembly Line**

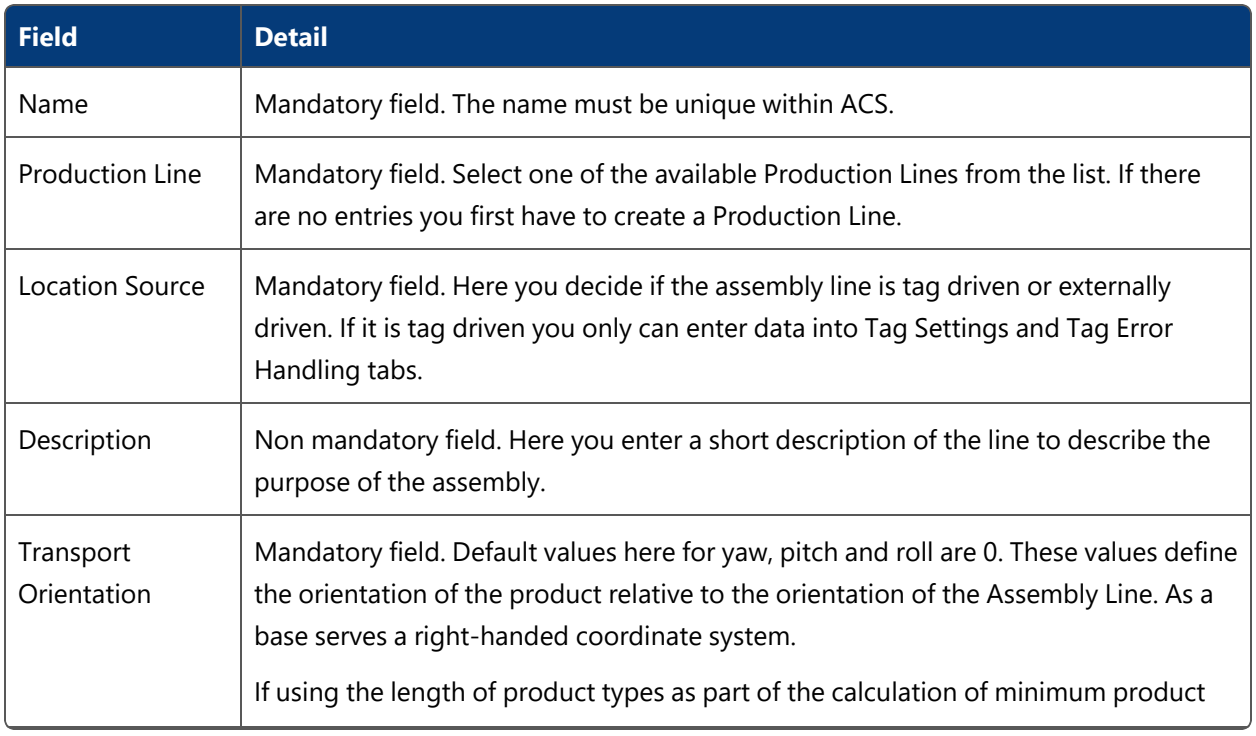

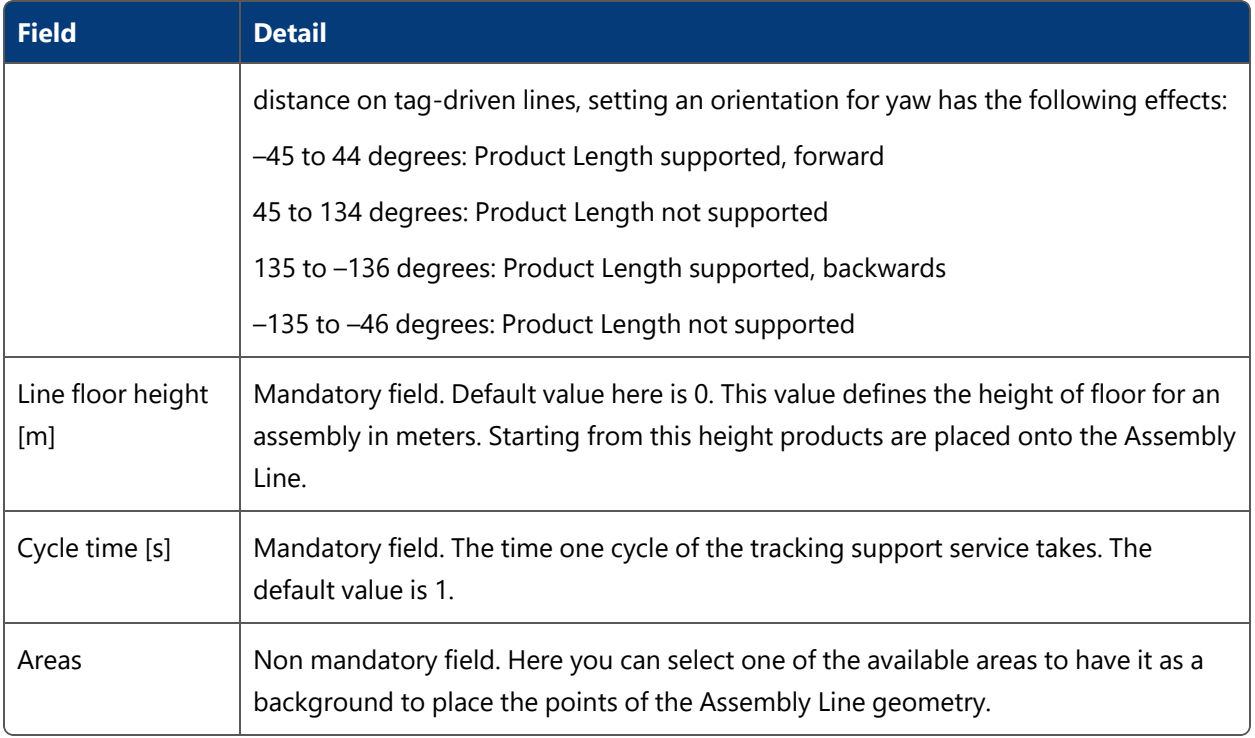

In the graphics area, you can:

- Left-click on an existing point selects the point.
- Left-click on a point and dragging it moves the point.
- DEL key to delete a selected point.
- R key and having selected a point of the Assembly Line geometry allows rotating the complete line.
- S key and having selected a point of the Assembly Line geometry allows scaling the complete line.

See *[Navigating](#page-42-0) and zooming within the graphics window* for further information.

#### **Externally Driven Tab**

If in the *[Basics](#page-77-0)* tab you have set **Location Source** to *External System* then you can enter some parameters for it.

For an externally driven line.

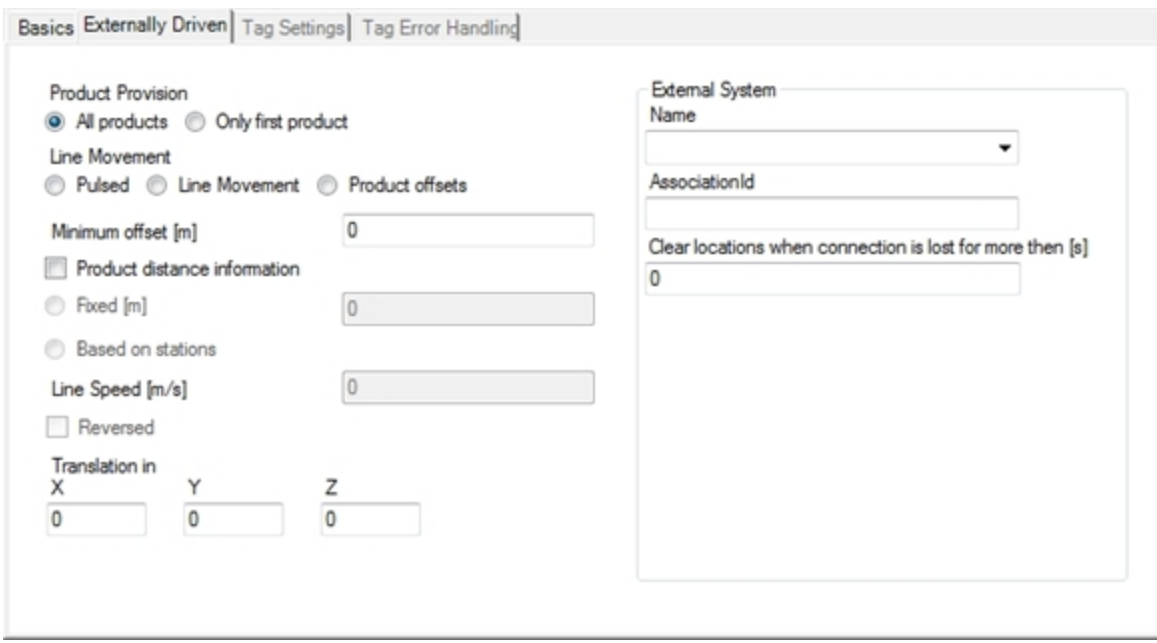

## **Figure: External System Parameters**

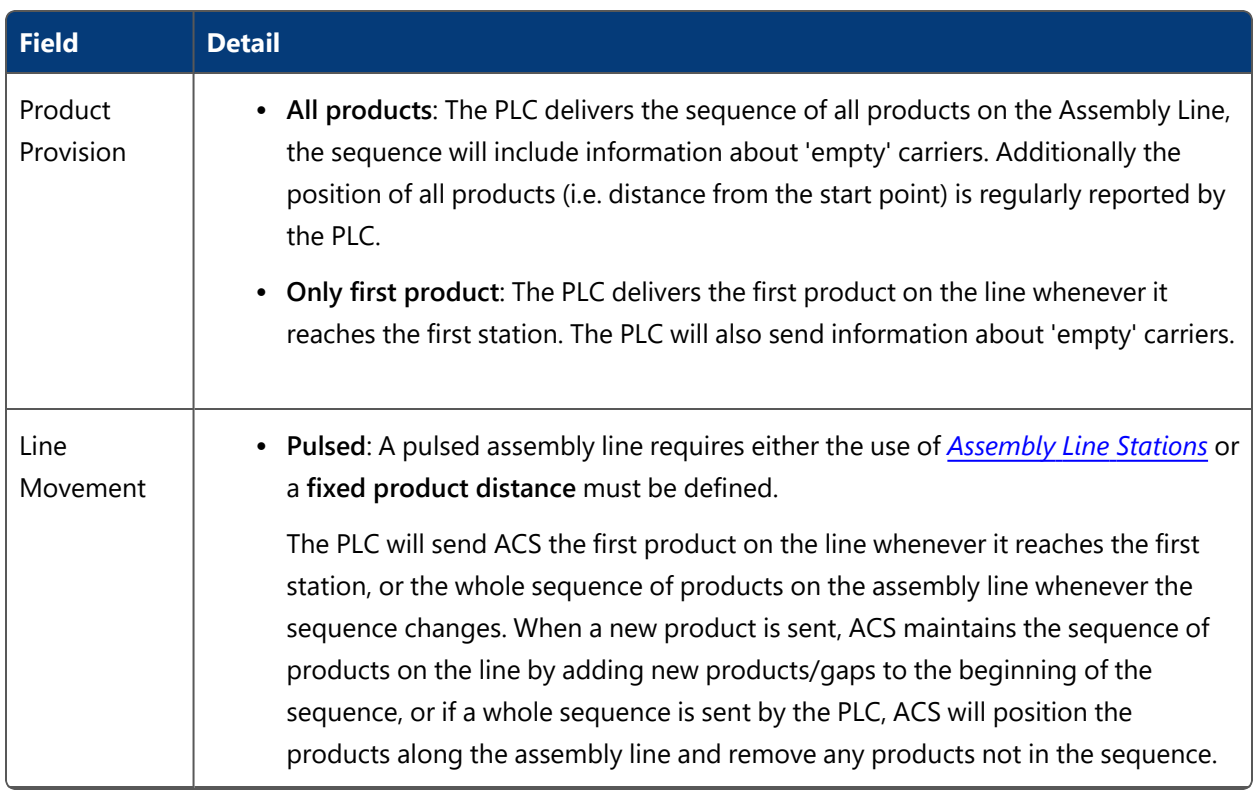

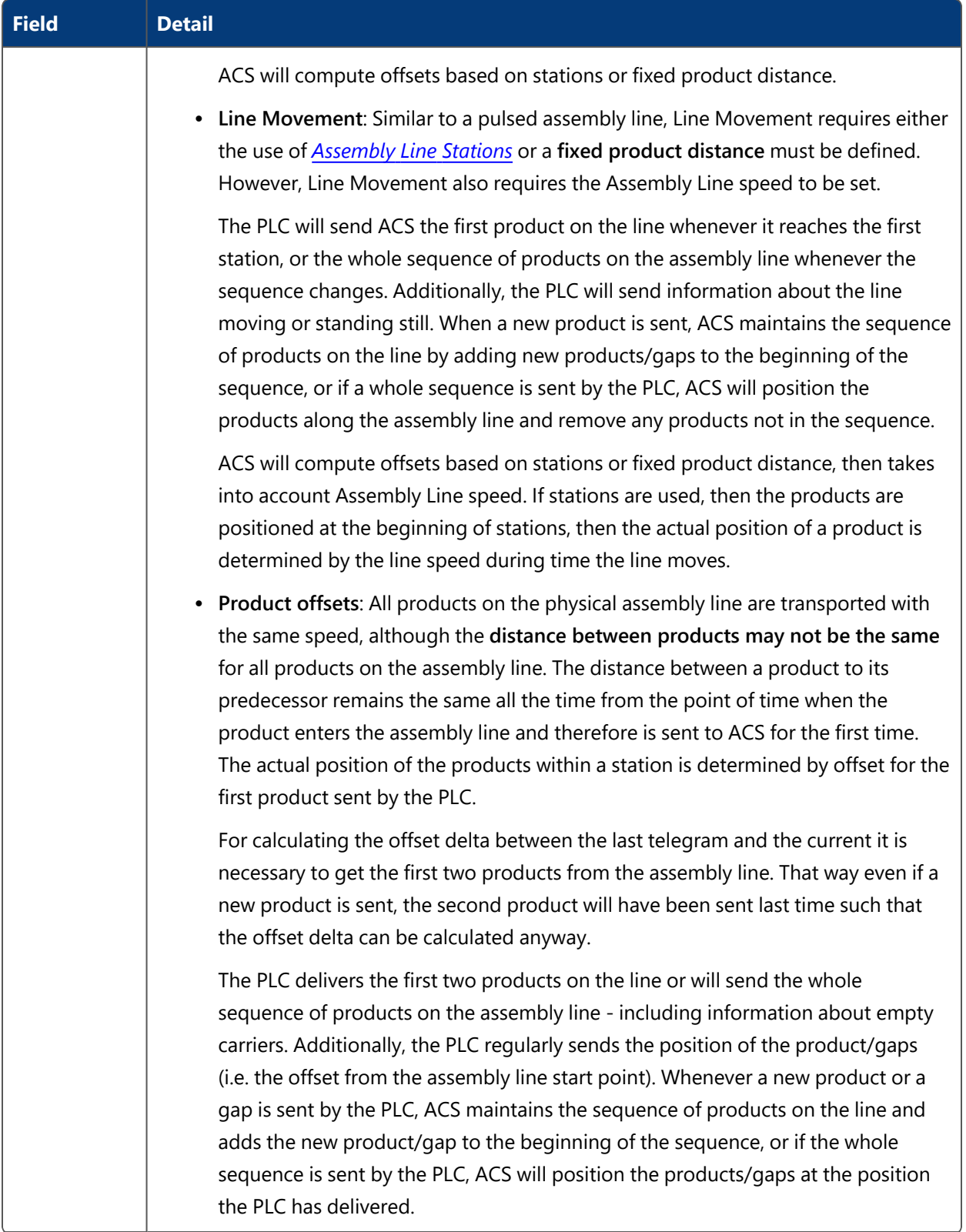

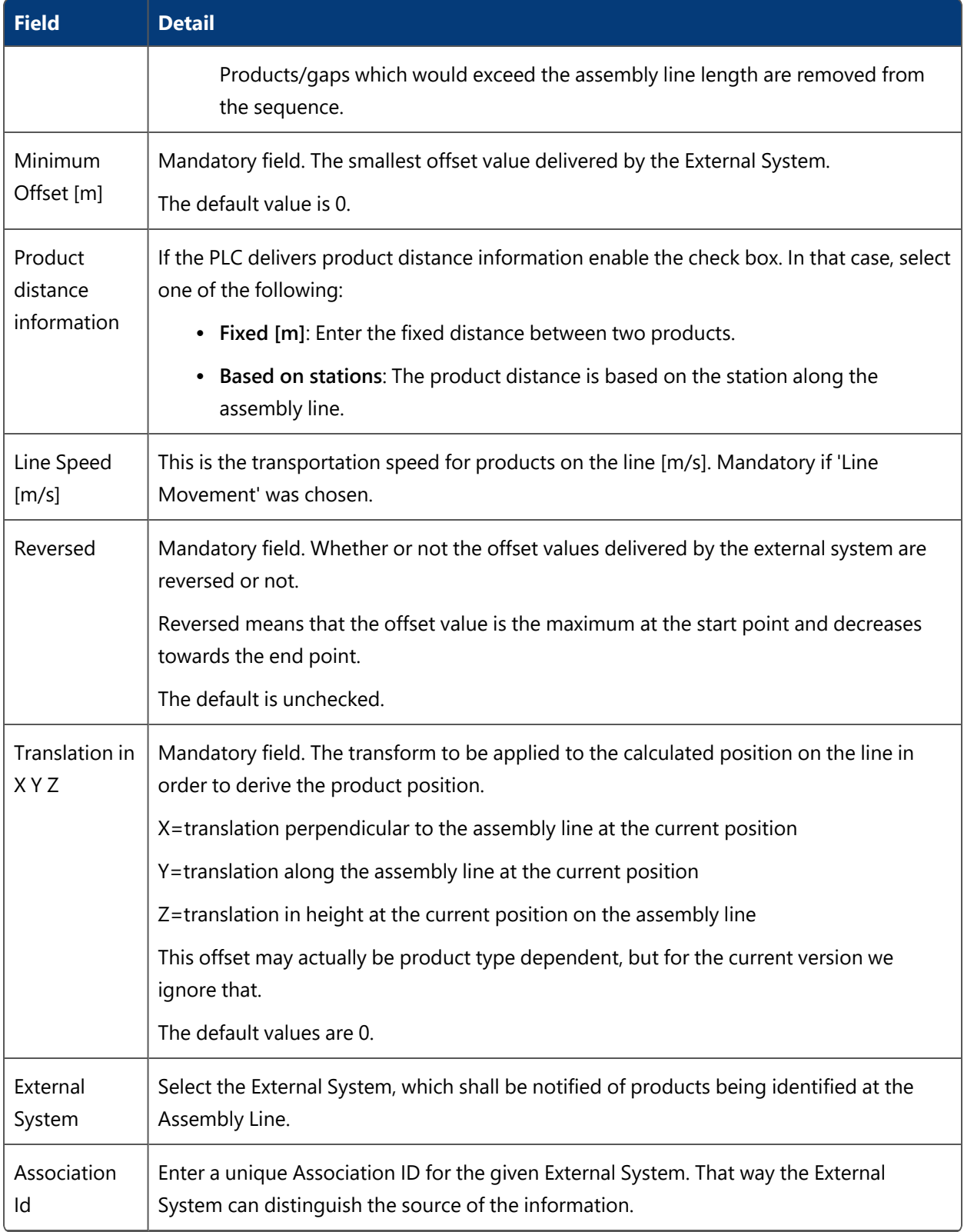

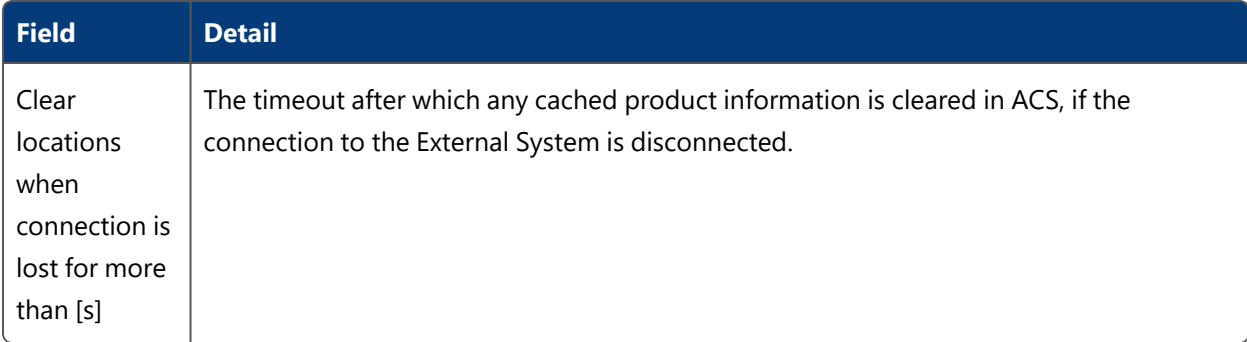

#### **Tag Settings Tab – Tag Recognition**

If in the *[Basics](#page-77-0)* tab you set **Location Source** to *Tag* then you have to enter parameters for tag recognition handling and transport.

There are a number of configuration parameters, which control how the flow assembly product tracking service maintains products on the Assembly Line.

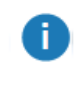

Usually they do not need to be changed, but you should be aware that they can be changed.

#### **Setting Default Values**

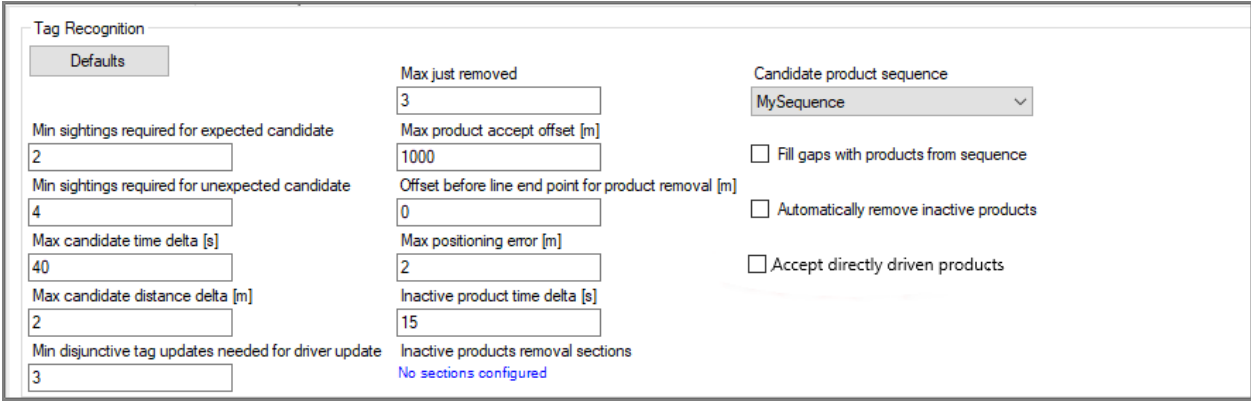

**Figure: Default Recognition Parameters**

Click the **Defaults** button to restore the default parameters. The values above are the defaults for the recognition parameters.

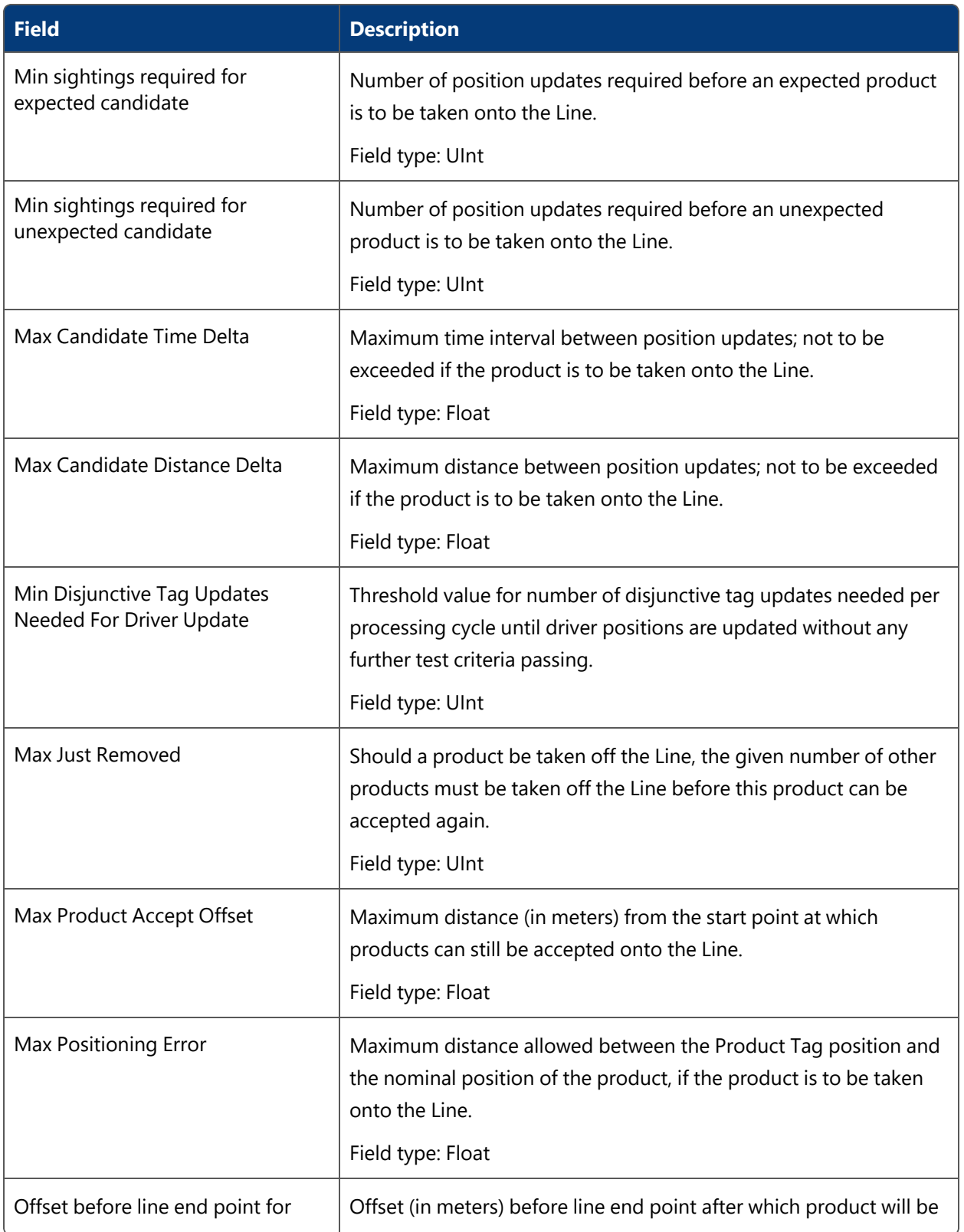

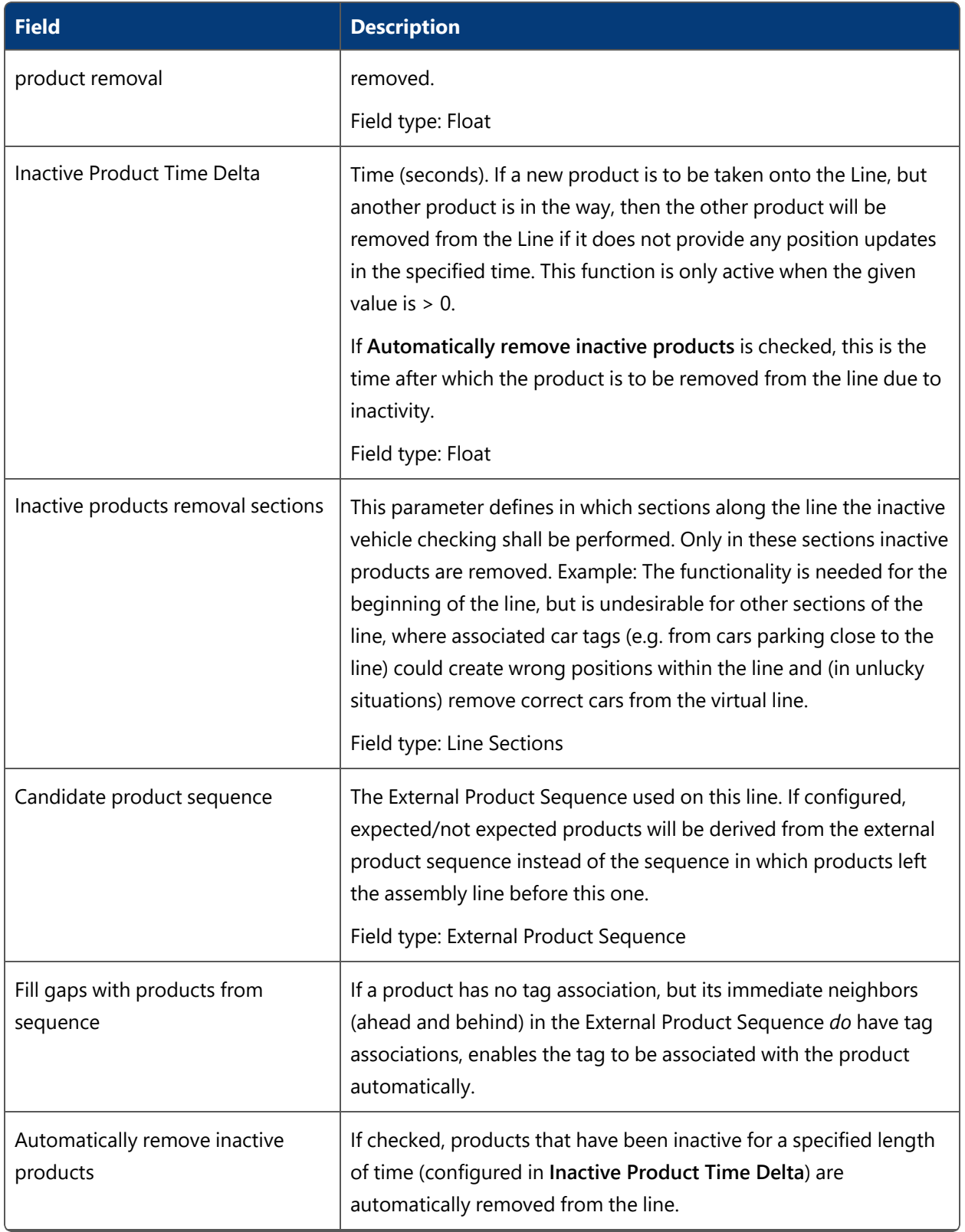

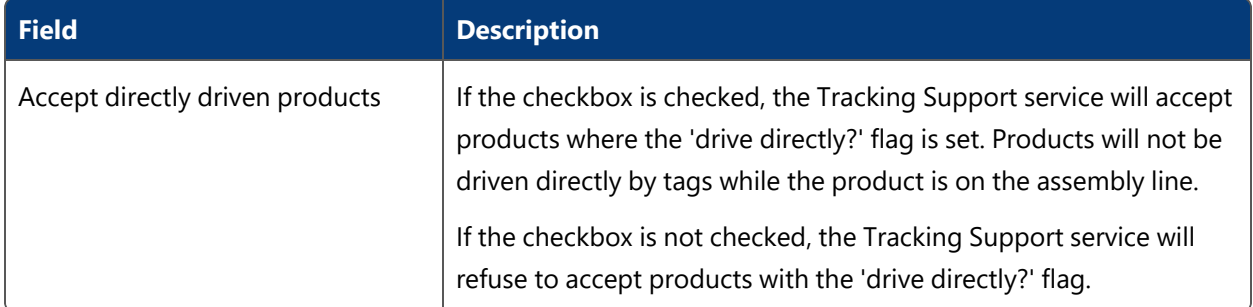

## **Hint**

As best practice the following values seems to be very useful for all different types of Assembly Lines.

- Max Expected Candidate Readings : 4
- Max Unexpected Candidate Readings : 10
- Max Candidate Time Delta : 2
- Max Candidate Distance Delta : 1.5
- Max Just Removed : 30
- Max Positioning Error : 1.5
- Inactive Product Time Delta : 30
- Min Disjunctive Tag Updates Needed For Driver Update : 5

#### <span id="page-86-0"></span>**Tag Setting Tab – Transport Parameters**

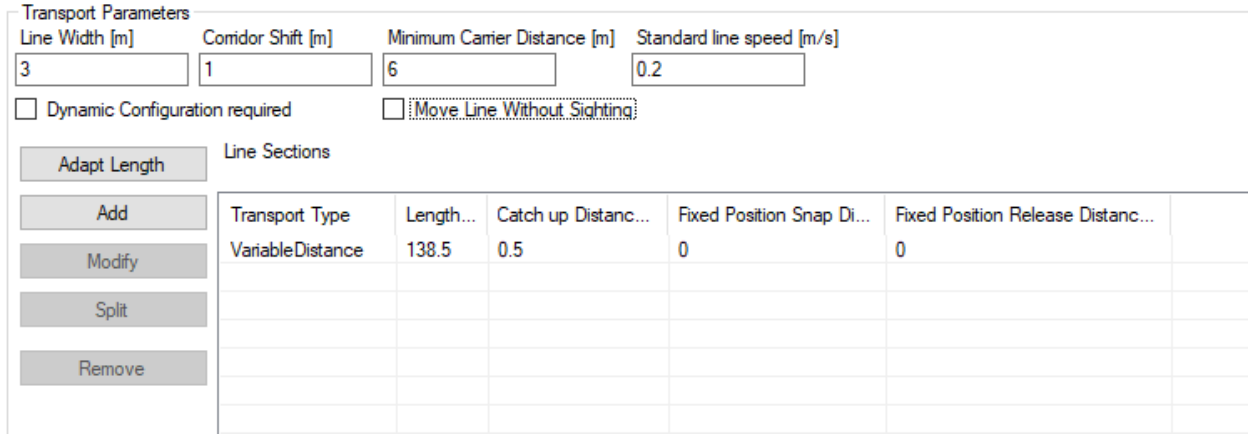

**Figure: The Transport Parameters Tab**

There are some transport parameter settings valid for the whole assembly line and other transport parameters only valid for sub sections of an Assembly Line. These global settings are described in the following table.

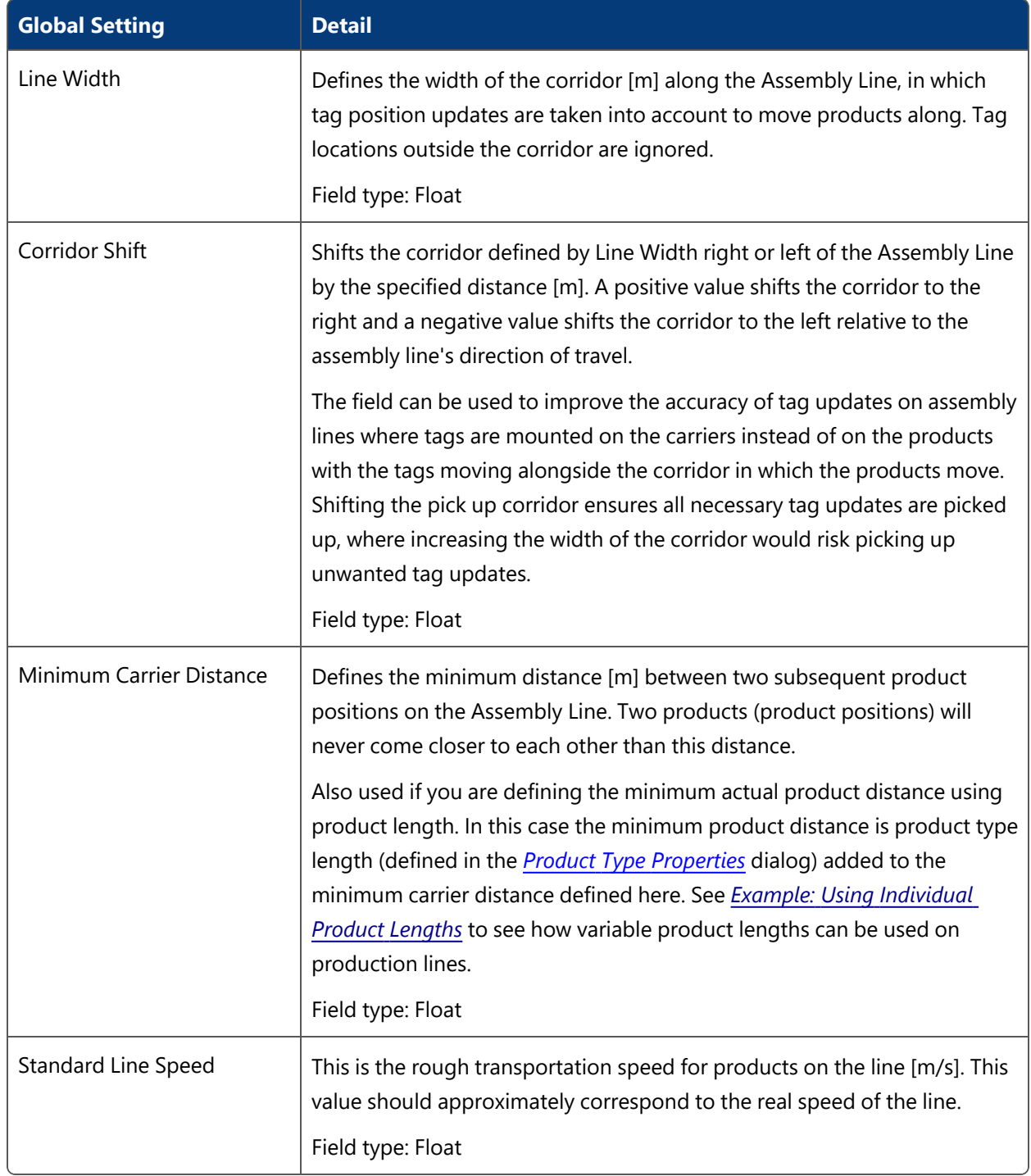

## **Dynamic Configuration Required**

Boolean value stating whether a dynamic configuration is required or not.

The dynamic configuration can be set by external systems. These two parameters can be dynamically configured as one of the following:

- LineIsMoving
- LineSpeed

If **Dynamic Configuration required** is set to *true*, and there is no dynamic configuration for a line (*LineIsMoving*), then the line will not accept any location updates and reset itself, if there are currently products on the line.

If there is a dynamic configuration with *LineIsMoving=false* the line will not move.

If there is a dynamic configuration with *LineIsMoving=true* the line will move. If there are sufficient tag location updates, it will move according to the tag updates. If not, depending on the line speed, either the statically configured speed, or the dynamically set line speed.

### **Move Line Without Sighting**

Boolean value stating whether the line should be moved without sightings or not.

The Assembly Line can be subdivided into sections, each section having some individual transport parameters.

Default is to have one section with a given length according to the assembly line length (example above is 144m).

Default Transport Type is **VariableDistance**.

**Adding, Modifying and Removing Transport Parameters**

## **Adding a Section Definition**

Click **Add** to add transport parameters of a new section. Detail fields (see below) will be pre-set with default values. This opens the custom **Edit Transport Parameter** dialog.

## **Modifying a Transport Parameter Setting**

Select a transport parameter setting from the list and click the **Modify** button. This opens the custom transport editor filled with the data of the selected transport parameter setting.

## **Split a Transport Parameter Setting**

Select a transport parameter setting section from the list and click **Split** to split the section. This creates a new transport parameter setting of half the length of the selected one with the same

parameter settings.

#### **Remove a Transport Parameter Setting**

Select a section from the list and click **Remove** to remove the transport parameter settings section.

#### **Adapt Length of All Transport Parameters**

If you click the **Adapt Length** button the overall length of the transport parameters listed is adapted to the real length of the Assembly Line.

Overlapping transport parameters will be deleted from the list according the Assembly Line length. If necessary the last transport parameter setting will be adapted to the length of the Assembly Line geometry.

#### **Editing a transport parameter setting**

When clicking **Add** or **Modify** the custom transport editor dialog opens.

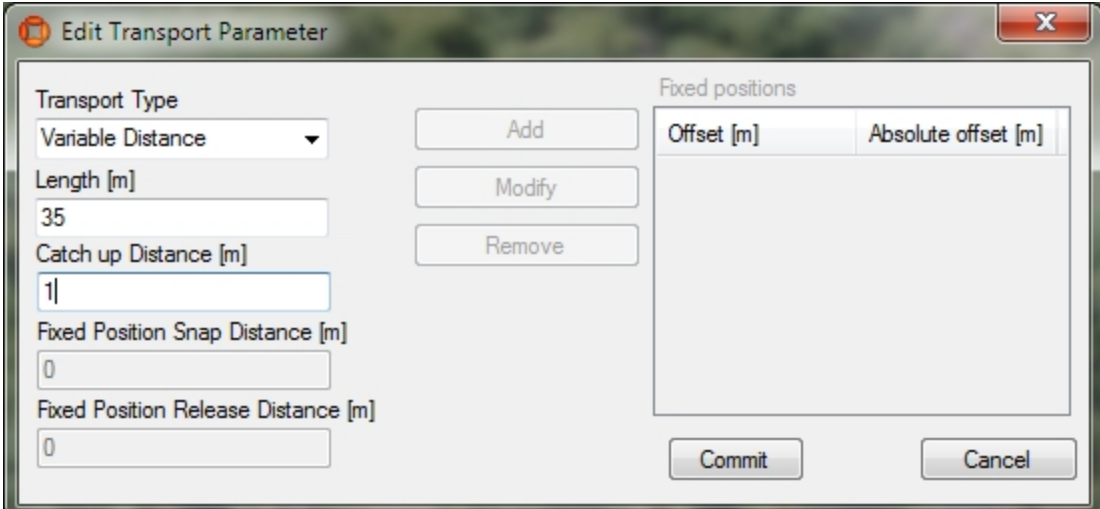

#### **Figure: The Edit Transport Parameter Dialog**

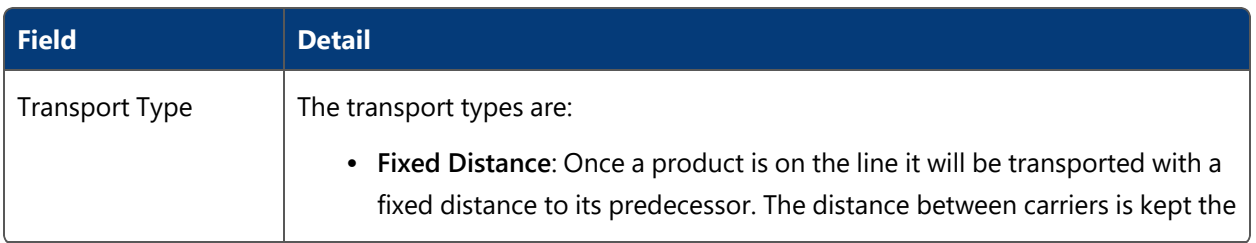

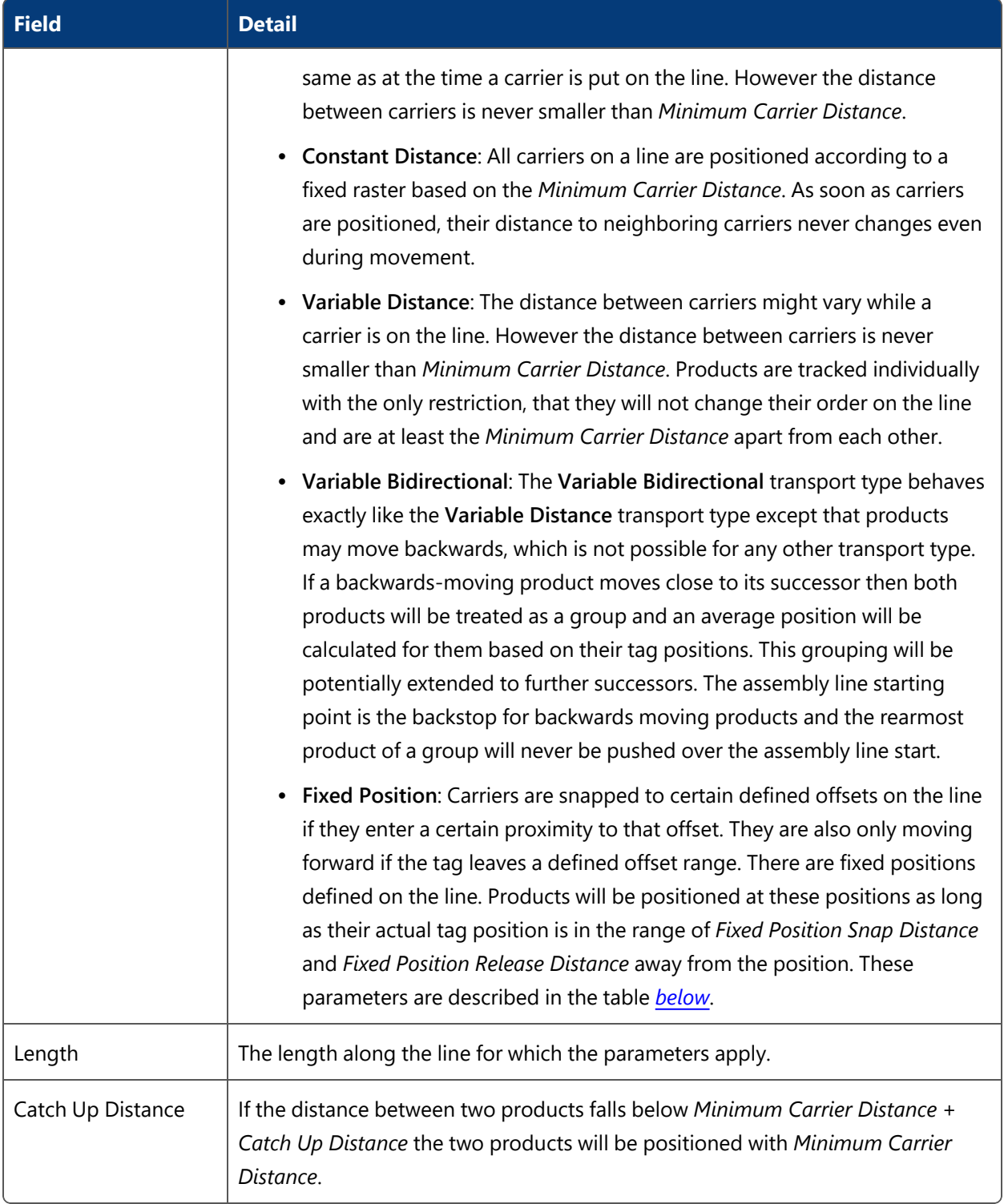

Usually the tracking type is the same throughout the whole assembly line. The default section type is *Variable Distance*.

6

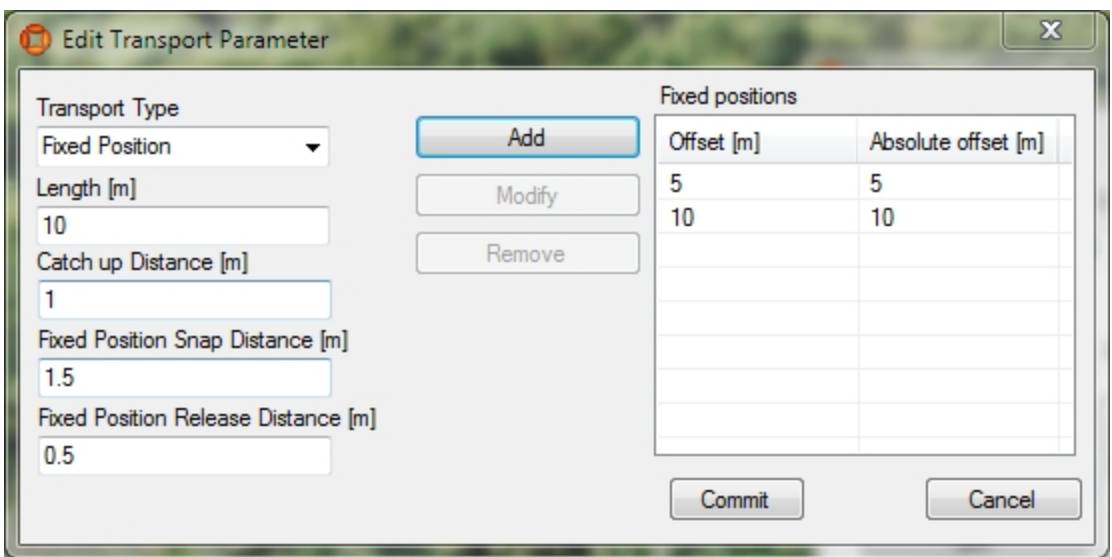

Only for a Transport Type of **Fixed Position** are the following parameters relevant:

**Figure: Transport Parameters for the Fixed Position Transport Type**

<span id="page-91-0"></span>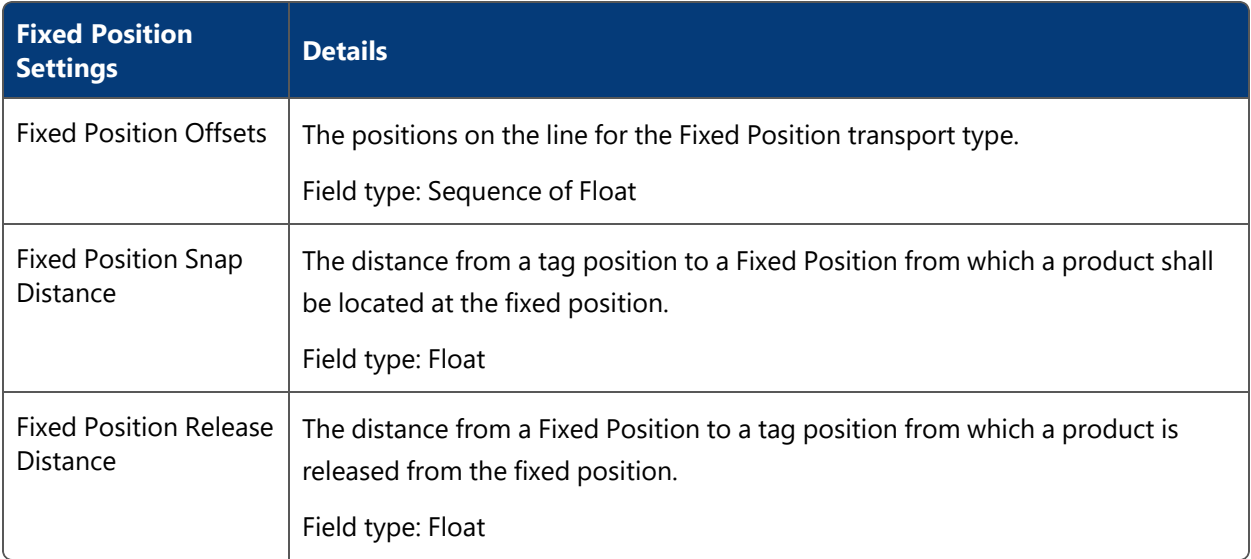

## **Tag Error Handling Tab**

If in the *[Basics](#page-77-0)* tab you set **Location Source** to *Tag* then you can (so not mandatory) enter tag error handling parameters.

In ACS there is a distinction between Error Detection and Error Recovery.

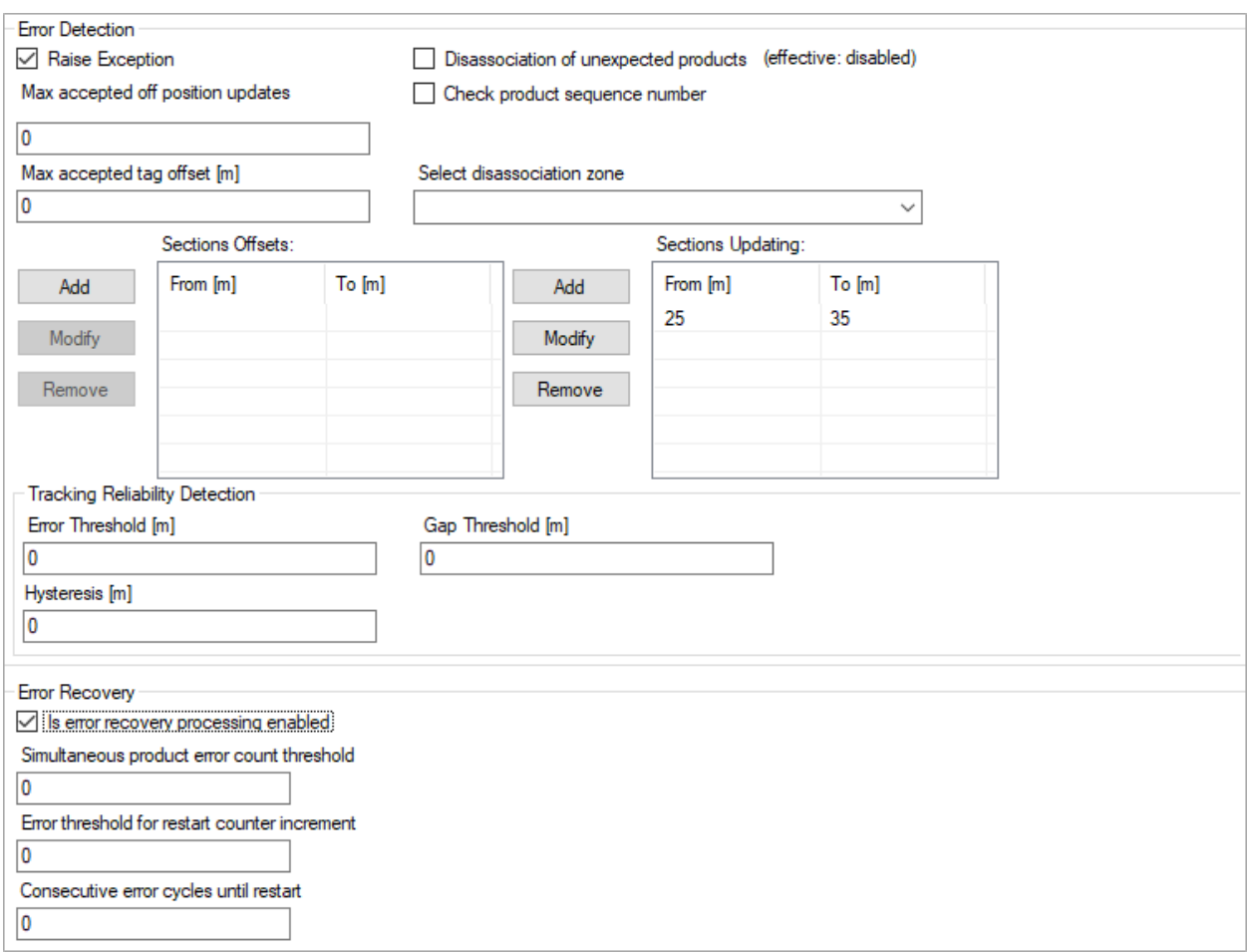

## **Figure: The Tag Error Handling Tab**

## **Error Detection**

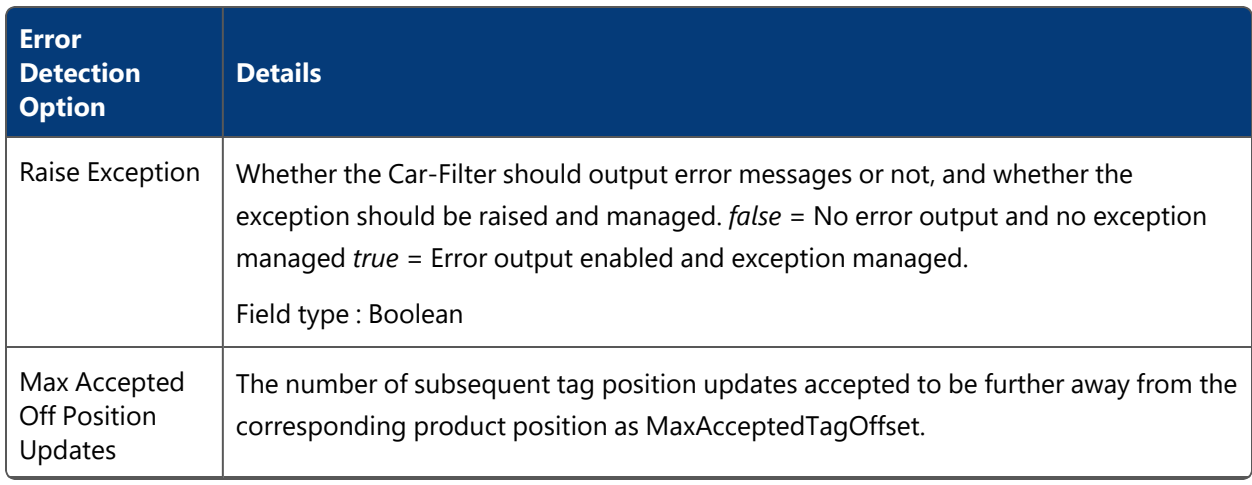

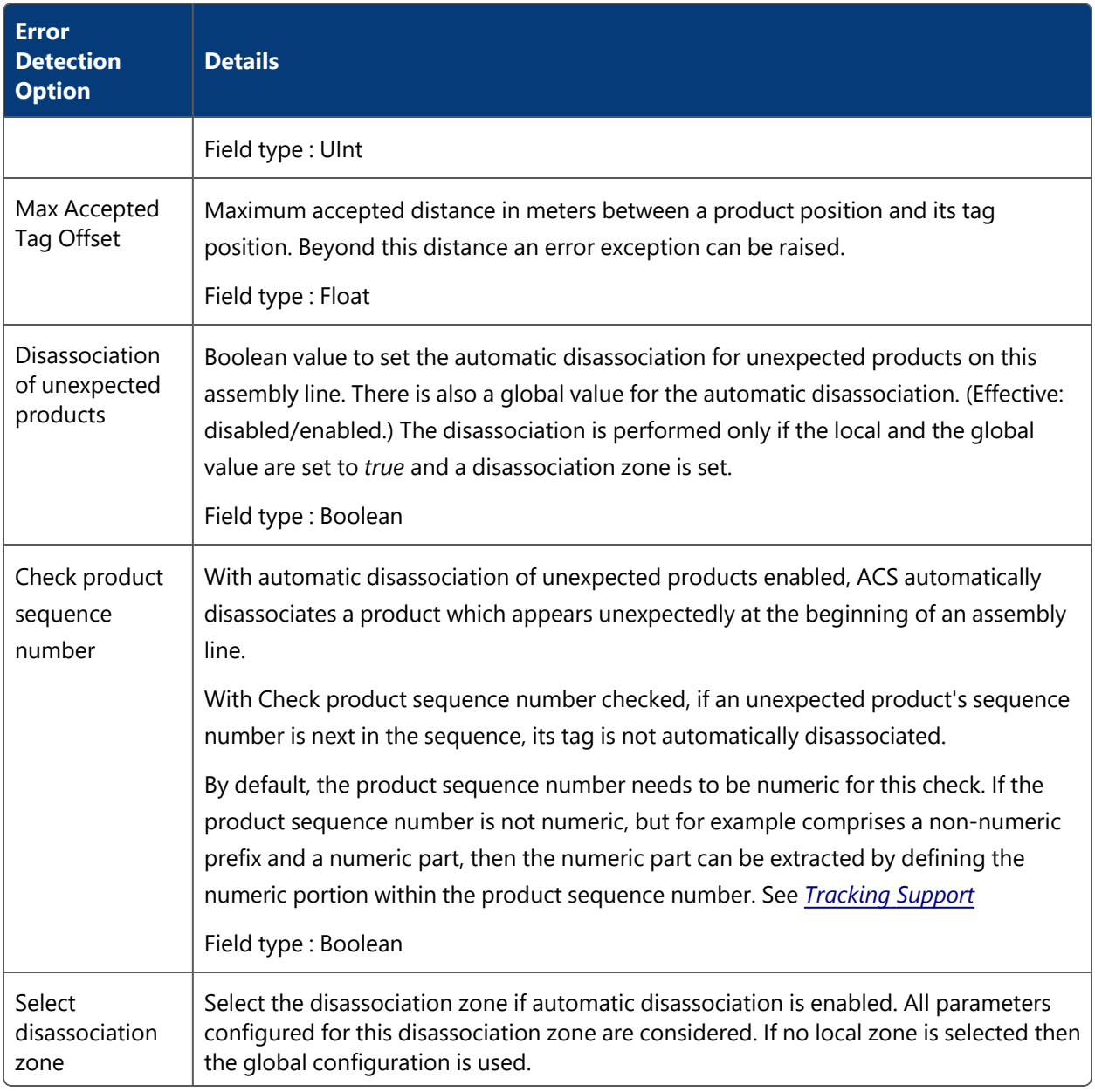

## **Sections**

Check Tag Offset Sections : Sequence of OffsetRanges

Sections along the line (in meters from the start point). Within this area, actual tag positions will be compared with corresponding product positions, to determine whether the values deviate unacceptably (see parameter maxAcceptedTagOffset\_).

You can add, modify and remove section offsets.

Check Tag Updating Sections : Sequence of OffsetRanges

Sections along the line (meters from start point). If no product tag position update can be found in a given range an error exception can be raised.

You can add, modify and remove section offsets.

## **Tracking Reliability Detection**

The reliability conditions for gaps and for cumulated error are combined by an 'and' operator, i.e. if either reliability condition is false, the combined condition is also false.

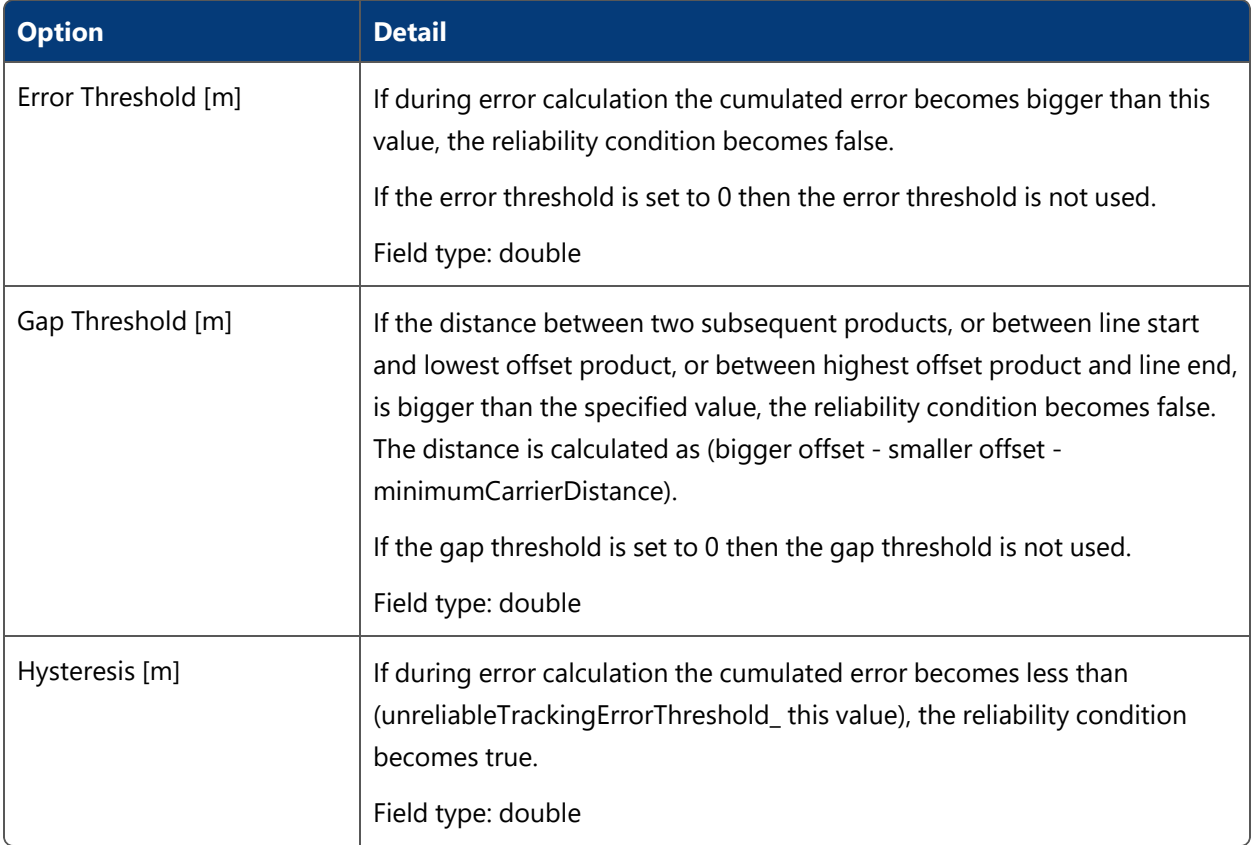

#### **Error Recovery**

Error recovery means that consecutive errors that are not resolved after a certain time will lead to a complete line reinitialization.

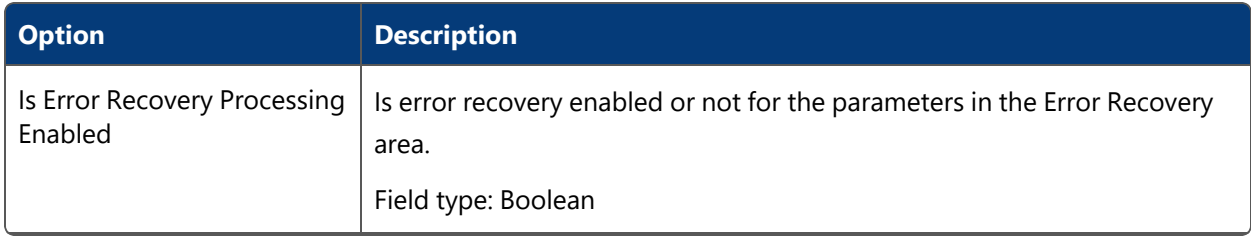

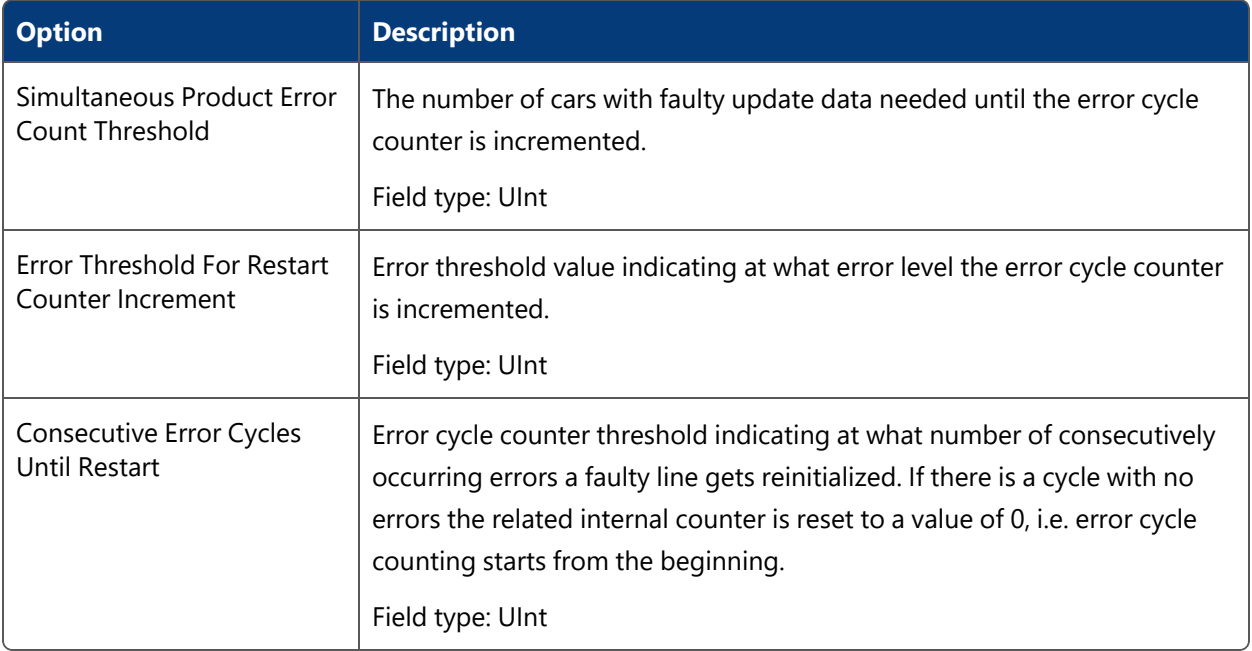

#### **Hints**

Products must have tags associated in order to be tracked on an assembly line. Use *Tag [Product](#page-122-0) [Association](#page-122-0)* to do this.

Disassociation of tags happens automatically at the end of the last assembly line. Additionally *[Disassociation](#page-132-0) Zones* can be specified, to reliably put product tags into deep sleep.

If a product type is defined after the assembly line has been defined, the new product type is by default not allowed on that line.

## Assembly Points

#### **Standard user**

In rework areas, products do not follow a strictly predefined path, in contrast to assembly line areas, where products move along *[Assembly](#page-75-0) Lines*. Instead there can be fixed positions where products are placed (e.g. cars are parked) and workers do their rework.

To support tracking in such areas Assembly Points can be used:

- Products are detected when they come close to the point.
- Products are located at this fixed position, with a predefined orientation.

The detection, when a product is close to an Assembly Point is done using the Ident Determination functionality (similar to *[Association](#page-122-0) Zones* and *[Disassociation](#page-132-0) Zones*).

## **How it Works**

In the **Assembly Points Configuration** tab, you can see some basic data for all Assembly Points. To add, modify or remove an Assembly Point, use the corresponding buttons. Selecting a point in the table shows the corresponding orientation and the ident zone of the selected point.

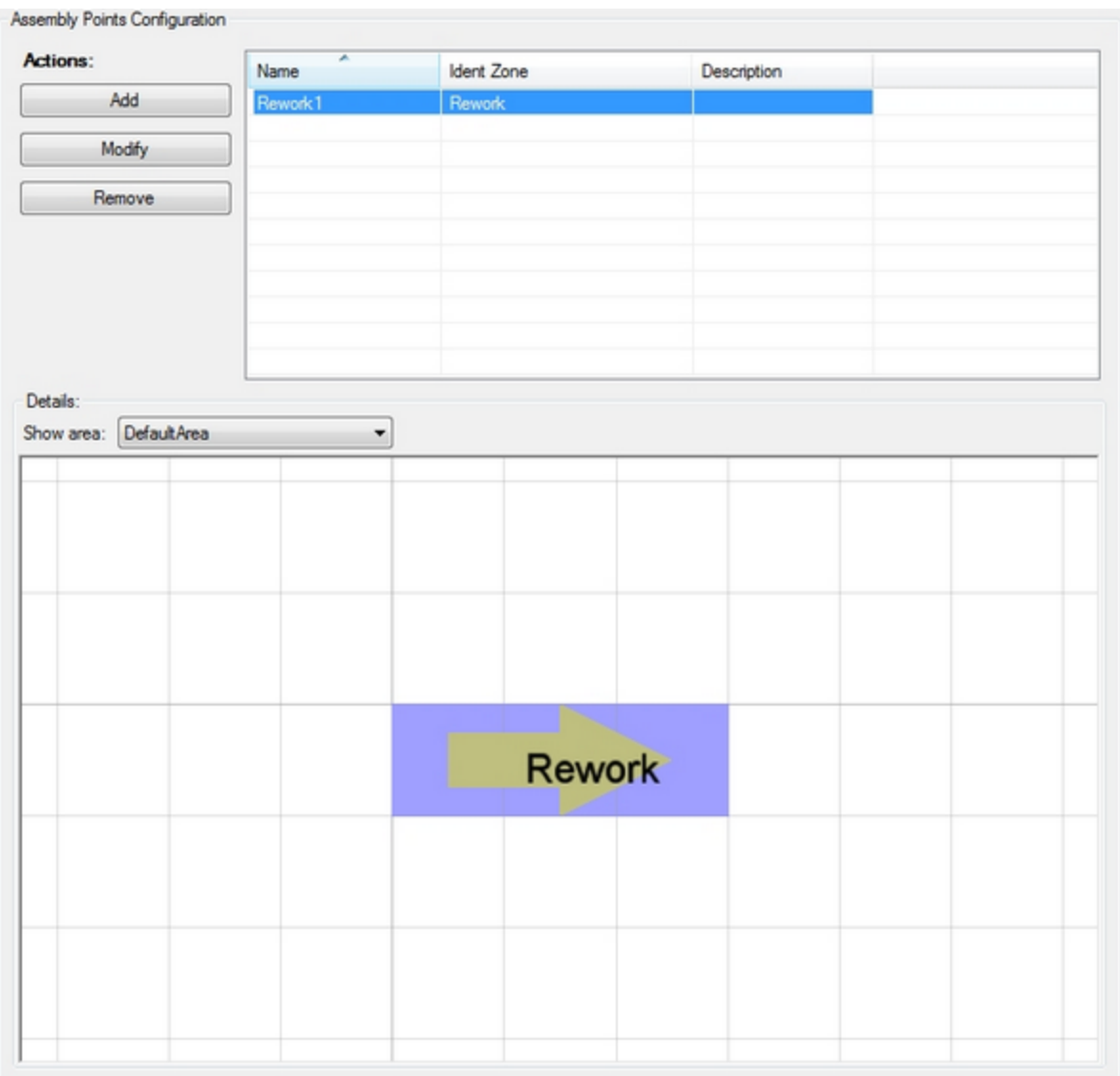

**Figure: Assembly Points Configuration Tab**

## **Adding an Assembly Point**

Click **Add** to add a new Assembly Point. Detail fields (see below) will be pre-set with default values. This opens the custom **Assembly Point Editor**.

### **Modifying an Assembly Point**

Select an Assembly Point from the list and click the **Modify** button. This opens the custom Assembly Point editor filled with the data of the selected Assembly Point.

#### **Removing an Assembly Point**

Select an Assembly Point from the list and click **Remove** to delete the selected Assembly Point.

#### **Editing an Assembly Point**

When clicking Add resp. Modify the custom Assembly Point editor dialog opens.

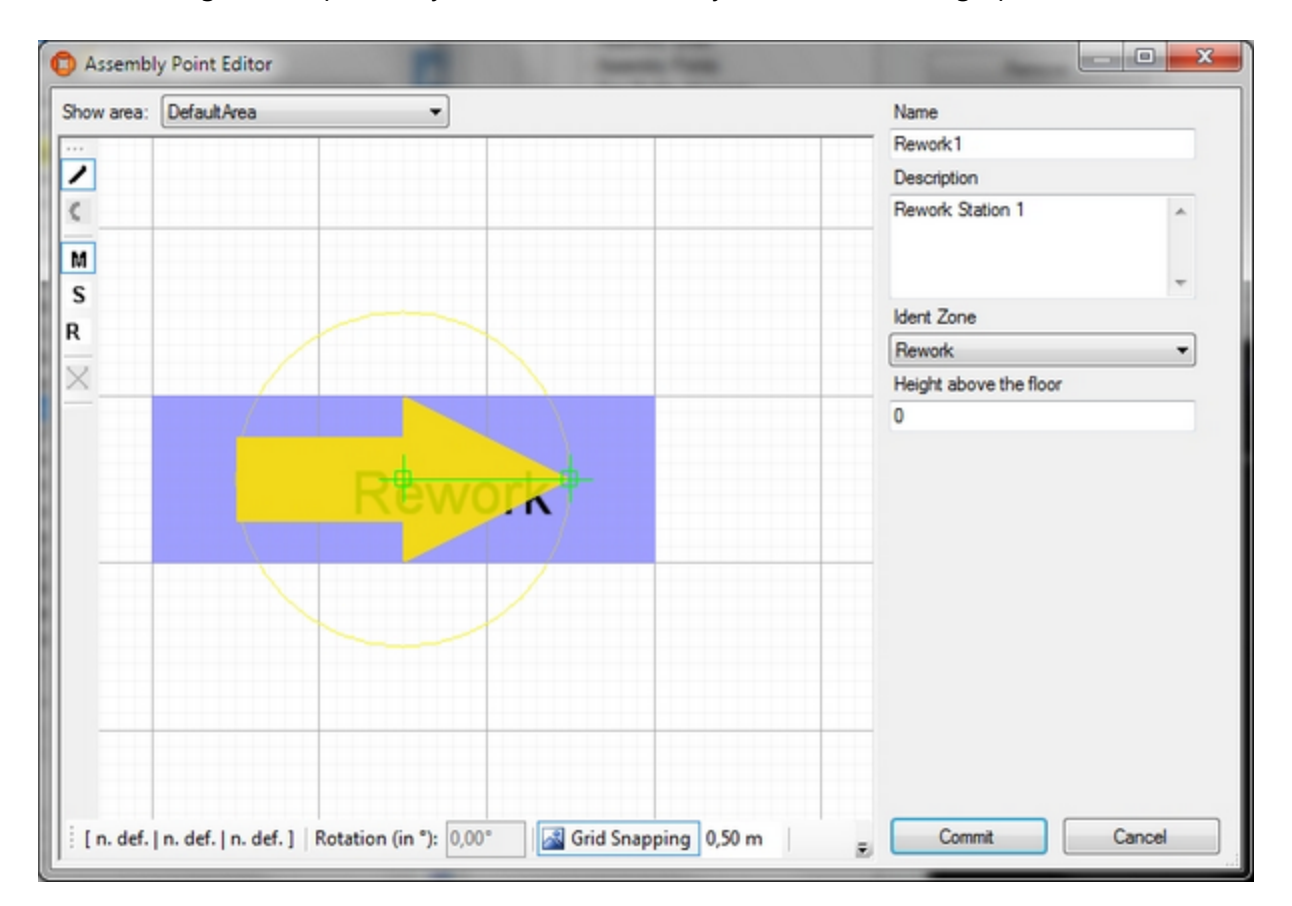

#### **Figure: The Assembly Point Editor**

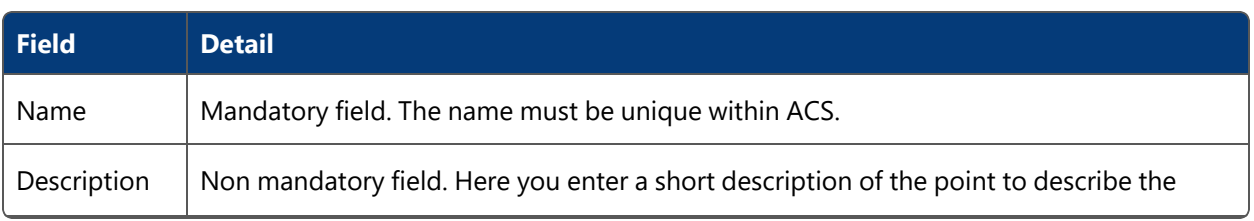

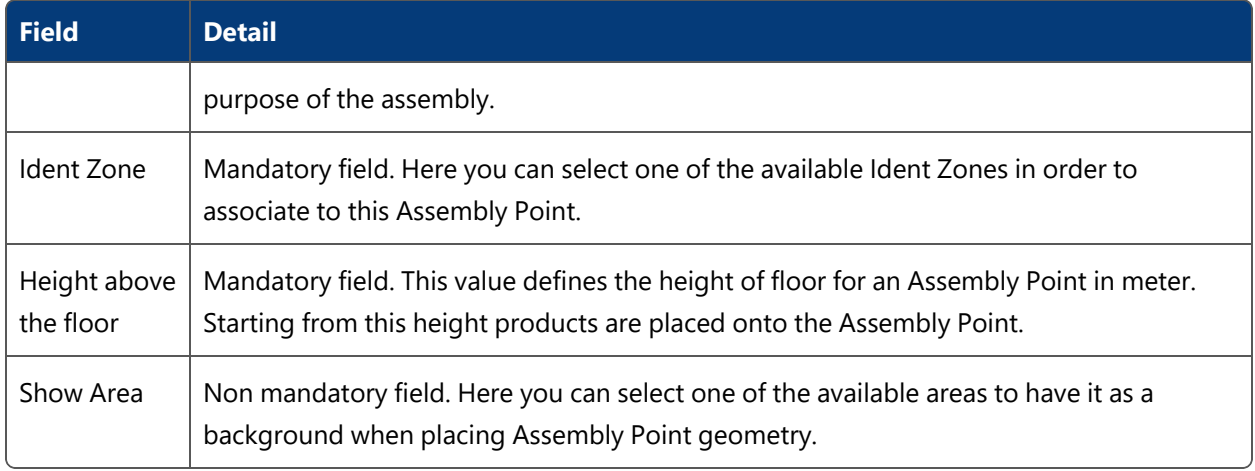

## Tag Profile Manager

### **Standard user**

Tag Profile Management has the purpose of changing tag filters and QoS (Quality of Service) parameters depending on the whereabouts of a tag. You start by defining named tag profiles. You then associate the tag profiles with *[Production](#page-70-0) Lines*, or sections of Production Lines. When a tag is located within a section the associated tag profile is applied to the tag.

Tag Profile Management is different in Series 7000 and DIMENSION4 systems:

- Series 7000: a tag profile consists of a tag filter and QoS parameters
- DIMENSION4: a tag profile consists of just a tag filter (the tag update rates are fixed)

## **How it Works**

## **Adding a tag profile**

Click **Add** to add a new Tag Profile. This will display the **Tag Profile Properties** dialog (see below). Click **Save** to store new profile.

## **Changing an existing tag profile**

Select a Tag Profile from the list. Click **Modify** to change the selected profile. This will display the **Tag Profile Properties** dialog (see below). Click **Save** to store changes to the profile.

#### **Removing a tag profile**

Select a Tag Profile from the list and click **Remove**.

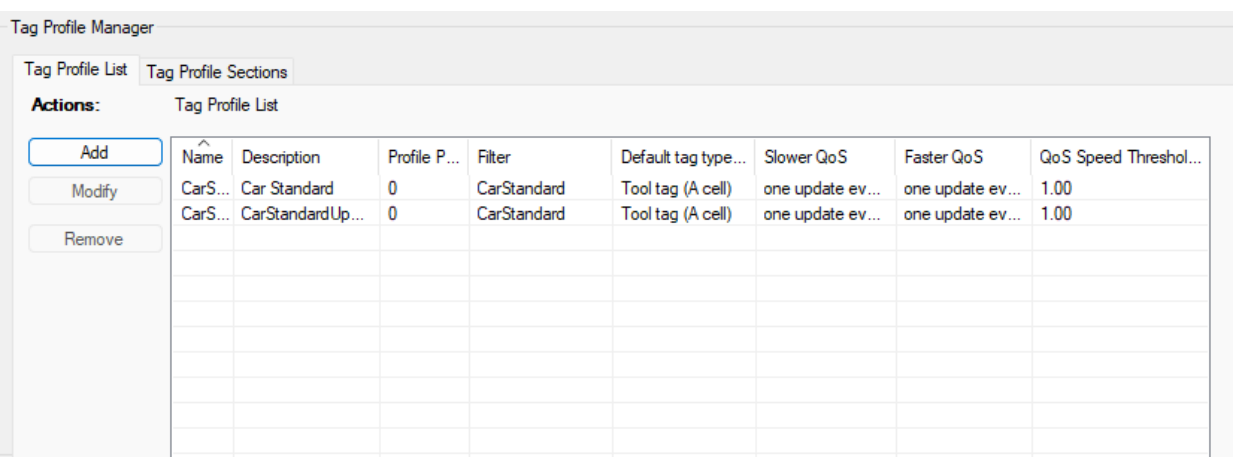

### **Figure: Tag profiles for a Series 7000 System**

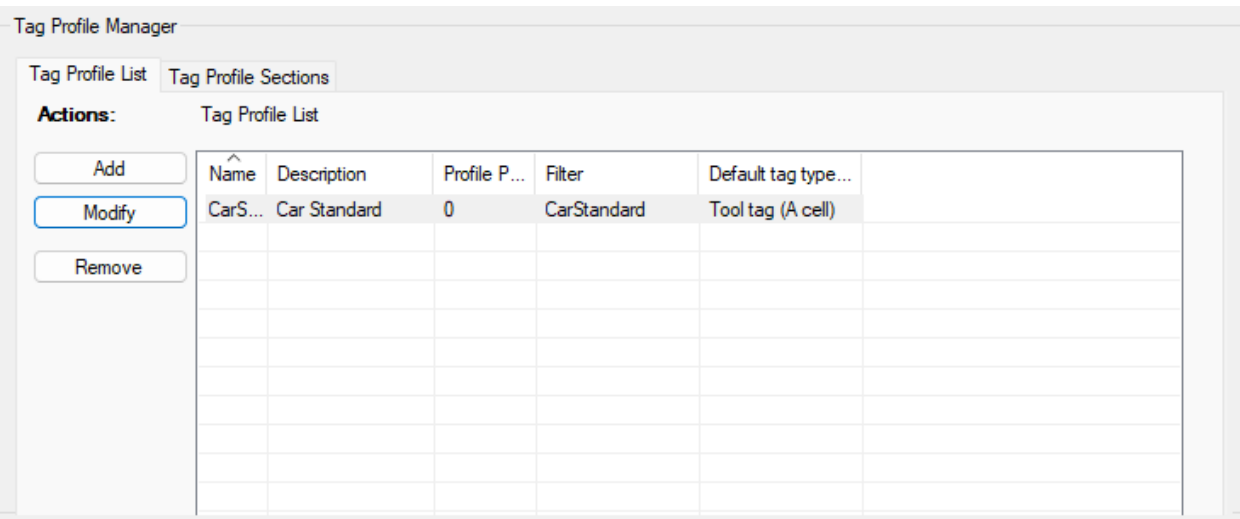

### **Figure: Tag profiles for a DIMENSION4 System**

**Tag Profile Properties Dialog**

The Tag Profile Properties dialog is used to define a named Tag Profile. A Tag Profile consists of a:

- Tag filter
- Priority
- Description
- Default tag type

For Series 7000 tags, a Tag Profile also consists of a:

- Faster QoS parameter
- Slower QoS parameter
- QoS threshold

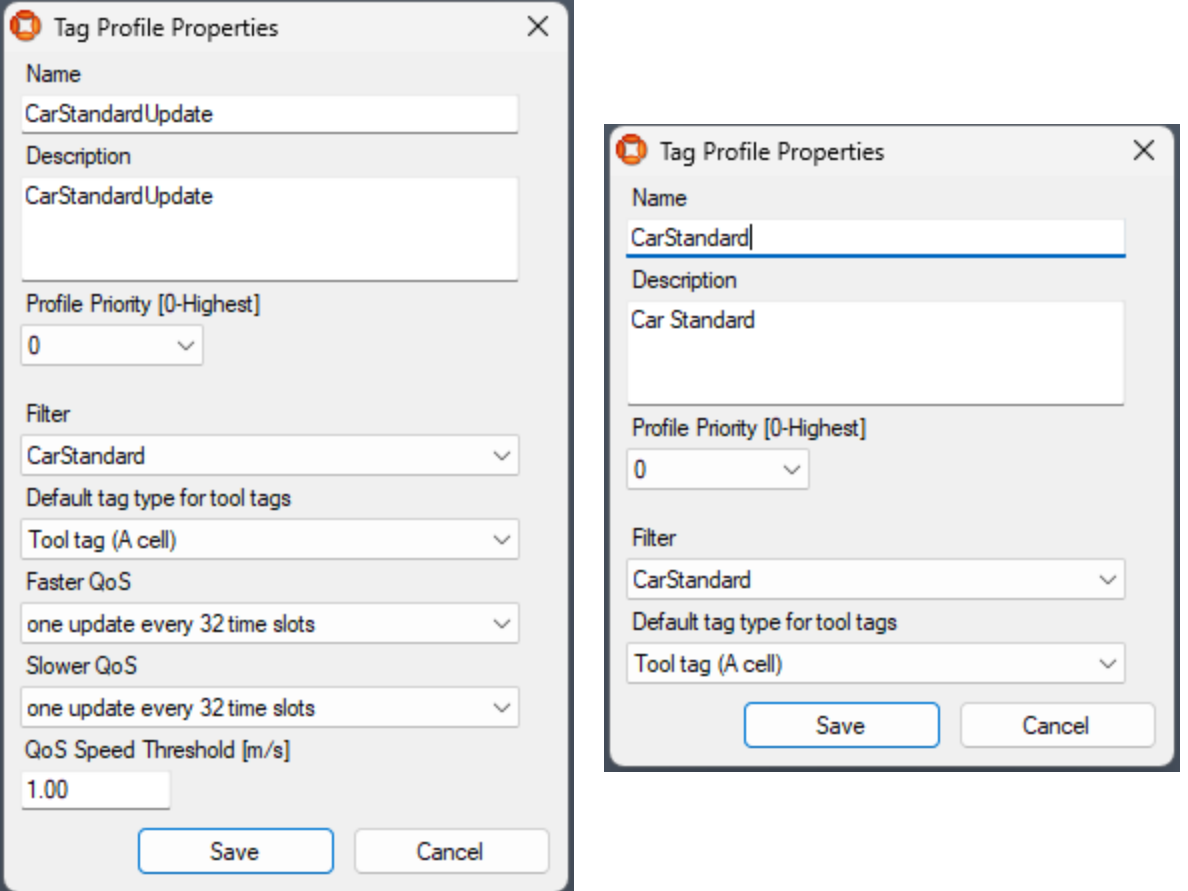

**Figure: Tag profile for Series 7000 Tags Figure: Tag profile for DIMENSION4 Tags**

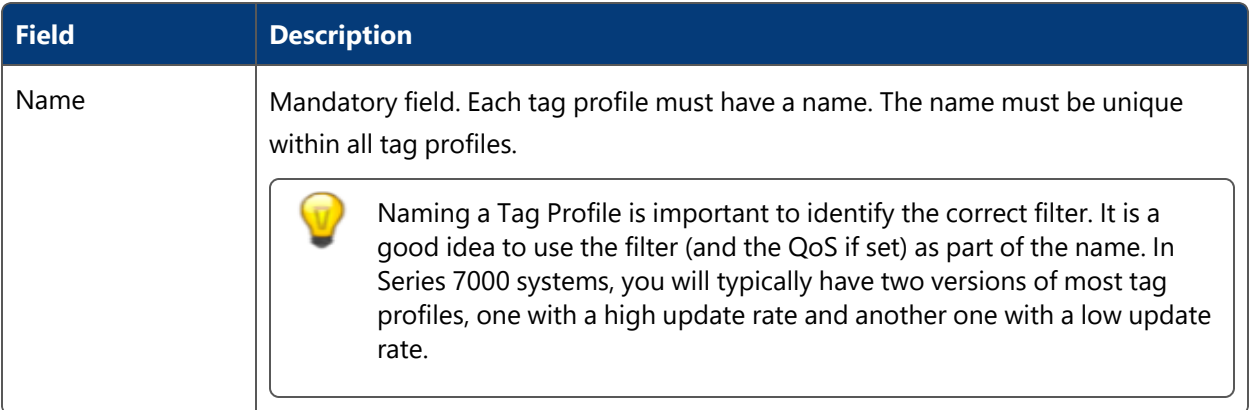

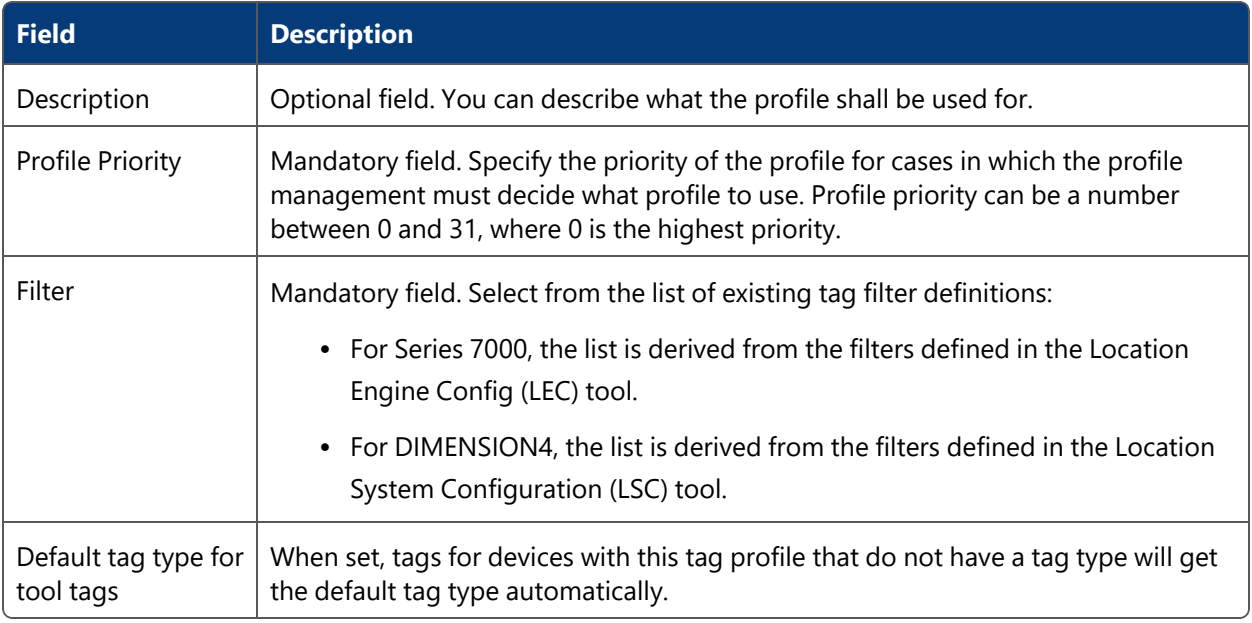

## For Series 7000 tags the following QoS settings apply:

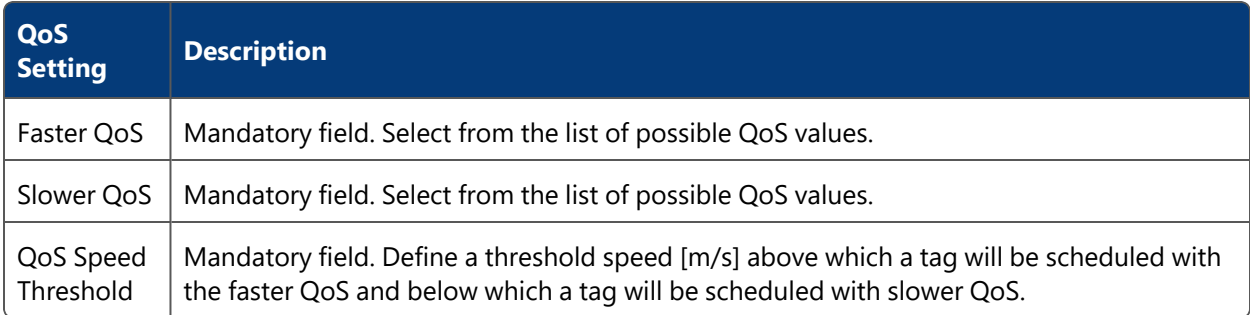

- Click Save to store the Tag Profile properties in the database and close the dialog.
- Click **Cancel** to discard any changes and close the dialog.

#### **Adding a Tag Profile Section**

First, select the part of a Production Line for which the section shall be defined. This is done by:

- Selecting the Production Line from the Production Line list.
- Selecting the Assembly line or the area between two Assembly Lines from the Assembly Line Name list.

The Profile Sections list layout then depends on the selection.

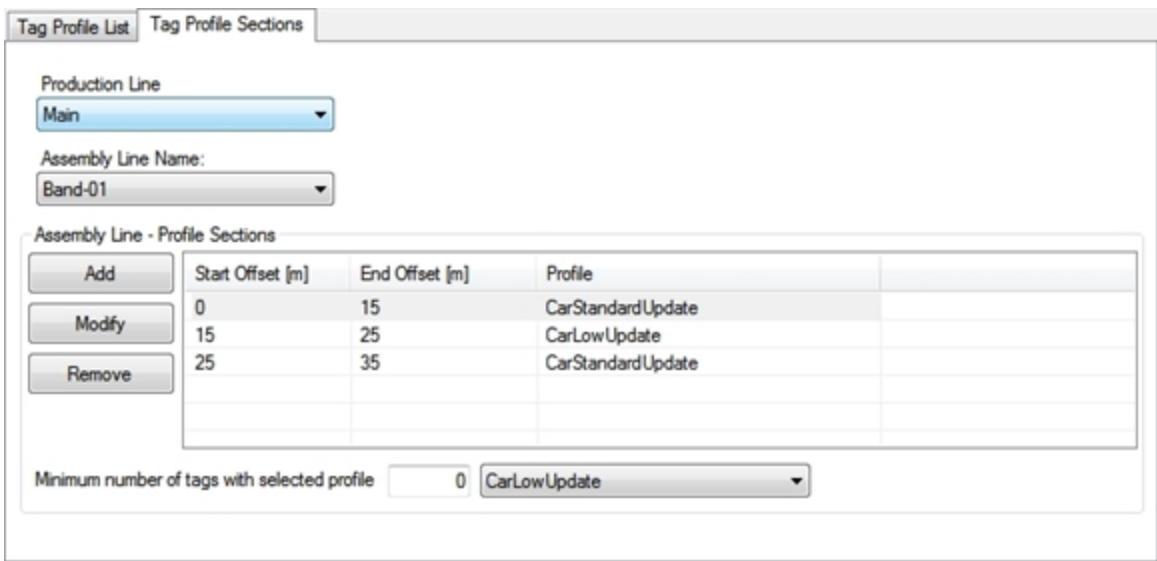

#### **Figure: Assembly Line Profile Sections**

#### **Assembly Line Profile Sections**

#### **Adding a Profile Section**

Click **Add** to add a new profile section. This will display the **Tag Profile Section Editor** (see below). Click **Save** to store new section.

#### **Changing an Existing Profile Section**

Select a section from the list. Click **Modify** to change the selected section. This will display the **Tag Profile Section Editor** (see below). Click **Save** to store changes to the section.

#### **Removing a Profile Section**

Select a profile section from the list and click **Remove**.

#### **Minimum Number of Tags with Selected Profile**

The minimum number of tags on the Assembly Line the selected profile is applied to (if a sufficient number of tags is on the line at all).

**Tag Profile Section Editor**

Use the **Tag Profile Section Editor** to define a section within an Assembly Line and associate a Tag Profile to it.

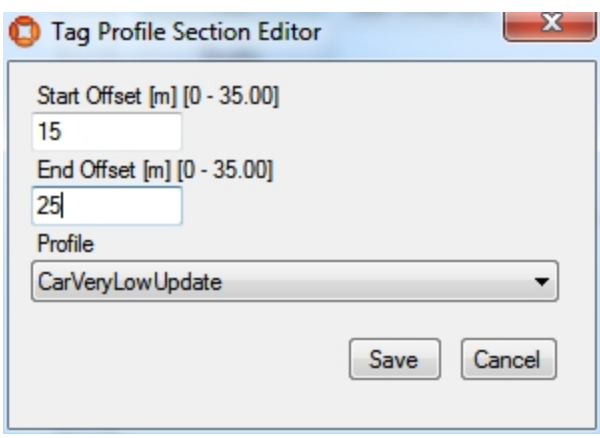

**Figure: Defining a Tag Profile**

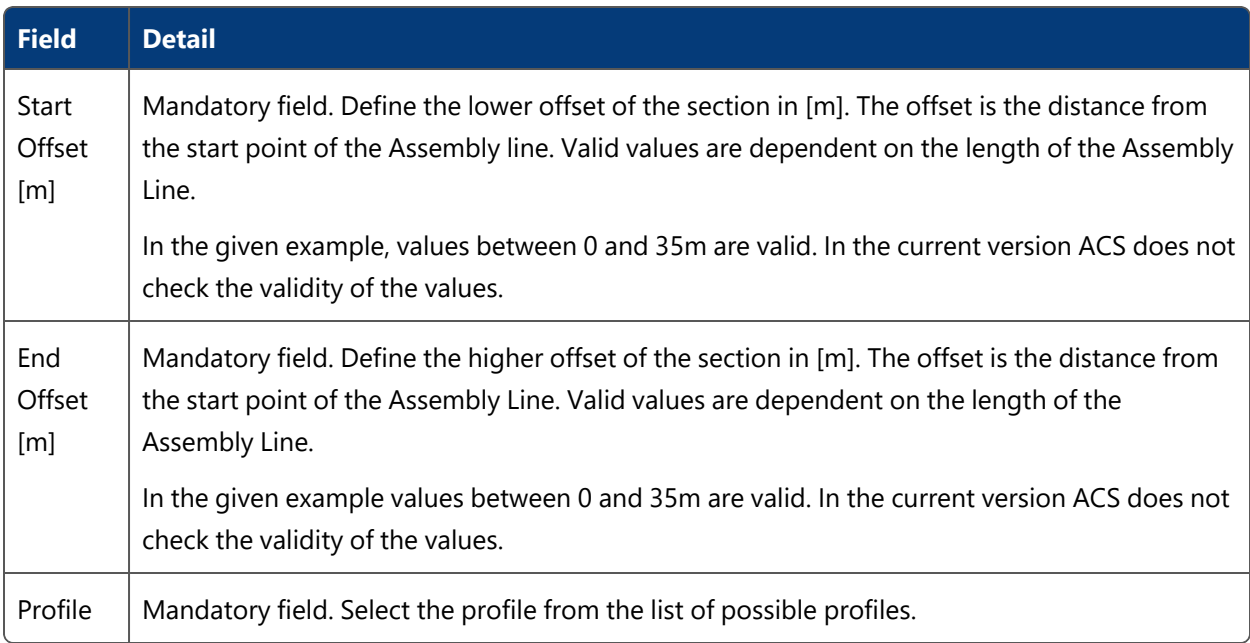

### **Between Assembly Line Profile Sections**

Sections between two Assembly Lines have different parameters. Three different types of sections can be specified: Entry Section, Middle Section and Exit Section.

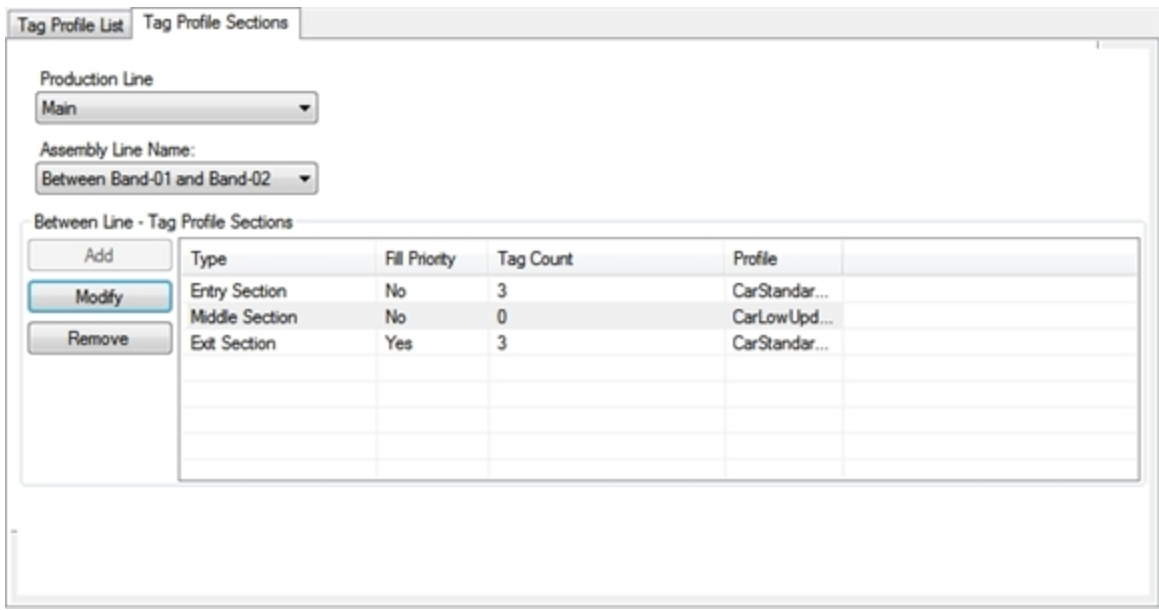

#### **Figure: Between Line Profile Sections**

#### **Adding a Profile Section**

Click **Add** to add a new profile section. This will display the **Between Line - Tag Profile Section editor** (see below). Click **Save** to store new section.

#### **Changing an Existing Profile Section**

Select a section from the list. Click **Modify** to change the selected section. This will display the **Between Line - Tag Profile Section editor** (see below). Click **Save** to store changes to the section.

#### **Removing a Profile Section**

Select a profile section from the list and click **Remove**.

**Between Line - Tag Profile Section Editor**

Use the **Between Line - Tag Profile Section editor** to define a section between two Assembly Lines and associate a Tag Profile to it.

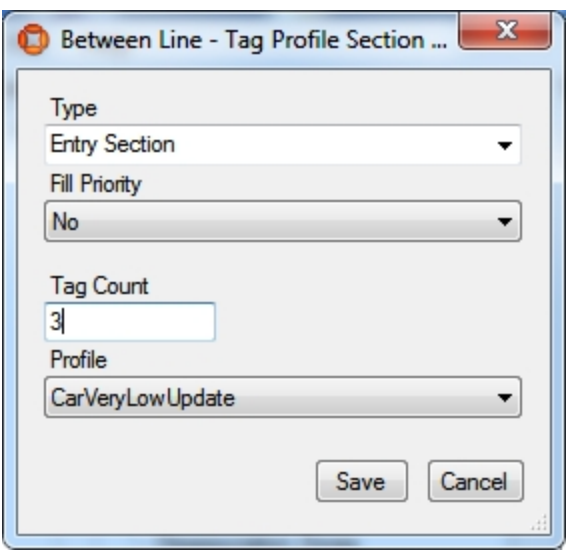

## **Figure: Defining a Between Line Tag Profile**

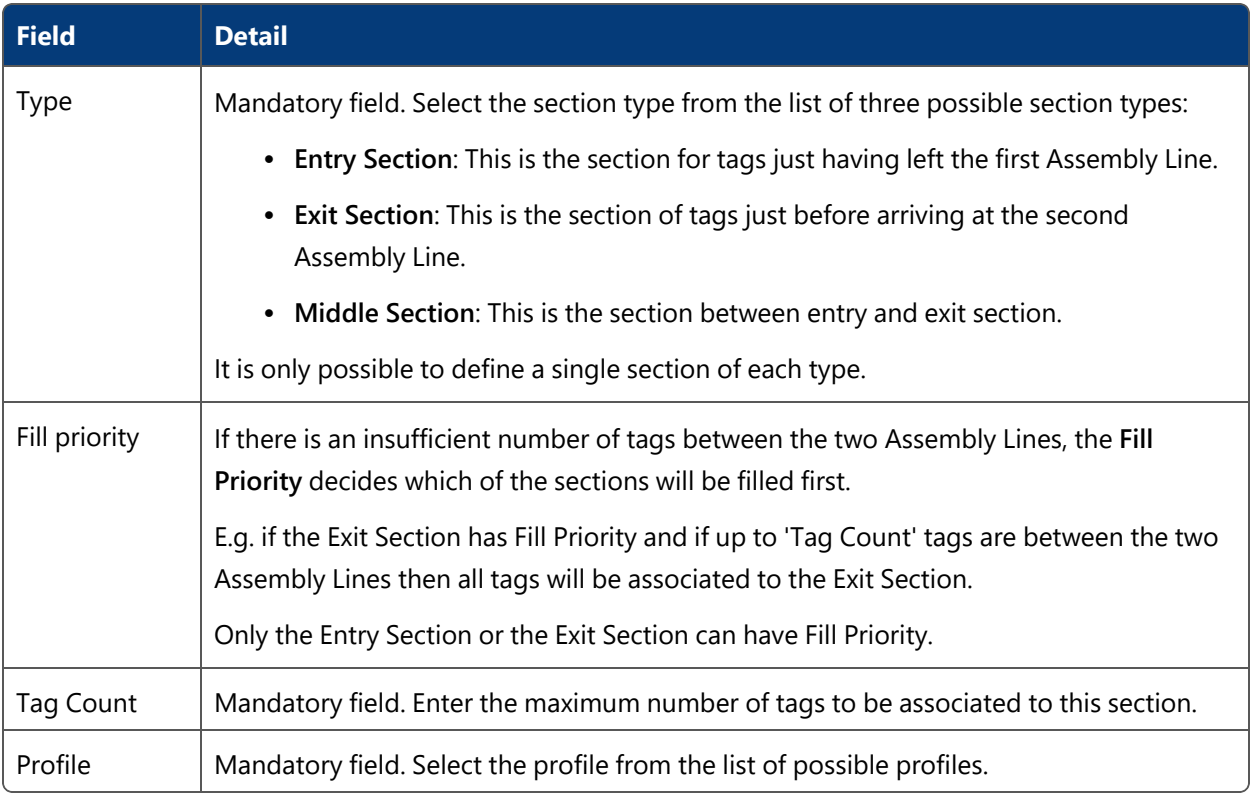

# **Workspaces**

**Standard user**

Workspaces are areas in the factory, where certain devices will be either activated or deactivated. This behavior of devices will be defined later on.

From ACS version 2.8, workspaces are available in SmartSpace as objects based on the ACS Workspace type. Despite this, you should always configure workspaces using the ACS Main GUI as described in this section. Do not configure workspaces using SmartSpace Config: the details will not be saved or will be reset to the values configured in ACS.

You can display and amend workspaces' spatial extents using the Spatial properties workspace in SmartSpace Config and assign representations to them using the Model assignment workspace. With the relevant licenses installed in SmartSpace, you can create searches for use with Web maps and Web forms and use workspaces in Business rules.

**How it Works**

### **Adding a New Workspace**

Click **Add** to add a new Workspace. This will display the **Edit Workspace Parameters** dialog (see below). Click **Commit** to save the new Workspace.

You can use the Simple Filter to display items matching the criteria you input. See *Using [Simple](#page-44-0) [Filters](#page-44-0)* for further information.

## **Changing an Existing Workspace**

Select a Workspace from the list. Click **Modify** to change the selected Workspace. This will display the **Edit Workspace Parameters** dialog (see below). Click **Commit** to save changes to the Workspace.

#### **Removing a Workspace**

Select a Workspace from the list and click **Remove**.

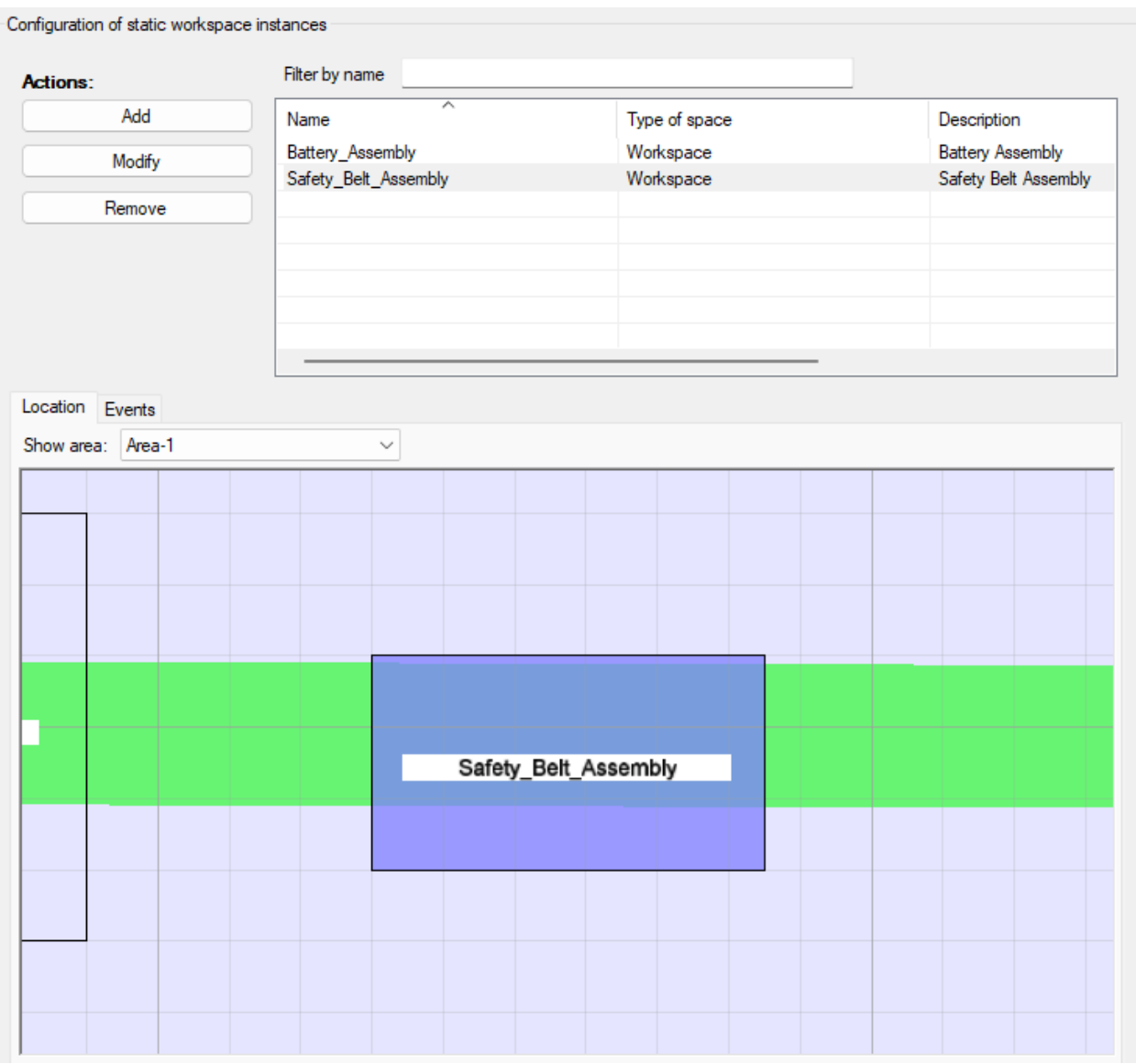

**Figure: Configuration of Workspaces in ACS**

## **Workspace Editor**

Use the **Workspace Editor** to define a named extent of a zone, in which assembly takes place. The space extent in 2D must be defined graphically whereas name, space floor and ceiling height must be defined alphanumerically.
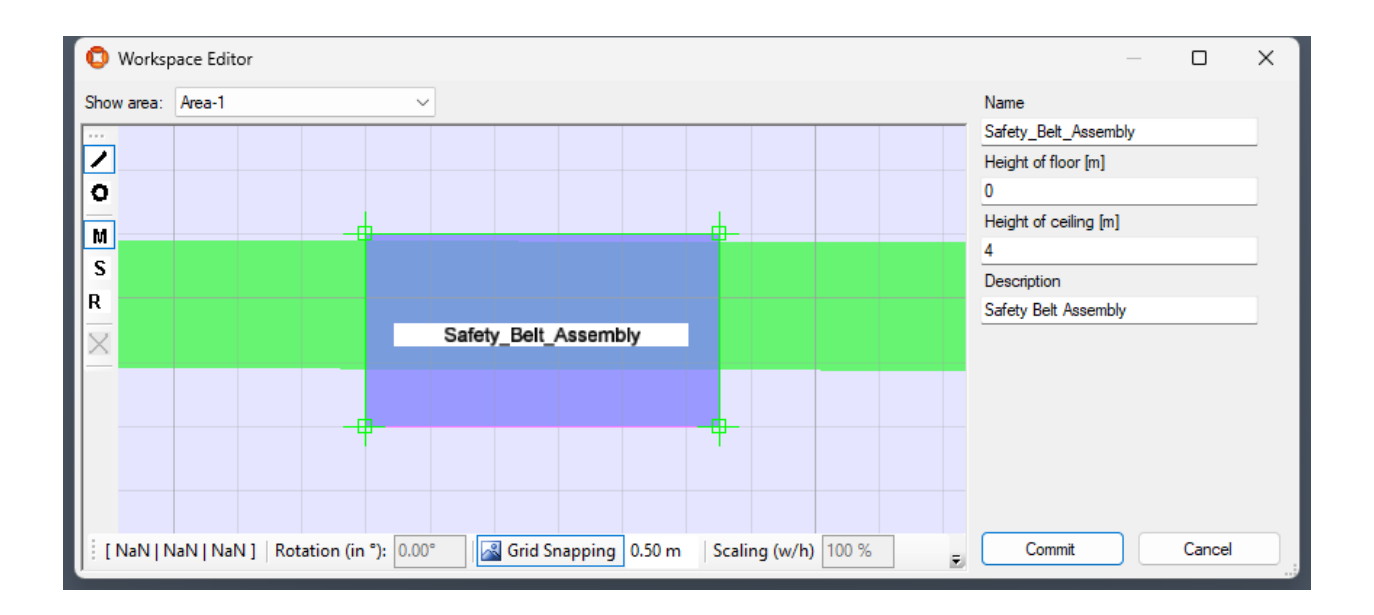

**Figure: The Workspace Editor is used to define a named extent of a zone**

### **Define the Workspace Extent**

- 1. First select an area from the Area list.
- 2. Navigate the map view to the region where you want to set the space extent.
- 3. Enter the space extent by clicking the map view and defining the extent polygon.

### **Define the Workspace Details**

The Workspace Details provide controls to define alphanumerical attributes and buttons to save or discard changes.

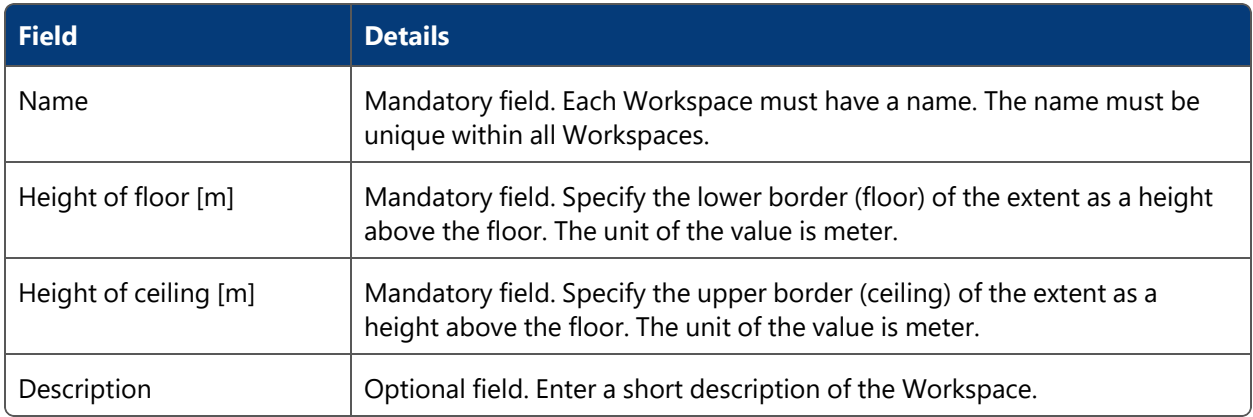

## **Define Events to be Triggered at Workspaces**

For each Workspace you can define events that will be triggered if a product type enters the Workspace.

For more information see *Trigger [Named](#page-136-0) Events*.

**Hints**

Don't make the areas too small, devices must be well tracked inside the spaces in order to activate them.

# <span id="page-109-0"></span>Assembly Line Stations

### **Standard user**

Stations (or sometimes called takts) are named sections on *[Assembly](#page-75-0) Lines*.

From ACS version 2.8, stations are available in SmartSpace as objects based on the ACS Station type. Despite this, you should always configure stations using the ACS Main GUI as described in this section. Do not configure stations using SmartSpace Config: the details will not be saved or will be reset to the values configured in ACS.

You can display and amend stations' spatial extents using the Spatial properties workspace in SmartSpace Config and assign representations to them using the Model assignment workspace. With the relevant licenses installed in SmartSpace, you can create searches for use with Web maps and Web forms and use stations in Business rules.

**How it Works**

### **Adding a New Station**

Click **Add** to add a new Station. This will display the **Edit Assembly Line Station** dialog (see below). Click **Commit** to save the new Station.

### **Changing an Existing Station**

Select a Station from the list. Click **Modify** to change the selected Station. This will display the **Edit Assembly Line Station** dialog (see below). Click **Commit** to save changes to the Station.

### **Removing a Station**

Select one or more Station(s) from the list and click **Remove**.

### **Generate Assembly Line Stations**

Click **Generate** to generate Stations for an Assembly Line.

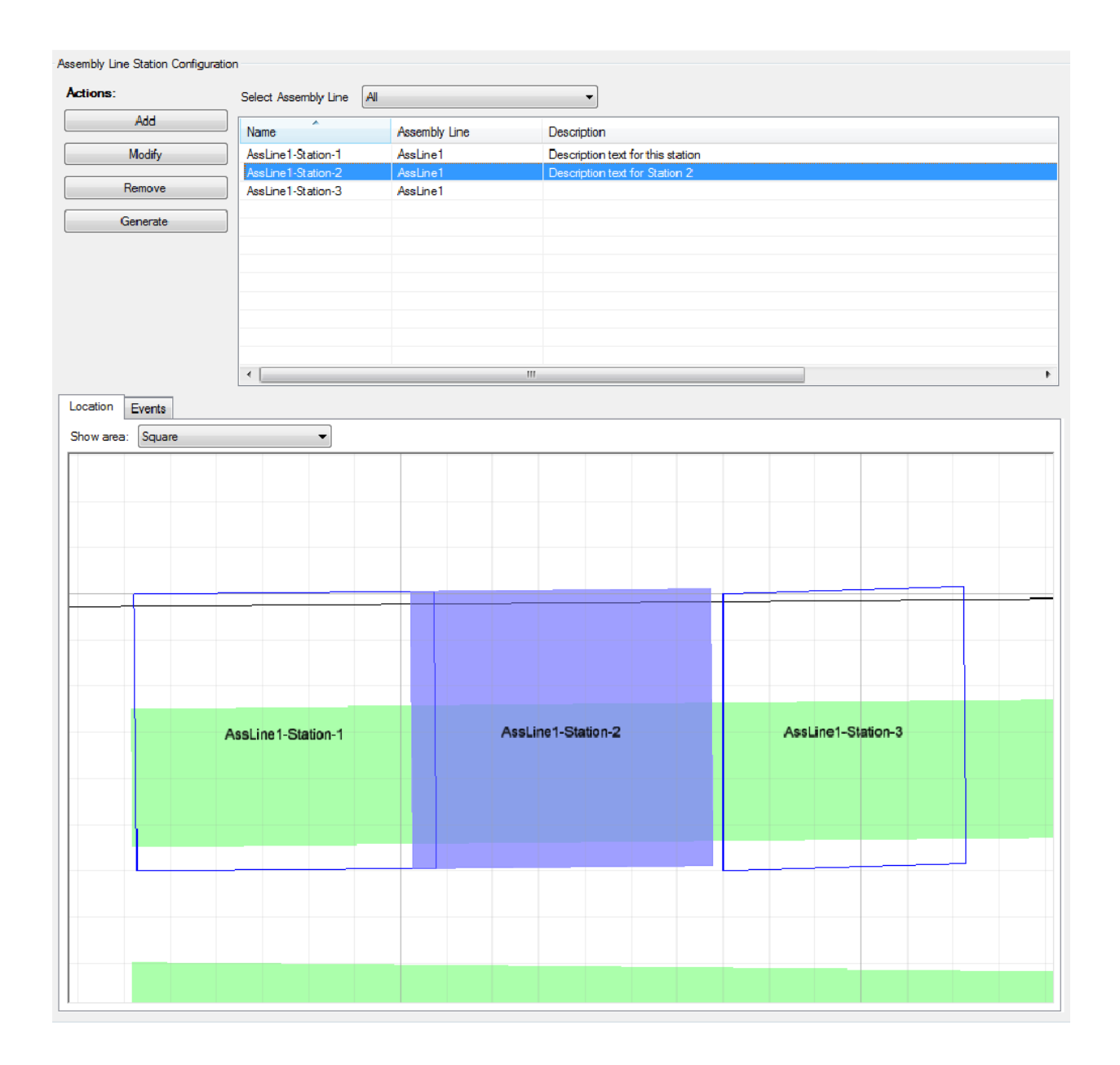

**Figure: The Assembly Line Station Configuration Tab**

Use the Select Assembly Line dropdown to display one selected line or all lines.

You can also filter by the assembly line or description.

**Assembly Line Station Editor**

Use the **Assembly Line Station Editor** to define a named extent of a Station. The space extent in 2D must be defined graphically whereas name, description, space floor and ceiling height must

### be defined alphanumerically.

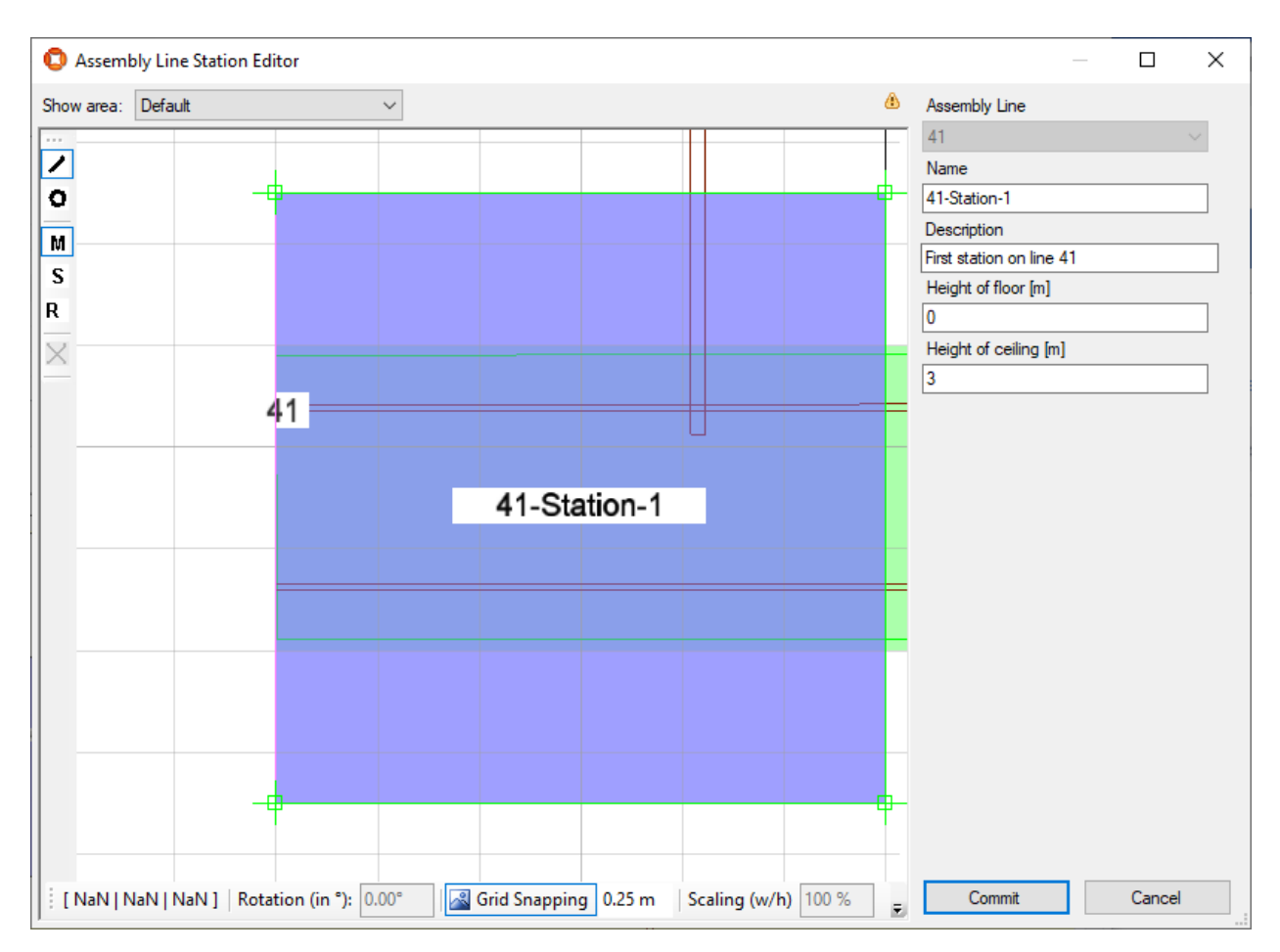

## **Figure: Editing an Assembly Line Station**

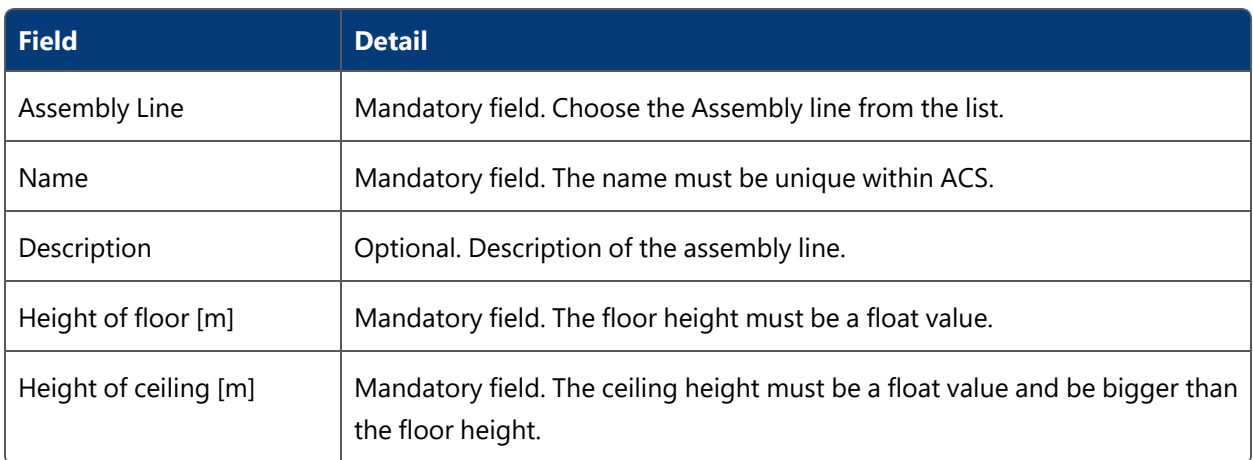

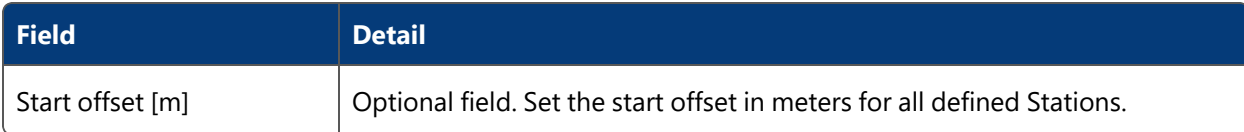

### **Generating Assembly Line Stations**

### Click **Generate** to open the **Generate Assembly Line Stations** dialog.

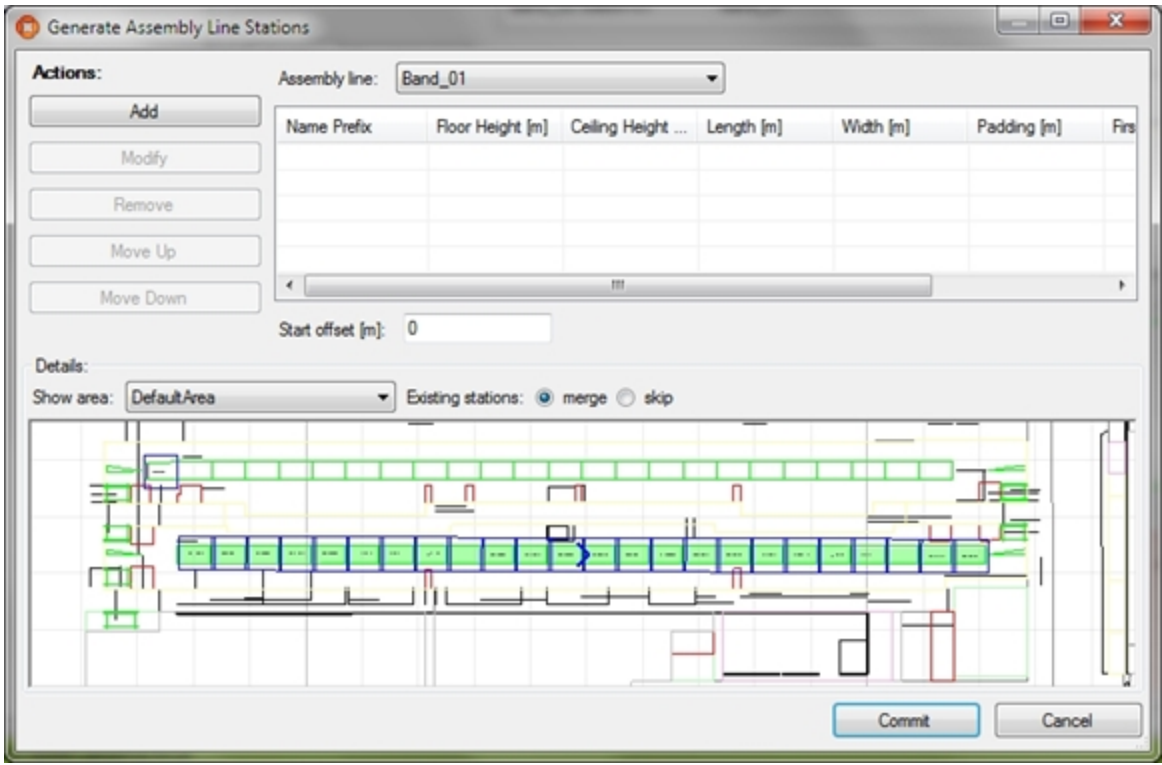

**Figure: The Generate Assembly Line Stations Dialog**

A station descriptor is used for generating Assembly Line Stations. A station descriptor is a pattern used to generate Stations and station geometries based on alphanumerical descriptions.

### **Adding New Station Descriptors**

Click **Add** to add new station descriptors. This displays the **Stations Descriptor Editor** (see below). Click **Commit** to save new stations descriptor.

### **Changing Existing Station Descriptors**

Select a station descriptor from the list. Click **Modify** to change the selected station descriptor. This displays the **Stations Descriptor Editor** (see below). Click **Commit** to save changes to the station descriptor.

### **Removing Stations Descriptors**

Select one or more station descriptors from the list and click **Remove**.

### **Change the Order of Stations Descriptors**

To change the order of station descriptors defined for the Assembly Line, use the **Move Up** or the **Move Down** buttons.

### **Existing Stations**

- **Choose merge** to merge existing stations after changing the station descriptor.
- Choose skip to skip existing stations after changing the station descriptor.

**Editing a Station Descriptor**

When clicking Add resp. Modify the custom stations descriptor editor dialog opens.

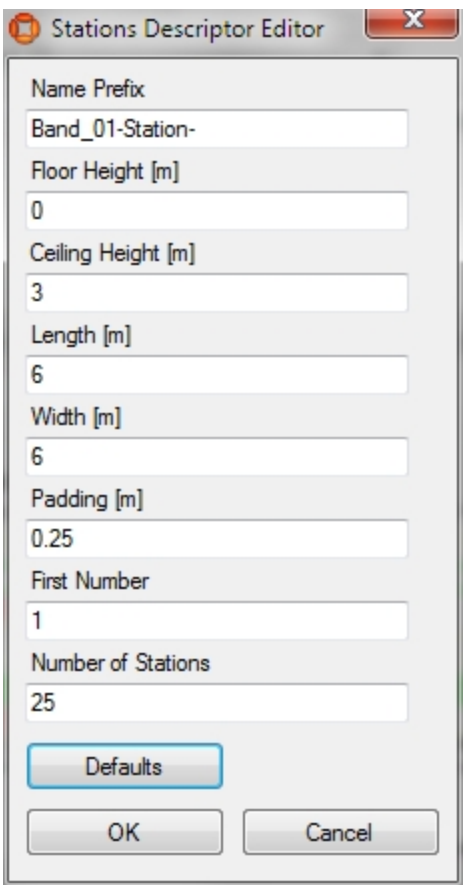

**Figure: Editing a Station Descriptor**

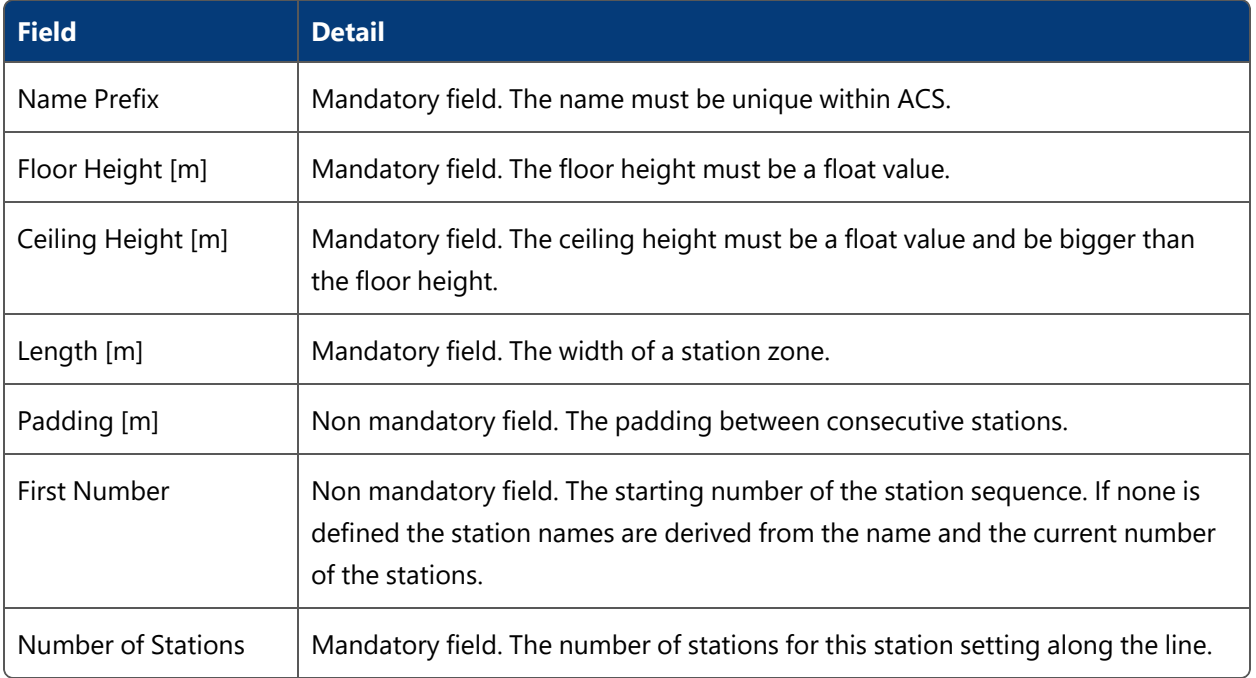

- <sup>l</sup> Clicking **OK** shows any invalid data for this station descriptor. If the data is valid clicking **OK** saves the values as an existing or new row in the stations descriptor table.
- **Clicking Defaults** will add default values for all fields.
- **Clicking Cancel will dismiss the current edited values.**

**Defining Events to be Triggered at Assembly Line Stations**

For each Assembly Line Station you can define events that will be triggered if a *[Product](#page-53-0) Type* enters the station.

<span id="page-114-0"></span>For more information see *Trigger [Named](#page-136-0) Events*.

# Trigger Points

### **Standard user**

Define positions (Trigger Points) on *[Assembly](#page-75-0) Lines*, which are used as event triggers, when products pass the points.

When used with the ACS protocol, trigger points will generate a PRODAT telegram. (See the Ubisense ACS Protocol guide, available from the Ubisense Documentation Portal, for further information.)

### **How it Works**

### **Adding a New Trigger Point**

Click **Add** to add a new Trigger Point. This will display the **Trigger Point Editor** (see below). Click **Save** to store new Trigger Point.

# **Changing an Existing Trigger Point**

Select a Trigger Point from the list. Click **Modify** to change the selected Trigger Point. This will display the **Trigger Point Editor** (see below). Click **Save** to store changes to the Trigger Point.

### **Removing a Trigger Point**

Select one or more Trigger Point(s) from the list and click **Remove**.

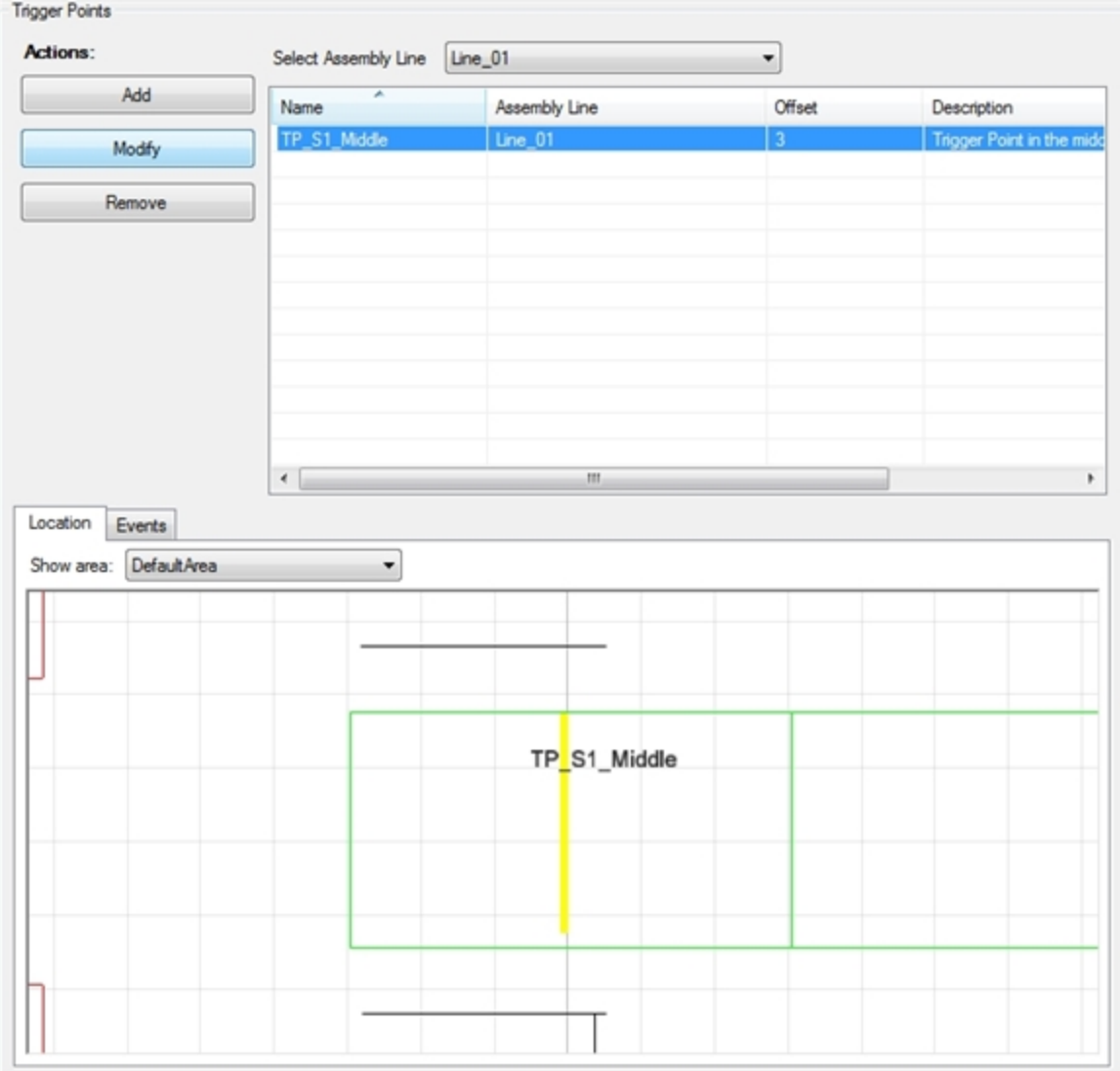

Use the Select Assembly Line dropdown to display one selected line or all lines.

You can use the Simple Filter to display items matching the criteria you input. See *Using [Simple](#page-44-0) [Filters](#page-44-0)* for further information.

# **Trigger Point Editor**

Use the **Trigger Point Editor** to define a named Trigger Point on an Assembly Line. The point must be defined graphically or via the Offset field whereas name and description must be defined alphanumerically.

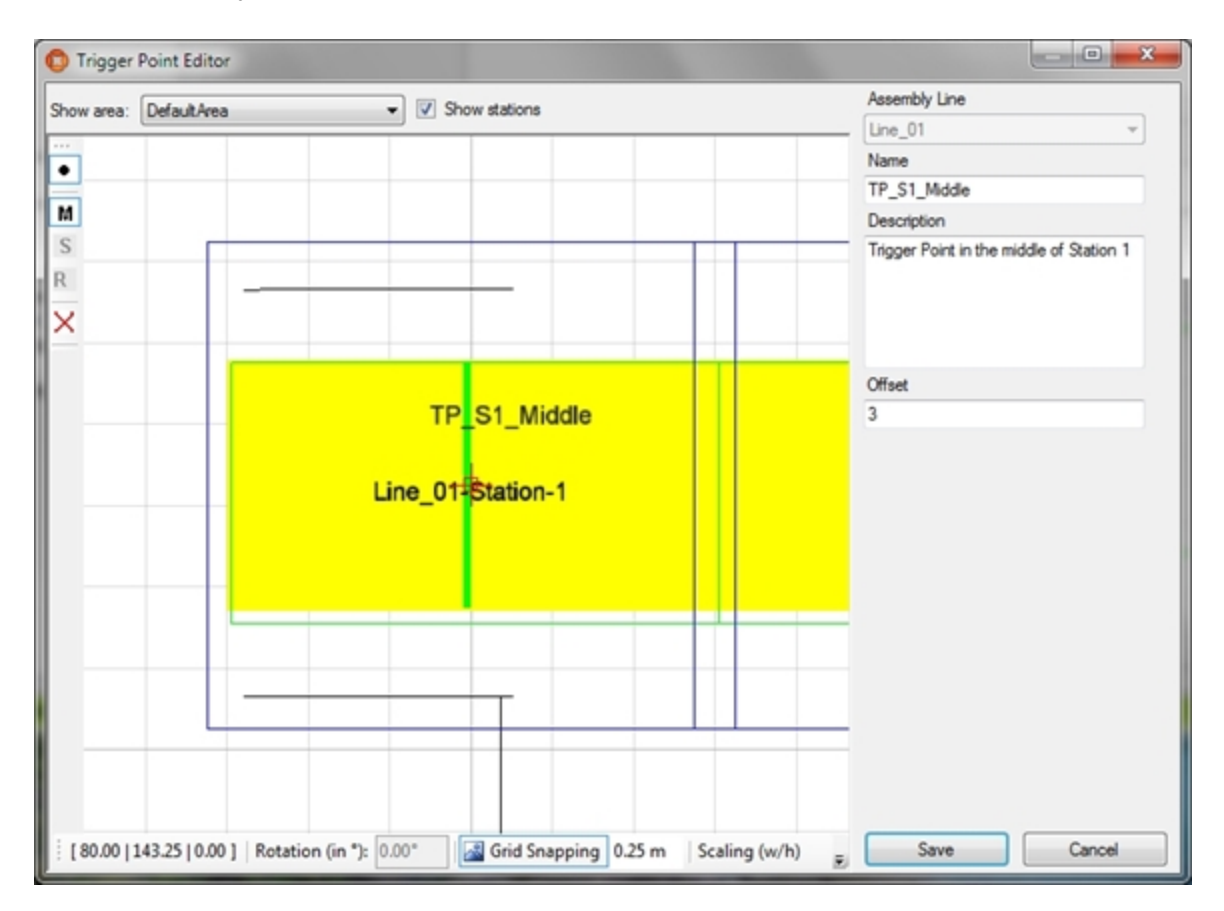

**Figure: Configuring a Trigger Point**

### **Trigger Point Position**

- 1. Select an area from the **Area** list.
- 2. Navigate the map view to the region where you want to set the point.
- 3. Enter the point by clicking the map view. The point can also be specified by setting the offset.

With **Show Stations** an existing station for the assembly line can be enabled or disabled.

## **Trigger Point Details**

j.

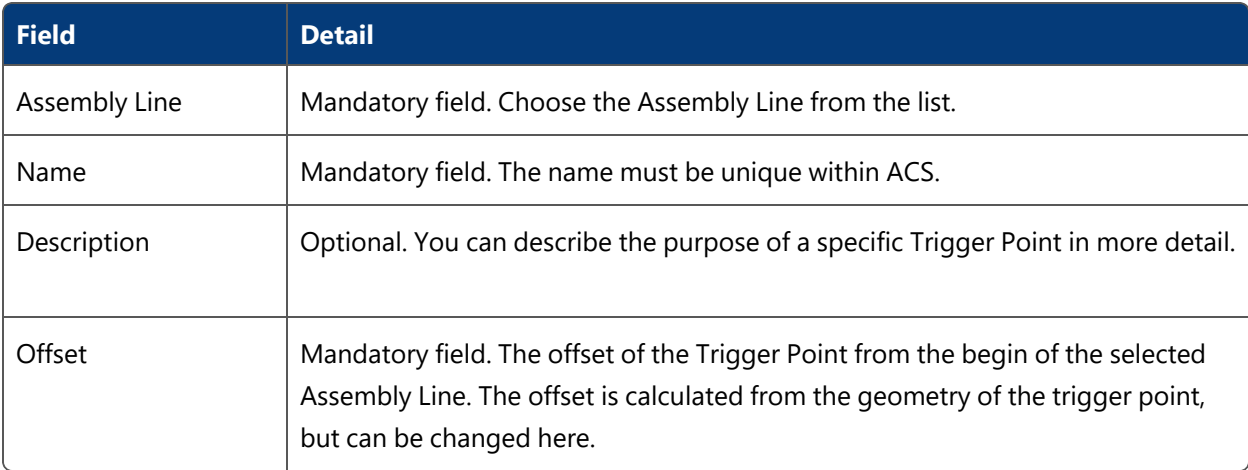

**Defining Events to be Triggered at Trigger Points**

For each Trigger Point, you can define events that will be triggered if a *[Product](#page-53-0) Type* passes the trigger point.

<span id="page-117-0"></span>For more information see *Trigger [Named](#page-136-0) Events*.

# Ident Zones

**Standard user**

**Ident Zones** are areas in the factory where certain products will be identified to trigger some further actions.

Additionally, Ident Zones are used in conjunction with *[Association](#page-122-0)* and *[Disassociation](#page-132-0)* zones and *[Assembly](#page-95-0) Points* to identify tags to be associated/disassociated to/from products.

From ACS version 2.8, ident zones are available in SmartSpace as objects based on the ACS Ident Zone type. Despite this, you should always configure ident zones using the ACS Main GUI as

described in this section. Do not configure ident zones using SmartSpace Config: the details will not be saved or will be reset to the values configured in ACS.

You can display and amend ident zones' spatial extents using the Spatial properties workspace in SmartSpace Config and assign representations to them using the Model assignment workspace. With the relevant licenses installed in SmartSpace, you can create searches for use with Web maps and Web forms and use ident zones in Business rules.

**How it Works**

### **Adding a New Ident Zone**

Click **Add** to add a new Ident Zone. This will display the custom **Ident Zone Editor** (see below). Click **Commit** to save the new Ident Zone.

You can use the Simple Filter to display items matching the criteria you input. See *Using [Simple](#page-44-0) [Filters](#page-44-0)* for further information.

### **Modifying an Existing Ident Zone**

Select an Ident Zone from the list. Click **Modify** to change the selected Ident Zone. This will display the custom **Ident Zone Editor** (see below). Click **Commit** to save changes to the Ident Zone.

## **Removing an Ident Zone**

Select an Ident Zone from the list and click **Remove**.

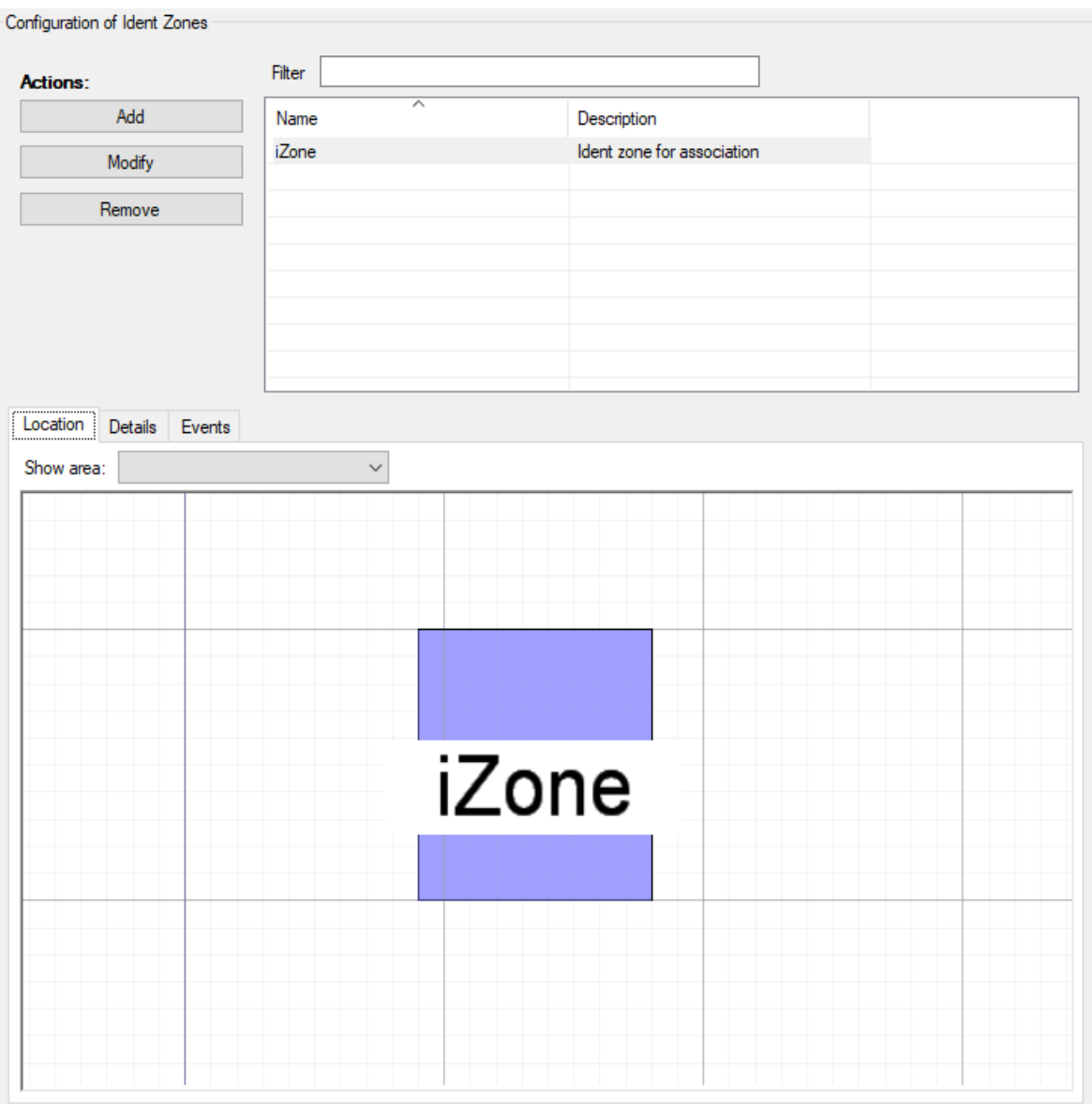

**Figure: Ident Zones are areas where certain products will be identified to trigger some further actions**

## **Editing Ident Zones**

Use the **Ident Zone Editor** to define a named extent of a zone, in which identification takes place. The space extent in 2D must be defined graphically whereas name, floor and ceiling height must be defined alphanumerically.

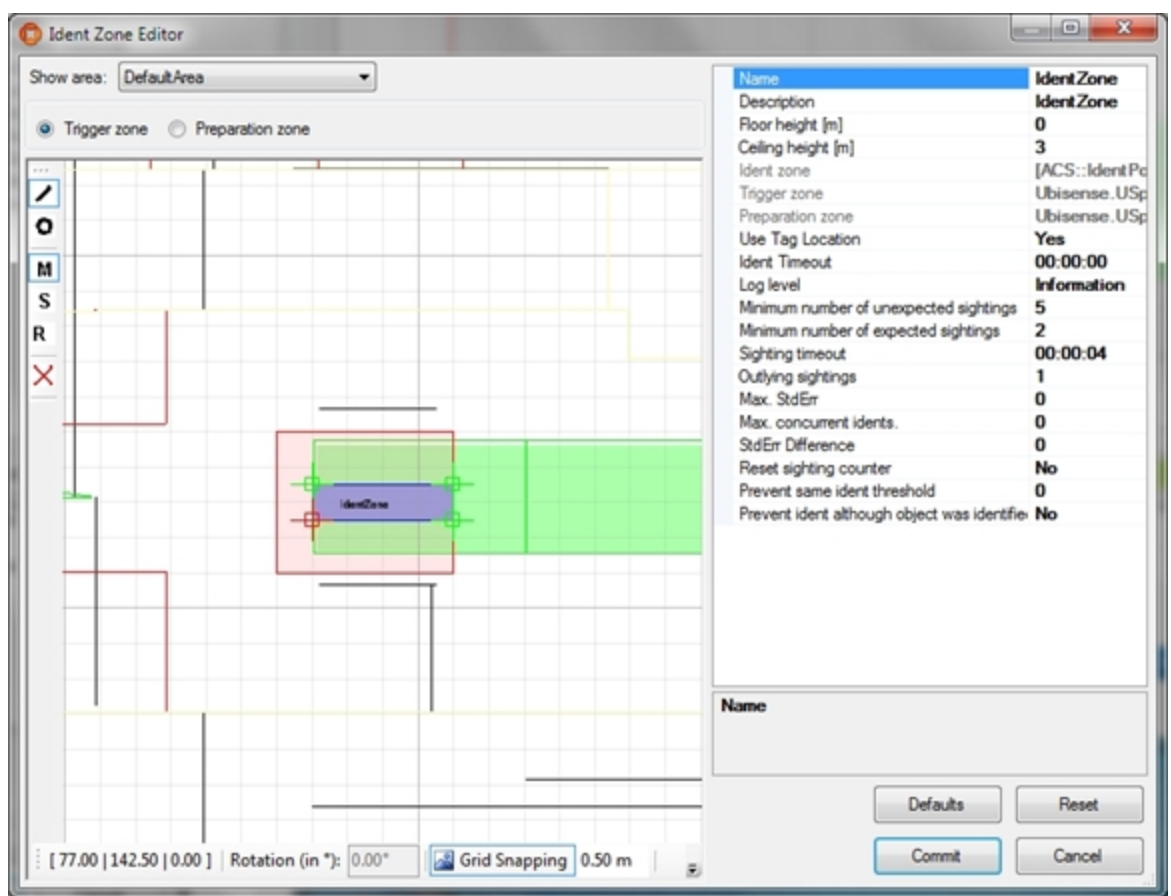

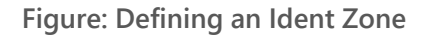

### **Ident Zone Extent**

- 1. Select an area from the **Area** list.
- 2. Navigate the map view to the region where you want to set the space extent.
- 3. Enter the space extent by clicking the map view and defining the extent polygon.

### **Notes**

- **Trigger zone**: The Trigger zone is the space extent within which a product must be located before being identified at the Ident Zone
- **Preparation zone**: Optional extent. The Preparation zone is the space extent within which a product must be located before a location within the Trigger zone leads to an identification at the Ident Zone. The Preparation zone must include the Trigger zone.

There are two geometry checks implemented:

- Trigger zone must be covered by Preparation zone.
- Zones must be contained in Location Cell bounds.

### **Ident Zone Details**

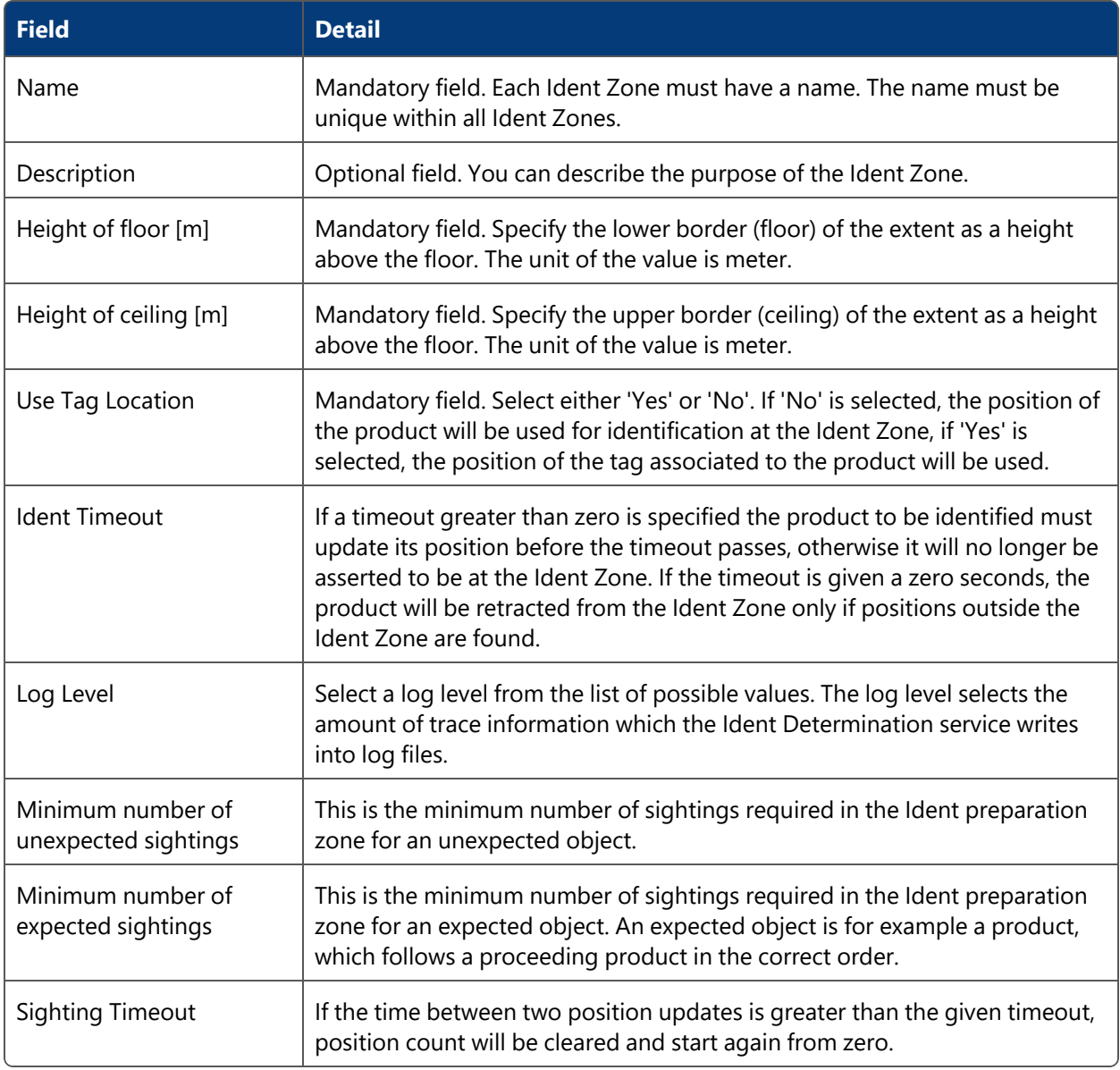

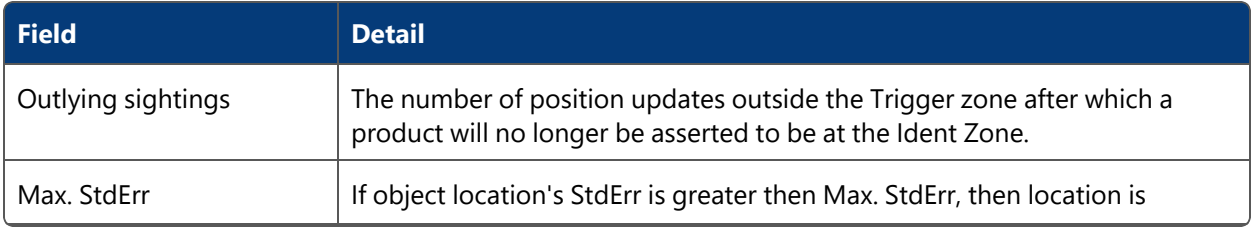

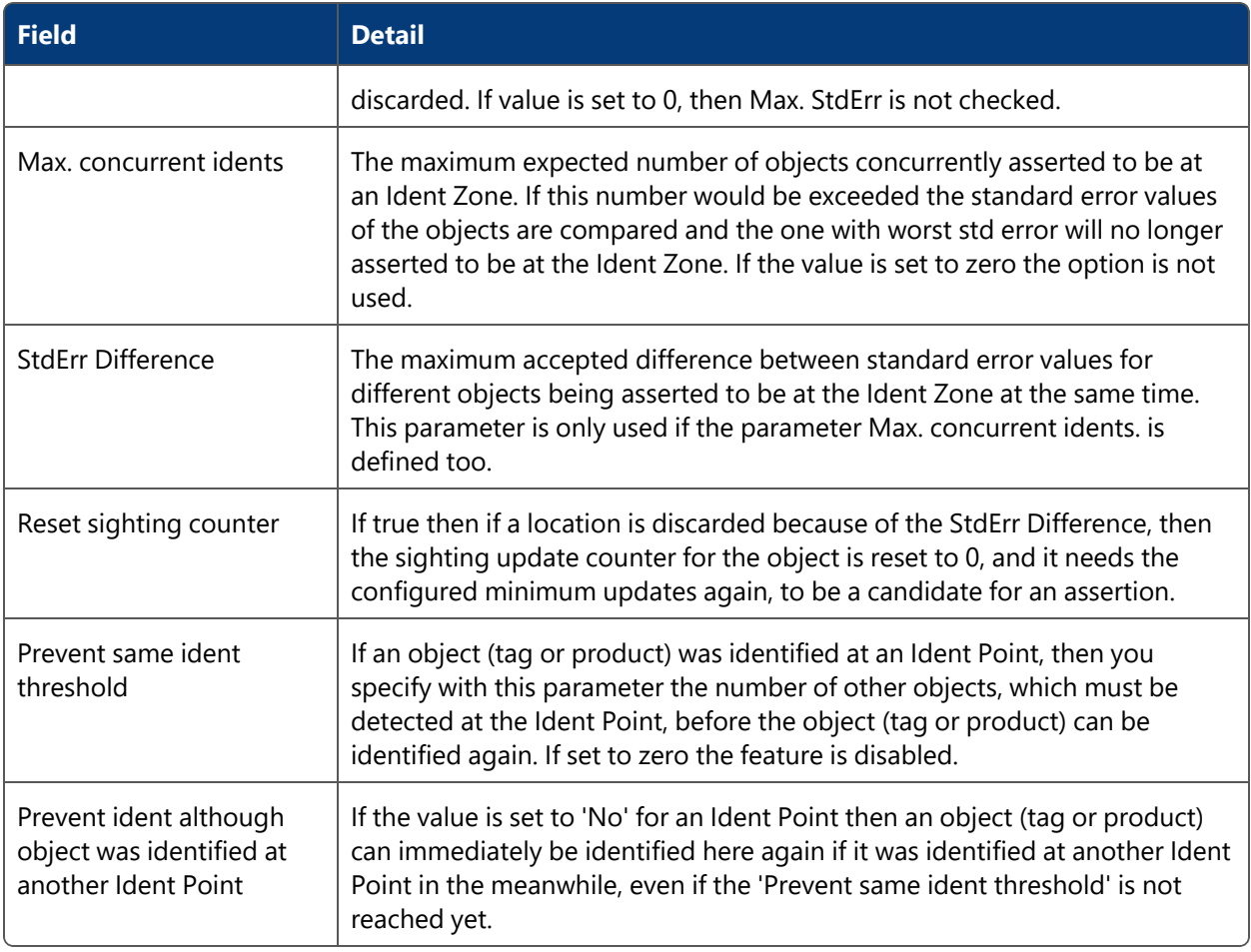

- **Click Defaults** to fill the attributes with default values.
- **•** Click Reset to discard any changes.
- Click Commit to save the attributes in the database and close the dialog.
- Click **Cancel** to discard any changes and close the dialog.

**Defining Events to be Triggered at Ident Zones**

For each Ident Zone you can define events that will be triggered if a product type enters the Ident Zone.

<span id="page-122-0"></span>For more information see *Trigger [Named](#page-136-0) Events*.

# Association Zones

### **Standard user**

Define zones in which tags can automatically be associated to products.

The functionality for automatic association is only available if the product information is received from an external system. However, half automatic association can be done by automatically detecting tags within the Association Zone and manually providing the product ID, e.g. by scanning a barcode. To enter barcodes, use the standalone Product Tag Association tool.

### **How it Works**

### **Adding a New Association Zone**

Click **Add** to add a new Association Zone. This will display the **Association Zone Editor** (see below). Click **Commit** to store new Association Zones.

### **Changing an Association Zone**

Select an Association Zone from the list. Click **Modify** to change the selected Association Zone. This will display the **Association Zone Editor** (see below). Click **Commit** to store changes to the Association Zone.

### **Removing an Association Zone**

Select an Association Zone from the list and click **Remove**.

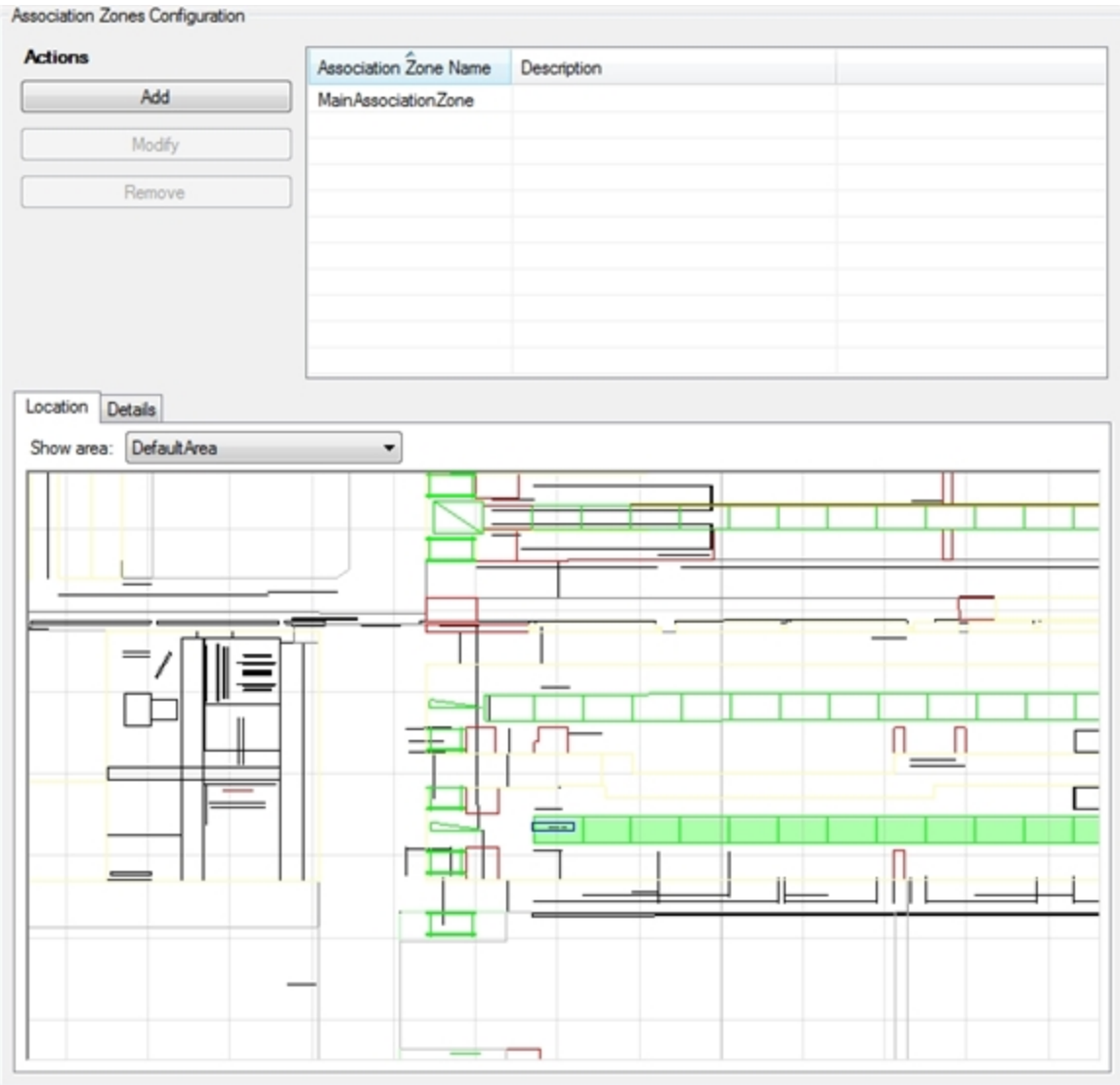

**Figure: The Association Zones Configuration Tab**

## **Association Zone Editor**

Use the **Association Zone Editor** to define an Association Zone object, which is used to perform an association.

Various alphanumeric attributes must be given to define an association space.

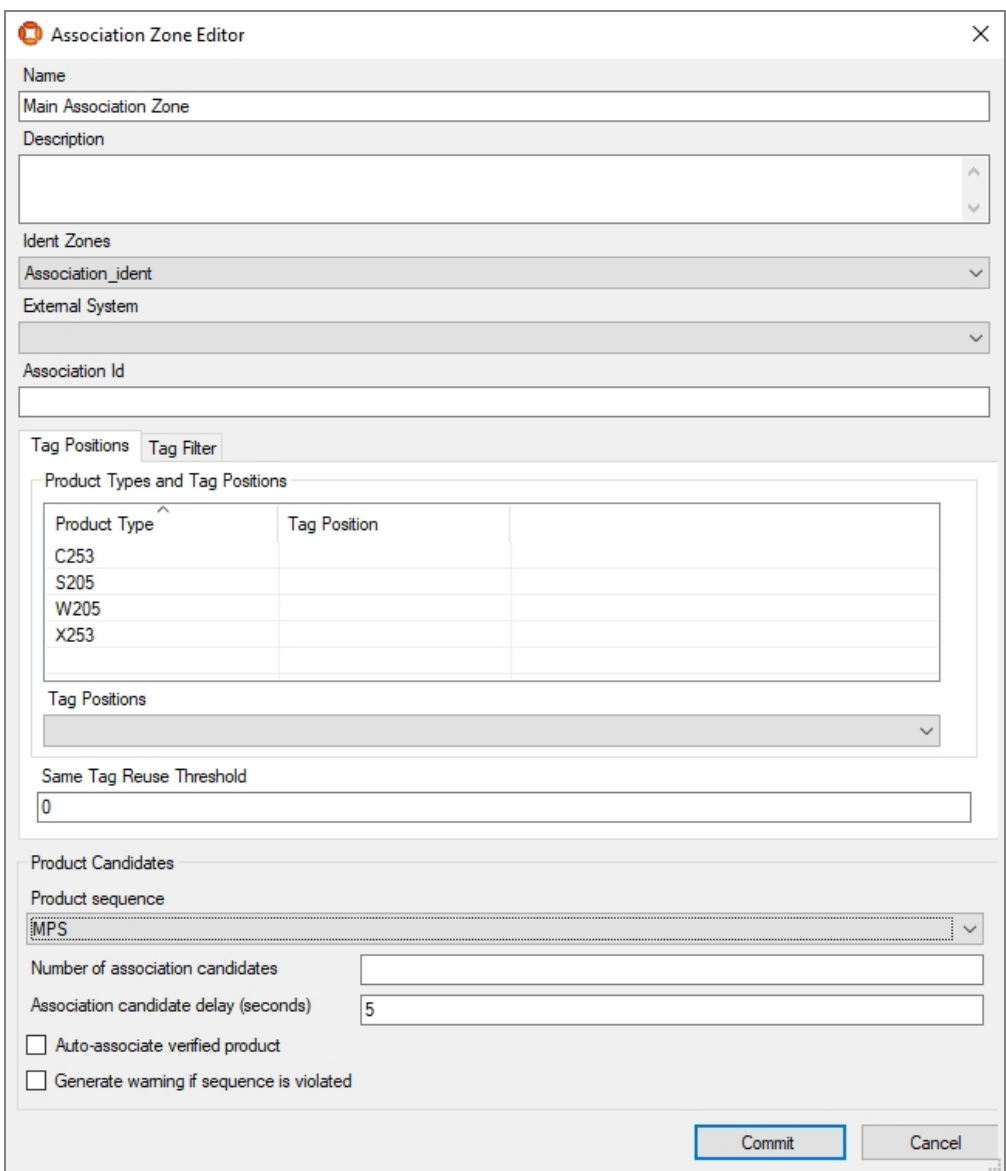

# **Figure: Defining an Association Zone**

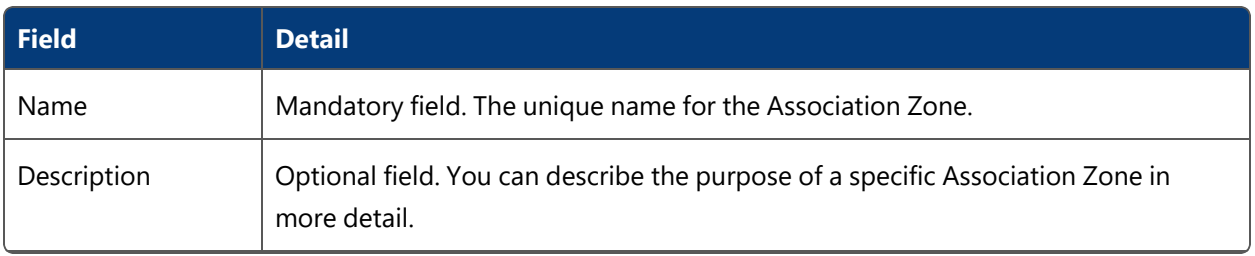

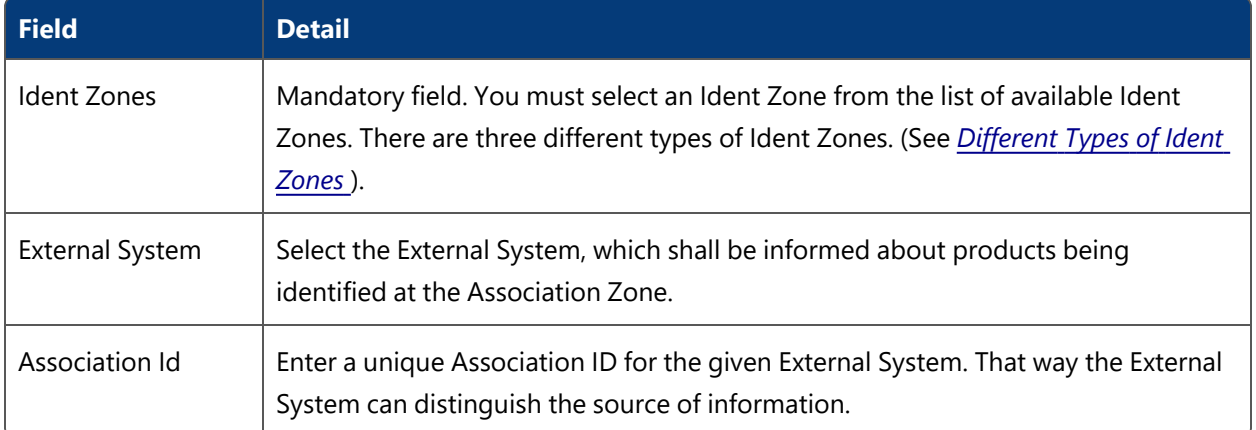

# **Tag Positions Tab**

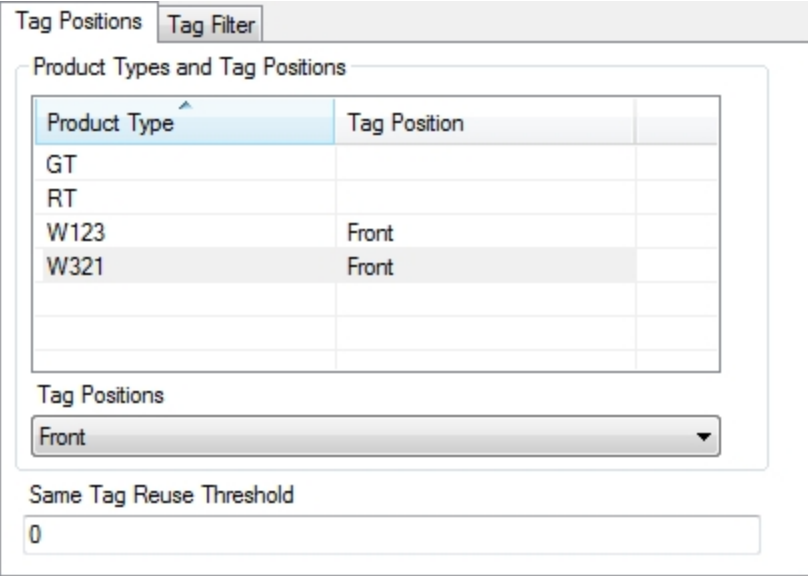

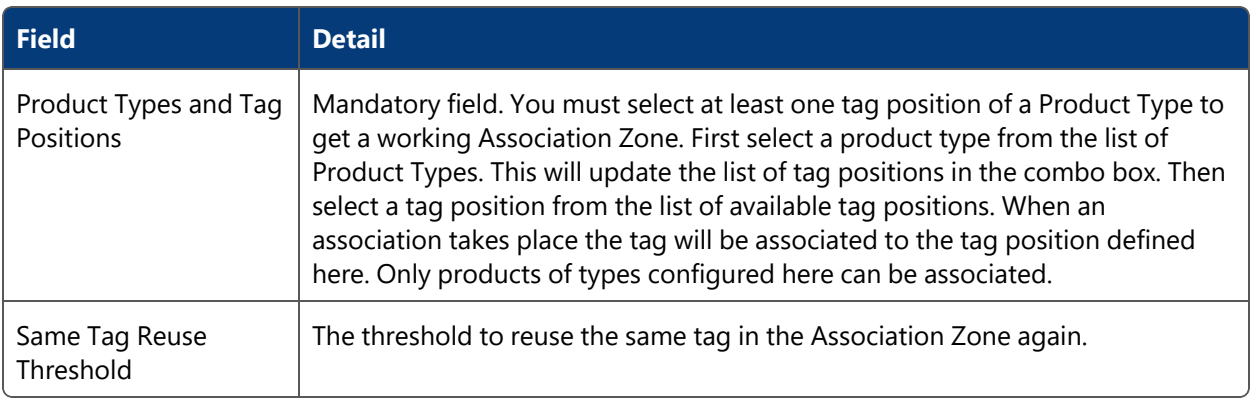

# **Tag Filter Tab**

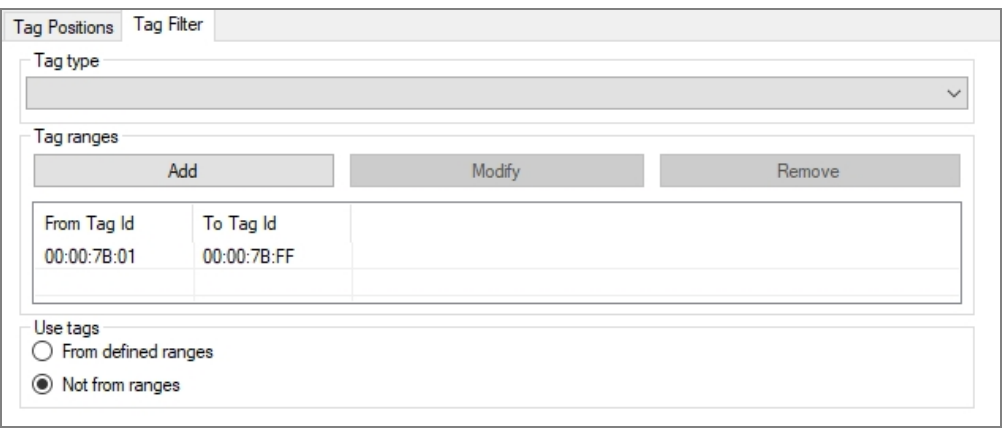

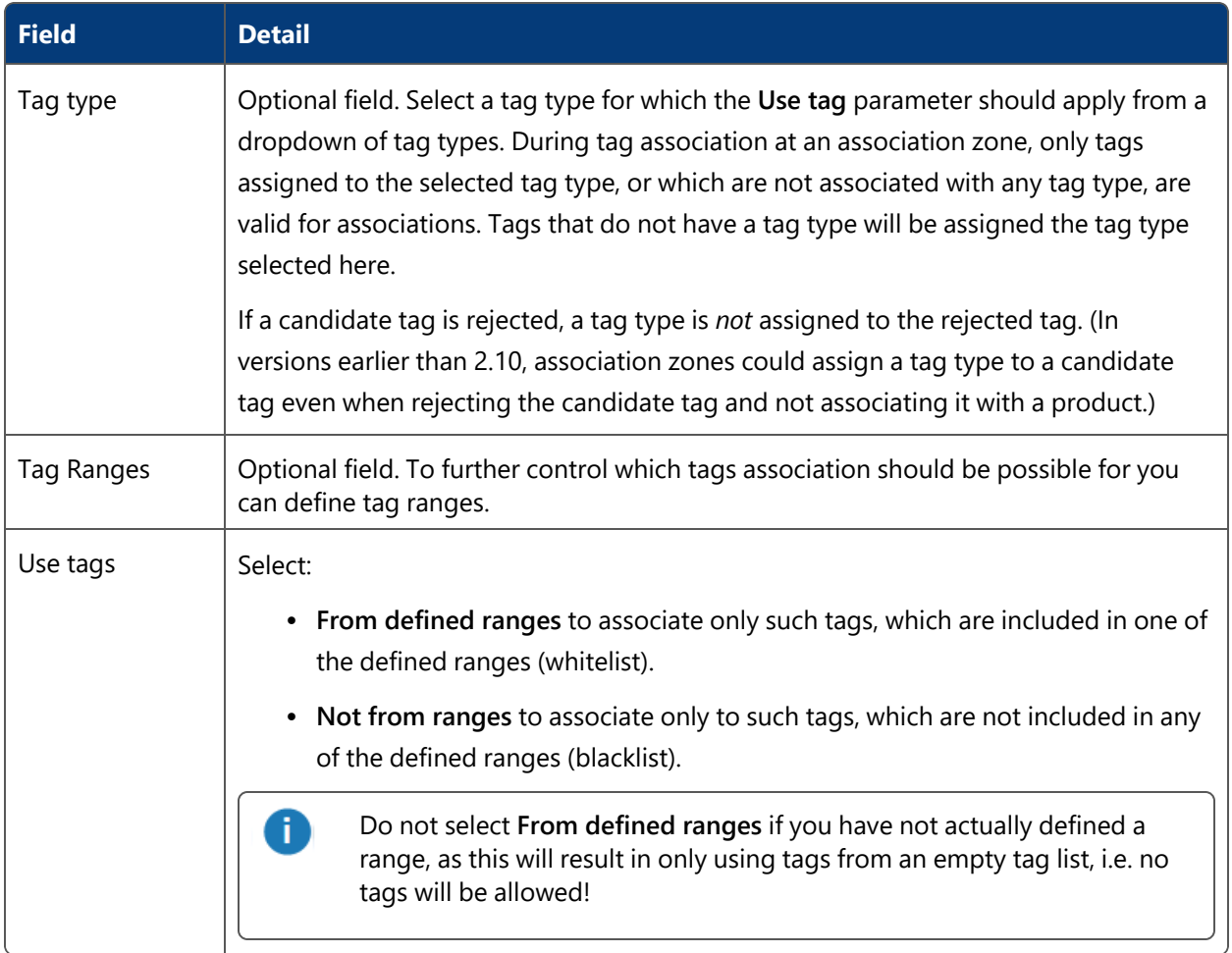

# **Product Candidates**

If you use External Product Sequences, you can configure their use in the Product Candidates section of the editor.

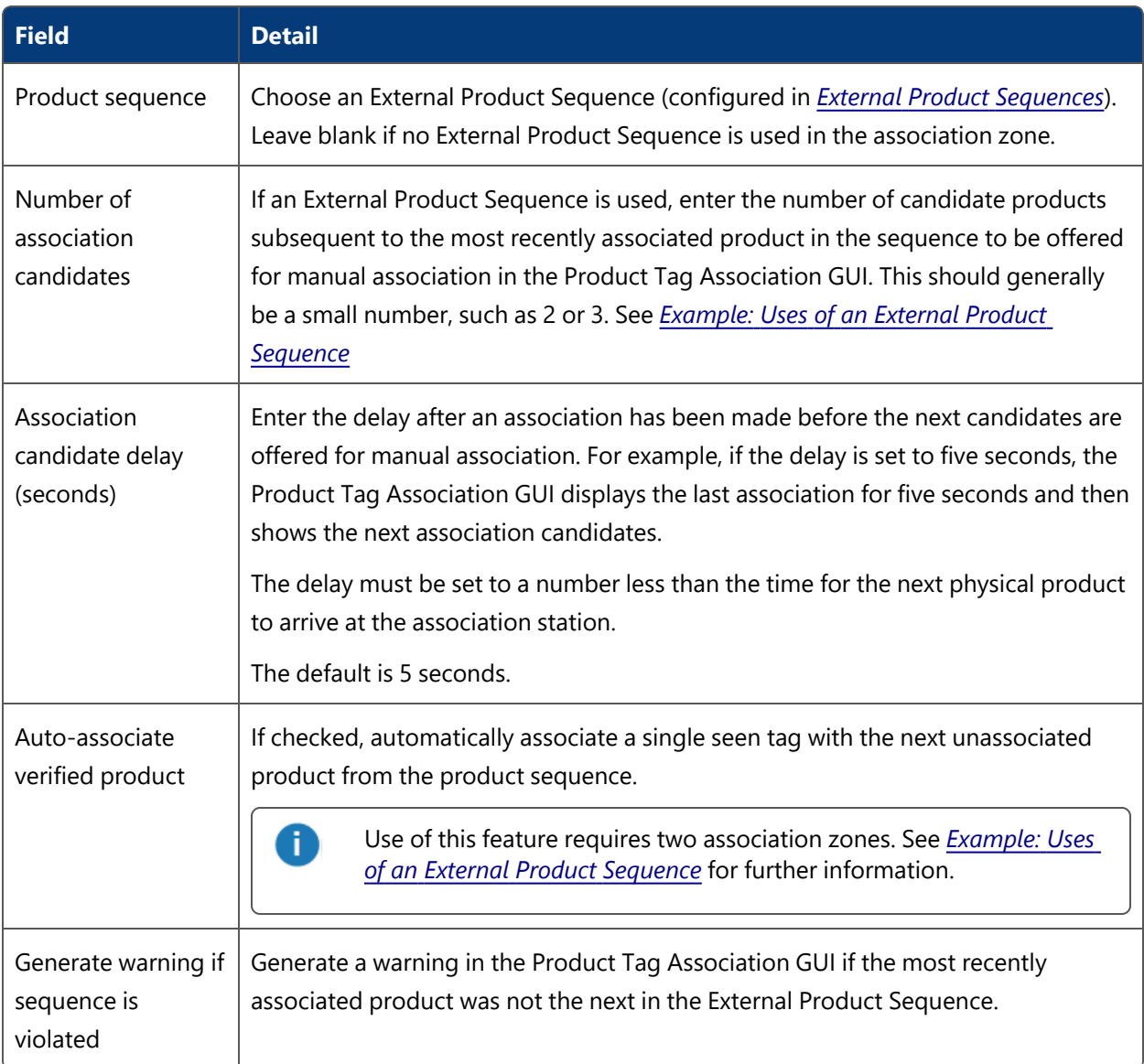

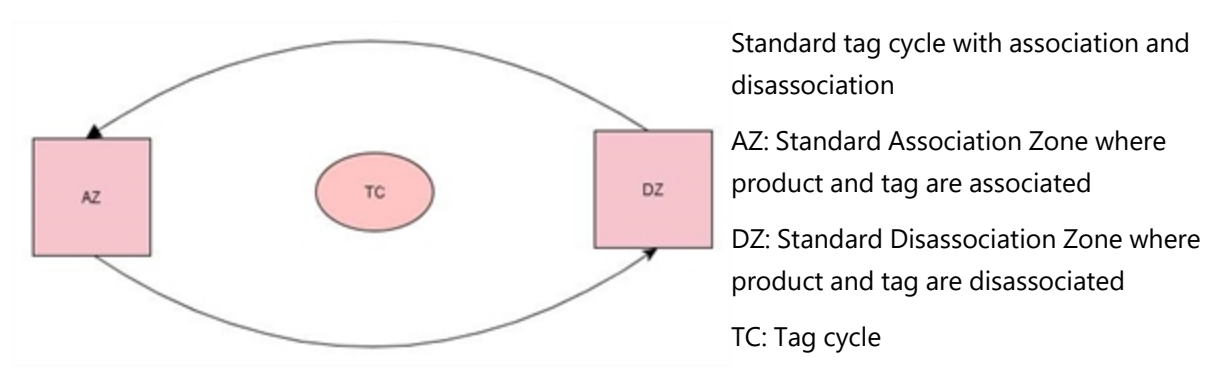

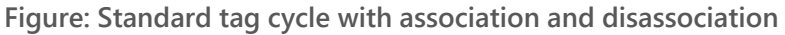

# **Extension**

Besides supporting standard associations of tags and products, there are two other types of associations supported:

- <sup>l</sup> Swap tag see *[Association](#page-130-0) Zones – Automatic Tag Swaps*
- <sup>l</sup> Swap tag position see *[Association](#page-131-0) Zones – Automatic Swap of Tag Positions*

**Bad Tags at Association Zones**

If tags show defective behavior they can be flagged as being 'bad' by assigning them the **Bad tag** tag type in the *Tag [Management](#page-212-0)* page. When a tag with the **Bad tag** tag type is detected at an association zone it is prevented from being associated with any products.

The Product Tag Association GUI identifies these tags with a **Bad tag** label so that they can be removed from the product and collected for repair or disposal.

<span id="page-129-0"></span>**Different Types of Ident Zones**

There are three types of Ident Zones:

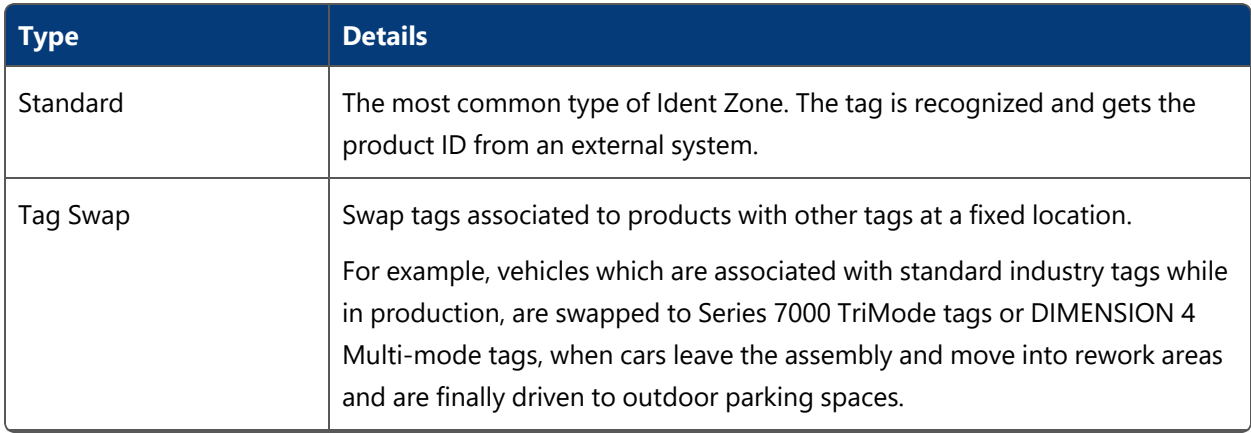

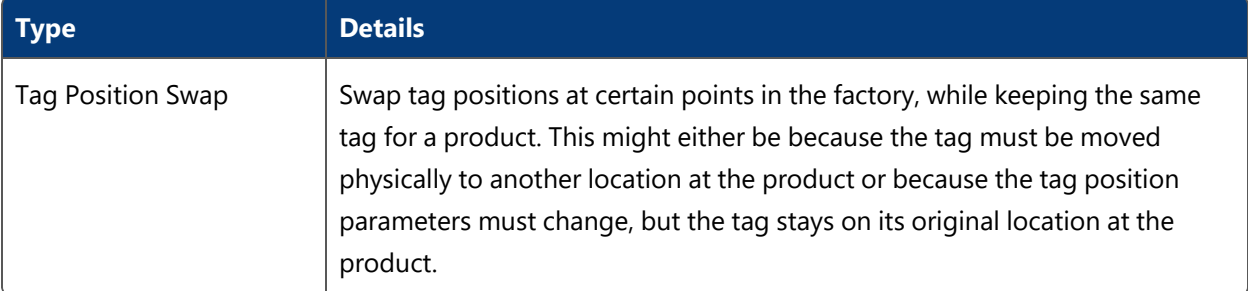

The following table shows the enabled types for each Ident Zone type.

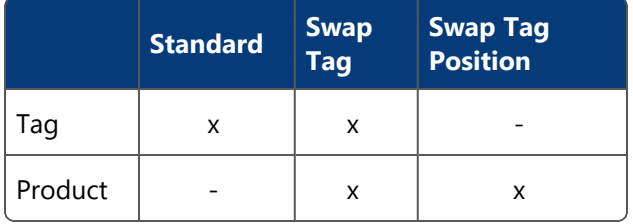

- <sup>l</sup> For a standard Ident Zone **only tags** must be enabled for ident determination.
- <sup>l</sup> For a tag swap Ident Zone **tags and products** must be enabled for ident determination.
- For a tag position swap only products must be enabled for ident determination.

### <span id="page-130-0"></span>**Association Zones – Automatic Tag Swaps**

### **Standard user**

It is possible to swap tags associated to products with other tags at a fixed location. E.g. vehicles which are associated with standard industry tags while in production, but must be swapped to TriMode tags, when cars leave the assembly and move into rework areas and are finally driven to outdoor parking spaces. This swap of tags is supported by an automatic process, which only requires the physical swap of tags while the change of the association of tags to products in software is done automatically.

To ensure reliability, there are some restrictions regarding the physical process:

- The location of the new tag on the product must be close to the location of the old tag (reason is that there is only a single ident zone for identifying products and tags)
- There is no further association zone behind the one supporting the automatic swap.

### **Configuration for Automatic Swap of Tags**

An Association Zone must be configured in the usual way, i.e. for all product types, which shall be supported, suitable tag positions must be configured. The tag positions for the new tags can be

the same as for the old tags, or can be different. E.g. during assembly a tag position with option "Drive directly?=false" may be used while outdoor a tag position with option "Drive directly?=true" must be selected.

- "Same Tag Reuse Threshold" is typically greater than zero.
- There is typically no External System associated, since the product information must be provided by ACS itself.
- An ident zone is associated, its configuration is described below.

An ident zone must be configured and associated to the Association Zone, with the following properties:

- The ident zone must identify tags: In the type activation list the type ULocationIntegration::Tag must be activated.
- The ident zone must identify products: In the type activation list all product types must be activated for which the automatic tag swap is possible. If the Ident Point is not on an assembly line, where product positions are generated by the tracking support service, the option "Use Tag Location=true" of the Ident Point must be selected.
- For both tags and products an ident timeout is configured.

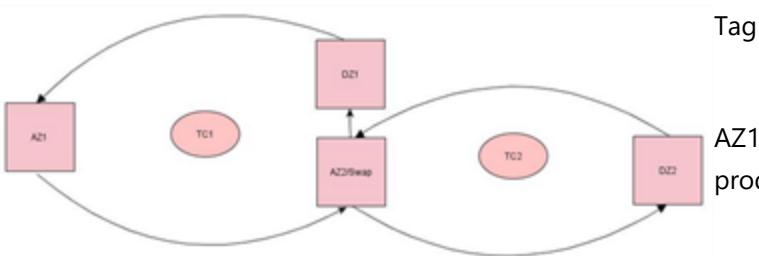

Tag cycle with swap of tags

AZ1: Standard Association Zone where product and tag are associated

AZ2: Swap Association Zone where product gets another tag or tag is moved

DZ1: Disassociation Zone where tag is send to sleep

DZ2: Disassociation Zone where product and tag from TC2 are disassociated

TC1 and TC2: Tag cycle

<span id="page-131-0"></span>**Association Zones – Automatic Swap of Tag Positions**

### **Standard user**

It is possible to swap tag positions at certain points in the factory, while keeping the same tag for a product. This might either be because the tag must be moved physically to another location at the product or because the tag position parameters must change, but the tag stays on its original location at the product.

### **Configuration for automatic swap of tag position**

The configuration for automatic swap of tag position is almost equal to the configuration for automatic swap of tags (see *[Association](#page-130-0) Zones – Automatic Tag Swaps*) but in addition:

• The associated ident zone must not identify tags: In the type activation list the type ULocationIntegration::Tag must be deactivated.

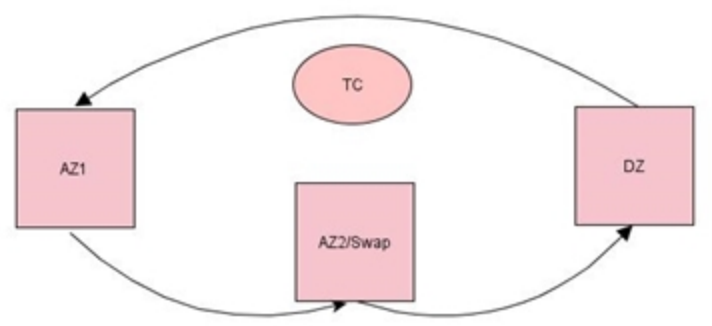

Tag cycle with swap of tag positions

AZ1: Standard Association Zone where product and tag are associated

AZ2: Swap Association Zone where tag position is moved

DZ: Standard Disassociation Zone where product and tag are disassociated

TC: Tag cycle

# <span id="page-132-0"></span>Disassociation Zones

### **Standard user**

You can define zones in which tags are automatically unassociated from products. Additionally product instances can be removed or tags can be sent to deep sleep.

**How it Works**

### **Adding a New Disassociation Zone**

Click **Add** to add a new disassociation zone. This will display the **Disassociation Zone Editor** (see below). Click **Commit** to store the new disassociation zone.

### **Changing a Disassociation Zone**

Select a disassociation zone from the list. Click **Modify** to change the selected disassociation zone. This will display the **Disassociation Zone Editor** (see below). Click **Commit** to store changes to the disassociation zone.

### **Removing a Disassociation Zone**

Select an disassociation zone from the list and click **Remove**.

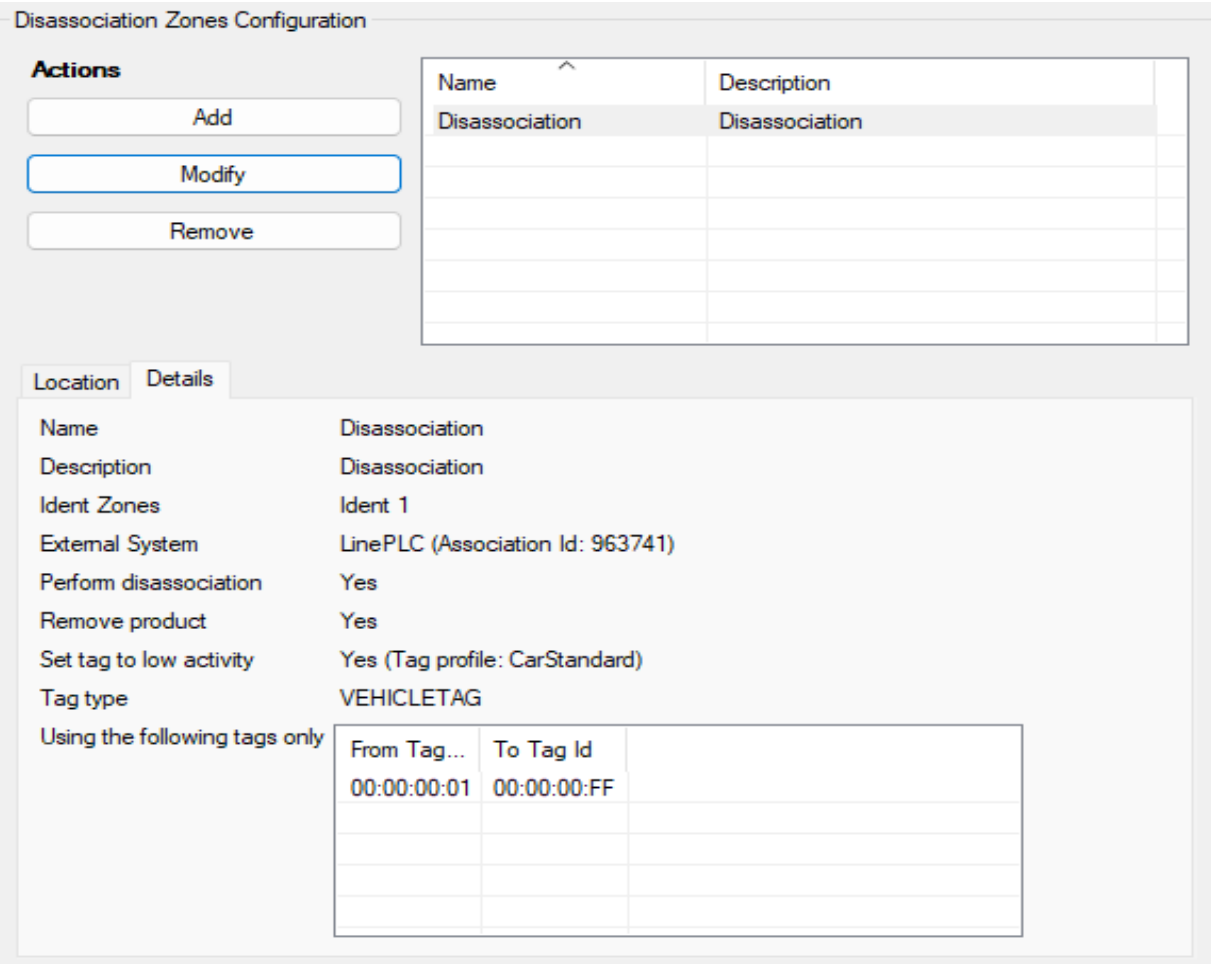

**Figure: The Disassociation Zones Configuration Tab**

**The Disassociation Zone Editor**

Use the **Disassociation Zone Editor** to define a disassociation zone object, which is used to perform disassociation actions.

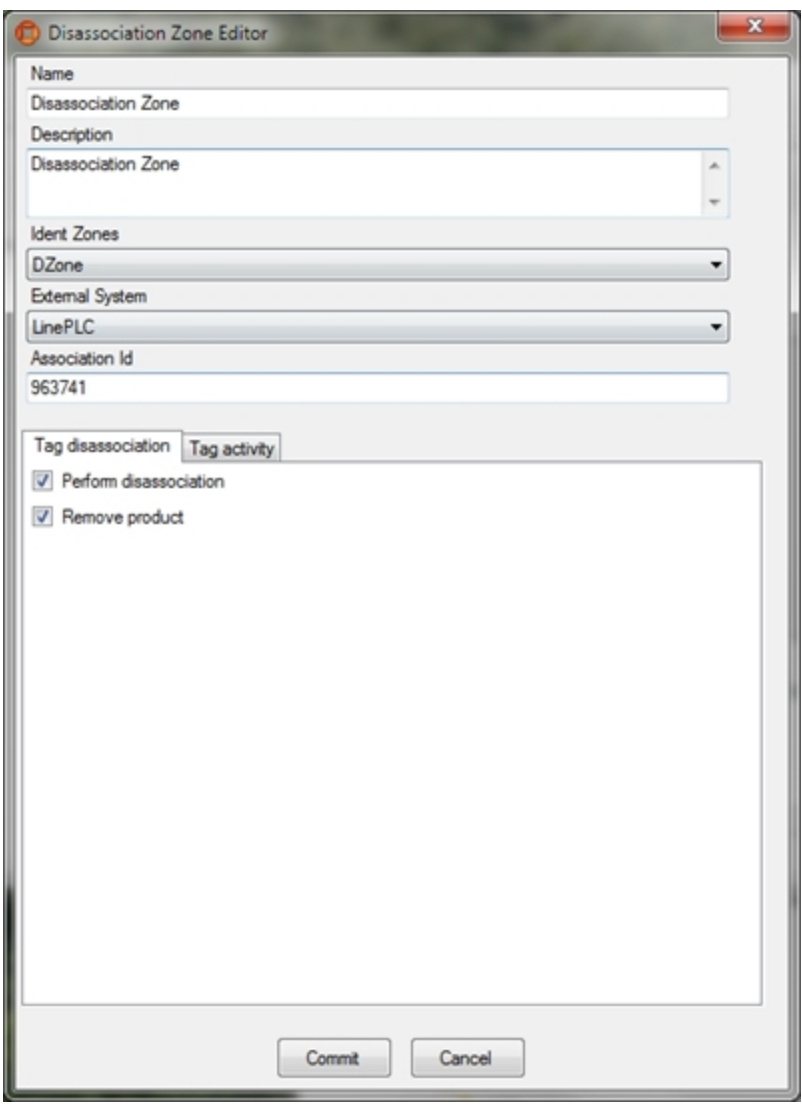

# **Figure: Defining a Dissociation Zone**

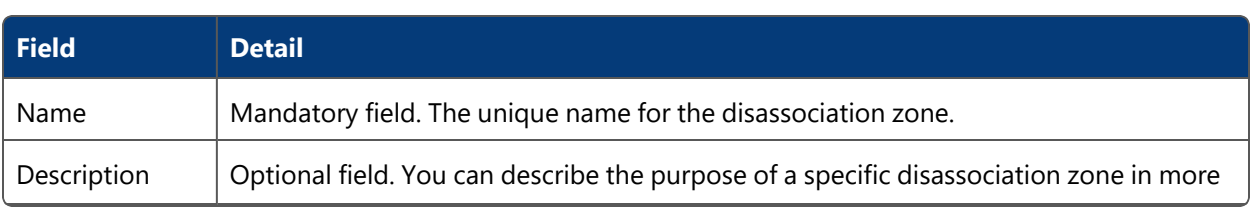

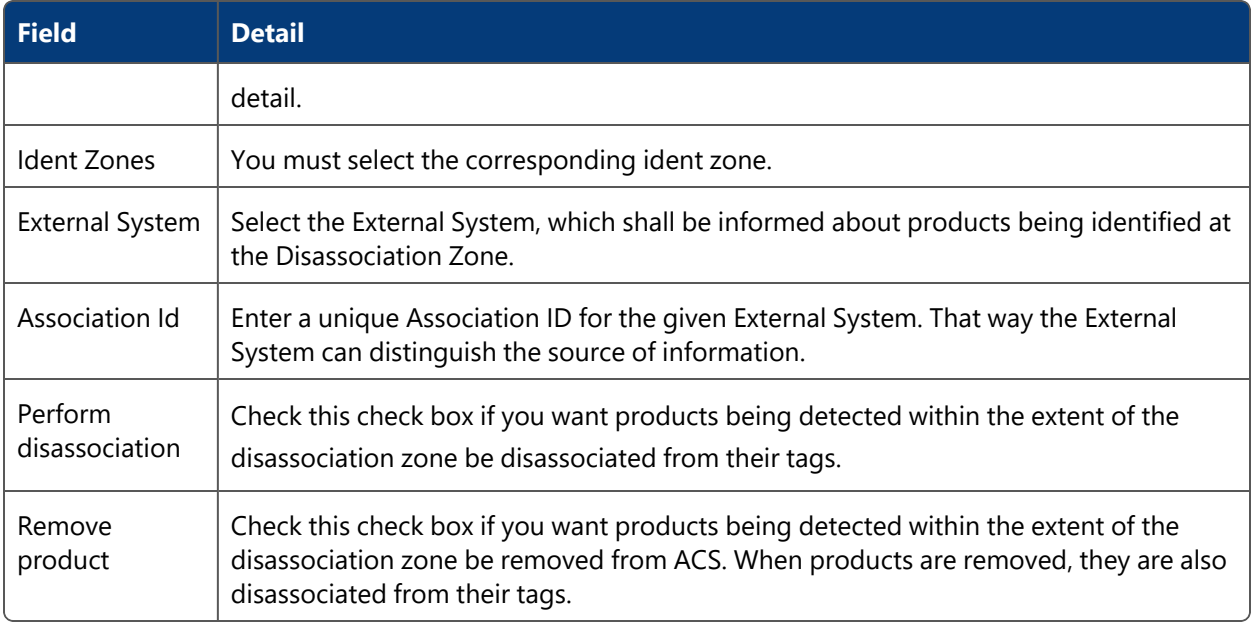

### **Configuring Tag Activity**

The tag activity parameters are used to configure the activity of tags that are detected within the disassociation zone. Tags can be:

- Sent to deep sleep mode
- Set to a specified activity profile

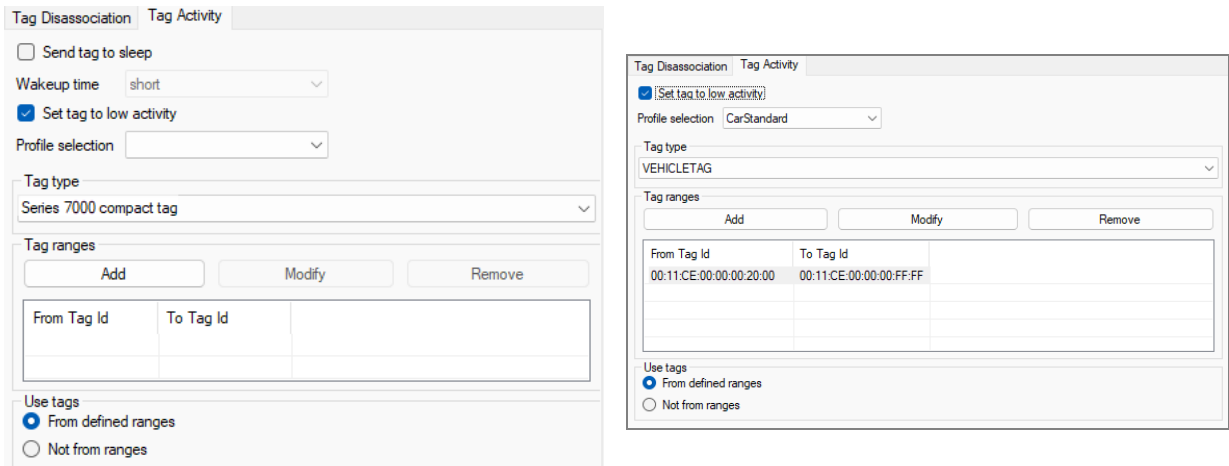

**Figure: Configuring Tag Activity (Series 7000 systems – V2 tags)**

**Figure: Configuring Tag Activity (D4 systems)**

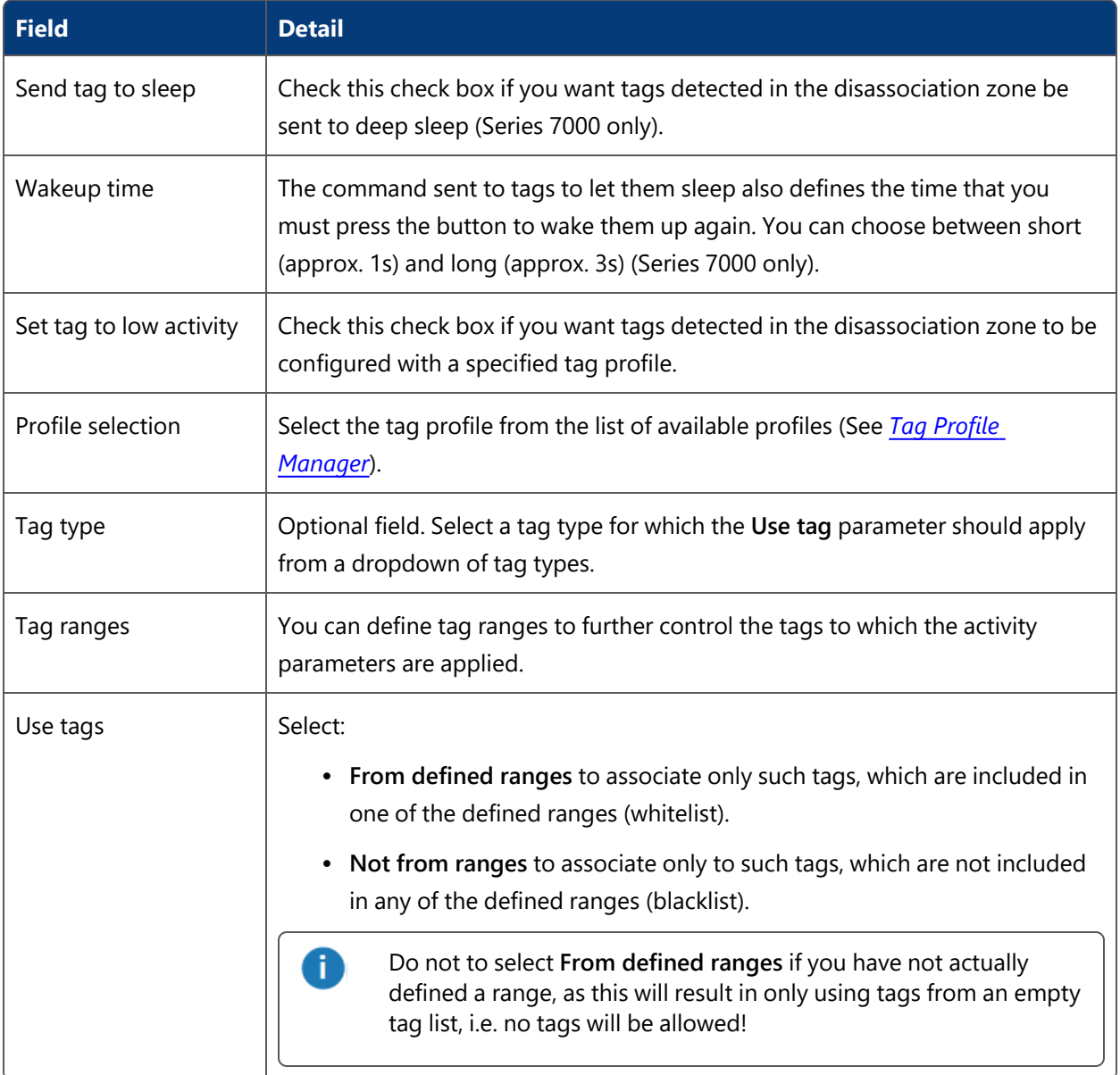

**Hints**

Only tags that have been successfully disassociated can be sent to deep sleep (Series 7000 only).

If you want to apply the activity parameters to all disassociated tags, do not define a range and select **Not from ranges**.

# <span id="page-136-0"></span>Trigger Named Events

**Advanced user**

You can configure named events to be triggered at Workspaces, Assembly Line Stations, Trigger Points, and Ident Zones.

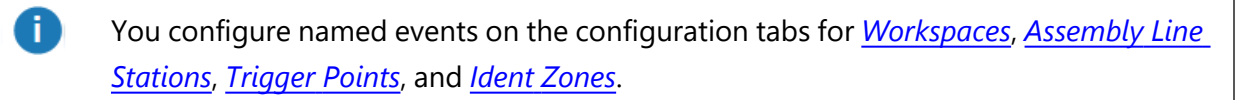

**How it Works**

For each Workspace, Assembly Line Station, Trigger Point, or Ident Zone you can configure events to be triggered.

#### **Adding a New Event**

Click **Add** to add a new event. This will display the **Event Configuration** dialog (see below). Click **Save** to save the new event.

### **Changing an Existing Event**

Select an event from the list. Click **Modify** to change the selected event. This will display the **Event Configuration** dialog (see below). Click **Save** to save changes to the event.

#### **Removing an Event**

Select an event from the list and click **Remove**.

**Event Configuration Dialog**

Use the **Event Configuration** dialog to define an event.

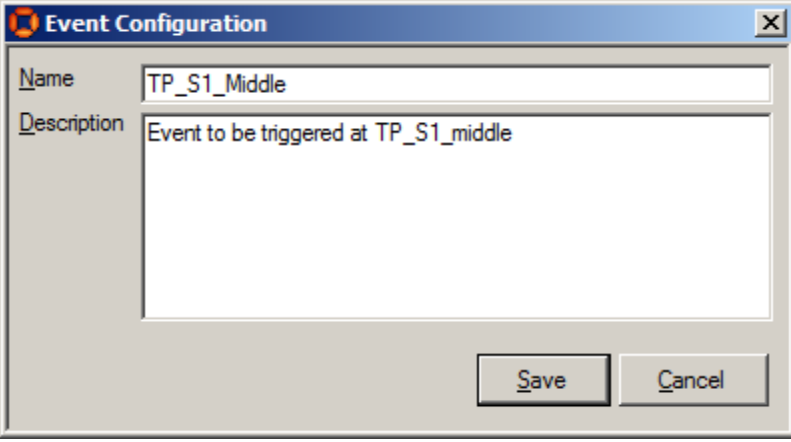

**Figure: Configuring an Event**

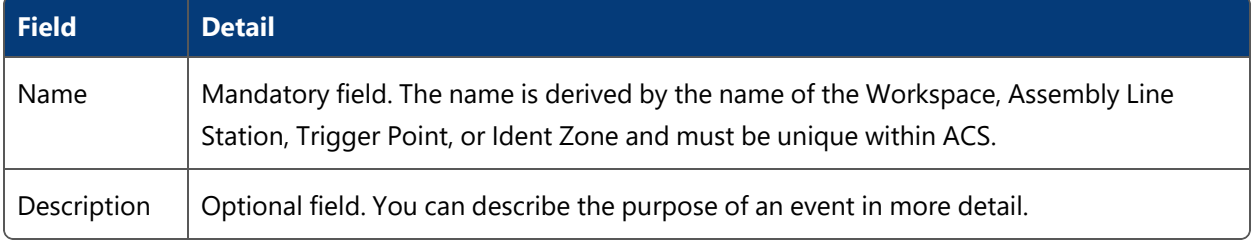

**Activate Product Types to Trigger Events**

For each event, you can activate the product types to trigger the event.

Select the event and activate all the product types that you want to trigger the event, if they enter the Workspace, Assembly Line Station, Trigger Point, or Ident Zone.

**Select External System to be informed**

For each event, you can select the external system to be notified by a product entering an area or passing a trigger point.

Select the event and activate all the external systems to which you want to forward the event, if an active product type enters.

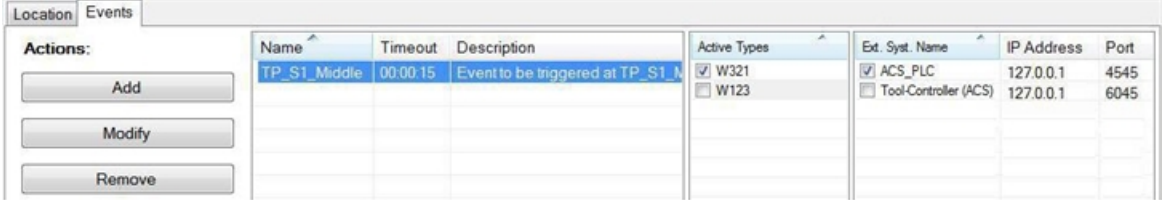

# External Systems

Define protocols and external systems, which can be dealt with in ACS.

# **Protocols**

### **Standard user**

Create protocols, which you want to use within ACS. Some protocols are already predefined in ACS because they are common to a number of devices ACS is capable of talking to. Furthermore there exists the possibility to define so called generic protocols to individually define a protocol for your own purpose.

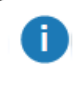

In the current version is it NOT possible to add, modify, remove or configure protocols.

### **How it works**

### The configuration already presents a number of predefined protocols

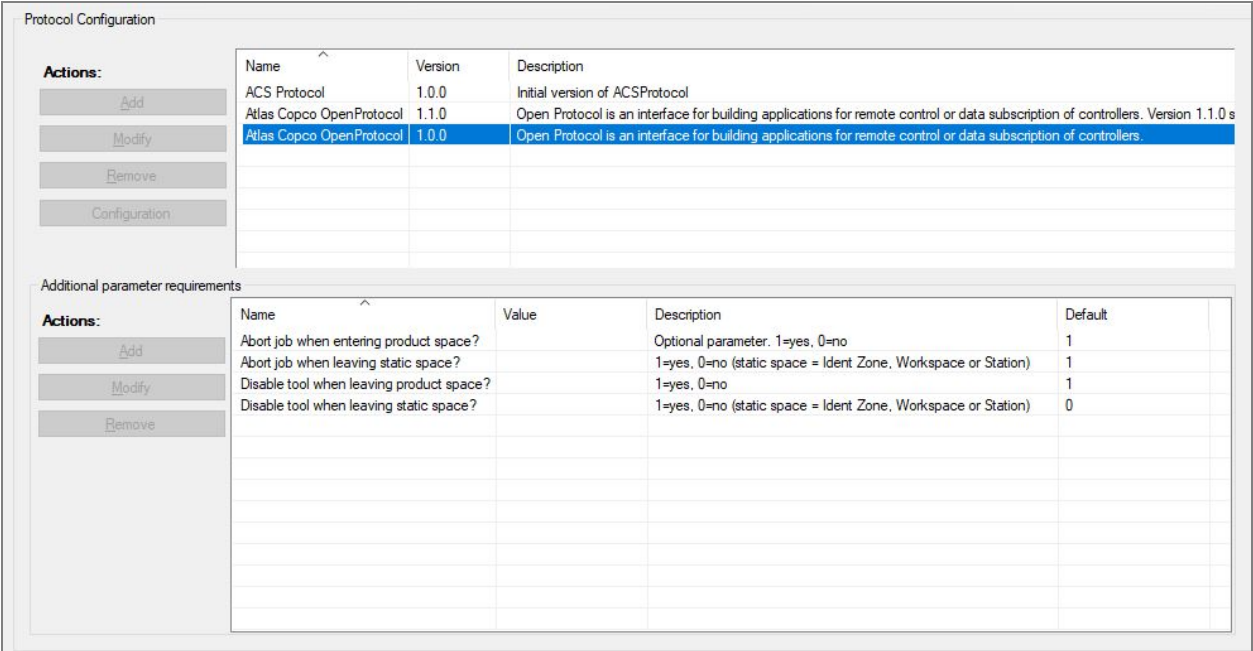

### **Adding a new protocol**

Click **Add** to add a new protocol. Set the detail fields in the custom protocol editor and click **OK** to store the new protocol.

To discard changes click the **Cancel** button.

### **Modifying an existing protocol**

Select a protocol from the list. Click **Modify** and change detail fields according to your needs in the custom protocol editor and click **OK**.

To discard changes click the **Cancel** button.

#### **Removing a protocol**

Select a protocol from the list and click **Remove**.

**Predefined Protocols**

This section describes the predefined protocols.

# **ACS Protocol (1.0.0)**

The table below shows the **Additional parameter requirements** for the Initial version of the ACS Protocol.

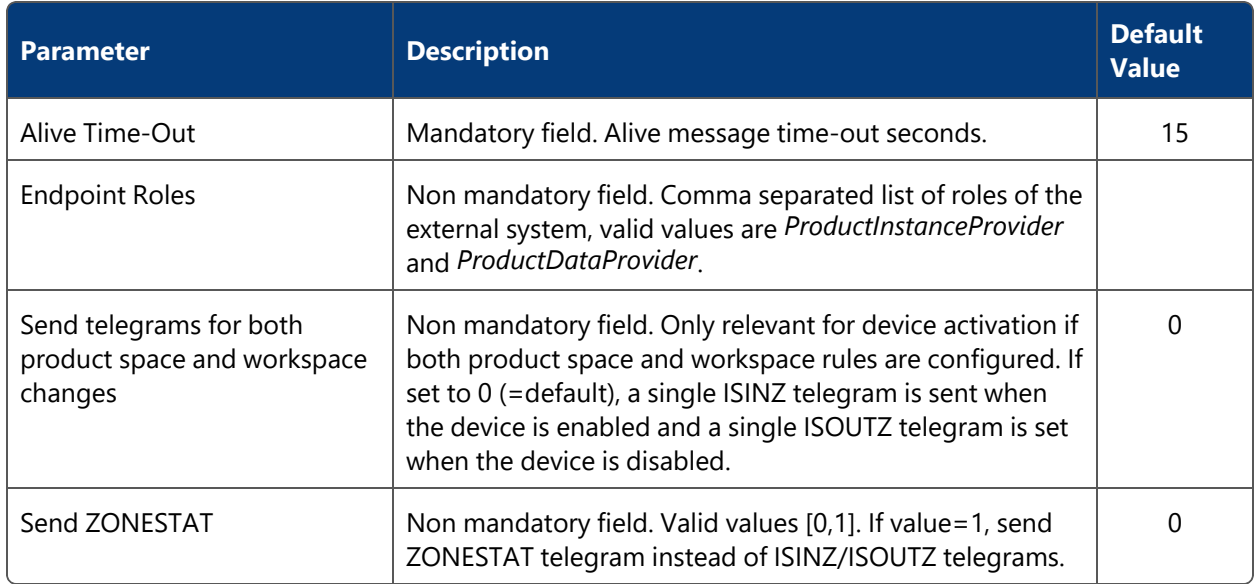

## **Atlas Copco OpenProtocol**

Open Protocol is an interface for building applications for remote control or data subscription of controllers.

**Atlas Copco OpenProtocol 1.0.0**

The table below shows the **Additional parameter requirements** for the Atlas Copco Open Protocol Version 1.0.0.

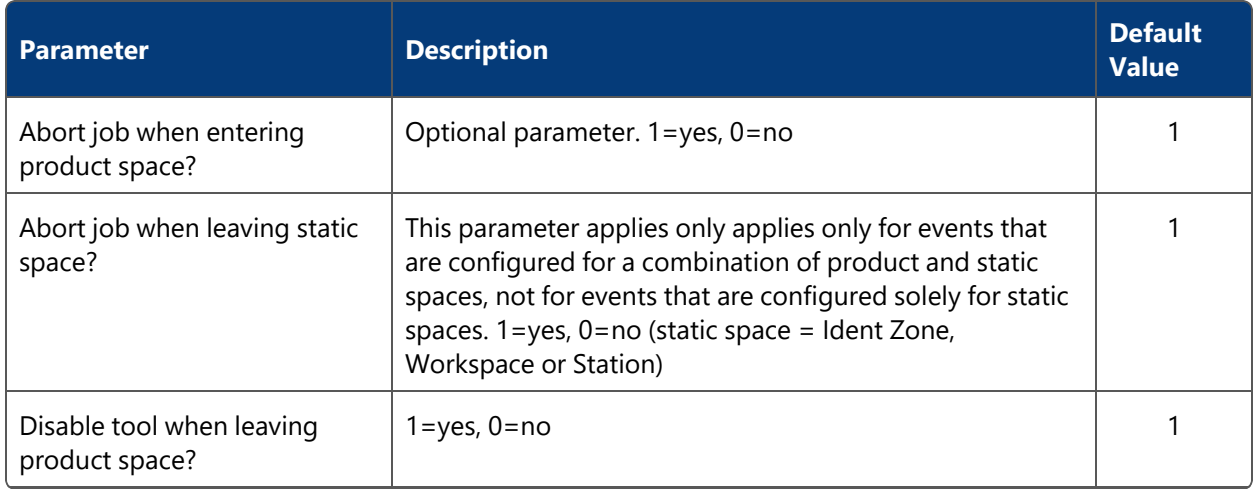

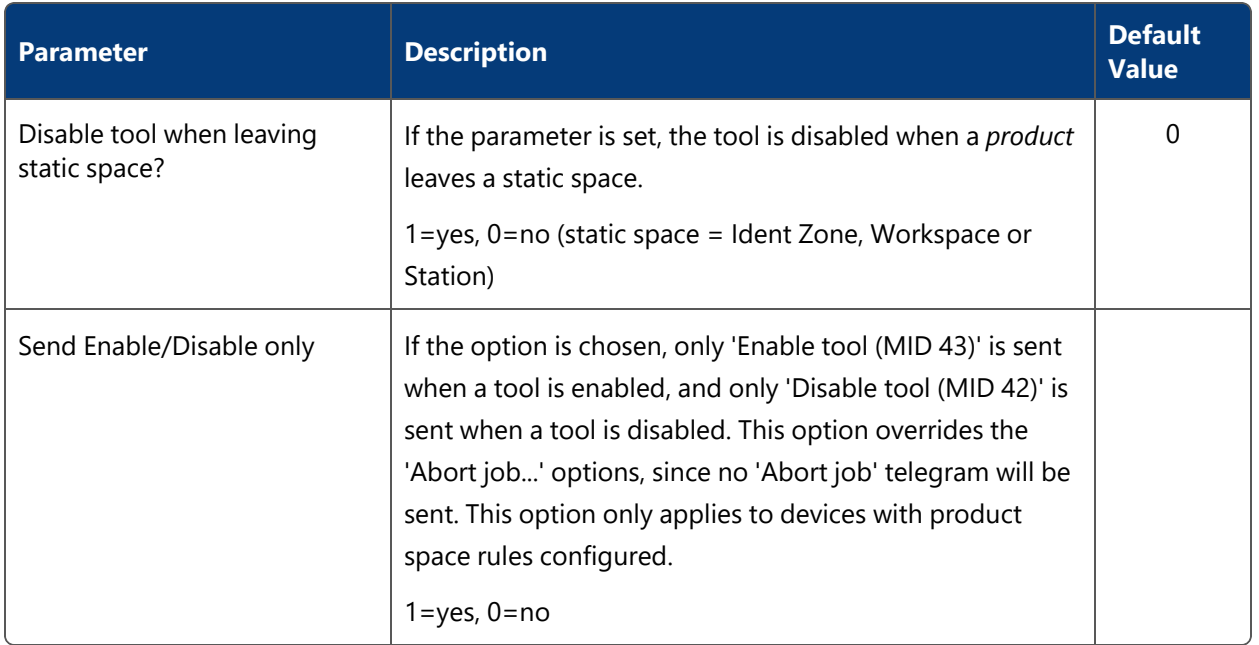

**Atlas Copco OpenProtocol 1.1.0**

Atlas Copco OpenProtocol Version 1.1.0 supports the special tool location system messages. The table below shows the **Additional parameter requirements** for the Atlas Copco OpenProtocol 1.1.0.

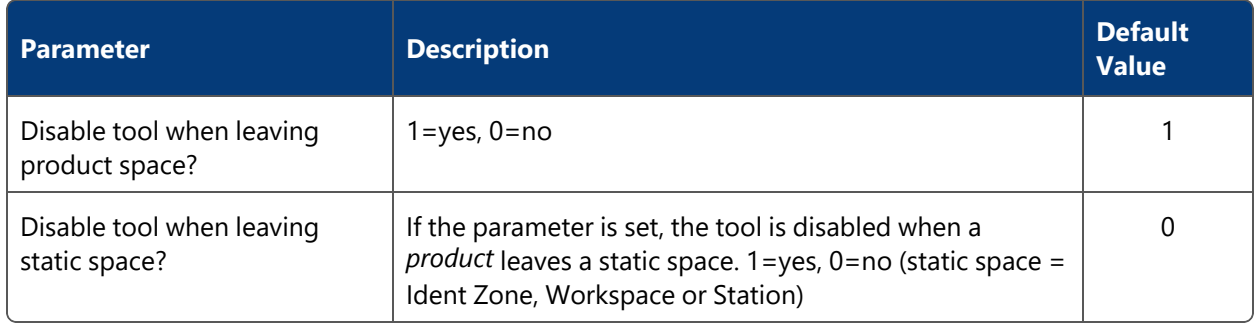

# External Systems

**Standard user**

Create all external systems, which you want to control by ACS.

From ACS version 2.8, external systems are available in SmartSpace as objects based on the ACS External System type. Despite this, you should always configure external systems using the ACS Main GUI as described in this section. Do not configure external systems using SmartSpace Config: the details will not be saved or will be reset to the values configured in ACS.

You can display and amend external systems' spatial extents using the Spatial properties workspace in SmartSpace Config and assign representations to them using the Model assignment workspace. With the relevant licenses installed in SmartSpace, you can create searches for use with Web maps and Web forms and use external systems in Business rules.

### **How it works**

Add, modify, remove and configure external systems which can be dealt with using ACS.

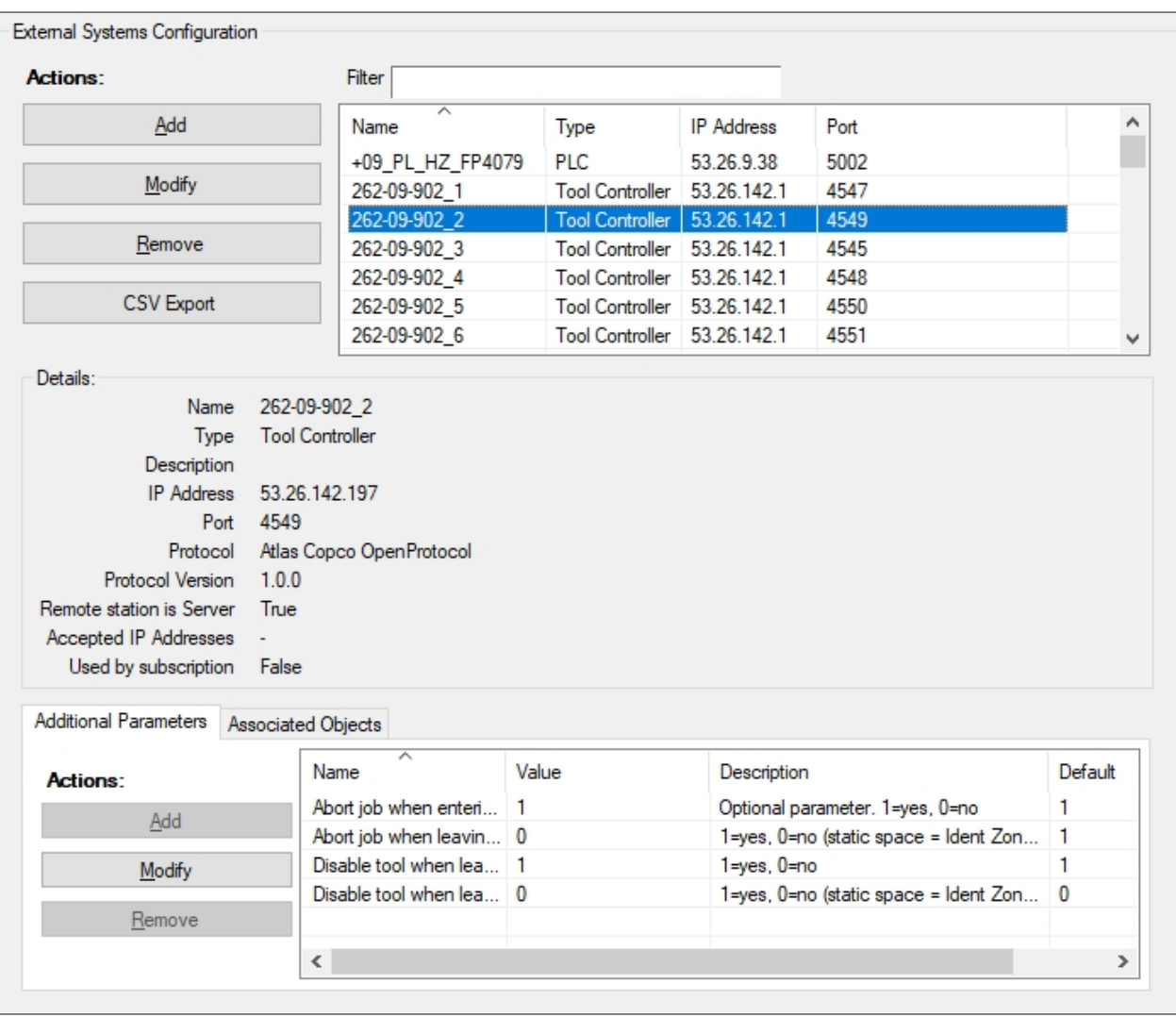

You can use the Simple Filter to display items matching the criteria you input. See *Using [Simple](#page-44-0) [Filters](#page-44-0)* for further information.

The Details section displays information about the selected external system.

Used by subscription: If the selected external system was created through telegrams received from a different external system, this flag is set to **True**. If this is the case, do not modify the its settings in the **External System Parameter** dialog.

### **Adding a new external system**

ß

Click **New** to add a new controller. Set the detail fields in the custom editor for external systems and click **OK** to store the new external system.

### **Changing an existing external system**

Select an external system from the list. Change detail fields in the custom editor for external systems according to your needs and click **OK**.

### **Removing an external system**

Select an external system from the list and click **Remove**.

### **Export the external systems into a CSV file**

Click **CSV Export** to open a standard file chooser dialog in order to export all shown external systems with a name and into a directory of your choice. The associated objects are also exported with the list of external systems.
## **Editing an external system**

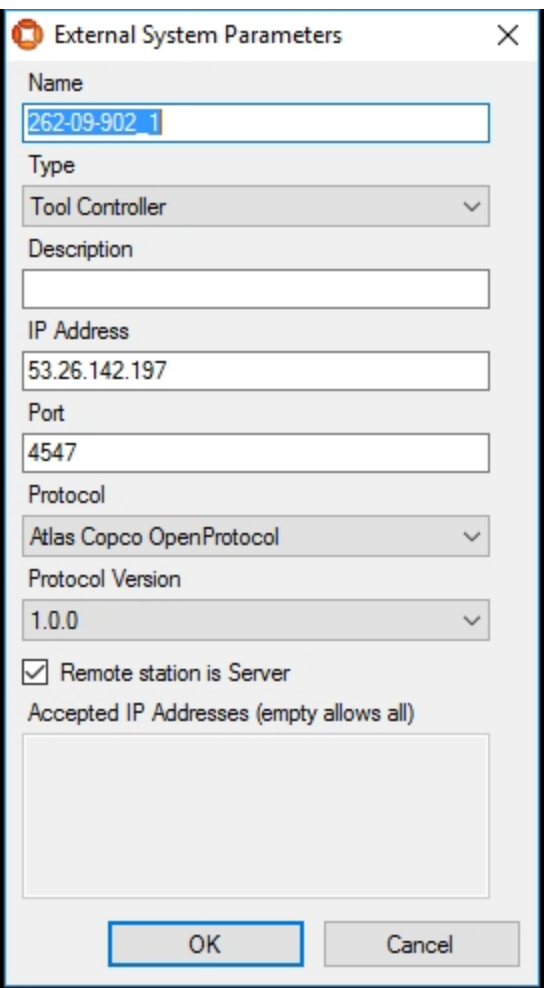

The table below shows details on each field of the **External System Parameter** dialog.

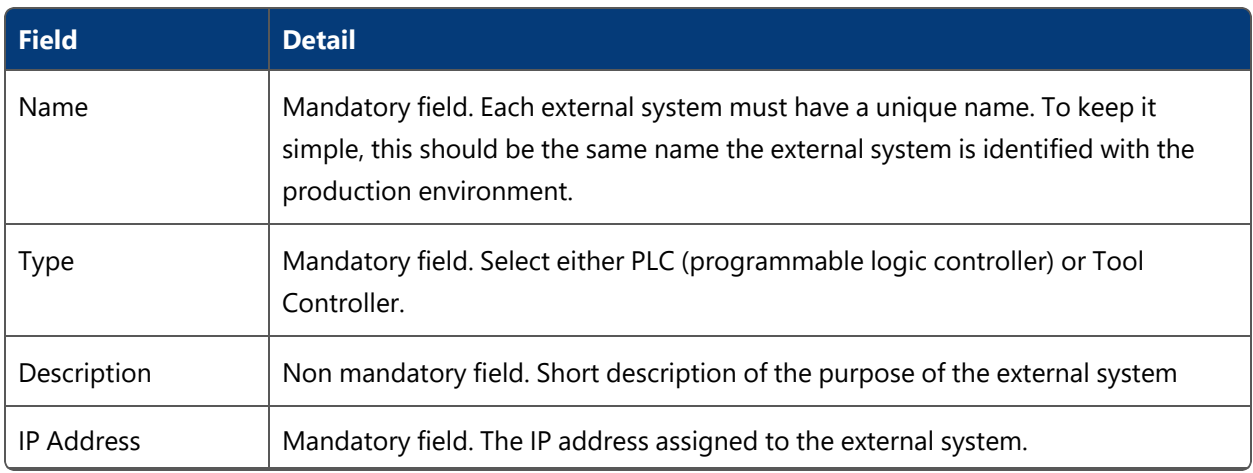

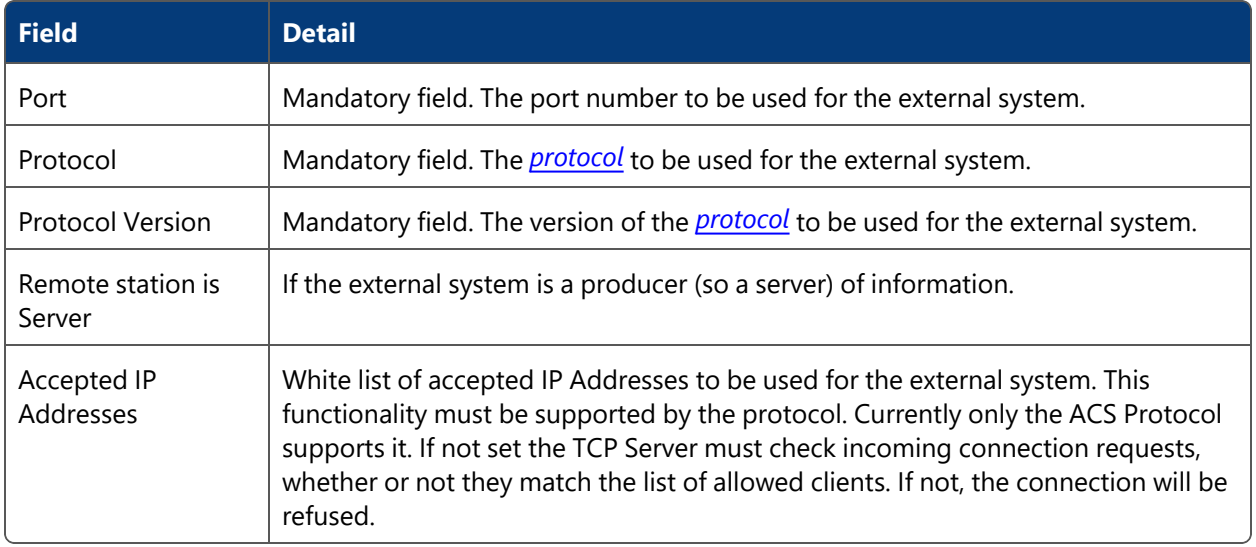

### **Modify the additional parameters (if necessary)**

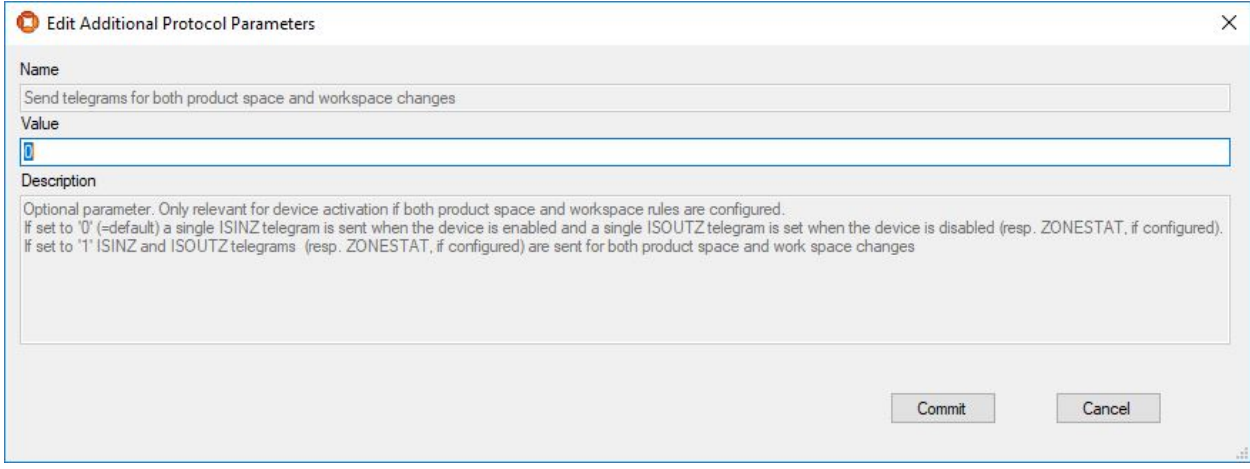

### The table below shows details on each field of the **Edit Additional Protocol Parameters** dialog.

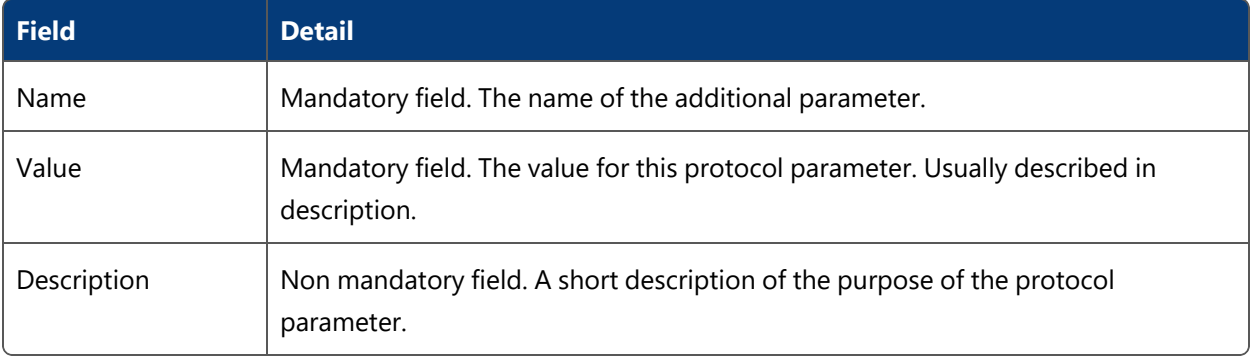

#### **Editing associated objects**

Add, remove or modify an associated object from the selected external system.

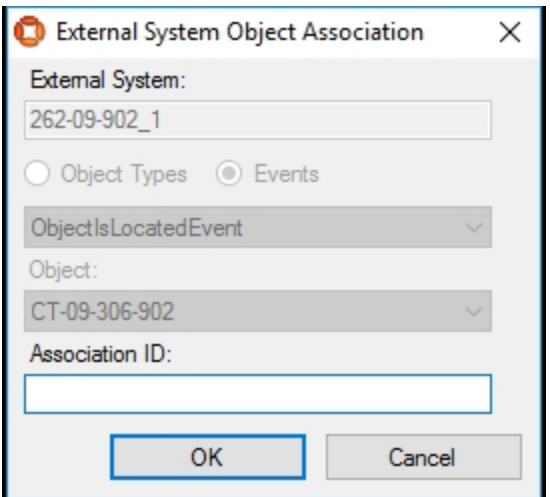

The table below shows details on each field of the **External System Object Association** dialog.

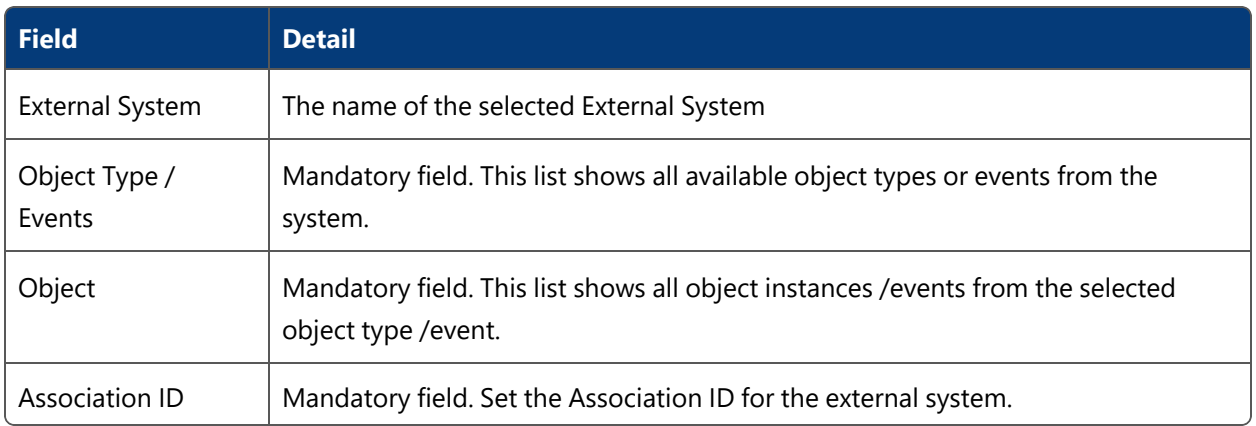

## Event Subscriptions

**Advanced user**

The ACS **Event Subscription** provides functionality for external systems to dynamically subscribe for events and further on receive events, just by using a telegram interface.

The purpose of the ACS GUI for event subscriptions is basically to monitor which subscriptions exist, and modify them, in case the subscribing external system has problems doing that.

#### **How it works**

#### Add, modify, remove or deactivate event subscriptions.

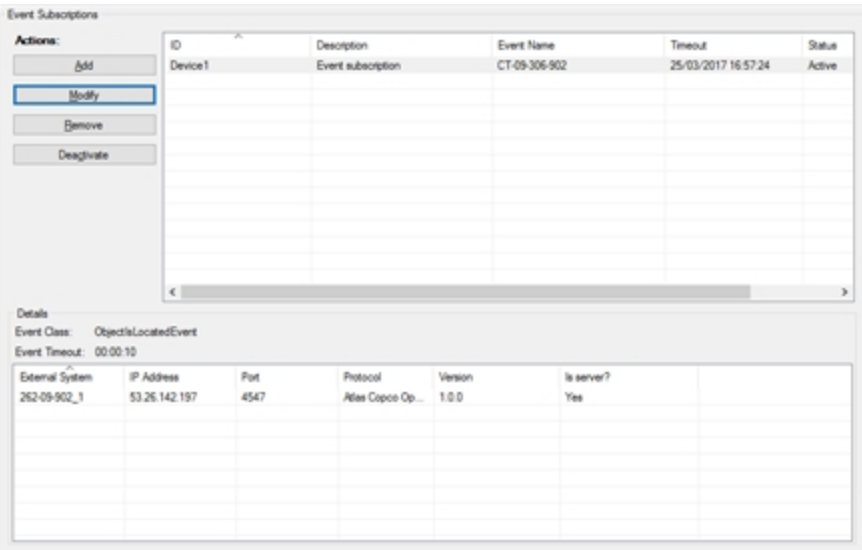

#### **Adding a new event subscription**

Click **Add** to add a subscription. Set the detail fields in the custom editor for event subscriptions and click **Commit** to store the new event subscription.

#### **Changing an existing event subscription**

Select an event subscription from the list and click **Modify**. Change detail fields in the custom editor for event subscriptions according to your needs and click **Commit**.

#### **Removing an existing event subscription**

Select an event subscription from the list and click **Remove**.

#### **Deactivate an existing event subscription**

Select an event subscription from the list and click **Deactivate**.

#### **Editing an event subscription**

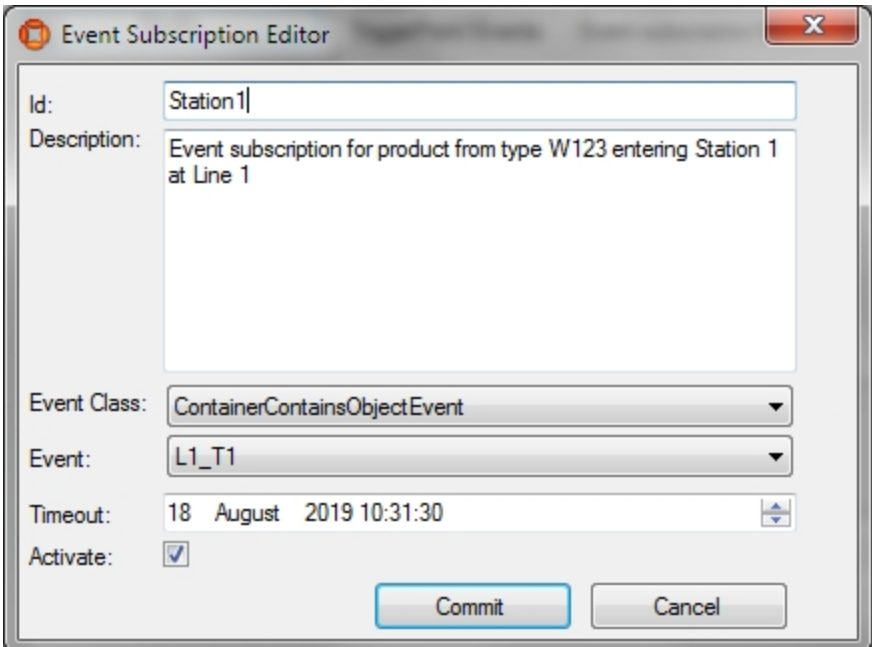

The table below shows details on each field of the **Event Subscription Editor** dialog.

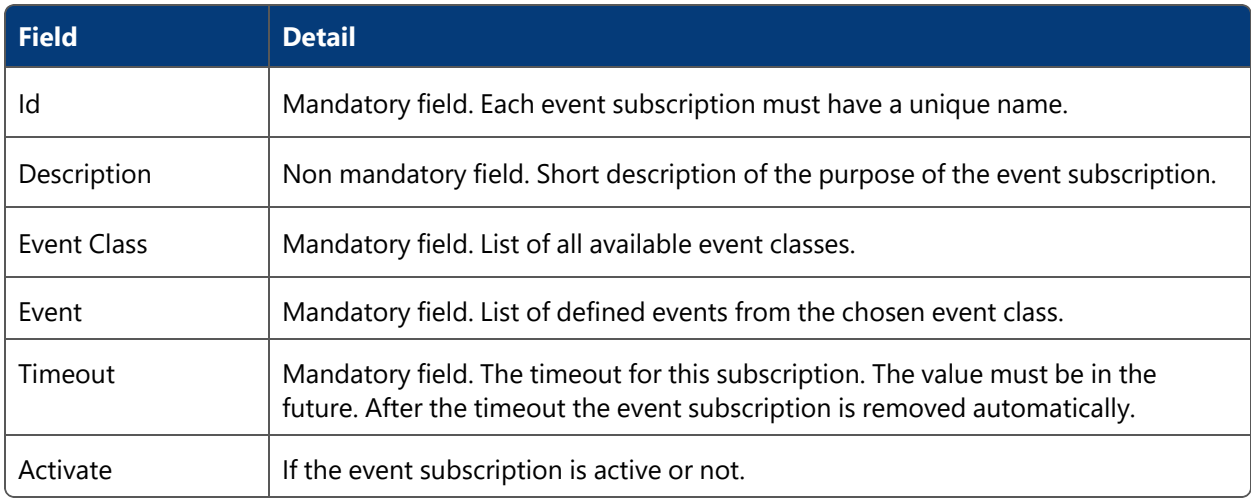

#### **Removing an existing event subscription**

When removing an existing event subscription the user can choose to remove only the subscription properties or remove the corresponding event and external system if they are not used elsewhere.

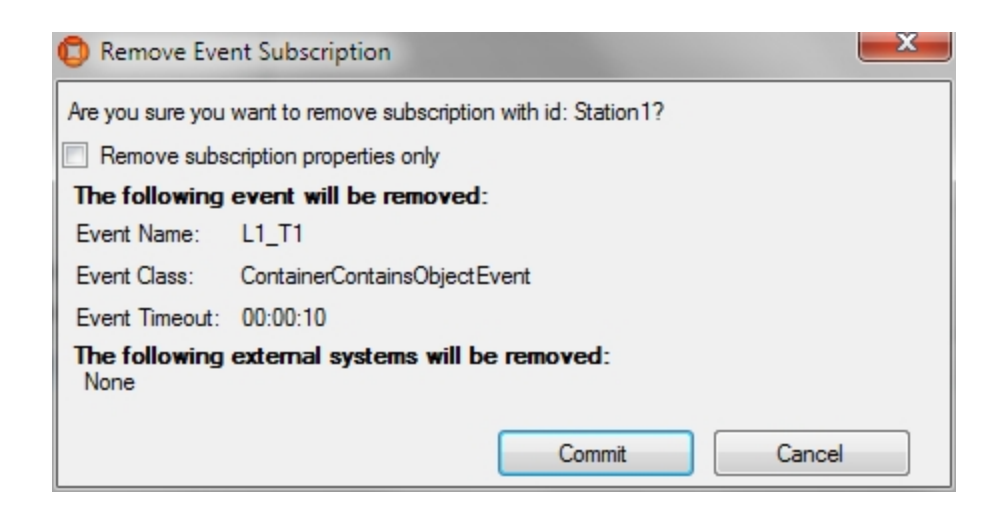

## Message Forwarding

#### **Standard user**

Forward ACS messages to external systems.

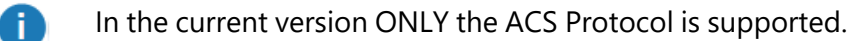

#### **How it works**

The configuration presents the configured external systems.

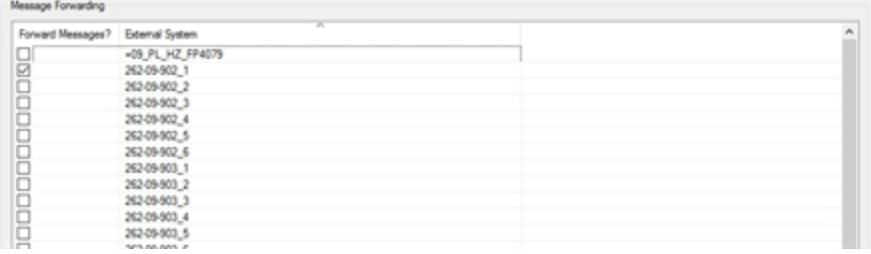

#### **Select an external system to forward messages**

Select an external system from the list. This external system will forward the ACS messages to the corresponding protocol.

## **Devices**

Create Device Types and Instances that can be used in ACS.

## Device Types

#### **Standard user**

Create Device Types which can be used in ACS

From ACS version 2.8, device types are available in SmartSpace as objects based on the ACS Device type and you can add new device types both in the ACS Main GUI (described in this section) or in the Types and objects workspace in SmartSpace Config.

You can display and amend device types' spatial extents using the Spatial properties workspace in SmartSpace Config and assign representations to them using the Model assignment workspace. With the relevant licenses installed in SmartSpace, you can create searches for use with Web maps and Web forms and use ACS Device types in Business rules.

#### **How it works**

Add, modify remove and configure device types which can be dealt with using ACS.

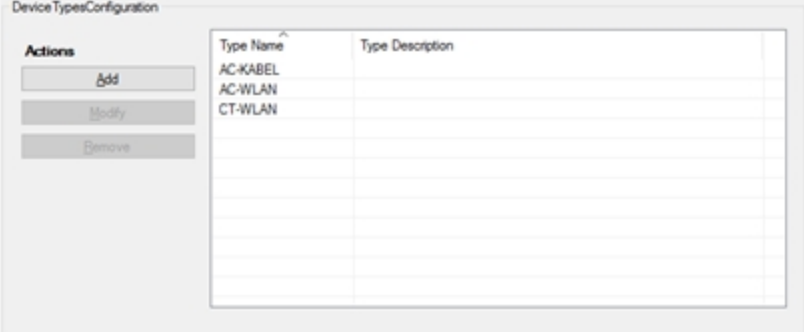

#### **Adding a new device type**

Click **Add** to add a new device type. Set the detail fields in the custom editor for device types and click **Commit** to store the new device type.

#### **Modifying a existing device type**

Select a device type from the list and click **Modify** . Change detail fields in the custom editor for device types according to your needs and click **Commit**.

#### **Removing a device type**

Select a device type from the list and click **Remove**.

#### **Editing a device type**

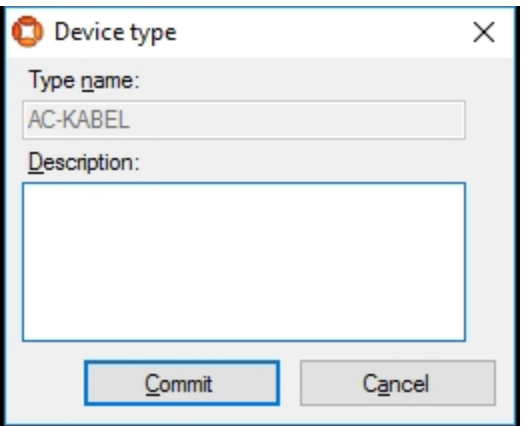

The table below shows details on each field of the **Device Type** dialog.

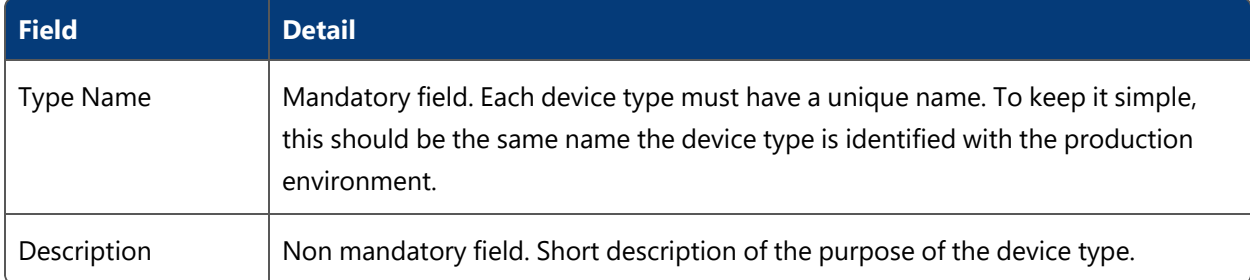

## Device Instances

**Standard user**

Create device instances which can be used in ACS.

From ACS version 2.8, device types are available in SmartSpace as objects based on the ACS Device type and you can see new instances of devices both in the ACS Main GUI (described in this section) or in the Types and objects workspace in SmartSpace Config.

**How it Works**

Add, modify, remove and configure device instances which can be dealt with using ACS.

#### Configuration

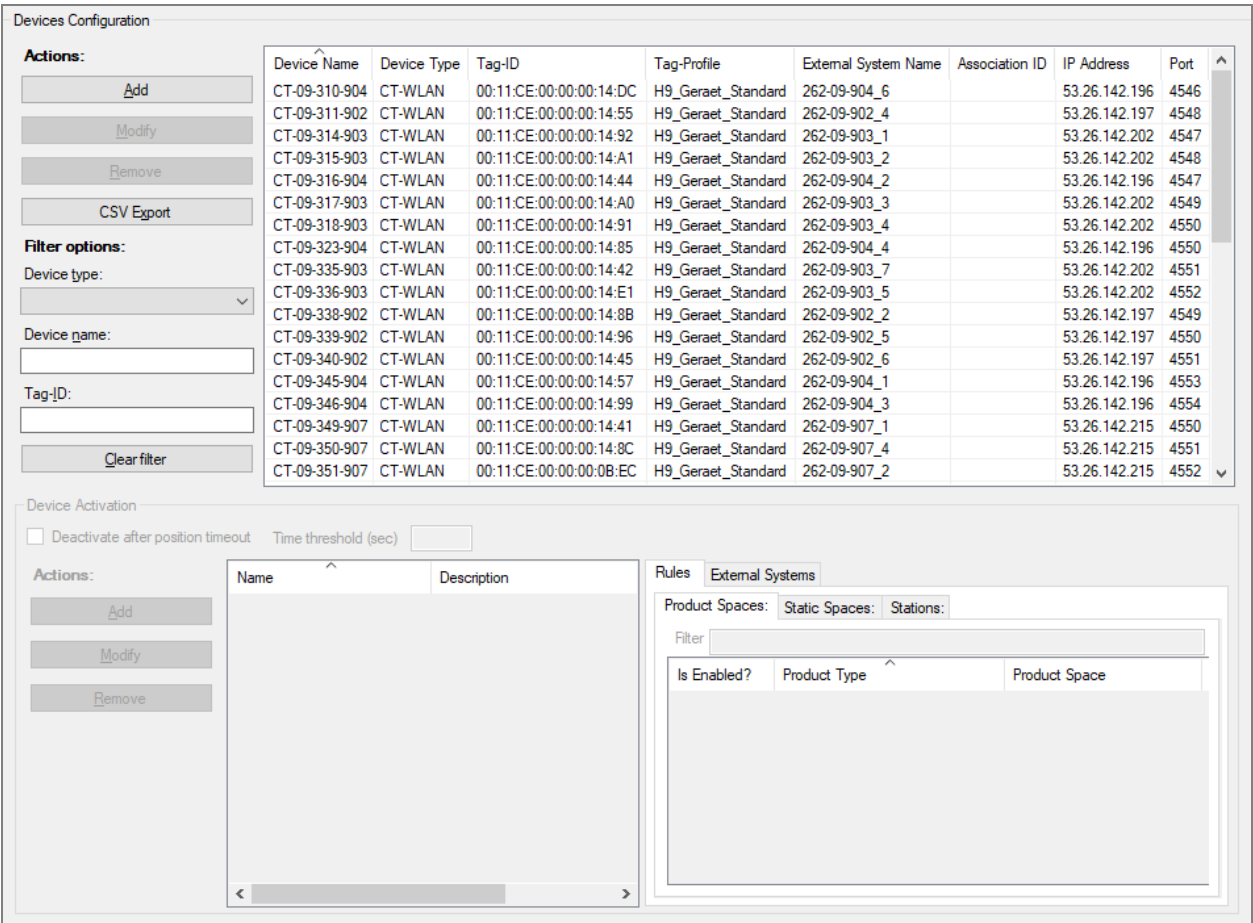

#### **Figure: Devices Configuration Tab**

#### **Adding a new Device Instance**

Click **Add** to add a new Device Instance. Set the detail fields in the custom editor for device instances and click **Commit** to store the new device instance.

#### **Modifying an existing device instance**

Select a device instance from the list and click **Modify**. Change detail fields in the custom editor for device instances according to your needs and click **Commit**.

#### **Removing a device instance**

Select an device instance from the list and click **Remove**.

#### **Export the device instances into a CSV file**

Click **CSV Export** to open a save file dialog in order to export all shown device instances with a name and into a directory of your choice. The enabled product and static spaces are also exported with the list of device instances.

#### **Editing a device instance**

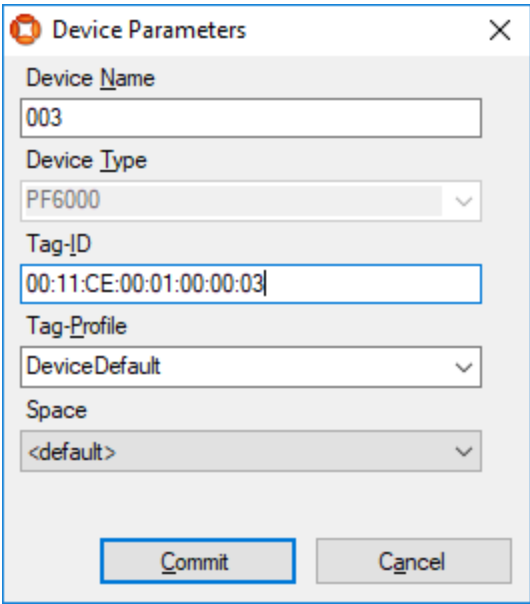

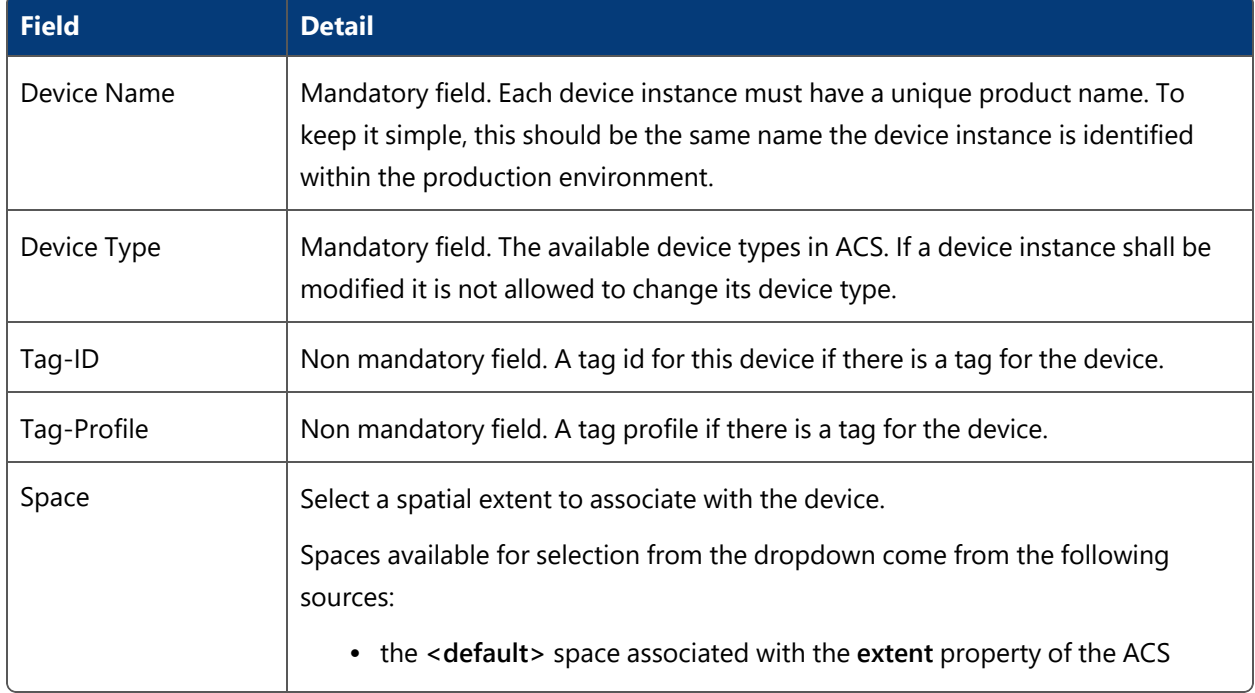

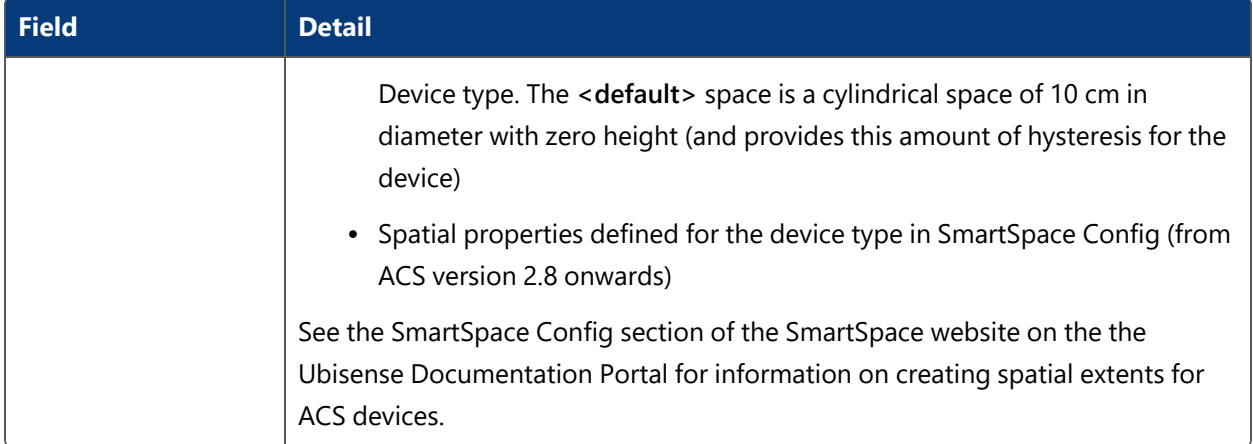

#### **Filtering Devices**

To easier find devices you can define a filter setting. The options are connected with **AND**. The filter options are:

- <sup>l</sup> **Device type**;
- <sup>l</sup> parts of a **Device name** or;
- <sup>l</sup> parts of a **Tag-ID**.

To clear the filter click **Clear Filter**.

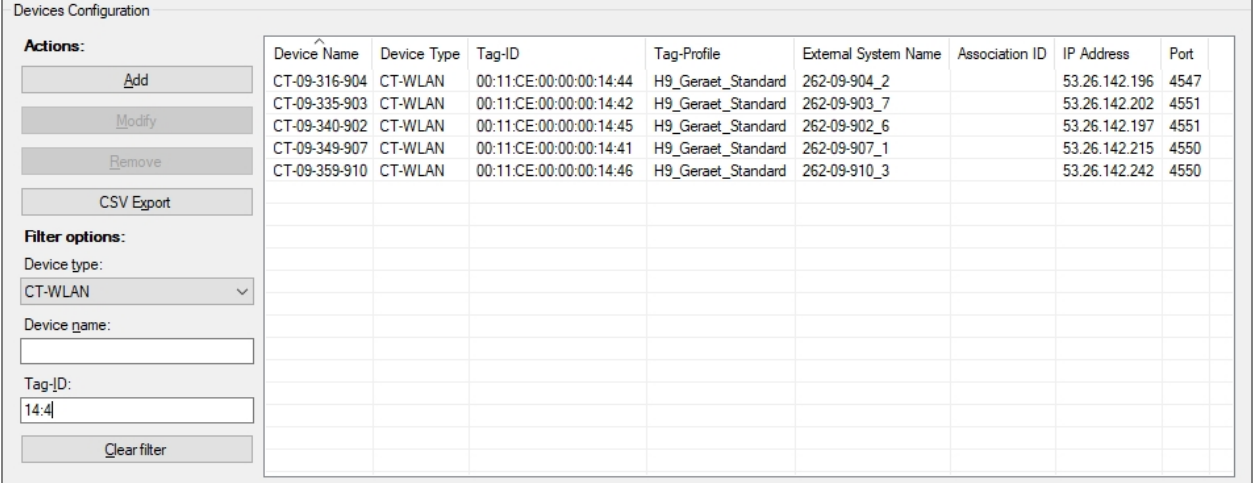

**Figure: Example of Filtering Devices**

#### **Device Activation Section**

#### **Automatic device deactivation**

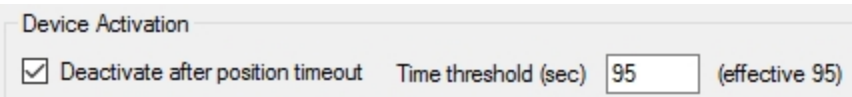

The check box **Deactivate after position timeout** allows the user to select whether or not the selected device will be automatically deactivated after the given **Time Threshold** if there are no position updates.

#### **Setting Product Space Rules**

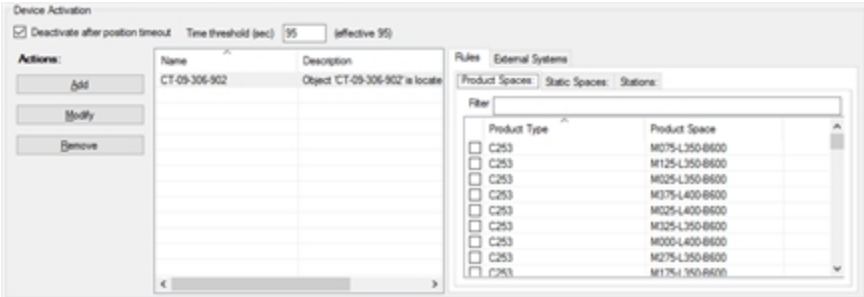

The **Product Spaces** tab allows you to define whether a device is enabled for Product Spacedriven events.

To associate a device with a Product Space and Product Type, choose the check box to the left of the product type's name.

When a device enters the Product Space of a Product Type, an event is fired.

You can use the Simple Filter to display items matching the criteria you input. See *Using [Simple](#page-44-0) [Filters](#page-44-0)* for further information.

#### **Setting Static Spaces (Workspaces) Rules**

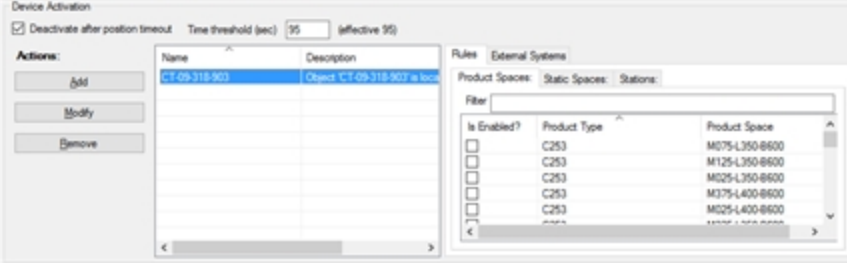

The **Static Spaces** tab allows you to define whether a device is enabled for Workspace-driven events.

To associate a device with a Workspace-driven event, choose the check box to the left of the static space's name. When a device enters the Workspace an event is fired.

You can use the Simple Filter to display items matching the criteria you input. See *Using [Simple](#page-44-0) [Filters](#page-44-0)* for further information.

#### **Setting Stations Rules**

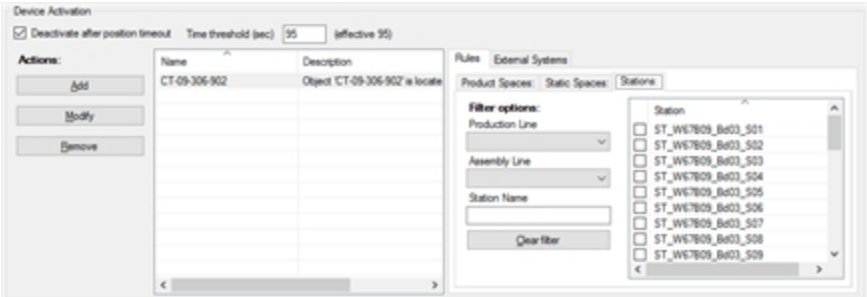

The **Stations** tab allows you to define whether a device is enabled for Station-driven-events.

To associate a device with a station, choose the check box to the left of the station's name.

When a device enters the Station an event is fired if the device has been enabled for the Station.

#### **Filtering Stations**

Stations can be filtered, with options connected with **AND**. The filter options are:

- Production Line;
- Assembly Line;
- Station Name.

<span id="page-156-0"></span>To clear the filter click **Clear Filter**.

#### **Rules in Combination**

If you configure both Product Space Rules and Workspace (Static Space) Rules or Stations Rules, ACS behaves as follows:

• If a device moves into a configured product space and the device is located inside a configured Workspace or Station an ENTRY event is fired.

• If a device moves out of either the configured Product Space or out of the configured Workspace or Station, an EXIT event is fired.

#### **Extended Rules**

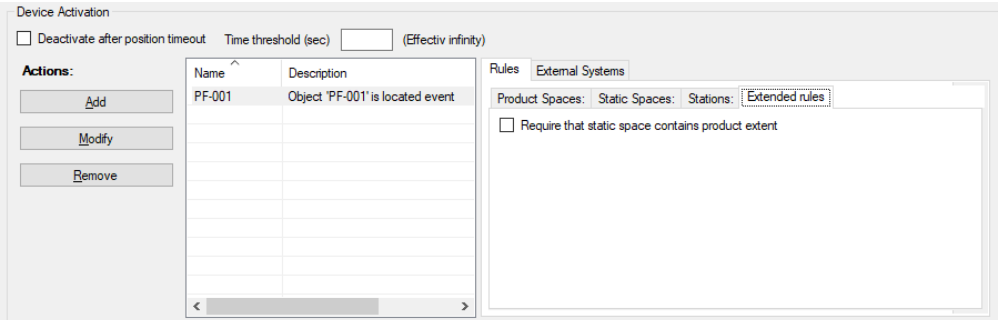

The Extended rules tab allows you to change how events are triggered from the default behavior described in *Rules in [Combination](#page-156-0)*.

If you configure both Product Space Rules and Workspace (Static Space) Rules or Stations Rules, and the Require that static space contains product extent rule is enabled ACS behaves as follows:

An ENTRY event is fired only if all of the following conditions are met:

- The device moves into a configured product space
- The device is located inside a configured Workspace or Station
- The product, in whose product space the device is located, is located inside one of the configured workspaces or stations

An EXIT event is fired if the device moves out of the product space, or the device moves out of the workspaces or stations, or the product moves out of the workspaces or stations.

To enable the Require that static space contains product extent rule, choose the check box to the left of the rule's name.

#### **Setting External Systems**

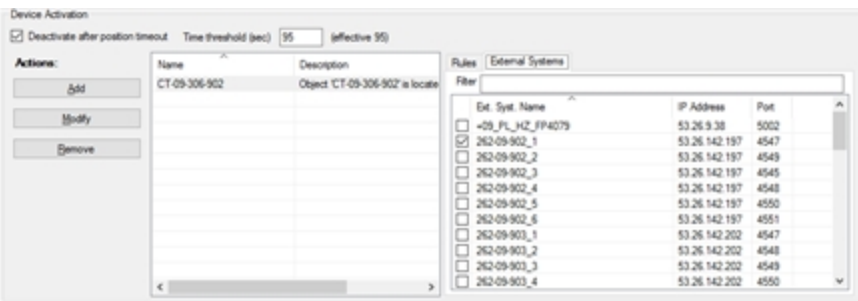

Use the External Systems tab to select an external system or systems to associate with the device instance. External systems are identified by their name, IP address and port. To associate a device with an external system, choose the check box to the left of the external system's name.

You can use the Simple Filter to display items matching the criteria you input. See *Using [Simple](#page-44-0) [Filters](#page-44-0)* for further information.

**Hints**

If a device instance shall be modified it is not allowed to change its device type.

The Operation section will cover the following:

- <sup>l</sup> Create and maintain **Product Instances**.
- <sup>l</sup> Connect to **External System** and check the **Connection status**.

## Product Instances

**Standard user**

You can create **Product Instances** for use in ACS.

From ACS version 2.8, product types are available in SmartSpace as objects based on the ACS Product type and you can add new instances of products both in the ACS Main GUI (described in this section) or in the Types and objects workspace in SmartSpace Config.

## How it Works

Add, modify, remove and configure product instances which can be dealt with using ACS.

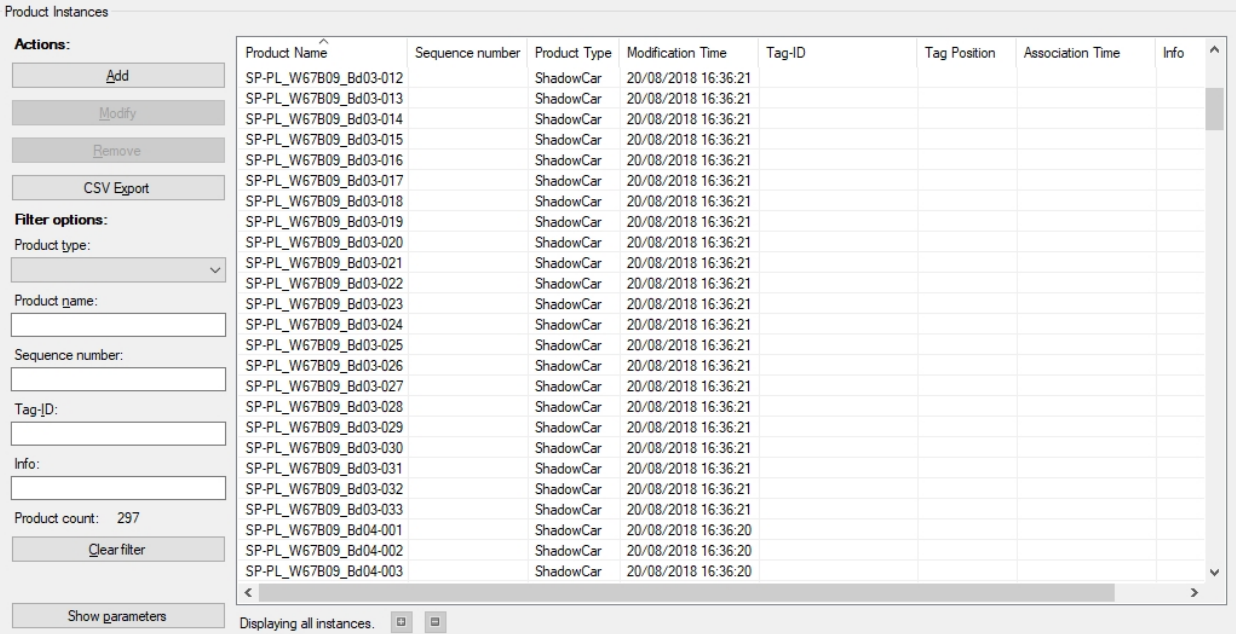

#### **Figure: Product Instances in ACS**

#### **Filtering Product Instances**

To make it easier to find products you can define a filter setting. The options are connected with **AND**. The filter options are:

- <sup>l</sup> **Product type**
- <sup>l</sup> parts of a **Product name**
- <sup>l</sup> **Sequence number**
- parts of a **Tag-ID**
- parts of **Information**

To clear the filter, click **Clear filter**.

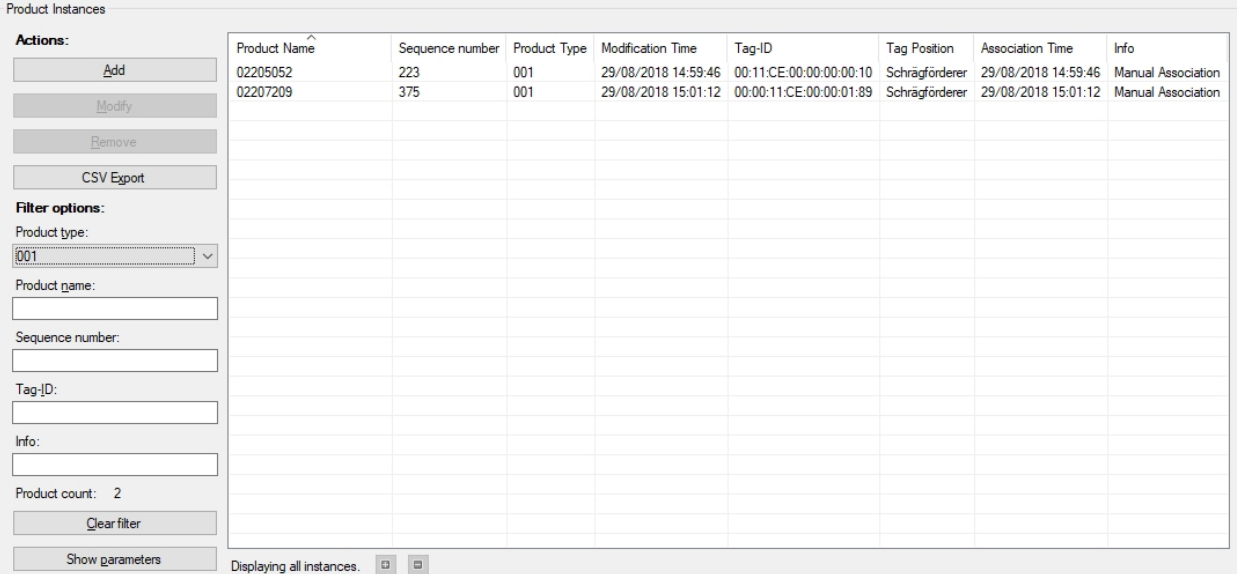

#### **Figure: Filtering by Product type in Product Instances**

#### **Displaying Product Instances**

The number of Product Instances shown in the list is limited to 500 items by default.

Displaying 500 instances. [B] [B]

The number of Product Instances to display can be increased or decreased in increments of 500 by using the **+** and **-** buttons.

If all existing Product Instances are shown the text shows **Displaying all instances**.

Displaying all instances.  $\boxed{ii}$   $\boxed{a}$ 

#### **Adding a New Product Instance**

Click **Add** to add a new Product Instance. Set the detail fields in the custom editor for Product Instances and click **Commit** to save the new Product Instance.

**Modifying an Existing Product Instance**

Select a Product Instance from the list and click **Modify**. Change detail fields in the custom editor for Product Instances according to your needs and click **Commit**.

**Removing a Product Instance**

Select an Product Instance in the list and click **Remove**.

**Export the Product Instances to a CSV File**

Click **CSV Export** to open a save file dialog in order to export all shown Product Instances, with a name, and into a directory of your choice.

## Editing a Product Instance

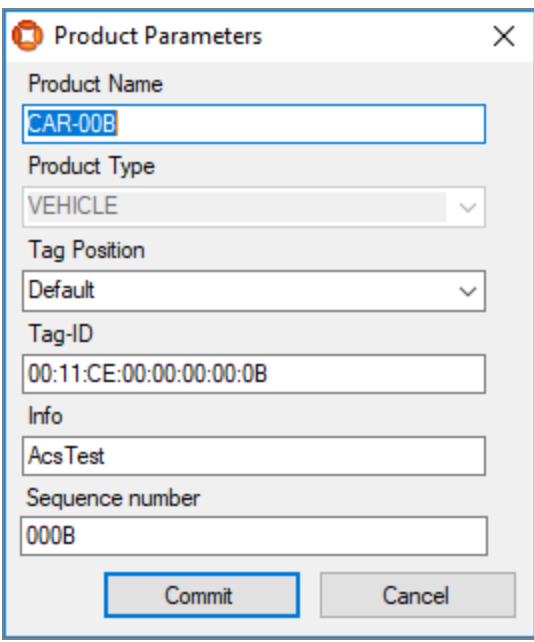

**Figure: Editing a Product Instance**

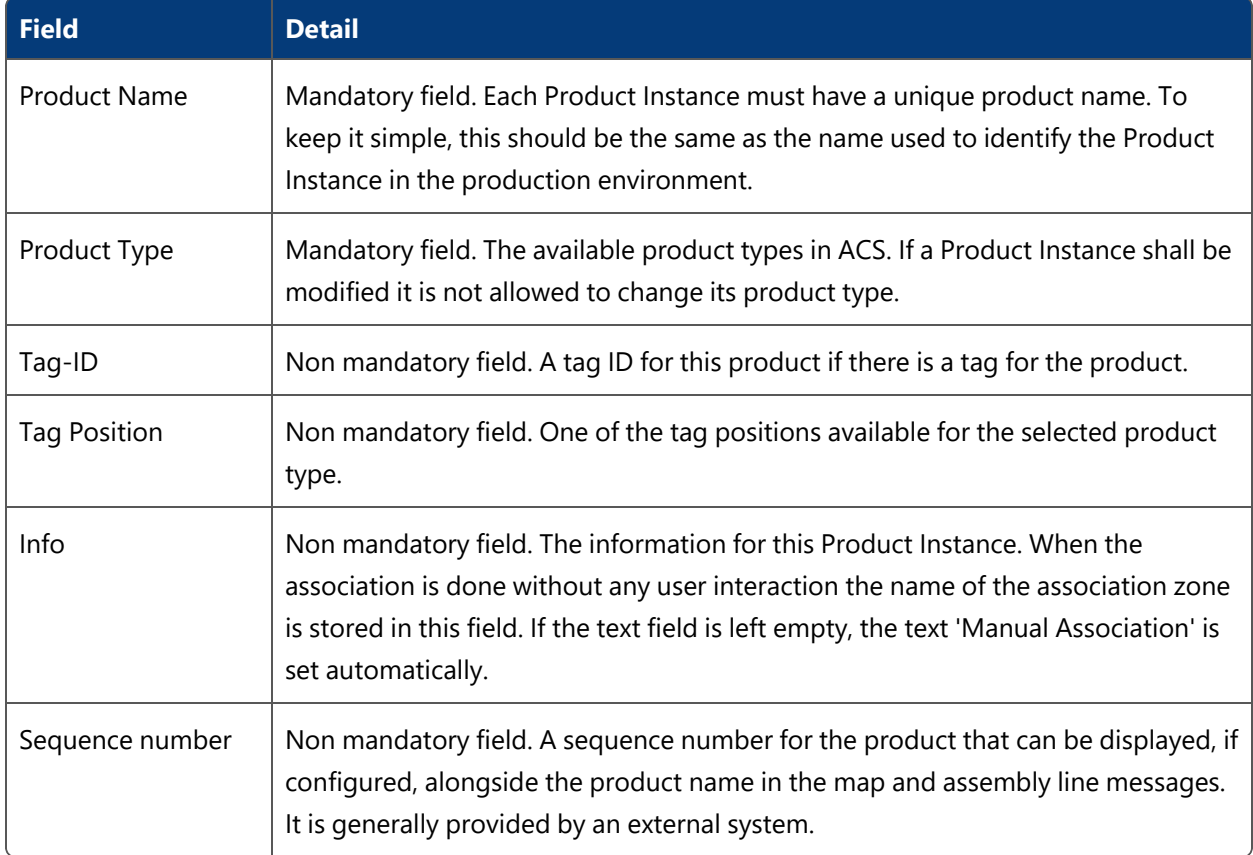

## Showing and Hiding Product Parameters

Click **Show Parameter** to show the existing product parameters and then add, modify or remove parameters for the selected product.

| Product Instances         |                                       |                 |                  |                     |        |                     |                  |               |
|---------------------------|---------------------------------------|-----------------|------------------|---------------------|--------|---------------------|------------------|---------------|
| <b>Actions:</b>           | Product Name                          | Sequence number | Product Type     | Modification Time   | Tag-ID | <b>Tag Position</b> | Association Time | Info          |
| Add                       | SP-PL W67B09 Bd03-019                 |                 | ShadowCar        | 20/08/2018 16:36:21 |        |                     |                  |               |
|                           | SP-PL W67B09 Bd03-020                 |                 | <b>ShadowCar</b> | 20/08/2018 16:36:21 |        |                     |                  |               |
| Modify                    | SP-PL_W67B09_Bd03-021                 |                 | ShadowCar        | 20/08/2018 16:36:21 |        |                     |                  |               |
|                           | SP-PL W67B09 Bd03-022                 |                 | ShadowCar        | 20/08/2018 16:36:21 |        |                     |                  |               |
| Remove                    | SP-PL_W67B09_Bd03-023                 |                 | ShadowCar        | 20/08/2018 16:36:21 |        |                     |                  |               |
| <b>CSV Export</b>         | SP-PL_W67B09_Bd03-024                 |                 | ShadowCar        | 20/08/2018 16:36:21 |        |                     |                  |               |
|                           | SP-PL W67B09 Bd03-025                 |                 | ShadowCar        | 20/08/2018 16:36:21 |        |                     |                  |               |
| <b>Filter options:</b>    | SP-PL W67B09 Bd03-026                 |                 | ShadowCar        | 20/08/2018 16:36:21 |        |                     |                  |               |
| Product type:             | SP-PL W67B09 Bd03-027                 |                 | ShadowCar        | 20/08/2018 16:36:21 |        |                     |                  |               |
|                           | SP-PL_W67B09_Bd03-028<br>$\checkmark$ |                 | ShadowCar        | 20/08/2018 16:36:21 |        |                     |                  |               |
|                           | SP-PL W67B09 Bd03-029                 |                 | ShadowCar        | 20/08/2018 16:36:21 |        |                     |                  |               |
| Product name:             | SP-PL_W67B09_Bd03-030                 |                 | ShadowCar        | 20/08/2018 16:36:21 |        |                     |                  |               |
|                           | SP-PL W67B09 Bd03-031                 |                 | ShadowCar        | 20/08/2018 16:36:21 |        |                     |                  |               |
| Sequence number:          | SP-PL W67B09 Bd03-032                 |                 | ShadowCar        | 20/08/2018 16:36:21 |        |                     |                  |               |
|                           | SP-PL W67B09 Bd03-033                 |                 | ShadowCar        | 20/08/2018 16:36:21 |        |                     |                  |               |
|                           | SP-PL W67B09 Bd04-001                 |                 | ShadowCar        | 20/08/2018 16:36:20 |        |                     |                  |               |
| Tag-ID:                   | SP-PL W67B09 Bd04-002                 |                 | ShadowCar        | 20/08/2018 16:36:20 |        |                     |                  |               |
|                           | SP-PL W67B09 Bd04-003                 |                 | ShadowCar        | 20/08/2018 16:36:20 |        |                     |                  |               |
|                           | SP-PL_W67B09_Bd04-004                 |                 | ShadowCar        | 20/08/2018 16:36:21 |        |                     |                  |               |
| Info:                     | SP-PL W67B09 Bd04-005                 |                 | ShadowCar        | 20/08/2018 16:36:21 |        |                     |                  |               |
|                           | SP-PL W67B09 Bd04-006                 |                 | ShadowCar        | 20/08/2018 16:36:21 |        |                     |                  |               |
| Product count:<br>297     | SP-PL W67B09 Bd04-007                 |                 | ShadowCar        | 20/08/2018 16:36:21 |        |                     |                  |               |
|                           | SP-PL W67B09 Bd04-008                 |                 | ShadowCar        | 20/08/2018 16:36:21 |        |                     |                  |               |
| Clear filter              | $\checkmark$                          |                 |                  |                     |        |                     |                  | $\rightarrow$ |
| Hide parameters           | Displaying all instances. [3]         |                 |                  |                     |        |                     |                  |               |
| <b>Product Parameters</b> |                                       |                 |                  |                     |        |                     |                  |               |
| Add                       | $\wedge$<br>Value<br>Name             |                 |                  |                     |        |                     |                  |               |
|                           | Steering<br>right                     |                 |                  |                     |        |                     |                  |               |
| Modify                    |                                       |                 |                  |                     |        |                     |                  |               |
| Remove                    |                                       |                 |                  |                     |        |                     |                  |               |
|                           |                                       |                 |                  |                     |        |                     |                  |               |
|                           |                                       |                 |                  |                     |        |                     |                  |               |

**Figure: Showing the Product Parameters**

#### **Adding a new product parameter**

Click **Add** to add a new product parameter. Set the detail fields in the **Product Parameters** dialog and click **Commit** to store the new product parameter.

**Modifying an existing product parameter**

Select a product parameter in the list and click **Modify**. Change the detail fields in the **Product Parameters** dialog as required and click **Commit**.

**Removing a product parameter**

Select an product parameter in the list and click **Remove**.

## Editing a Product Parameter

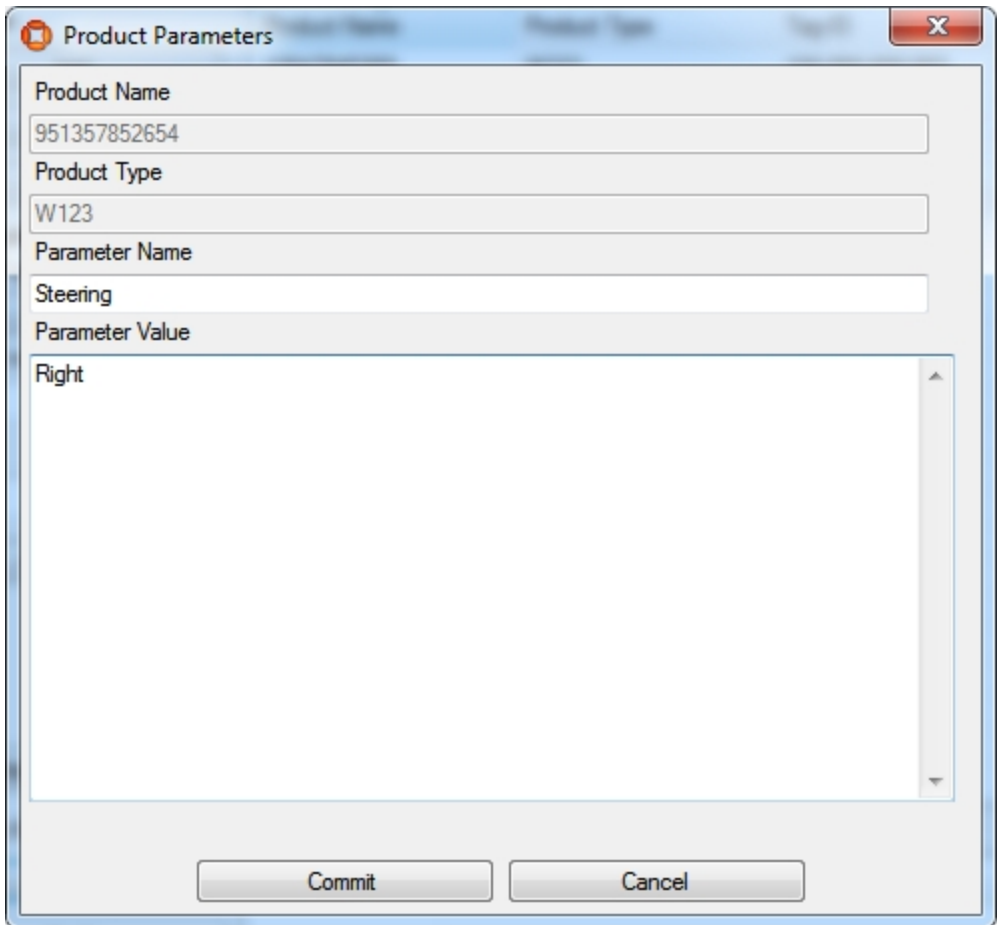

#### **Figure: Editing a Product Parameter**

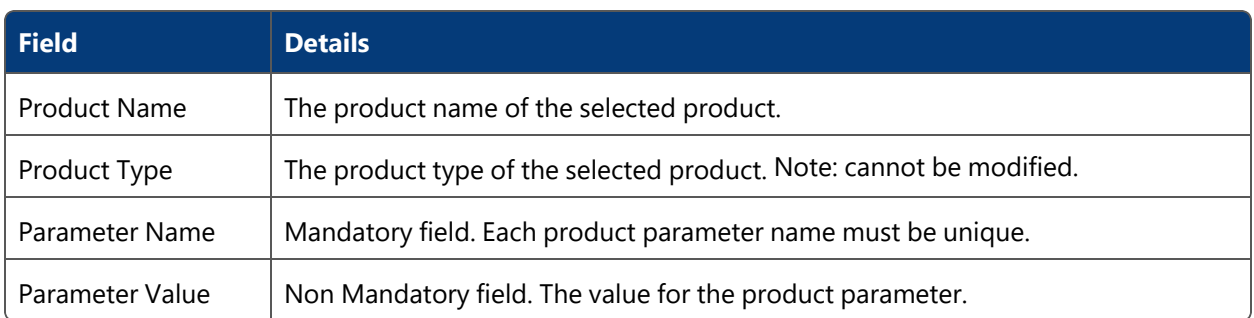

## External Product Sequences

**Standard user**

External systems can deliver verified sequences of products for use in product tag association, product sequence checks on assembly lines, and shadow car replacement on assembly lines.

External Product Sequences are available for tag-driven assembly lines only.

Use the Externally Generated Product Sequences tab to:

- Add the name and a description of an externally-generated product sequence.
- Display the current sequence of products.

See *Example: Uses of an External Product [Sequence](#page-297-0)* for an example of using an External Product Sequence.

### How it Works

R

Add, modify and delete External Product Sequences.

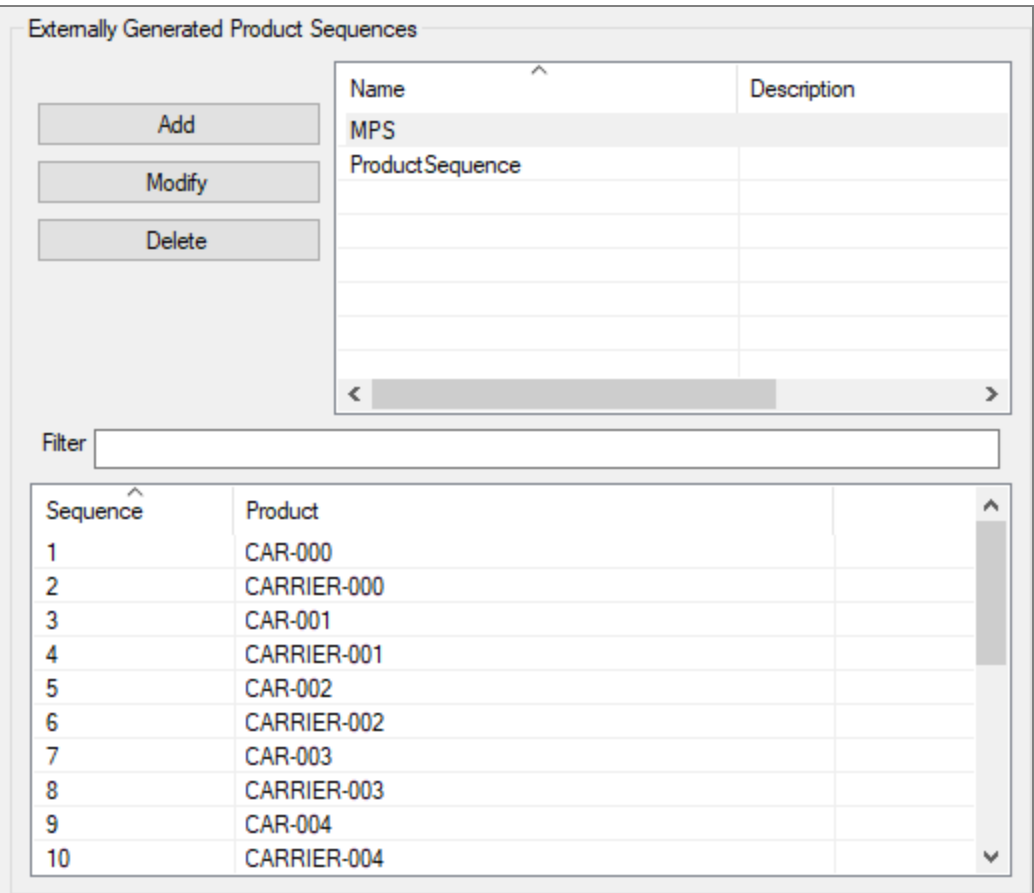

**Figure: External Product Sequence in ACS**

#### **Adding a New External Product Sequence**

Click **Add** to add a new External Product Sequence. Set the detail fields in the custom editor for external product sequences and click **Commit** to save the new External Product Sequence.

**Modifying an Existing External Product Sequence**

Select an External Product Sequence from the list and click **Modify**. Change detail fields in the custom editor for external product sequences and click **Commit**.

**Removing an External Product Sequence**

Select an External Product Sequence from the list and click **Delete**.

## Editing an External Product Sequence

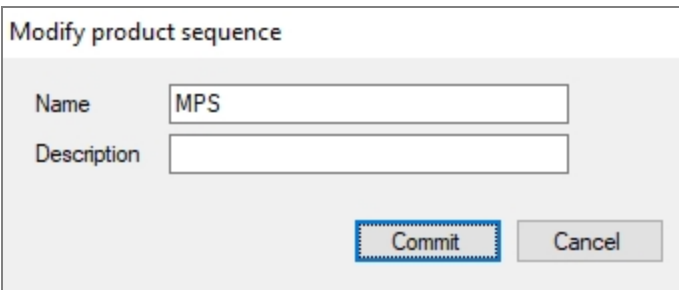

#### **Figure: Editing an External Product Sequence**

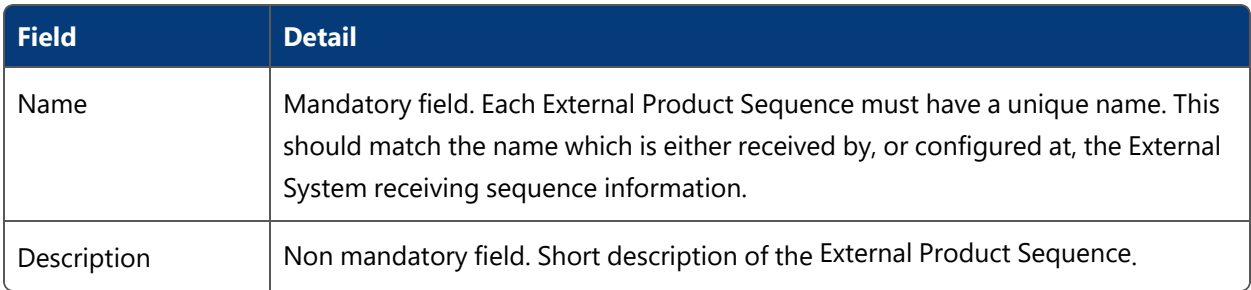

## Displaying a Product Sequence

You can use the Simple Filter to display items matching the criteria you input. See *Using [Simple](#page-44-0) [Filters](#page-44-0)* for further information.

## Connection Status

#### **Standard user**

You can change and check the connection status of the external systems that are used in ACS on the **Connection status** tab.

From ACS version 2.8, external systems are available in SmartSpace as objects based on the ACS Device device type. If you have licensed the SmartSpace Visibility component, you can create a form to display the status of external systems in a web browser, and to update statuses by setting the Requested Connection Status property. See the Ubisense Documentation Portal for information on creating web searches and forms.

### How it Works

The tab displays a list of External Systems that you can connect, disconnect or reconnect.

It is possible to select multiple entries in the list to connect, disconnect or reconnect.

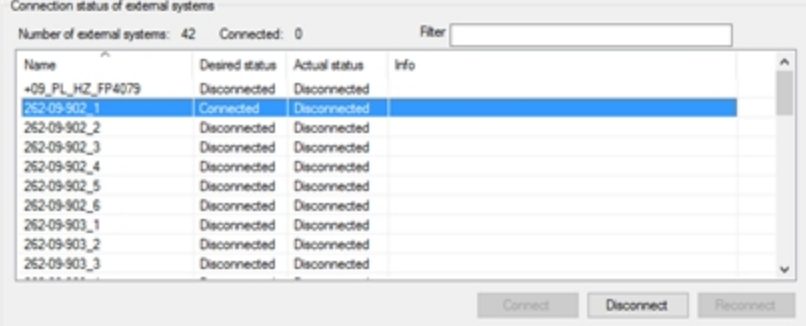

**Figure: The Connection Status Tab**

You can use the Simple Filter to display items matching the criteria you input. See *Using [Simple](#page-44-0) [Filters](#page-44-0)* for further information.

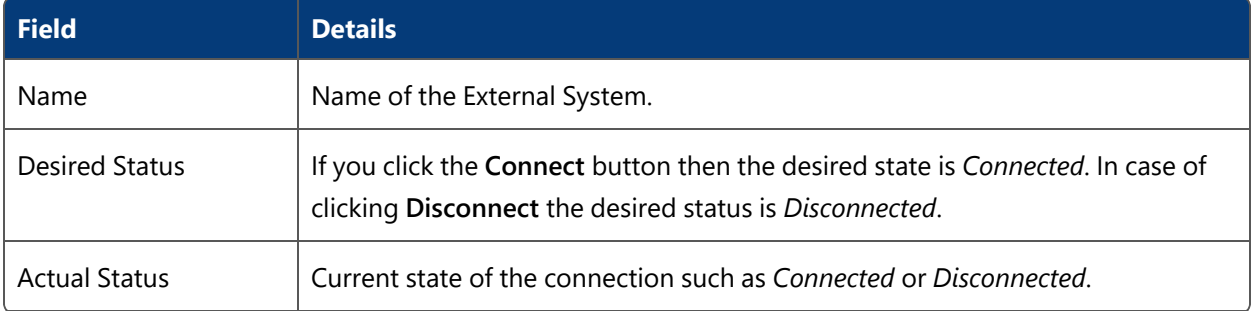

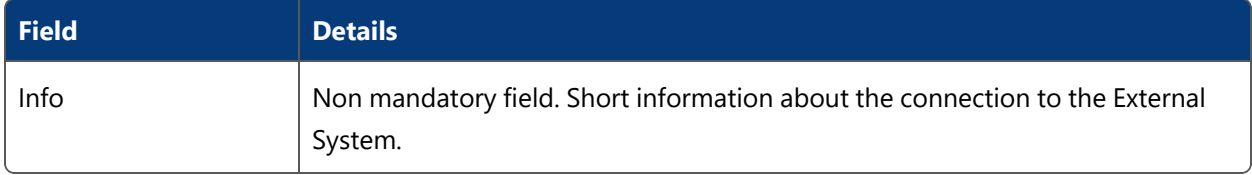

## Live Logs

The Live Logs section of ACS allows you to set logging for:

- Assembly Line messages;
- External System messages.

<span id="page-168-0"></span>A command-line tool **ubisense\_exception\_client.exe** is available to simulate ACS messages.

## Assembly Line Messages

#### **Standard user**

For a selected Assembly Line, the user can see, in real time, the stream of messages produced by the tracking support service. These messages are also written to the corresponding log file.

#### **How it Works**

Select one or more of the existing Assembly Lines in the left by selecting the check box.

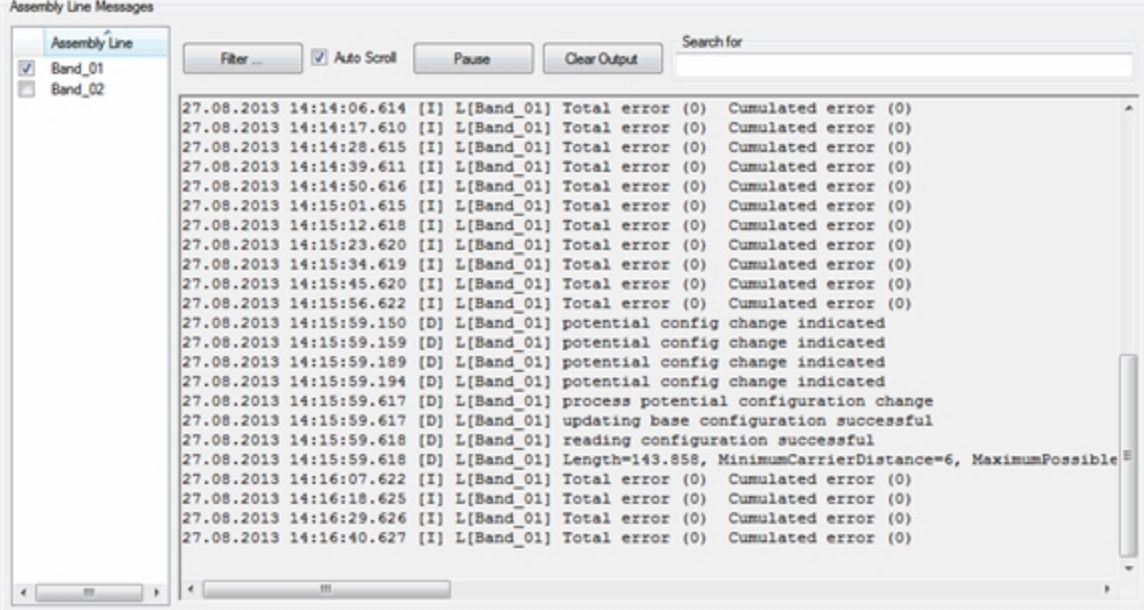

**Figure: Example Showing the Stream of Tracking Support Messages**

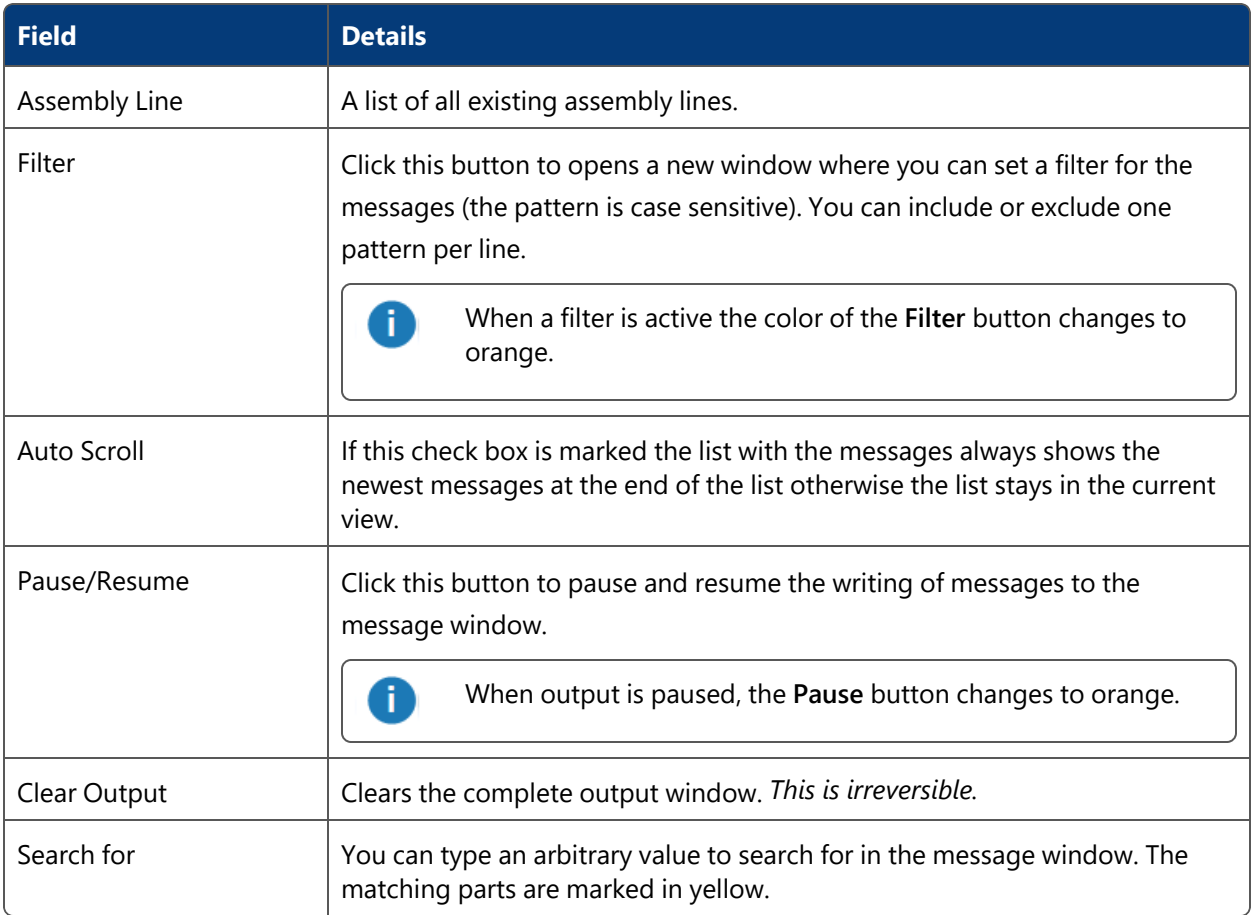

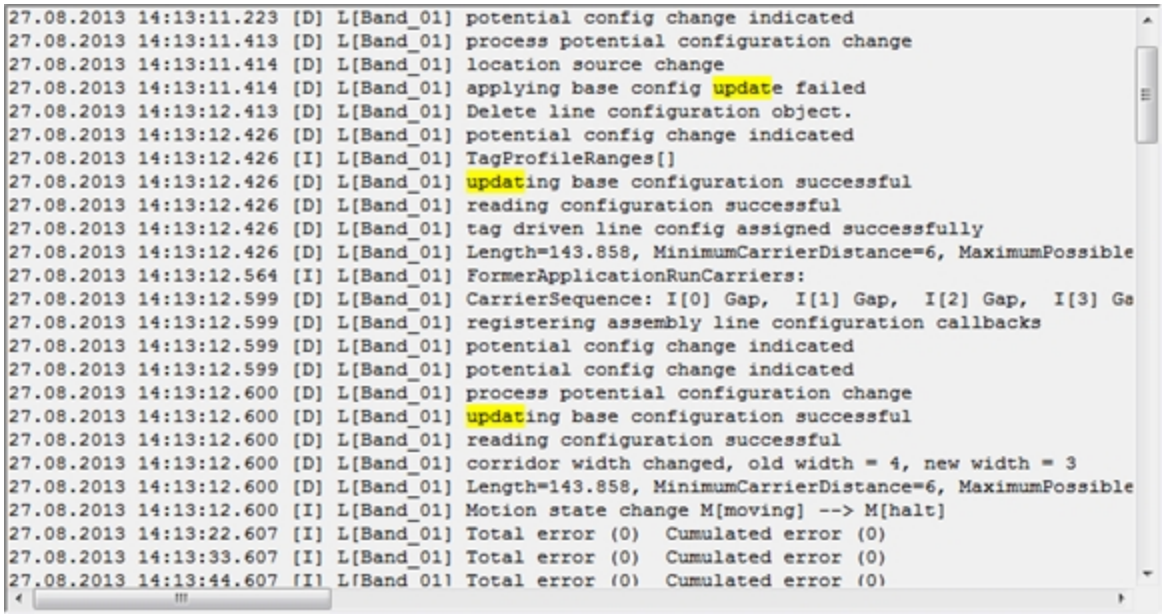

**Figure: Searching the Messages**

## External System Messages

**Standard user**

For a selected device (or External System) you can see, in real time, the stream of messages between ACS and the Tool Controller. The logs will record:

- When messages are sent;
- What the content of messages is;
- If the expected messages are being sent at all.

#### **How it Works**

Select one or more of the existing External Systems on the left by selecting the check box.

You can also use the **Simple Filter** to select one or more External Systems by typing in the **Filter** field:

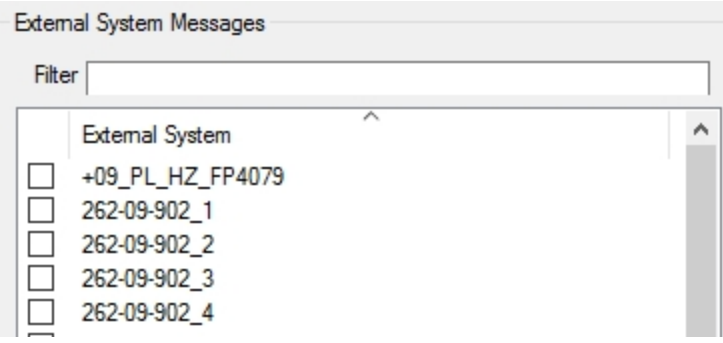

**Figure: External System Messages Simple Filter**

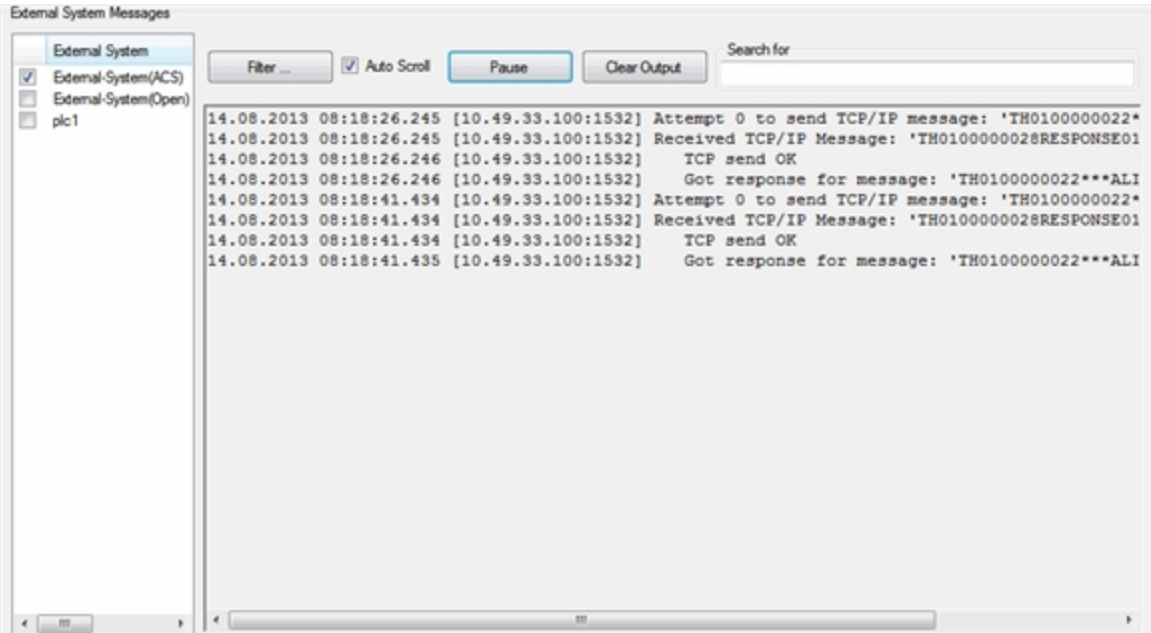

**Figure: Example Showing the Messages Sent ACS and the External System**

You can filter, pause and search for messages. For details of the fields, see *[Assembly](#page-168-0) Line [Messages](#page-168-0)*.

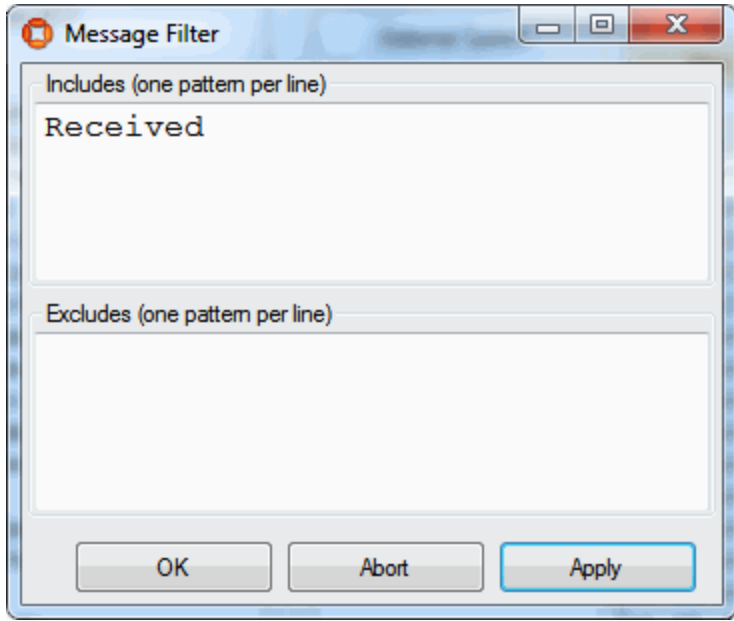

In the **Search for** field, you can type an arbitrary value to search for in the message window. The matching parts are marked in yellow.

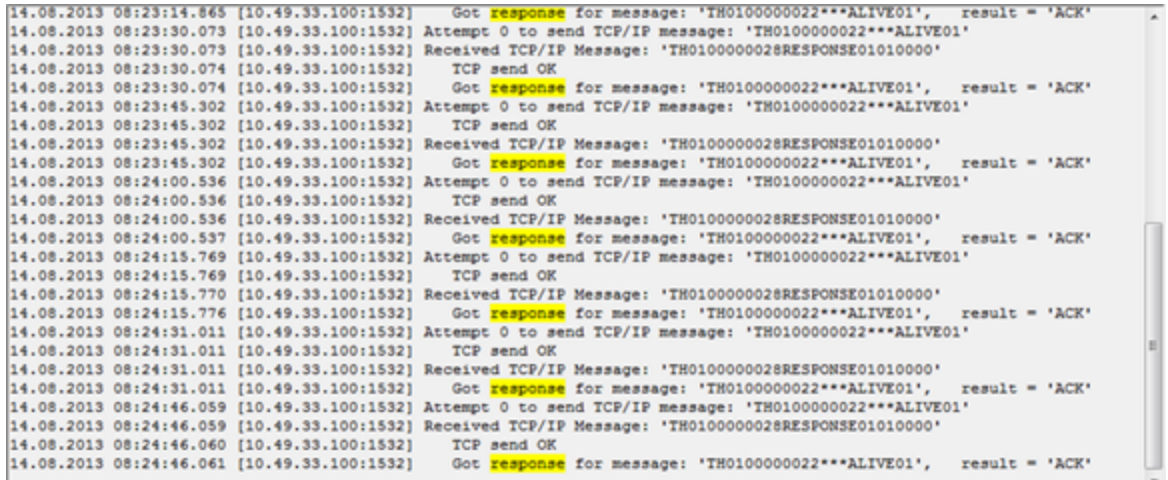

**Figure: Example of Searching External System Messages**

## Externally Driven Line Sequence

#### **Configuration user**

Use the **Externally Driven Line Sequence** tab to manually manipulate the product sequence of an externally driven Assembly Line in cases where ACS maintains the product sequence.

## How it Works

Select the externally driven Assembly Line whose products you want to manipulate.

**Add a product**

- 1. Click **Add** to add a new product. This will display the **Product Editor**.
- 2. Select the Product type, enter the Product name, and specify an offset if needed for your configured Assembly Line.

#### **Modify a product**

Click **Modify** to modify an existing product. This operation is only available when the product has an offset.

#### **Remove a product**

Click **Remove** to remove an existing product.

**Move a product up or down the sequence**

Click **Move Up** or **Move Down** to move the selected product up or down the sequence.

#### **Set Offsets**

Click **Set Offsets** to set the offset for an existing product. This operation is only available when the product has an offset.

#### **Clear Sequence**

Click **Clear Sequence** to remove all products from the line.

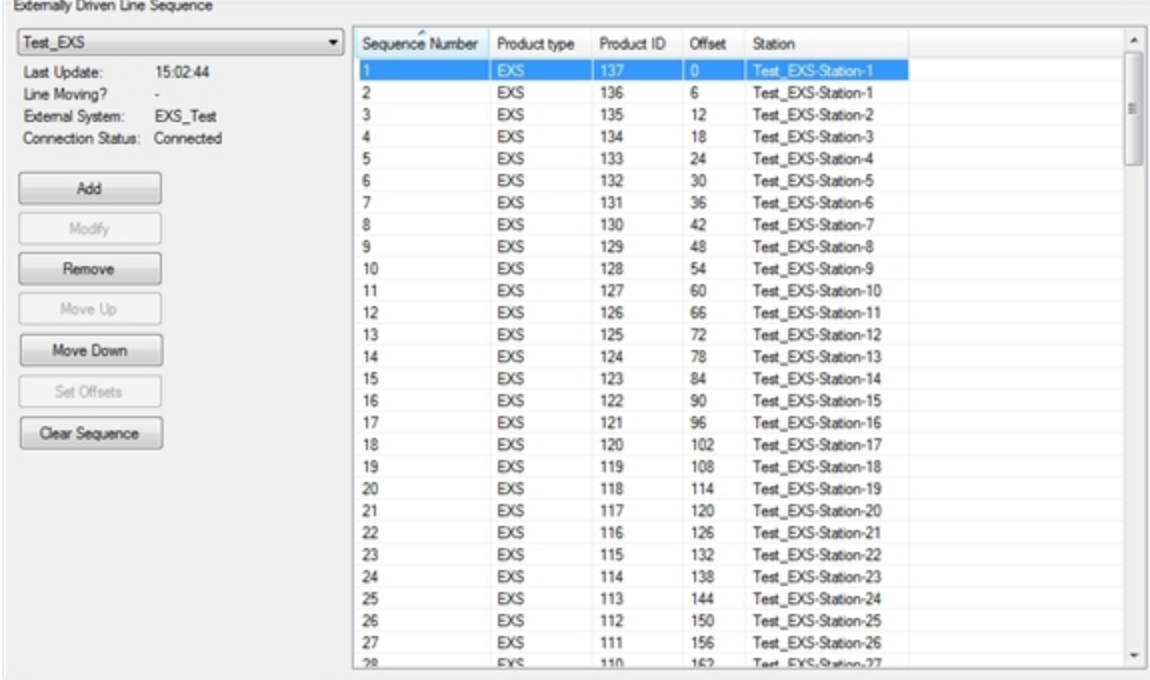

**Figure: The Externally Driven Line Sequence Tab**

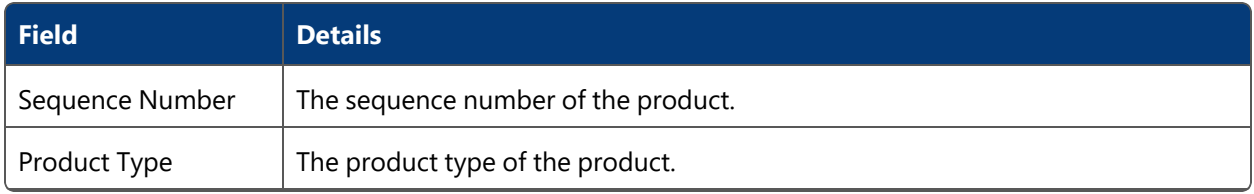

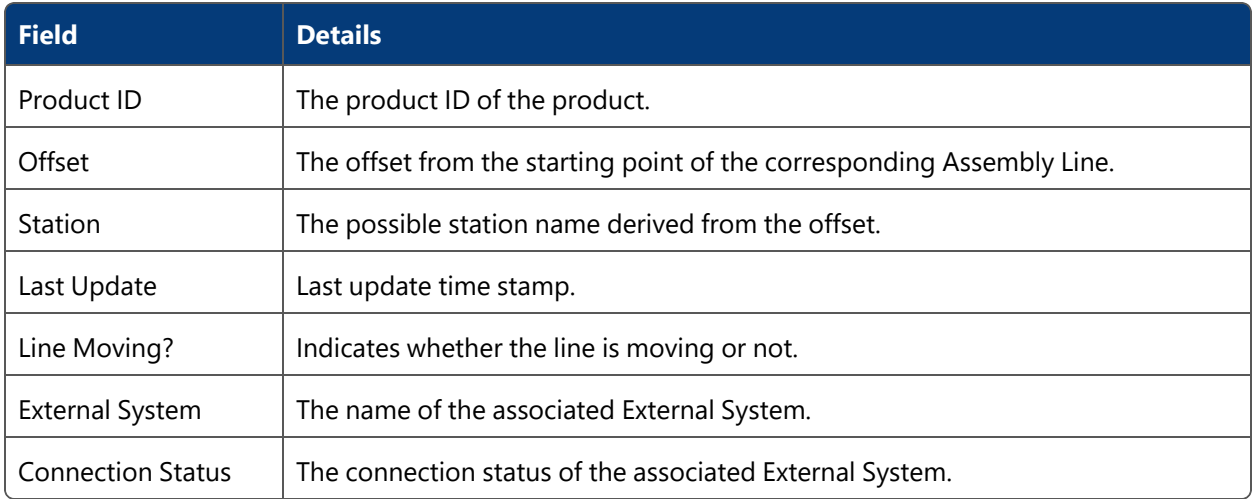

## Device Monitoring

**Configuration user**

Use the **Device Monitoring** tab to visualize how a device is enabled or disabled based on the zones it moves into or out of. This is necessary in order to adjust zones or to track down any possible device configuration errors.

## How it Works

Select the device you want to monitor.

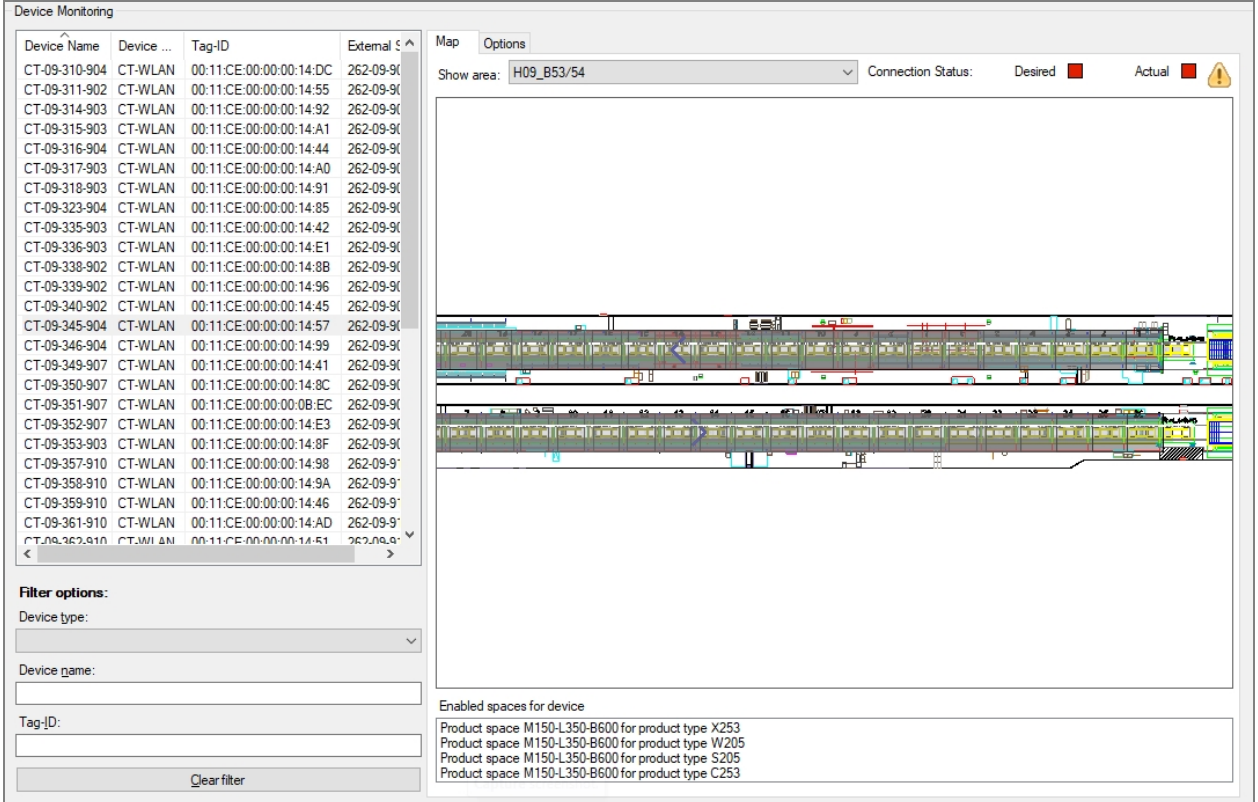

#### **Figure: Monitoring a Device**

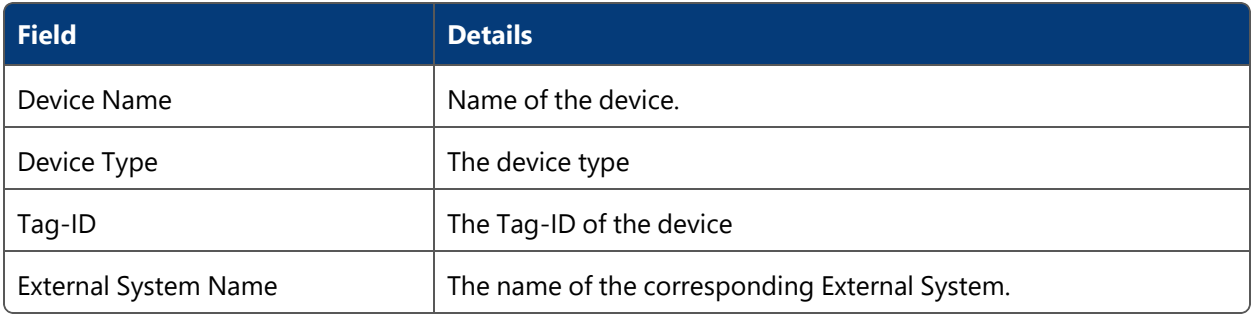

## Filtering Devices

You can use the Simple Filter to display items matching the criteria you input. See *Using [Simple](#page-44-0) [Filters](#page-44-0)* for further information.

## Map tab

In the map the selected device is shown when ACS can determine a position for the device:

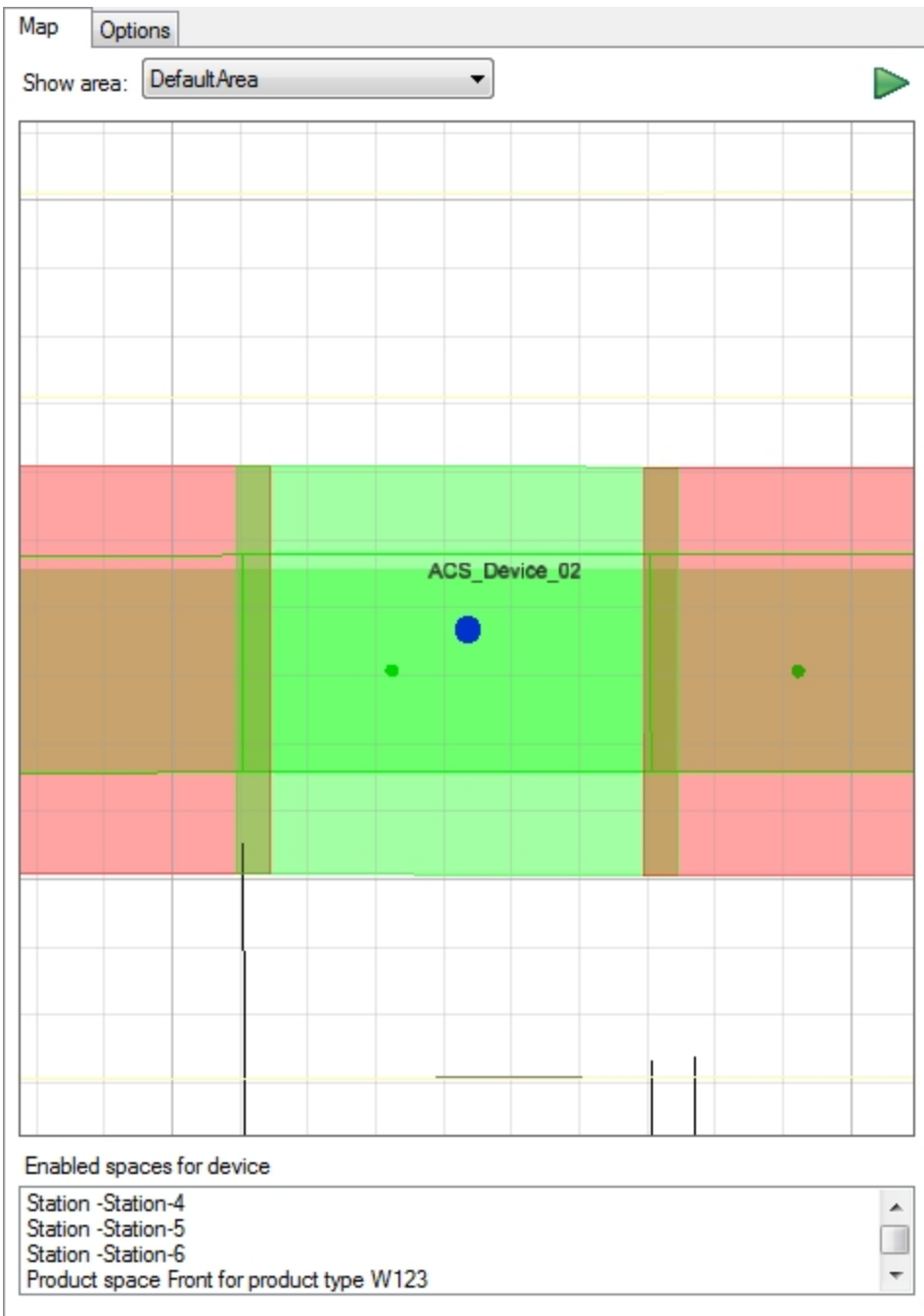

**Figure: Device Monitoring Options**

For devices with multiple events, an additional **Enabled spaces for device event** dropdown is provided for you to choose which device event and enabled spaces you want to display.

Desired and Actual connection status of a device are indicated above the map:

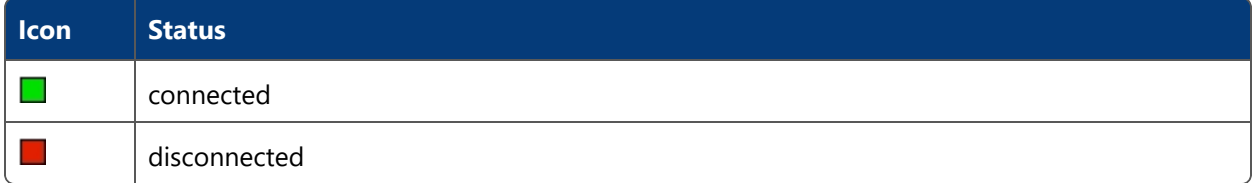

The icon in the upper right corner indicates the state of the selected device:

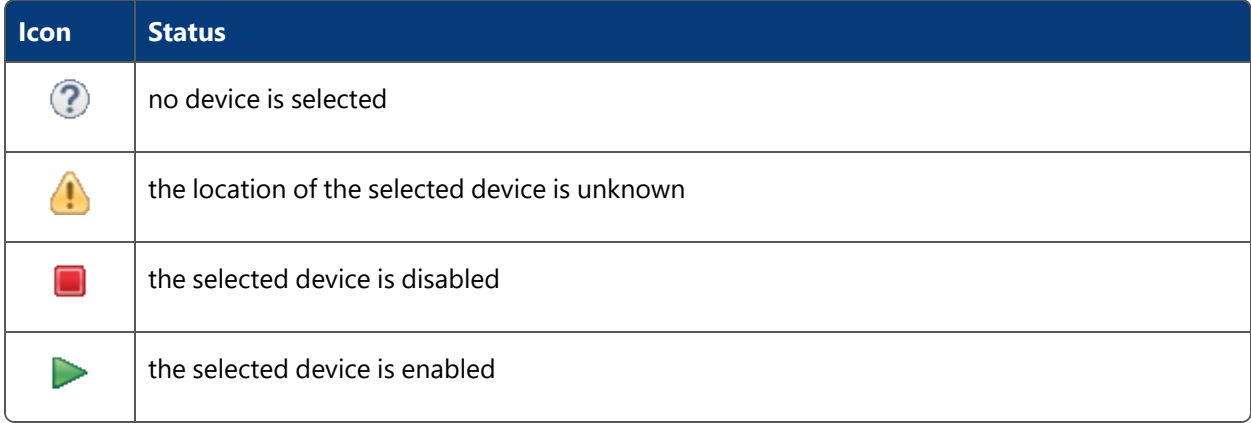

## Options tab

In order to adjust the information shown on the map, you can add certain objects to the visualization, even if they may not be relevant for the device trigger.

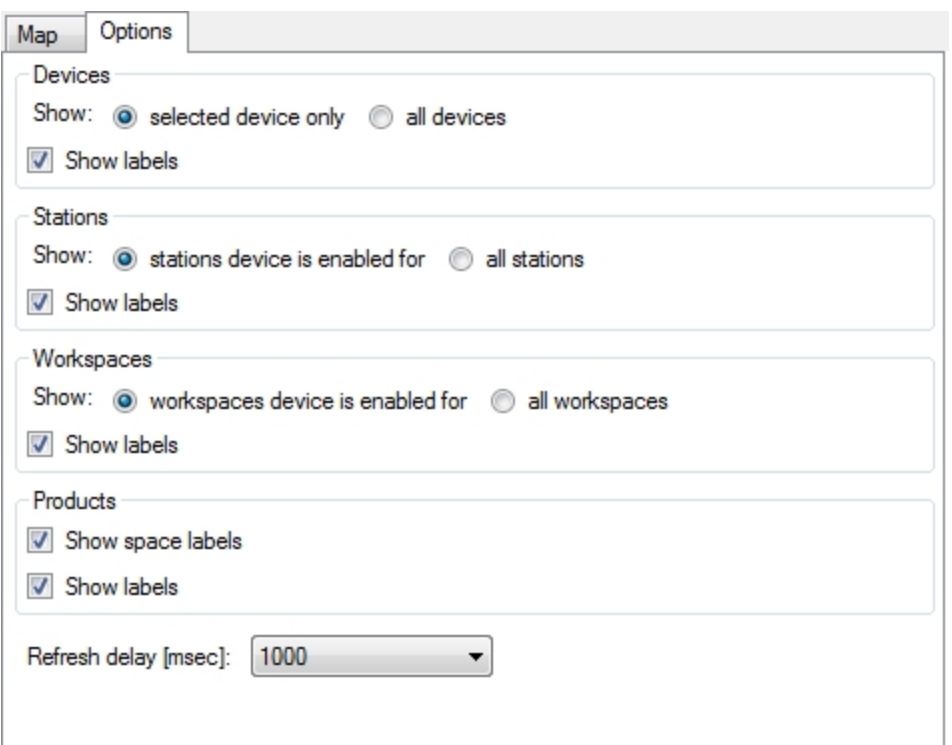

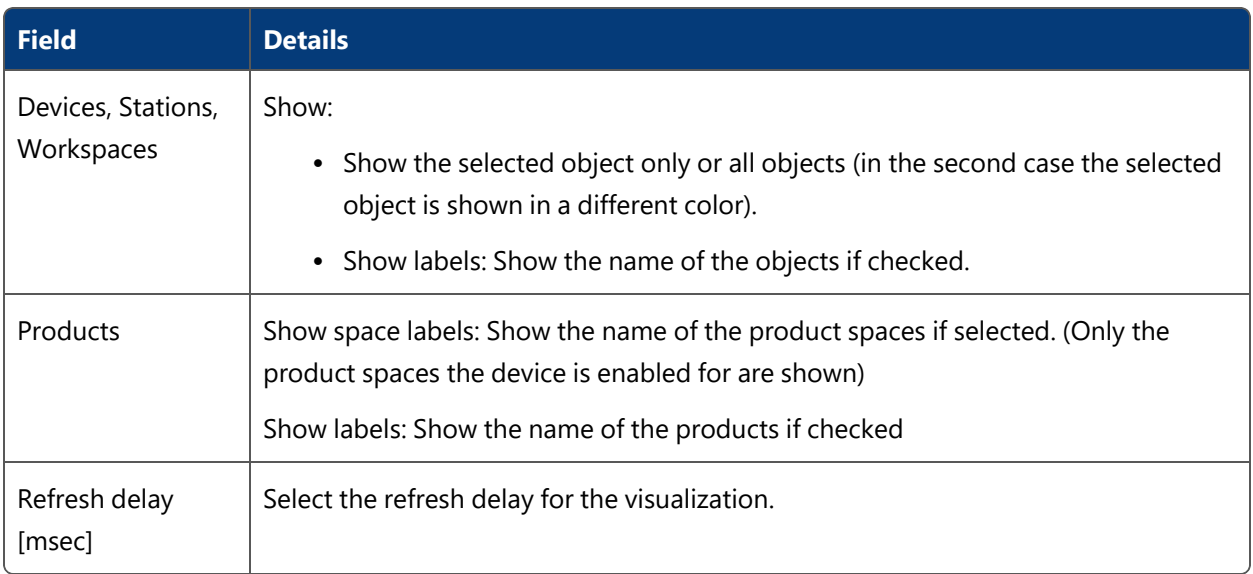

## Device Event Analysis

#### **Configuration user**

Use the **Device Event Analysis** tab to find devices with performance measures indicating a strong likelihood of incorrect behavior regarding the association of the devices to vehicles.

n

This tab and its functionality is only available when the service ULEHealthMonitor is installed.

## How it Works

Add, modify and remove parameters and devices which should be analysed in ACS.

There are several indicators being observed for each device tag, each of which can lead to a performance warning message:

- Sighting rate (=number of positions / number of events). Generally the sighting rate shall be above 90%. Sighting rates below indicate a problem.
- Absolute number of subsequent events without position. Generally each event shall produce a position. Exceptions of one or two events without position are acceptable but a larger number of subsequent events without position indicates a problem.
- Absolute number of subsequent events without position in conjunction with big distance between two subsequent positions. This behavior almost always indicates a problem.
- Big jumps. Generally big distances between subsequent positions (1.5m and above) indicate a problem.
- Handover performance. Generally the handover of a device tag from one sensor cell to another shall not take longer than 2s-3s.
- Almost all positions (>98%) generated by tool tags shall be inside a suitable polygon around sensor positions. Positions generated outside indicate a problem.

There is an automatic production time analysis to prevent warning messages to be generated during times of a production break.
### Operation

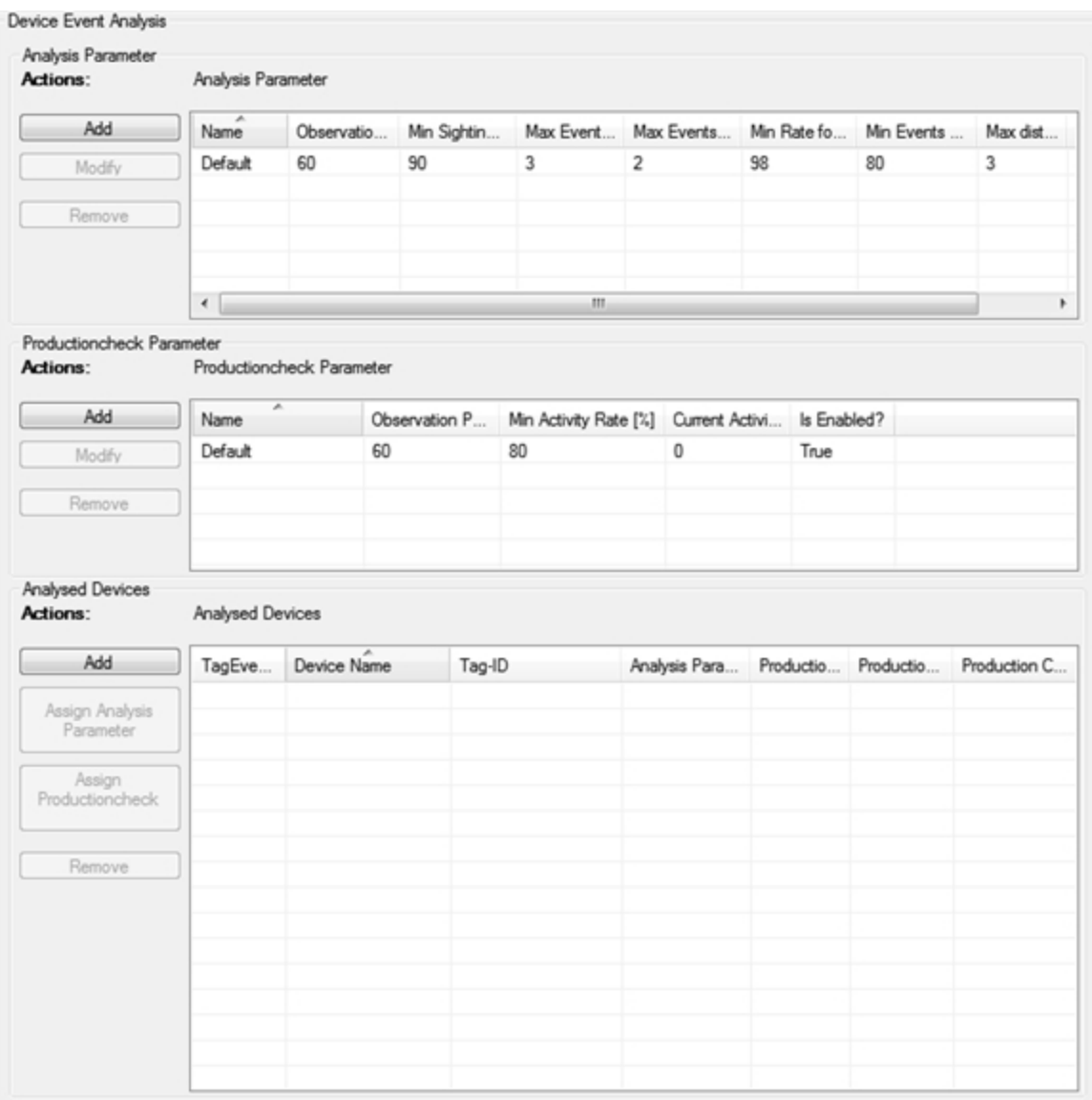

# Analysis Parameter

The analysis parameter has a "Default" entry which cannot be removed but parameter values can be updated.

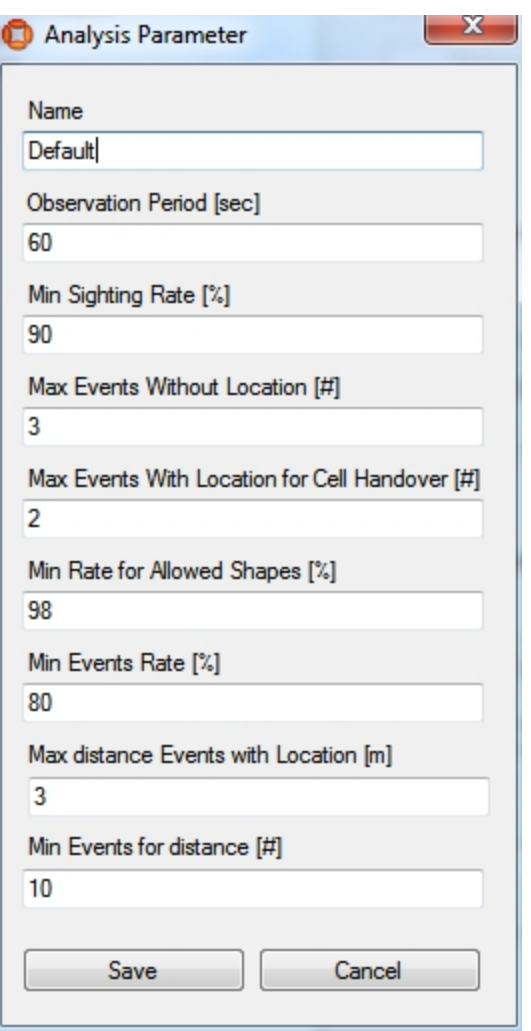

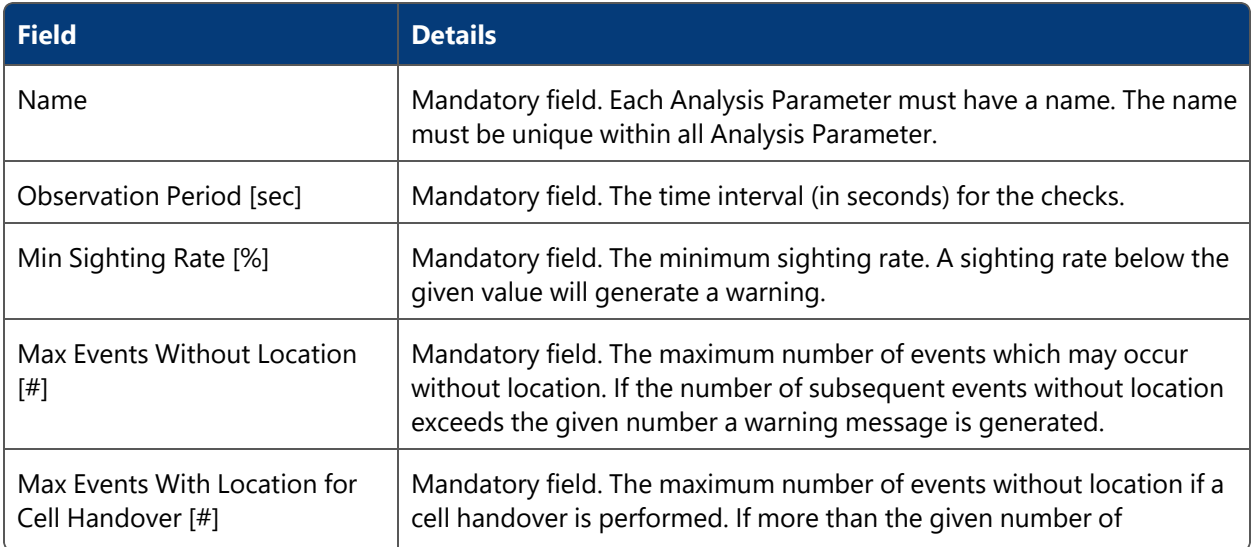

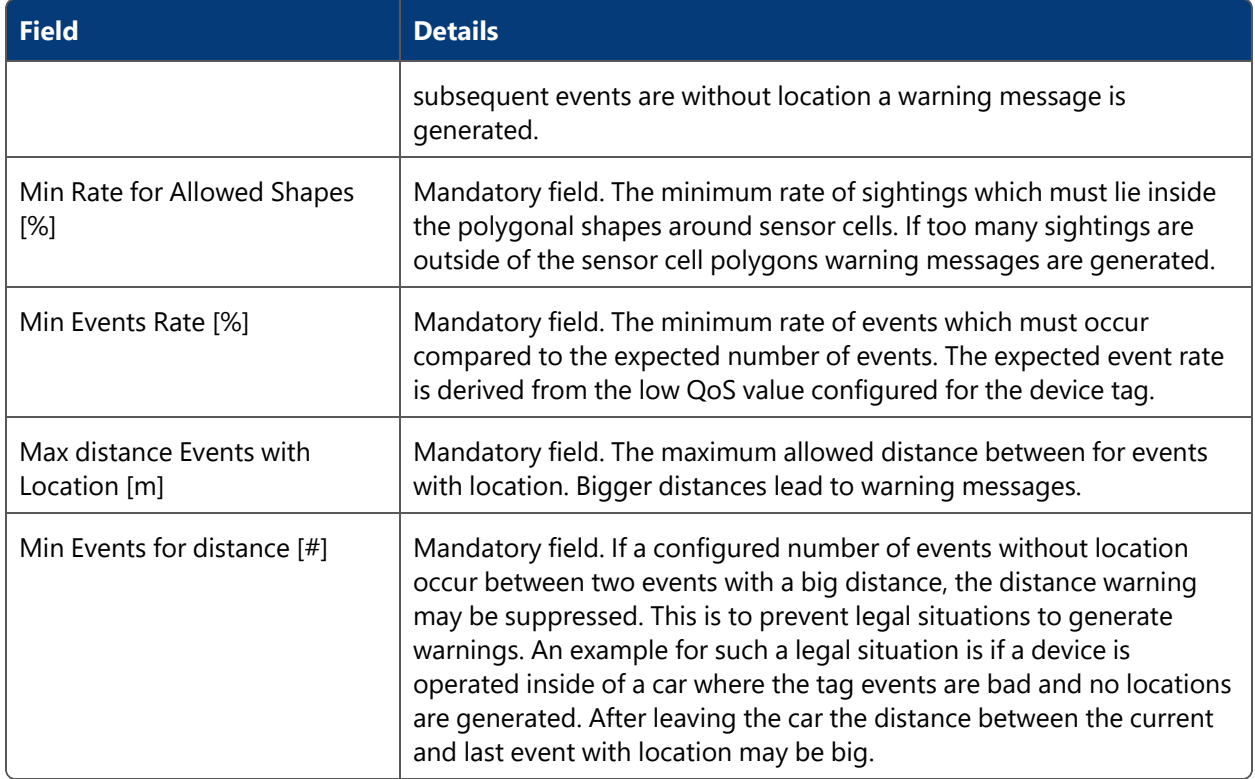

### Productioncheck Parameter

The **Productioncheck** parameter has a "Default" entry which cannot be removed but parameter values can be updated.

The purpose of this analysis is to automatically distinguish production times from times of production breaks. The basis of the analysis is the overall event stream produced by tags in the system. In order to distinguish lines or certain areas groups of tags can be defined and an activity threshold for each group can be configured.

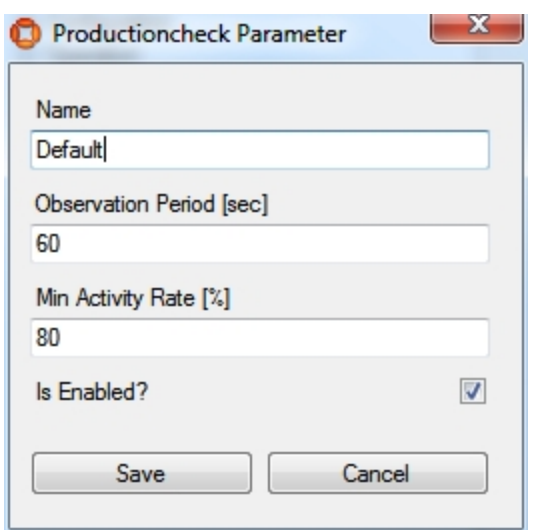

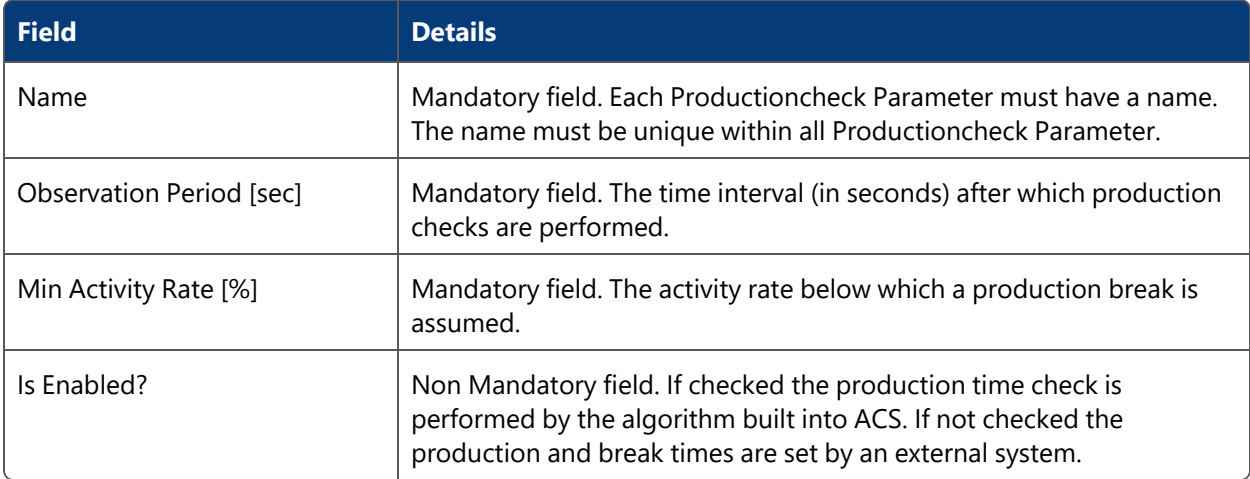

# Analysed Devices

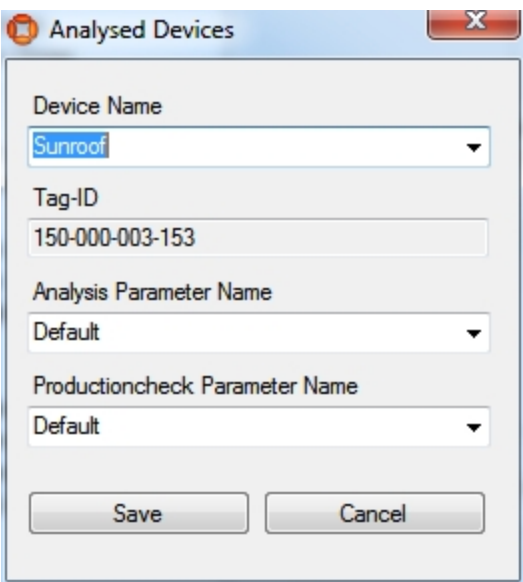

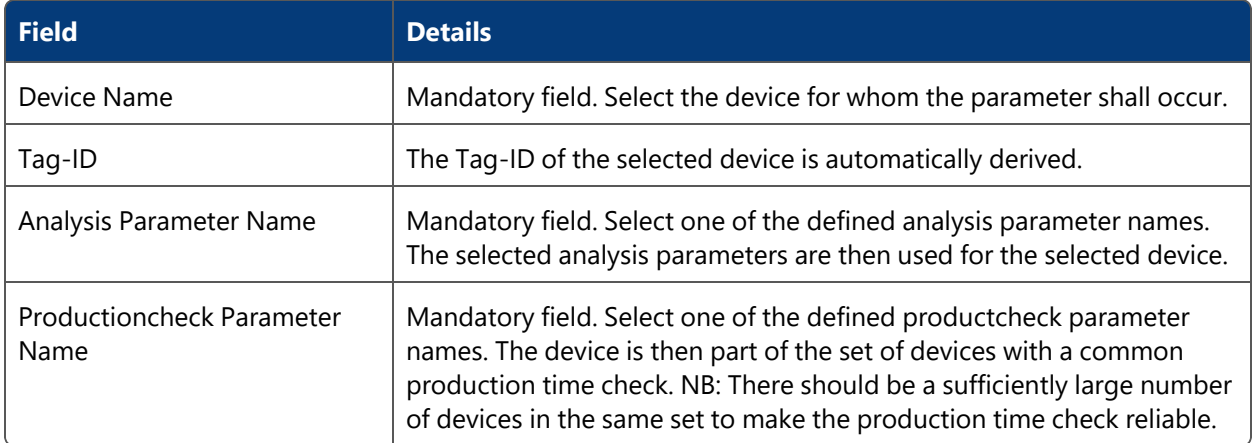

# Messages

**Standard user**

Show all ACS messages and filter them.

### How it works

Show all ACS messages and filter them in different ways

#### Operation

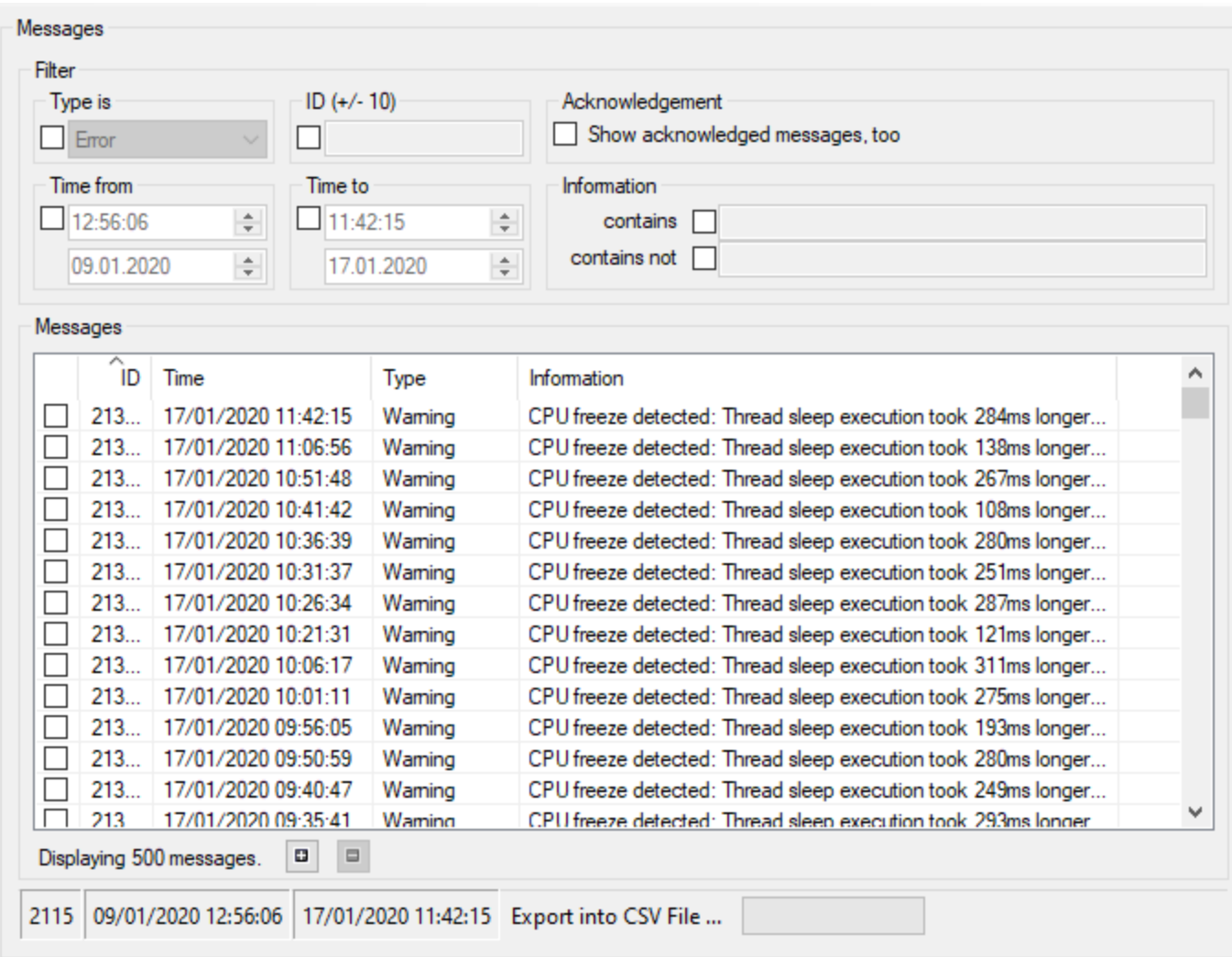

### **Filtering**

To easier find messages you can define filter settings. The options are connected with **AND**. The filter options are:

- Type is
- $\cdot$  ID (+/- 10)
- Time from
- $\cdot$  Time to

#### **Operation**

- Acknowledgement
- Information.

For **Information**, there are two options:

- contains, which allows you to filter the Information column for entries containing text you specify
- contains not, which allows you to filter the Information column for entries that do not contain text you specify

For either of the Information options, you can define multiple **AND/OR** separated components. For example:

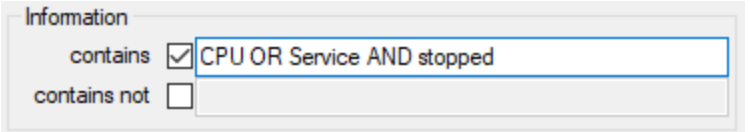

#### **Display messages**

The number of messages shown in the list is limited to a number of currently 500 messages as default.

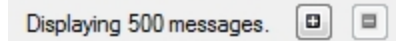

The number of messages to display can be changed in steps of 500 messages by using the **+** and **-** buttons.

If all existing messages are shown the text shows **Displaying all messages**.

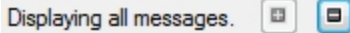

**Export messages into CSV File ...**

All messages shown in the list can be exported into a csv file to be analyzed outside the application, e.g. in Excel.

To reduce the number of messages to be exported to the csv file the given filters at top of the list should be used.

The user can start the export by clicking **Export messages into CSV File ...**

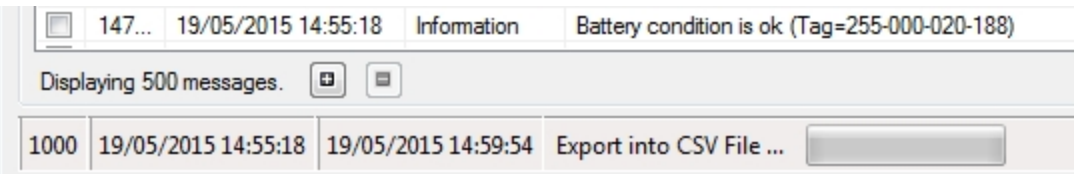

The save file dialog (depending of the operating system) will appear to select a directory and choose a file name to store the csv file.

### **Hints**

A command-line tool, **ubisense\_exception\_client.exe**, is available to simulate ACS messages.

Acknowledged messages are deleted after 24 hours by default (after appearance).

All other messages are deleted after 14 days.

For administration purposes only, the Administration sections covers:

- Configuring advanced properties.
- Process Management.
- Sensor Management.
- Sensor Space Configuration.
- Tag Management.
- UI Authorization Configuration.
- Audit Log Configuration.

# Configure Properties (Advanced)

#### **Advanced user**

T.

Define configuration properties to change the behavior of services and user interfaces, such as *Product Space [Definition.](#page-63-0)*

In the current version of ACS it is not possible to add new properties.

### How it Works

**Adding a Configuration Property**

Click **New** to add a property. Set the detail fields and click **Save** to store the new property.

See *[Properties](#page-190-0)* for explanations of each property.

**Changing a Configuration Property**

Select a property from the list. Change detail fields according to your needs and click **Save**.

**Removing a Configuration Property**

Select a property from the list and click **Remove**.

# Fields

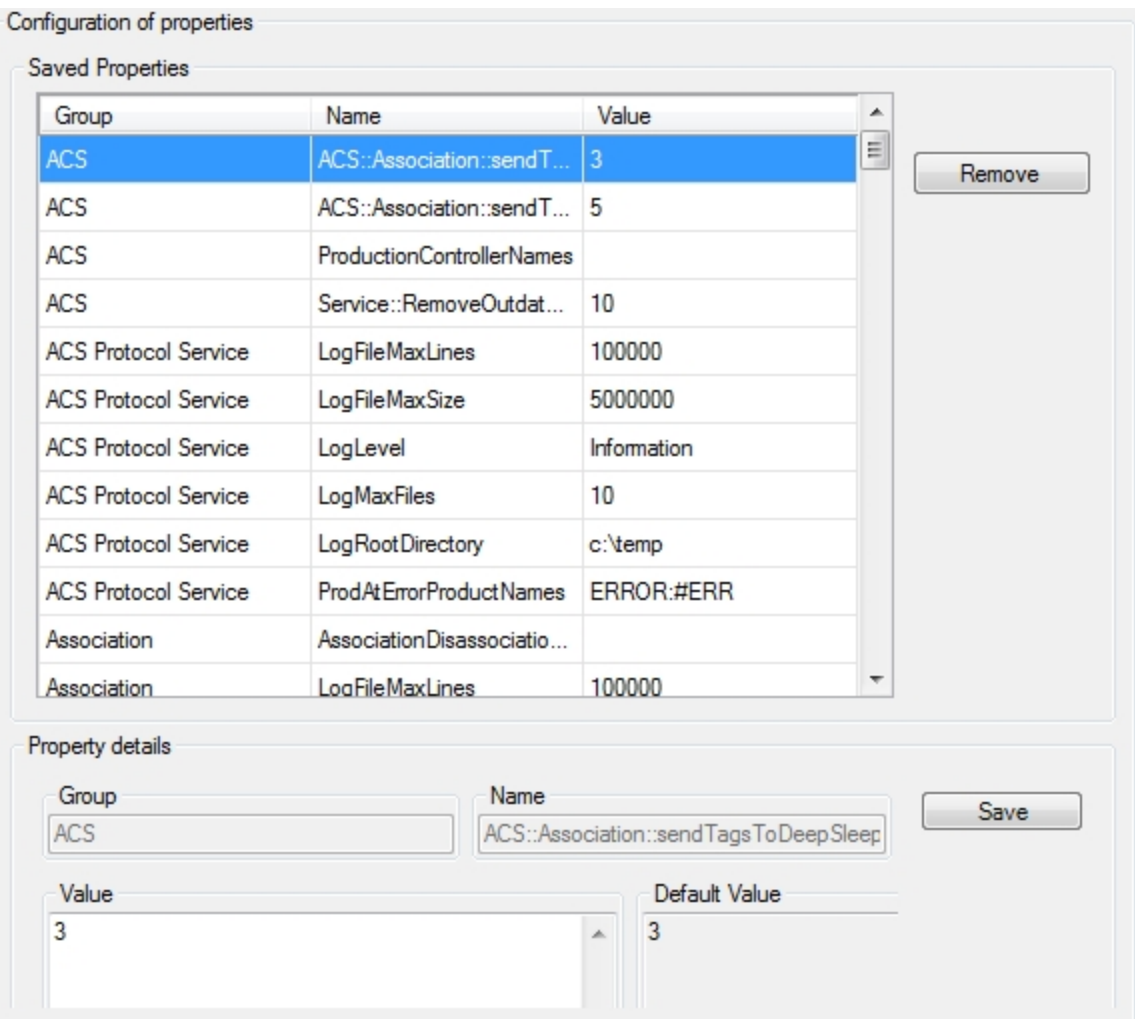

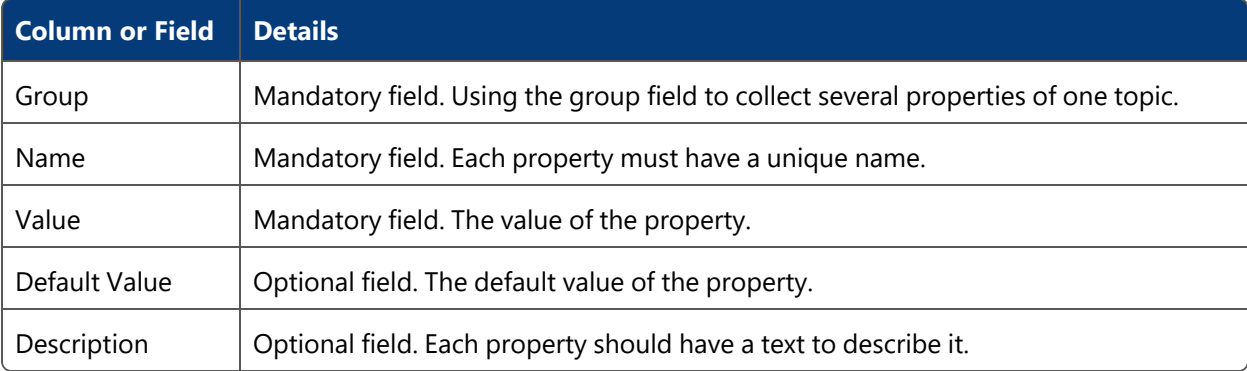

### **Hints**

You must be very careful when changing property values. There is no type checking implemented. If you enter a wrong value this can lead to unexpected errors or ACS may stop working properly.

### <span id="page-190-0"></span>**Properties**

#### **Advanced user**

This section provides an overview of the most common properties.

#### **Standard Properties**

The following table shows an overview of the standard properties which exist for most of the services provided from and used with ACS.

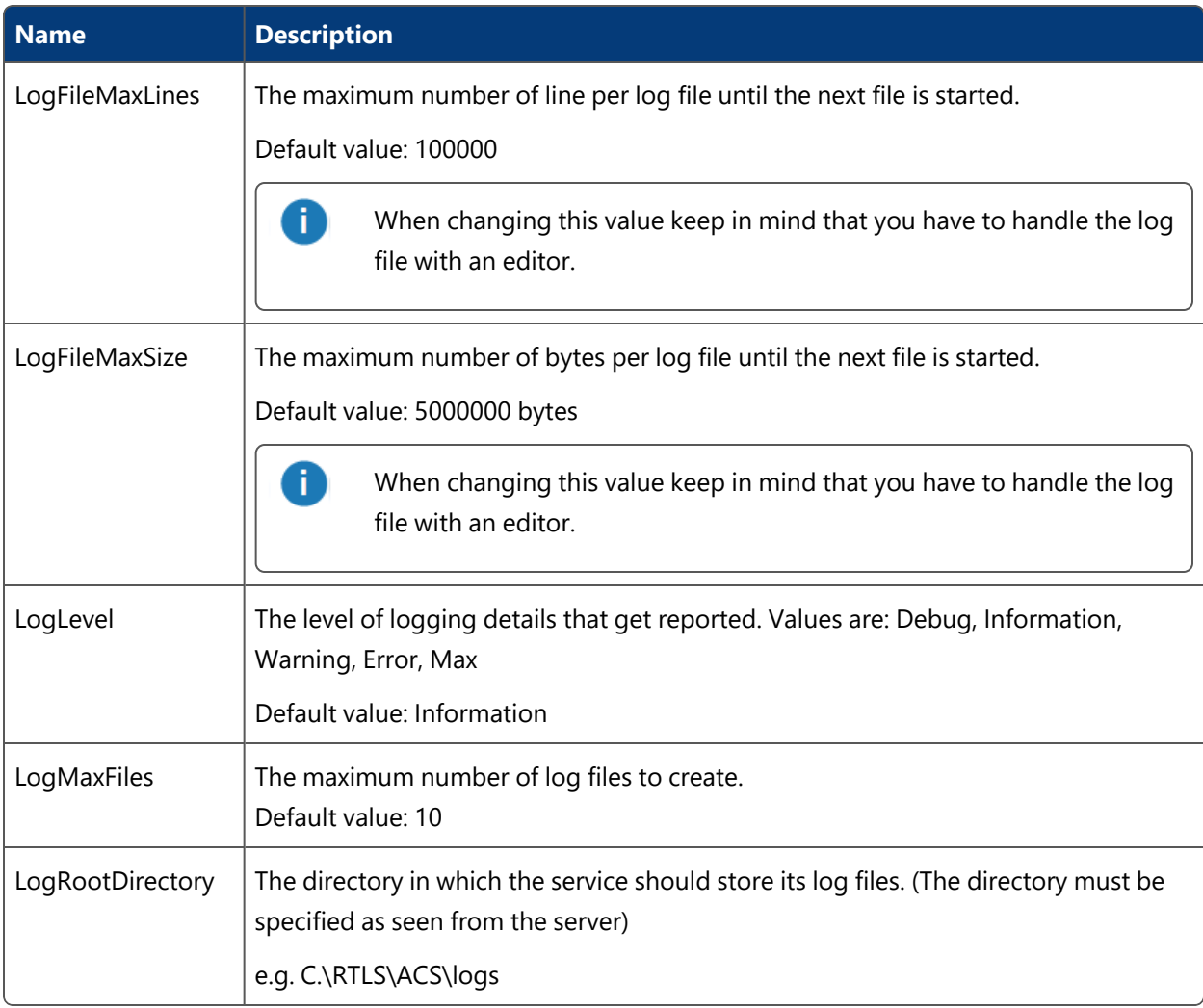

### **Special Properties**

The following table shows an overview of special properties from different services. If the properties are available on you system or not depends on the installed services.

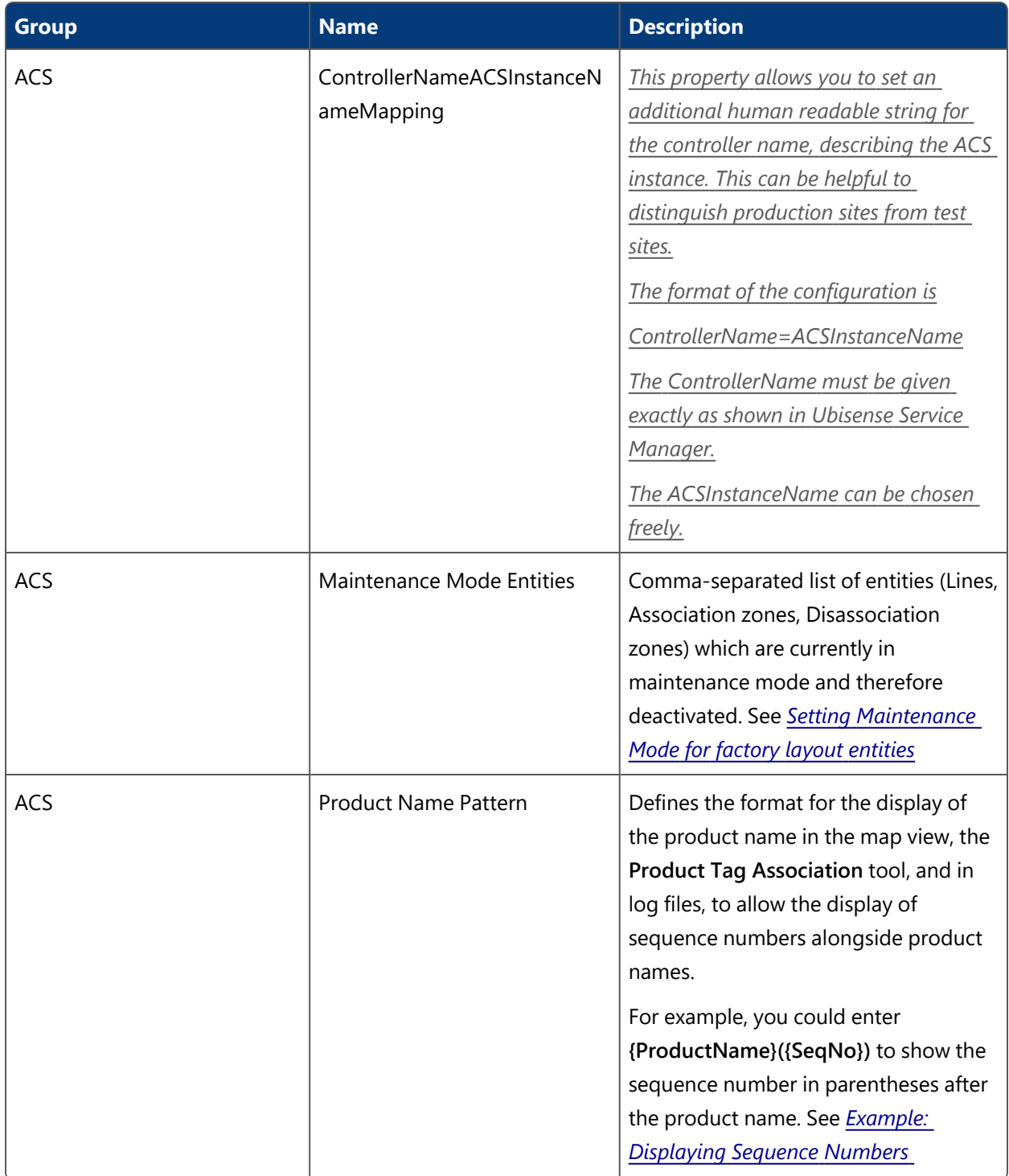

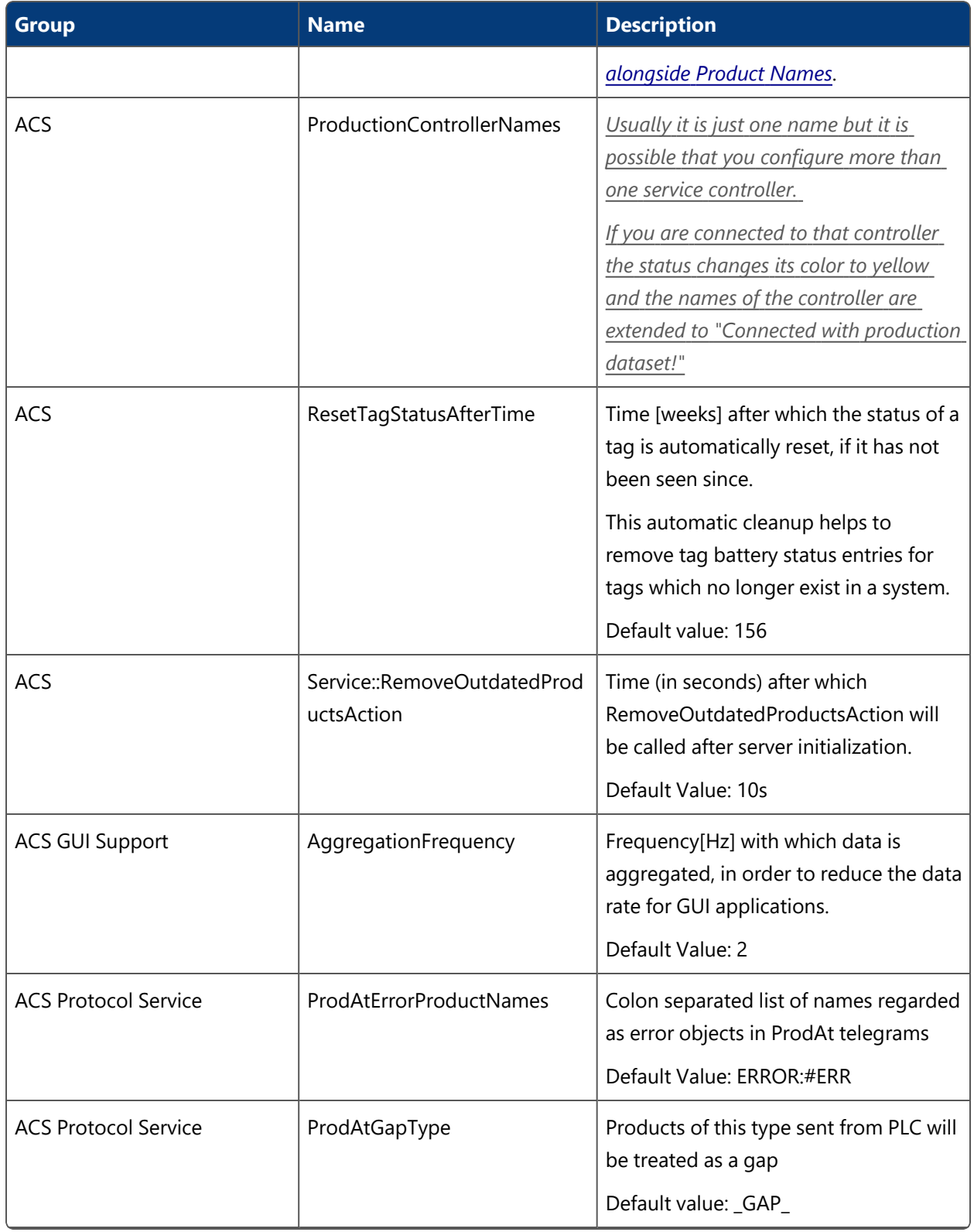

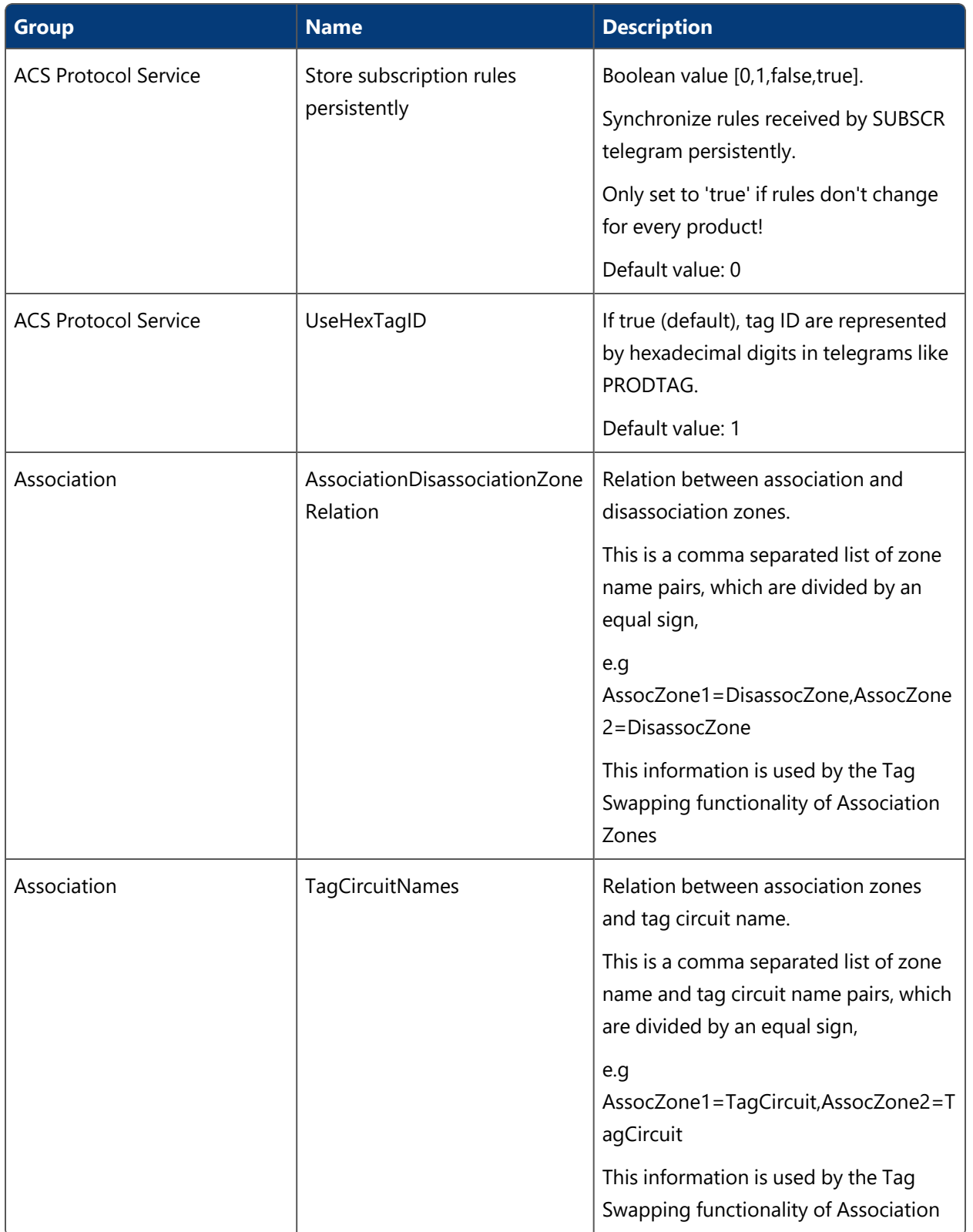

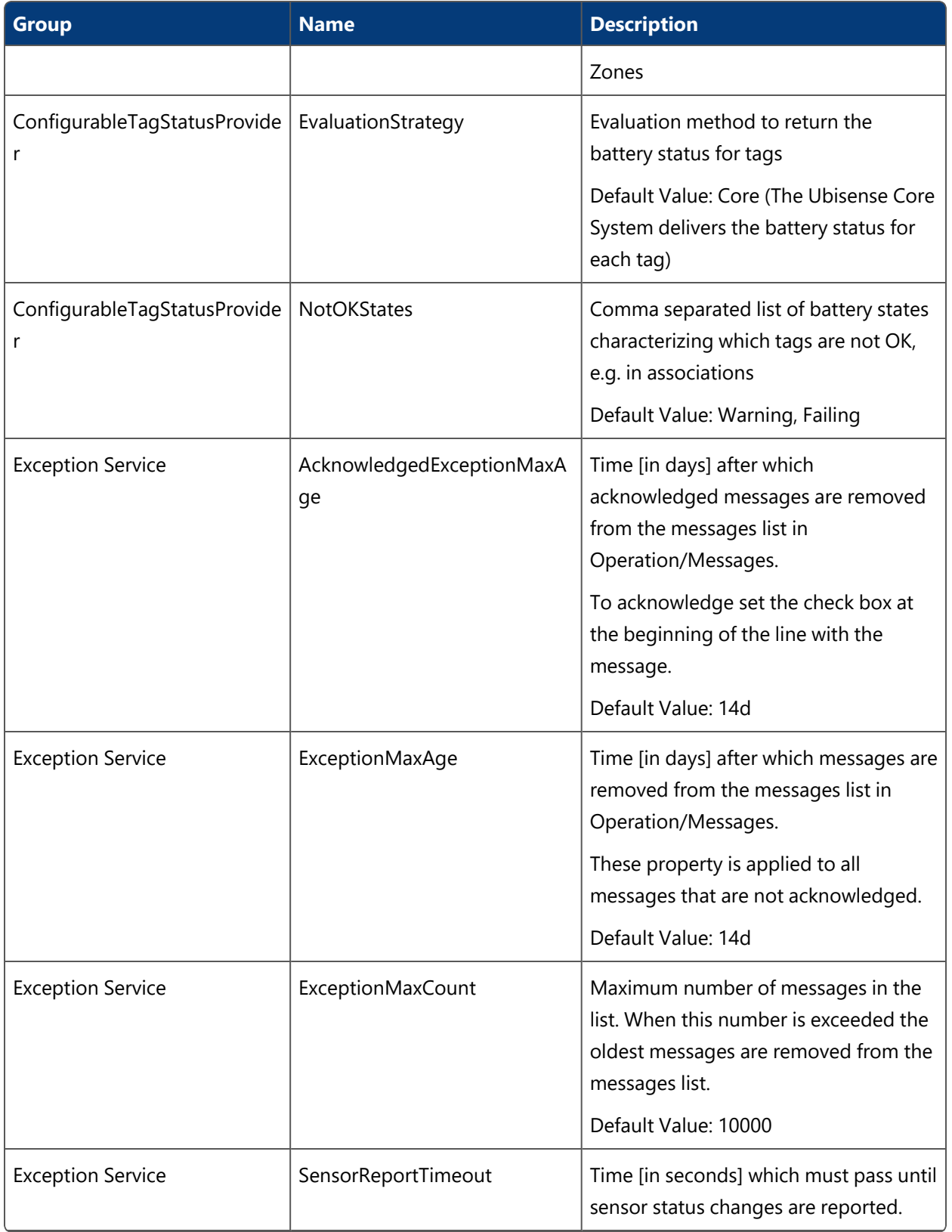

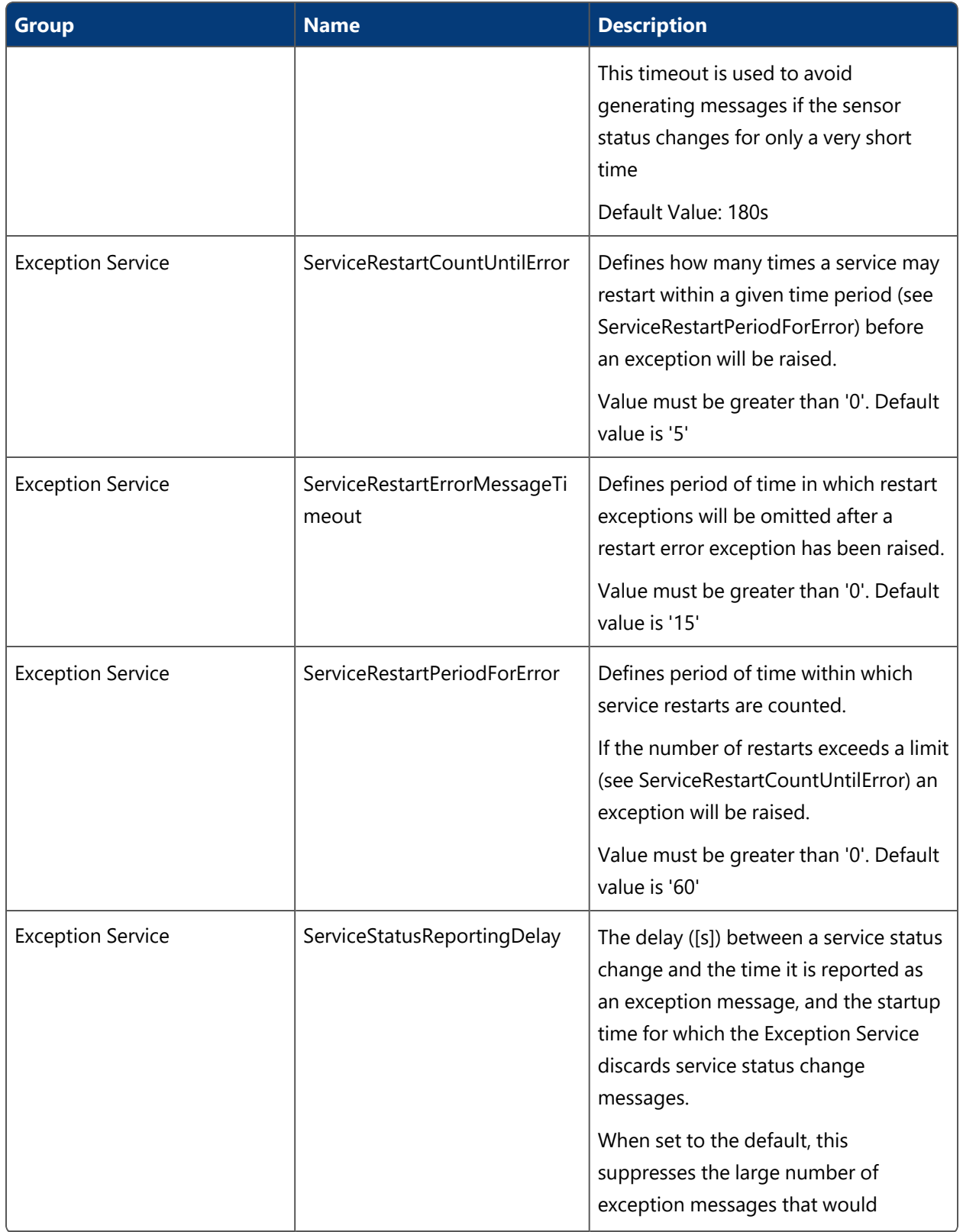

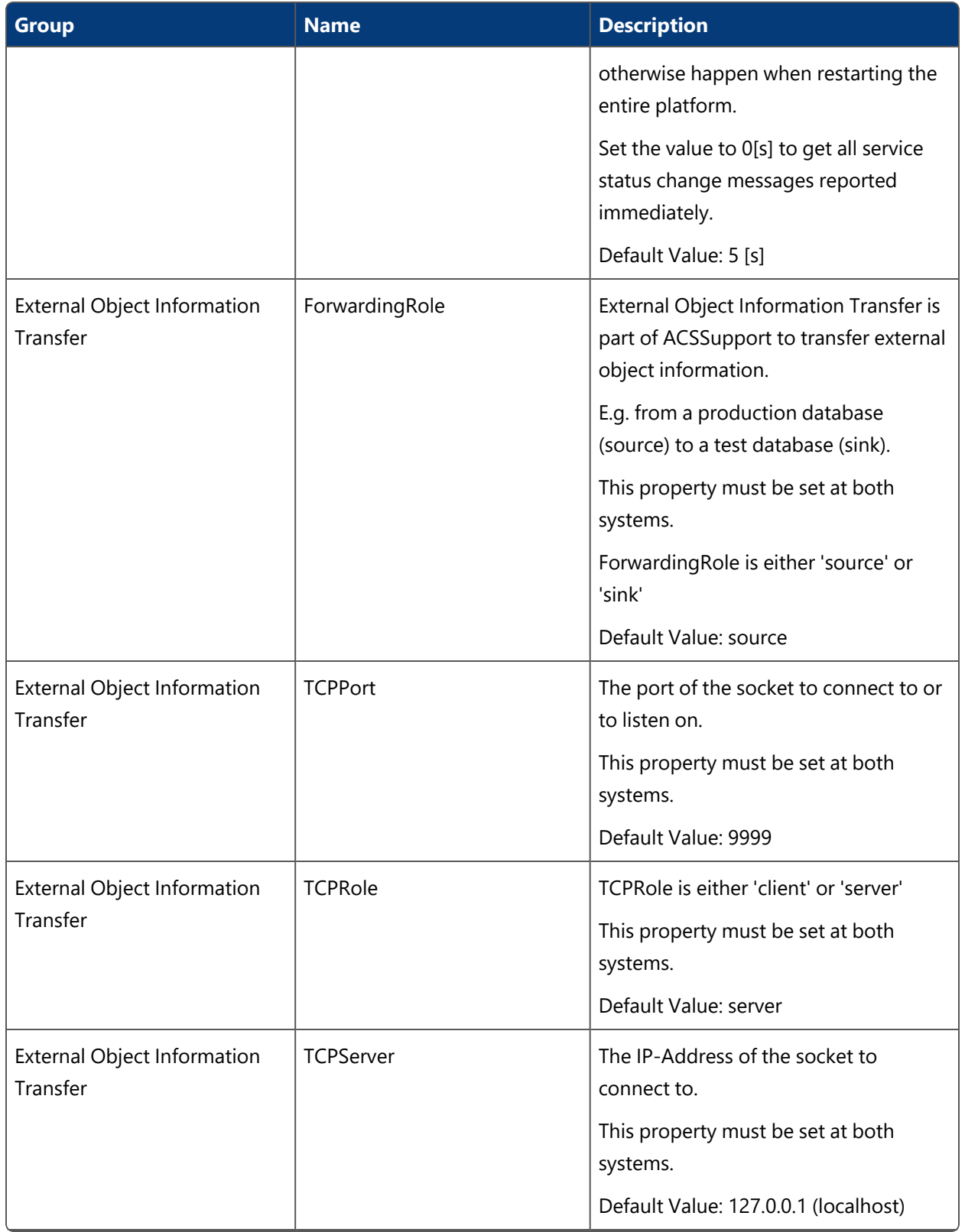

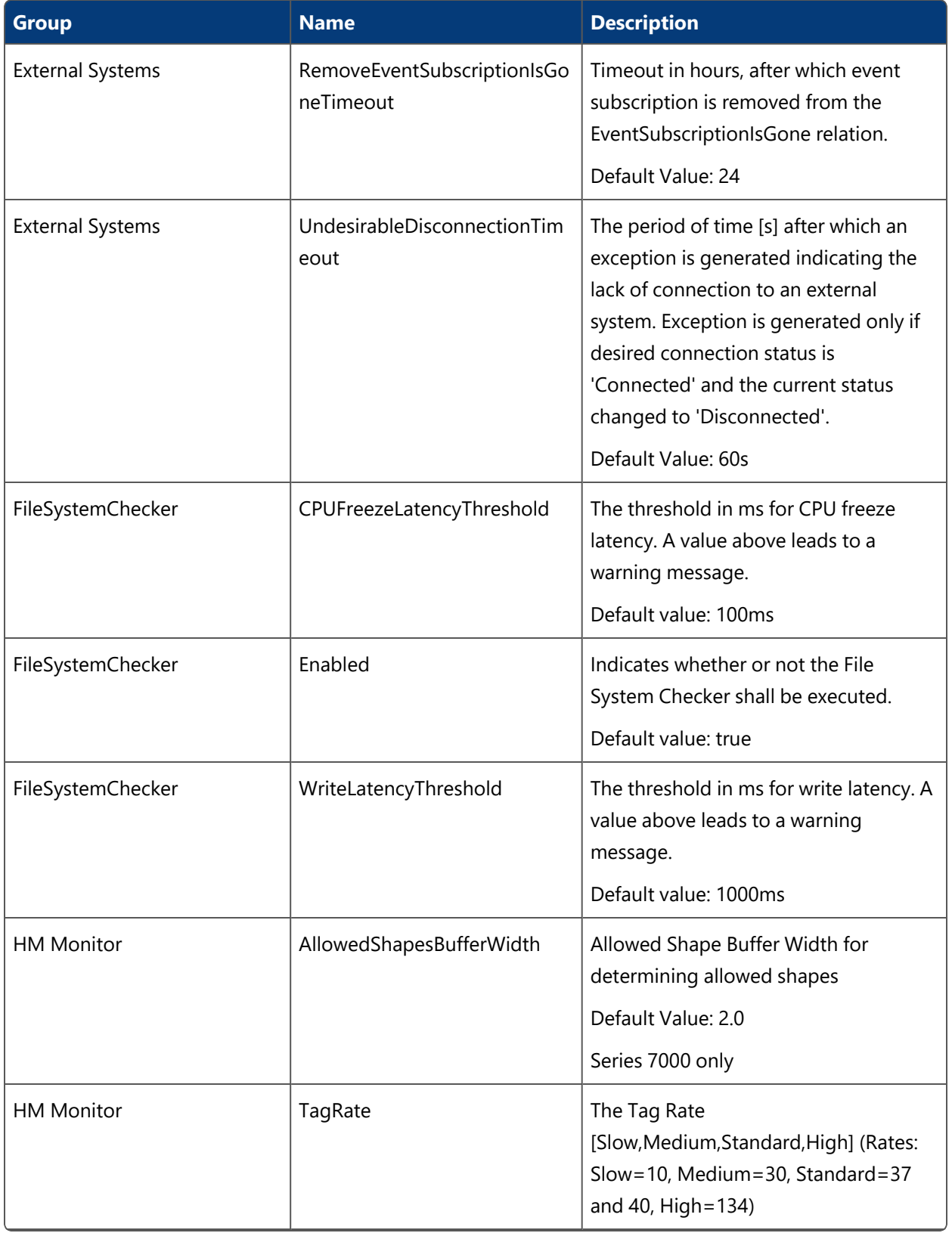

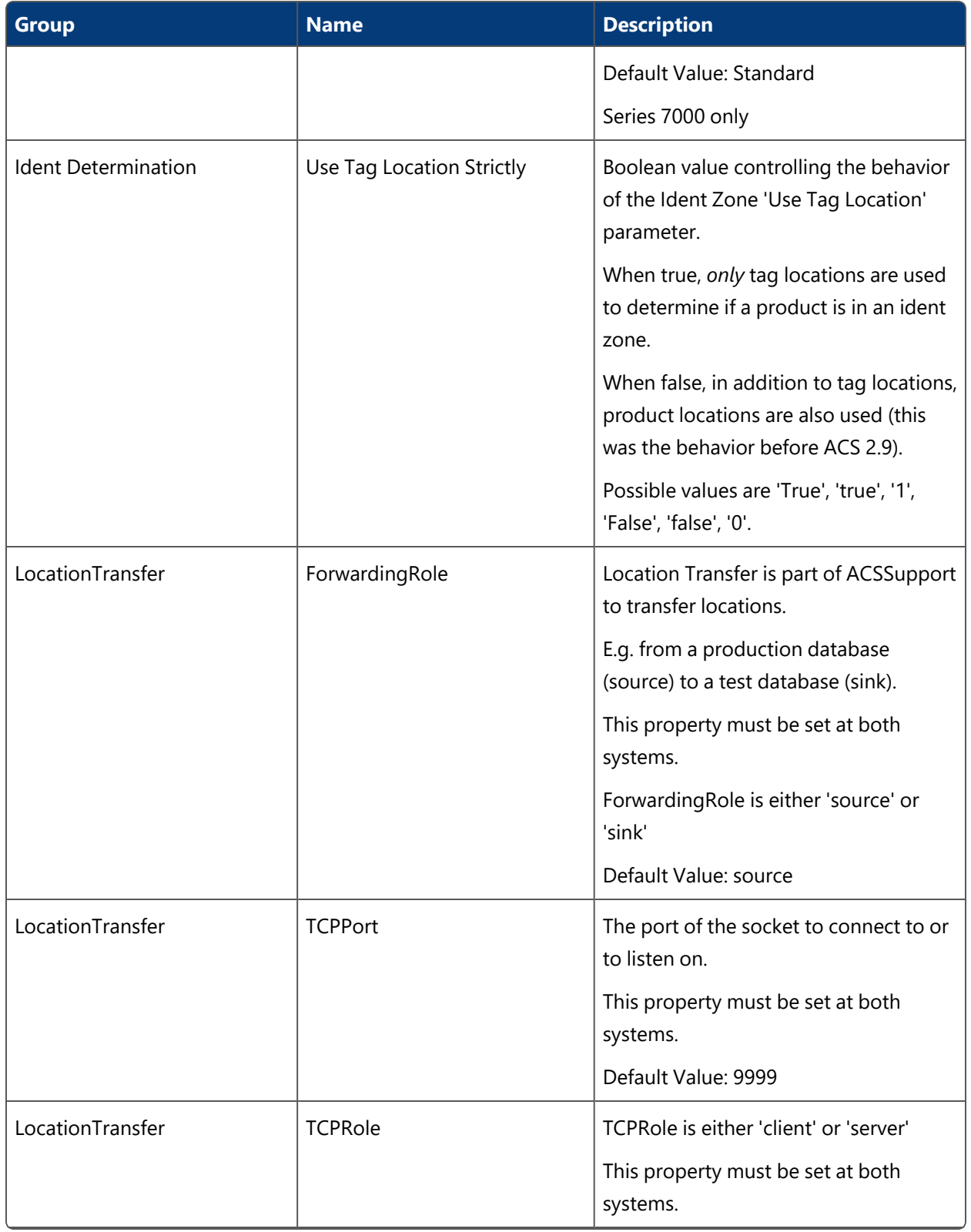

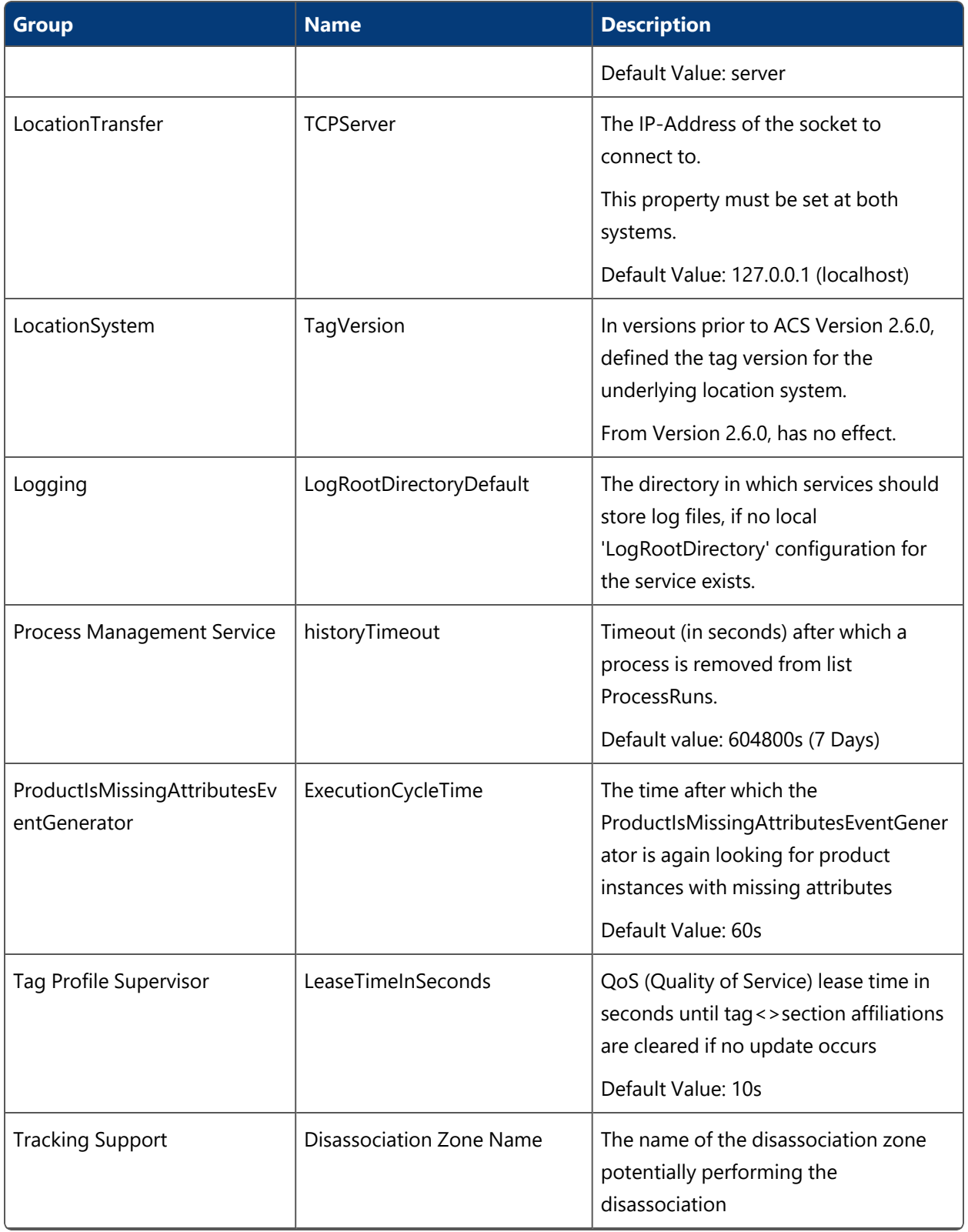

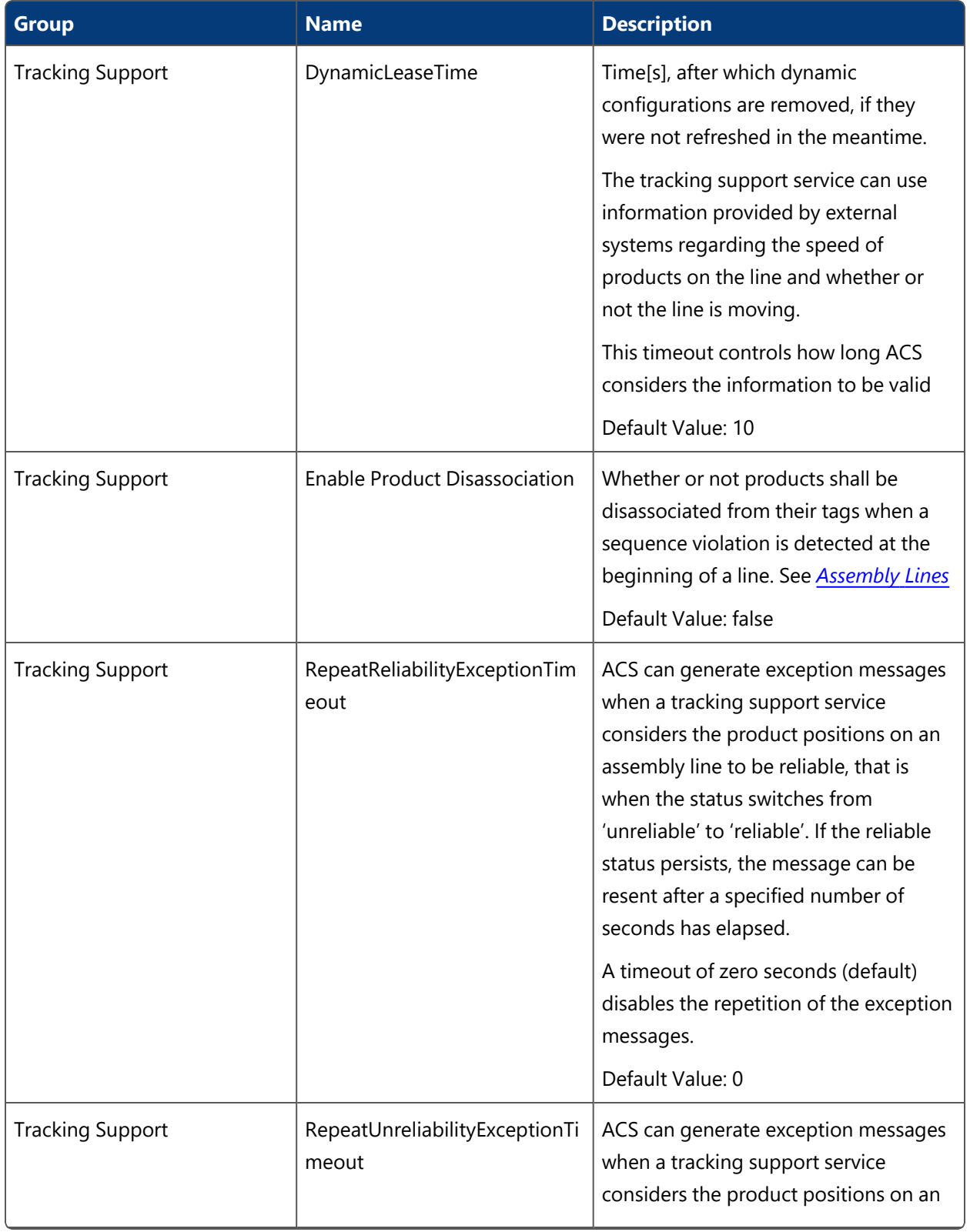

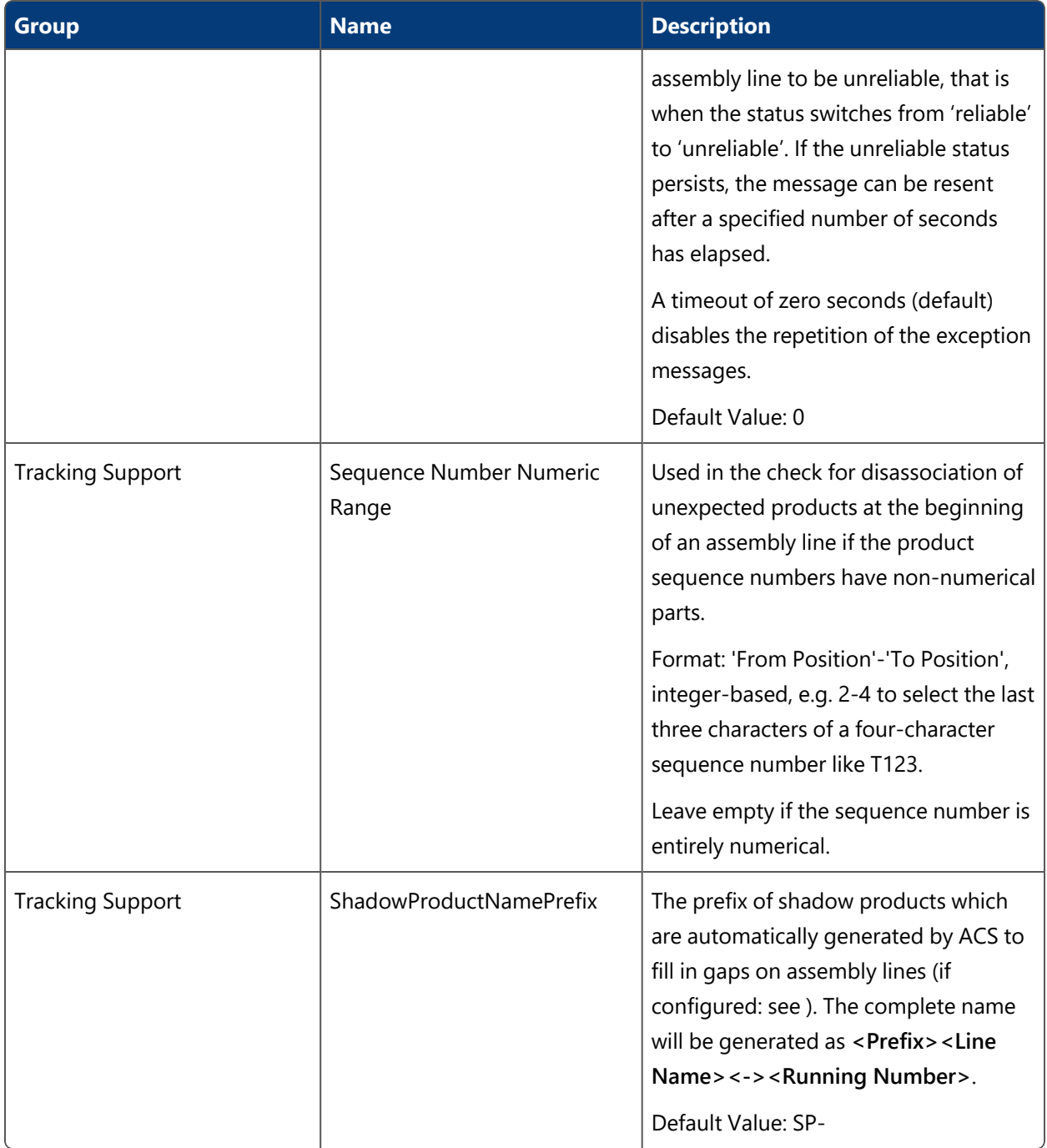

# Process Management

**Advanced user**

Schedule processes that are defined in ACS.

In the current version, the following processes can be scheduled:

- Tracking Support-Reset
- Integra-BatchSynchronization
- <sup>l</sup> Set Maintenance Mode for Entity (see *Setting [Maintenance](#page-204-0) Mode for factory layout entities*

### How it Works

Schedule defined processes in ACS.

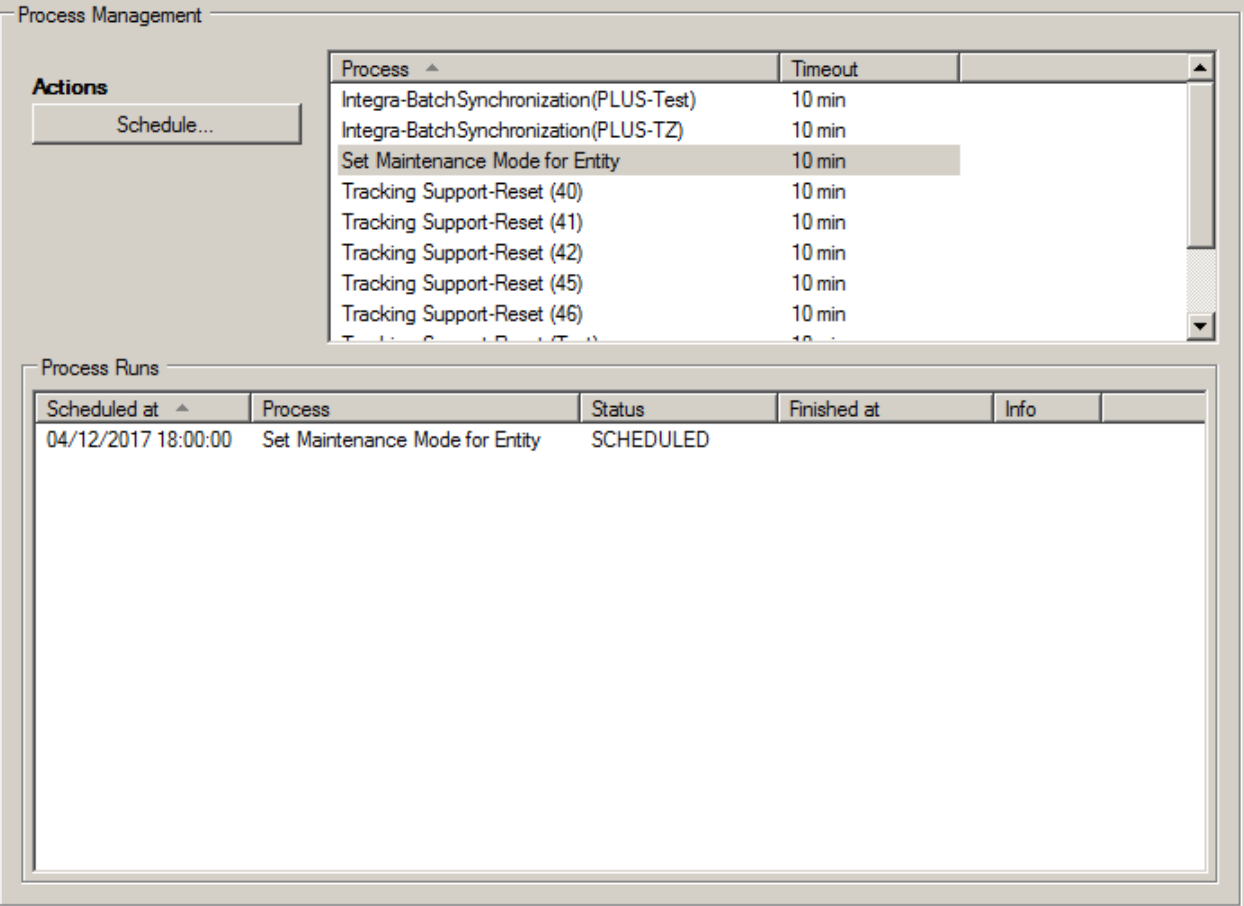

**Figure: The Process Management Tab**

### Schedule a Process

Select a given process from the list and click **Schedule** to open the **Schedule Process** dialog.

For example, for Set Maintenance Mode for Entity:

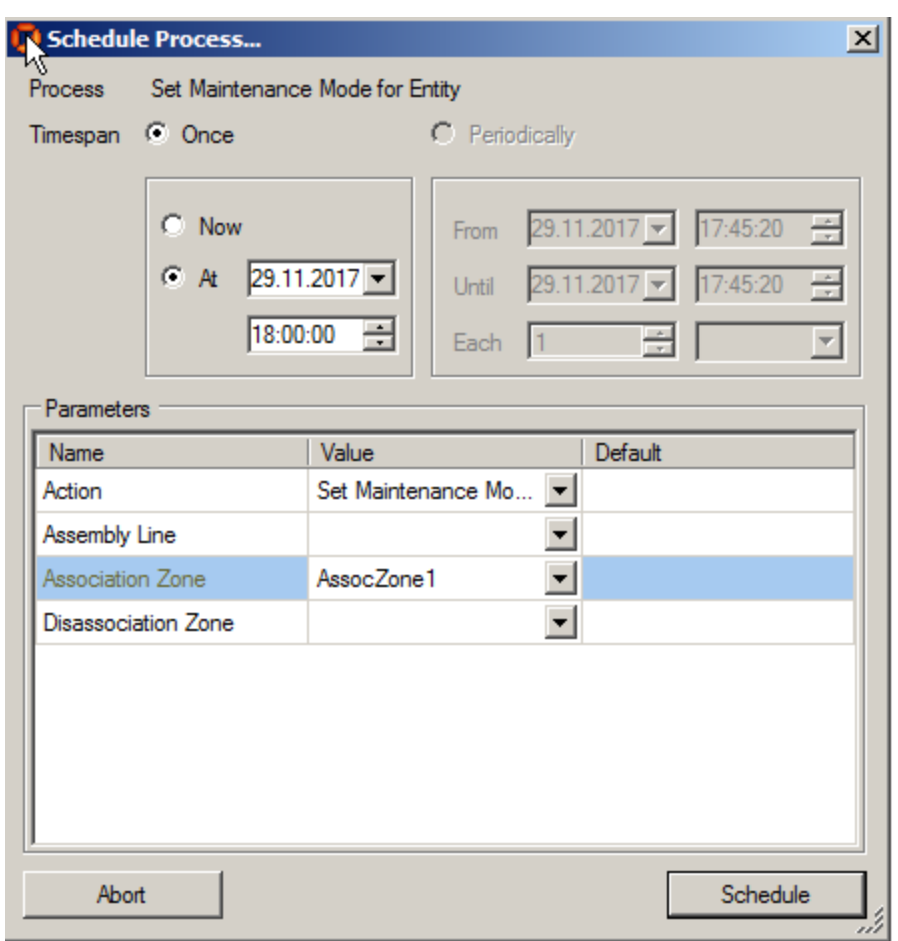

### **Figure: Scheduling a Process**

Schedule the process according your needs and click **Schedule**.

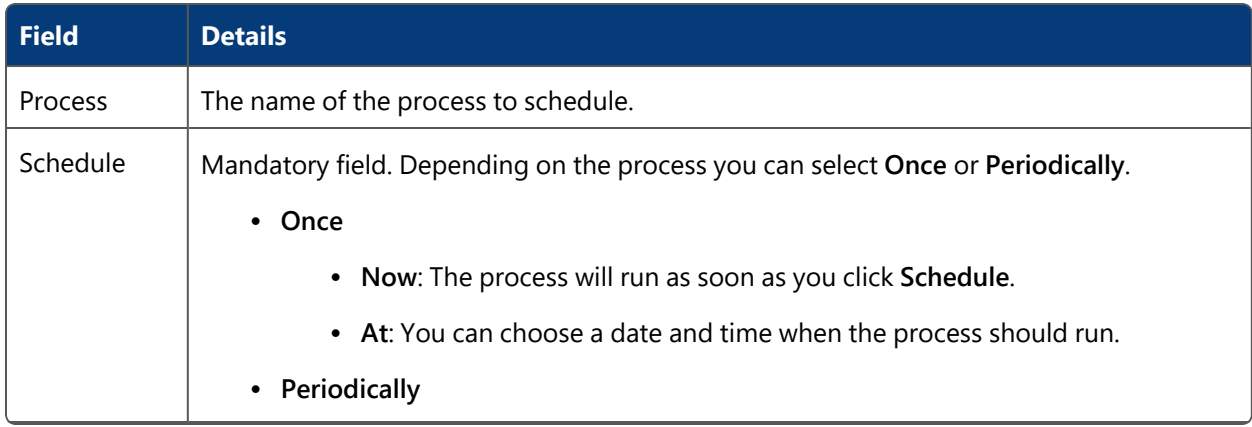

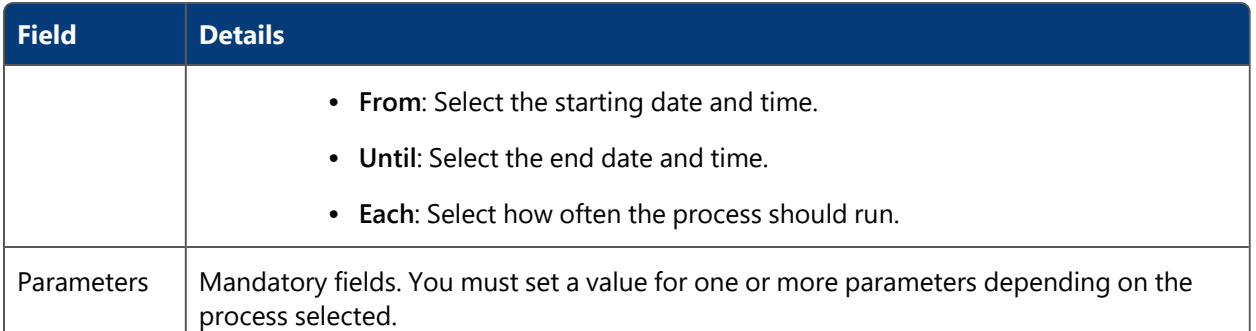

### Unschedule a Process

Select a process from the list that has NOT been run (Status SCHEDULED), press the right mouse button and select **Unschedule**.

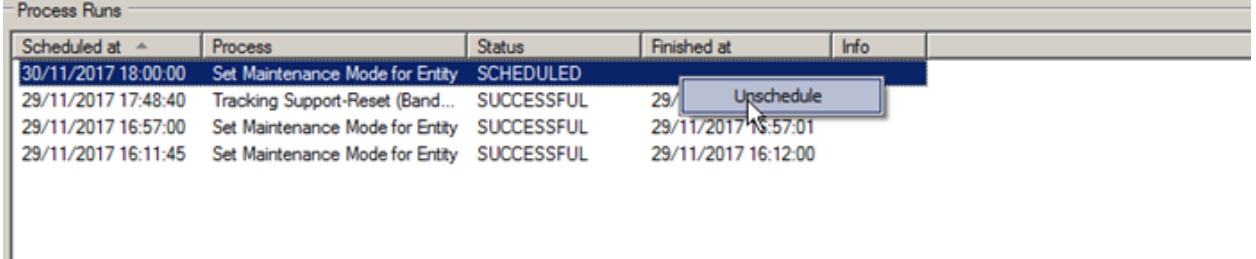

**Figure: Unscheduling a Scheduled Process**

### <span id="page-204-0"></span>Setting Maintenance Mode for factory layout entities

It is possible to "freeze" certain factory layout entities in ACS by setting or unsetting "Maintenance Mode" for those entities. This stops certain functions/events relating to those entities occurring.

Entities for which this is currently possible are:

- Tag-driven Assembly Lines Containment events, and events such as ProductIsLocated and TriggerPoint, will then not occur
- Association zones Product tag association events will not occur
- Disassociation zones Product tag disassociation events will not occur

Setting Maintenance Mode will store the name of the selected entity(ies) in the list of stored entities in the ACS schema.

Removing Maintenance Mode will delete the name of the selected entity(ies) from the list of stored entities in the ACS schema.

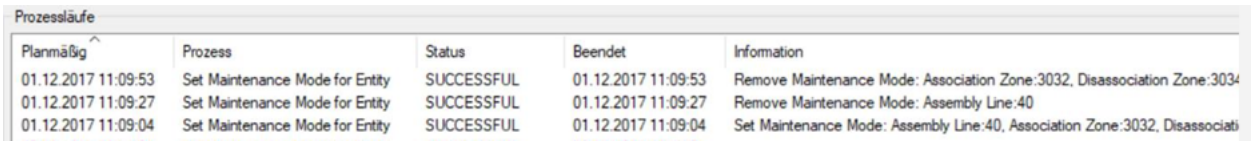

**Figure: Process runs of "Set Maintenance Mode for Entity" – (Set/Remove)**

# Sensor Management

**Advanced user**

Show all available Ubisense sensors.

Reboot, Activate or deactivate existing sensors, swap a sensor, set the sensor position.

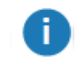

It is NOT possible to add a new sensor or remove existing ones.

### How it Works

Select a sensor from the list and reboot, activate or deactivate, swap it or set a new position.

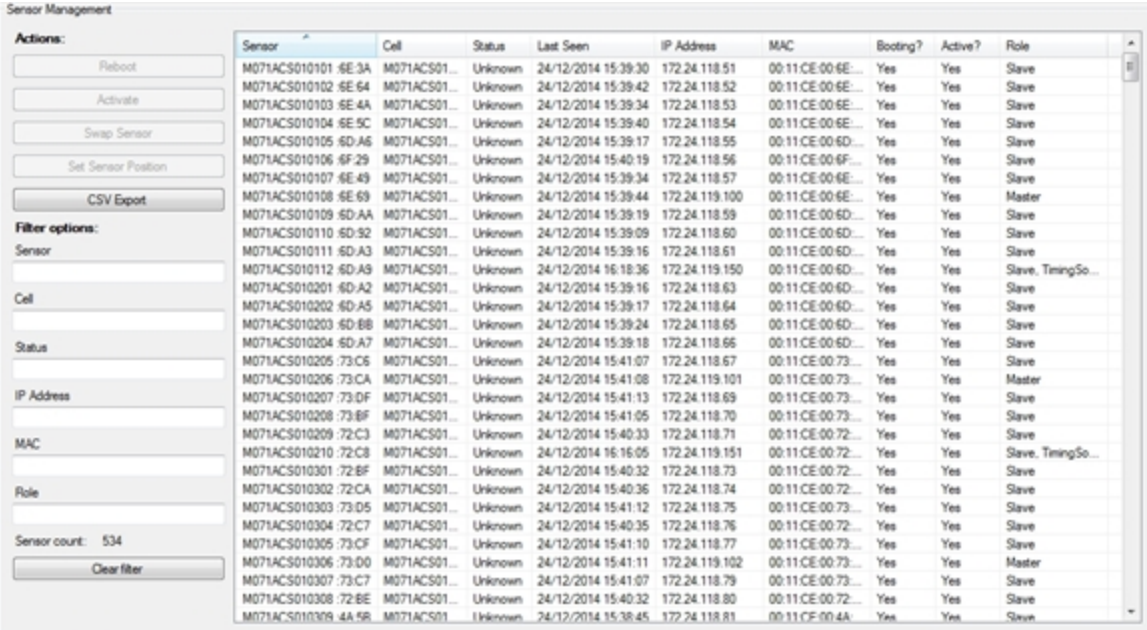

### **Figure: The Sensor Management Tab**

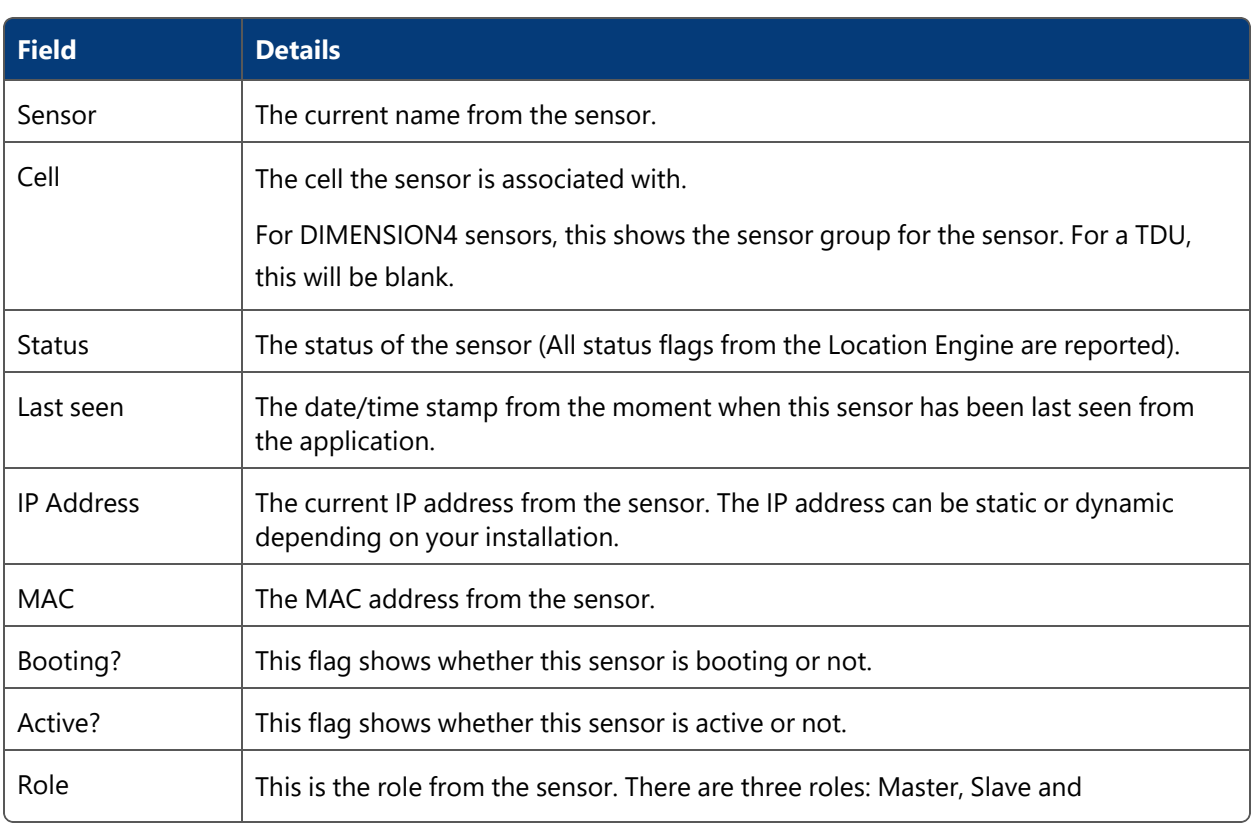

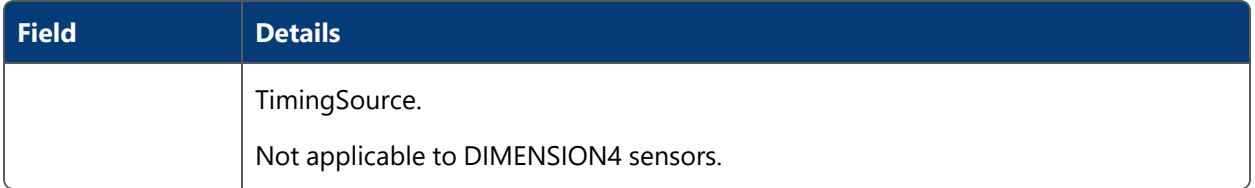

### Filtering

To make it easier to find a sensor you can define a filter setting. The options are connected with **AND** .The filter options are sensor name, cell name, status, IP address, MAC or role.

To clear the filter, click **Clear Filter**.

### Reboot a Sensor

- 1. Select a sensor from the list where the flag **Rebooting?** is *false.*
- 2. Click **Reboot** to reboot the sensor. This will launch rebooting the sensor and change the flag **Rebooting?** temporarily to *true*.

If the flag **Rebooting?** is *true* the action is not active.

### Activate/Deactivate a Sensor

- 1. Select a sensor from the list.
- 2. Click **Activate** or **Deactivate** as required. This will:
	- <sup>l</sup> activate the selected sensor and change the flag **Active?** from *true* to *false*
	- <sup>l</sup> deactivate the selected sensor and change the flag **Active?** from *false* to *true*

#### Swap a Sensor

- 1. Select a sensor from the list and click **Swap**. This will open a new window where you can swap a new sensor for an existing one.
- 2. You see the old MAC address and must type the new MAC address.
- 3. Click **Commit** to swap the sensor.

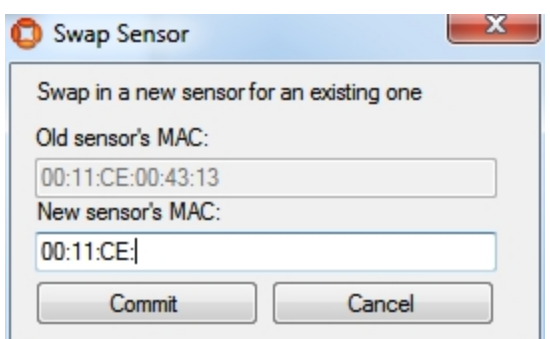

**Figure: Swapping a Sensor**

If you are running a DIMENSION4 location system, the Swap Sensor functionality is not supported. Calling the function will not result in any change.

#### Set Sensor Position

- 1. Select a sensor from the list and click **Set Sensor Position**. This will open a new window where you can change the coordinates of the sensor
- 2. Click **Commit** to move the sensor to the new position.

#### **Notes**

Ť

- If you change the value for X, Y or Z more than 3 meters, you will get a warning message whether you really want to change the value. The set sensor position functionality is usually only for moving a sensor a small distance.
- It is not possible to change the values for Yaw and Pitch. The two values are shown to give an indication how the sensor must be oriented after having physically moved it.

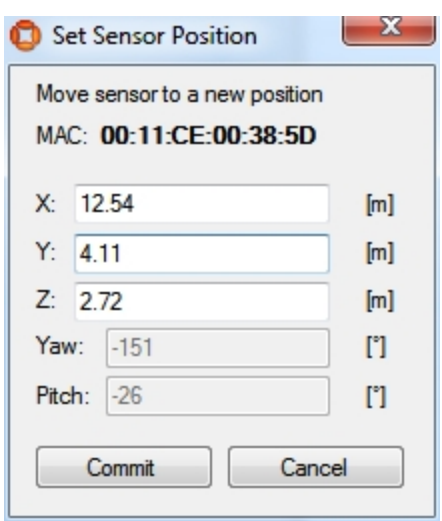

**Figure: Changing the Sensor Position**

### Export the list of sensor into a CSV file

Click **CSV Export** to open a standard file chooser dialog in order to export all shown sensors with a name, into a directory of your choice.

# Sensor Space Configuration

#### **Advanced user**

Generate warning messages for objects affected by failing sensors.

When a sensor fails, warning messages for those devices are generated which stations / workspaces overlap sensor spaces.

#### How it Works

Select an existing space configuration and assign the configuration to selected sensors.

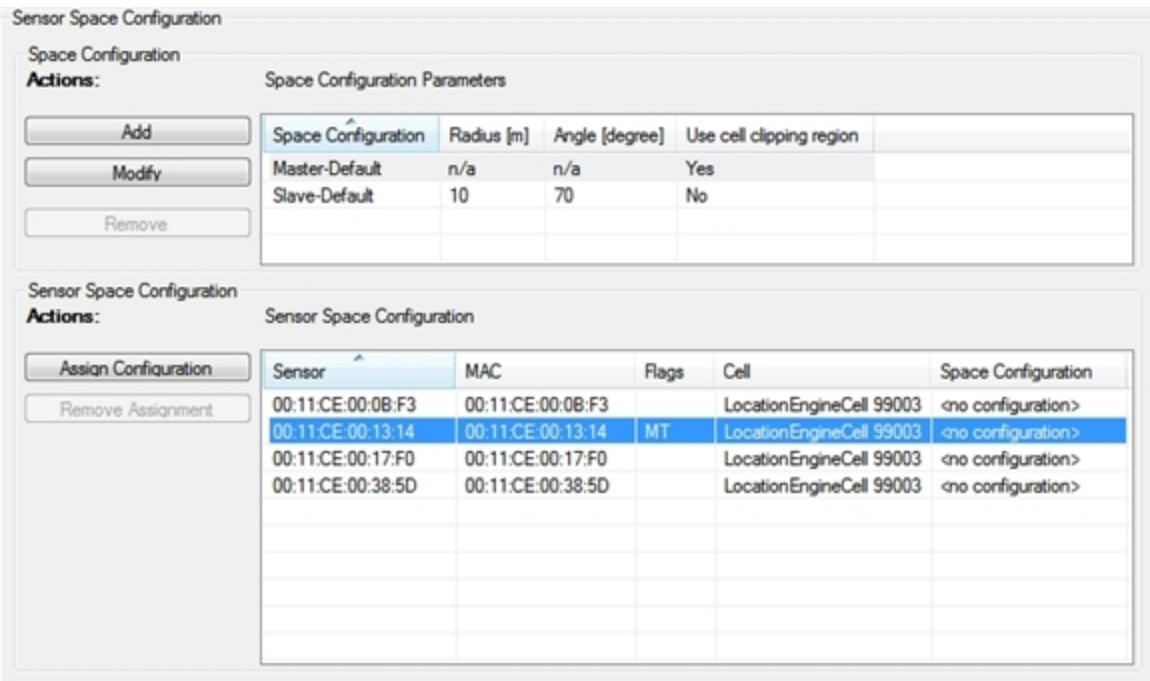

**Figure: The Sensor Space Configuration Tab**

# Space Configuration

The space configuration has two "Default" (Master and Slave) entries which cannot be removed but parameter values can be updated.

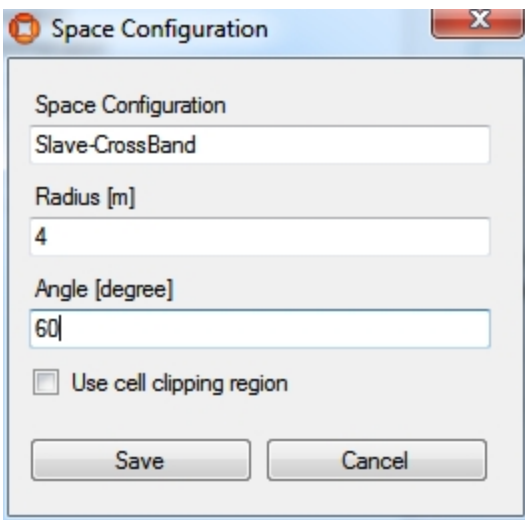

#### **Figure: Defining a Space Configuration**

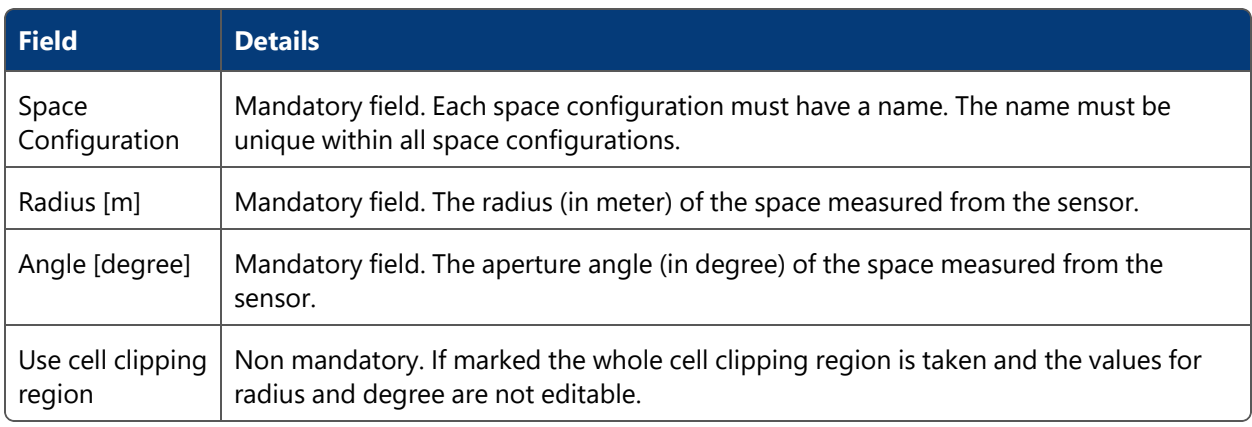

# Sensor Space Configuration

Select a Space Configuration from the list, select the sensors you want to assign the configuration and click **Assign Configuration**. A message will appear where you have to confirm your assignment.

To remove an assignment from a sensor, select the sensor and click **Remove Assignment**.

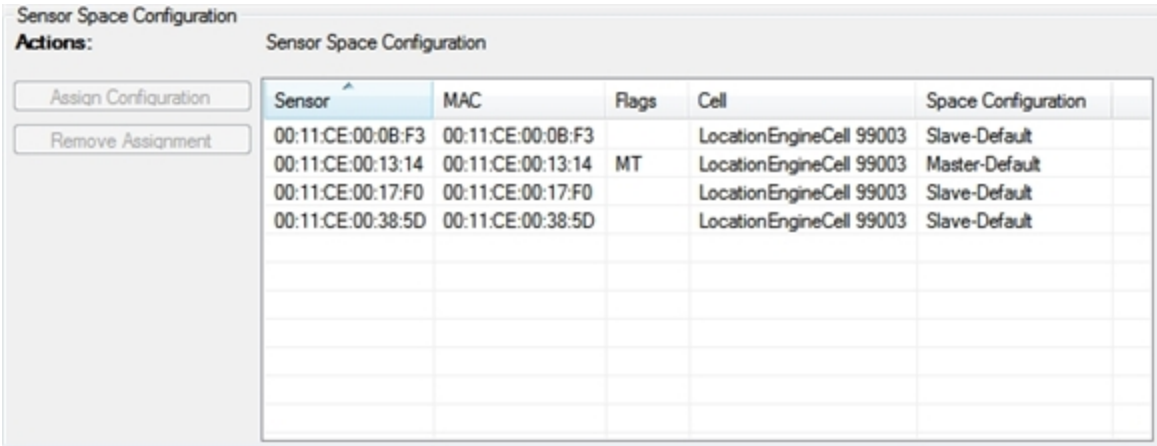

The existing assignments can be viewed in the LEC (Location Engine Configuration).

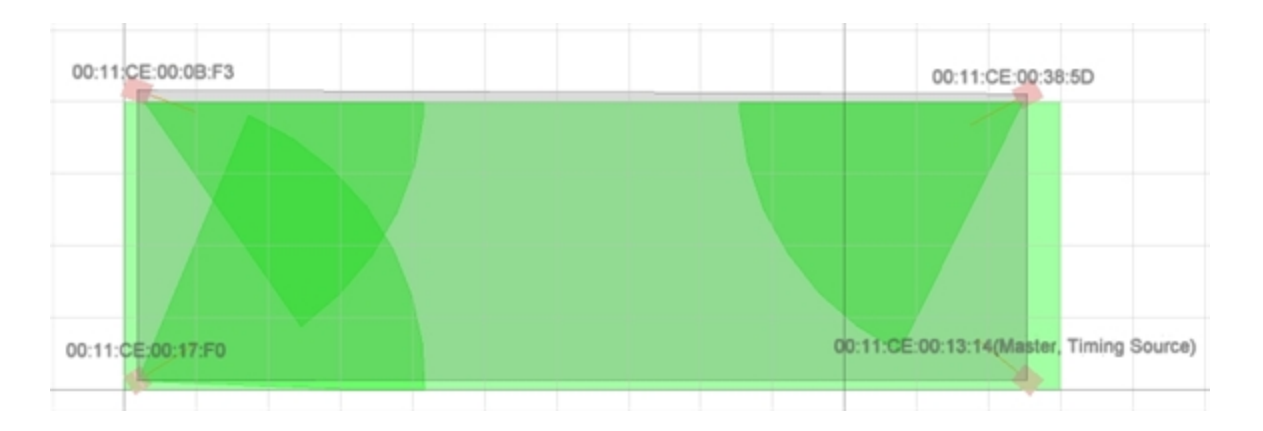

### **Hints**

When a sensor fails, warning messages for those devices are generated which stations / workspaces overlap sensor spaces.

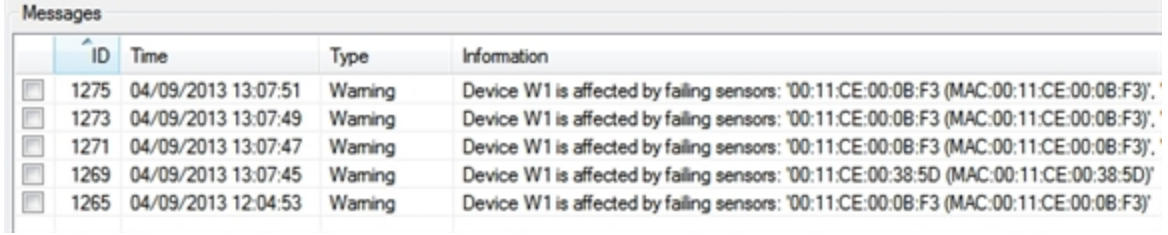

# Tag Management

**Advanced user**

Shows the most recent monitored battery status, giving a warning of battery failure for tags that have been seen by the platform.

Reset the warning for a tag.

Set the tag type for a tag.

#### How it Works

Select a tag from the list and reset the warning.

Select a tag from the list and choose its tag type.

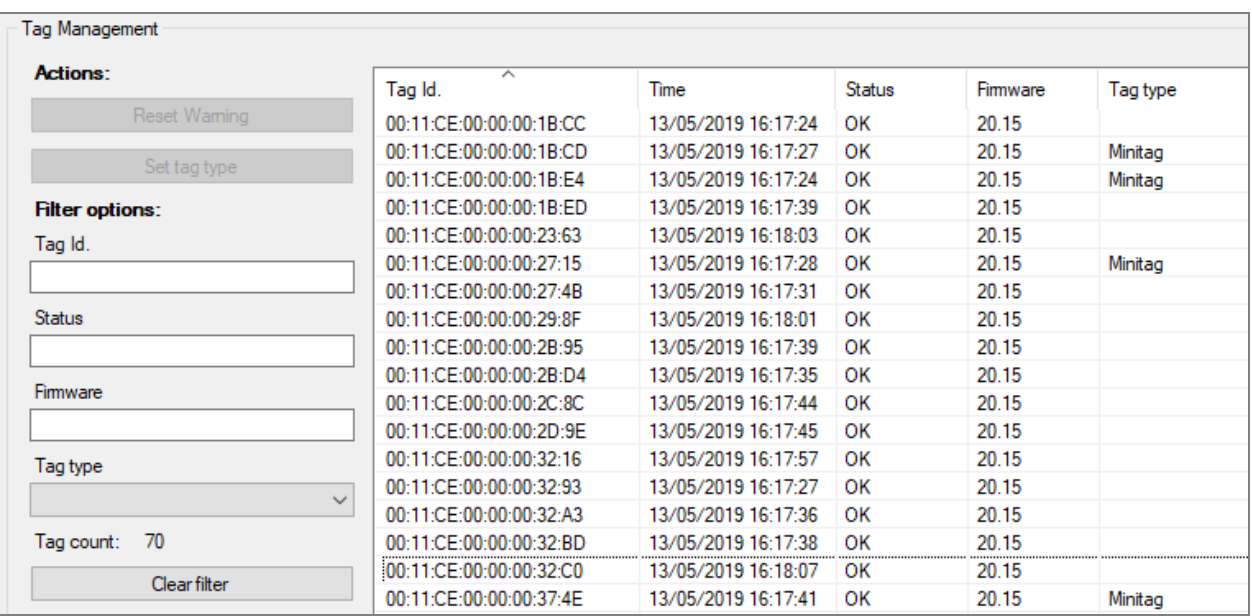

**Figure: The Tag Management Tab**

# Tag Management

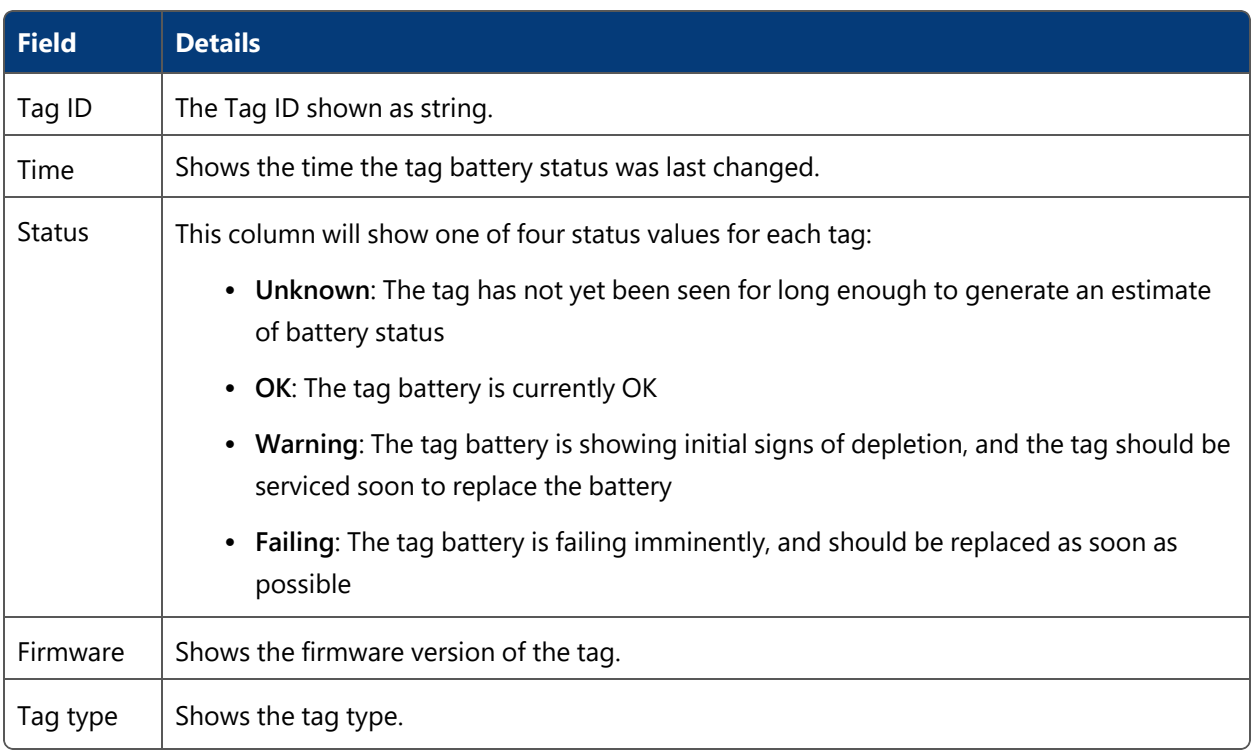

### **Filtering**

To more easily find a tag you can define a filter setting. The options are connected with **AND**. The filter options are:

- $\bullet$  tag id
- $\bullet$  status
- $\cdot$  firmware version
- $\cdot$  tag type

To clear the filter click **Clear Filter.**

#### **Reset Warning**

When you click **Reset Warning**, ACS assumes that a new battery has been put in the tag, asserts that the battery has been changed and clears the warnings. It will later return one of the other battery states as the tag reports its usage.

**Set tag type**

Click **Set tag type** and you can choose the tag's type from a dropdown of tag types.

If tags show defective behavior they can be flagged as being 'bad' by assigning them the tag type **Bad Tag**. See *Bad Tags at [Association](#page-129-0) Zones* for a description of how such tags are treated during tag association.

**Display tag information**

The number of tags shown in the list is limited to a number of currently 500 tags as default.

Displaying 500 tags  $\boxed{ \square \ }$   $\boxed{ \square \ }$ 

The number of tags to display can be increased or decreased in increments of 500 by using the **+** and **-** buttons.

If all existing tags are shown the text shows **Displaying all tags**.

Displaying all tags  $\boxed{ii}$   $\boxed{=}$ 

# UI Authorization Configuration

**Advanced user**

Restrict activities for given user roles.

The user roles are *not* defined in ACS. Use the Security Manager (part of Ubisense Platform) to configure user roles and advanced authorization.

You must have the rights to configure these activity restrictions otherwise you cannot change anything here.

### How it Works

Restrict activities based on User Roles

|                              | ACS::ConfigurationUser           |                             |                        |  |
|------------------------------|----------------------------------|-----------------------------|------------------------|--|
| <b>Activity Restrictions</b> |                                  |                             |                        |  |
| Is Restricted?               | ┻<br>Activity                    | <b>Object Restrictions?</b> | Object Type            |  |
| √                            | <b>Edit Assembly Lines</b>       | False                       |                        |  |
| ⊽                            | <b>Edit Association Zones</b>    | False                       |                        |  |
| V                            | Edit Configure properties        | False                       |                        |  |
| П                            | <b>Edit Connection Status</b>    | True                        | <b>External</b> System |  |
| $\Box$                       | <b>Edit Device Activation</b>    | False                       |                        |  |
| $\Box$                       | <b>Edit Device Instances</b>     | False                       |                        |  |
| $\Box$                       | Edit Device Types                | False                       |                        |  |
| V                            | <b>Edit Disassociation Zones</b> | False                       |                        |  |
| Г                            | Edit External Systems            | True                        | <b>External</b> System |  |
| V                            | <b>Edit Ident Zones</b>          | False                       |                        |  |
| V                            | Edit Message Forwarding          | True                        | <b>External</b> System |  |
| Г                            | <b>Edit Messages</b>             | False                       |                        |  |
| $\overline{J}$               | <b>Edit Process Management</b>   | False                       |                        |  |
| <b>Object Restrictions</b>   |                                  |                             |                        |  |
| Is Restricted?               | Name                             | ▴                           |                        |  |

**Figure: The UI Authorization Configuration Tab**

**Add a new activity restricting**

Select one of the defined user roles you want to restrict an activity.

You can restrict any of the given activities.

If the field **Object Restrictions?** is true you can set the restriction to the whole activity or only to some defined objects.

Currently this is only possible for External Systems.
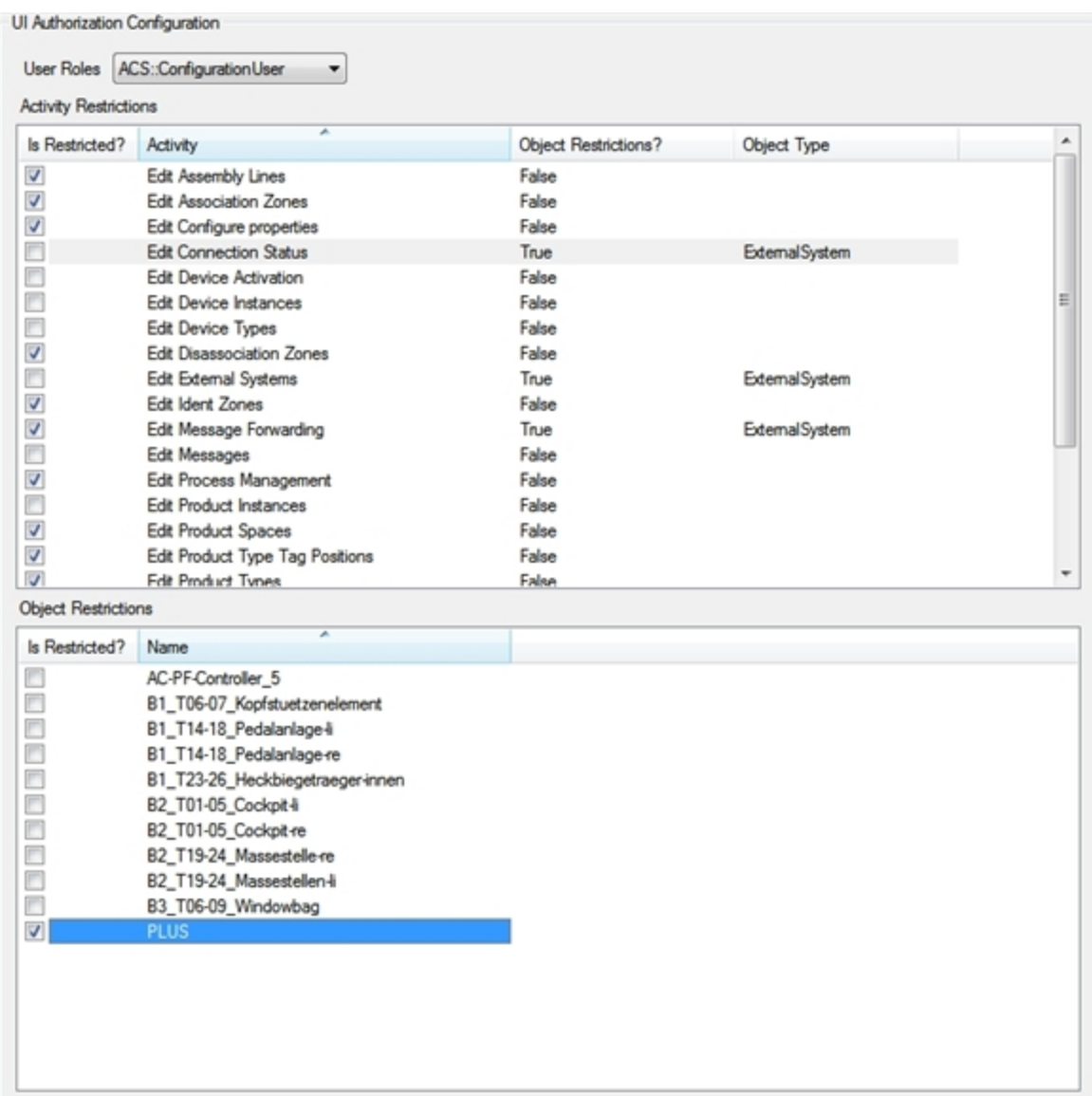

### Hints

Be careful with restricting activities. You should restrict this part so that only an Administrator or Power user can change something here.

# Audit

**Standard user**

Use the Audit Messages tab to view details of changes made to ACS's configuration. Changes to the ACS configuration are automatically logged, and you can also create messages for inclusion in the log.

Configure the information displayed in the audit log by:

- Choosing classes of message
- Choosing a range of dates
- Specifying text to include or exclude messages containing that text.

You can then copy the results to the Clipboard.

#### How it Works

By default, no messages are visible when you first display the Audit Messages tab after starting ACS. The configuration is retained until you close ACS.

Choose the types of message you want to see by:

- Choosing at least one class of message, by selecting check boxes beside the Class names.
- Restricting the messages to only those created before, after, or between specified dates and times.
	- **Select Show only messages newer than** and specify a date to display messages from after that date.
	- **Select Show only messages older than** and specify a date to display messages from before that date.
	- <sup>l</sup> Select both **Show only messages newer than** and **Show only messages older than** and two dates to display messages between the dates you input.
- Typing text to define which items to include or exclude.

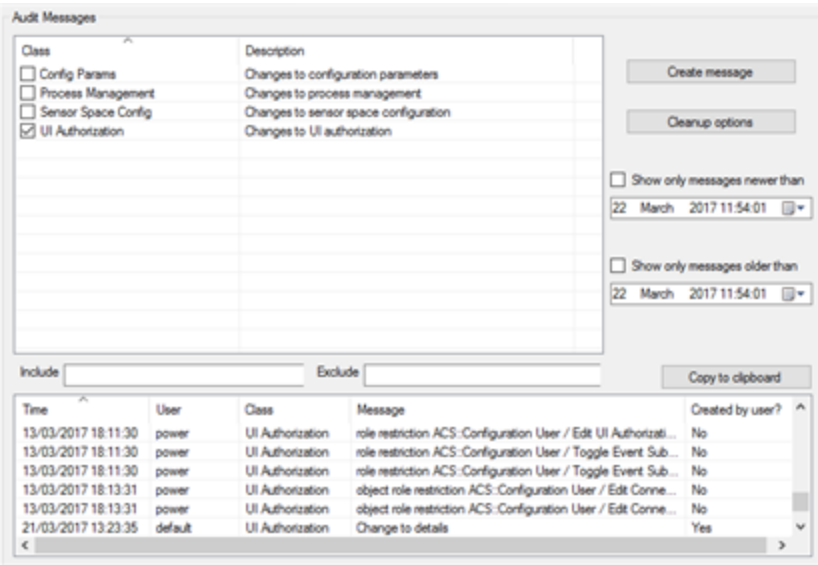

**Figure: Audit Messages Tab**

For each entry in the table of messages, the following is displayed:

- Date and time
- User who made the change
- The Class to which the change belongs
- A Message describing the change that was made
- A flag indicating if the entry was created by ACS or manually created by a user.

The entries in the table can be sorted in alphabetical or reverse-alphabetical order by any of the columns, by clicking on a column heading. See *Sorting by [Column](#page-44-0)* for further information.

#### Adding Messages to the Audit Log

If you have the authorization, you can add messages to the audit log. Messages added manually can be deleted individually and can also be removed by use of the Cleanup options.

To manually add a message of one of the four classes to the audit log:

- 1. Choose **Create message**.
- 2. In the **Create audit message** dialog, select a class for the message.

T.

- 3. Type the message and choose **Commit**.
- 4. A dialog displays, confirming your message has been added to the audit log.

To delete a message from the list:

- 1. Select the message and press Delete.
- 2. Choose **OK** in the **Cleanup** dialog to confirm the deletion.

Only messages entered by users can be deleted in this way. Use the Cleanup options to remove system-generated messages in bulk.

### Copying Audit Messages

You can copy all audit messages that match current criteria by choosing **Copy to clipboard**. All matching messages are copied even those not currently displayed on the screen. The data and the column headings are copied to the Clipboard.

You can also copy information from this table by clicking in it and pressing CTRL+C. For information on copying and the format of the data, see *[Exporting](#page-46-0) Data from Tables*.

# Cleaning Up the Audit Log

Should the volume of audit messages get too large, you can remove selected classes of message that were generated before a specified date.

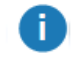

Messages created by users can also be individually deleted from the display, as described above.

To clean up the audit log:

- 1. Choose the classes of message to be included by selecting the check box beside their titles.
- 2. Choose **Cleanup options**.
- 3. In the **Cleanup audit messages** dialog box, input a date or select it from the drop-down calendar.

The time defaults to the current system time. You can edit it, if required.

- 4. Choose **OK** and you are asked to confirm the deletion.
- 5. Choose **OK** and messages of the chosen class older than the given date and time are deleted.

# Reducing the Volume of Audit Messages

Because ACS logs audit messages for various automated processes, a large number of audit messages can be generated. As a result, ACS can eventually become unusable and possibly fill the disk. To avoid this, you can set a configuration parameter—**audit\_ignore\_user\_substring**—to prevent the generation of certain audit messages by one or more authenticated users.

By default, services that are authenticated with a user name containing the text string [Automated] do not produce audit messages. By specifying a different text string you can "ignore" audit messages from processes that are authenticated with user names containing that string of text.

Use the following command to exclude audit messages for a set of users:

```
ubisense_configuration_client set audit_ignore_user_substring <username_
to_be_ignored>
```
where any user name that contains *<username\_to\_be\_ignored>* will be ignored.

For example,

```
ubisense configuration client set audit ignore user substring notaudited
```
would prevent the generation of audit messages by services authenticated by the *notaudited* user and any other user whose name contains the string *notaudited*.

# Transferring Configurations Between ACS Instances with the ubisense\_acs\_config\_ transfer tool

#### **Advanced user**

Export and import ACS configuration between ACS instances

Recreate configuration when moving from a test environment to a production environment

# How it Works

The **ubisense\_acs\_config\_transfer** command-line tool provides functionality to export and import ACS configuration, so that you do not have to manually recreate the configuration when moving from a test environment to a production environment.

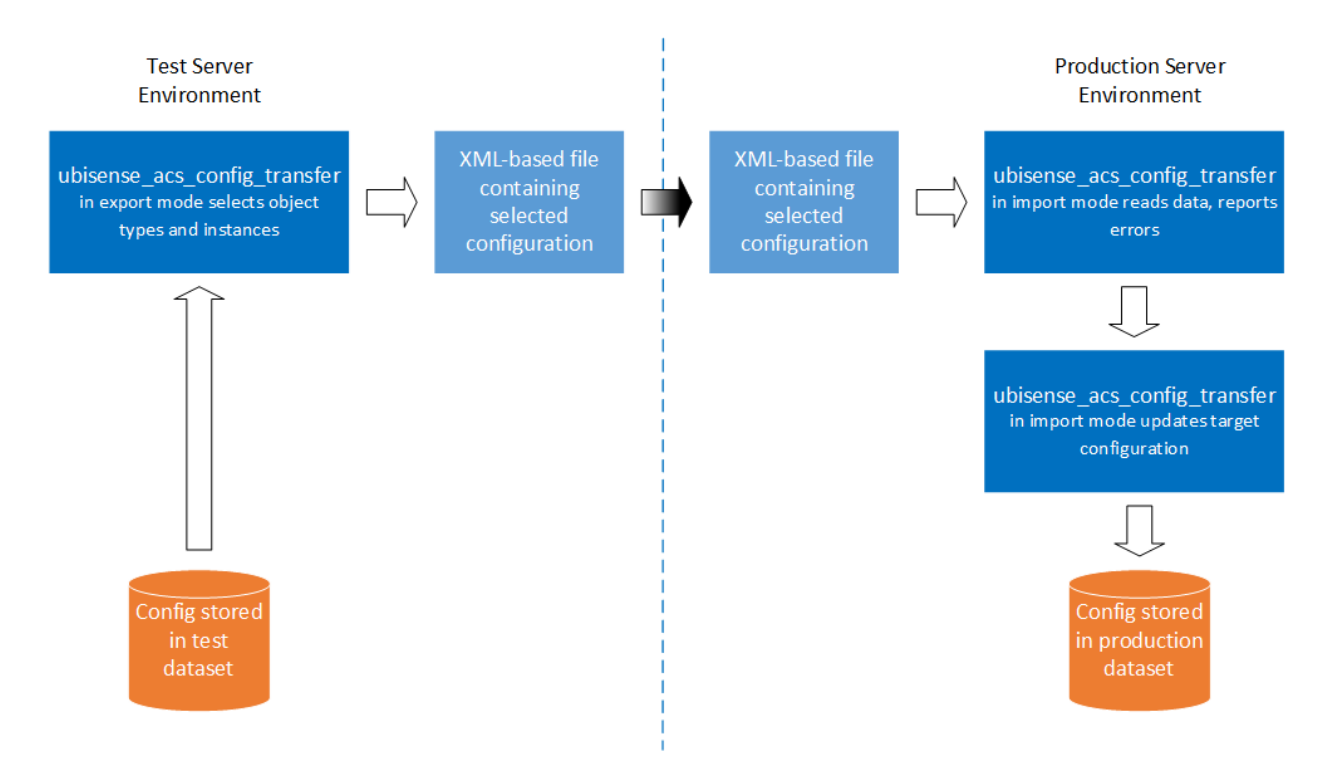

**Figure: ACS configuration transfer process using ubisense\_acs\_config\_transfer**

The tool is run in two modes: for the import and export parts of the process respectively.

When the tool is used in export mode, you can select object types, such as Product Types or Assembly Lines, to export, and then select object instances from these object types. The tool will then write all related configuration data into an XML-based file.

When importing the file into the target dataset, there are two import phases:

1. The tool reads the file, prints out the objects it has read, and warns if there are potential issues with the import.

*No changes are made to the target configuration at this stage.*

You can either continue with phase 2 or stop the import at this stage.

2. If you choose to continue, objects are imported and the configuration in the target dataset is changed accordingly.

Export and import always work against the dataset currently available to the environment where the tool runs. In order to export configuration the tool must be run in the environment of the source dataset, where the transfer XML file is written. The transfer XML file must then be moved to the environment of the target dataset, where the tool can be run, reading the file and changing the configuration in the target.

Objects exported from the source dataset and imported into the target dataset are mapped by name. The export process will include the names of all exported objects in the transfer XML file. The import process will then try to find objects in the target dataset by name. If an object can be found, its properties will be updated. If the object cannot be found, the object will be inserted.

## What Can Be Transferred

You can choose the following top-level configuration objects for export:

- Product Types
- External Systems
- Workspaces
- Ident Zones
- Association Zones
- Disassociation Zones
- Production Lines
- Assembly Lines
- Devices

#### **Product Types**

The following object types will be exported automatically with selected product types:

- Product type tag positions
- Product Spaces

#### **External Systems**

External systems are referenced by many other top level objects. However, they are not exported automatically if an object, such as an ContainerContainsObjectEvent of an Ident Zone, references an external system. They need to be separately selected for export.

During import, External systems require the relevant protocol to be present. Ensure the correct protocols are present by installing the corresponding services in the target. If the required protocol is not present, the external system cannot be created in the target

#### **Workspaces**

The following objects will be exported automatically when a workspace is exported:

- Workspace Events (Container Contains Object Event). They reference following objects of the following type, which possibly need to be selected for export as well:
	- <sup>o</sup> Product Types
	- <sup>o</sup> External Systems

#### **Ident Zones**

The following objects will be exported automatically, when an ident zone is exported:

- Ident Zone Events (Container Contains Object Event). They reference following objects of the following type, which possibly need to be selected for export as well:
	- <sup>o</sup> Product Types
	- <sup>o</sup> External Systems

#### **Association Zones**

Association Zones reference the following object types, which possibly need to be selected for export as well:

- Ident Zones
- External Systems

#### **Disassociation Zones**

Disassociation Zones reference the following object types, which possibly need to be selected for export as well:

- Ident Zones
- External Systems

#### **Production Lines**

Production Lines hold information relating to product types, shadow products, and the sequence of assembly lines. Production lines are preconditions for assembly lines.

Production line import is split into two phases:

- 1. Import of the production line object. Only the production line properties will be imported
- 2. Import of the assembly line sequence. This is done after the import of assembly lines. The tool will import the sequence as contained in the file. However, if there are further assembly lines in the sequence in the target dataset, they will not be removed. Please check the assembly line sequence after the import to see if it matches your expectations.

#### **Assembly Lines**

An assembly line needs a corresponding production line for the import to succeed. If the production line is not present in the target dataset, import of the assembly line will fail. So you should generally select the Production Line when exporting.

The following objects will be exported automatically when an assembly line is exported:

- Stations
- Trigger Points
- Tag Profiles
- Tag Profile Sections

#### **Devices**

The following objects will be exported automatically, when a device is exported:

- Device Types
- Device Events (Object Is Located Event). They reference following objects of the following type, which possibly need to be selected for export as well:
- <sup>o</sup> Product Types
- <sup>o</sup> Workspaces
- <sup>o</sup> Assembly Line Stations
- <sup>o</sup> External Systems

The following objects will be exported automatically, when a device is exported:

• Tag Profiles

## What *Can't* Be Transferred

The following object types cannot currently be exported:

• Assembly Points

# Geometry Cells, Location Cells and Areas

The source and target datasets do not have to have identical areas, Location cells or Geometry cells. But they should be such that the imported objects (for example assembly lines, ident zones and so on) will fit in their target area, Location cell or Geometry cell.

# Running the Tool

From a command prompt, run the tool without no parameters to get a list of options:

```
ubisense acs config transfer.exe
22.01.2021 12:55:55.580 [M] Set Cout to '1'
22.01.2021 12:55:55.585 [M] Set SynchronousWrite to '1'
22.01.2021 12:55:55.589 [M] Set LogLevel to 'Information'
22.01.2021 12:55:55.593 [E] Please use either '-i' or '-o' option
Usage: ubisense acs config transfer.exe [OPTIONS]
Transfer ACS configurations between ACS instances through config files
OPTIONS
 -a, --align-stations For assembly line import, align stations. I.e.
                          remove existing stations, which are not in the
                          import set
 -i, --infile <infile> The input filename
 -1, --log-level <log level>
                          The log level regarding log output (Debug,
                          Information, Warning, Error)
 -o, --outfile <outfile> The output filename
 --help Display this help and exit
 --version Display version information and exit
```
# Exporting from an ACS Instance

1. Use the **-o** option and provide a filename to start the tool in export mode. For example:

ubisense\_acs\_config\_transfer.exe -o Sample.xml

If the file already exists, the tool will ask whether to overwrite it.

File 'Sample.xml' does already exist. Overwrite? [yes|no]:

2. If the tool can write the file, it displays a list of object categories:

```
Available top level object categories:
[1] Product Types
[2] External Systems
[3] Workspaces
[4] Ident Zones
[5] Association Zones
[6] Disassociation Zones
[7] Production Lines
[8] Assembly Lines
[9] Devices
[f] Finish input and start export
Enter category:
```
Enter the number corresponding to the category you want to choose. For example enter '4' if you want to export Ident Zones:

Enter category: 4

3. The tool lists objects of the type you chose which are present in the dataset, for example:

```
[1] 40-EOL
[2] 4020
[3] Association
[4] Disassociation
[5] LGPMIPA0005400
[6] LGPMIPA0005401
[7] VGPMIPA0005300
[8] VGPMIPA0005301
[9] VGPMIPA0005302
[10] WKE
[t] Toggle all
[f] Finish selection
Enter Ident Zone index:
```
Enter the number corresponding to the object you want to export to select it. For example enter '3' for the 'Association' ident zone:

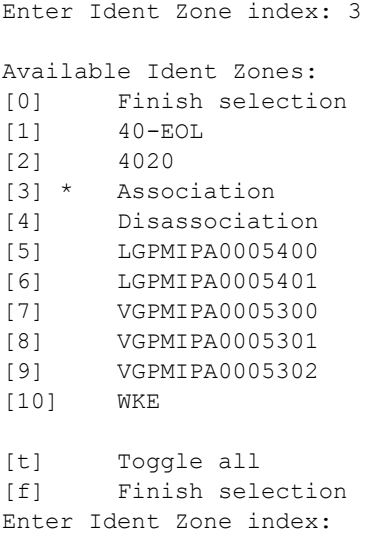

Continue entering numbers until you have selected all the objects you want to export. The tool marks each selected object with an asterisk '**\***':

Available Ident Zones: [0] Finish selection [1] 40-EOL [2] 4020 [3] \* Association [4] \* Disassociation [5] LGPMIPA0005400 [6] LGPMIPA0005401 [7] VGPMIPA0005300 [8] VGPMIPA0005301 [9] VGPMIPA0005302  $[10]$ \* WKE [t] Toggle all [f] Finish selection Enter Ident Zone index:

**Note**: Entering the same number a second time will unselect an object.

You can enter 't' to toggle all selections. This is useful for example if you want to select all but a few items. In this case first enter 't' to toggle all selections and select all items and afterwards enter the index numbers of the items you want to unselect.

4. To finish selecting objects of this category, enter 'f'. The tool displays all selected objects and lets you choose the next category:

```
Enter Ident Zone index: f
Selected items:
Ident Zones:
- Association
- Disassociation
- WKE
Available top level object categories:
[1] Product Types
[2] External Systems
[3] Production Lines
[4] Assembly Lines
[5] Workspaces
[6] Ident Zones
[7] Association Zones
[8] Disassociation Zones
[f] Finish input and start export
Enter category:
```
5. You can now select another category and add further objects or enter 'f' to finish the selection and write the selected objects into the output file:

```
Enter category: f
22.01.2021 13:15:15.669 [I] Exporting Ident Zones...
22.01.2021 13:15:15.674 [I] Exporting Association...
22.01.2021 13:15:15.678 [I] Exporting Disassociation...
22.01.2021 13:15:15.682 [I] Exporting WKE...
Export finished successfully
```
# Importing into an ACS Instance

1. Use the **-i** option and provide a filename to start the tool in import mode. For example:

ubisense\_acs\_config\_transfer.exe -i Sample.xml

If the file does not exist, the tool displays an error message:

22.01.2021 13:52:13.323 [I] Import configurations, using 'Sample.xml' 22.01.2021 13:52:13.702 [E] Cannot open Sample.xml. Reason: CannotOpenError

2. If the file exists, the tool will start reading the file and interpreting the contents. This is the first phase of the import, in which no data will be changed in the target database. The reading phase of the tool will fail if the file content is not in the correct format. For example:

```
22.01.2021 13:57:17.822 [E] Categories tag not found
Import failed
```
If the content can be read, the tool will print out the objects it found in the file. For example:

```
22.01.2021 13:58:53.456 [I] Import configurations, using 'Sample.xml'
22.01.2021 13:58:54.041 [I] Reading Product Types...
22.01.2021 13:58:54.044 [I] Reading External Systems...
22.01.2021 13:58:54.054 [I] Reading Workspaces...
22.01.2021 13:58:54.058 [I] Reading Ident Zones...
22.01.2021 13:58:54.062 [I] Reading Association Zones...
22.01.2021 13:58:54.065 [I] Reading Disassociation Zones...
22.01.2021 13:58:54.067 [I] Reading Production Lines...
22.01.2021 13:58:54.069 [I] Reading Assembly Lines...
22.01.2021 13:58:54.071 [I] Reading Devices...
Items to import:
Ident Zones to import:
- Association
- Disassociation
- WKE
Do you wish to import this data? [yes|no]:
```
If the tool encounters any problems, for example if referenced objects are missing, it will print out warnings, for example:

```
Ident Zones to import:
- Association
- Disassociation
- WKE
[W] Type 'ACS::TUGGER' is not a valid type
[W] External system 'ESB-Test' does not exist
```
If there are problems, you can:

- $\circ$  Either export the objects from the source dataset again, and select the missing objects for the export
- $\circ$  Or manually create the missing objects in the target dataset
- $\circ$  Or just ignore the warnings. In this case, the import will not populate the references or will skip part of the configuration. Depending on what is missing, the whole object may not be imported (for example if the Production Line of an Assembly Line is missing, the whole Assembly Line cannot be imported)

If you want to stop the import at this stage, enter **no** at the prompt:

```
Do you wish to import this data? [yes|no]: no
```
Transferring Configurations Between ACS Instances with the ubisense\_acs\_config\_transfer tool

3. If you are ready to continue with phase 2 of the import, where the configuration changes are actually made to the target dataset, enter **yes** at the prompt.

The tool will then make the configuration changes, report what objects are being imported, and print out warnings if parts of the configuration cannot be imported. For example:

Do you wish to import this data? [yes|no]: yes 22.01.2021 15:12:24.999 [I] Importing Product Types... 22.01.2021 15:12:25.003 [I] Importing External Systems... 22.01.2021 15:12:25.020 [I] Importing Workspaces... 22.01.2021 15:12:25.023 [I] Importing Ident Zones... 22.01.2021 15:12:25.027 [I] Importing Ident Zone 'Association'... 22.01.2021 15:12:25.060 [I] Successfully asserted ident point rules for Ident Point 'Association' 22.01.2021 15:12:25.072 [I] Successfully set Trigger Zone for identPoint 'Association' 22.01.2021 15:12:25.083 [I] Importing event configurations for identPoint 'Association' 22.01.2021 15:12:25.093 [I] Successfully asserted named event configuration for event 'Association' 22.01.2021 15:12:25.102 [I] Successfully asserted named event 'Association' uses object type 'ULocationIntegration::Tag' 22.01.2021 15:12:25.112 [I] Importing Ident Zone 'Disassociation'... 22.01.2021 15:12:25.119 [I] Successfully asserted ident point rules for Ident Point 'Disassociation' 22.01.2021 15:12:25.131 [I] Successfully set Trigger Zone for identPoint 'Disassociation' 22.01.2021 15:12:25.139 [I] Importing event configurations for identPoint 'Disassociation' 22.01.2021 15:12:25.147 [I] Successfully asserted named event configuration for event 'Disassociation' 22.01.2021 15:12:25.158 [I] Successfully asserted named event 'Disassociation' uses object type 'ACS::VEHICLE' 22.01.2021 15:12:25.165 [I] Successfully asserted named event 'Disassociation' uses object type 'ULocationIntegration::Tag' 22.01.2021 15:12:25.173 [I] Importing Ident Zone 'WKE'... 22.01.2021 15:12:25.177 [I] Successfully asserted ident point rules for Ident Point 'WKE' 22.01.2021 15:12:25.185 [I] Successfully set Trigger Zone for identPoint 'WKE' 22.01.2021 15:12:25.191 [I] Importing event configurations for identPoint 'WKE' 22.01.2021 15:12:25.198 [I] Successfully asserted named event configuration for event 'WKE' Successfully asserted named event 'WKE' uses object type 'ACS::VEHICLE' 22.01.2021 15:12:25.213 [W] Type 'ACS::TUGGER' is not a valid type 22.01.2021 15:12:25.218 [W] External system 'ESB-Test' does not exist 22.01.2021 15:12:25.224 [I] Importing Association Zones... 22.01.2021 15:12:25.227 [I] Importing Disassociation Zones... 22.01.2021 15:12:25.228 [I] Importing Production Lines... 22.01.2021 15:12:25.232 [I] Importing Assembly Lines... 22.01.2021 15:12:25.236 [I] Align assembly line sequences... 22.01.2021 15:12:25.248 [I] Importing Devices... Import finished successfully

Pay attention to lines labeled warning ('[W]'). They may indicate areas where the result of the import is not as desired and may require manual correction in the dataset.

# Using the -align-stations Option

When Assembly Lines are exported, all Assembly Line Station objects from the source dataset will be included. If the Assembly Line is then imported into the target dataset, the import process will import all those Stations into the target dataset, updating the Stations it can find by name, and inserting stations which it cannot find by name. The import process will by default not remove Stations from the target dataset which were not in the set of Stations in the XML file. This is to avoid invalidating any events (for example, device events or ProductIsLocated events) which might use those Stations.

If this default behavior is not desired, for example if the Stations have been restructured and renamed in the source dataset, there is an option to remove such Stations. Use the '-a' or '- align-stations' option, when starting the tool in import mode, for example:

ubisense acs config transfer.exe -a -i AssemblyLines.xml

The tool will print out a warning if it finds existing stations not included in the set of stations to be imported:

```
Items to import:
Tag Profiles to import:
- Car High Update2
- Car Default
Assembly Lines to import:
- 401
 [W] Existing station '000402-Test' is not in the set of imported stations of
assembly line '401'. It will be removed.
Do you wish to import this data? [yes|no]:
```
If phase 2 of the import is then executed, the stations will be removed, and the tool will write a warning message again:

```
…
22.01.2021 17:17:02.973 [I] Importing Production Lines...
22.01.2021 17:17:02.983 [I] Importing Assembly Lines...
22.01.2021 17:17:02.987 [I] Importing AssemblyLine '401'...
22.01.2021 17:17:03.019 [I] Successfully asserted assembly line parameters for
AssemblyLine '401'
22.01.2021 17:17:03.029 [I] Successfully asserted assembly line geometry for
AssemblyLine '401'
22.01.2021 17:17:03.037 [I] Importing representation for Assembly Line '401'...
22.01.2021 17:17:03.048 [I] Importing stations of Assembly Line '401'...
22.01.2021 17:17:03.054 [I] Importing station '00402-Station-1'...
22.01.2021 17:17:03.061 [I] Importing station '00402-Station-2'...
22.01.2021 17:17:03.069 [I] Importing station '00402-Station-3'...
22.01.2021 17:17:03.214 [W] Existing station '000402-Test' is not in the set of
imported stations of assembly line '401'. It will be removed.
22.01.2021 17:17:03.228 [D] Remove station '000402-Test'...
22.01.2021 17:17:03.276 [I] Importing event configurations for assembly line
station '00402-Station-20'
22.01.2021 17:17:03.284 [D] Event with name '40201' exists.
…
```
# Standalone GUI

This section describes the usage of the standalone GUIs, **Product Tag Association** and **Static Product Association**, that are delivered with ACS. These tools allow association of real-world objects with elements of the ACS system (Tags and Static Assembly Points, respectively).

# Product Tag Association

**Standard user**

Visualize the automatic process of product to tag association.

Allow the user to enter product or tag information for manual association.

Resolve problems in the automatic association process.

## How it Works

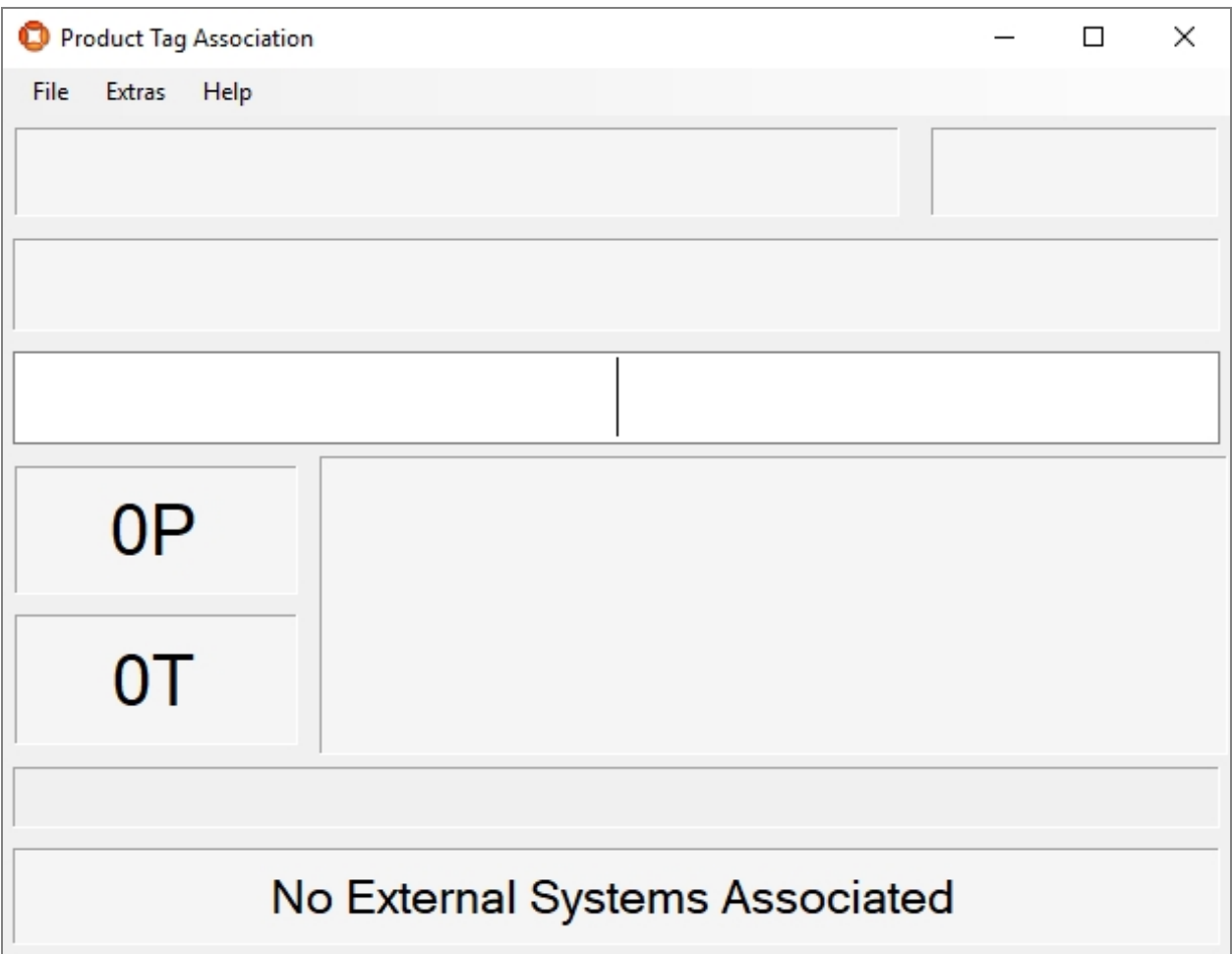

**Figure: Product Tag Association Tool**

The screenshot above shows the **Product Tag Association** tool immediately after starting.

The most common way to use this tool is for visualizing the product tag association. The values for product type, product ID and tag ID are usually supplied by external systems so the user does not have to do anything here.

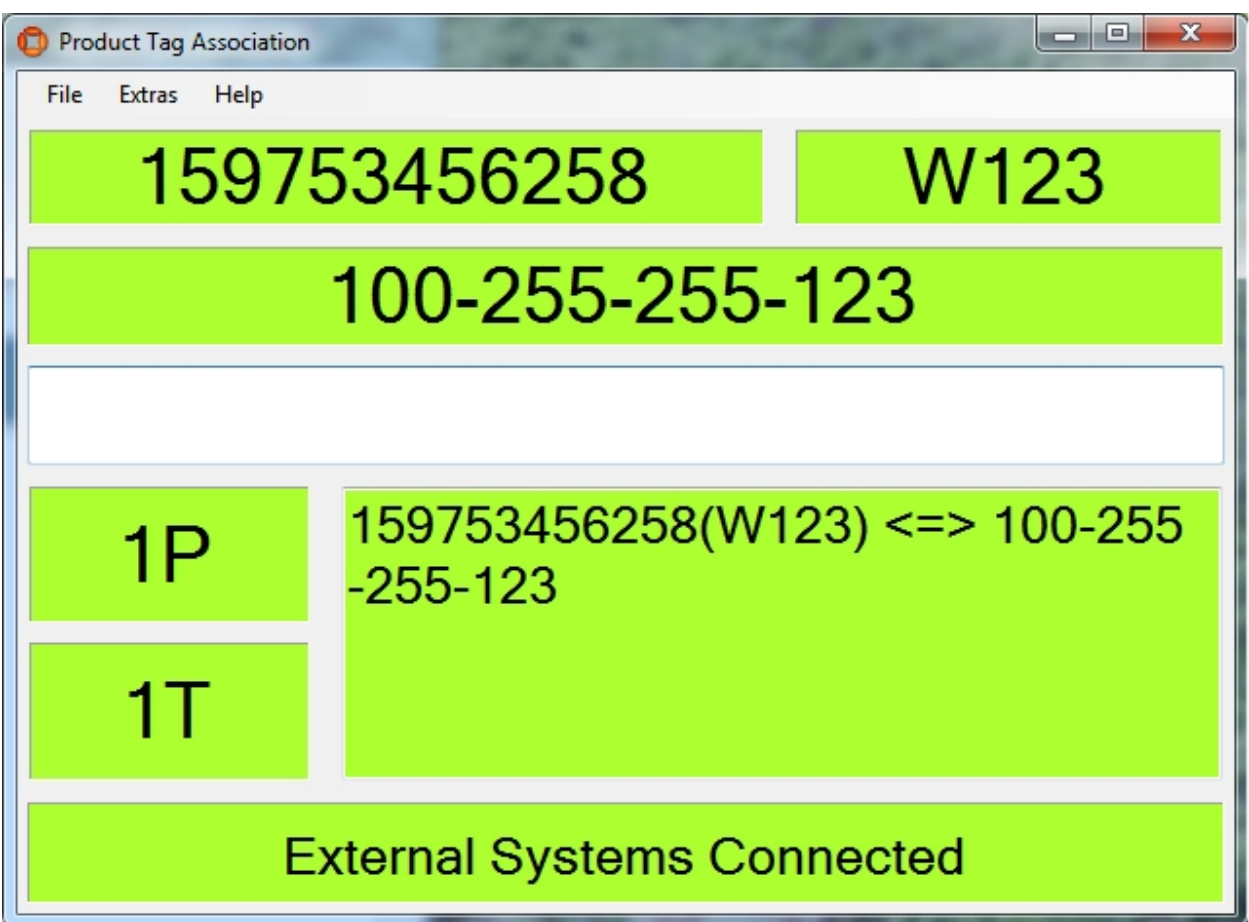

**Figure: Visualizing the Product Tag Association**

# Fields

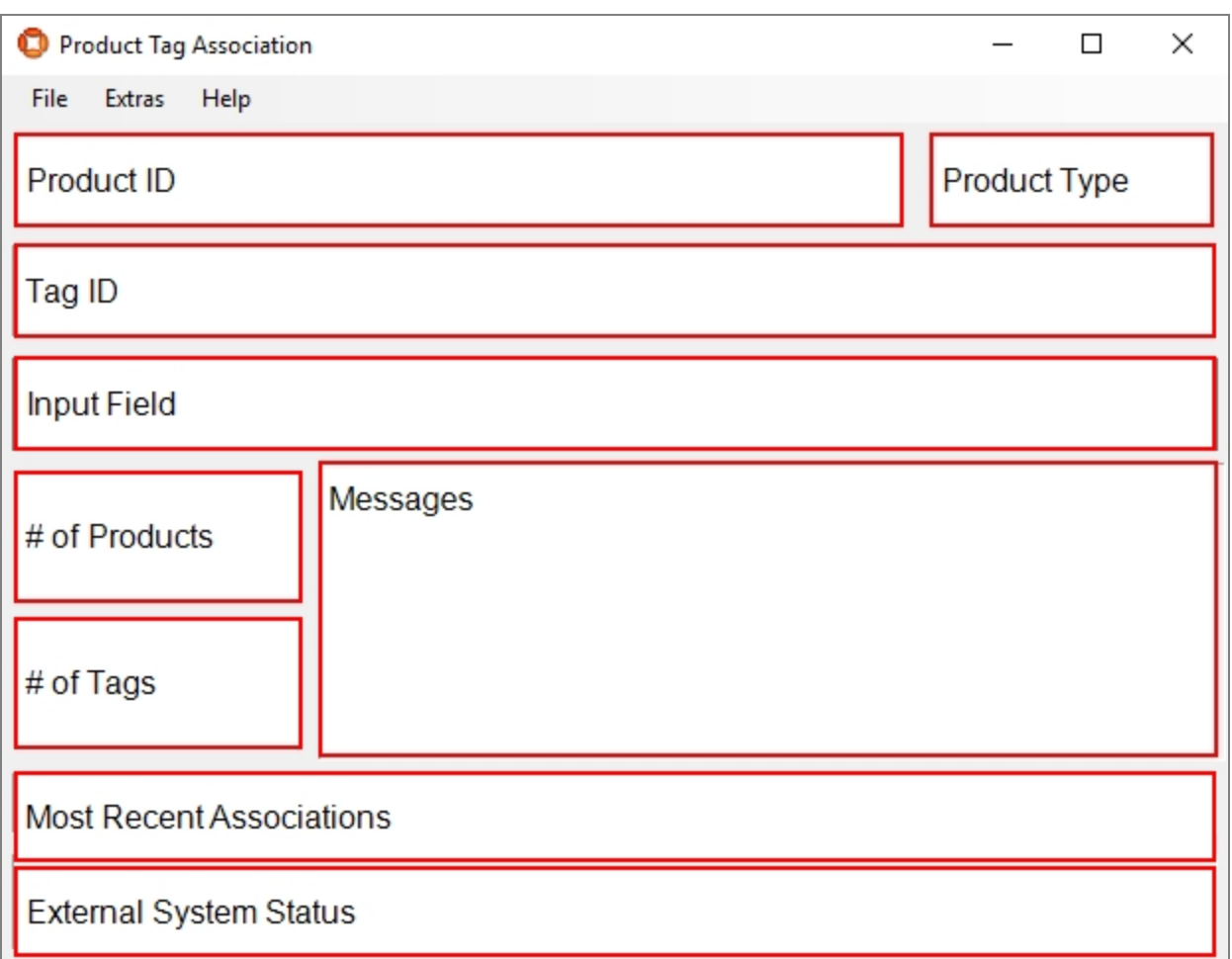

#### **Figure: Detail Fields**

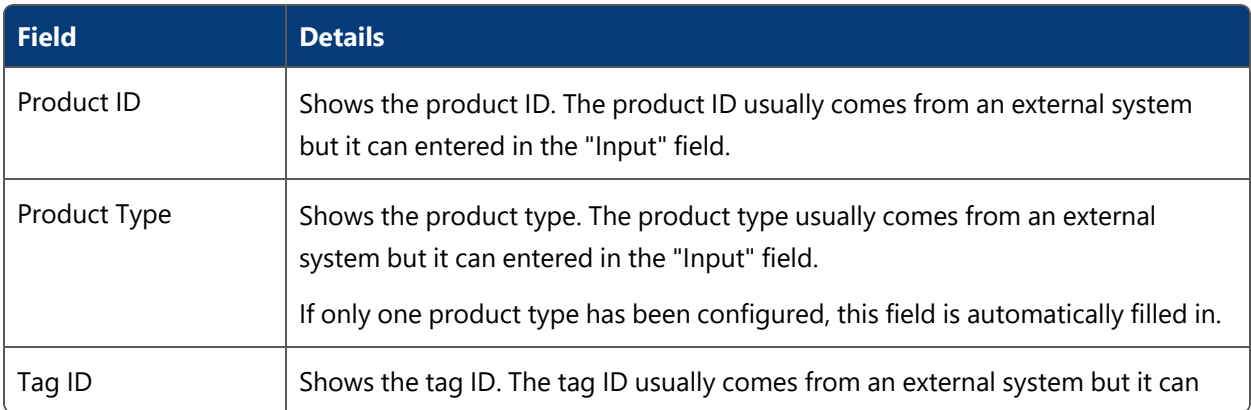

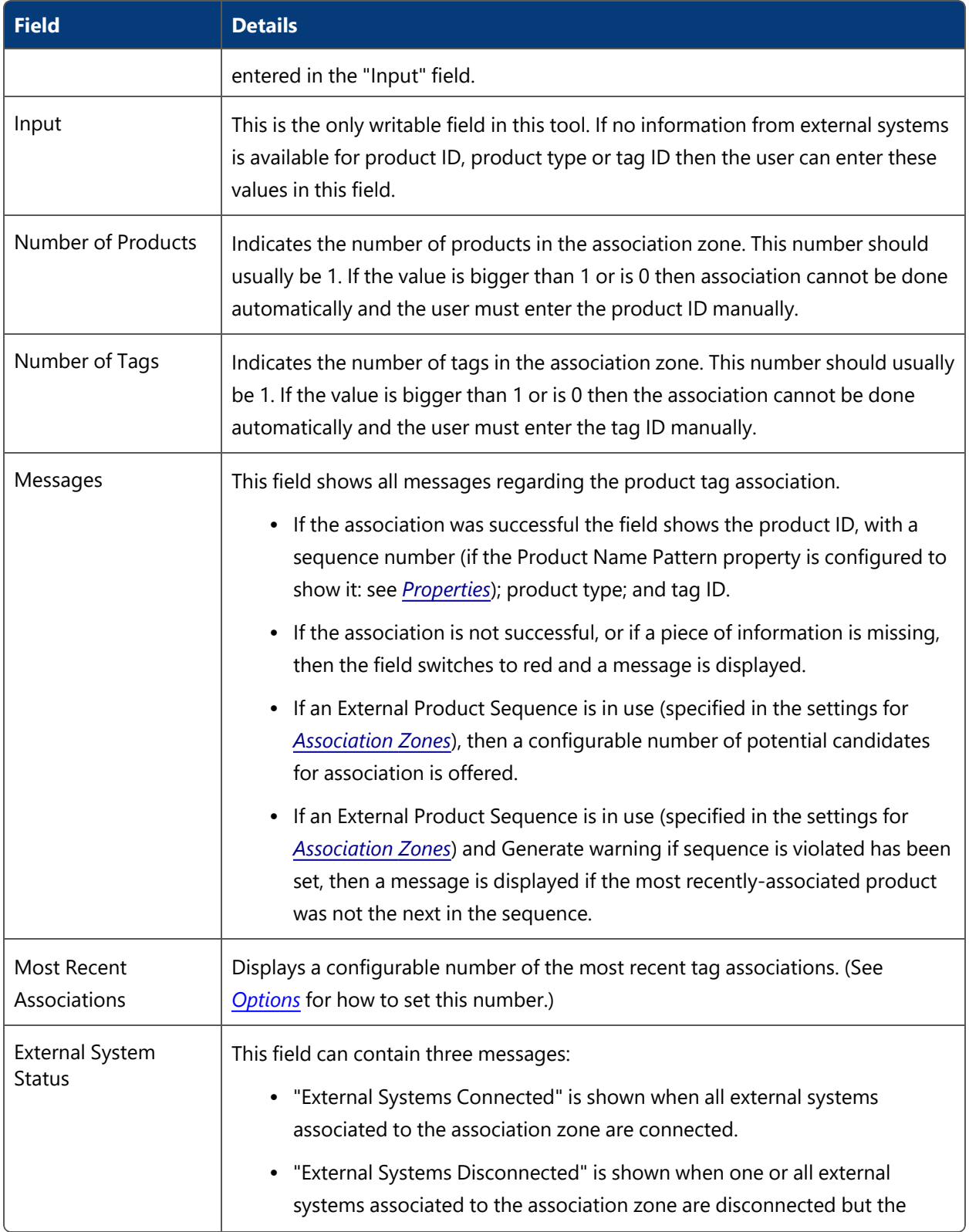

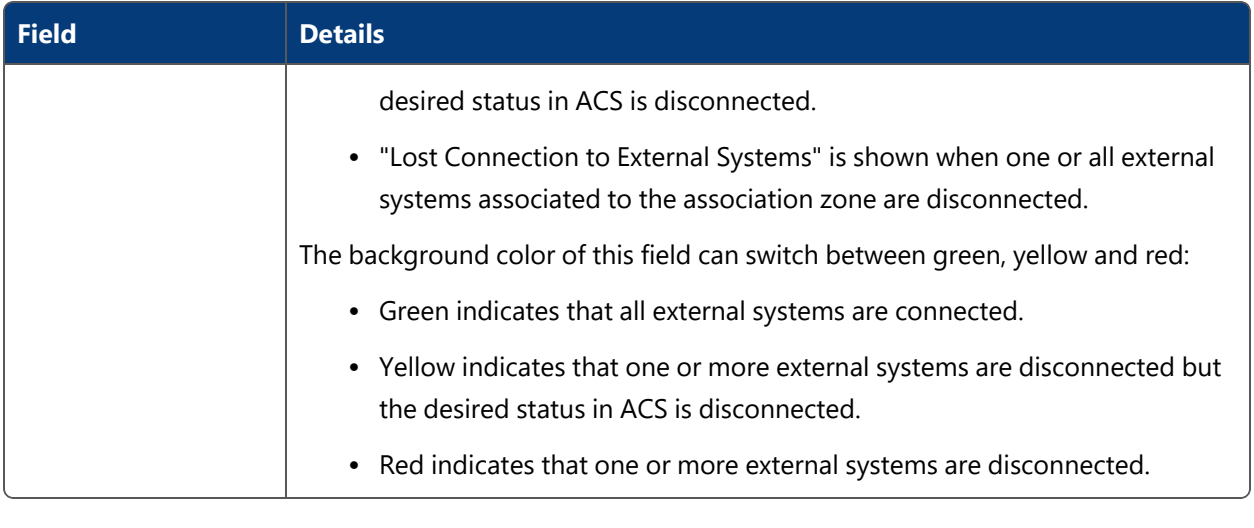

There is a slider between the fields Product ID and Product Type and between # of products/tags and messages.

# <span id="page-241-0"></span>**Options**

To display the options, from the menu bar, select **Extras->Options**.

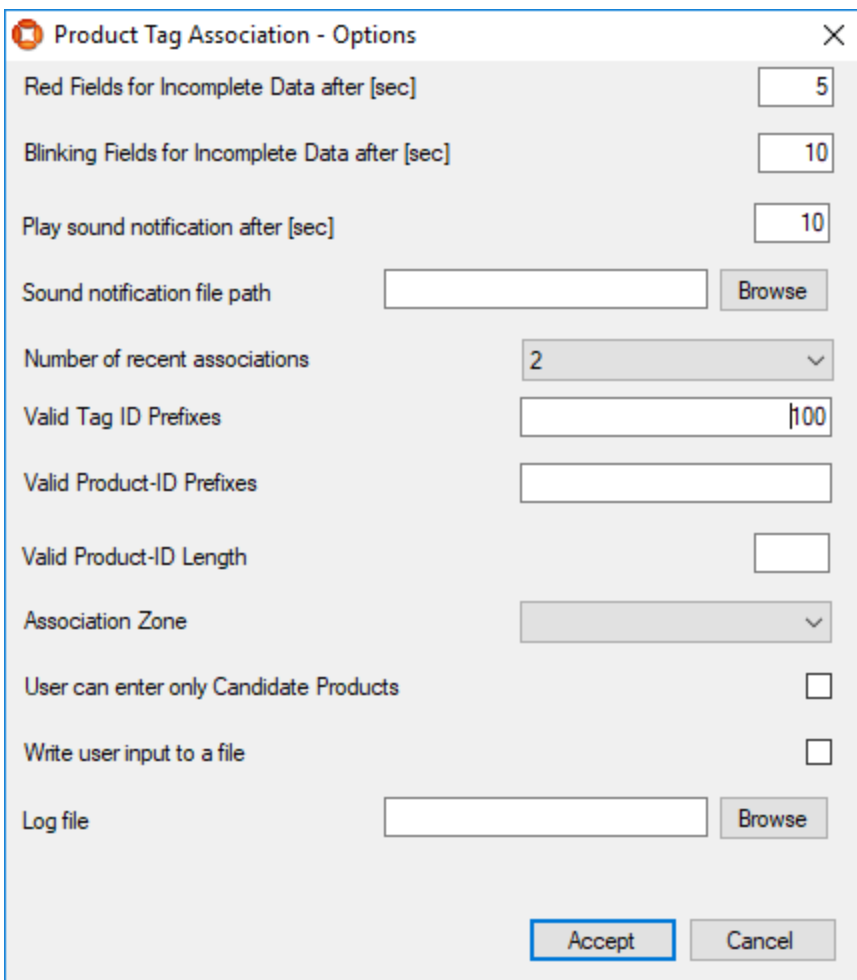

# **Figure: Options for the Product Tag Association Tool**

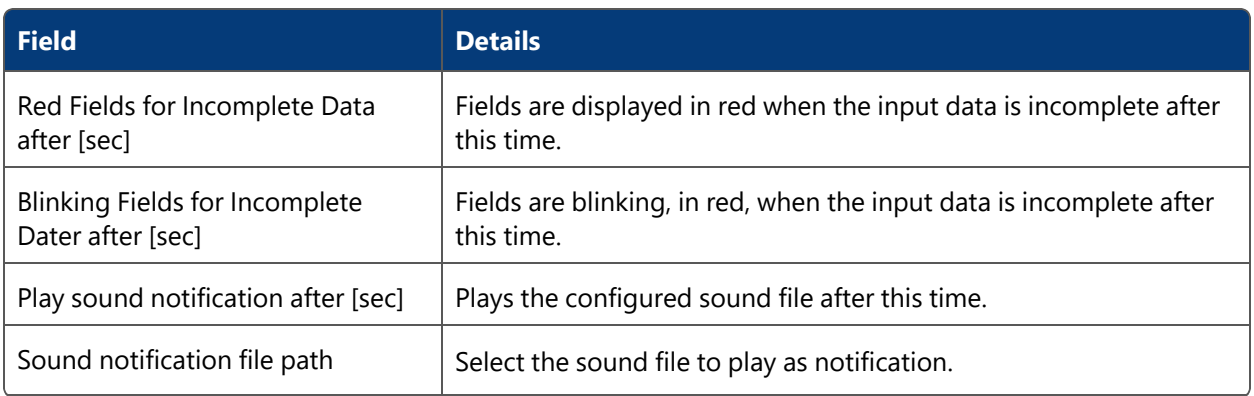

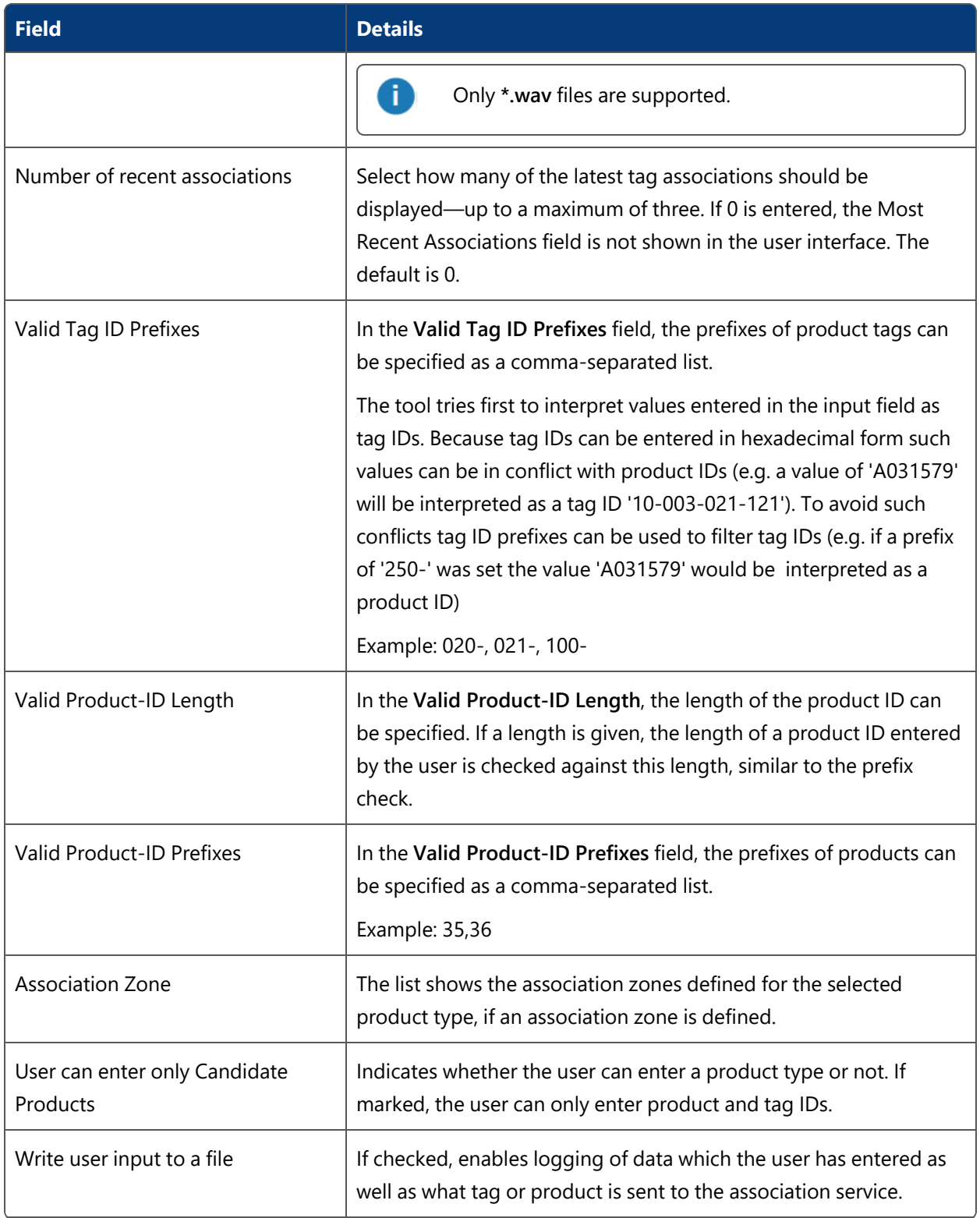

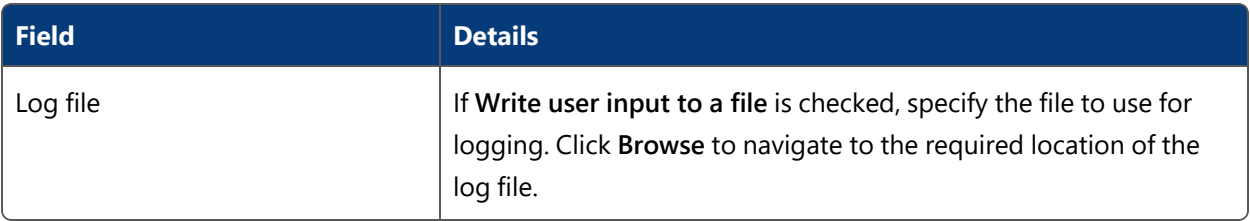

Creating an association will create a product instance within ACS. The tag and product can then be used on assembly lines, which are configured in *[Assembly](#page-75-0) Lines.*

# Examples

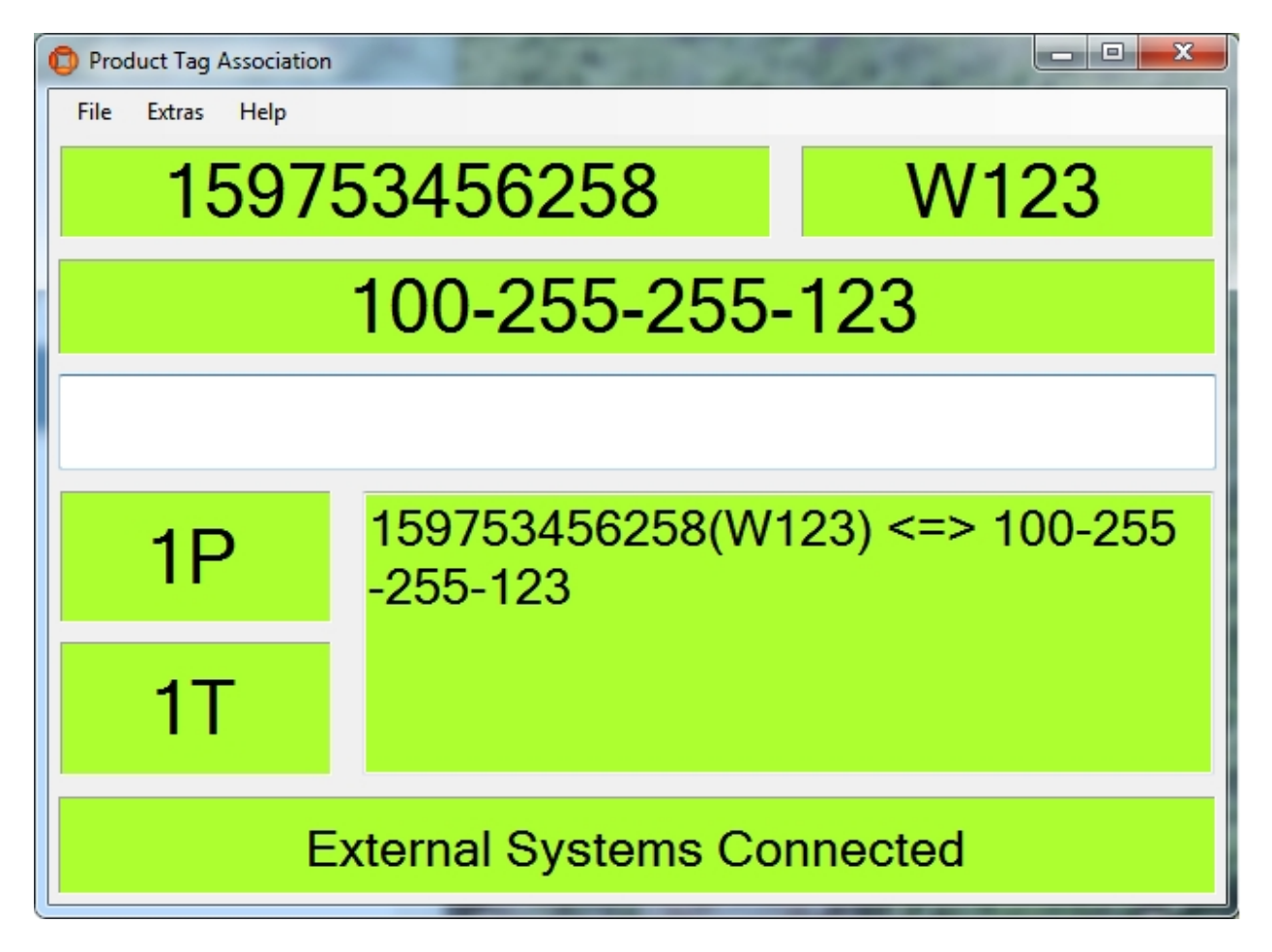

**Figure: Showing the Most Common Usage – All Values are Delivered from External Systems and the Association is Successful**

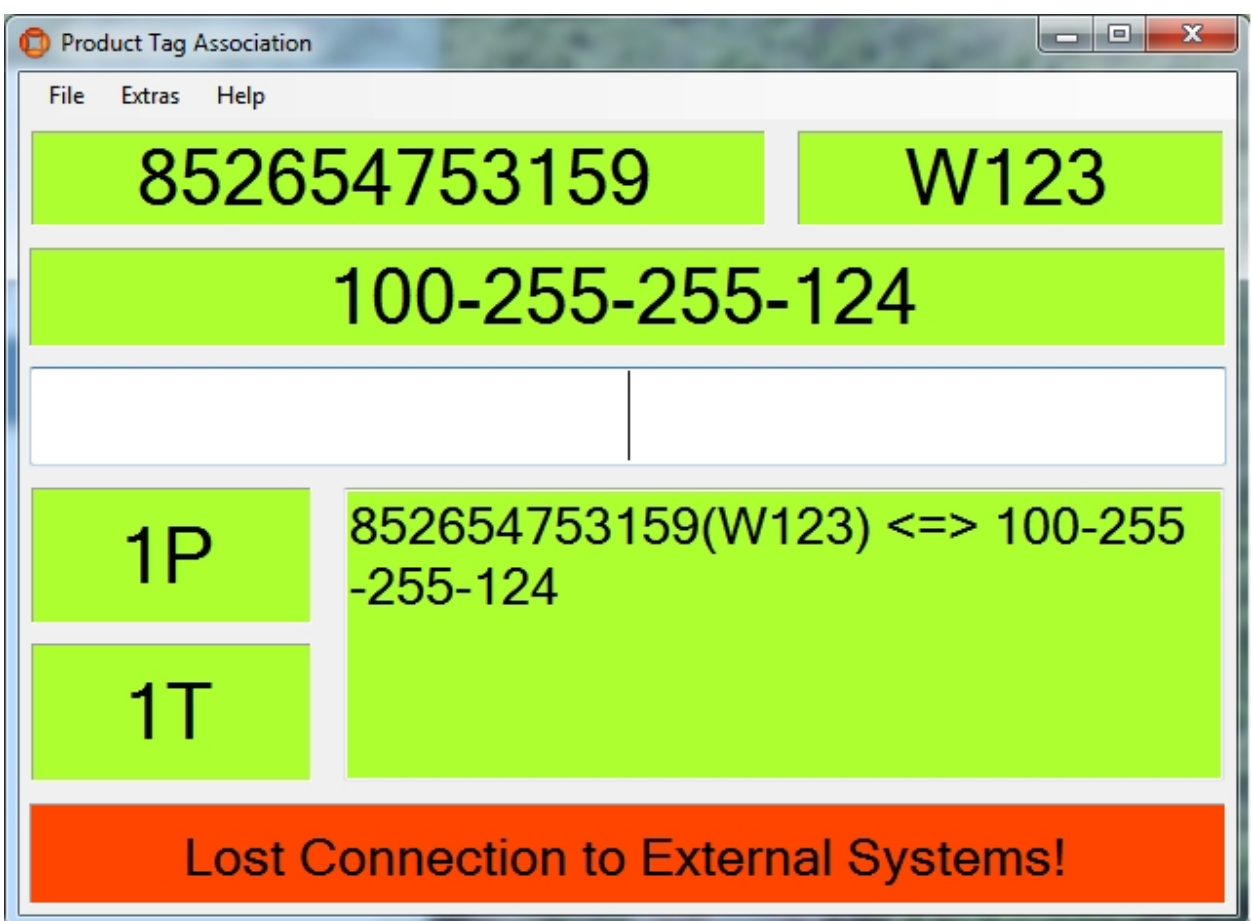

**Figure: At Least One External System is Disconnected**

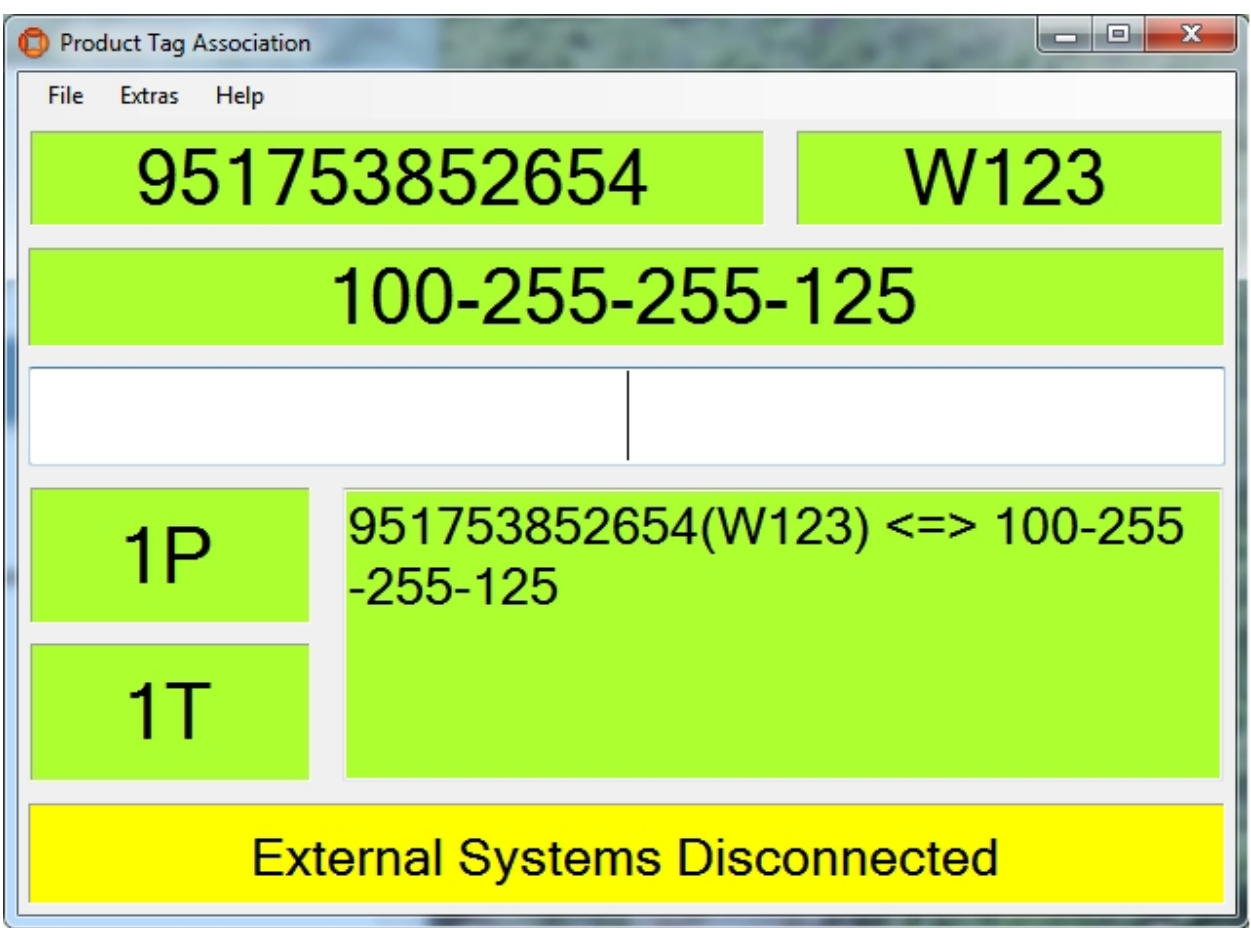

**Figure: The Desired Connection Status is Set to Disconnected For One or More External Systems**

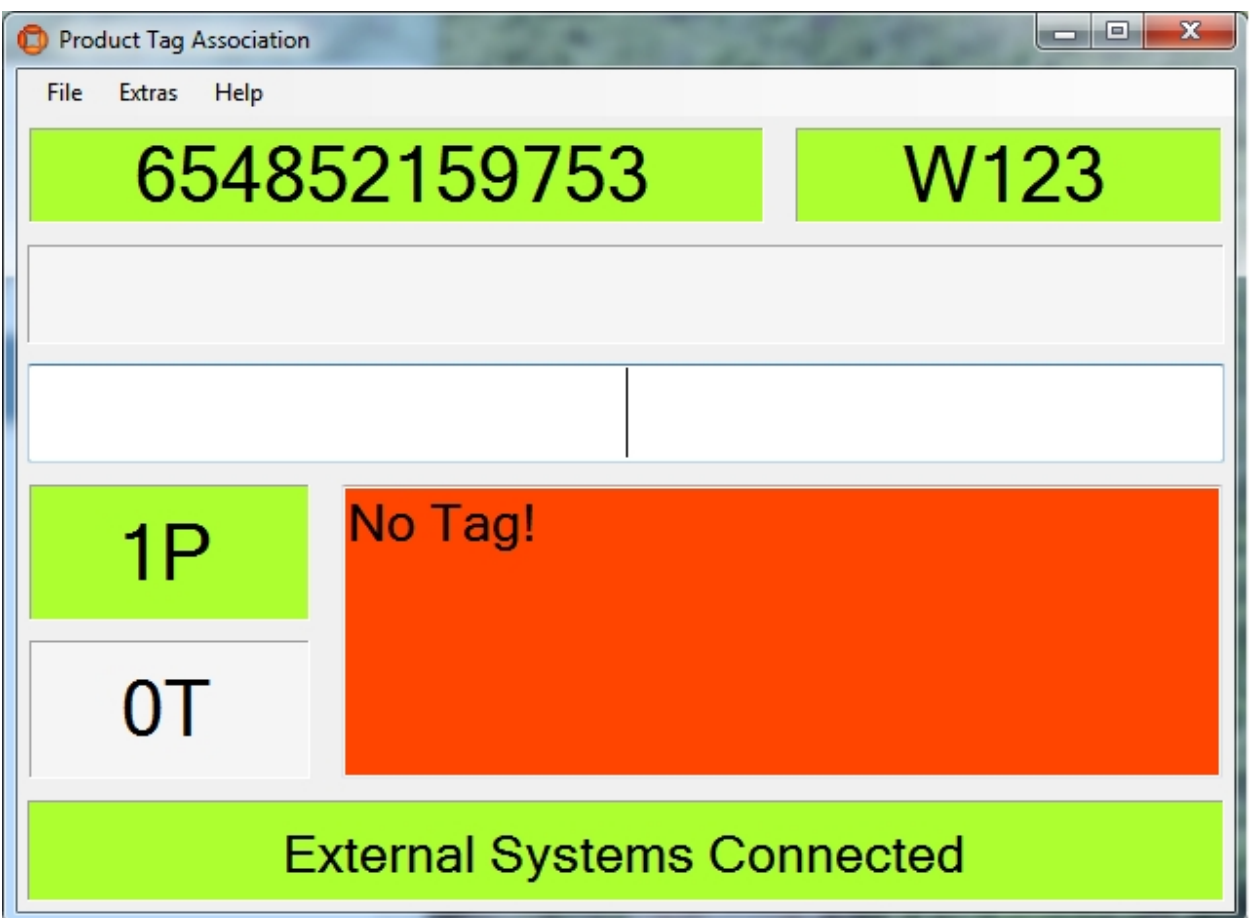

**Figure: There is No Information About the Tag ID**

The user can enter the tag ID manually (e.g. "100-255-255-123") in the field and press the **Enter** key.

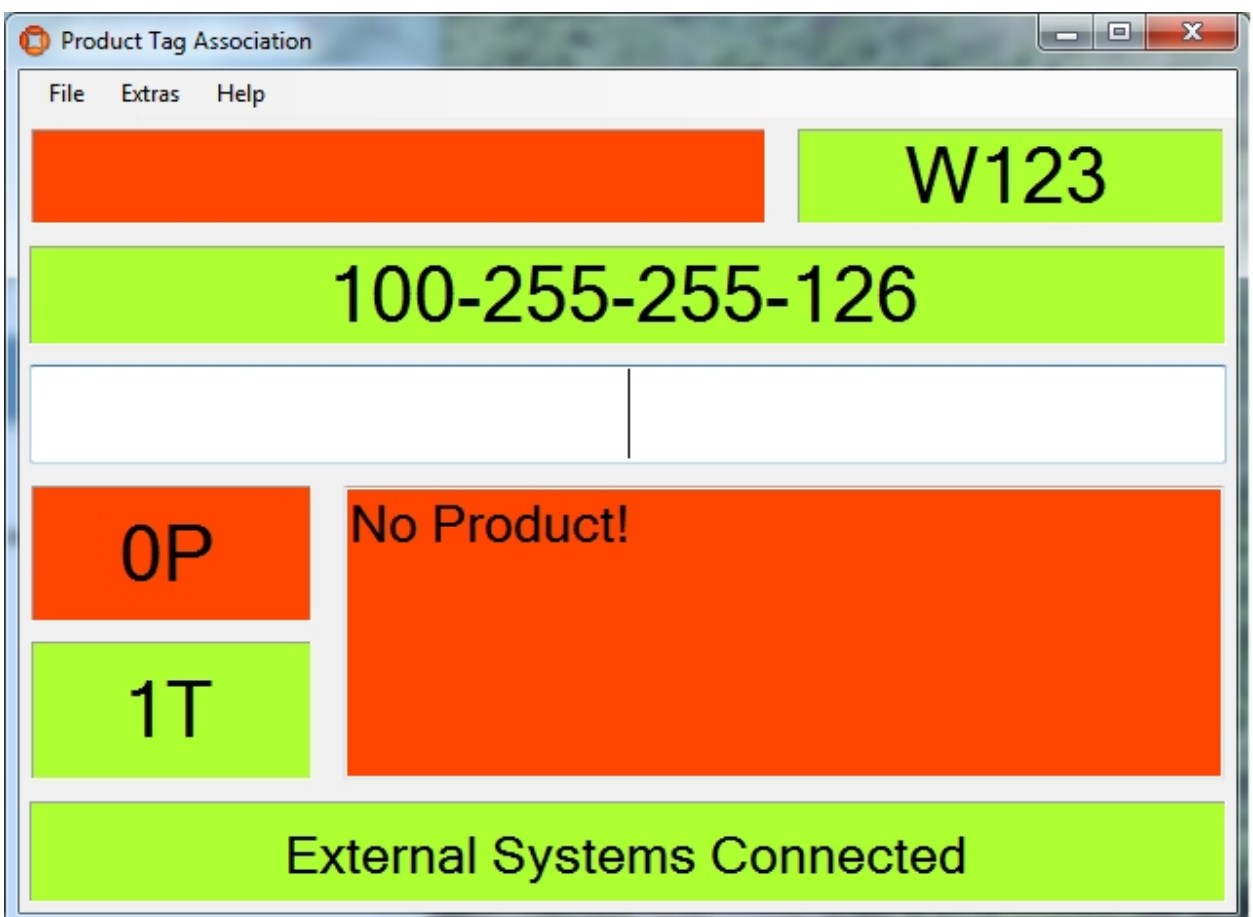

**Figure: There is No information About the Product ID**

If the information is coming from an external system, the user can enter the product ID manually (e.g. "753159852654") in the field and press the **Enter** key.

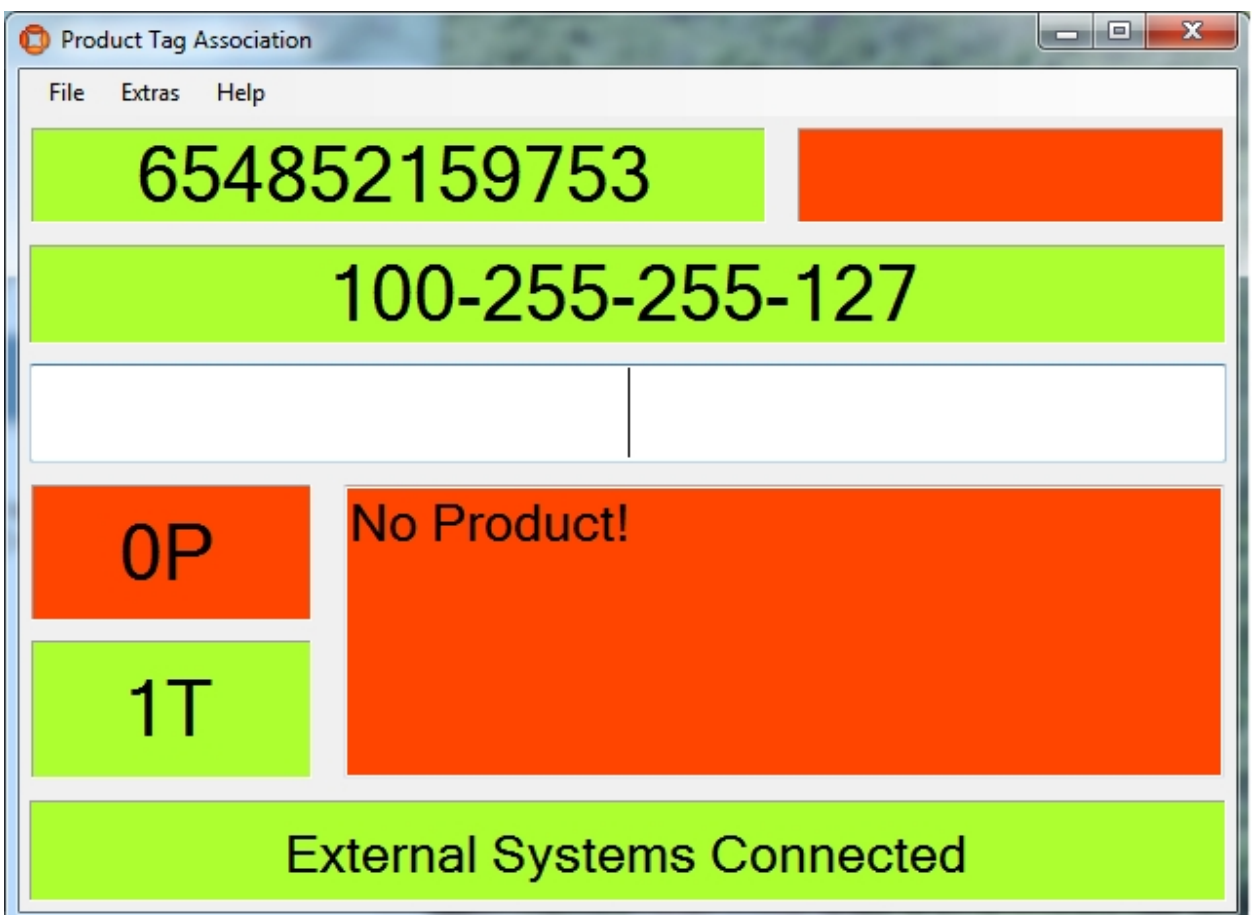

**Figure: There is No Information about the Product Type**

If the information is coming from an external system, the user can enter the product type manually (e.g. "W123") in the field and press the **Enter** key.

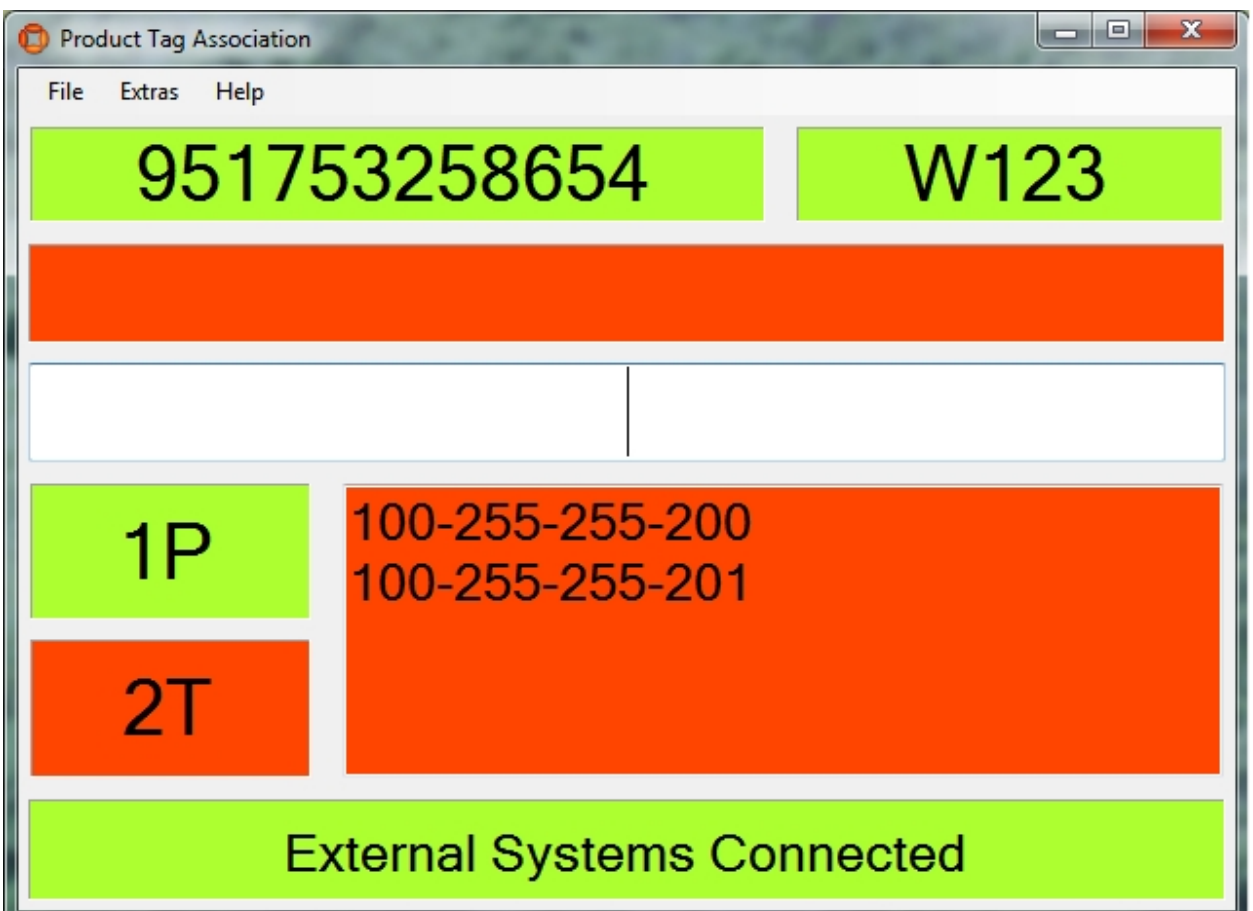

**Figure: There is More than One Tag in the Association Zone**

The system cannot decide which tag is the right one for the given product. The user must type the correct tag ID in the field.

A

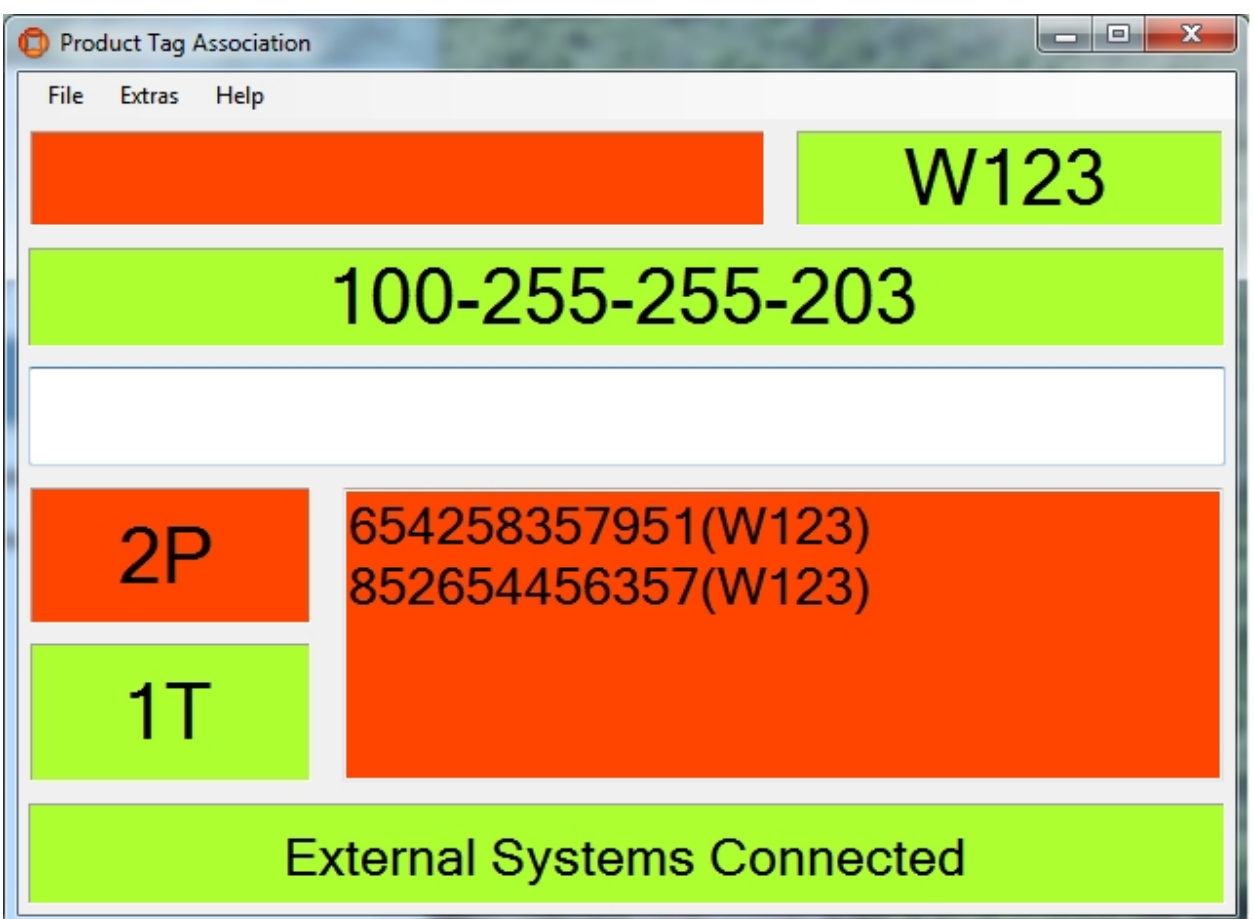

**Figure: More than One Product ID Was Sent by the External System**

The system cannot decide which product is the right one for the given tag. The user must type the correct product ID in the field and press the **Enter** key.
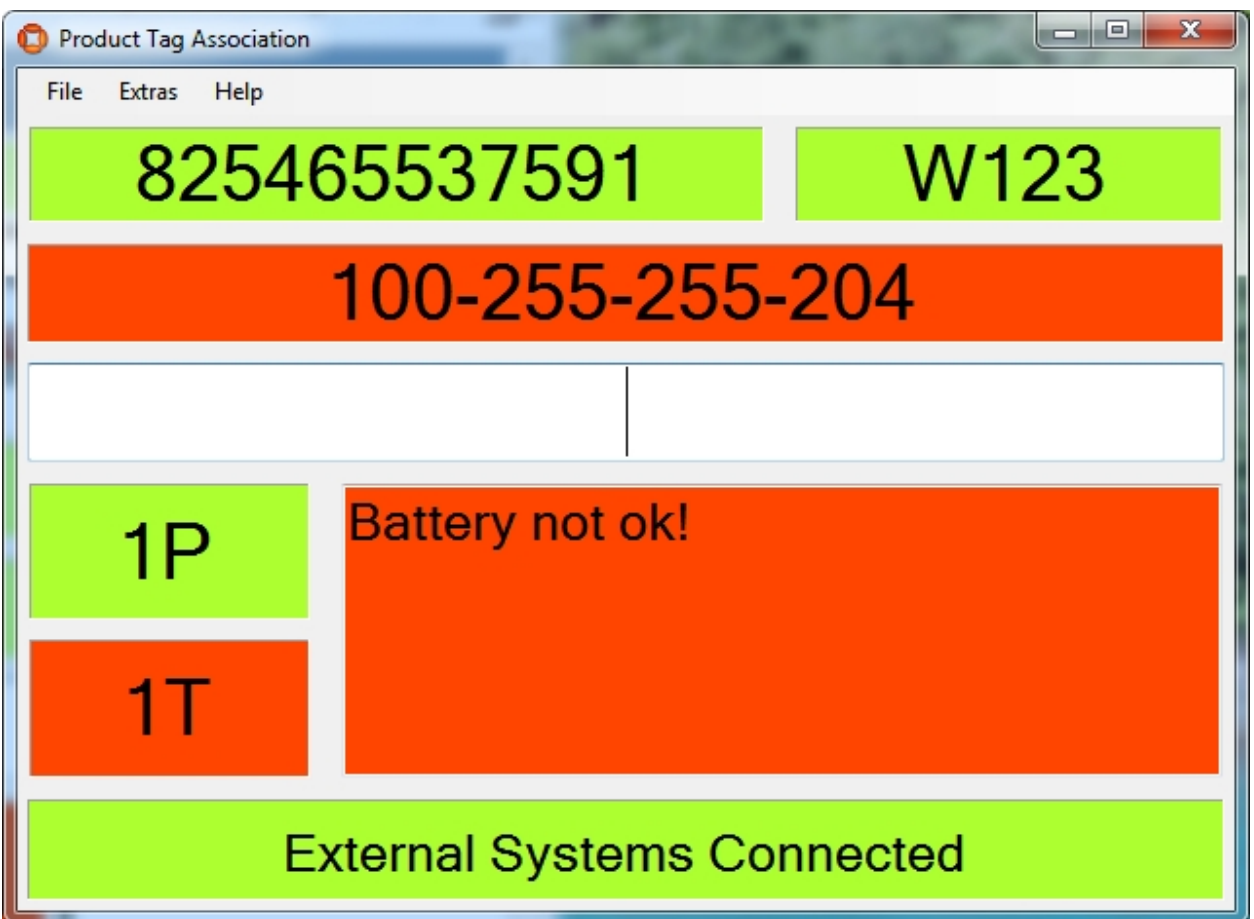

**Figure: The Tag Battery is Not OK**

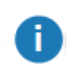

The association is not performed. To proceed the tag must be changed.

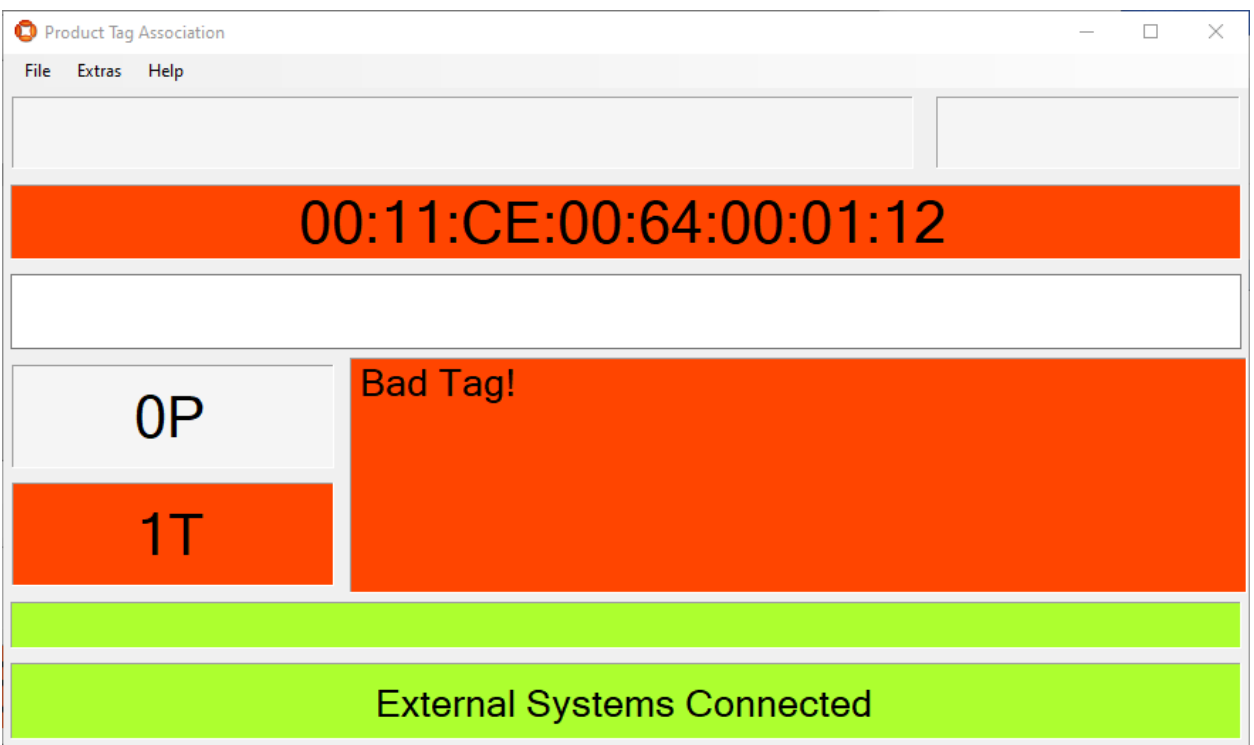

**Figure: A "bad" tag has been detected in the association zone**

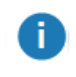

The association is not performed and the tag can be removed for disposal or repair.

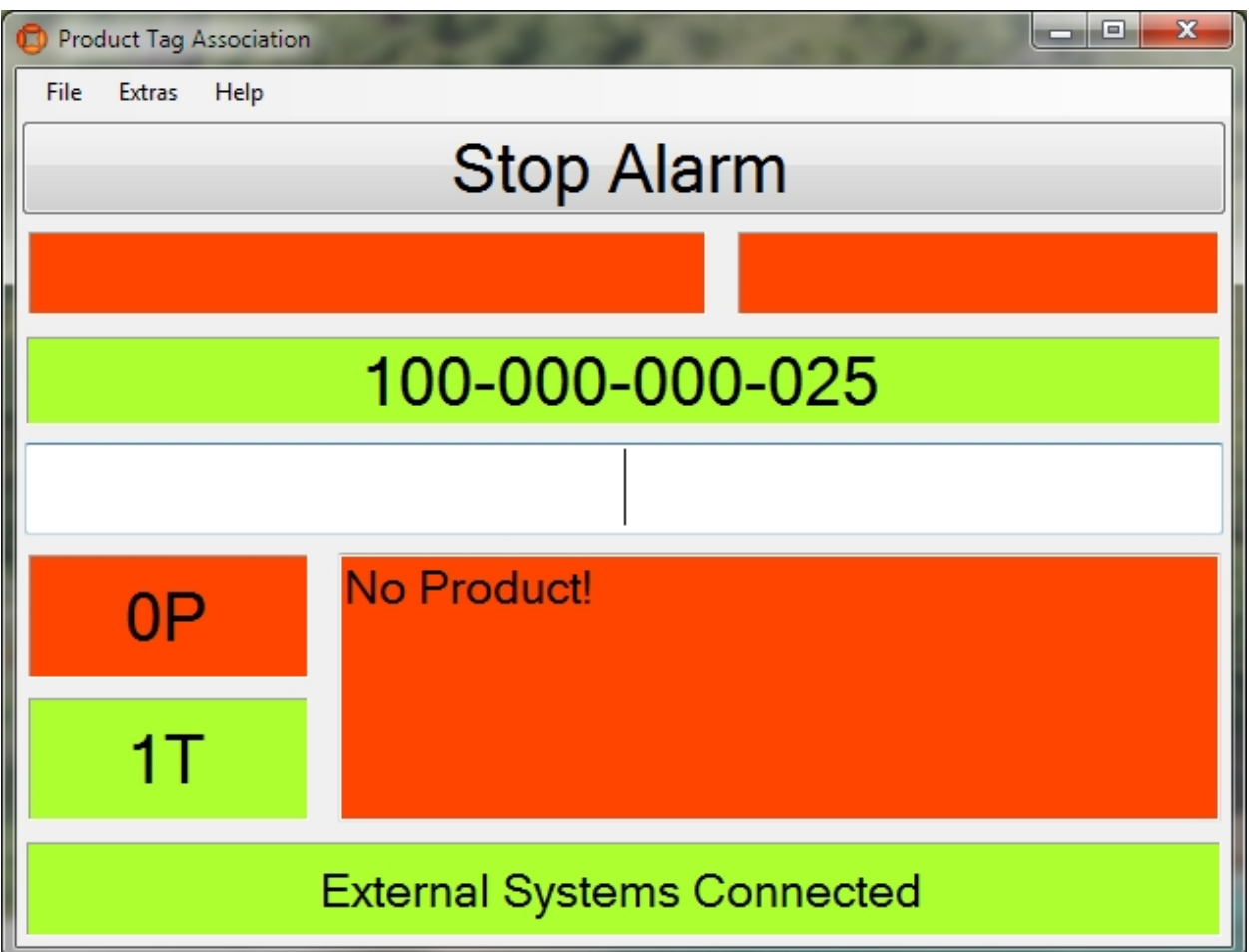

**Figure: The Sound Notification is Configured and the Sound is Played**

To stop the sound click **Stop Alarm**. After clicking **Stop Alarm** the playback of the sound stops and the button disappears.

8

8

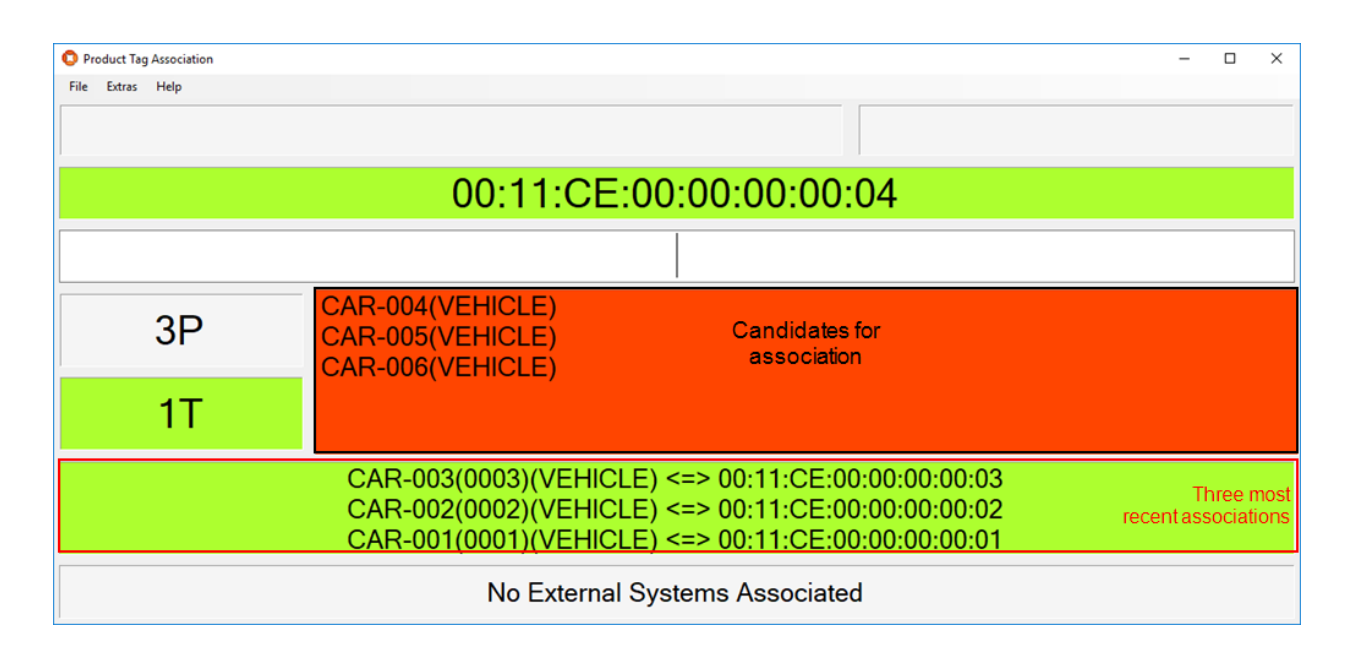

**Figure: Three potential candidates are offered for association; the three most recent associations are displayed**

The number of candidates offered for association is set in the *[Association](#page-124-0) Zone Editor* and the candidates offered are next in the external product sequence for the association zone.

The number of recent associations displayed is configured in the **Product Tag Association Tool - Options** dialog described in *[Options](#page-241-0)* above. In this example the associated products are identified by name followed by their sequence number (in brackets).

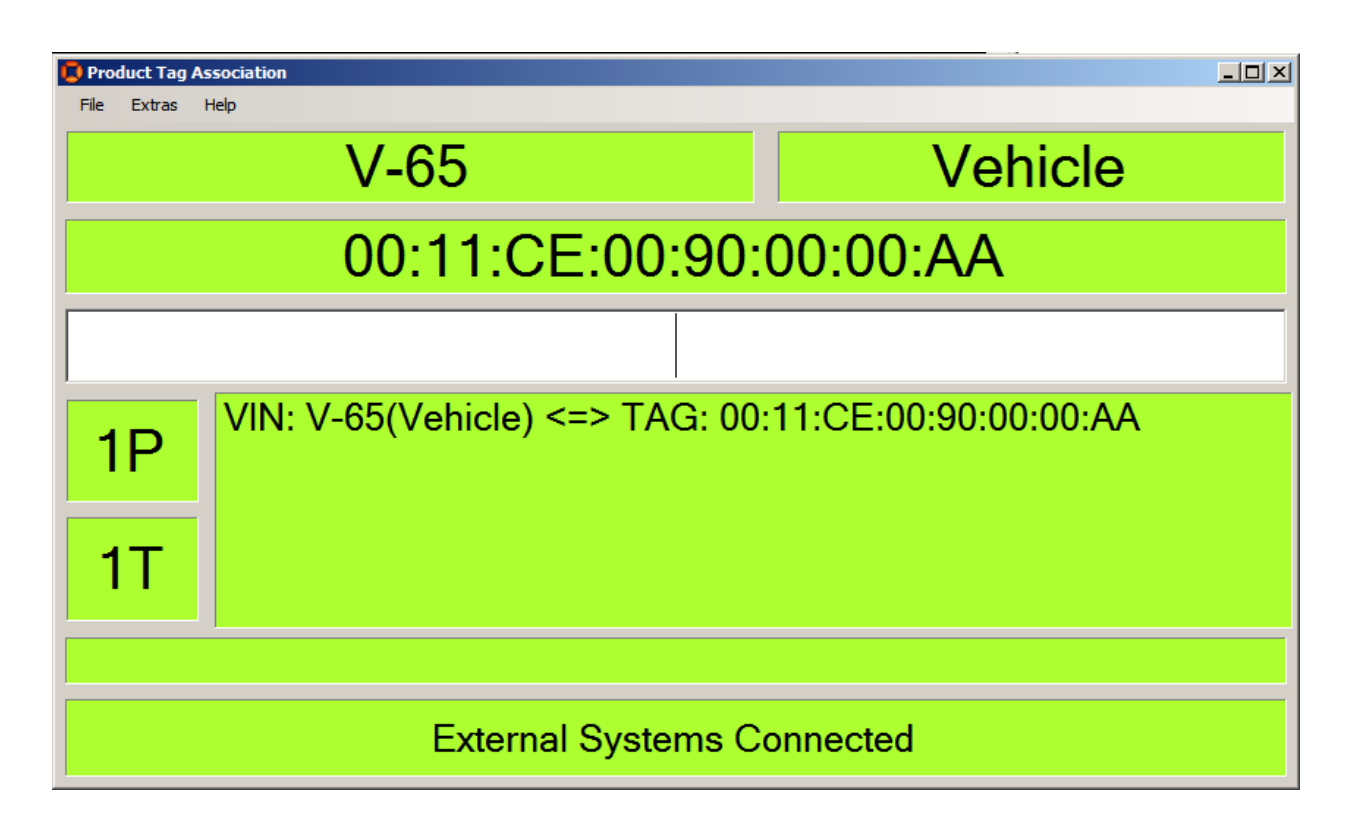

**Figure: The GUI has been customized to display additional text in front of the Product ID and Tag ID**

See *Example: [Configuring](#page-301-0) Labels in the Product Tag Association GUI* for information on how to customize the Product Tag Association GUI in this way.

## Pulsed Assembly Line Product Feeder

#### **Standard user**

A

Visualize the automatic process of adding products to an externally driven assembly line.

Allow the user to enter product information for manual product adding.

## How it works

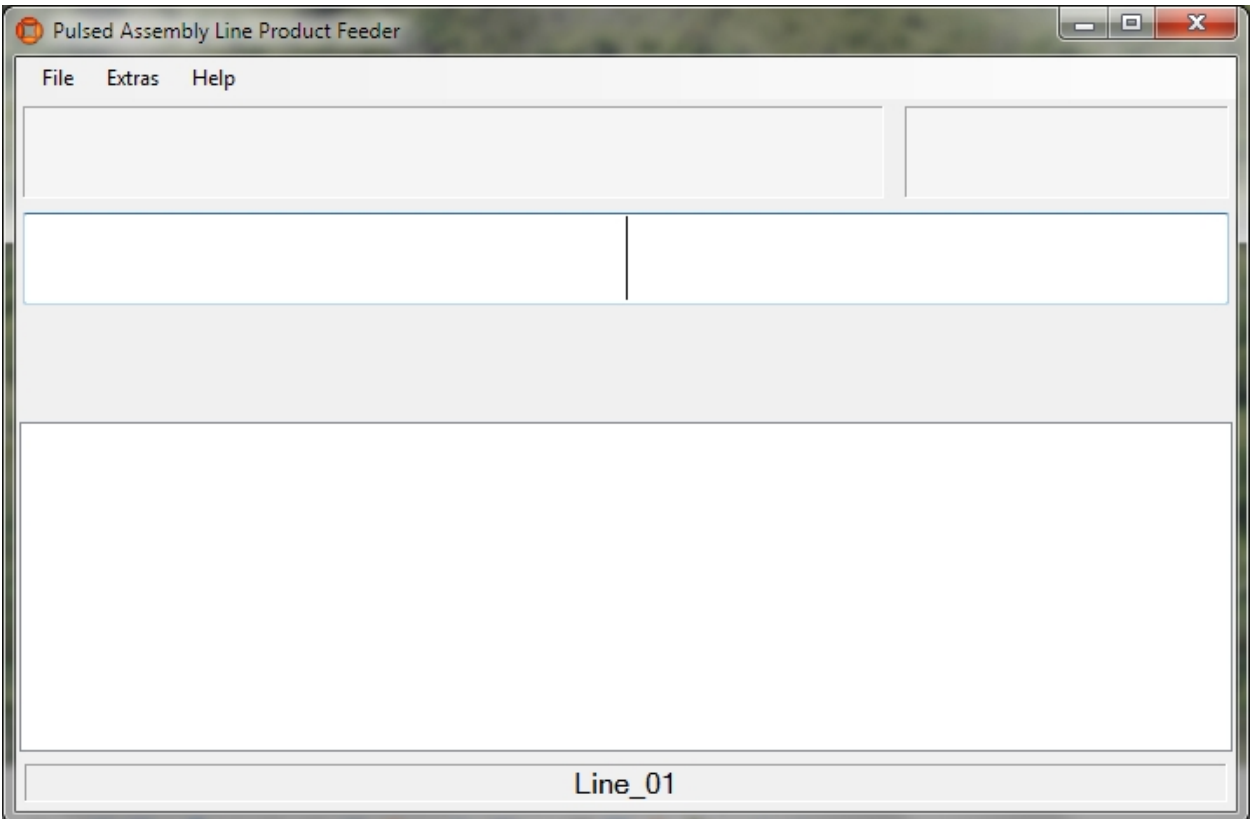

**Figure: The Pulsed Assembly Line Product Feeder GUI**

The screenshot above shows the **Pulsed Assembly Line Product Feeder** GUI immediately after starting.

The most common way to use this GUI is for visualizing. The values for product type and product ID usually come from external systems so users don't have to do anything here.

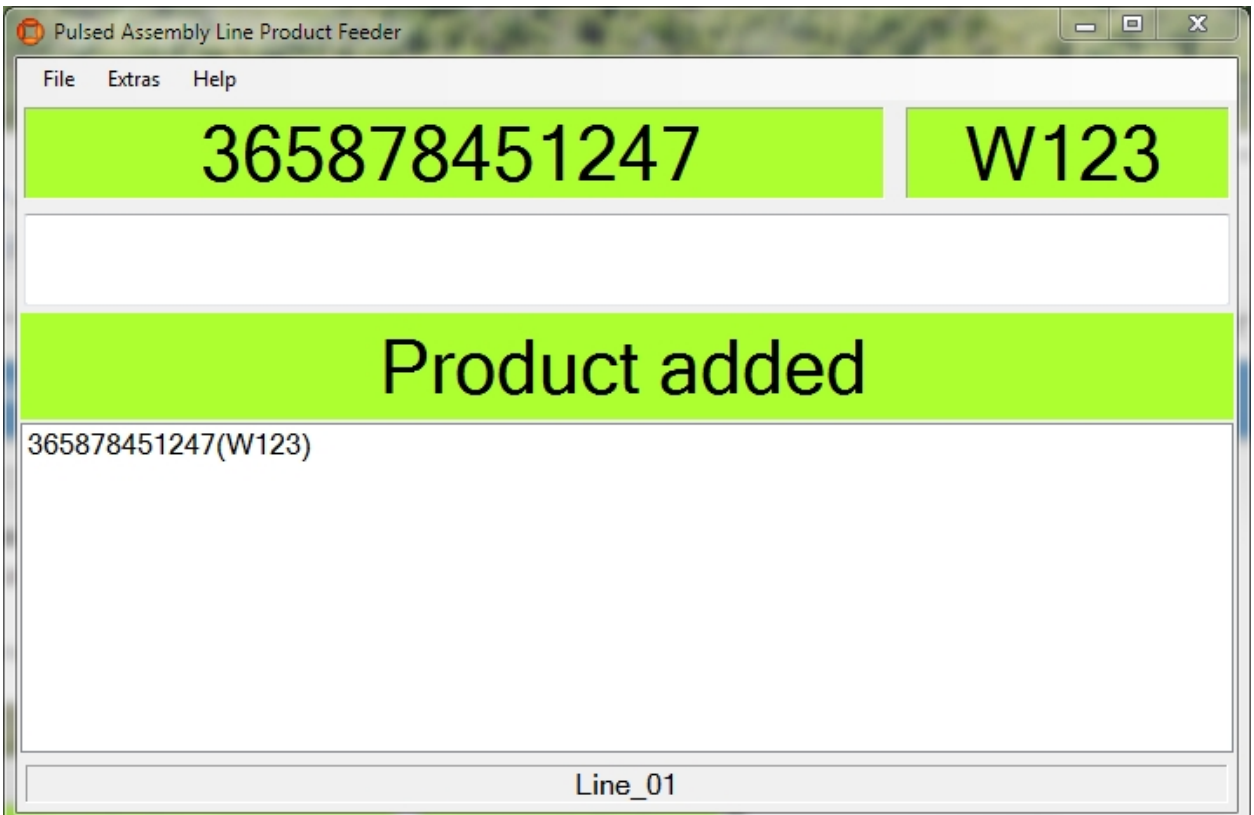

**Figure: Visualizing the Pulsed Assembly Line Product Feeder**

## Fields

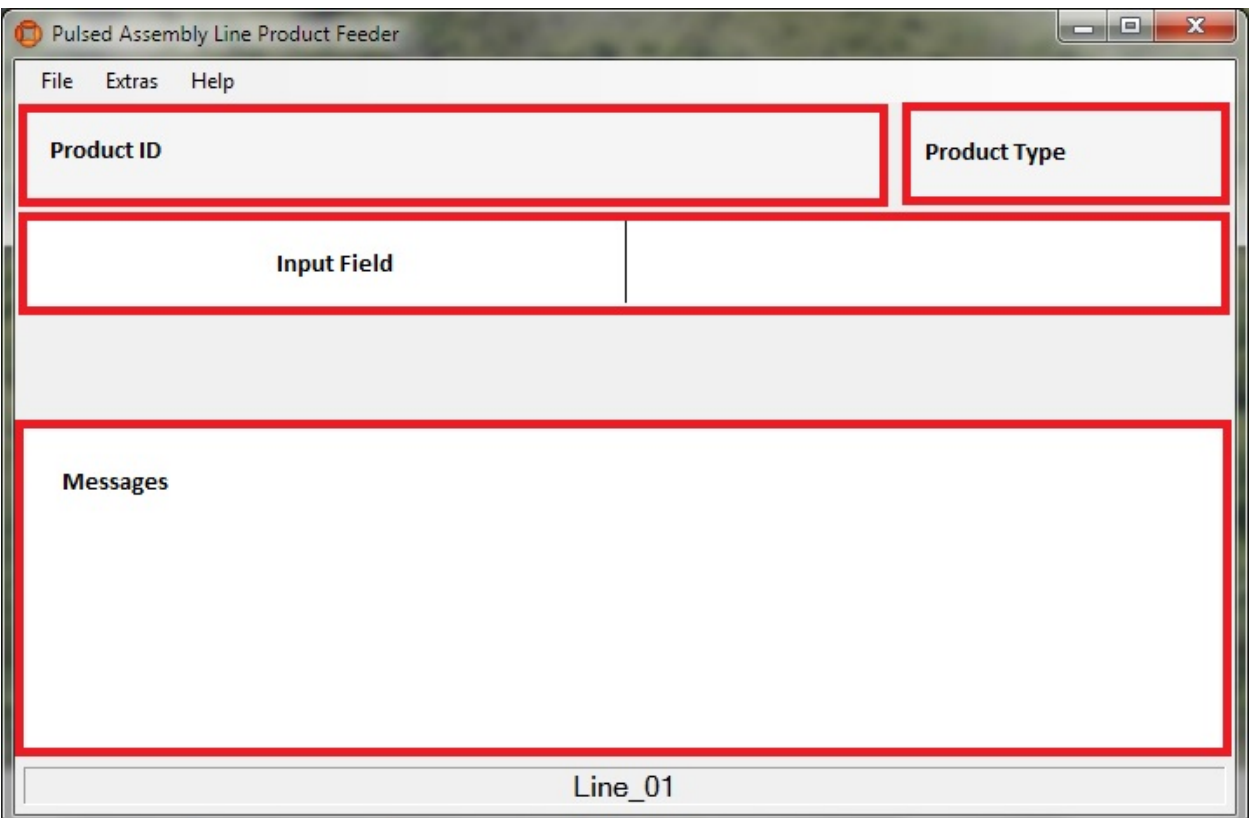

### **Figure: Detail Fields**

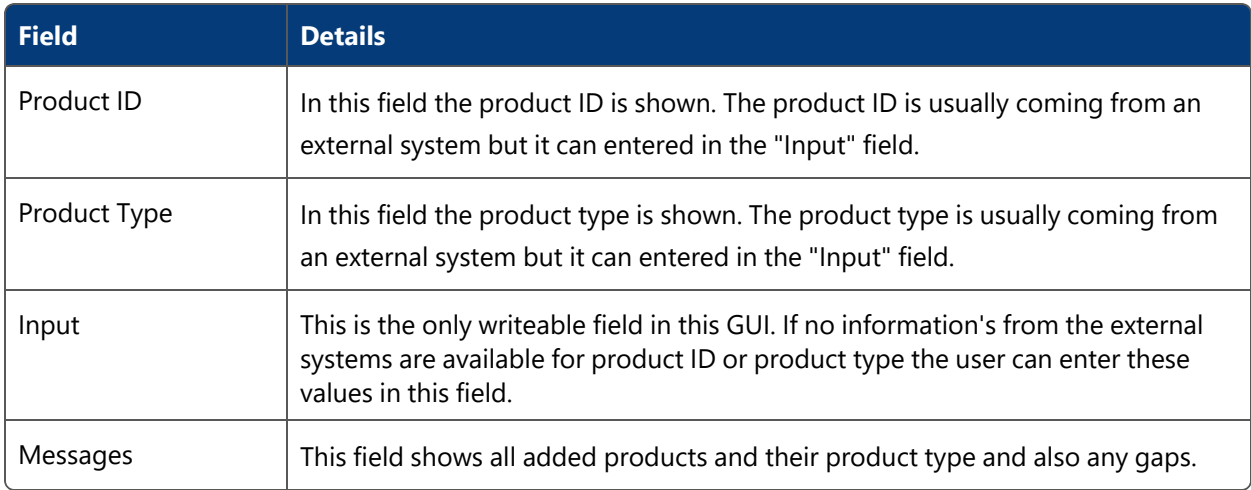

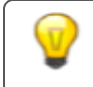

There is a slider between the fields Product ID and Product Type.

## **Options**

You will find the options in the menu in **Extras->Options**.

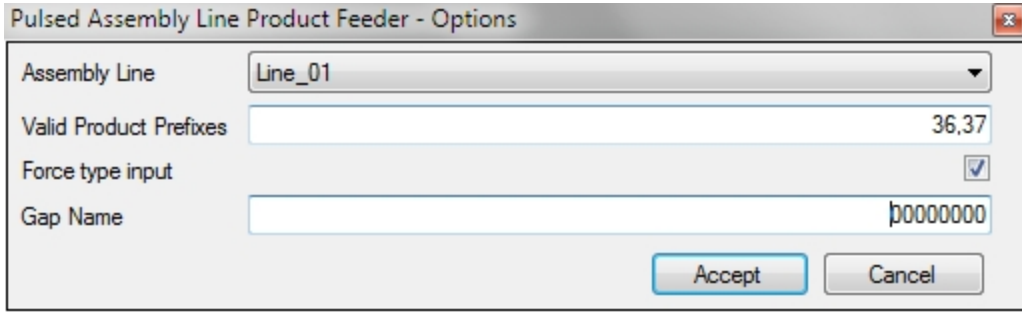

**Figure: Options for the Pulsed Assembly Line Product Feeder**

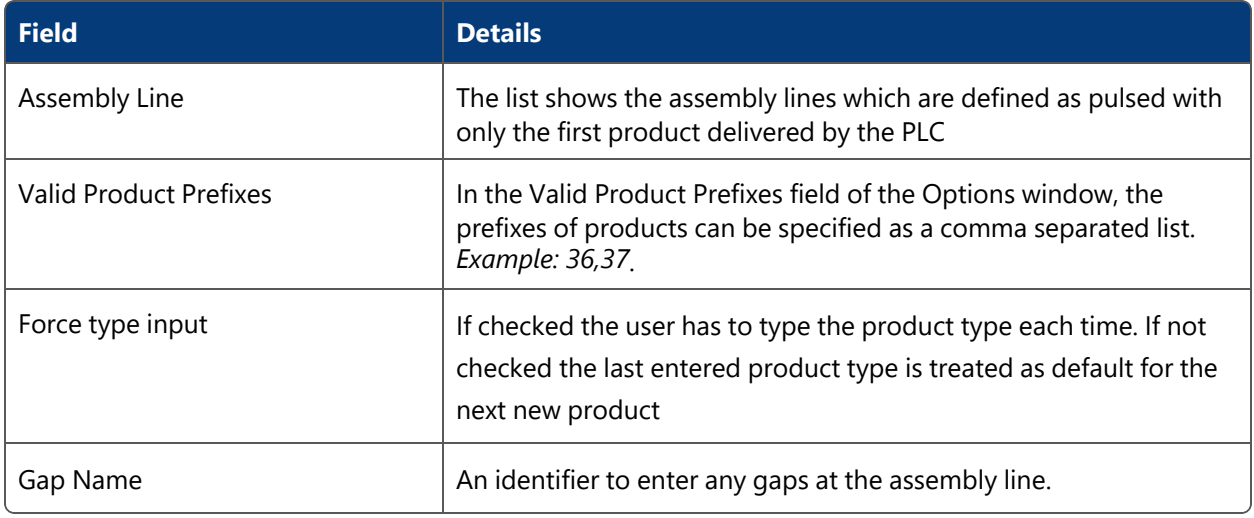

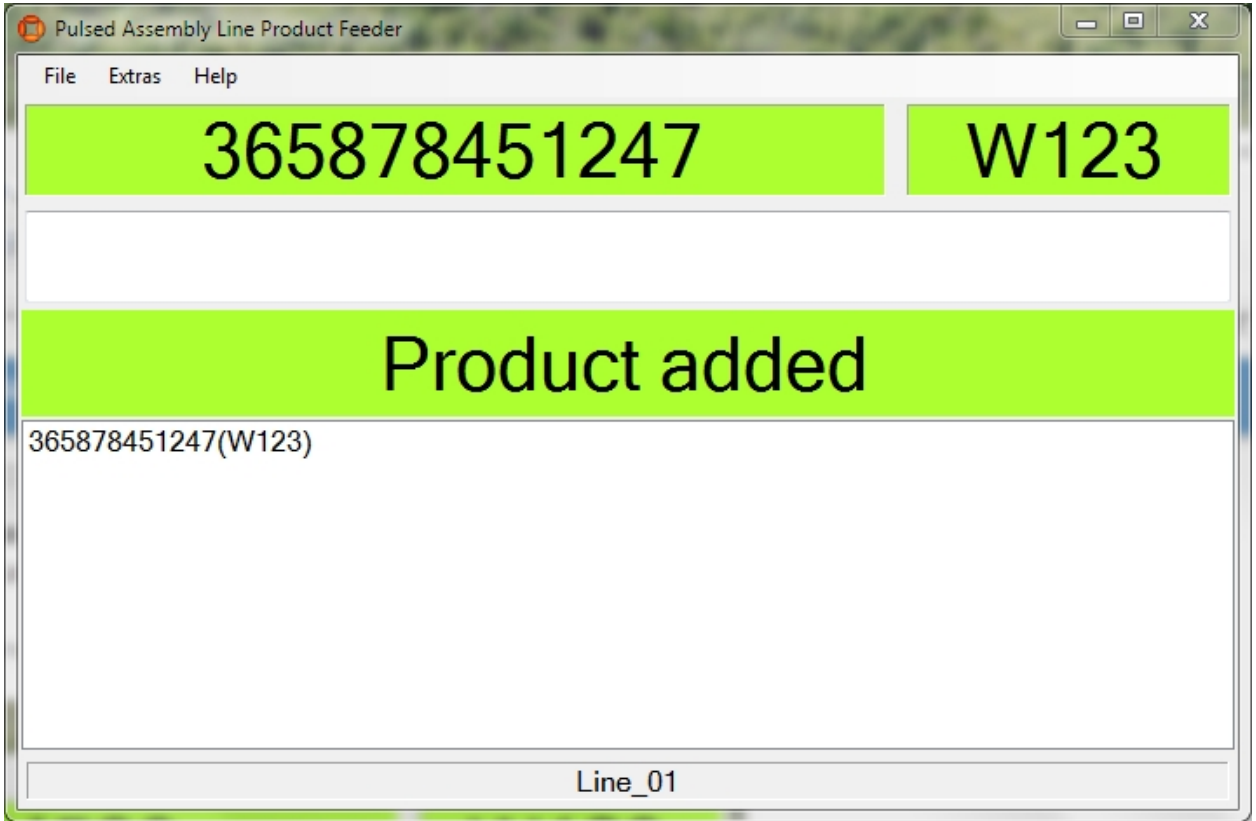

**Figure: Showing the most common usage – all values are delivered from External Systems and the product was added successfully**

The screenshot above shows the most common usage from the GUI. All values are delivered from external systems and the product was added successfully.

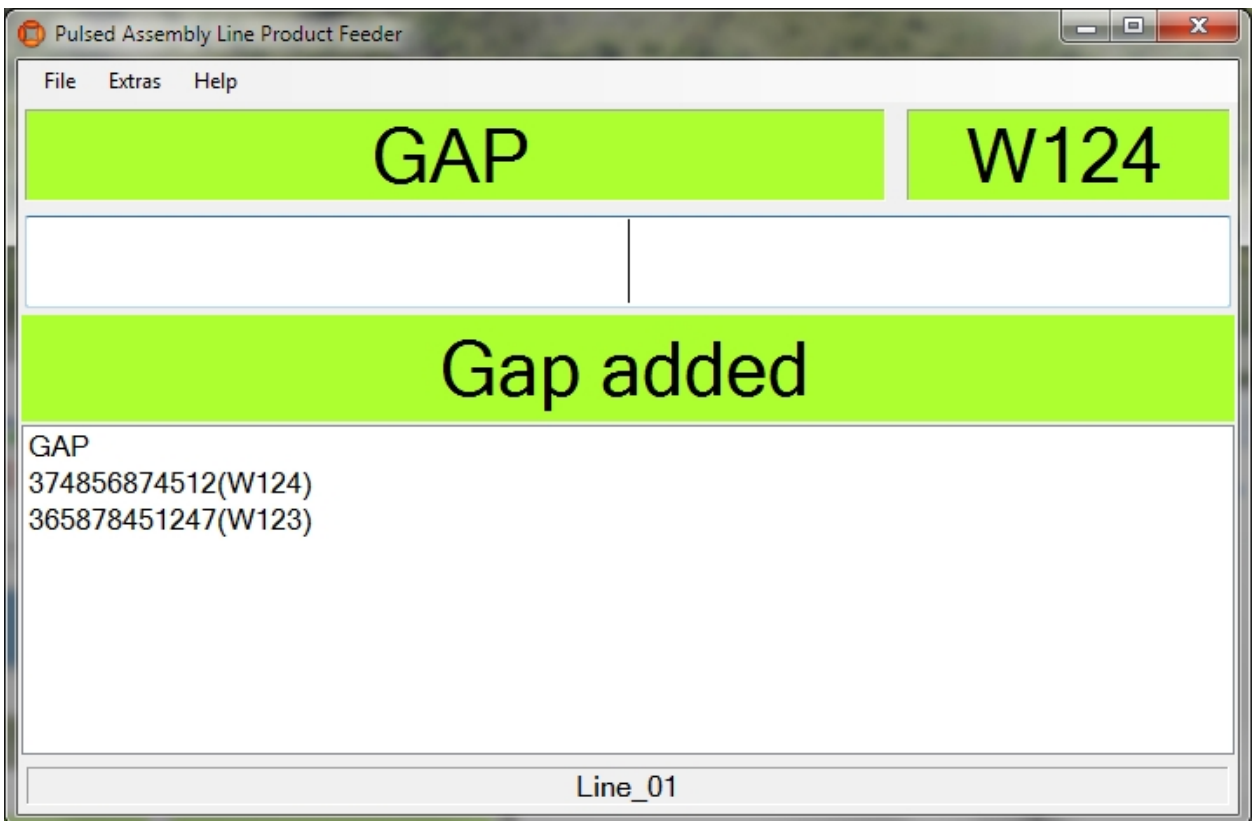

**Figure: Showing the how it looks when a gap is successfully added**

The screenshot above shows how it looks like when a gap was added.

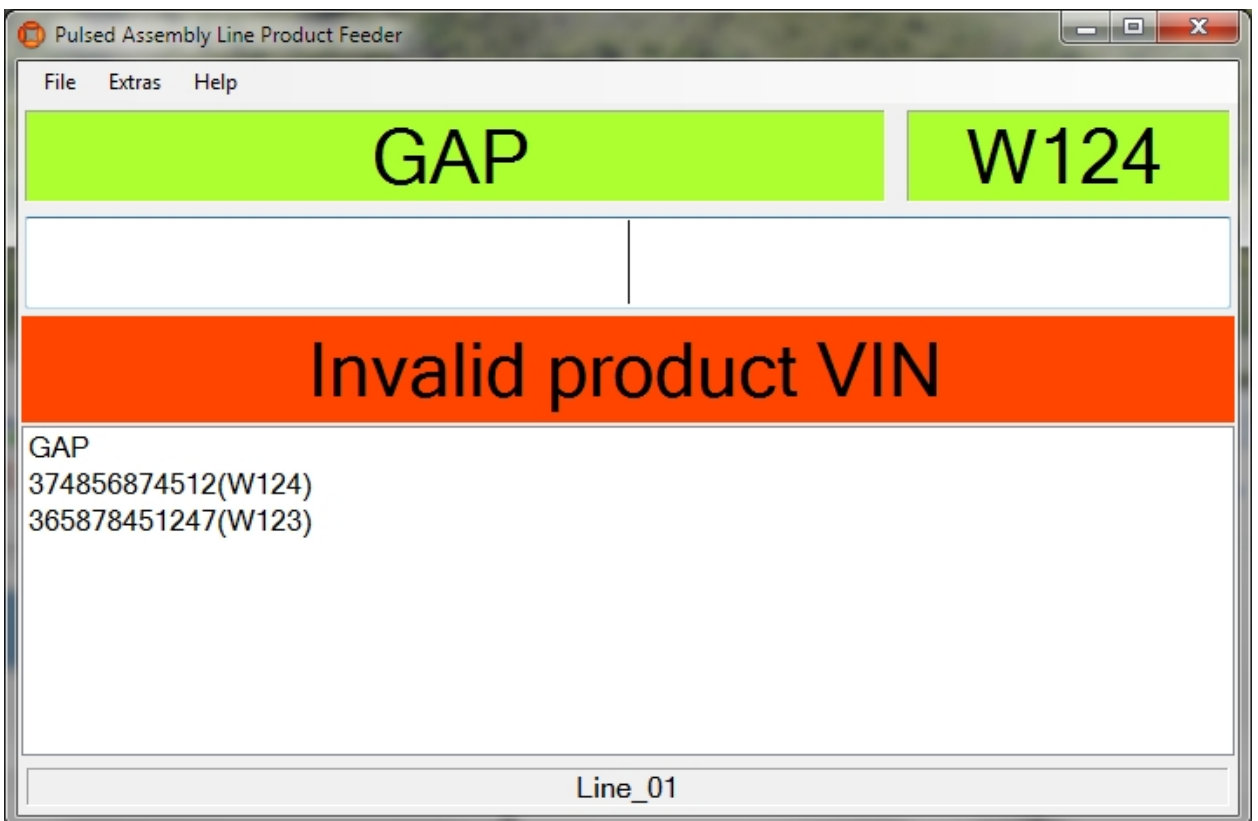

**Figure: Showing how it looks when an invalid product VIN is entered**

The screenshot above shows how it looks like when an invalid product VIN was entered.

This section provides examples of how to setup, configure and use ACS.

## Example of ACS with the Atlas Copco OpenProtocol

#### **Standard user**

Demonstration of ACS with an assembly line getting its position information from an external system and handling spatial relation for devices and product spaces with the Atlas Copco OpenProtocol.

Preparing the Ubisense Platform in SmartSpace: Cells and Representations.

Creating an area by setting up a file with wall definitions and loading it into ACS.

Configuration of ACS including: Product Types, Product Spaces, Production Lines, Assembly Lines, External Systems and Device Types.

Show Simulations of the ACS Protocol and Atlas Copco OpenProtocol.

### Preparation of your Environment

Follow the installations instructions for the combination of SmartSpace and ACS and other Ubisense products you require as described in your installation guide.

## Use SmartSpace Config to Set up a Site and Add Representations for your Demonstration

Follow the instructions for configuring ACS given in *[Configuration](#page-24-0) in SmartSpace*.

In particular, you must do the following.

#### **Site Setup**

- 1. Add a Geometry Cell to your site.
- 2. Add a Location Cell to your Geometry Cell.
- 3. Extend your Location Cell. In the Cells task, double-click the location cell and, in the Edit the extent of Location Cell dialog, change the Top to *10*.
- 4. Extend your Geometry Cell and Site Cell to contain your Location Cell.

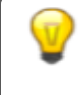

Restart the Location Management Services in the Ubisense Service Manager in order to make sure that the services are running correctly.

#### **Create an ACS Area**

You can create ACS areas with walls to create a simplified representation of parts of your to aid in configuration. See *[Creating](#page-24-1) areas for use in ACS* for information on creating areas.

**Add Representations**

- Import representations and push them to ACS.
- Note: Use two different representations (e.g. BlueCar\_template and WhiteCar\_template).

In order to use your representation in ACS, remember to extend the representation name with **\_template**.

## Configuration in ACS

**Add Product Types in ACS**

See *Product Types* in the ACS Online Help.

- 1. Choose one of your imported representations.
- 2. Set a suitable Type (Name) and Description.
- 3. Set the timeout to *10* seconds if you get the position from an external system, set no timeout otherwise.

**Note:** Add two different product types with different representations (e.g. *BlueCar* and *WhiteCar*).

**Add a Production Line**

See *Production Lines* in the ACS Online Help.

- 1. Set a suitable name (e.g. *Main Production Line*).
- 2. Set all Product types you want to support in your production line to *Supported* .

**Configure the First External System**

See *External Systems* in the ACS Online Help.

- 1. Set a suitable name (e.g. *LinePLC*).
- 2. As **Type** choose *PLC*.
- 3. Set a suitable description.
- 4. Specify the **IP Address** of the computer on which the External System will be run.
- 5. Set a suitable **Port** (e.g. *2001*).
- 6. As **Protocol** choose *ACSProtocol*.
- 7. As **Protocol Version** choose *1.0.0*.
- 8. Select **Remote station is Server**.

For example:

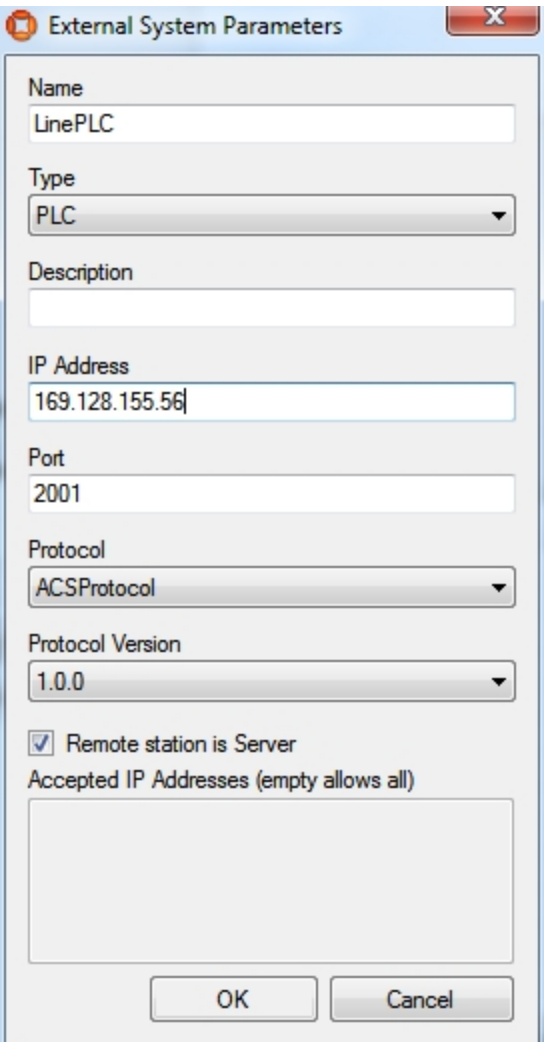

**Configure the Additional Parameters for the External System**

• For parameter Alive Time-out leave the value at 15

#### **Add an Assembly Line**

See *Assembly Lines* in the ACS Online Help.

- 1. Choose the area you created in SmartSpace Config.
- 2. Set a suitable Name for your assembly line (e.g. *Band-01*).
- 3. Choose your created Production Line.
- 4. As **Location Source** choose *External System*.
- 5. Set the Grid Snapping to *1.00*m.
- 6. Set the line geometry for your assembly line.
- 7. On the **Externally Driven** tab, the parameters for the External System can be configured. (For the Demonstration, select only your configured External System *LinePLC* and set any Association Id ).
- 8. Set Line Movement to *Product offsets*.
- 9. Set Clear locations when connection is lost for more than [s] to *10*.
- 10. Commit your changes.

#### **Add Product Spaces**

See *Product Spaces* in the ACS Online Help.

- 1. Select your Product Type.
- 2. Add a Product Space.
- 3. Set a suitable name for the space (e.g. *Bonnet*).
- 4. Set the Grid Snapping to *1.00*m.
- 5. Enter a value at Extent ceiling height (e.g. *3*m).
- 6. Set a suitable geometry for your Product Space.

For your demonstration, add two different products with different product spaces (*Boot* for BlueCar and *Bonnet* for WhiteCar).

**Configure the Second External System**

See *External Systems* in the ACS Online Help.

- 1. Add a new external system.
- 2. Set a suitable name (e.g. *AC-Controller-Left*).
- 3. From **Type** choose *Tool Controller*.
- 4. Set a suitable description.
- 5. Specify the IP Address of the computer on which the External System will be run.
- 6. Set a suitable Port (e.g. **4545**).
- 7. From **Protocol** choose *Atlas Copco OpenProtocol*.
- 8. From **Protocol Version** choose *1.0.0*.
- 9. Select **Remote station is Server**.

**Configure Additional Parameters for the External System**

See *Protocols (Atlas Copco OpenProtocol)* in the ACS Online Help.

For this example it is not necessary to change any additional parameters.

#### **Add a Device**

See *Device Types* in the ACS Online Help.

- 1. Set a suitable device name (e.g. *AC-Wireless*).
- 2. Add a suitable description.
- **Add a Device Instance**

See *Device Instances* in the ACS Online Help.

- 1. Set a suitable name (e.g. *Device Left*).
- 2. As **Device Type** choose *AC-Wireless* (the type you created in the previous step).

**Enable Product Space Rules for the Device**

See *Device Instances (Setting Product Space Rules)* in the ACS Online Help.

- 1. Select your created device.
- 2. In the **Device Activation** pane, select the **ObjectIsLocated Event** for your device.
- 3. Enable the device for each of the product spaces you created earlier.
- 4. As External System name select the check box for *AC-Controller-Left* (the second external system you created).

**Enable External System Connectivity**

See *Connection Status* in the ACS Online Help.

Make sure the *Desired status* column for both the external systems are set as *Connected*.

Ŧ

#### **ACS is now configured.**

### Simulating the Two Protocols

For your demonstration there are two tools you can use to simulate the ACS Protocol and the Atlas Copco OpenProtocol

In order to see any output at the cmd you must set an Environment variable, otherwise you can see the output only in the log-File set UABASEEVENTLOG=1.

**Simulate the ACS Protocol**

With the tool **ubisense\_acs\_protocol\_clientserver.exe** you can present the product types moving at your assembly line. Use the Ubisense Application Manager to download the tool (see the *Installing Client Machines on Windows* section of your installation guide for more information).

ubisense\_acs\_protocol\_clientserver.exe server *<IP-Address> <Port>* 16

For example:

```
ubisense_acs_protocol_clientserver.exe server 169.128.155.56 2001 16
```
When the **ubisense\_acs\_protocol\_clientserver** starts the user has to configure some values:

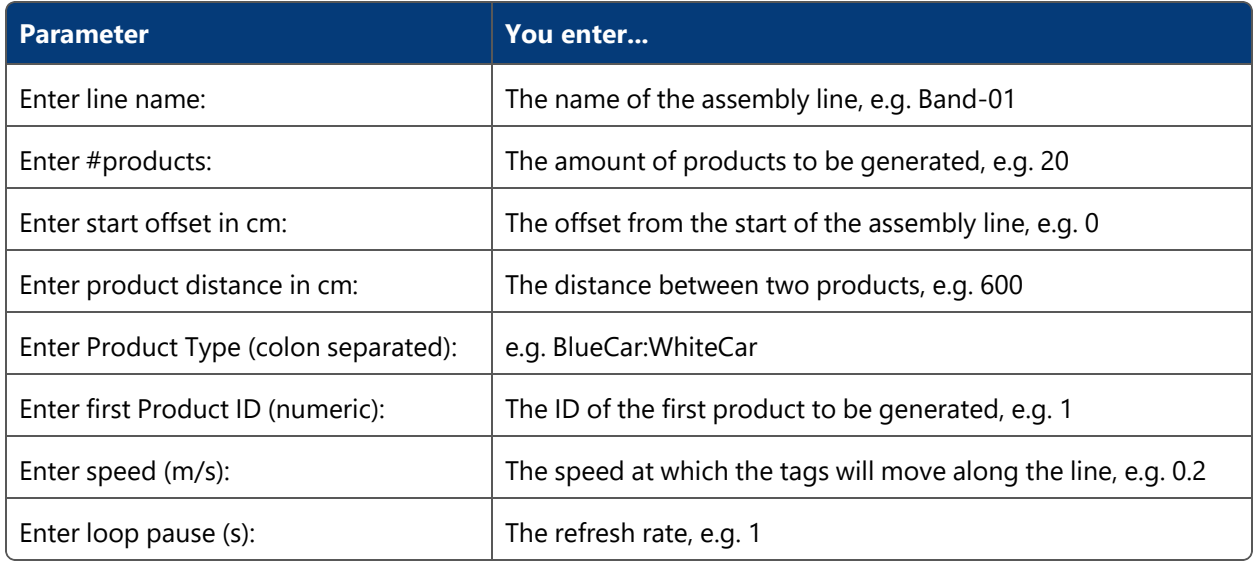

**Simulate the Atlas Copco OpenProtocol**

With the tool **ubisense\_open\_protocol\_clientserver.exe** you can present devices using the Atlas Copco OpenProtocol. You can find it in the **tools** directory.

ubisense\_open\_protocol\_clientserver.exe server *<IP-Address> <Port>* 1

#### For example:

ubisense open protocol clientserver.exe server 192.168.178.201 4545 1

### Demonstration in SmartSpace Config

Now you can show the moving products and the spatial relations in SmartSpace Config.

**Add Representations to ACS Product Types**

See Adding a representation to a type on the Ubisense Documentation Portal.

For each of the product types you created in ACS, in the MODEL ASSIGNMENT tab, double-click <Add new type and select the product and the a representation. Save the assignment.

**Note:** You don't need to use the same 2D representation that you exported to ACS and instead assign a default 3D representation in SmartSpace Config.

**Define Spatial Extents for ACS Product Types**

See Adding a space property to a type and Configure space properties of types on the Ubisense Documentation Portal.

For each of the product types you created in ACS:

- 1. In the TYPES / OBJECTS tab, define a space property whose name (e.g. *Bonnet)* corresponds to the Product Space you defined in ACS.
- 2. In the SPATIAL PROPERTIES tab, define a space that corresponds to the one you defined for the product in ACS.

**Add a Representation for the ACS Device**

See Adding a representation to an object on the Ubisense Documentation Portal.

- 1. In the MODEL ASSIGNMENT tab, double-click **<Add new object rep>** in the lower part of the screen.
- 2. Select the ACS Device type and then the object (e.g. *Device Left*).
- 3. Select a representation for the device and save the assignment.

**Note:** The device has a default space consisting of a cylindrical space of 10 cm in diameter with zero height which you can amend if required.

**Set the Spatial Relations**

See Configure space properties of types on the Ubisense Documentation Portal.

- 1. In the SPATIAL PROPERTIES tab, double-click **<Add new request>**.
- 2. In **Container**, select the product extent you defined.
- 3. In **Contained**, select **extent of 'ACS Device'**.

**Add your Configured Tool to the Object Location**

- 1. In the OBJECT PLACEMENT tab, choose ACS Device from the dropdown.
- 2. Drag your device into your area.
- 3. Set the Z-Coordinate to *1.5*.
- 4. In SHOW SPATIAL RELATIONSHIPS, select the spatial relationship(s) you defined.

Now when your device is contained in a product space the containment is indicated by the containing space displaying in blue.

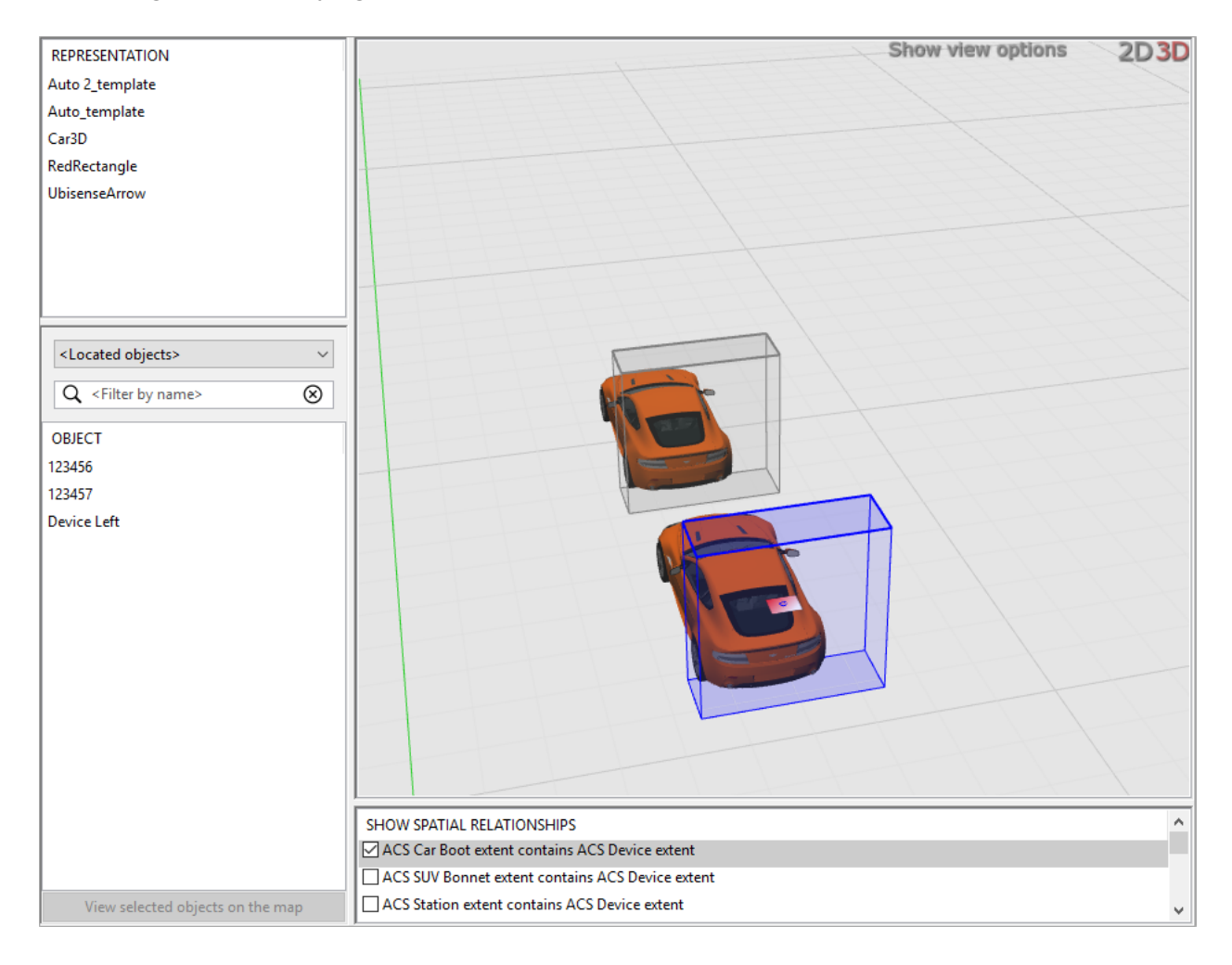

At the command line, from **ubisense\_open\_protocol\_clientserver.exe** you will see a telegram each time your device enters or leaves your Production Space (if you have set **UABASEEVENTLOG=1** as described above).

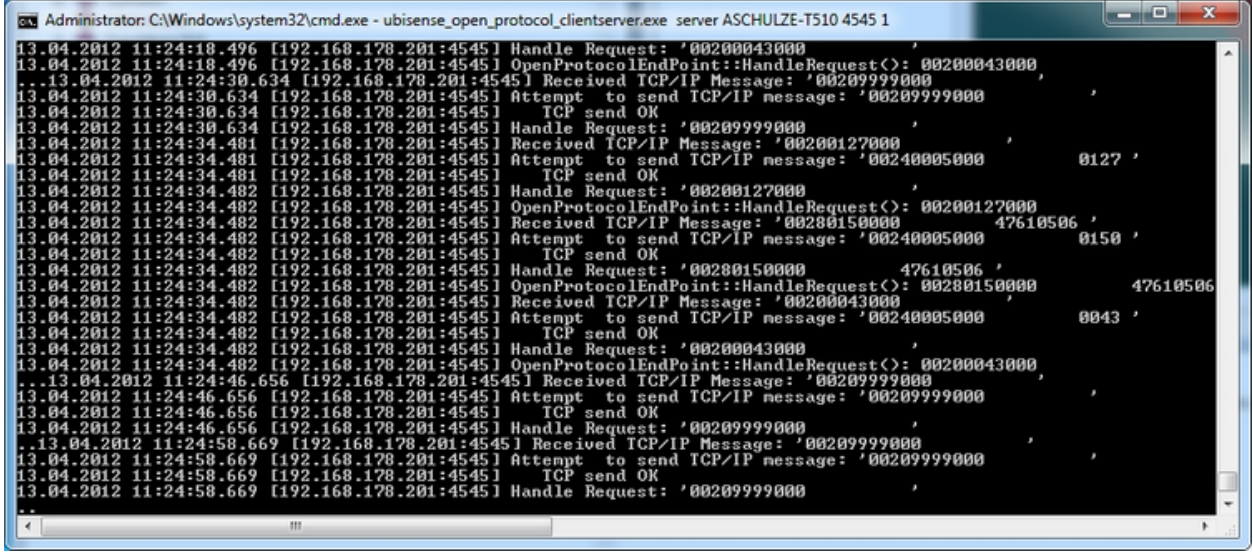

## Example of ACS with tags and a disassociation zone

#### **Standard user**

Demonstration of ACS with an Assembly Line getting its position information from tags using a disassociation zone to send tags to sleep.

Preparation of the Ubisense Platform in SmartSpace: cells and representations.

Creating an area by setting up a file with wall definitions and loading it into ACS.

Configuration of ACS including: Product Types, Product Type Tag Positions, Production Lines, Assembly Lines, Tag Profiles, Disassociation Zones, Product Tag Association, External Systems and Ident Zones.

Show Simulations of the ACS Protocol.

### Preparation of your Environment

Follow the installations instructions for the combination of SmartSpace and ACS and other Ubisense products you require as described in your installation guide.

## Use SmartSpace Config to Set up a Site and Add Representations for your **Demonstration**

Follow the instructions for configuring ACS given in *[Configuration](#page-24-0) in SmartSpace*.

In particular, you must do the following.

#### **Site Setup**

- 1. Add a Geometry Cell to your site.
- 2. Add a Location Cell to your Geometry Cell.
- 3. Extend your Location Cell. In the Cells task, double-click the location cell and, in the Edit the extent of Location Cell dialog, change the Top to *10*.
- 4. Extend your Geometry Cell and Site Cell to contain your Location Cell.

Restart the Location Management Services in the Ubisense Service Manager in order to make sure that the services are running correctly.

#### **Add Representations**

- Import representations and push them to ACS.
- Note: Use two different representations (e.g. BlueCar\_template and WhiteCar\_template).

In order to use your representation in ACS, remember to extend the representation name with **\_template**.

### Configuration in ACS

**Add Product Types in ACS**

See *Product Types* in the ACS Online Help.

- 1. Choose one of your created representations.
- 2. Set a suitable Type (Name) and Description.
- 3. Set *NO* timeout.

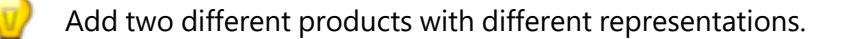

#### **Add Product Type Tag Position**

See *Product Type Tag Positions* in the ACS Online Help.

Add the tag position for both product types:

- 1. Select one of your defined product types and add the Tag Position.
- 2. Set a suitable Tag Position Name and Description.
- 3. Set the Tag Position Height (e.g. *0.5m*).
- 4. Do **NOT** check *Drive Directly?*.
- 5. Set the geometry (point) for the Tag Position.

Check the Tag Position in 2D and 3D mode.

**Add a Production Line**

See *Production Lines* in the ACS Online Help.

- 1. Set a suitable name (e.g. *MainProductionLine*).
- 2. Set all Product types you want to support in your production line to Supported.

#### **Add an Assembly Line**

See *Assembly Lines* in the ACS Online Help.

- 1. Choose the area you created in SmartSpace Config.
- 2. Set a suitable Name for your assembly line (e.g. *Band-01*).
- 3. Choose your created Production Line.
- 4. As Location Source choose Tag.
- 5. Set the Grid Snapping to *1.00*m.
- 6. Set the line geometry for your assembly line.

Activate the tab **Tag Settings** – see *Assembly Lines (Tag Setting tab page - Tag Recognition)* in the ACS Online Help.

- 1. For Tag Recognition use the **Defaults** button to set all values to default.
- 2. For **Transport Parameters** set the following values:
	- Line Width [m]: 2.
	- Minimum Carrier Distance [m]: 6.
	- Standard line speed  $[m/s]$ : 0.2.

- Click "Adapt Length".
- Do NOT add additional Line Sections.

Activate the tab **Tag Error Handling** (see *Assembly Lines (Tag Error Handling)* in the ACS Online Help):

- In the Part Error Detection change nothing.
- In the Part Error Recovery change nothing.

#### **Add Tag Profiles**

ï.

See *Tag Profile Manager (Tag Profile Properties Dialog)* in the ACS Online Help.

If you are using a Ubisense D4 system, the Tag Profile Manager dialog has fewer parameters that you can set.

- 1. Set a meaningful name (e.g. *CarHighUpdate*).
- 2. Add a description.
- 3. Set the Profile Priority to *0*.
- 4. Choose a filter (e.g. *Default fixed height information filtering*).
- 5. Series 7000 systems only:
	- <sup>o</sup> Choose a Faster QoS (e.g. *every 4 time slots*).
	- <sup>o</sup> Choose a Slower QoS (e.g. *every 32 time slots*).
	- <sup>o</sup> Set the QoS Speed Threshold (e.g. *1.00*).

For example:

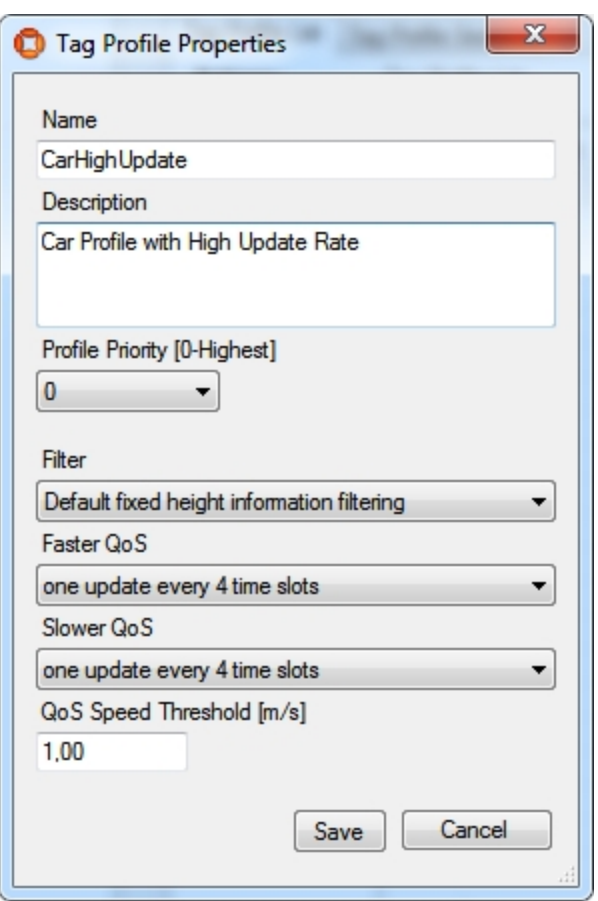

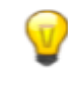

Add at least two different Tag Profiles.

**Configure your Tag Profile Sections**

See *Tag Profile Manager (Tag Profile Sections)* in the ACS Online Help.

- 1. Choose your Production Line.
- 2. Choose your Assembly Line Name.
- 3. Add Profile Sections.
- 4. Set your Start Offset.
- 5. Set your End Offset.
- 6. Choose your Profile.

Configure at least two Profile Sections with different profiles.

**Configure an Ident Zone for the association**

See *Ident Zones* in the ACS Online Help.

- 1. Set a Name.
- 2. Add a Description.
- 3. Set Height of floor [m] (e.g. *0m*).
- 4. Set Height of ceiling [m] (e.g. *3m*).
- 5. Choose your Area.
- 6. Set a suitable geometry (trigger zone) for the Ident Zone.
- 7. Commit your changes.
- 8. Create an event (Events tab).
- 9. Give it an appropriate name. (Suffix the name with *Event* to distinguish it from the actual Ident Zone.)
- 10. Save changes.
- 11. Associate the event with Active Type *ULocationIntegration::Tag*.

**Configure an Association Zone**

See *Association Zones* in the ACS Online Help.

- 1. Set a Name.
- 2. Add a Description.
- 3. Choose an Ident Zone.
- 4. Select your first Product Type.
- 5. Choose the Tag Position for this Product Type.
- 6. Select your second Product Type.
- 7. Choose the Tag Position for this Product Type.
- 8. Commit your changes.

For example:

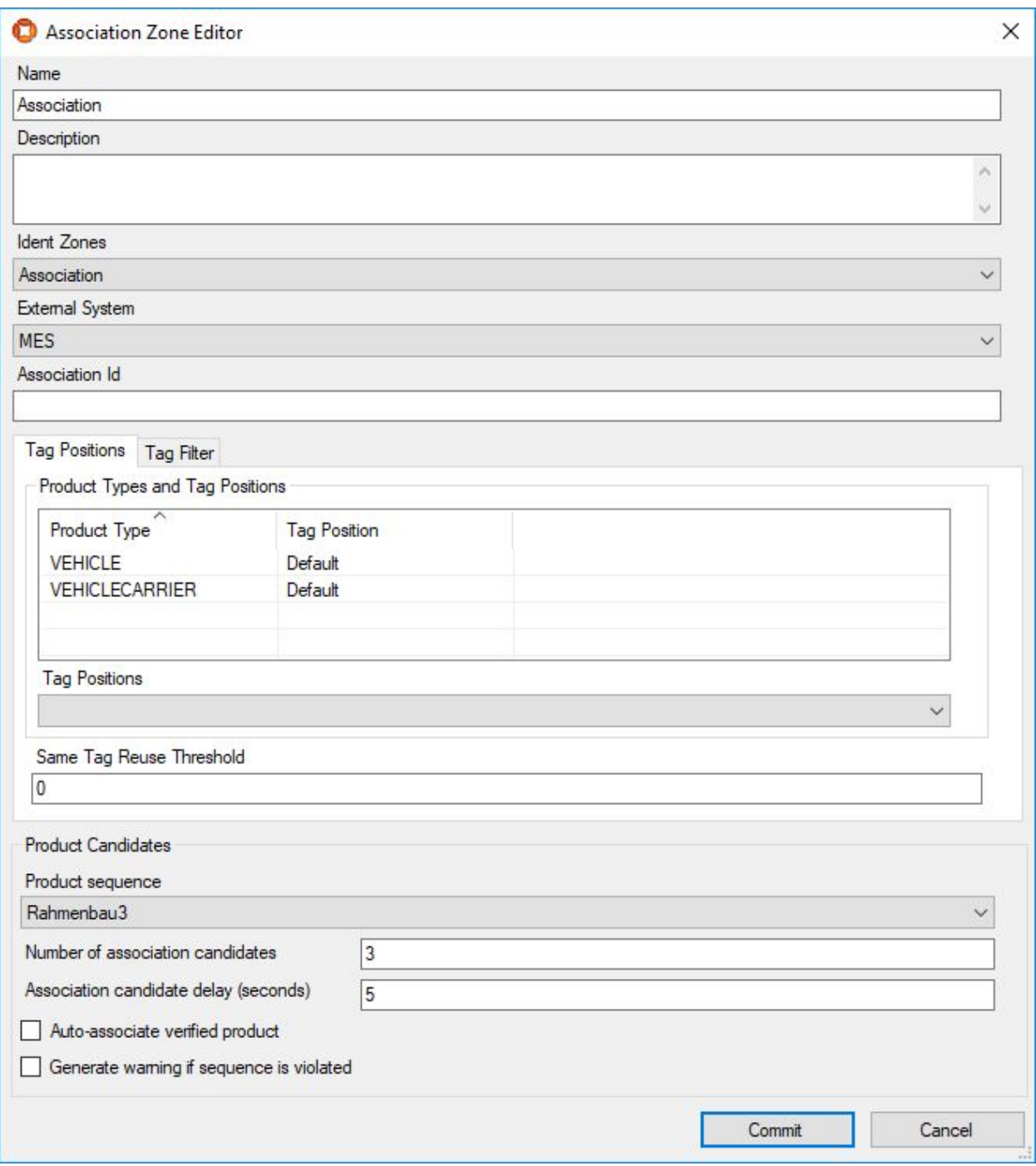

## **Configure an Ident Zone for the Disassociation**

See *Ident Zones* in the ACS Online Help.

- 1. Set a Name.
- 2. Add a Description.
- 3. Set Height of floor [m] (e.g. 0m).
- 4. Set Height of ceiling [m] (e.g. 3m).
- 5. Choose your Area.
- 6. Set a suitable geometry (trigger zone) for the Ident Zone.
- 7. Create an event (Events tab).
- 8. Give it an appropriate name. (Suffix the name with *Event* to distinguish it from the actual Ident Zone.)
- 9. Save changes.
- 10. Associate the event with the Product Types as the Active Type.

#### **Configure a Disassociating Zone**

See *Disassociation Zones* in the ACS Online Help.

- 1. Set a Name.
- 2. Add a Description.
- 3. Choose your Ident Zone.
- 4. On the Tag disassociation tab, check **Perform disassociation** and **Remove product**.
- 5. On the Tag activity tab, check **Send tag to sleep** and as **Wakeup time** choose *short.*
- 6. In the Tag ranges part you can configure whitelists or blacklists for Tag ranges (for the moment leave it blank and check the *Not from ranges* radio button).

For example:

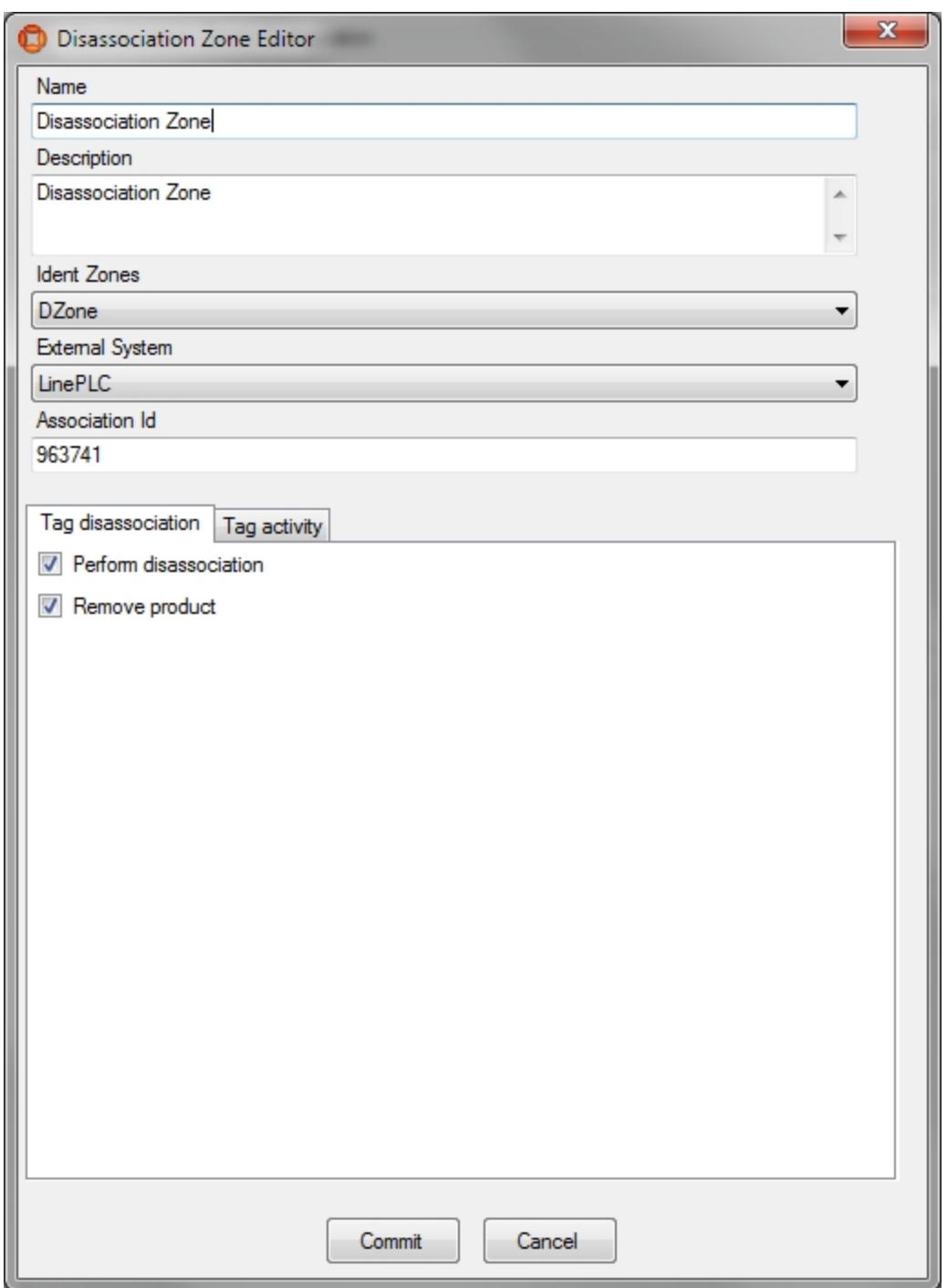

**Configure an External System**

See *External Systems* in the ACS Online Help.

- 1. Set a suitable name.
- 2. As Type choose *PLC.*
- 3. Set a suitable description.
- 4. Specify the IP Address of the computer on which the External System will be run.
- 5. Set a suitable Port (e.g. *2001*).
- 6. As **Protocol** choose *ACSProtocol*.
- 7. As **Protocol Version** choose *1.0.0*.
- 8. Select *Remote station is Server*.

Add your association zone and Disassociation Zone as Associated Objects to your external system (using two different association IDs).

## Use the ACSProtocol to Simulate the Association

With the tool **ubisense\_acs\_protocol\_clientserver.exe** you see the association/disassociation. Use the Ubisense Application Manager to download the tool (see the *Installing Client Machines on Windows* section of your installation guide for more information).

How to use:

```
ubisense_acs_protocol_clientserver.exe server <IP-Address> <Port> 14
```
For example:

```
ubisense acs protocol clientserver.exe server 127.0.0.1 2001 14
```
You must specify some values from your own example.

Use the tool **ubisense\_product\_tag\_simulator** to simulate tags moving along your production line. Use the Ubisense Application Manager to download the tool (see the *Installing Client Machines on Windows* section of your installation guide for more information).

How to use:

ubisense\_product\_tag\_simulator.exe [OPTIONS] *<PRODUCTION LINE>*

For example:

ubisense\_product\_tag\_simulator.exe -t 100-0-0-1 "MainProductionLine"

## See Association of Tags to Products

See *Product Tag Association* in the ACS Online Help.

- 1. Start the **ACS Product Tag Association** GUI.
- 2. Set your options (**Extras -> Options**).
- 3. Set **Red Fields for Incomplete Data after [sec]** to *5s.*
- 4. Set **Blinking Fields for Incomplete Data after [sec]** to *10s.*
- 5. Set the Tag ID prefixes to e.g.. 100- . Ensure that this is consistent with what you have specified with **ubisense\_product\_tag\_simulator**.
- 6. Choose your association zone.
- 7. Accept your options.

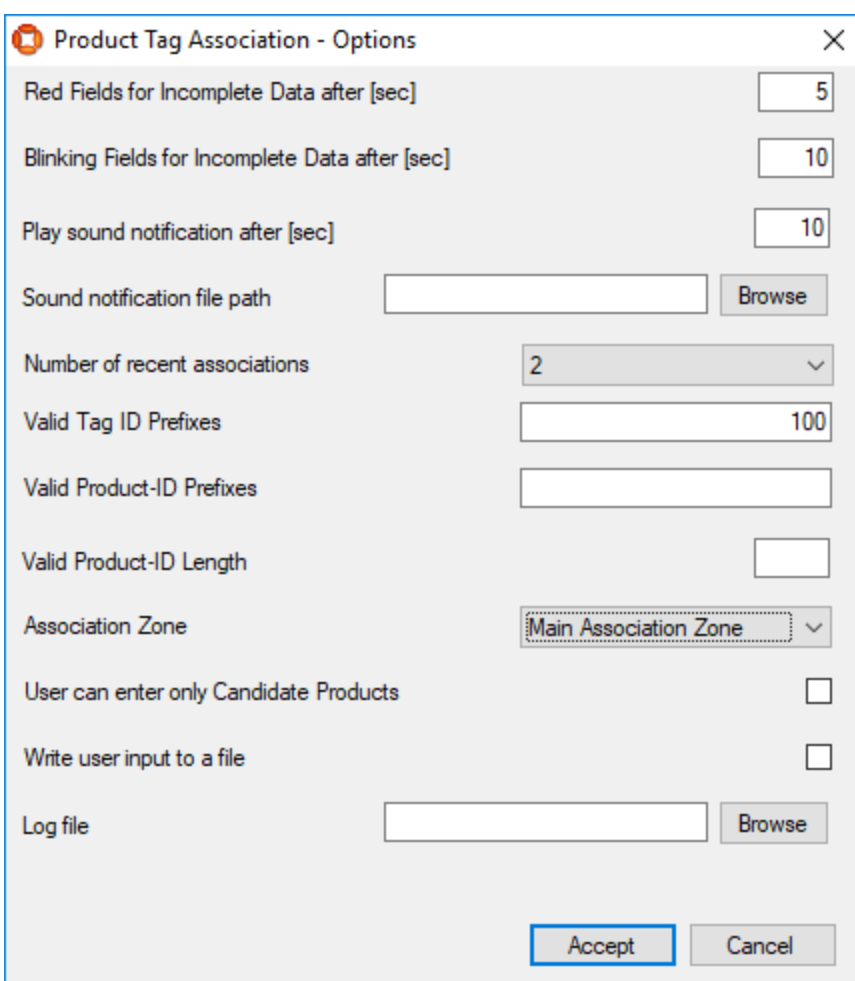

## See Association of Products to Tags

If the association isn't working:

<sup>l</sup> Check the Assembly Line Messages (**Operations -> Live Logs**) and if there are no messages then try restarting the **ACS Tracking Support** service.

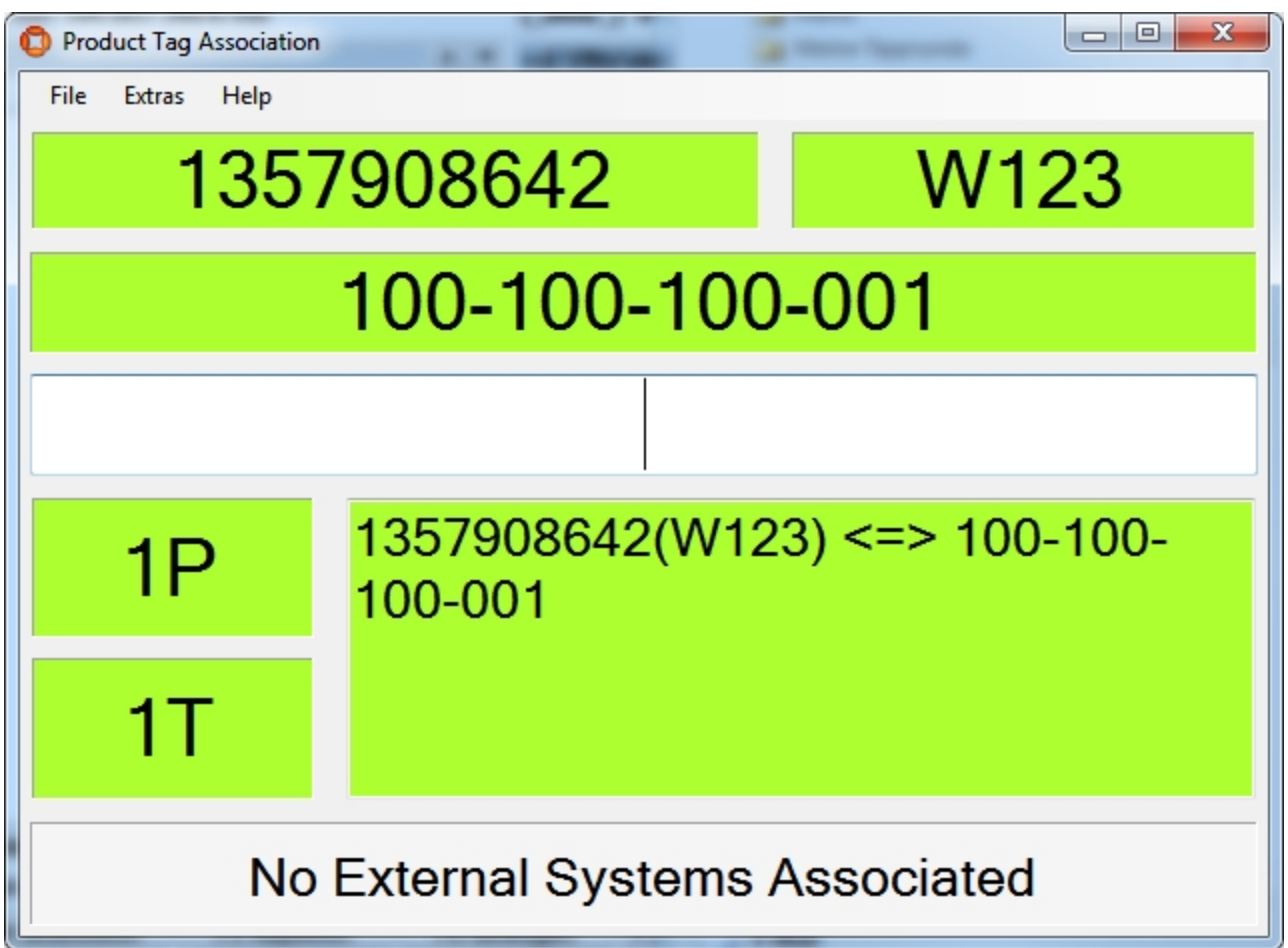

**Figure: The ACS Product Tag Association tool**

## Example of ACS using the ACS Protocol for spatial relations and message forwarding

**Standard user**

Demonstration of ACS with a Workspace and handling spatial relation for devices and workspaces with the ACS Protocol, and demonstration of Message Forwarding with the ACS Protocol.

Preparation of the Ubisense Platform in SmartSpace: area and cells.

Creating an area by setting up a file with wall definitions and loading it into ACS.

Configuration of ACS including: Workspaces, External Systems and Device Types.

Show simulations of the ACS Protocol

## Preparation of your Environment

Follow the installations instructions for the combination of SmartSpace and ACS and other Ubisense products you require as described in your installation guide.

## Use SmartSpace Config to Set up a Site and Add Representations for your **Demonstration**

Follow the instructions for configuring ACS given in *[Configuration](#page-24-0) in SmartSpace*.

In particular, you must do the following.

#### **Site Setup**

- 1. Add a Geometry Cell to your site.
- 2. Add a Location Cell to your Geometry Cell.
- 3. Extend your Location Cell. In the Cells task, double-click the location cell and, in the Edit the extent of Location Cell dialog, change the Top to *10*.
- 4. Extend your Geometry Cell and Site Cell to contain your Location Cell.

Restart the Location Management Services in the Ubisense Service Manager in order to make sure that the services are running correctly.

## Configuration in ACS

**Add a Workspace in ACS**

See *Workspaces* in the ACS Online Help.

- 1. Choose your area.
- 2. Set a suitable name (e.g. *"Battery assembly"*).
- 3. For Height of floor [m] set "0".
- 4. For Height of ceiling [m] set "2".
- 5. Set a suitable geometry for your workspace.

**Configure an External System**

See *External Systems* in the ACS Online Help.

- 1. Set a suitable name (e.g. *ACSToolController*).
- 2. As **Type** choose *Tool Controller*.
- 3. Set a suitable description.
- 4. Specify the IP Address of the computer on which the External System will be run.
- 5. Set a suitable Port (e.g. *4646*).
- 6. As **Protocol** choose *ACS Protocol.*
- 7. As **Protocol Version** choose *1.0.0*.
- 8. Select **Remote station is Server**.
- 9. Press **OK**.
- 10. Go to **Operation > Connection status** and set the desired state of this external system to *Connect*.

**Configure the Additional Parameter for your External System**

See *Protocols (ACSProtocol)* in the ACS Online Help.

• Set parameter Alive Time-Out value to 10.

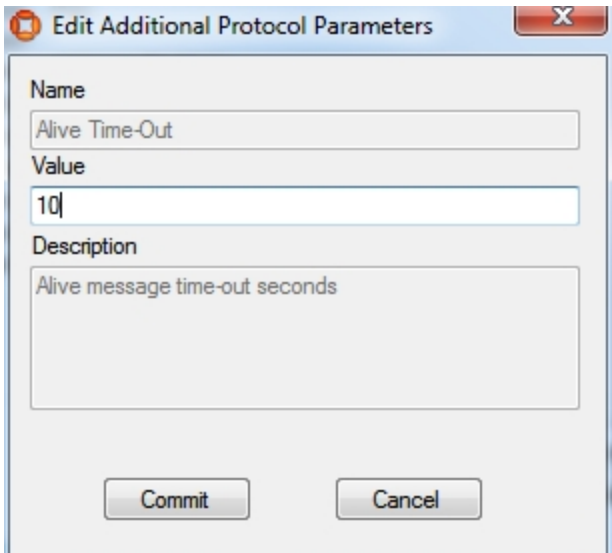

**Add a Device**

See Device Types.

- 1. Set a suitable device name (e.g. *Battery assembly tool*).
- 2. Add a suitable description.

**Add a Device Instance**

See Device Instances.

- 1. Set a suitable name (e.g. *BA Device*).
- 2. As **Device Type** choose *Battery assembly tool* (the type you created in the previous step).

**Enable Static Space Rules for the Device**

See Device Instances (Setting Static Space Rules).

- 1. Select your created device (in the upper pane).
- 2. In the **Device Activation** pane below, select the **ObjectIsLocated Event** for your device.

**Note:** Suffix the name with *OILevent* to distinguish it from the actual device.

- 3. Enable the device for the Workspace you created earlier.
- 4. As **External System name** choose *ACSToolController* (the external system you last created).

**Enable Message Forwarding**

See *Message Forwarding* in the ACS Online Help.

• Select your configured External System for Message Forwarding.

**ACS is now configured.**

### Simulate the ACS Protocol

For your demonstration there is a tool you can use to simulate the ACS Protocol.

In order to see any output at the command line you must set an environment variable, otherwise you can see the output only in the log-File **set UABASEEVENTLOG=1**.

**Simulate the ACSProtocol**

With the tool **ubisense\_acs\_protocol\_clientserver.exe** you can listen for the ACS Protocol messages. You can find it in the **tools** directory.

How to use:

Ť.

ubisense\_acs\_protocol\_clientserver.exe server *<IP-Address> <Port>* 1
For example:

```
ubisense acs protocol clientserver.exe server 192.168.178.201 4646 1
```
### Demonstration in SmartSpace Config

Using SmartSpace Config, you can show the workspace and the spatial relations.

**View the Spatial Relation**

By enabling the static space rules in the ACS Main GUI, a monotired spatial relation has been created. Open the SPATIAL PROPERTIES tab and the spatial relation is listed in the lower part of the screen. The requested by column tells you that this spatial relation was requested by ACS.

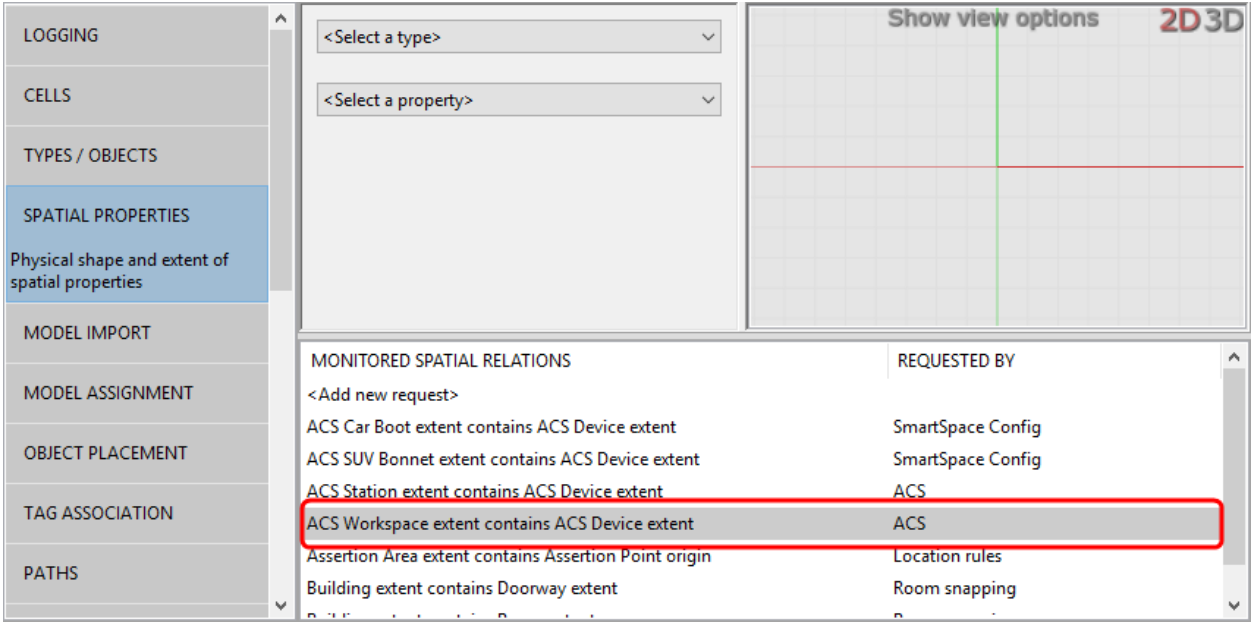

#### **Add a Representations for the ACS Device**

See Adding a representation to an object on the Ubisense Documentation Portal.

- 1. In the MODEL ASSIGNMENT tab, double-click**<Add new object rep>** in the lower part of the screen.
- 2. Select the ACS Device type and then the object (e.g. *BA device*).
- 3. Select a representation for the device and save the assignment.

**Note:** The device has a default space consisting of a cylindrical space of 10 cm in diameter with zero height which you can amend if required.

#### Examples

**Add your Configured Tool to the Object Location**

- 1. In the OBJECT PLACEMENT tab, choose ACS Device from the dropdown.
- 2. Drag your device into your area.
- 3. Set the Z-Coordinate to *1.5*.
- 4. In SHOW SPATIAL RELATIONSHIPS, select the spatial relationship(s) you defined, here ACS Workspace ext **extent**.

Now when your device is contained in a product space the containment is indicated by the containing space displaying in blue.

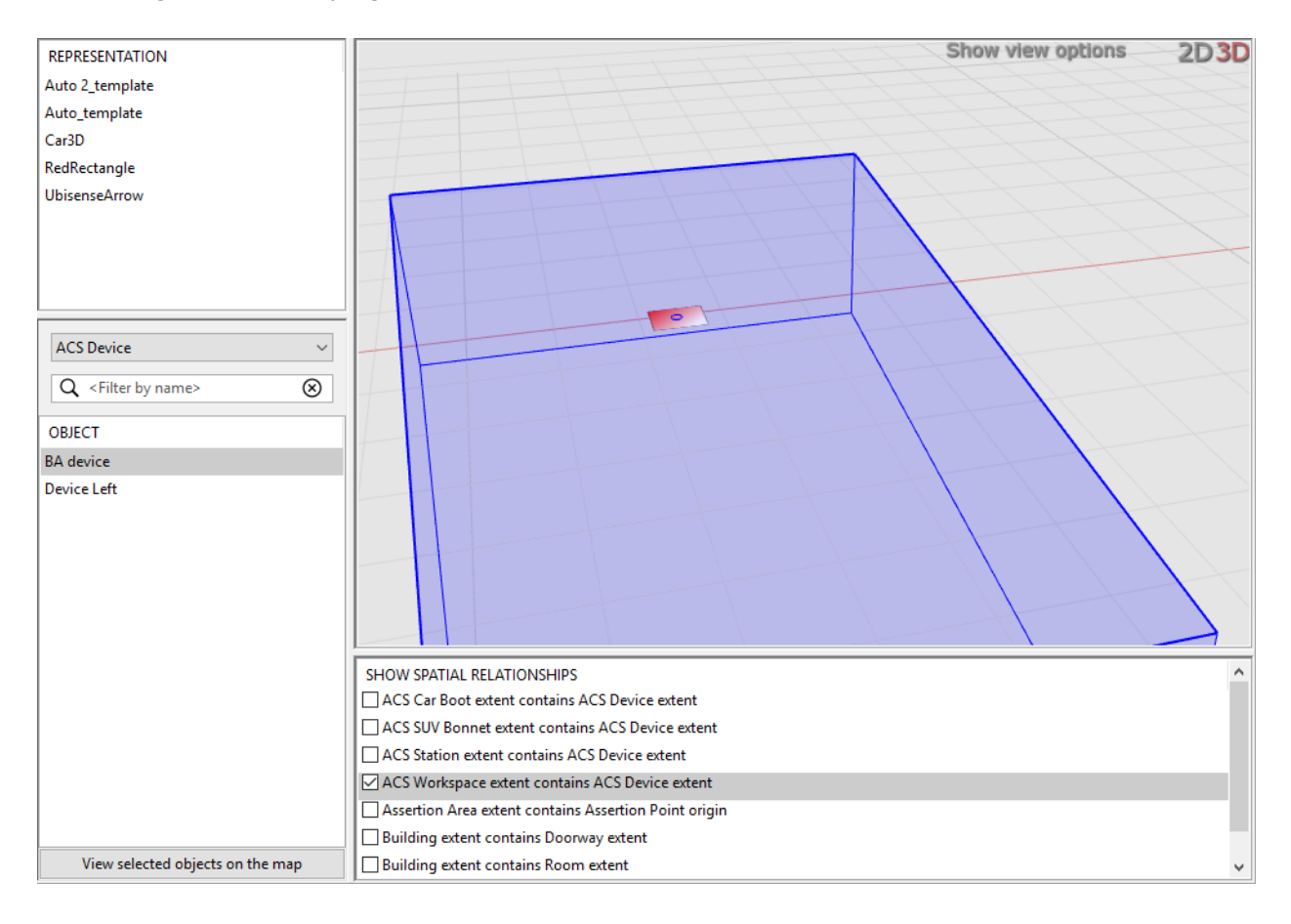

At the command line from **ubisense\_acs\_protocol\_clientserver.exe** you will see a telegram each time you enter or leave your workspace with your device. You can also see these telegrams in the corresponding Log-File (**ubisense\_acs\_protocol\_service\*.log**).

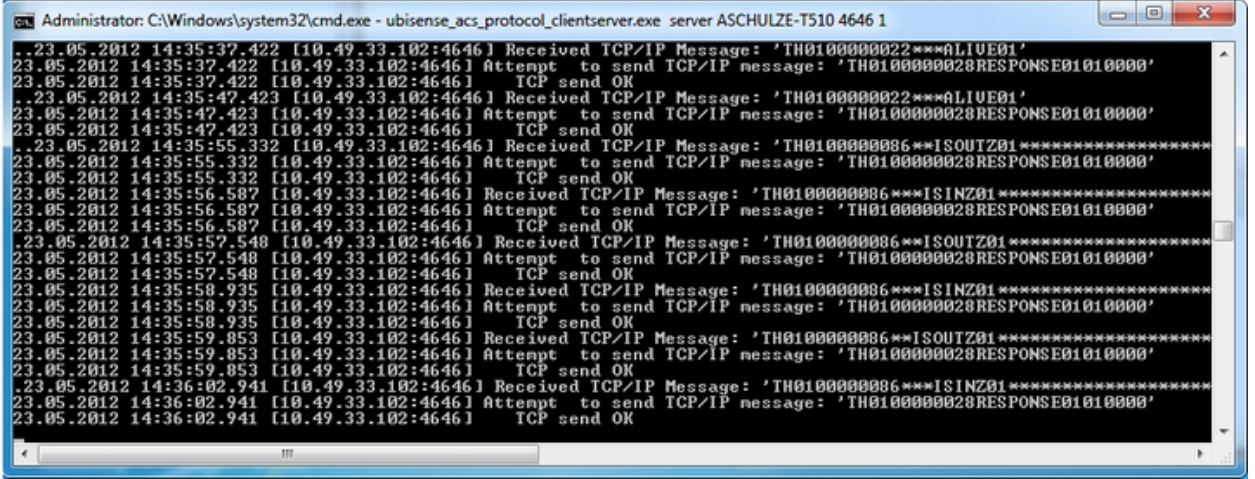

**Use the Ubisense Service Manager to Start and Stop the ACSProtocol**

At the command line from **ubisense\_acs\_protocol\_clientserver.exe** you will see a telegram each time the ACSProtocol is stopped. You can also see these telegrams in the corresponding Log-File (**ubisense\_acs\_protocol\_service\*.log**).

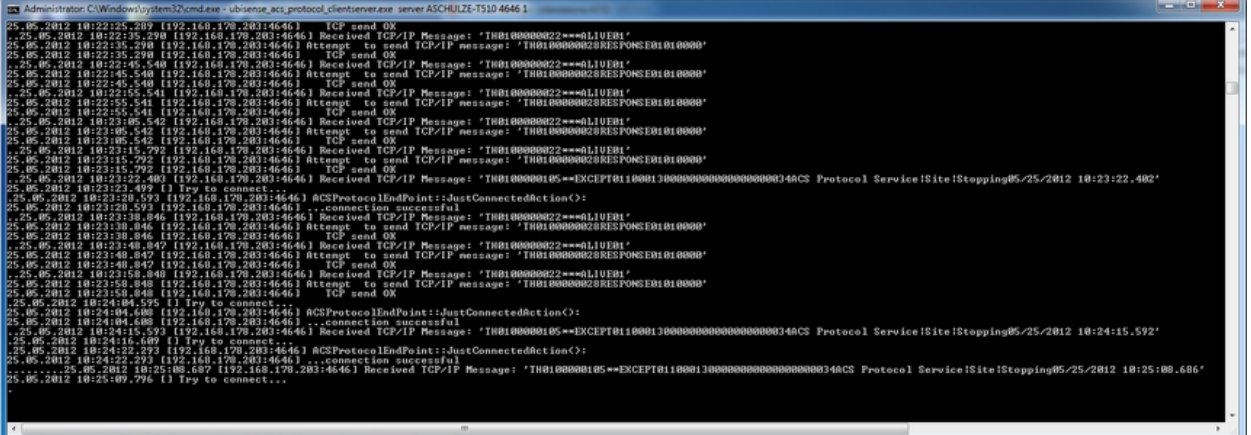

## Example: Using Individual Product Lengths

#### **Standard user**

This example shows what to configure in order for the product tracking service to use the length of individual product types and the minimum carrier distance to calculate the distance between products on a production line where product types are of differing lengths. The product tracking service calculates the distance between products by adding the product length and the minimum carrier distance. With this configuration, all products types on the line require lengths.

All product types whose lengths are to be used in the calculation of product distance must have their origins set at the same distance from the front of the product. You set the origin of product representations in SmartSpace Config. See the Ubisense Documentation Portal for further information.

The tag position can still be different for different product types.

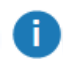

T.

This feature is available for tag-driven lines only.

Individual product length is not intended for assembly lines using the **Constant Distance** transport type.

1. Configure the lengths of your product types.

In the **Edit Product Type Properties** dialog, ensure you have entered a length in **Length (optional)** for each product type on the line. (If you are using shadow cars on the line, these need a length too.) For example, in the screenshot below, the length for instances of the type CAR-01 is 4 meters.

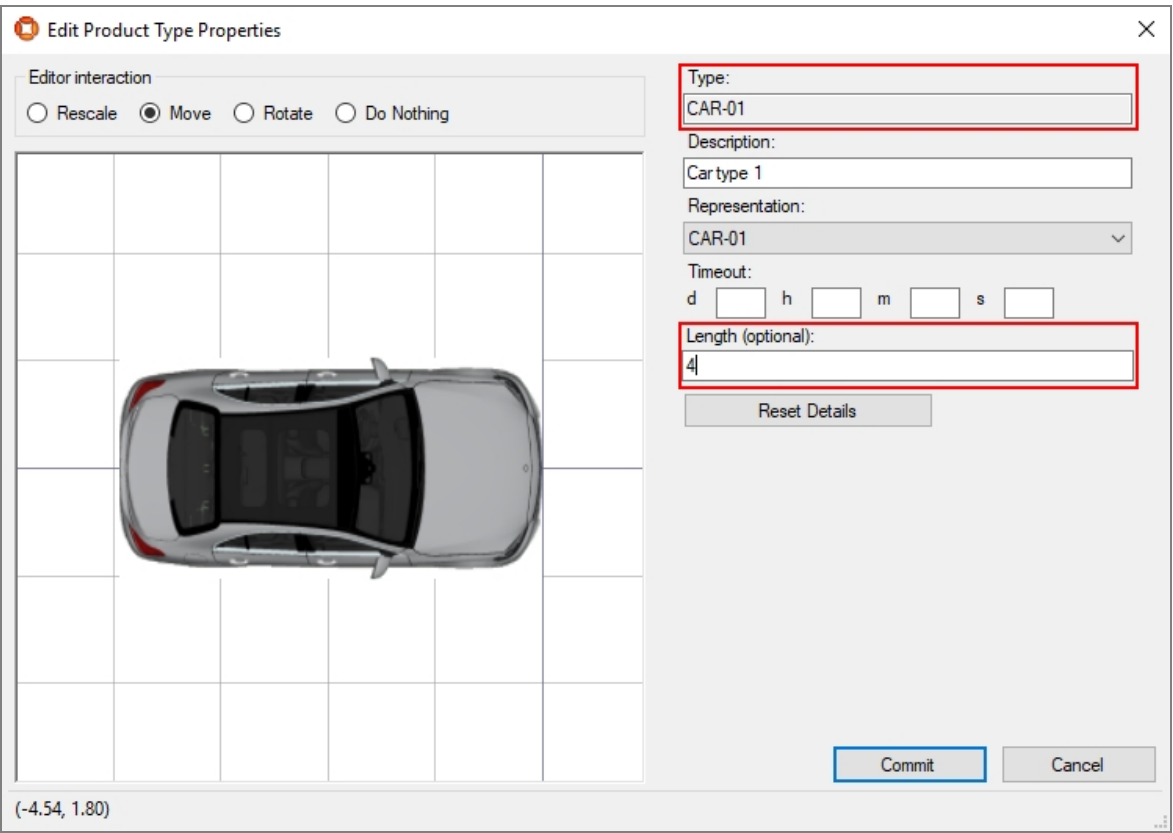

6

You must configure product lengths for all supported products for a production line that uses product length.

2. Configure the production line to use product length in calculating distances between products.

In the **Edit Production Line Parameters** dialog, check **Use product length** for any production line that will use this method of determining product spacing. In the screenshot below, LINE-01 has been set to use product length and the product type CAR-01 whose length was set in the previous step is supported on this line. Because it is also supported on LINE-01, CAR-02 must also have had a product length configured.

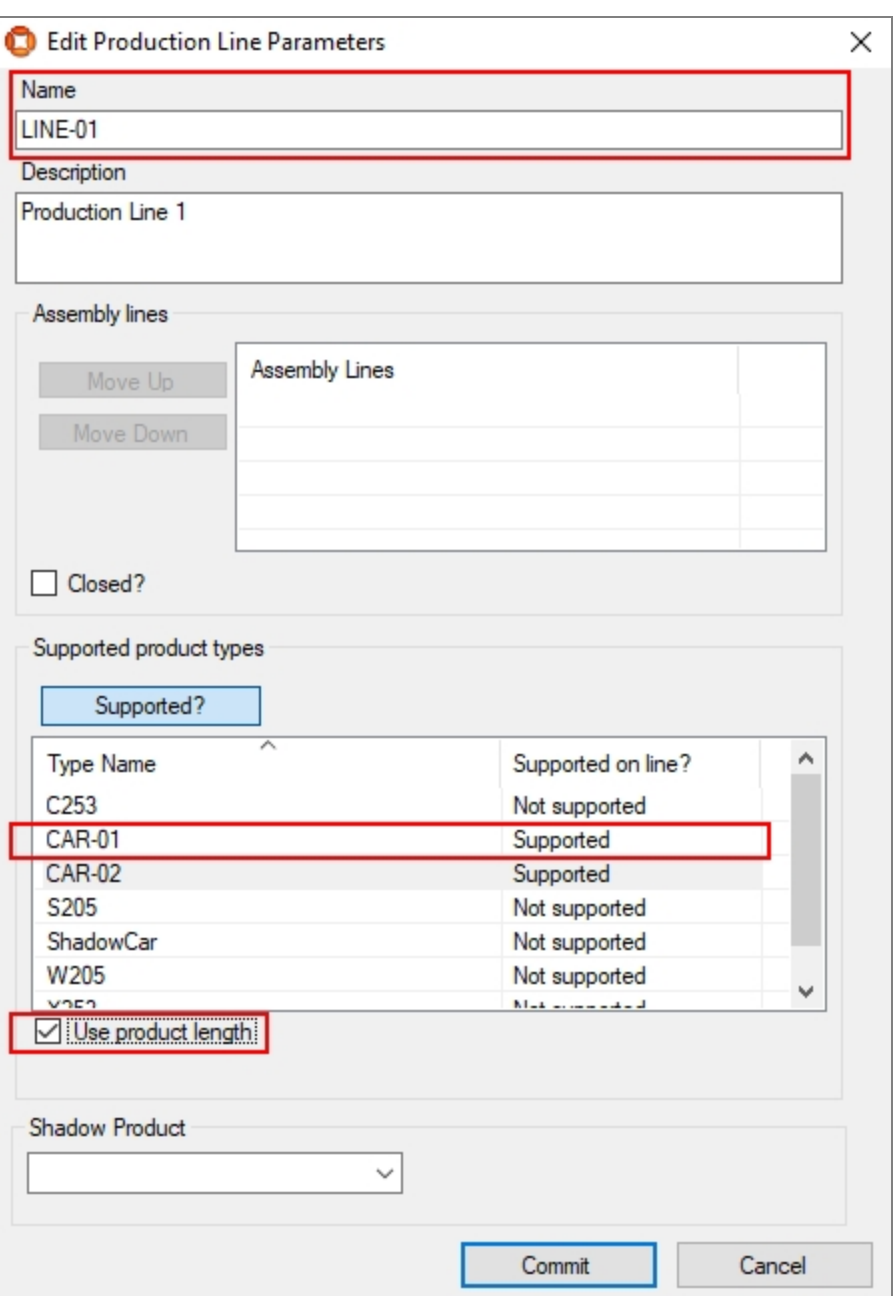

- 3. Configure assembly line(s).
	- In the Edit Assembly Line Parameters Dialog, in the Basics tab, ensure the assembly line has its **Location source** set to **Tag** and in Transport Orientation **yaw** is either **0°** or **180°**.

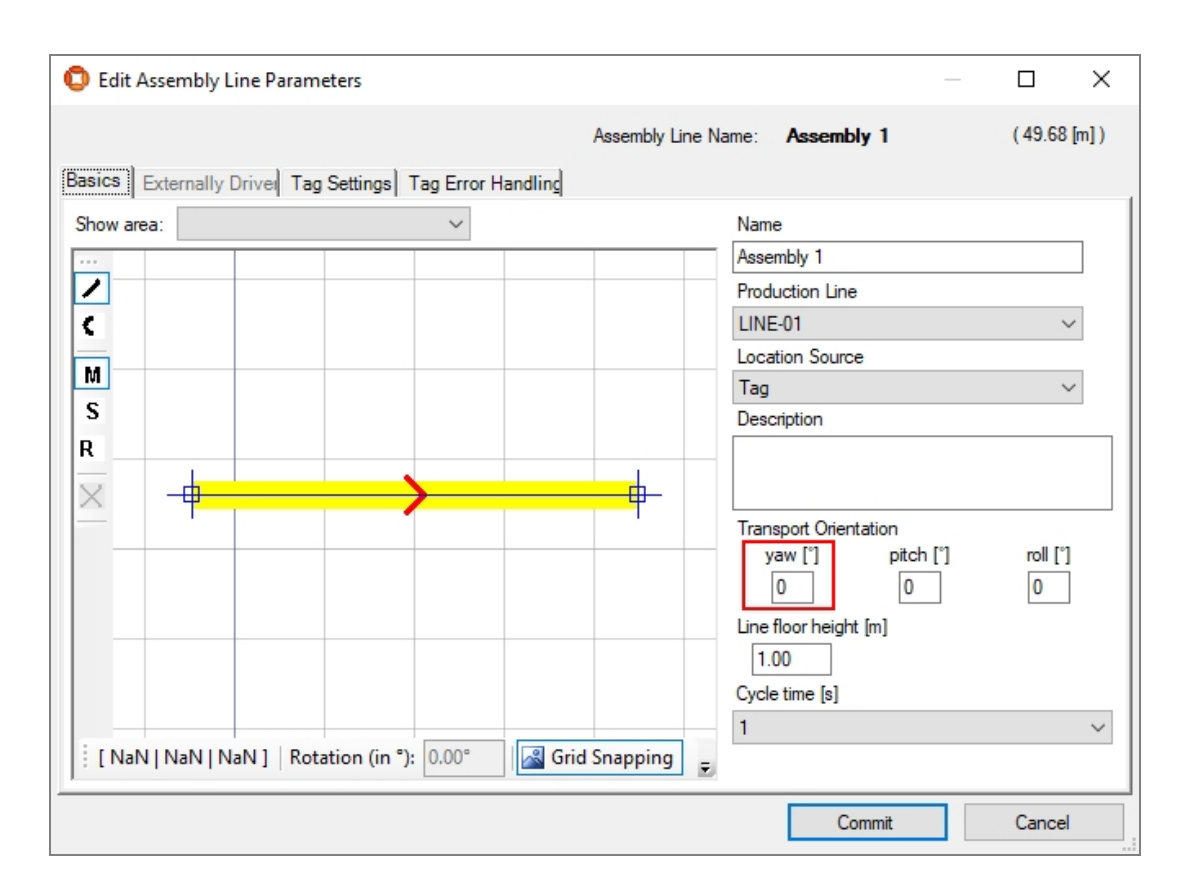

<sup>l</sup> In the **Edit Assembly Line Parameters Dialog**, in the **Tag Settings** tab, set the minimum carrier distance.

#### Examples

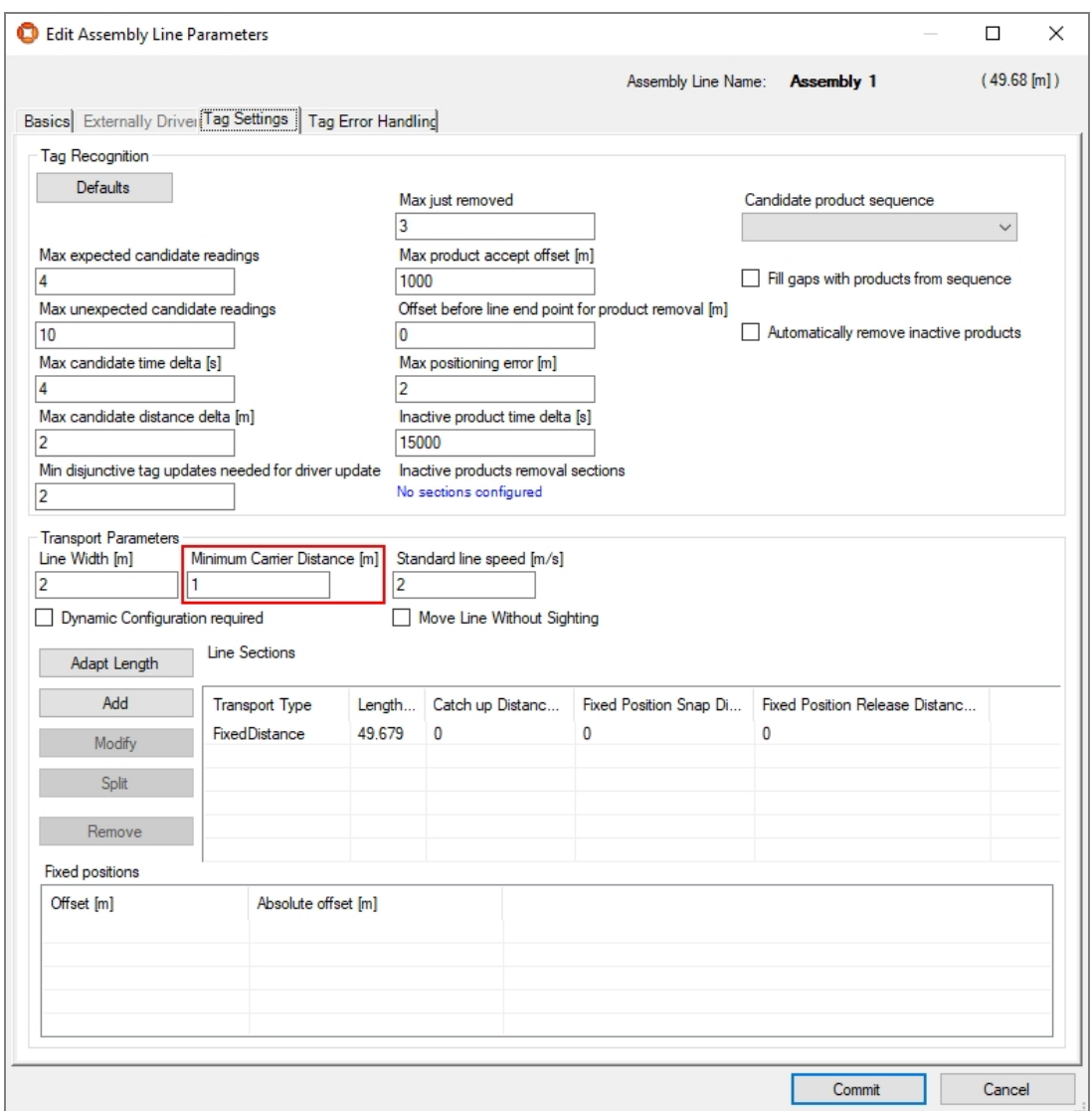

With these parameters set, the product tracking service will use the product type length plus the assembly line minimum carrier distance to calculate the distance between two product instances on the line.

# Example: Displaying Sequence Numbers alongside Product Names

#### **Standard user**

Sequence numbers that are supplied alongside a product name can be displayed in ACS on the Map and in Assembly line messages if you define a product name pattern.

This example shows how to configure a product name pattern in ACS, and how ACS can then display sequence numbers in the user interface.

1. To include the sequence number alongside the product name in the map view and log files, you must configure the format to be displayed.

In the **Configuration of properties** tab, select **Product Name Pattern** and enter the definition of the format in the **Value** field. Click **Save**.

In the example below, the format entered will cause the product name to be displayed followed by the sequence number in brackets.

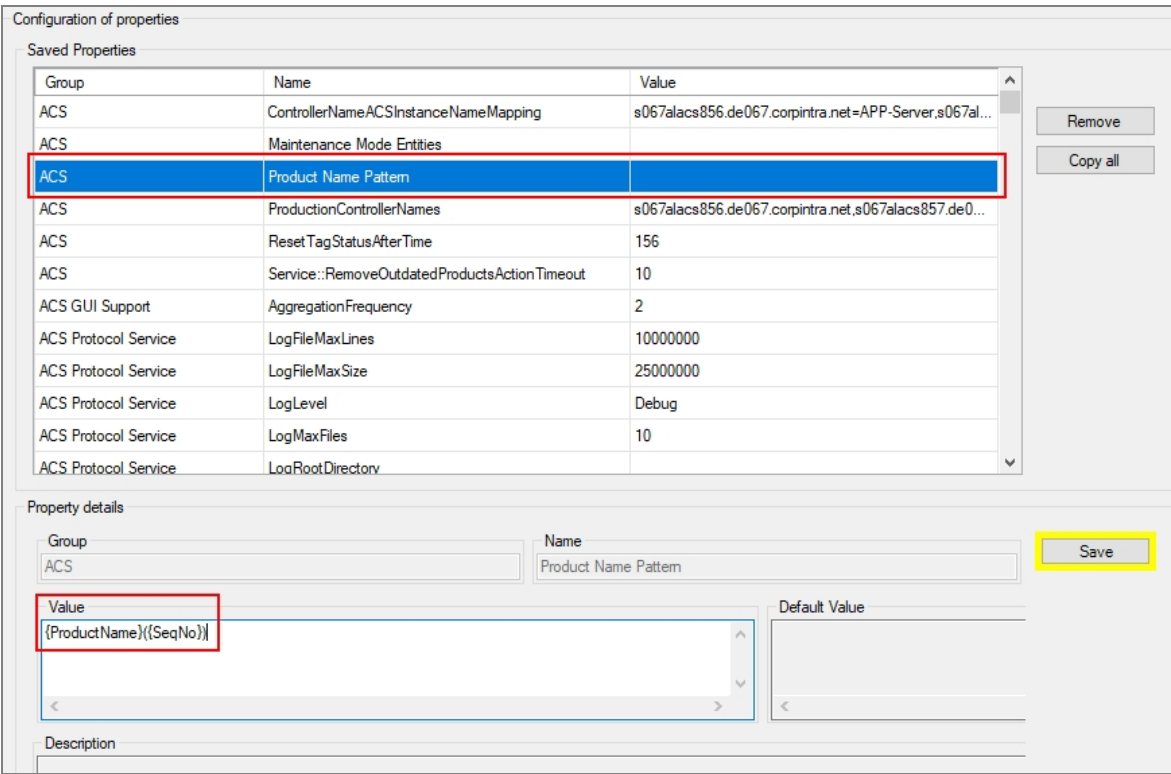

2. For assembly lines that use sequence numbers, you will now see the product name pattern in the format you defined.

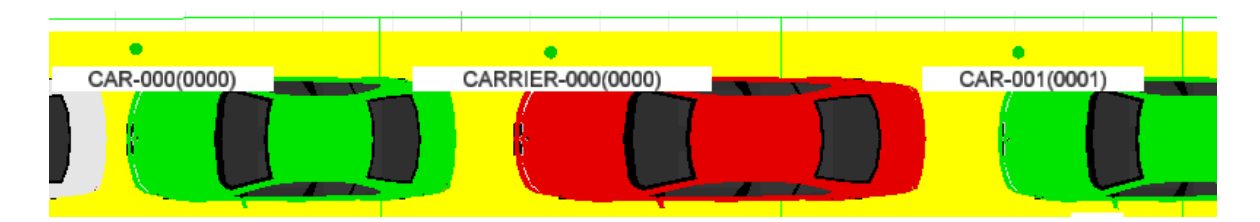

**Figure: Map with products labeled with product name and sequence number**

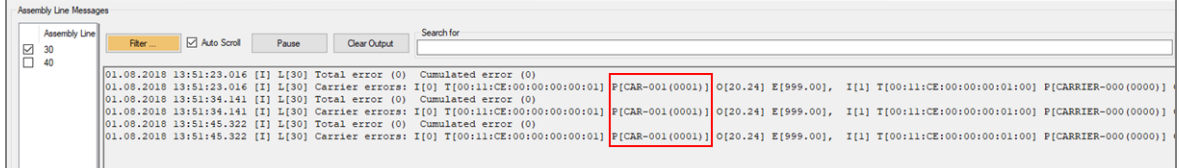

**Figure: Assembly line messages with products identified by product name and sequence number**

## Example: Uses of an External Product Sequence

#### **Standard user**

External product sequences can be used to provide ACS with an expected sequence of products along an assembly line. An external system provides a verified order of products for a line. This sequence can then be used in several ways:

- to provide one or more candidates for association in the Product Tag Association GUI
- to fill gaps where tag association has failed
- to report where a candidate just associated is out of sequence

This example shows how to add an external product sequence to ACS, and some uses of external product sequences.

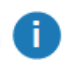

External Product Sequences are available for tag-driven assembly lines only.

1. Add the external product sequence.

In the **Externally Generated Product Sequences** tab, click **Add** and enter the name and optional description of the external product sequence in the dialog. (See *[External](#page-164-0) Product [Sequences](#page-164-0)* for more information.)

2. You can use external product sequences to provide a configurable number of candidate products for association in the Product Tag Association GUI. To configure this behavior for an association zone, in the **Product Candidates** section of the **Association Zone Editor**, select the sequence from the **Product sequence** dropdown and enter the **Number of association candidates** to offer to users.

In the example below, the External Product Sequence chosen is **MPS** and the number of candidates is **3**. The **Association candidate delay** setting, which allows you to set the delay

after an association before a new set of association candidates is displayed, has been left at the default of **5** seconds.

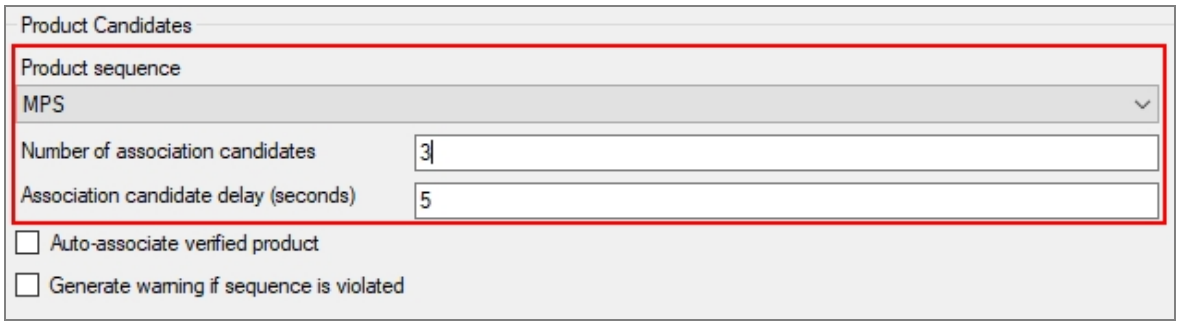

**Figure: Product Candidates section of Association Zone Editor showing setting of Number of association candidates**

In the Product Tag Association GUI, users see three possible candidates which are the next three products in the External Product Sequence following the most recently associated product

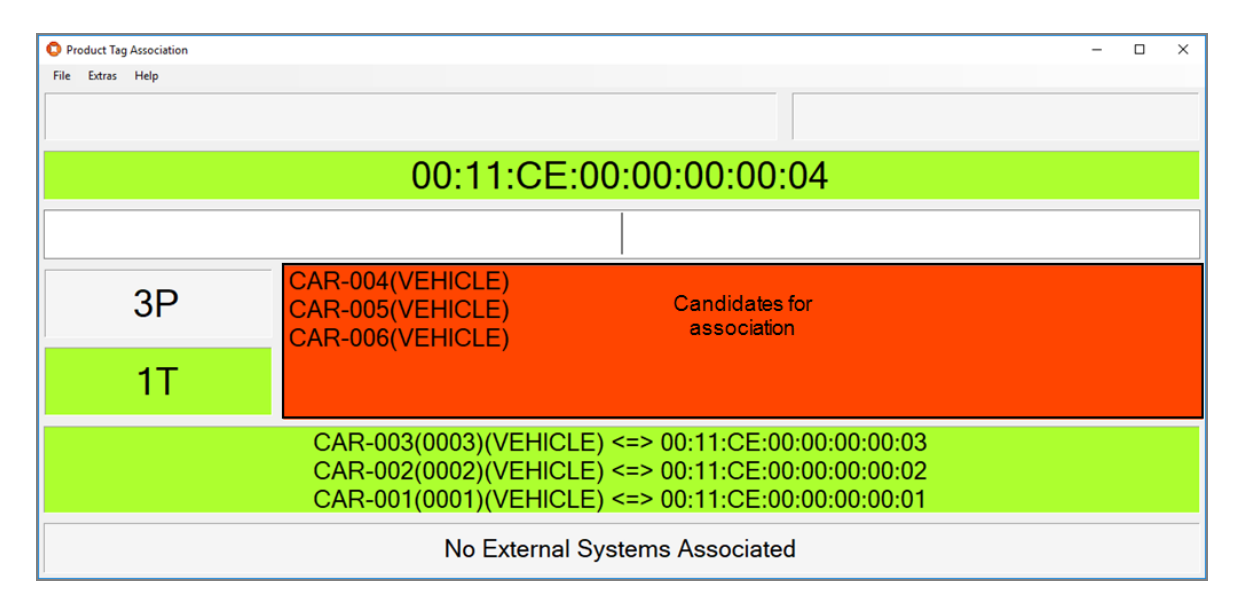

**Figure: Product Tag Association GUI with three candidates for association**

3. You can use an External Product Sequence to automatically associate an unassociated product with a tag. If there is a single unassociated product, and if the product immediately ahead of it and following it in the sequence have associations, then the product can be associated with the detected tag.

This feature requires two association zones:

- the first association zone, most likely is at the beginning of the line, requires no additional configuration for automatic association
- the second zone is configured for automatic association, as described below. This association zone must be a sufficient distance along the line to permit the product following behind an unassociated product to be associated at the first zone before the unassociated product has reached the auto-assocation zone

To configure this behavior for the automatic association zone, in the **Product Candidates** section of the **Association Zone Editor**, select the sequence from the **Product sequence** dropdown and check **Auto-associate verified product**.

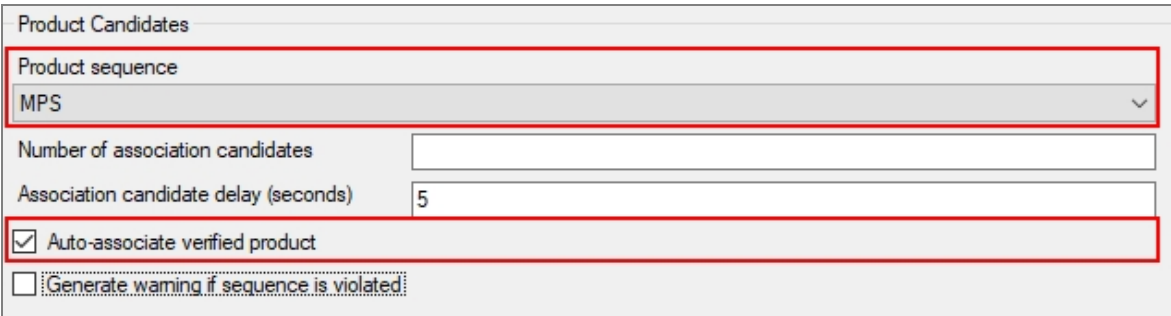

**Figure: Product Candidates section of Association Zone Editor showing selection of Auto-associate verified product**

4. You can generate a warning if an association happens out of sequential order. To configure this behavior for an association zone, in the **Product Candidates** section of the **Association Zone Editor**, select the sequence from the **Product sequence** dropdown and check **Generate warning if sequence is violated**.

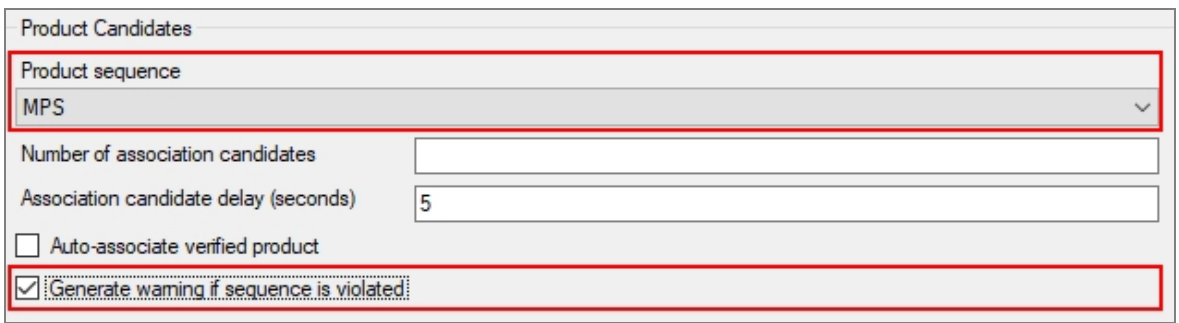

**Figure: Product Candidates section of Association Zone Editor showing selection of Generate warning if sequence is violated**

When a product is associated, if it is not the next one as dictated by the External Product Sequence, a warning is shown in the Messages screen.

5. External Product Sequences can also be used to fill gaps in assembly lines (and avoid the creation of shadow products) for example if a tag is missing or has failed. In this situation, if there is a single gap in the sequence between two associated products (and if the gap is neither too small nor too large), the product with the intervening sequence number is used to fill the gap (without associating it with a tag). This configuration works best with constant distance and fixed distance transport types (see *Adding, [Modifying](#page-88-0) and Removing Transport [Parameters](#page-88-0)* for information on setting transport parameters.)

To enable the automatic filling of gaps, in **Assembly Line Parameters** in the **Tag Settings** tab, select the sequence from the **Candidate product sequence** dropdown and check **Fill gaps with products from sequence**.

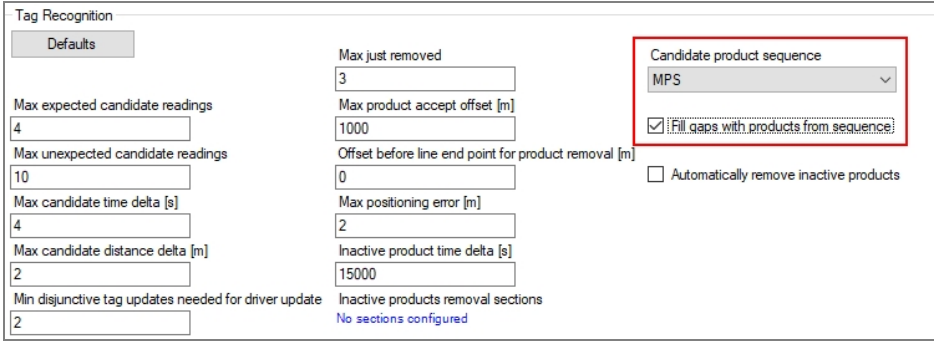

**Figure: Tag Settings tab of the Edit Assembly Line Parameters dialog showing selection of Fill gaps with products from sequence**

# Example: Configuring Labels in the Product Tag Association GUI

#### **Standard user**

÷.

You can configure the Product Tag Association GUI to display a piece of fixed text in front of the Product ID and the Tag ID in the **Messages** and **Most Recent Associations** fields when association occurs. You can configure a different piece of text for each available language.

To add customized text, you need to edit values in the translation files that contain the text displayed in the GUI and then load these edited files into the dataset.

Updated translation files are supplied for installation with upgrades to ACS. If you make changes to these files, you must ensure that you incorporate these customizations into subsequent versions to resupplied translation files as part of the upgrade procedures.

The steps to follow are given below.

1. Using a text editor, in the **translations** folder of the ACS software distribution open the file **Ubisense.ACS.ProductTagAssociationGUI-en\_xx.utf**, where *xx* is the two-character code that identifies the language used your Product Tag Association GUI.

For example, to make these changes for the German language, open **Ubisense.ACS.ProductTagAssociationGUI-de\_DE.utf**.

You will need to make changes to the file for each language you use in the Product Tag Association tool.

2. Find the **PTAF\_AssociationSucceeded** parameter.

Before any customization is carried out, this parameter is **PTAF\_AssociationSucceeded = {0} <=> {1}**.

- 3. Add the text you require:
	- <sup>l</sup> For a label to precede the Product ID, type the required text to the left of **{0}**.
	- For a label to precede the Tag ID, type the required text to the left of  $\{1\}$ .

For example, to display "VIN" in front of the Product ID and "Tag" in front of the Tag ID, you would change the parameter to:

**PTAF\_AssociationSucceeded = VIN: {0} <=> TAG: {1}**.

The results are shown below.

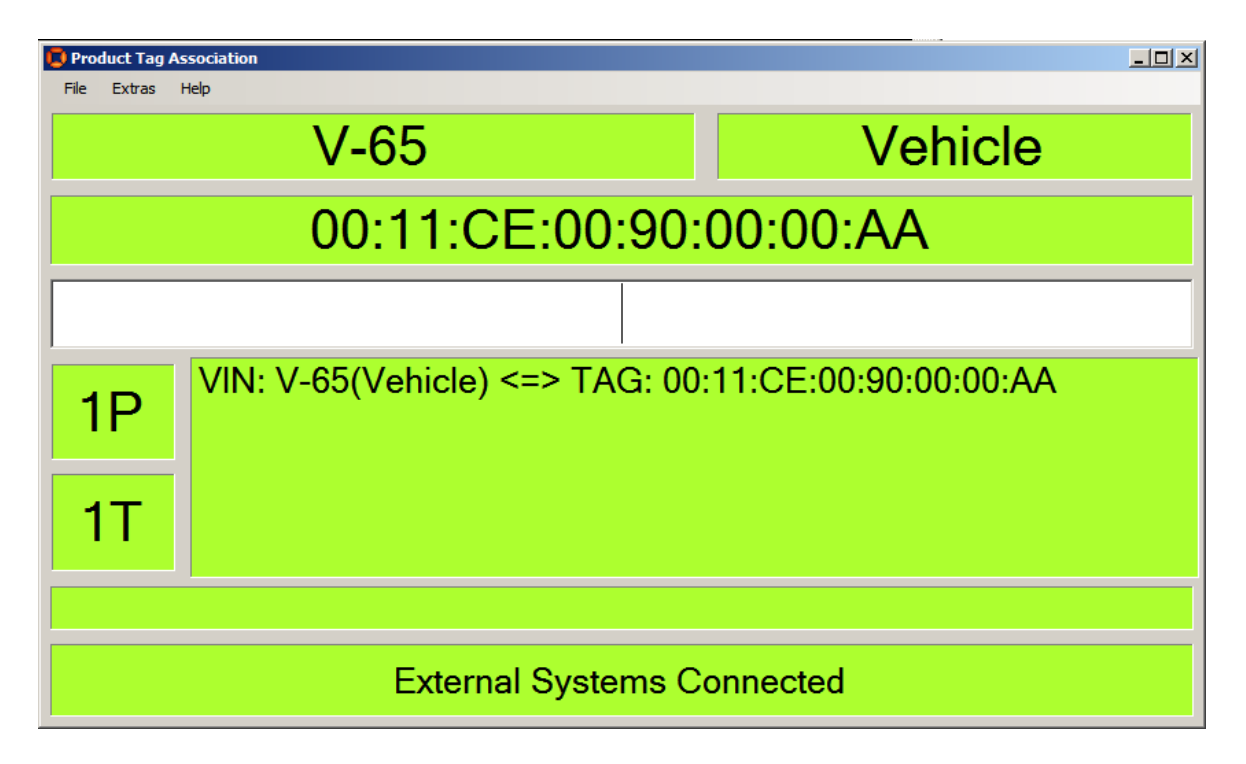

4. Save your changes and load them to the dataset using **ubisense\_text\_translation\_ reader.exe** as described in the installation guides.

# Troubleshooting

Below is a list of frequently asked questions and their answers, and basic troubleshooting steps for the ACS program.

Keep in mind that this list may not cover all possibilities. The list will be extended in later releases.

## Environment

Components known to sometimes cause problems with ACS installation:

- Some firewalls Ensure that they are configured correctly or switched off.
- VPN functionality In case of problems disable or uninstall the relevant software.
- Direct3D acceleration Check that it is switched on. In case of problems ensure that your drivers are up to date and that your card is supported by DirectX.
- Virtualization Software Virtual network interfaces associated with virtualization software may cause problems. Deactivating them could solve these problems.
- Some UMTS drivers cause problems.

## Error messages

#### **Why does the Ubisense licensing message box appear?**

The ACS system requires a valid Ubisense license to run the services.

Possible reasons why the licensing message box might appear:

- Your (demo) license has expired. To ensure that you have a valid license check the Platform Control Licenses Information. Please contact your support for further information.
- The primary network card that was attached during the ACS installation has been removed or is not the one ACS should use.

#### **Why does a window called 'ACS Output' appear, saying that ACS cannot connect or cannot find one or more services, when starting the ACS?**

The ACS system requires a connection to the platform server.

If you are running ACS on the platform server please check that the ACS services are running. If that is not the case please make sure that you have a valid license.

If the ACS is started on a client desktop and not on the Platform Control server, please check that the following are true:

- The client belongs to the same network as the server.
- The client has no running ACS services. Check this in Platform Control on the client computer.
- The prefix in Platform Control matches the prefix of the server.
- The services are running on the server.
- No firewall is blocking the connection.
- VPN or UMTS software is disabled, as this can be responsible for problems.

#### **Why does ACS crash saying that ACS stopped working unexpectedly?**

If this message box appears it means that a serious error occurred and a program halt could not be prevented.

The reason for this could be a network or platform error. Please check your network and platform configuration.